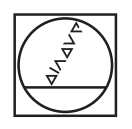

 $\circledcirc$ **HEIDENHAIN** Ruční provoz Test programu  $\mathbb{C}$ .<br>Vinstall\New\_Cycles.H iz.x EW CYCLES M 0.1 2 x-75 Y-50 Z-50<br>0.2 x+75 Y+50 Z+0<br>. "MILL\_040\_ROUGH" Z S300 CAL LNIKOVY CEP  $\begin{array}{r} 0200* + 3 \\ 0200* + 2 \\ 0203* + 0 \\ 0204* + 5 \\ 0370* + 1 \\ 0437* + 0 \end{array}$  $OCV$  $\overline{\mathbf{?}}$ 00:24:48 F MAX  $REST + T + ST = 100$  $\begin{array}{|c|c|c|c|}\hline \multicolumn{1}{|c|}{\textbf{r} & \textbf{r} & \textbf{r} \\ \hline \multicolumn{1}{|c|}{\textbf{r} & \textbf{r} & \textbf{r} \\ \hline \multicolumn{1}{|c|}{\textbf{r} & \textbf{r} & \textbf{r} \end{array}} \hline \multicolumn{1}{|c|}{\textbf{r} & \textbf{r} \\ \hline \multicolumn{1}{|c|}{\textbf{r} & \textbf{r} \end{array}}$ UKAZAT<br>OPCE  $\circledcirc$ Start<br>Po bloku<br>|- $\, >$ START  $\begin{array}{c} \phantom{-}na \\ \hline \end{array}$ Poslední<br>soubory<br>Andre POM  $\mathbb{R}$  O UKAZAT OPCE  $\overline{\phantom{a}}$  $\overline{A}$  $\overline{\mathbf{s}}$ ALC: MOD HELP T.  $\overline{\phantom{a}}$ PROGRAM STAY  $_{\text{price}}$ PROGRU  $\begin{array}{c|c|c|c|c} \hline \bullet & \bullet & \ni & \end{array}$ 甑 國 **FMAX**  $\frac{EMS}{D}$  $rac{PRT}{8C}$  $\frac{1}{\log 2}$  + EN 3 II EEDD  $\circ$  $\circ$  $\ddot{\circ}$  $\ddot{\circ}$  $\odot$ 

## **TNC 620**

Uživatelská příručka Seřizování, testování a zpracování NC-programů

**NC-software 81760x-17**

**Česky (cs) 10/2022**

 $\overline{(\alpha)}$ 

# **HEIDENHAIN**

### **Ovládací prvky řízení**

### **Klávesy**

Používáte-li TNC 620 s dotykovým ovládáním, tak můžete některá tlačítka nahradit gesty.

**Další informace:** ["Použití dotykové obrazovky",](#page-462-0) [Stránka 463](#page-462-0)

### **Ovládací prvky na obrazovce**

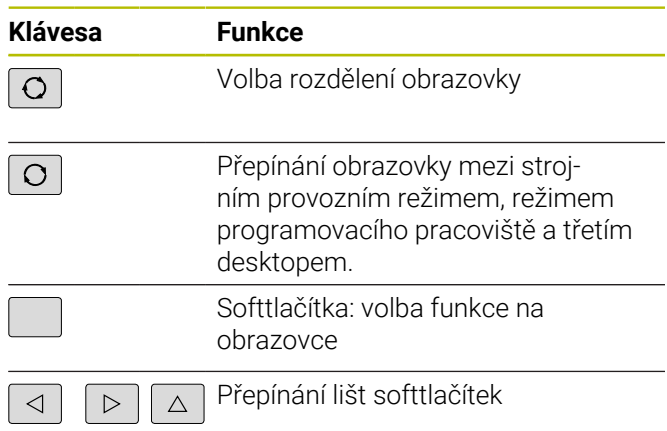

### **Strojní provozní režimy**

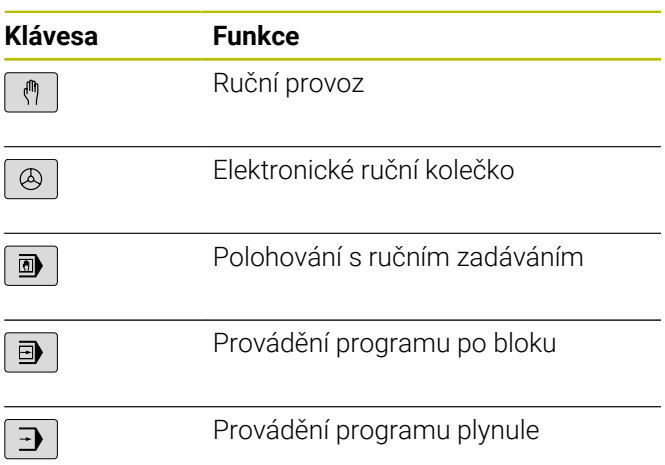

### **Programovací provozní režimy**

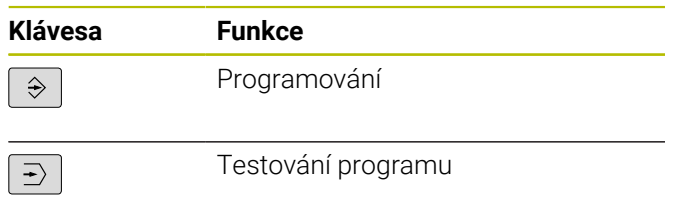

### **Zadávání souřadných os a čísel a editace**

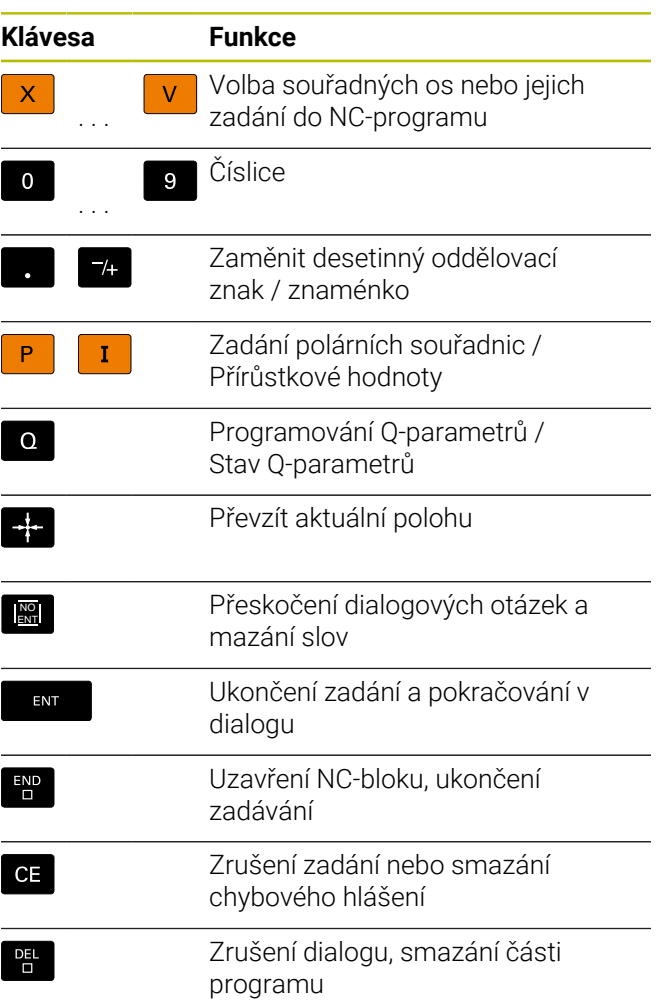

### **Údaje k nástrojům**

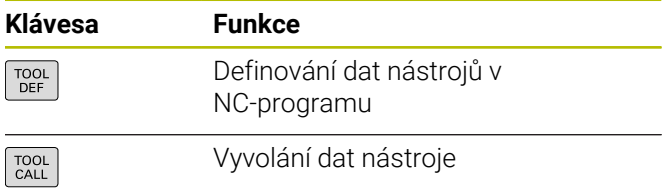

### **Správa NC-programů a souborů, Funkce řídicího systému**

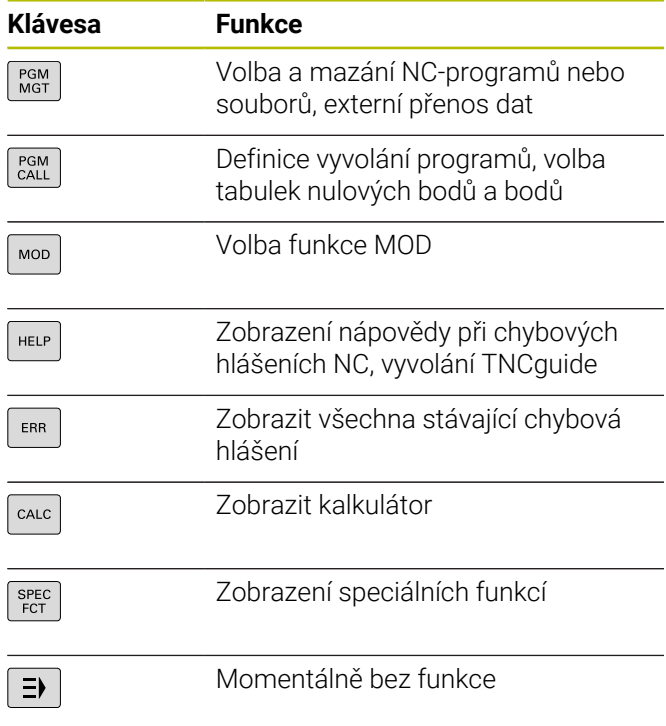

### **Cykly, podprogramy a opakování části programu**

### **Programování dráhových pohybů**

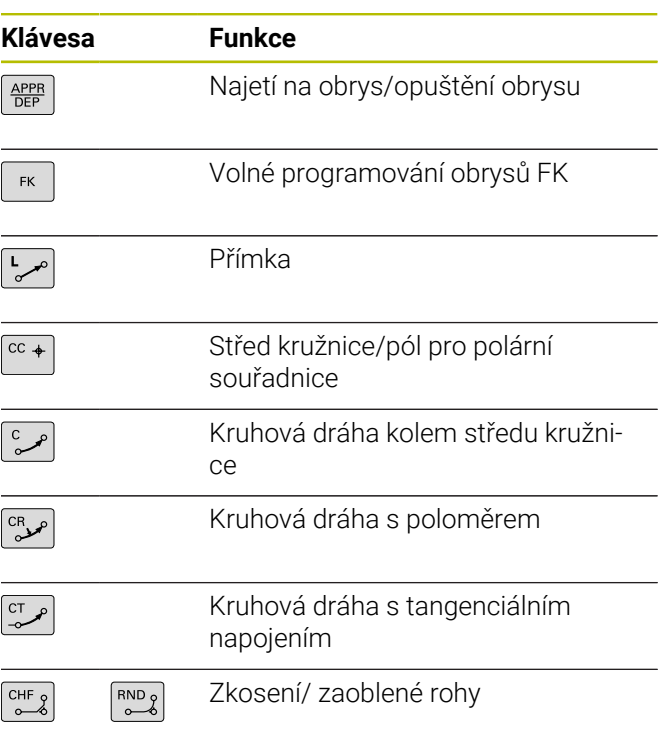

### **Navigační klávesy**

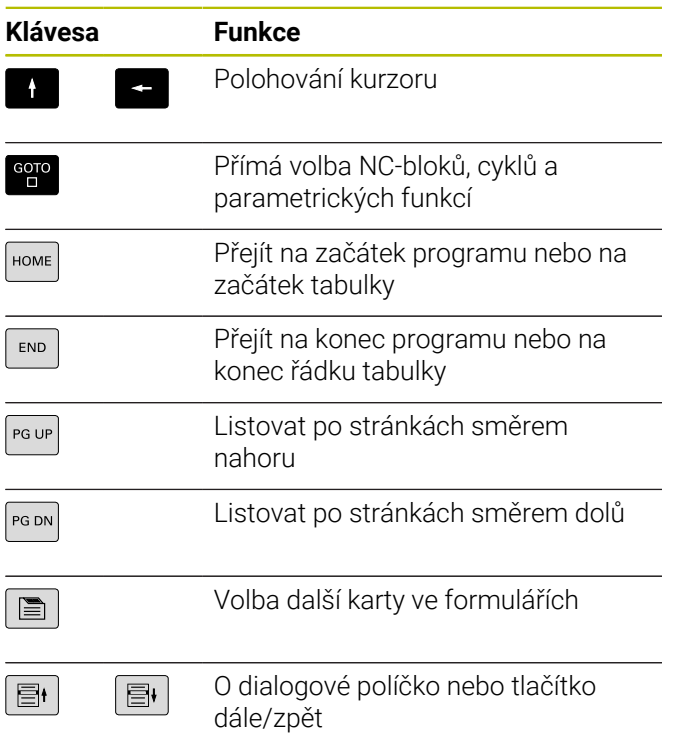

### **Potenciometr posuvu a otáček vřetena**

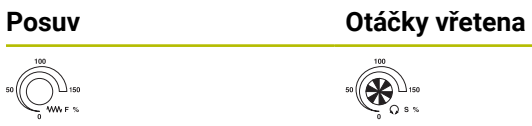

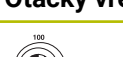

 $\mathbb{R}$ 

**Obsah**

### **Obsah**

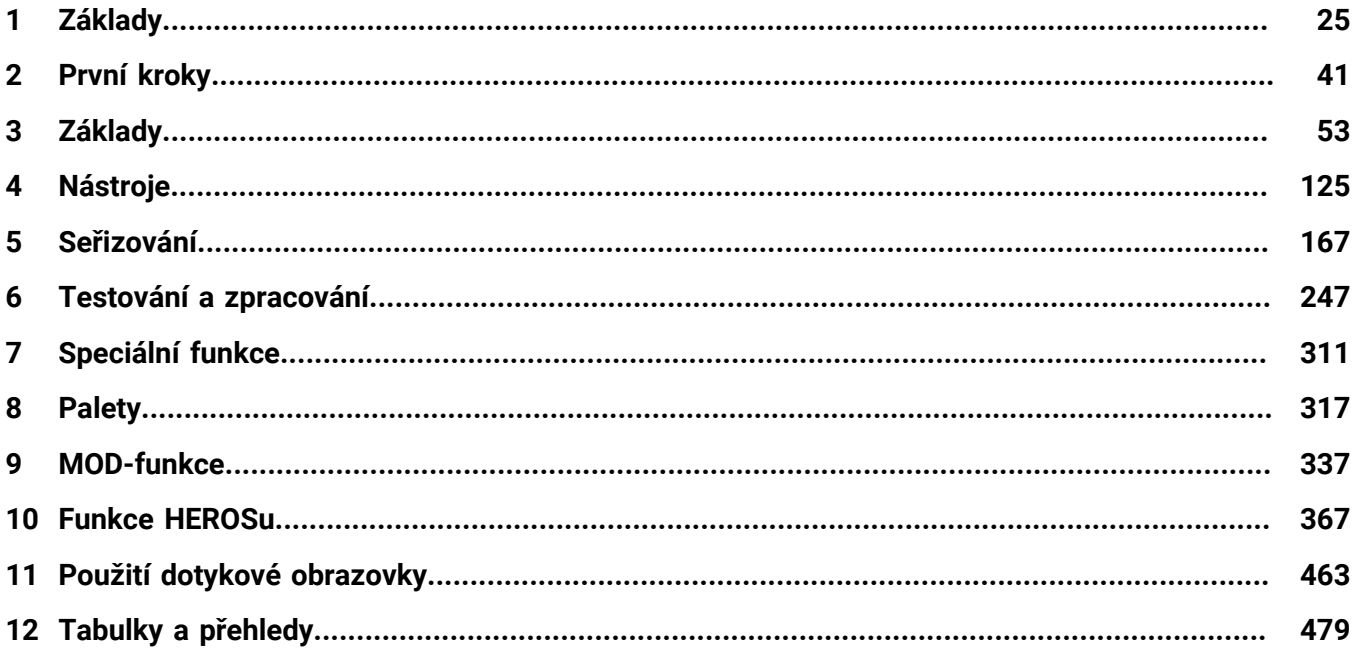

**Obsah**

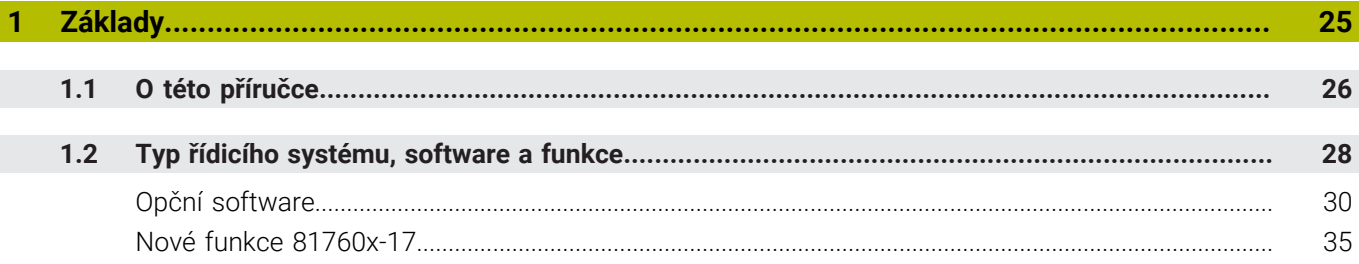

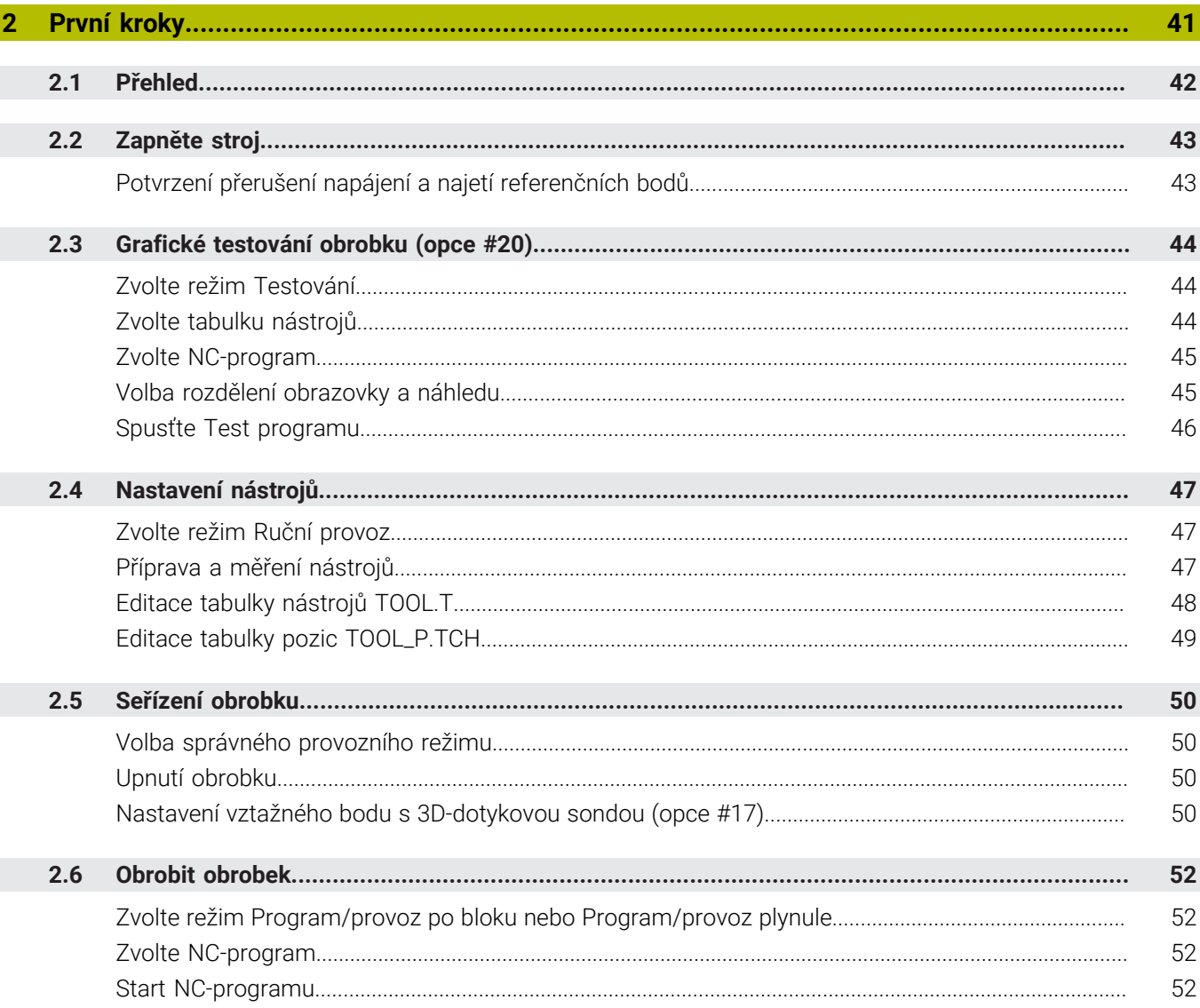

 $\overline{\phantom{a}}$ 

 $\overline{\phantom{a}}$ 

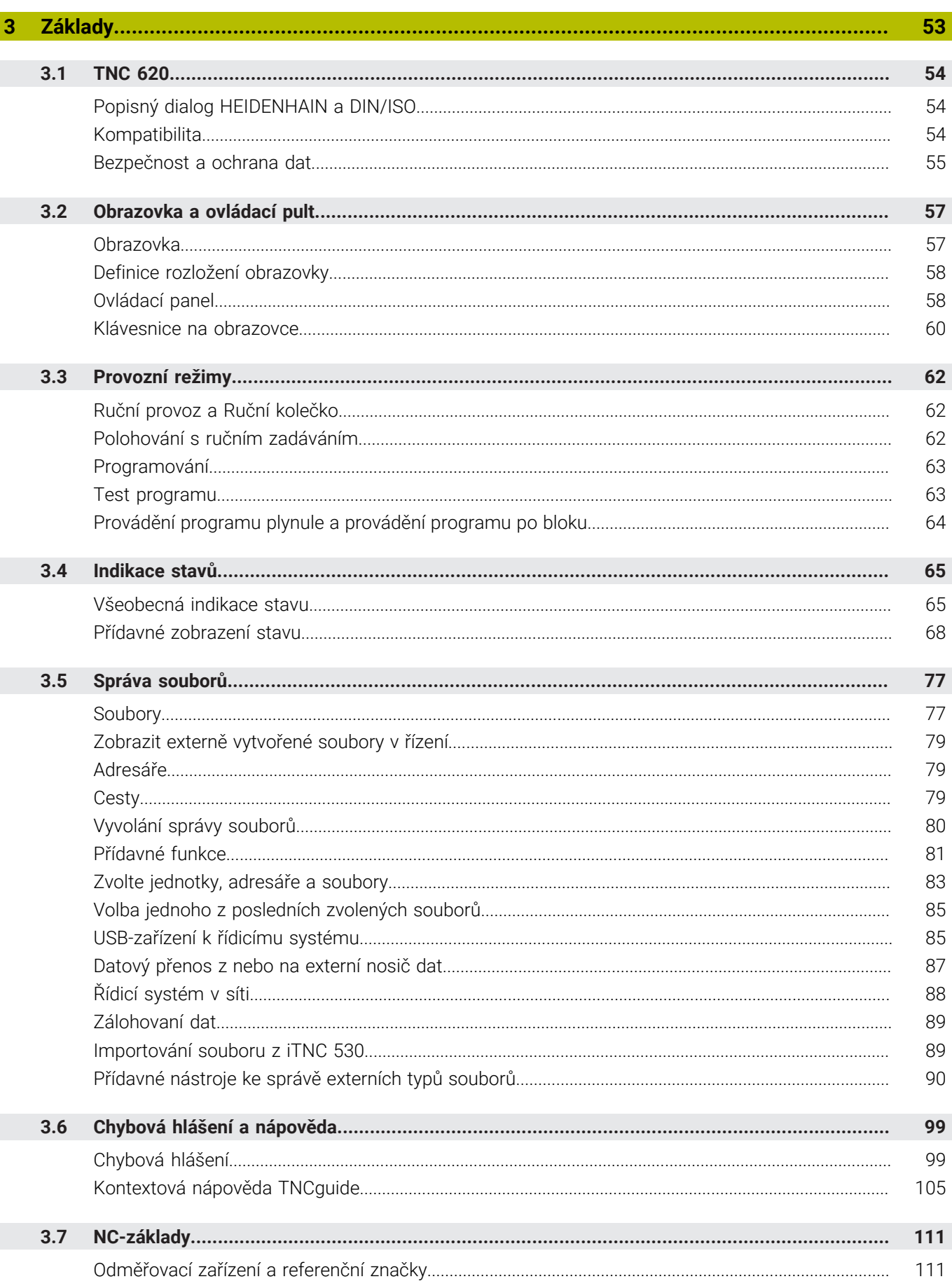

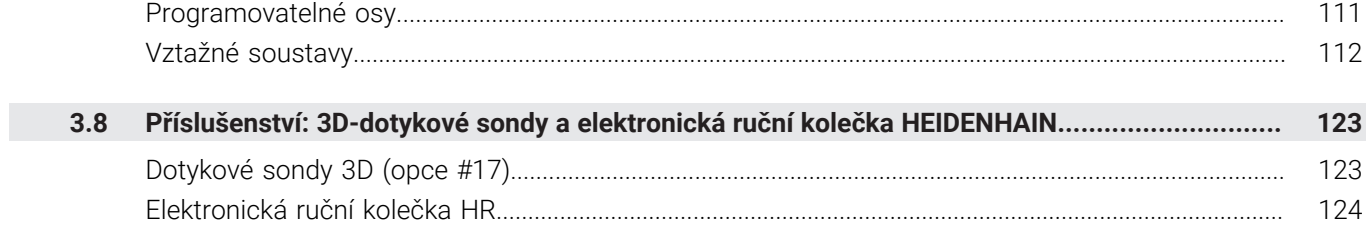

I

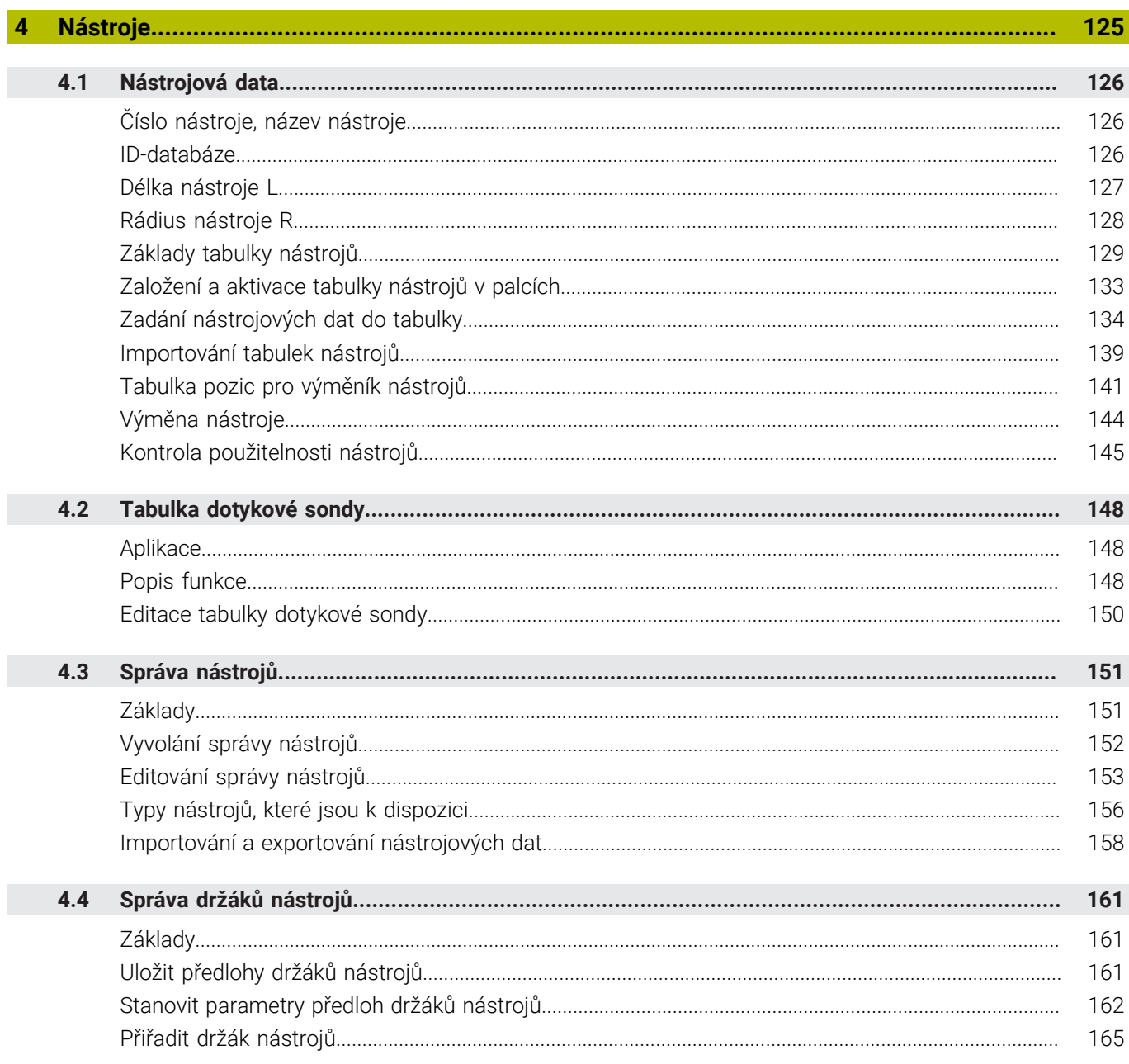

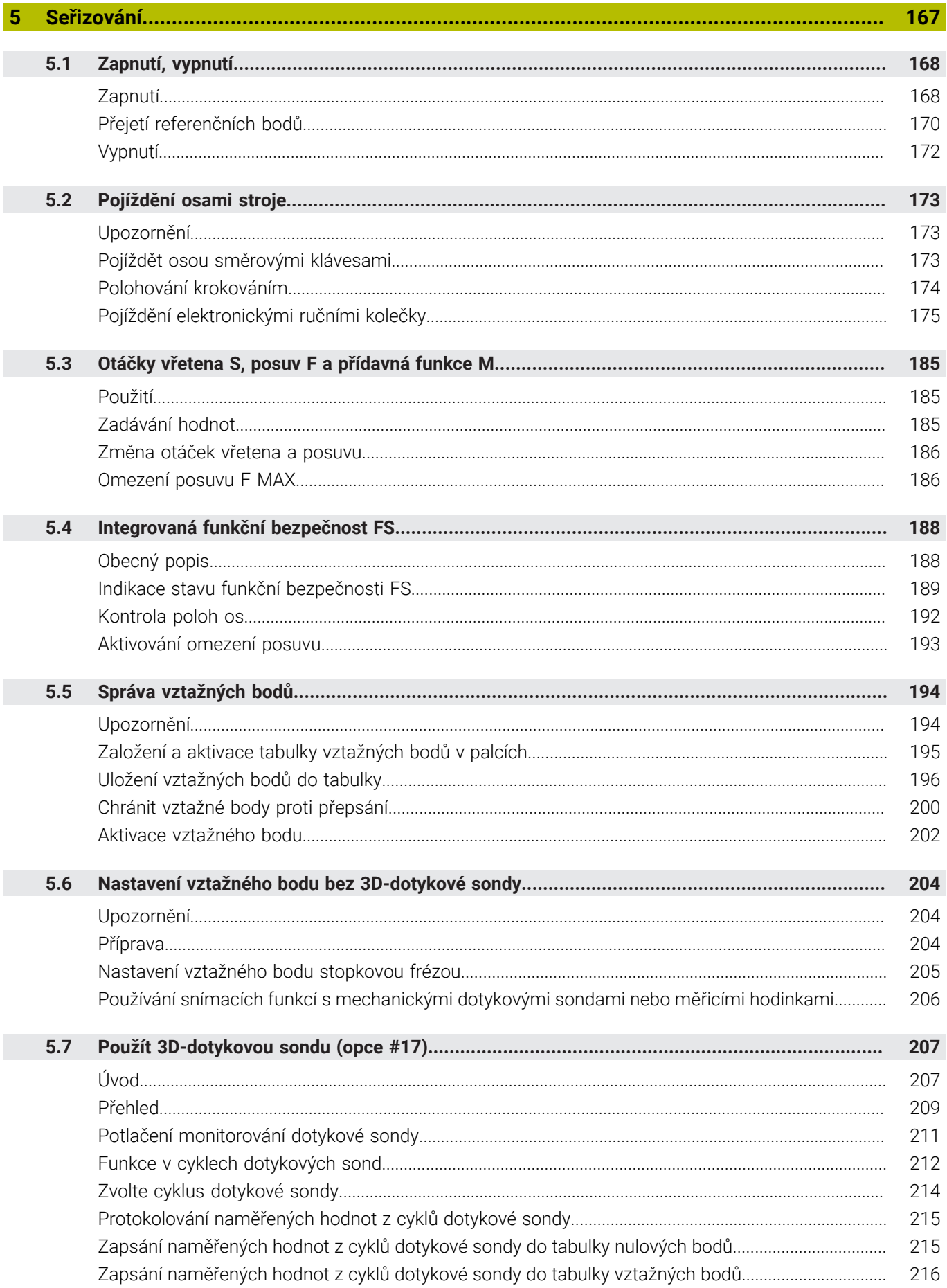

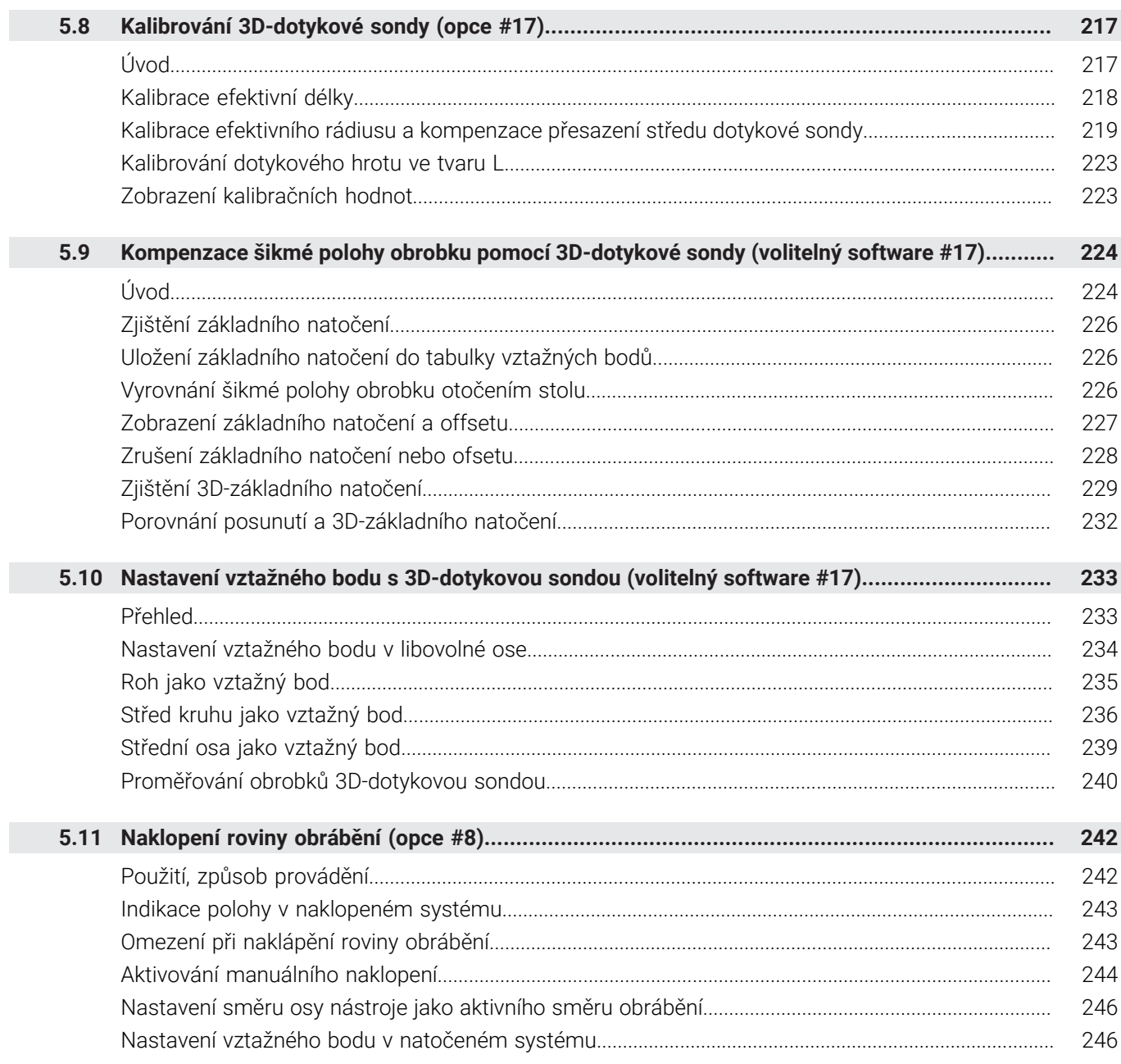

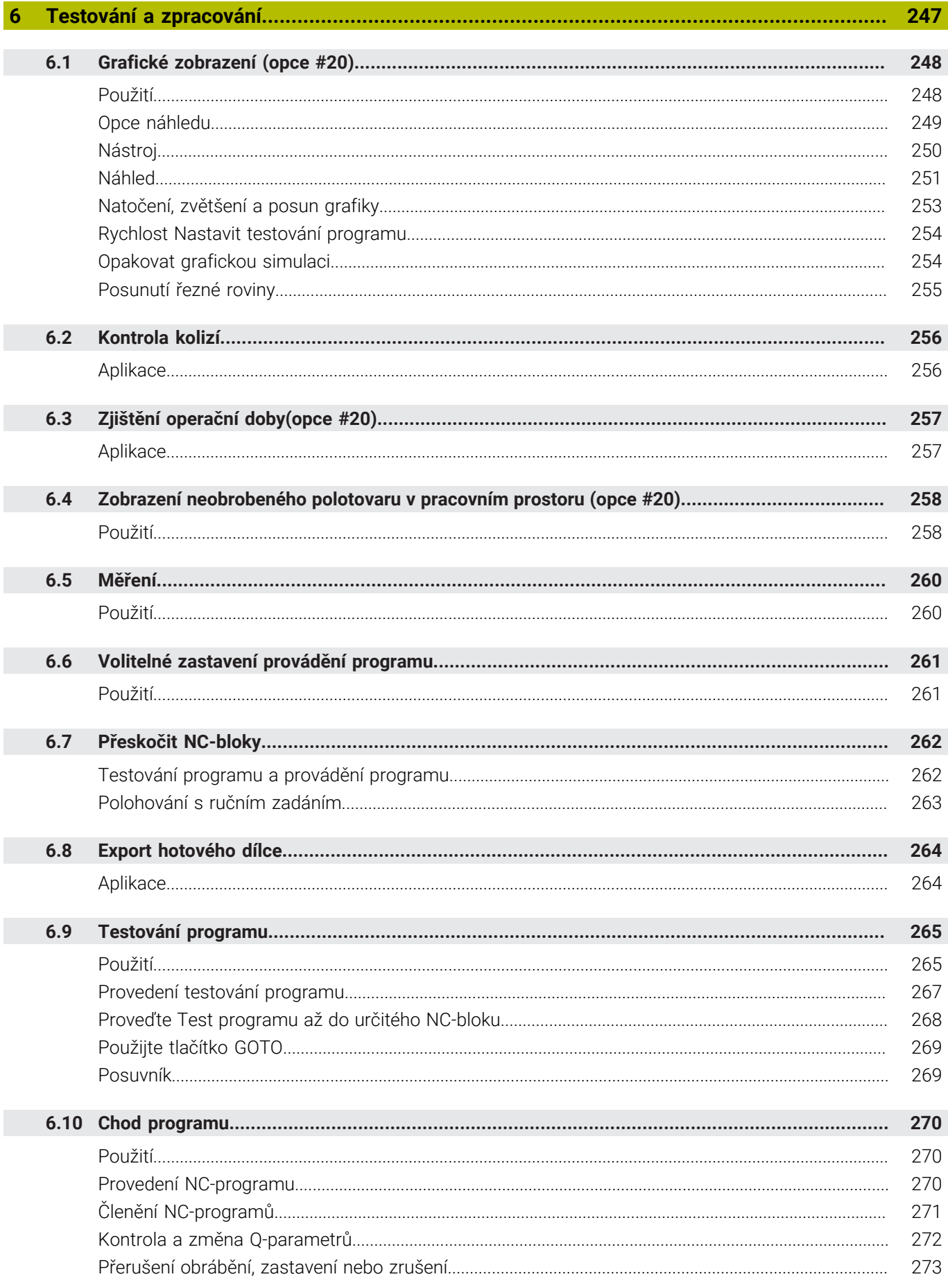

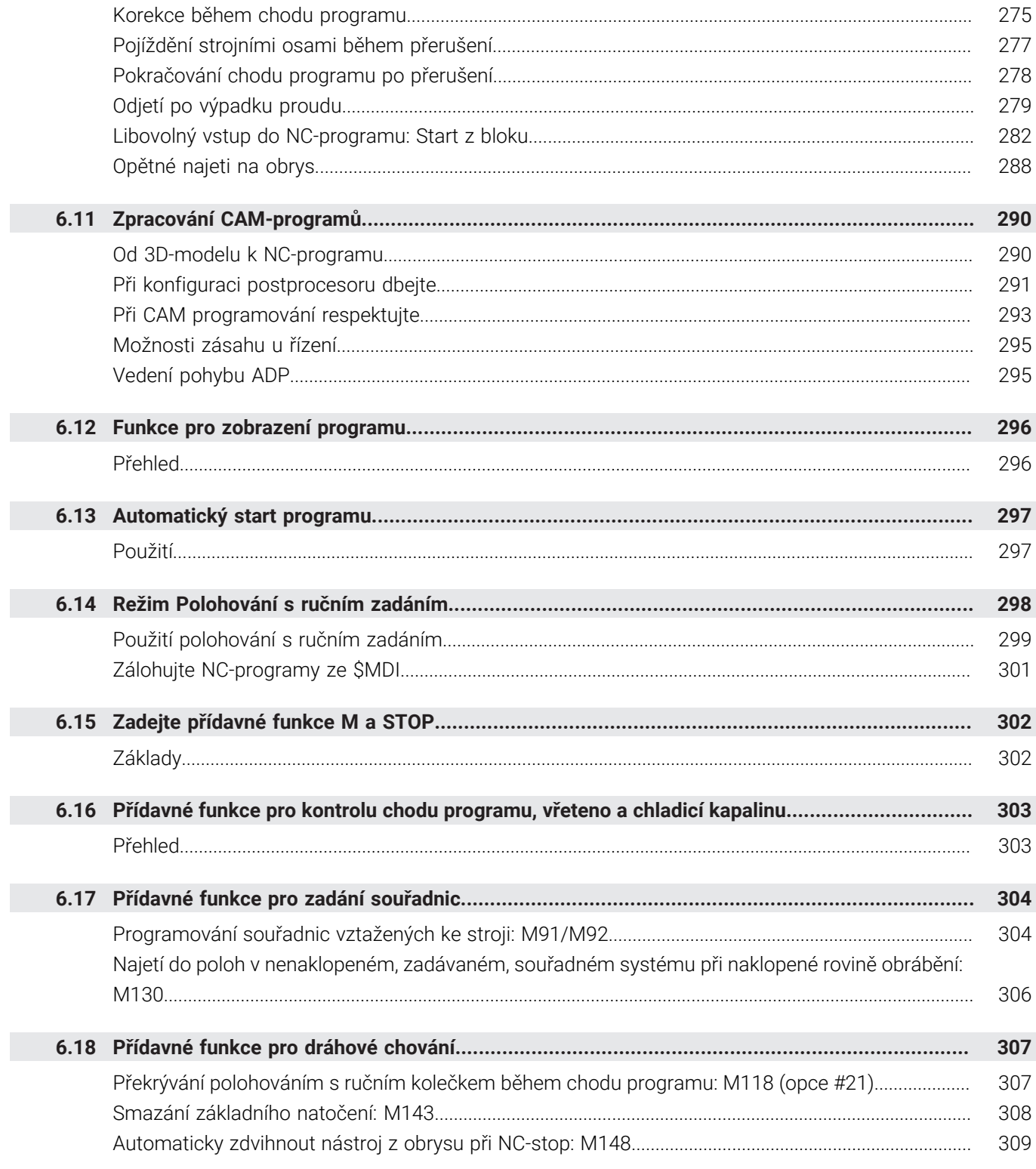

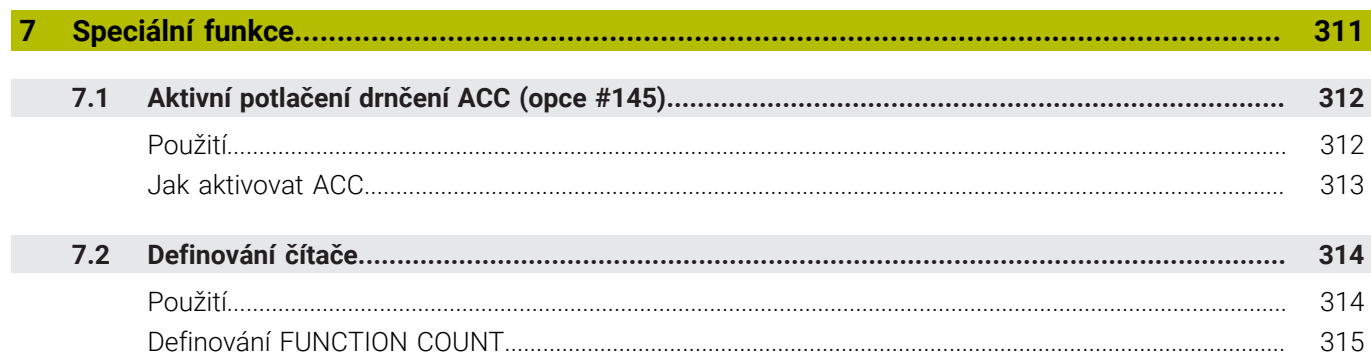

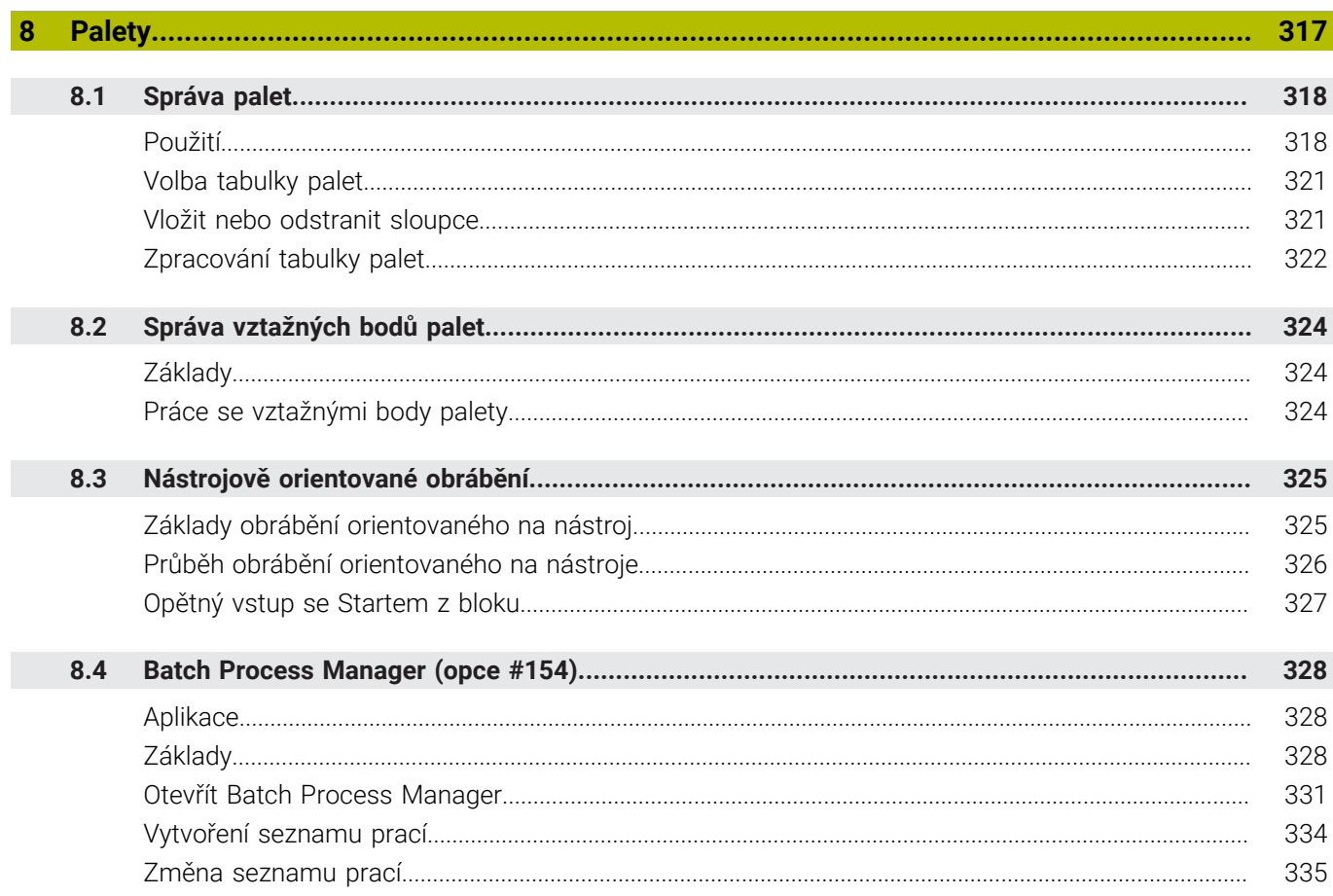

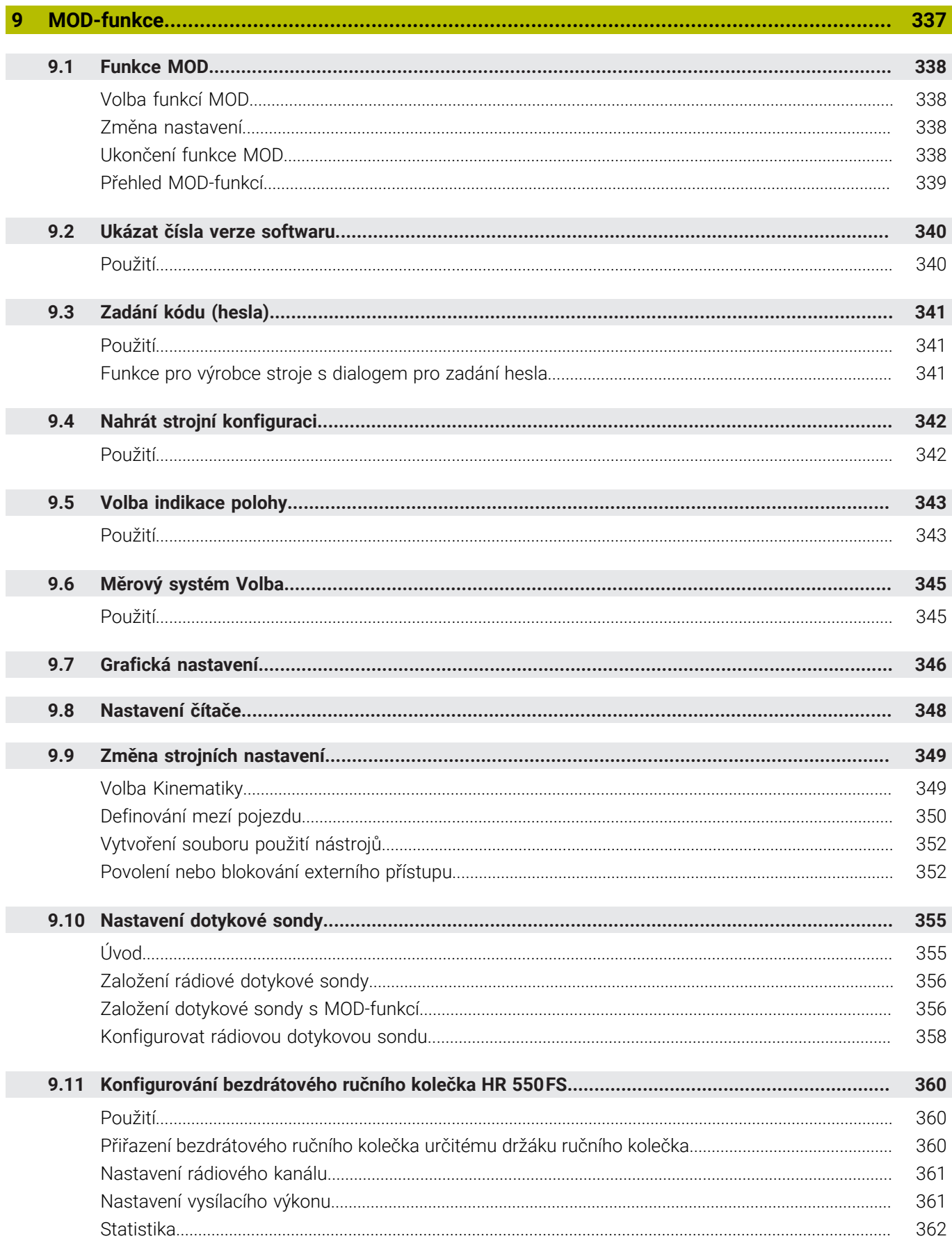

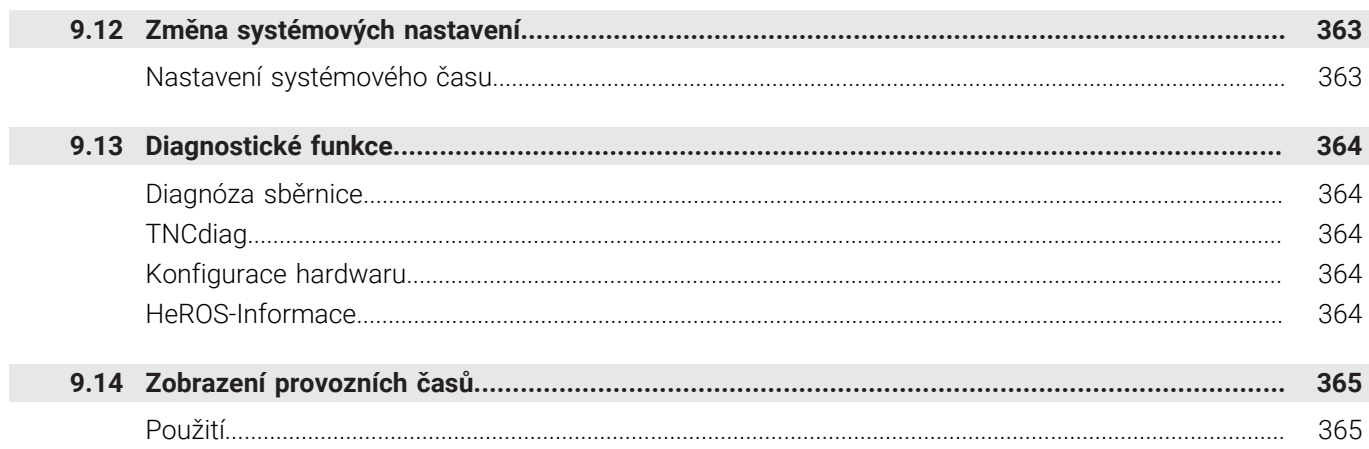

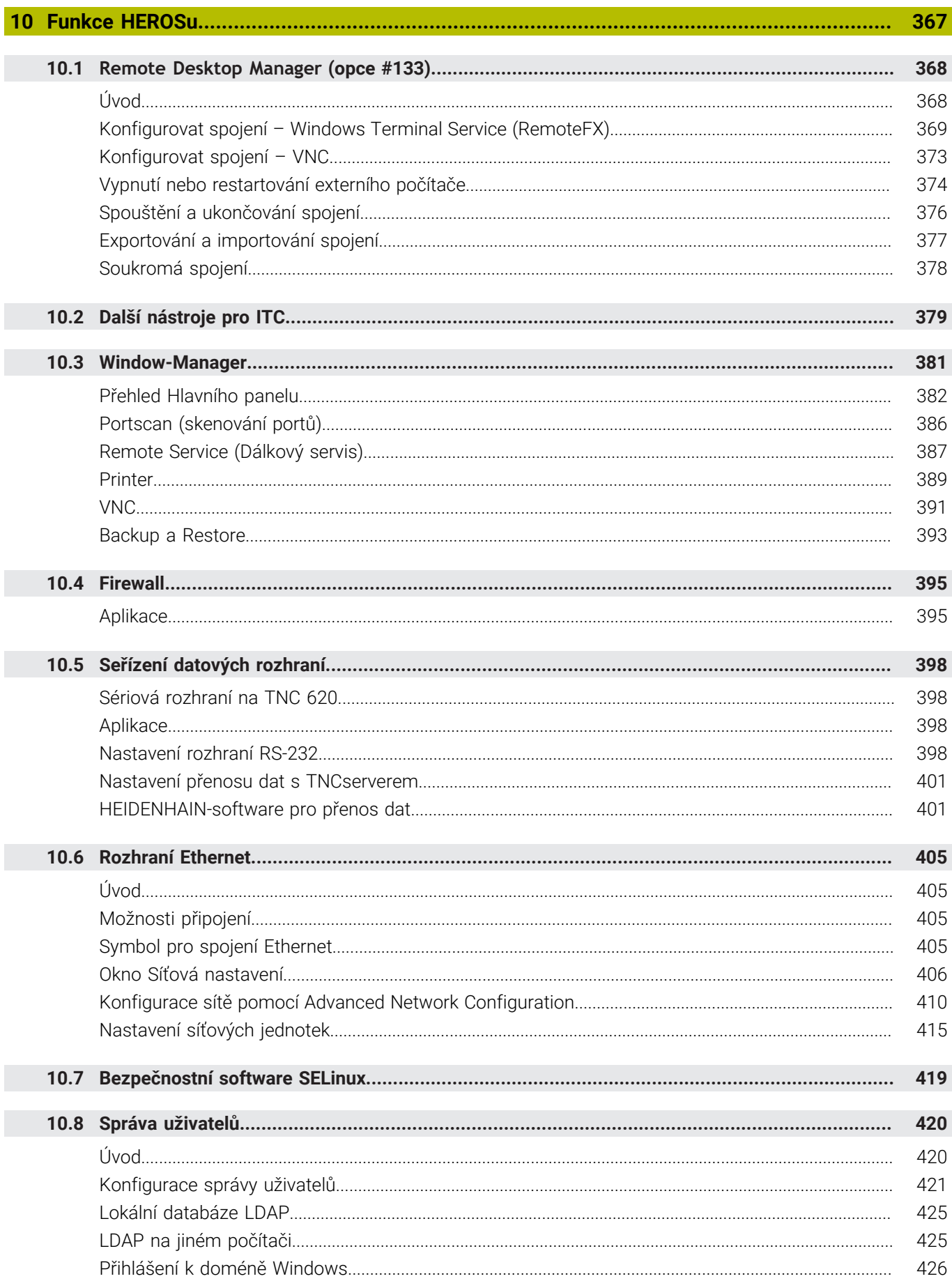

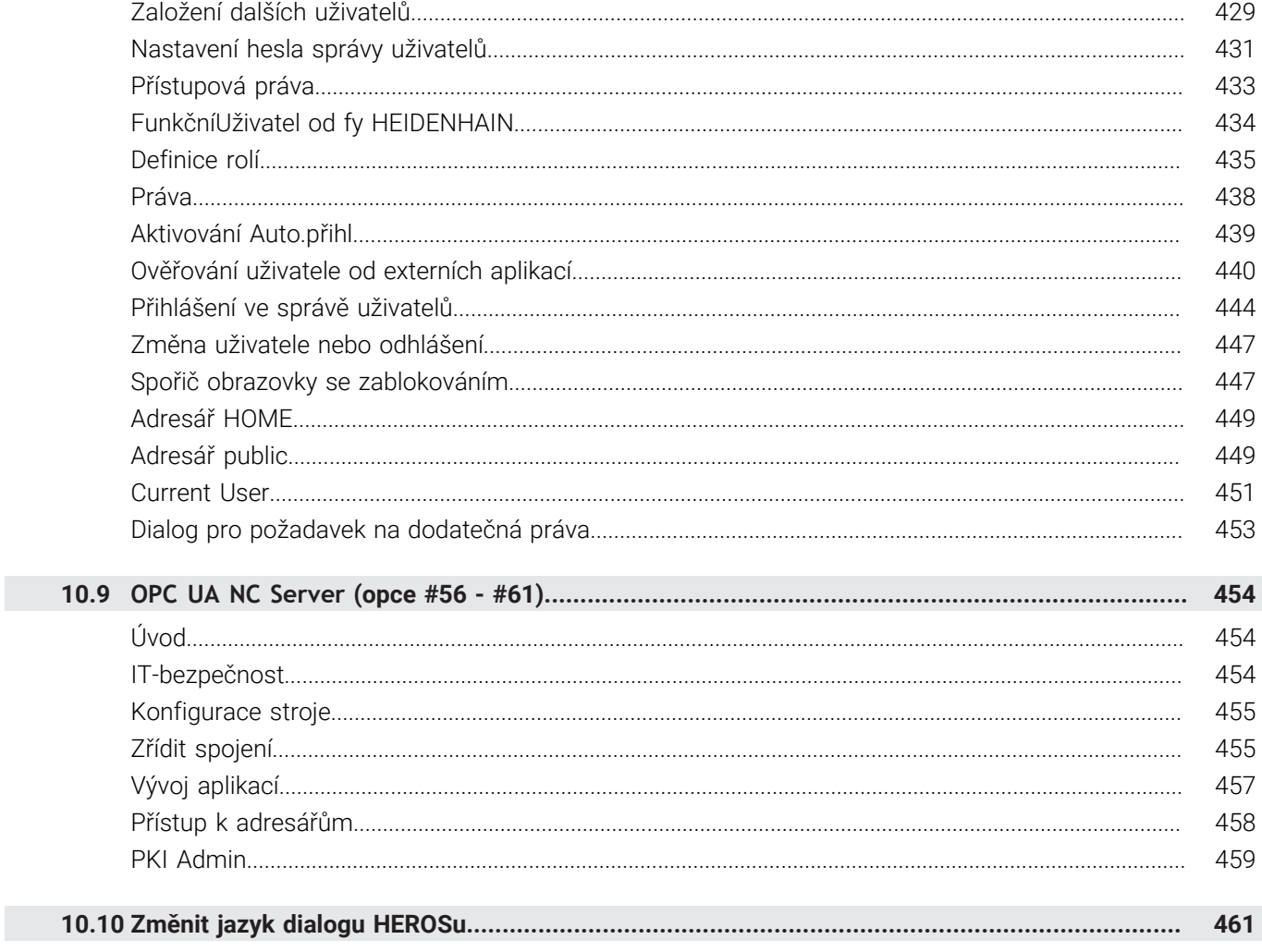

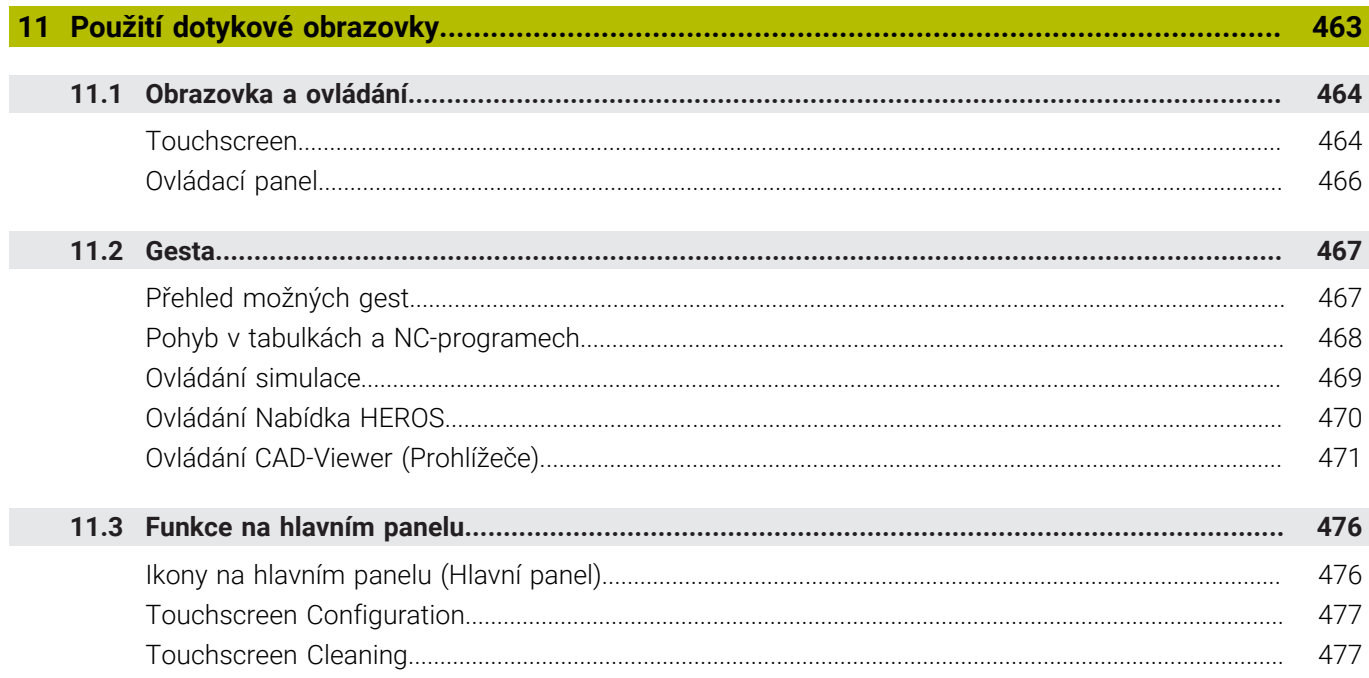

I

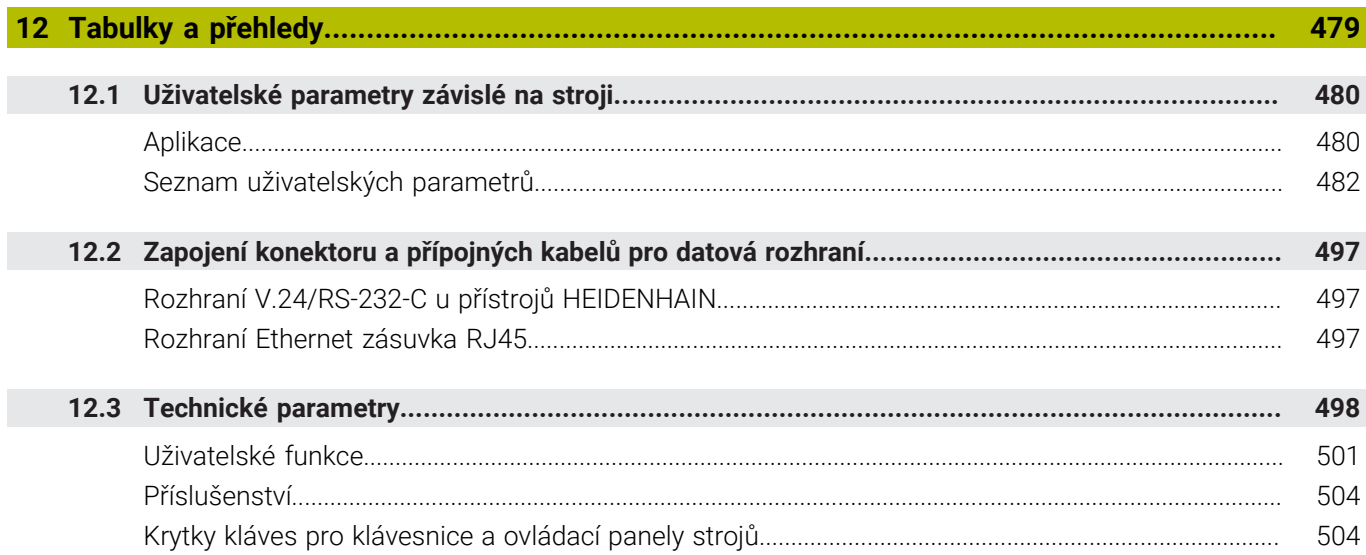

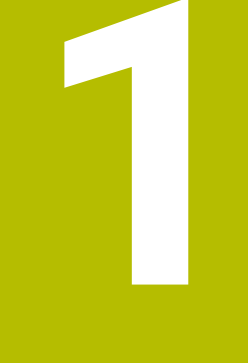

# Základy

<span id="page-24-0"></span>

### <span id="page-25-0"></span>**1.1 O této příručce**

#### **Bezpečnostní pokyny**

Dbejte na všechny bezpečnostní pokyny v této dokumentaci a v dokumentaci výrobce vašeho stroje!

Bezpečnostní pokyny varují před nebezpečím při zacházení s programem a přístrojem a dávají pokyny jak se jim vyhnout. Jsou klasifikovány podle závažnosti nebezpečí a dělí se do následujících skupin:

### **NEBEZPEČÍ**

**Nebezpečí** označuje rizika pro osoby. Pokud nebudete postupovat podle pokynů pro zamezení nebezpečí, potom povede nebezpečí **jistě k úmrtí nebo těžké újmě na zdraví**.

### **VAROVÁNÍ**

**Varování** signalizuje ohrožení osob. Pokud nebudete postupovat podle pokynů pro zamezení nebezpečí, potom povede nebezpečí **pravděpodobně k úmrtí nebo těžké újmě na zdraví**.

### **POZOR**

**Upozornění** signalizuje ohrožení osob. Pokud nebudete postupovat podle pokynů pro zamezení nebezpečí, potom povede nebezpečí **pravděpodobně k lehké újmě na zdraví**.

### *UPOZORNĚNÍ*

**Poznámka** signalizuje ohrožení předmětů nebo dat. Pokud nebudete postupovat podle pokynů pro zamezení nebezpečí, potom povede nebezpečí **pravděpodobně k věcným škodám**.

#### **Pořadí informací v bezpečnostních pokynech**

Všechny bezpečnostní pokyny obsahují následující čtyři části:

- $\overline{\phantom{a}}$ Signální slovo ukazující vážnost rizika
- Druh a zdroj nebezpečí  $\mathbf{r}$
- Důsledky v případě nerespektování nebezpečí, např. "Při × následném obrábění je riziko kolize"
- $\blacksquare$ Únik - opatření k odvrácení nebezpečí

#### **Informační pokyny**

Dbejte na dodržování informačních pokynů v tomto návodu k zajištění bezchybného a efektivního používání softwaru. V tomto návodu najdete následující informační pokyny:

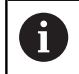

Symbol Informace představuje **Tip**. Tip uvádí důležité dodatečné či doplňující informace.

6

Tento symbol vás vyzve k dodržování bezpečnostních pokynů od výrobce vašeho stroje. Tento symbol upozorňuje také na specifické funkce daného stroje. Možná rizika pro obsluhu a stroj jsou popsána v návodu k obsluze stroje.

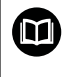

Symbol knihy představuje **Odkaz**.

Odkaz vede na externí dokumentaci, např. dokumentaci výrobce vašeho stroje nebo třetí strany.

#### **Přejete si změnu nebo jste zjistili chybu?**

Neustále se snažíme o zlepšování naší dokumentace pro Vás. Pomozte nám přitom a sdělte nám prosím vaše návrhy na změny na tuto e-mailovou adresu:

#### **[tnc-userdoc@heidenhain.de.](mailto:tnc-userdoc@heidenhain.de.)**

### <span id="page-27-0"></span>**1.2 Typ řídicího systému, software a funkce**

Tato příručka popisuje funkce pro seřizování stroje ale také pro testování a zpracování vašich NC-programů, které jsou k dispozici v řídicích systémech od následujících čísel verzí NC-softwaru.

- Od verze NC-softwaru 16 společnost HEIDENHAIN zjednodušila schéma verzí:
- Časové období zveřejnění určuje Číslo verze.
- Všechny typy řídicích systémů, vydané ve stejném období, mají stejná čísla verzí.
- Číslo verze programovacích pracovišť odpovídá číslu verze NC-softwaru.

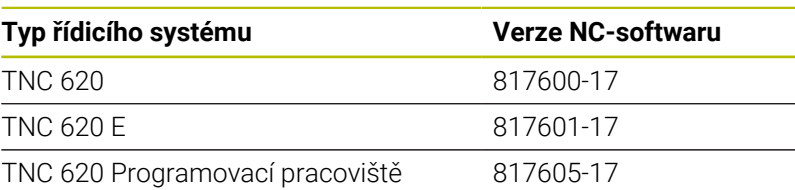

Písmeno E značí exportní verzi řízení. V exportní verzi není k dispozici následující volitelný software nebo je omezen:

п Advanced Function Set 2 (Sada 2 rozšířených funkcí – opce #9) je omezená na 4osovou interpolaci

Výrobce stroje přizpůsobuje využitelný rozsah výkonů řídicího systému danému stroji pomocí strojních parametrů. Proto jsou v této příručce popsány i funkce, které nemusí být v každém řídicím systému k dispozici.

Funkce řídicího systému, které nejsou k dispozici u všech strojů, jsou například:

Proměřování nástrojů sondou TT

Spojte se s výrobcem stroje, abyste se dozvěděli skutečný rozsah funkcí vašeho stroje.

Mnozí výrobci strojů i firma HEIDENHAIN nabízejí programovací kurzy pro řídicí systémy HEIDENHAIN. Účast na takovýchto kurzech se doporučuje proto, abyste se rychle seznámili s řídicími funkcemi.

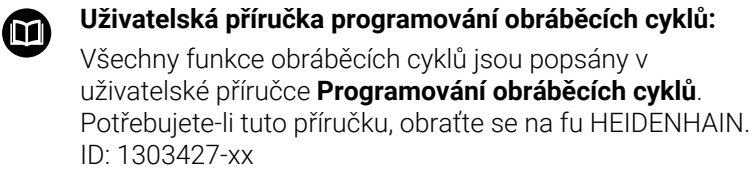

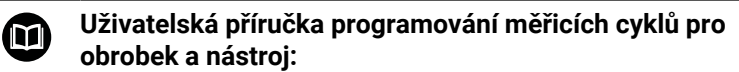

Všechny funkce cyklů dotykových sond jsou popsány v Příručce pro uživatele **Programování měřicích cyklů pro obrobek a nástroj**. Potřebujete-li tuto příručku, obraťte se na fu HEIDENHAIN. ID: 1303431-xx

i

### $\mathbf{\Omega}$

#### **Uživatelské příručky Programování v popisném dialogu a programování DIN/ISO:**

Veškerý obsah týkající se NC-programování (kromě cyklů dotykových sond a obrábění) je popsán v uživatelských příručkách **Programování v popisném dialogu** a **DIN/ISOprogramování**. Potřebujete-li tyto příručky, obraťte se na fu HEIDENHAIN. ID pro Programování v popisném dialogu (Klartext): 1096883-xx ID pro DIN/ISO-programování: 1096887-xx

### <span id="page-29-0"></span>**Opční software**

TNC 620 obsahuje různé opční programy, které mohou být samostatně aktivovány výrobcem vašeho stroje. Opce obsahují vždy dále uvedené funkce:

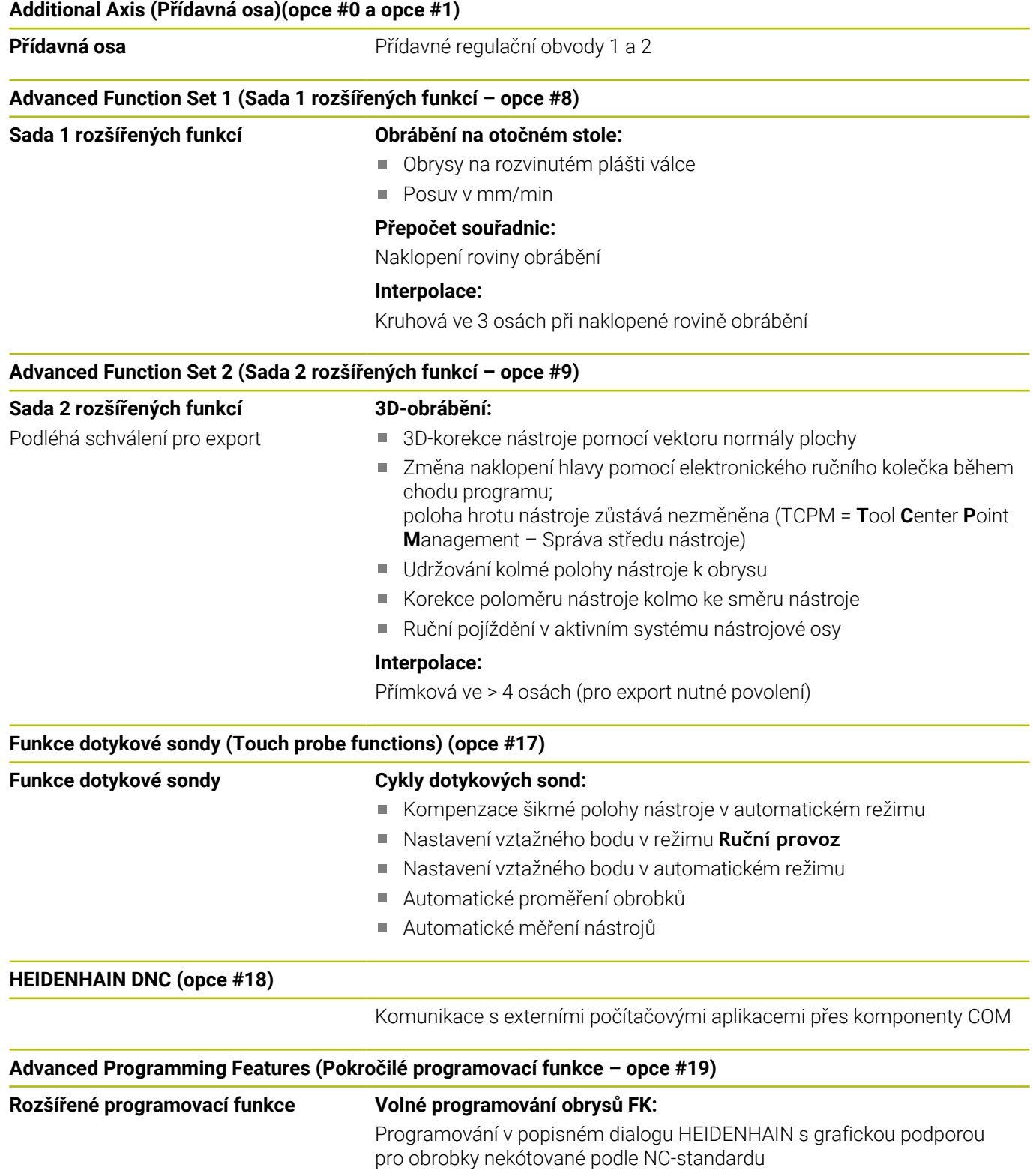

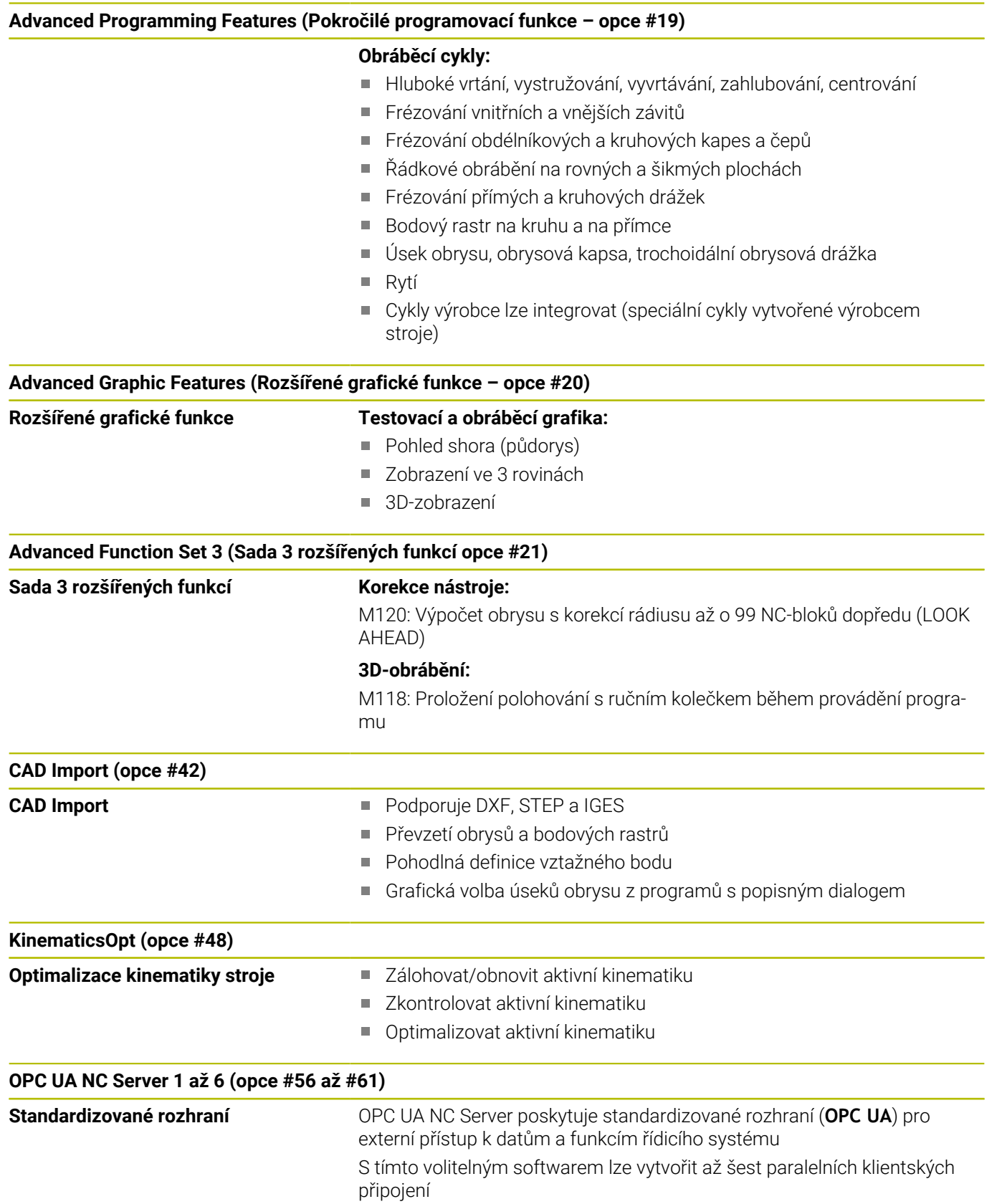

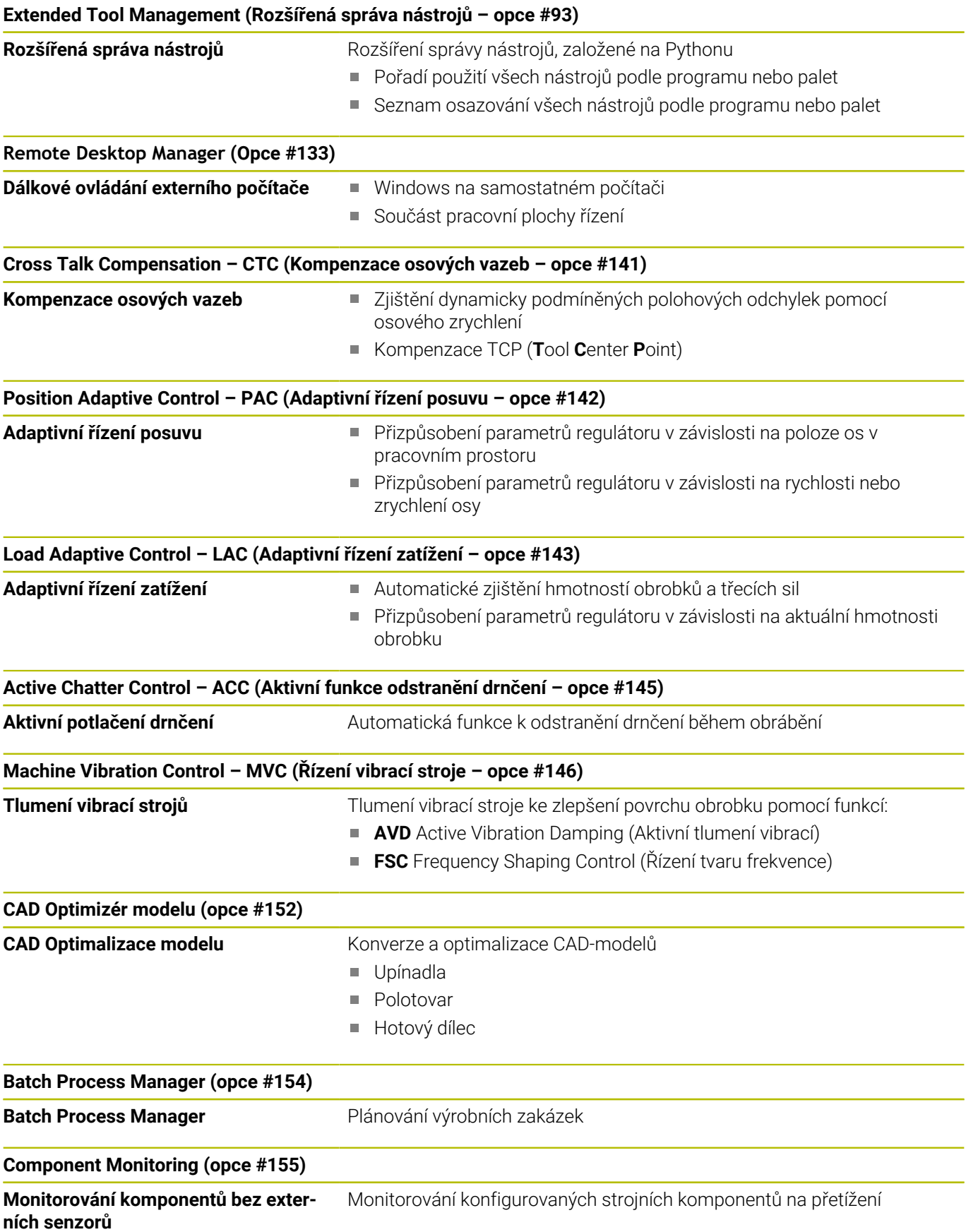

### **Opt. Contour Milling (Obrysové frézování – opce #167)**

#### **Optimalizované obrysové cykly** Cykly pro zhotovení libovolných kapes a ostrůvků s vířivým frézováním

#### **Další dostupné opce**

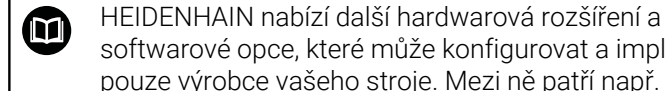

softwarové opce, které může konfigurovat a implementovat pouze výrobce vašeho stroje. Mezi ně patří např. Funkční bezpečnost FS. Další informace naleznete v dokumentaci výrobce vašeho stroje nebo v prospektu **Opce a příslušenství**. ID: 827222-xx

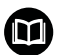

#### **Příručka uživatele VTC**

Všechny funkce softwaru pro kamerový systém VT 121 jsou popsány v **Příručce pro uživatele VTC**. Potřebujete-li tuto Příručku pro uživatele, obraťte se na fu HEIDENHAIN. ID: 1322445-xx

### **Předpokládané místo používání**

Řídicí systém odpovídá třídě A podle EN 55022 a je určen především k provozu v průmyslovém prostředí.

### **Právní upozornění**

Řídicí software obsahuje Open-Source software, jehož použití je podmíněno speciálními podmínkami použití. Tyto podmínky použití platí přednostně.

Další informace naleznete v řídicím systému takto:

- Stiskněte tlačítko **MOD**
- Zvolte v nabídce MOD skupinu **Všeobecné informace**
- Zvolte funkci MOD **Licenční informace**

Řídicí software obsahuje také binární knihovny softwaru **OPC UA** společnosti Softing Industrial Automation GmbH. Pro ně platí také a především Podmínky použití, dohodnuté mezi fy HEIDENHAIN a Softing Industrial Automation GmbH.

Při použití OPC UA NC Serverů nebo DNC Serverů můžete ovlivnit chování řídicího systému. Proto před produktivním použitím těchto rozhraní určete, zda může řídicí systém pokračovat v provozu bez poruch nebo zhoršení výkonu. Provádění systémových testů je na odpovědnost tvůrce softwaru, který používá tato komunikační rozhraní.

#### <span id="page-34-0"></span>**Nové funkce 81760x-17**

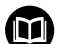

#### **Přehled nových a revidovaných funkcí softwaru**

Další informace o předchozích verzích softwaru najdete v dodatečné dokumentaci **Přehled nových a revidovaných softwarových funkcí**. Potřebujete-li tuto dokumentaci, obraťte se na fu HEIDENHAIN. ID: 1322094-xx

**Další informace:** Uživatelská příručka Programování s **popisným dialogem** (Klartext) nebo **DIN/ISO-programování**

- Funkce **FN 18: SYSREAD** (ISO: **D18**) byly rozšířeny:
	- **FN 18: SYSREAD (D18) ID610 NR49**: Režim redukce filtru osy (**IDX**) při **M120**
	- **FN 18: SYSREAD (D18) ID780**: Informace o aktuálním brusném nástroji
		- **NR60**: Aktivní metoda korekce ve sloupci **COR\_TYPE**
		- **NR61**: Úhel naklopení orovnávacího nástroje
	- **FN 18: SYSREAD (D18) ID950 NR48**: Hodnota sloupce **R\_TIP** v tabulce nástrojů pro aktuální nástroj
	- **FN 18: SYSREAD (D18) ID11031 NR101**: Název souboru protokolu cyklu **238 MERENI STAVU STROJE**
- Volitelný software #136 Vizuální kontrola upnutí VSC již není k dispozici.
- Byly přidány následující typy nástrojů:
	- **Čelní fréza,MILL\_FACE**
	- **Srážecí fréza, MILL\_CHAMFER**

**Další informace:** ["Typy nástrojů, které jsou k dispozici",](#page-155-0) [Stránka 156](#page-155-0)

■ Ve sloupci **DB\_ID** tabulky nástrojů definujete ID-databanky pro nástroj. V databázi nástrojů pro více strojů můžete nástroje identifikovat pomocí jedinečných ID-databáze, např. v rámci dílny. To vám usnadní koordinaci nástrojů pro více strojů.

**Další informace:** ["ID-databáze", Stránka 126](#page-125-2)

■ Ve sloupci **R\_TIP** tabulky nástrojů definujete poloměr hrotu nástroje.

**Další informace:** ["Zadání nástrojových dat do tabulky",](#page-133-0) [Stránka 134](#page-133-0)

Ve sloupci **STYLUS** tabulky dotykové sondy definujete tvar dotykového hrotu. Volbou **L-TYPE** definujete dotykový hrot ve tvaru L.

**Další informace:** ["Tabulka dotykové sondy", Stránka 148](#page-147-0)

- **Brusný kotouč s kompenzací, COR\_TYPE\_GRINDTOOL** Úběr materiálu na brusném nástroji
- **Orovnávací nástroj s opotřebením, COR\_TYPE\_DRESSTOOL**

Úběr materiálu na orovnávacím nástroji

V rámci MOD-funkce **Vnější přístup** byl přidán odkaz na funkci HEROSu **Certifikát a klíče**. S touto funkcí můžete definovat nastavení pro bezpečné spojení přes SSH.

**Další informace:** ["Povolení nebo blokování externího přístupu",](#page-351-1) [Stránka 352](#page-351-1)

**OPC UA NC Server** umožňuje klientské aplikaci přístup k datům nástrojů řídicího systému. Data nástrojů můžete číst a zapisovat. **Další informace:** "**[OPC UA NC Server](#page-453-0)** (opce #56 - #61)", [Stránka 454](#page-453-0)
#### **Změněné funkce 81760x-16**

**Další informace:** Uživatelská příručka Programování s **popisným dialogem** (Klartext) nebo **DIN/ISO-programování**

- $\blacksquare$ Funkce **TABDATA** vám umožňují přístup se čtením a zápisem do tabulky vztažných bodů.
- **CAD-Viewer** byl rozšířen takto:
	- **CAD-Viewer** vždy počítá interně s mm. Pokud zvolíte měrové jednotky palce, přepočítává **CAD-Viewer** všechny hodnoty na palce.
	- Pomocí symbolu **Ukázat okrajový pruh** můžete zvětšit okno Náhled seznamu na polovinu obrazovky.
	- Řídicí systém zobrazuje v okně Informace o prvcích vždy souřadnice **X**, **Y** a **Z**. Pokud je aktivní režim 2D, zobrazuje řídicí systém souřadnice Z šedě.
	- **CAD-Viewer** rozpozná také kružnice jako obráběcí pozice, které se skládají ze dvou polovin kružnic.
	- Informace o vztažném bodu obrobku a nulovém bodu obrobku můžete uložit do souboru nebo schránky, a to i bez volitelného softwaru #42 CAD Import.
- $\overline{\phantom{a}}$ Simulace zohledňuje následující sloupce z tabulky nástrojů:
	- **R\_TIP**
	- **LU**
	- **RN**

**Další informace:** ["Zadání nástrojových dat do tabulky",](#page-133-0) [Stránka 134](#page-133-0)

- Řídicí systém zohledni následující NC-funkce v režimu **Test programu**:
	- **FN 27: TABWRITE** (DIN/ISO: **D27**)
	- **FUNCTION FILE**
	- **FUNCTION FEED DWELL**
- Výrobce stroje může definovat max. 20 komponentů, které jsou monitorovány řídicím systémem.

**Další informace:** ["Přídavné zobrazení stavu", Stránka 68](#page-67-0)

Když je aktivní ruční kolečko, ukazuje řídicí systém během chodu programu dráhový posuv na displeji. Pokud se pohybuje pouze aktuálně vybraná osa, zobrazuje řídicí systém posuv osy.

**Další informace:** ["Pojíždění elektronickými ručními kolečky",](#page-174-0) [Stránka 175](#page-174-0)

- U brusných nástrojů typu **Miskovitý kotouč,GRIND\_T** můžete editovat parametr **ALPHA**.
- Minimální hodnota zadání do sloupce **FMAX** v tabulce dotykové sondy byla změněna z -9 999 na +10.

**Další informace:** ["Tabulka dotykové sondy", Stránka 148](#page-147-0)

- Maximální rozsah zadávání sloupců **LTOL** a **RTOL** v tabulce nástrojů byl rozšířen z 0 až 0,9999 na 0,0000 až 5,0000 mm.
- $\overline{\phantom{a}}$ Maximální rozsah zadávání sloupců **LBREAK** a **RBREAK** v tabulce nástrojů byl rozšířen z 0 až 0,9999 na 0,0000 až 9,0000 mm. **Další informace:** ["Zadání nástrojových dat do tabulky",](#page-133-0) [Stránka 134](#page-133-0)
- Řídicí systém již nepodporuje přídavnou ovládací stanici ITC 750.
- Byl odstraněn HEROS-Tool **Diffuse**.

V okně **Certifikát a klíče** můžete v oblasti **Externě spravovaný soubor klíče SSH** zvolit soubor s dalšími veřejnými klíči SSH. Tak můžete používat SSH-klíč bez nutnosti přenášet ho do řídicího systému.

**Další informace:** ["Ověřování uživatele od externích aplikací",](#page-439-0) [Stránka 440](#page-439-0)

V okně **Síťová nastavení** můžete exportovat a importovat stávající síťové konfigurace.

**Další informace:** ["Exportování a importování síťového profilu",](#page-409-0) [Stránka 410](#page-409-0)

■ Strojními parametry **allowUnsecureLsv2** (č. 135401) a **allowUnsecureRpc** (č. 135402) výrobce stroje definuje, zda řídicí systém zablokuje nezabezpečená spojení LSV2 nebo RPC také při vypnuté správě uživatelů. Tyto strojní parametry jsou obsažené v datovém objektu **CfgDncAllowUnsecur** (135400). Když řídicí systém rozpozná podezřelé spojení, ukáže o tom informaci.

#### **Nové funkce cyklů 81760x-17**

#### **Další informace:** Příručka pro uživatele **Programování měřicích cyklů pro obrobek a nástroj**

- Cyklus **1416 Sondování průsečíku** (ISO: **G1416**) Tímto cyklem zjistíte průsečík dvou hran. Cyklus vyžaduje celkem čtyři snímané body, na každé hraně dvě pozice. Cyklus můžete použít ve třech rovinách objektu **XY**, **XZ** a **YZ**.
- Cyklus **1404 PROBE SLOT/RIDGE** (ISO: **G1404**) Tímto cyklem zjistíte střed a šířku drážky nebo výstupku (stojiny). Řídicí systém snímá dva protilehlé snímací body. Můžete také definovat otočení pro drážku nebo výstupek.
- Cyklus **1430 PROBE POSITION OF UNDERCUT** (ISO: **G1430**) Tímto cyklem zjistíte jednotlivou polohu s dotykovým hrotem ve tvaru L. Vzhledem ke tvaru hrotu může řídicí systém snímat podříznutí.
- Cyklus **1434 PROBE SLOT/RIDGE UNDERCUT** (ISO: **G1434**) Tímto cyklem zjistíte střed a šířku drážky nebo výstupku s dotykovým hrotem ve tvaru L. Vzhledem ke tvaru hrotu může řídicí systém snímat podříznutí. Řídicí systém snímá dva protilehlé snímací body.

### **Změněné funkce cyklů 81760x-17**

### **Další informace:** Uživatelská příručka **Programování obráběcích cyklů**

- Cyklus **277 OCM SRAZENI** (ISO: **G277**, opce #167) monitoruje narušení obrysu u dna špičkou nástroje. Tato špička nástroje vzniká z poloměru **R**, poloměru na hrotu nástroje **R\_TIP** a vrcholového úhlu **T-ANGLE**.
- Následující cykly berou v úvahu přídavné funkce **M109** a **M110**:
	- Cyklus **22 VYHRUBOVANI** (ISO: G122, opce #19)
	- Cyklus **23 DOKONCOVAT DNO** (ISO: G123, opce #19)
	- Cyklus **24 DOKONCOVANI STEN** (ISO: G124, opce #19)
	- Cyklus **25 LINIE OBRYSU** (ISO: G125, opce #19)
	- Cyklus **275 TROCHOIDALNI DRAZKA** (ISO: G275, opce #19)
	- Cyklus **276 PRUBEH OBRYSU 3-D** (ISO: G276, opce #19)
	- Cyklus **274 OCM DOKONCOVANI BOKU** (ISO: G274, opce #167)
	- Cyklus **277 OCM SRAZENI** (ISO: G277, opce #167)

**Další informace:** Příručka pro uživatele **Programování měřicích cyklů pro obrobek a nástroj**

- $\blacksquare$ Protokol cyklů **451 MERENI KINEMATIKY** (ISO: **G451**) a **452 KOMPENZACE PRESET** (ISO: **G452**, opce #48) obsahuje diagramy s naměřenými a optimalizovanými chybami jednotlivých měřených pozic.
- V cyklu **453 KINEMATICS GRID** (ISO: **G453**, opce #48) můžete použít režim **Q406=0** i bez volitelného softwaru #52 KinematicsComp.
- Cyklus **460 KALIBRACE TS NA KOULI** (ISO: **G460**) určuje poloměr, popřípadě délku, středové přesazení a úhel vřetena dotykového hrotu ve tvaru L.
- Cykly **444 MERENI VE 3D** (ISO: **G444**) a **14xx** podporují snímání dotykovým hrotem ve tvaru L.

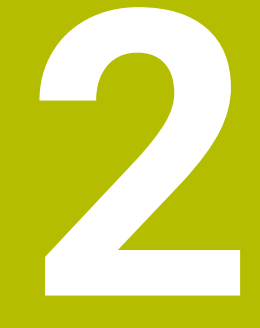

# **První kroky**

# **2.1 Přehled**

Tato kapitola by vám měla pomoci k rychlému seznámení s nejdůležitějšími postupy obsluhy řídicího systému. Bližší informace ke každému tématu najdete v příslušných popisech, na které je vždy odvolávka.

V této kapitole se probírají tato témata:

- $\blacksquare$ Zapněte stroj
- $\mathbb{R}^n$ Grafické testování obrobku
- $\bar{\mathbf{u}}$ Nastavení nástrojů
- Seřízení obrobku
- Obrobit obrobek
- Následující témata najdete v Příručce pro uživatele 而 programování s popisným dialogem (Klartext) a DIN/ISOprogramování
	- Zapněte stroj
	- **Programování obrobku**

# **2.2 Zapněte stroj**

# **Potvrzení přerušení napájení a najetí referenčních bodů**

# **NEBEZPEČÍ**

### **Varování, nebezpečí pro uživatele!**

U strojů a strojních komponentů jsou vždy mechanická rizika. Elektrická, magnetická a elektromagnetická pole jsou obzvláště nebezpečná pro osoby s kardiostimulátorem a implantáty. Zapnutím stroje začíná riziko!

- Respektujte a dbejte na Příručku ke stroji
- Dodržujte a postupujte podle bezpečnostních pokynů a bezpečnostních symbolů
- Používejte bezpečnostní zařízení

Ruční provoz DNC Programován:  $\overline{M}$  $\Box$  $+0.000$  $+110.000$  $+0.000$  $+0.000$ 100% S-OVR 100% F-OVR s

Informujte se ve vaší příručce ke stroji! 6 Zapnutí stroje a najetí na referenční body jsou funkce závislé na stroji.

Pro zapnutí stroje postupujte takto:

- Zapněte napájecí napětí pro řídicí systém a stroj
- Řídicí systém spustí operační systém. Tento proces může trvat  $\geq$ několik minut.
- Poté ukáže řídicí systém v záhlaví obrazovky dialog Přerušení proudu.

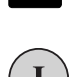

旦

 $CE$ 

- stiskněte klávesu **CE**
- Řídicí systém překládá PLC-program.
- Zapněte řídicí napětí
- Řídicí systém překontroluje funkci obvodu nouzového vypnutí a přejde do režimu Přejetí referenčního bodu.
- Přejet referenční body v předvoleném pořadí: pro každou osu stiskněte klávesu **NC-Start**. Máteli na vašem stroji délkové a úhlové odměřování, odpadá přejíždění referenčních bodů
- Řídicí systém je nyní připraven k činnosti a nachází se v režimu **Ruční provoz**.

#### **Podrobné informace k tomuto tématu**

- Přejetí referenčních bodů **Další informace:** ["Zapnutí", Stránka 168](#page-167-0)
- Provozní režimy **Další informace:** ["Programování", Stránka 63](#page-62-0)

**2**

# **2.3 Grafické testování obrobku (opce #20)**

# **Zvolte režim Testování**

NC-programy můžete testovat v režimu **Test programu**:

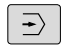

- Stiskněte tlačítko provozního režimu
- Řídicí systém přejde do režimu **Test programu**

# **Podrobné informace k tomuto tématu**

- **Provozní režimy řídicího systému Další informace:** ["Provozní režimy", Stránka 62](#page-61-0)
- Testování NC-programů  $\overline{\phantom{a}}$ **Další informace:** ["Testování programu", Stránka 265](#page-264-0)

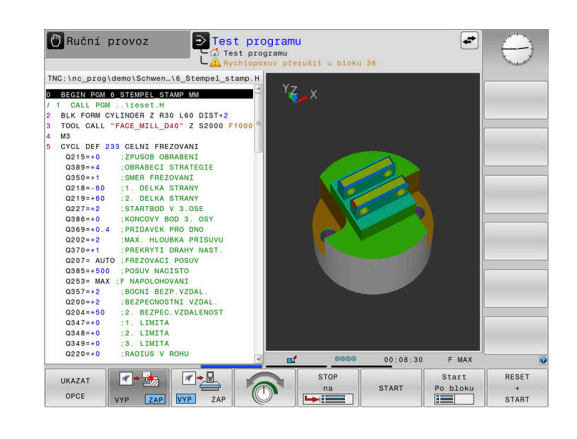

# **Zvolte tabulku nástrojů**

Pokud jste neaktivovali v režimu **Test programu** ještě žádnou tabulku nástrojů, tak musíte provést ještě tento krok.

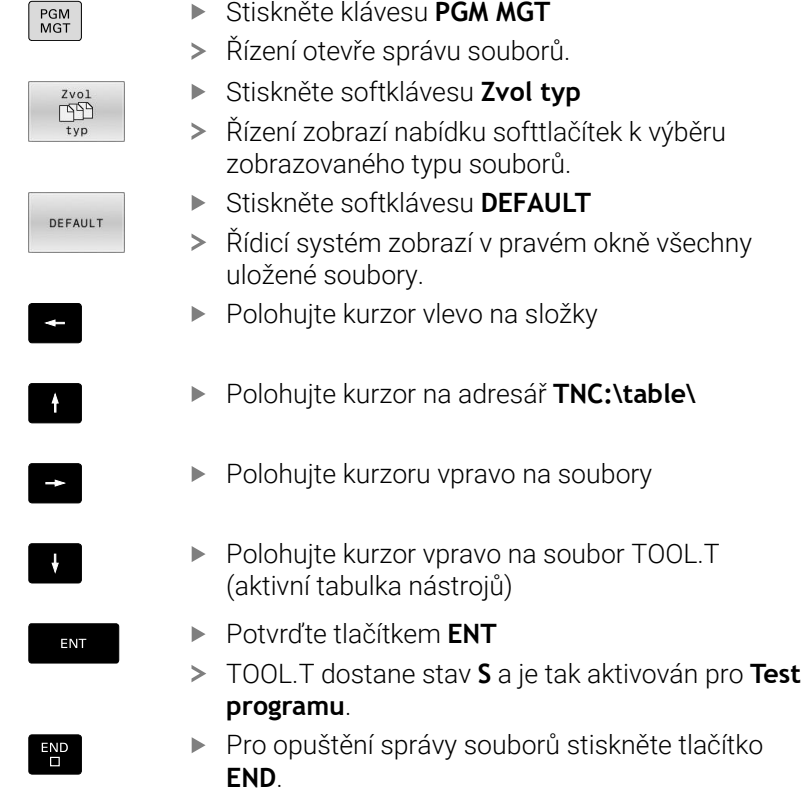

- Správa nástrojů **Další informace:** ["Zadání nástrojových dat do tabulky",](#page-133-0) [Stránka 134](#page-133-0)
- Testování NC-programů **Další informace:** ["Testování programu", Stránka 265](#page-264-0)

# **Zvolte NC-program**

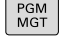

Poslední soubory<br>Depart

ENT

- Stiskněte klávesu **PGM MGT**
	- Řízení otevře správu souborů.
	- Stiskněte softklávesu **Poslední soubory**
	- Řízení otevře pomocné okno s naposledy zvolenými soubory.
	- Směrovými tlačítky zvolte NC-program, který si přejete testovat
	- Potvrďte tlačítkem **ENT**

# **Volba rozdělení obrazovky a náhledu**

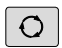

PROGRAM DÍLEC

OPCE

- Stiskněte tlačítko **Rozdělení obrazovky** Řízení ukáže v liště softtlačítek všechny
- použitelné alternativy.
- Stiskněte softklávesu **PROGRAM + OBROBEK**
- Řízení zobrazí v levé polovině obrazovky NC-program a v pravé polovině obrazovky polotovar.
- Stiskněte softklávesu **UKAZAT OPCE** UKAZAT

Řízení nabízí následující náhledy:

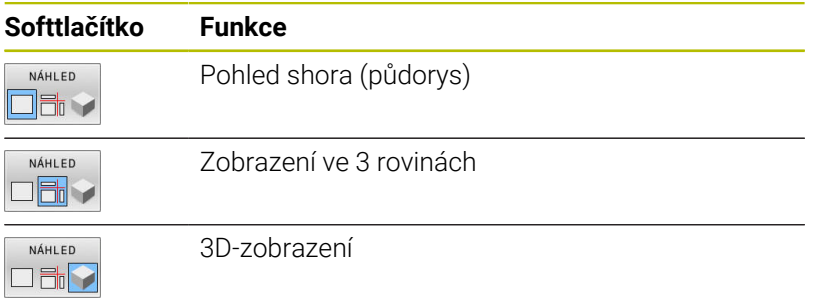

- Grafické funkce **Další informace:** ["Grafické zobrazení \(opce #20\)", Stránka 248](#page-247-0)
- $\mathbf{r}$ Provedení testování programu **Další informace:** ["Testování programu", Stránka 265](#page-264-0)

# **Spusťte Test programu**

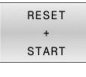

# Stiskněte softklávesu **RESET START**

- Řídicí systém vynuluje dosud aktivní data nástroje.
	- Řídicí systém simuluje aktivní NC-program až do naprogramovaného přerušení nebo až do konce programu.
	- Během průběhu simulace můžete softtlačítky měnit náhledy
- STOP START
- Stiskněte softklávesu **STOP** Řídicí systém přeruší testování programu.
- Stiskněte softklávesu **START**
- Řídicí systém pokračuje po přerušení v testování programu.

- Provedení testování programu  $\overline{\phantom{a}}$ **Další informace:** ["Testování programu", Stránka 265](#page-264-0)
- Grafické funkce **Další informace:** ["Grafické zobrazení \(opce #20\)", Stránka 248](#page-247-0)
- $\overline{\Box}$ Nastavení rychlosti simulace **Další informace:** ["Rychlost Nastavit testování programu",](#page-253-0) [Stránka 254](#page-253-0)

# **2.4 Nastavení nástrojů**

# **Zvolte režim Ruční provoz**

Nástroje nastavujte v režimu **Ruční provoz**:

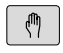

- Stiskněte tlačítko provozního režimu
- Řídicí systém přejde do režimu **Ruční provoz**

# **Podrobné informace k tomuto tématu**

**Provozní režimy řídicího systému Další informace:** ["Provozní režimy", Stránka 62](#page-61-0)

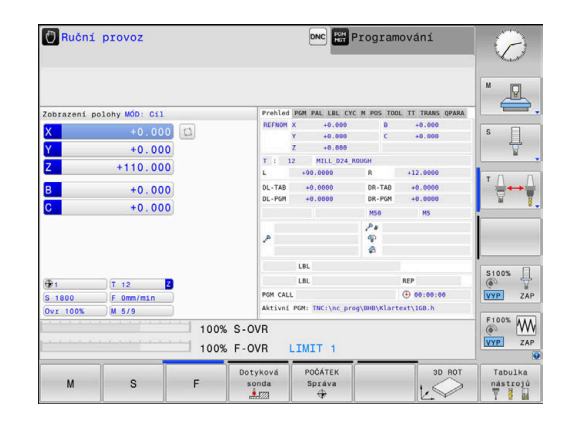

# **Příprava a měření nástrojů**

- Potřebné nástroje upínejte do příslušného držáku nástroje
- Při měření s externím seřizovacím přístrojem pro nástroje: Nástroje změřte, poznamenejte si délku a rádius nebo je přeneste přímo do stroje programem pro přenos dat
- Při měření ve stroji: Uložte nástroje do výměníku nástrojů **Další informace:** ["Editace tabulky pozic TOOL\\_P.TCH",](#page-48-0) [Stránka 49](#page-48-0)

# **Editace tabulky nástrojů TOOL.T**

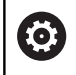

Informujte se ve vaší příručce ke stroji!

Vyvolání správy nástrojů se může od dále popsaného postupu lišit.

Do tabulky nástrojů TOOL.T (trvale uložená pod **TNC:\table\**) ukládáte nástrojová data, jako je délka a rádius, ale také další specifické údaje pro daný nástroj, které řízení potřebuje k provádění nejrůznějších funkcí.

Při zadávání nástrojových dat do tabulky nástrojů TOOL.T postupujte takto:

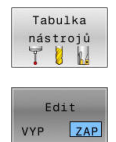

 $\overline{\square}$ 

- Stiskněte softklávesu **Tabulka nástrojů**.
	- Řízení ukáže tabulku nástrojů ve formě tabulky.
	- Softtlačítko **Edit** nastavte na **ZAP**.
- Směrovými klávesami dolů nebo nahoru zvolte číslo nástroje, které si přejete změnit
- Směrovými klávesami vpravo nebo vlevo zvolte data nástroje, která si přejete změnit
- Stiskněte tlačítko **END** (KONEC)
- Řízení opustí tabulku nástrojů a uloží změny.

- Provozní režimy řídicího systému **Další informace:** ["Provozní režimy", Stránka 62](#page-61-0)
- Práce s tabulkou nástrojů п **Další informace:** ["Zadání nástrojových dat do tabulky",](#page-133-0) [Stránka 134](#page-133-0)
- Práce se správou nástrojů **Další informace:** ["Vyvolání správy nástrojů", Stránka 152](#page-151-0)

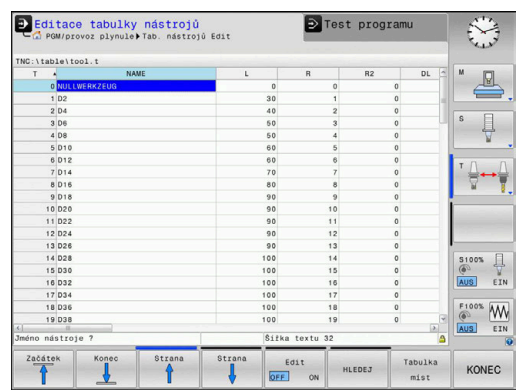

# <span id="page-48-0"></span>**Editace tabulky pozic TOOL\_P.TCH**

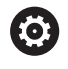

Informujte se ve vaší příručce ke stroji!

Způsob fungování tabulky pozic závisí na provedení stroje.

V tabulce pozic TOOL\_P.TCH (trvale uložená pod **TNC:\table\**) určujete, které nástroje jsou osazené ve vašem zásobníku nástrojů. Při zadávání dat do tabulky pozic TOOL\_P.TCH postupujte takto:

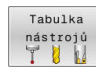

- Stiskněte softklávesu **Tabulka nástrojů**.
- Řízení ukáže tabulku nástrojů ve formě tabulky.
- Tabulka  $mist$
- Stiskněte softklávesu **Tabulka míst**.
- Řízení ukáže tabulku míst ve formě tabulky.
- Edit **VYP**  $ZAP$
- Softtlačítko **Edit** nastavte na **ZAP**.
- Směrovými tlačítky dolů nebo nahoru zvolte číslo pozice, kterou si přejete změnit
- Směrovými tlačítky vpravo nebo vlevo zvolte data, která si přejete změnit

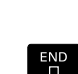

Stiskněte tlačítko **END** (KONEC)

- Ì. Provozní režimy řídicího systému **Další informace:** ["Provozní režimy", Stránka 62](#page-61-0)
- Práce s tabulkou pozic **Další informace:** ["Tabulka pozic pro výměník nástrojů",](#page-140-0) [Stránka 141](#page-140-0)

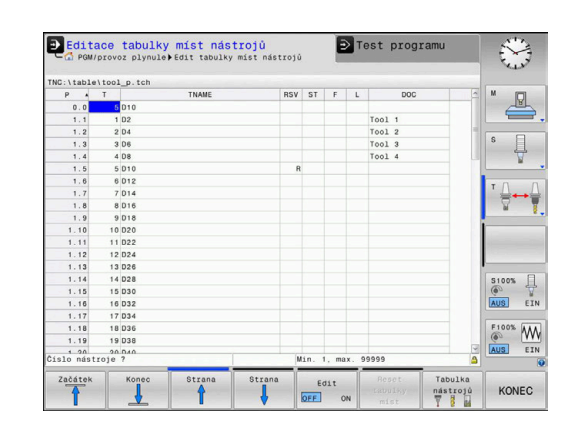

# **2.5 Seřízení obrobku**

# **Volba správného provozního režimu**

Obrobky nastavujte v provozním režimu **Ruční provoz** nebo **Ruční kolečko**

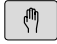

- Stiskněte tlačítko provozního režimu
- Řídicí systém přejde do režimu **Ruční provoz**

# **Podrobné informace k tomuto tématu**

Režim **Ruční provoz Další informace:** ["Pojíždění osami stroje", Stránka 173](#page-172-0)

# **Upnutí obrobku**

Upněte obrobek na stůl stroje pomocí upínacího zařízení. Máte-li na vašem stroji k dispozici 3D-dotykovou sondu, tak odpadá vyrovnání obrobku souběžně s osami.

Nemáte-li 3D-dotykovou sondu k dispozici, tak musíte obrobek vyrovnat tak, aby byl upnutý souběžně s osami stroje.

# **Podrobné informace k tomuto tématu**

- Nastavení vztažných bodů s 3D-dotykovou sondou **Další informace:** ["Nastavení vztažného bodu s 3D-dotykovou](#page-232-0) [sondou \(volitelný software #17\)", Stránka 233](#page-232-0)
- Nastavení vztažných bodů bez 3D-dotykové sondy **Další informace:** ["Nastavení vztažného bodu bez 3D-dotykové](#page-203-0) [sondy", Stránka 204](#page-203-0)

# **Nastavení vztažného bodu s 3D-dotykovou sondou (opce #17)**

# **Záměna 3D-dotykové sondy**

- Zvolte režim **Polohování s ručním zadáním**  $\blacksquare$ ▶ Stiskněte klávesu **TOOL CALL** TOOL<br>CALL ▶ Zadání dat nástroje Stiskněte tlačítko **ENT** ENT Zadejte nástrojovou osu **Z** Stiskněte tlačítko **ENT** ENT
- $\Gamma_{\square}^{\text{END}}$  $\Box$
- Stiskněte tlačítko **END** (KONEC)
- Stiskněte tlačítko **NC-Start**

#### **Nastavení vztažného bodu**

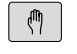

#### Zvolte režim **Ruční provoz**

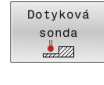

Snímání

### Stiskněte softklávesu **Dotyková sonda**

- Řízení ukáže lištu softtlačítek s dostupnými funkcemi.
- Nastavení vztažného bodu např. na roh obrobku
- Napolohujte dotykovou sondu směrovými osovými tlačítky do blízkosti prvního bodu dotyku na první hraně obrobku
- Softtlačítkem zvolte požadovaný směr snímání
- Stiskněte tlačítko **NC-Start**
- Dotyková sonda jede v definovaném směru až se dotkne obrobku a poté se automaticky vrátí do bodu startu.
- Předpolohujte dotykovou sondu směrovými osovými tlačítky do blízkosti druhého bodu dotyku na první hraně obrobku
- Stiskněte tlačítko **NC-Start**
- Dotyková sonda jede v definovaném směru až se dotkne obrobku a poté se automaticky vrátí do bodu startu.
- Předpolohujte dotykovou sondu směrovými osovými tlačítky do blízkosti prvního bodu dotyku na druhé hraně obrobku
- Softtlačítkem zvolte požadovaný směr snímání
- Stiskněte tlačítko **NC-Start**
- Dotyková sonda jede v definovaném směru až se dotkne obrobku a poté se automaticky vrátí do bodu startu.
- Předpolohujte dotykovou sondu směrovými osovými tlačítky do blízkosti druhého bodu dotyku na druhé hraně obrobku
- Stiskněte tlačítko **NC-Start**
- Dotyková sonda jede v definovaném směru až se dotkne obrobku a poté se automaticky vrátí do bodu startu.
- Následně řídicí systém ukáže souřadnice zjištěného rohu.
- Nastavit vztažný
- Nastavit 0: stiskněte softklávesu **Nastavit bod**
- Nabídku opustíte softtlačítkem **KONEC**

#### **Podrobné informace k tomuto tématu**

 $\overline{\phantom{a}}$ Nastavovat vztažné body

**Další informace:** ["Nastavení vztažného bodu s 3D-dotykovou](#page-232-0) [sondou \(volitelný software #17\)", Stránka 233](#page-232-0)

# **2.6 Obrobit obrobek**

# **Zvolte režim Program/provoz po bloku nebo Program/ provoz plynule**

NC-programy můžete zpracovávat v režimu **Program/provoz po bloku** nebo v režimu **Program/provoz plynule**:

- Stiskněte tlačítko provozního režimu
- Řídicí systém přejde do režimu **Program/provoz po bloku** a zpracovává NC-program blok za blokem.
- Každý NC-blok musíte potvrdit tlačítkem **NC-Start**.
- Stiskněte tlačítko **Program/provoz plynule**
- Řídicí systém přejde do režimu **Program/provoz plynule**, a zpracovává NC-program po NC-startu až do přerušení programu nebo až do konce.

# **Podrobné informace k tomuto tématu**

- **Provozní režimy řídicího systému Další informace:** ["Provozní režimy", Stránka 62](#page-61-0)
- **z**pracování NC-programů **Další informace:** ["Chod programu", Stránka 270](#page-269-0)

# **Zvolte NC-program**

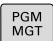

 $\Box$ 

 $\overline{\exists}$   $\overline{\phantom{a}}$ 

- Stiskněte klávesu **PGM MGT**
- Poslední  $\mathbb{R}$
- Řízení otevře správu souborů.
- Stiskněte softklávesu **Poslední soubory**
- Řízení otevře pomocné okno s naposledy zvolenými soubory.
- Podle potřeby zvolte směrovými tlačítky NC-program, který si přejete zpracovat a tlačítkem **ENT** ho převezměte

# **Start NC-programu**

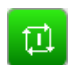

- Stiskněte tlačítko **NC-Start**
- Řízení zpracuje aktivní NC-program.

# **Podrobné informace k tomuto tématu**

 $\blacksquare$ Zpracování NC-programů **Další informace:** ["Chod programu", Stránka 270](#page-269-0)

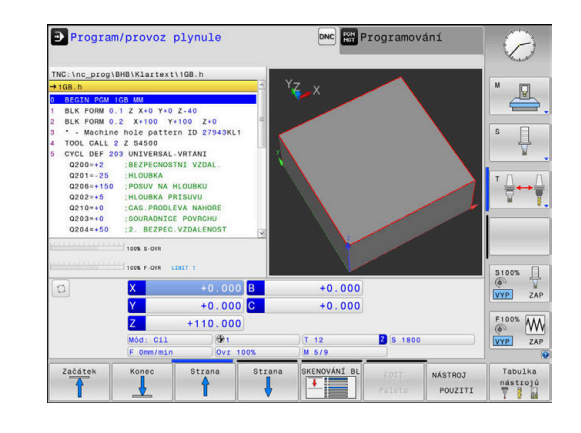

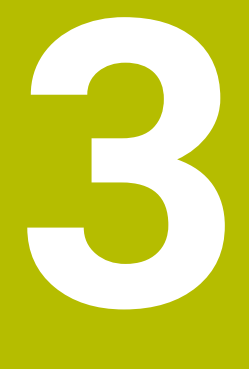

# **Základy**

# **3.1 TNC 620**

Řídicí systémy HEIDENHAIN TNC jsou dílenské řídicí systémy, s nimiž můžete přímo na stroji programovat obvyklé frézovací a vrtací obráběcí operace pomocí snadno srozumitelného dialogu. Jsou určeny pro nasazení na frézkách, vrtačkách a rovněž na obráběcích centrech s až 6 strojními osami. Navíc můžete programově nastavit úhlové natočení vřetena.

Ovládací panel a zobrazení na displeji jsou přehledně uspořádány, takže máte veškeré funkce rychle a přehledně k dispozici.

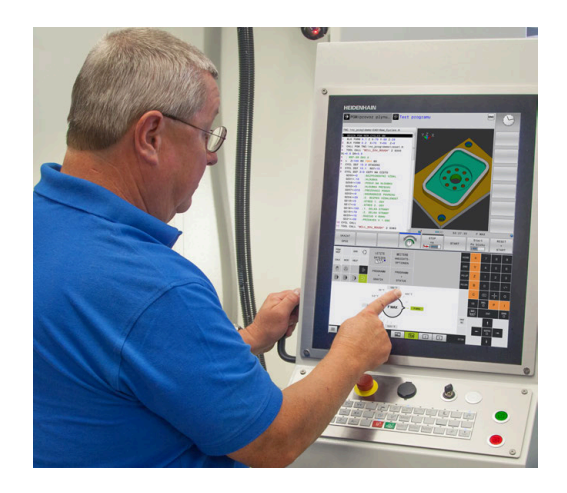

# **Popisný dialog HEIDENHAIN a DIN/ISO**

Obzvláště jednoduché je vytváření programů v uživatelsky přívětivém popisném dialogu HEIDENHAIN, programovacím jazyku založeném na dialozích pro dílnu. Programovací grafika zobrazuje během zadávání programu jednotlivé kroky obrábění. Pokud není k dispozici výkres vhodný pro NC, pak pomáhá i volné programování obrysů FK. Grafickou simulaci obrábění obrobků lze provádět jak během testování programu, tak i za chodu programu.

Navíc můžete řízení též programovat podle normy DIN/ISO.

NC-program je možno zadávat a testovat i tehdy, provádí-li jiný NC-program právě obrábění.

**Další informace:** Uživatelská příručka programování s popisným dialogem a DIN/ISO-programování

# **Kompatibilita**

NC-programy, které byly připraveny na souvislých řídicích systémech HEIDENHAIN (od verze TNC 150 B), jsou zpracovatelné na TNC 620 pouze omezeně. Pokud obsahují NC-bloky neplatné prvky, tak je řízení při otevírání souboru označí chybovým hlášením jako ERRORbloky (CHYBNÉ bloky).

# **Bezpečnost a ochrana dat**

Úspěch závisí zejména na dostupných datech, jakož i na jejich zaručené důvěrnosti, integritě a pravosti. Z tohoto důvodu má ochrana před ztrátou, manipulací a nepovoleným zveřejňováním příslušných dat u HEIDENHAINA nejvyšší prioritu.

Pro aktivní ochranu vašich dat v řídicím systému nabízí HEIDENHAIN nejmodernější integrovaná softwarová řešení.

Váš řídicí systém nabízí tato softwarová řešení:

- **SELinux Další informace:** ["Bezpečnostní software SELinux", Stránka 419](#page-418-0)
- i. **Firewall Další informace:** ["Firewall", Stránka 395](#page-394-0)
- п Integrovaný webový prohlížeč **Další informace:** ["Zobrazení internetových souborů",](#page-92-0) [Stránka 93](#page-92-0)
- Správu externích přístupů **Další informace:** ["Povolení nebo blokování externího přístupu",](#page-351-0) [Stránka 352](#page-351-0)
- $\blacksquare$ Monitorování portů TCP a UDP **Další informace:** ["Portscan \(skenování portů\)", Stránka 386](#page-385-0)
- Dálková diagnostika **Další informace:** ["Remote Service \(Dálkový servis\)",](#page-386-0) [Stránka 387](#page-386-0)
- $\overline{\phantom{a}}$ Správa uživatelů
	- **Další informace:** ["Správa uživatelů", Stránka 420](#page-419-0)

Tato řešení chrání váš řídicí systém dobře, nemohou ale nahradit celkový koncept a firemní IT-bezpečnost. HEIDENHAIN doporučuje navíc k nabízeným řešením bezpečnostní koncept, upravený přímo pro vaši firmu. Tím chráníte vaše data a informace účinněji, i po exportu z řídicího systému.

Aby byla bezpečnost dat zaručena i do budoucnosti, doporučuje vám HEIDENHAIN informovat se pravidelně o dostupných aktualizacích softwaru a udržovat programy v aktuálním stavu.

# **VAROVÁNÍ**

#### **Varování, nebezpečí pro uživatele!**

Škodlivý software (viry, trojské koně, malware nebo červy) může změnit datové bloky i programy. Zmanipulované datové bloky, jakož i software, mohou vést k nepředvídatelnému chování stroje.

- Před použitím kontrolujte paměťová média na přítomnost škodlivého softwaru.
- Interní webový prohlížeč spouštějte výlučně v Sandboxu

#### **Virové skenery**

Virové skenery mohou mít neblahý vliv na chování NC-řídicího systému.

Tyto účinky se mohou projevit např. přerušením posuvu nebo zhroucením systému. Takové negativní vlivy nejsou u obráběcích strojů přijatelné. Proto HEIDENHAIN nenabízí pro řídicí systém žádný virový skener a rovněž nedoporučuje jeho používání.

V řídicím systému máte k dispozici následující alternativy:

- **SELinux**
- **Firewall**
- **Sandbox**
- $\overline{\phantom{a}}$ Zablokování externích přístupů
- Monitorování portů TCP a UDP

Při správné konfiguraci uvedených možností to je velmi účinná ochrana dat v řídicím systému.

Pokud trváte na používání virového skeneru, musíte provozovat řízení v odstíněné síti (s bránou (Gateway) a virovým skenerem). Dodatečná instalace virového skeneru není možná.

# **3.2 Obrazovka a ovládací pult**

# **Obrazovka**

Řídicí systém se dodává v kompaktní verzi nebo v provedení se samostatnou obrazovkou a ovládacím pultem. V obou případech je řízení vybaveno 15palcovou plochou obrazovkou TFT.

**1** Záhlaví

Při zapnutém řízení zobrazuje systém v záhlaví obrazovky navolené provozní režimy: vlevo provozní režimy stroje a vpravo programovací provozní režimy. Ve větším poli záhlaví je indikován provozní režim, do kterého je obrazovka právě přepnuta: tam se objevují dialogové otázky a texty hlášení (výjimka: pokud řídicí systém zobrazuje pouze grafiku).

**2** Softtlačítka

V řádku zápatí zobrazuje řízení v liště softtlačítek další funkce. Tyto funkce volíte pomocí tlačítek pod nimi (softklávesy). Pro orientaci ukazují úzké proužky nad lištou softtlačítek počet lišt, které lze navolit přepínacími tlačítky, umístěnými na okraji. Aktivní lišta softtlačítek se zobrazuje jako modrý proužek.

- **3** Softklávesy pro výběr softtlačítek
- **4** Přepínací tlačítka softtlačítek
- **5** Definování rozdělení obrazovky
- **6** Přepínací tlačítko pro provozní režimy stroje, programovací režimy a třetí desktop
- **7** Softklávesy pro výběr softtlačítek výrobce stroje
- **8** Přepínací tlačítka pro výběr softtlačítek výrobce stroje
- **9** Konektor USB

 $\mathbf i$ 

Používáte-li TNC 620 s dotykovým ovládáním, tak můžete některá tlačítka nahradit gesty. **Další informace:** ["Použití dotykové obrazovky",](#page-462-0) [Stránka 463](#page-462-0)

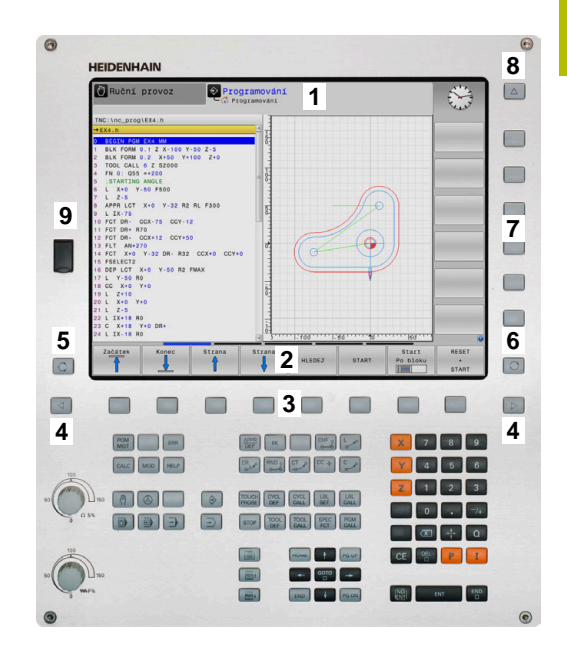

# **Definice rozložení obrazovky**

Uživatel volí rozdělení obrazovky. Tak může řízení např. v režimu **Programování** zobrazovat NC-program v levém okně, zatímco pravé okno současně zobrazuje grafiku programování. Alternativně si lze v pravém okně dát zobrazit též členění programu nebo zobrazit pouze NC-program v jednom velkém okně. Které okno může řízení zobrazit, to závisí na zvoleném provozním režimu.

Určení rozdělení obrazovky:

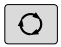

Stiskněte klávesu **Rozdělení obrazovky**: lišta softtlačítek ukáže možná rozdělení obrazovky **Další informace:** ["Provozní režimy", Stránka 62](#page-61-0)

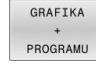

Volba rozdělení obrazovky softtlačítkem

# **Ovládací panel**

TNC 620 může být dodáno s integrovaným ovládacím panelem. Alternativně je TNC 620 k dispozici také ve verzi se samostatnou obrazovkou a externím ovládacím panelem se znakovou klávesnicí.

- **1** Abecední klávesnice pro zadávání textů, názvů souborů a programování DIN/ISO
- **2** Správa souborů
	- Kalkulátor
	- **MOD-funkce**
	- Funkce NÁPOVĚDA
	- Zobrazení chybových hlášení
	- Přepínání obrazovky mezi provozními režimy
- **3** Programovací provozní režimy
- **4** Strojní provozní režimy
- **5** Otevření programových dialogů
- **6** Navigační klávesy a příkaz skoku **GOTO**
- **7** Zadání čísel a výběr osy
- **8** Touchpad (dotyková ploška)
- **9** Tlačítka myši

 $\mathbf i$ 

6

**10** Ovládací panel stroje **Další informace:** Příručka ke stroji

Funkce jednotlivých tlačítek jsou shrnuty na první stránce obálky.

Používáte-li TNC 620 s dotykovým ovládáním, tak můžete některá tlačítka nahradit gesty.

**Další informace:** ["Použití dotykové obrazovky",](#page-462-0) [Stránka 463](#page-462-0)

Informujte se ve vaší příručce ke stroji! Někteří výrobci strojů nepoužívají standardní ovládací panel od firmy HEIDENHAIN.

Klávesy, jako např. **NC-Start** nebo **NC-Stop**, jsou popsány ve vaší Příručce ke stroji.

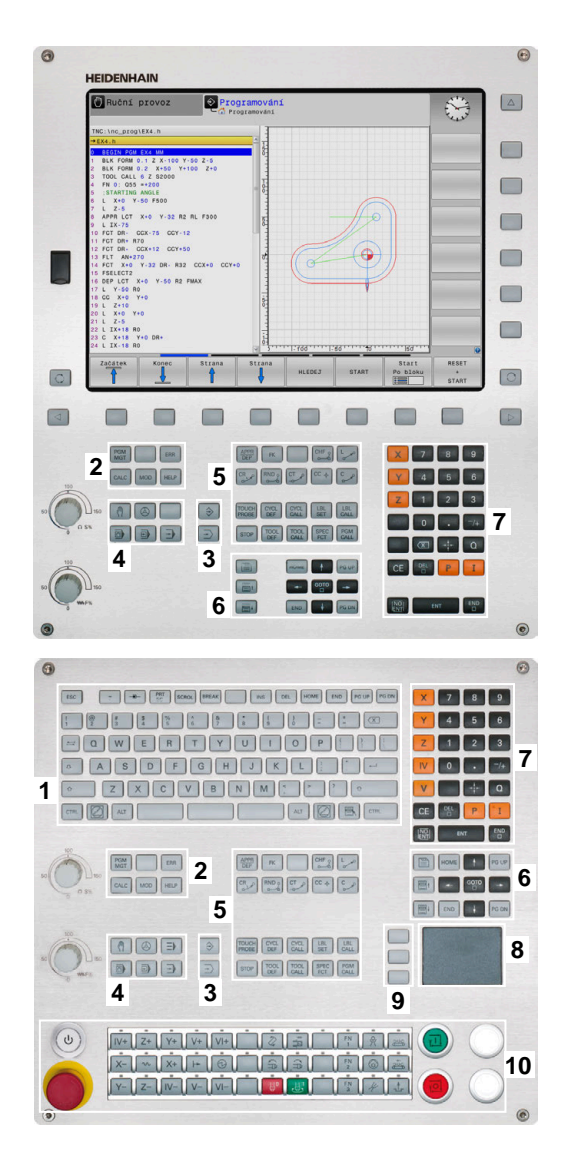

#### **Čištění**

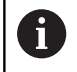

Zabraňte zašpinění použitím pracovních rukavic.

Zachovejte funkčnost klávesnice používáním pouze čisticích prostředků s určenými aniontovými nebo neiontovými povrchově aktivními látkami.

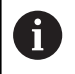

Nestříkejte čisticí prostředek přímo na klávesnici, ale navlhčete s ním pouze vhodný čistící hadr.

Před čistěním klávesnice vypněte řídicí systém.

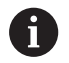

Předejděte poškození klávesnice tím, že nebudete používat následující čisticí prostředky nebo pomůcky:

- Agresivní rozpouštědla
- Abrasivní čističe
- Tlakový vzduch
- **Parní čistič**

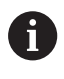

Trackball nepotřebuje žádnou pravidelnou údržbu. Čištění je nutné až po ztrátě funkce.

Pokud jednotka klávesnice obsahuje trackball, postupujte při čištění následovně:

- Vypněte řídicí systém
- Otočte stahovací kroužek o 100° proti směru hodinových ručiček.
- Odnímatelný stahovací kroužek se při otáčení vysune z jednotky  $\geq$ klávesnice.
- Odstraňte odnímatelný stahovací kroužek
- ▶ Odeberte kouli
- Pečlivě odstraňte z dutiny písek, hobliny a prach.  $\blacktriangleright$

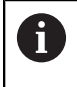

Škrábance v dutině mohou zhoršit nebo znemožnit funkčnost.

Na čistý hadřík, který nepouští vlákna, naneste malé množství  $\blacktriangleright$ čisticího prostředku na bázi izopropanolu a alkoholu.

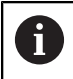

Dbejte na upozornění ohledně čisticích prostředků.

Opatrně vytírejte dutinu hadříkem, až zmizí viditelné šmouhy nebo  $\blacktriangleright$ skvrny.

# **Výměna krytek kláves**

Pokud potřebujete vyměnit krytky kláves klávesnice, můžete se obrátit na fu HEIDENHAIN nebo na výrobce stroje.

**Další informace:** ["Krytky kláves pro klávesnice a ovládací panely](#page-503-0) [strojů", Stránka 504](#page-503-0)

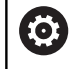

Klávesnice musí být plně osazená, jinak není zaručen stupeň ochrany IP54.

#### Krytky kláves vyměníte takto:

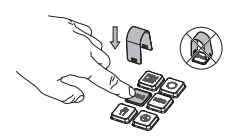

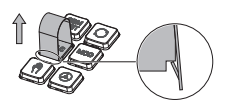

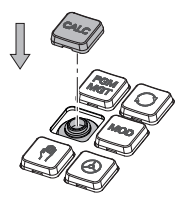

Nasuňte stahovací nástroj (ID 1325134-01) přes krytku klávesy, až zaskočí.

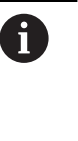

Pokud klávesu stisknete, můžete stahovací nástroj snadněji nasadit.

- Stáhněte krytku klávesy
- Ы Nasaďte krytku klávesy na těsnění a pevně ji přitlačte

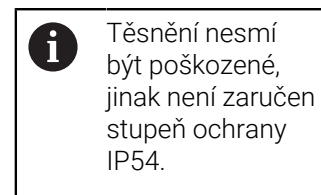

 $\blacktriangleright$ Zkontrolujte usazení a funkci

# **Klávesnice na obrazovce**

Používáte-li kompaktní verzi (bez znakové klávesnice) řídicího systému, můžete zadávat písmena a speciální znaky na obrazovkové klávesnici nebo přes znakovou klávesnici, připojenou do USBkonektoru.

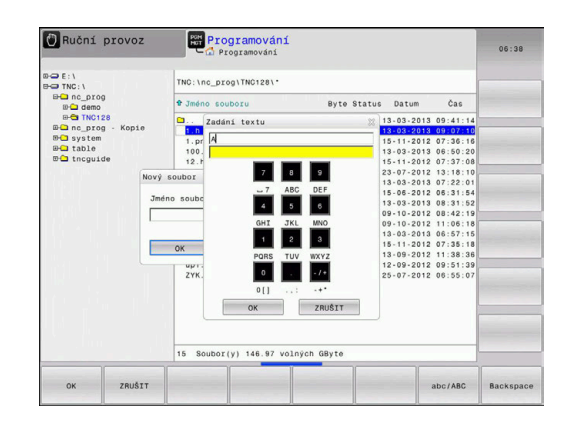

#### **Zadávání textu klávesnicí na obrazovce**

Pro práci s obrazovkovou klávesnicí postupujte takto:

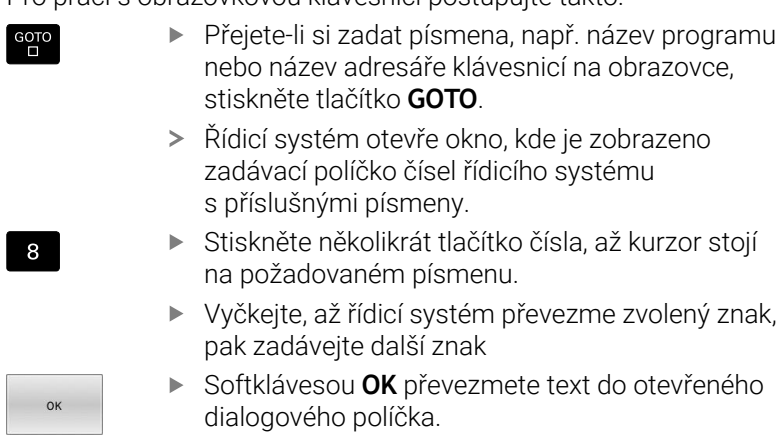

Softtlačítkem **abc/ABC** volíte psaní velkých nebo malých písmen. Pokud váš výrobce stroje definoval další speciální znaky, můžete je vyvolávat a zadávat softtlačítkem **SPECIÁLNÍ ZNAK**. K mazání jednotlivých znaků používejte softtlačítko **Backspace**.

zvolený znak,

# <span id="page-61-0"></span>**3.3 Provozní režimy**

# **Ruční provoz a Ruční kolečko**

V režimu **Ruční provoz** stroj seřizujete. Můžete osy stroje polohovat ručně nebo je krokovat a nastavit vztažné body.

S aktivní opcí #8 můžete naklápět rovinu obrábění.

Provozní režim **Ruční kolečko** podporuje ruční projíždění os stroje pomocí elektronického ručního kolečka HR.

# **Softtlačítka k rozdělení obrazovky**

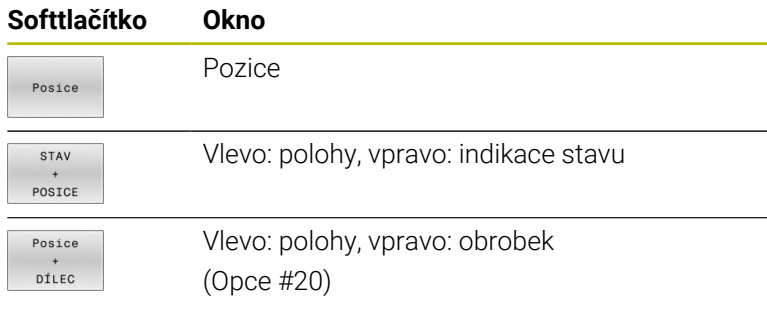

# **Polohování s ručním zadáváním**

V tomto provozním režimu se dají naprogramovat jednoduché dráhové pohyby, např. k ofrézování plochy nebo k předpolohování.

# **Softtlačítka k rozdělení obrazovky**

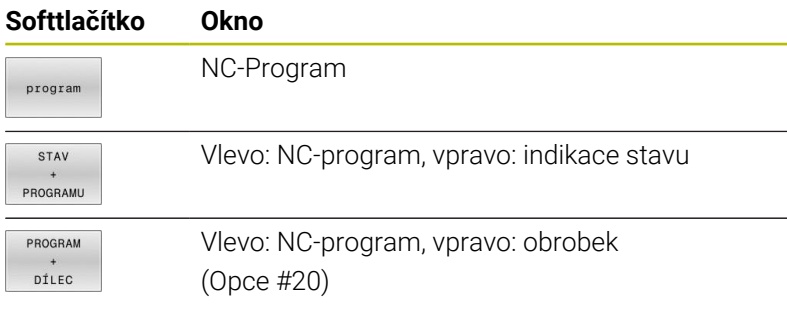

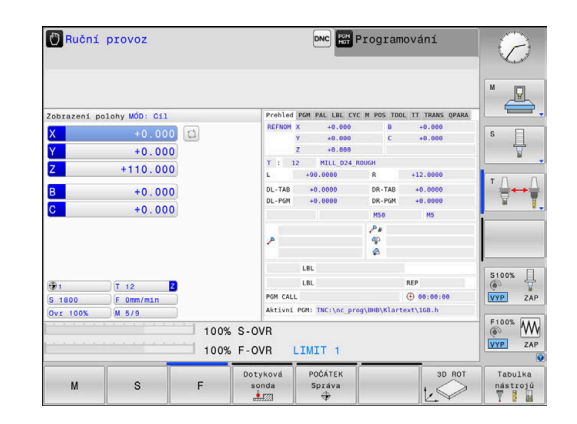

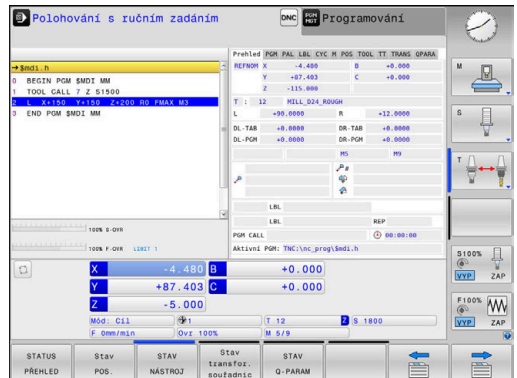

# <span id="page-62-0"></span>**Programování**

V tomto režimu vytváříte vaše NC-programy. Volné programování obrysů, různé cykly a funkce s Q-parametry poskytují mnohostrannou pomoc a podporu při programování. Na přání zobrazuje programovací grafika naprogramované pojezdové dráhy.

#### **Softtlačítka k rozdělení obrazovky**

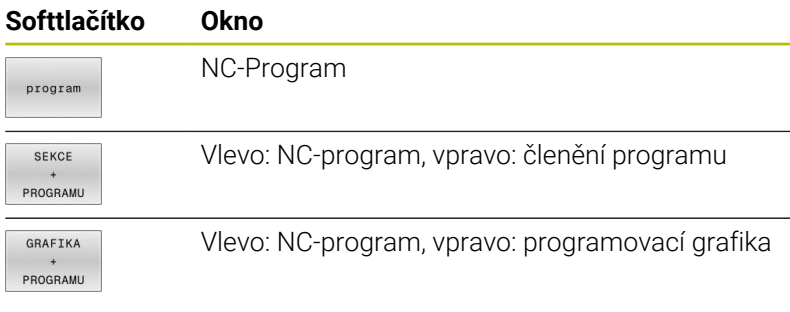

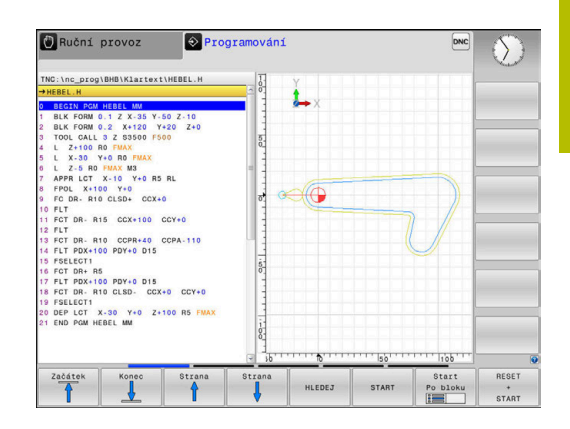

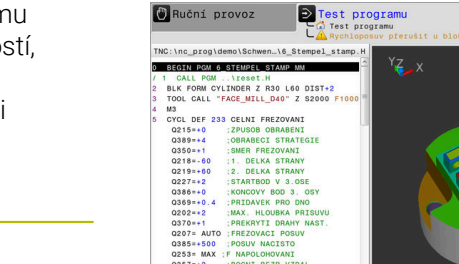

 $\begin{array}{|c|c|}\n\hline\n\text{A} & \text{B} \\
\hline\n\text{A} & \text{B} \\
\hline\n\text{A} & \text{B} \\
\hline\n\text{B} & \text{B} \\
\hline\n\text{A} & \text{B} \\
\hline\n\end{array}$ 

START START

 $\begin{array}{c} \text{Star} \\ \text{Po blue} \\ \hline \end{array}$ 

# **Test programu**

Řídicí systém simuluje NC-programy a části programů v režimu **Test programu**, např. k vyhledání geometrických neslučitelností, chybějících nebo chybných údajů v NC-programu a narušení pracovního prostoru. Simulace se graficky podporuje různými pohledy. (Opce #20)

### **Softtlačítka k rozdělení obrazovky**

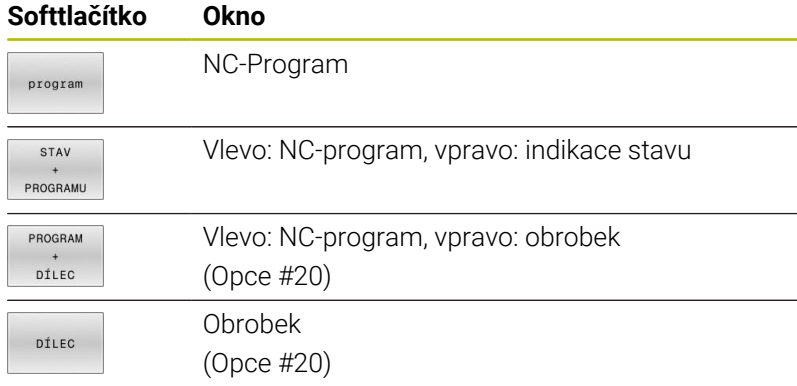

# **Provádění programu plynule a provádění programu po bloku**

V režimu **PGM/provoz plynule** provede řízení NC-program až do konce programu nebo do okamžiku ručního či programovaného přerušení. Po přerušení můžete znovu zahájit provádění programu.

V režimu **PGM/provoz po bloku** odstartujete každý NC-blok jednotlivě tlačítkem **NC-Start**. U cyklů s rastry bodů a **CYCL CALL PAT** se řízení zastaví po každém bodu. Definice polotovaru se interpretuje jako NC-blok.

#### **Softtlačítka k rozdělení obrazovky**

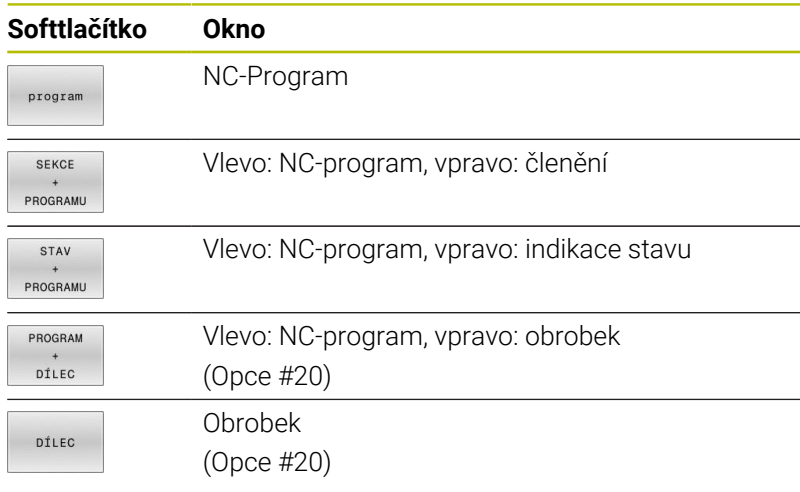

#### **Softtlačítka pro rozdělení obrazovky u tabulek palet**

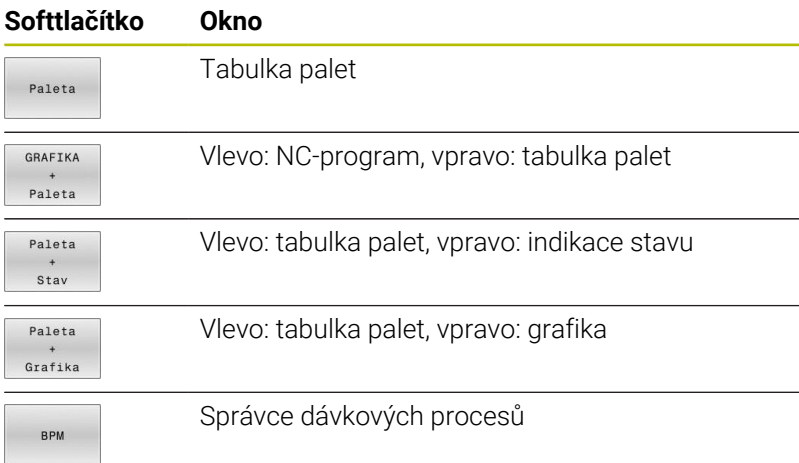

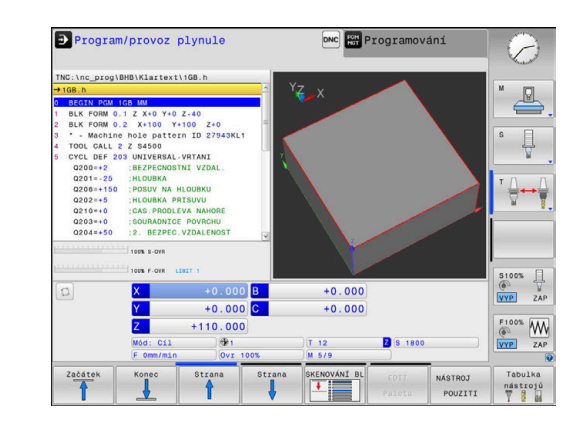

# **3.4 Indikace stavů**

# **Všeobecná indikace stavu**

Všeobecná indikace stavu ve spodní části obrazovky vás informuje o aktuálním stavu stroje. Řídicí systém přitom zobrazuje informace o osách a polohách, jakož i technologické hodnoty a symboly aktivních funkcí.

Řídicí systém ukazuje stav v režimech:

- **Program/provoz po bloku**  $\mathbf{r}$
- $\blacksquare$ **Program/provoz plynule**
- **Polohování s ručním zadáním**  $\overline{\phantom{a}}$

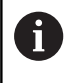

Pokud je zvoleno rozdělení obrazovky **Grafika**, pak se nezobrazuje indikace stavu.

V provozních režimech **Ruční provoz** a **Ruční kolečko** zobrazuje řídicí systém indikaci stavu ve velkém okně.

#### **Indikace os a polohy**

Informujte se ve vaší příručce ke stroji! 0 Pořadí a počet zobrazovaných os definuje výrobce vašeho stroje.

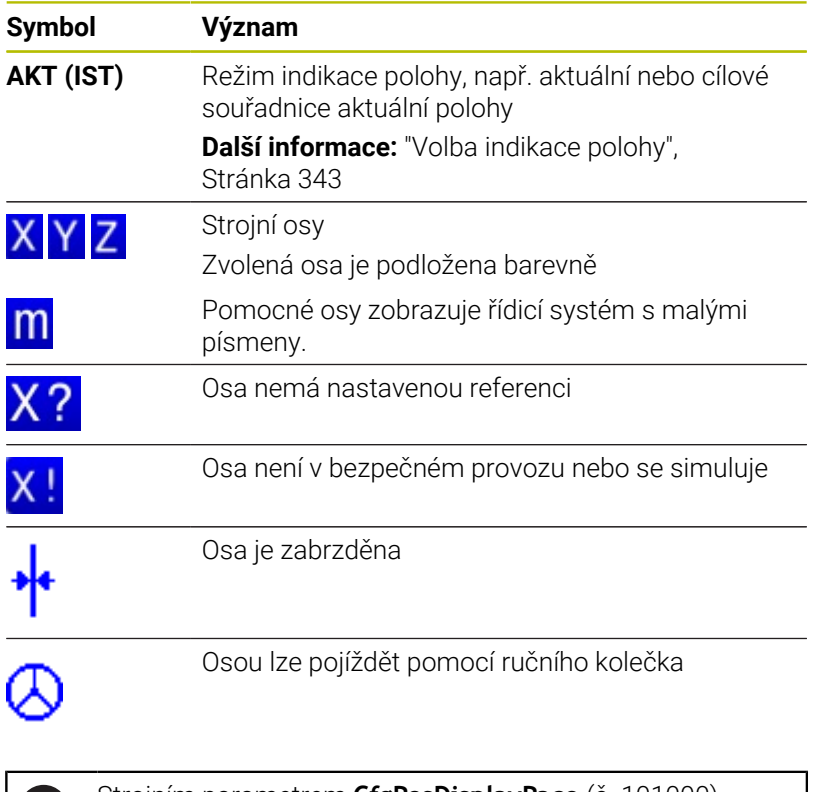

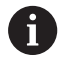

Strojním parametrem **CfgPosDisplayPace** (č. 101000) definujete přesnost indikace pomocí počtu desetinných čísel.

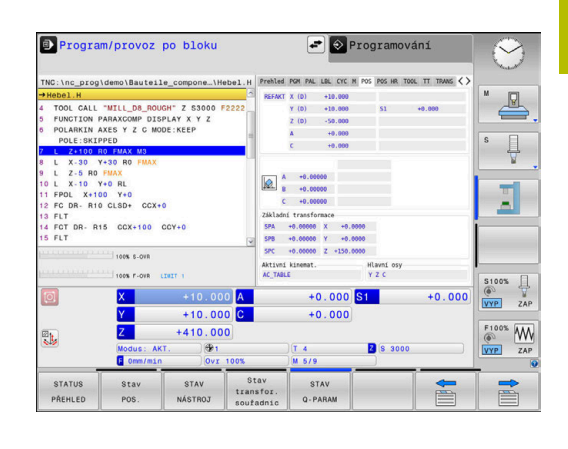

# **Vztažný bod a technologické hodnoty**

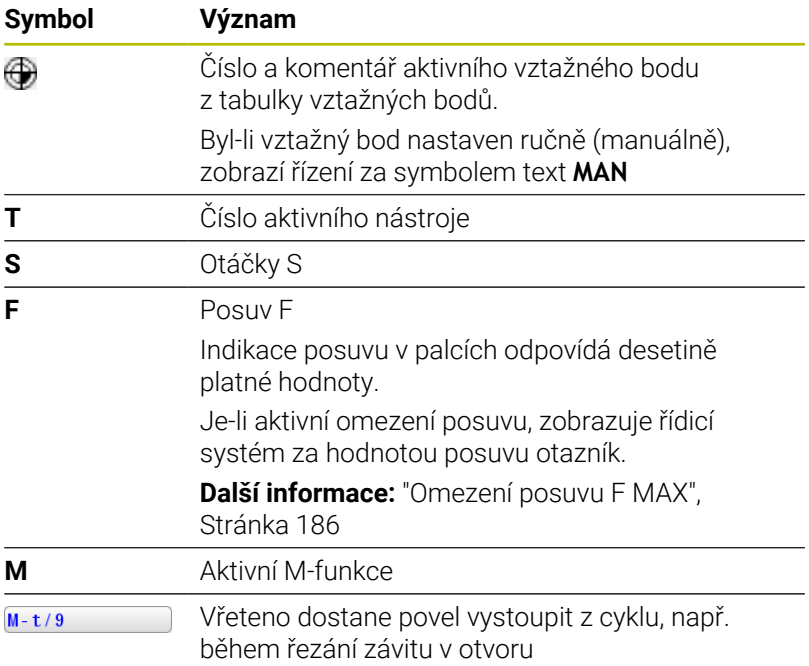

#### **Symboly aktivních funkcí**

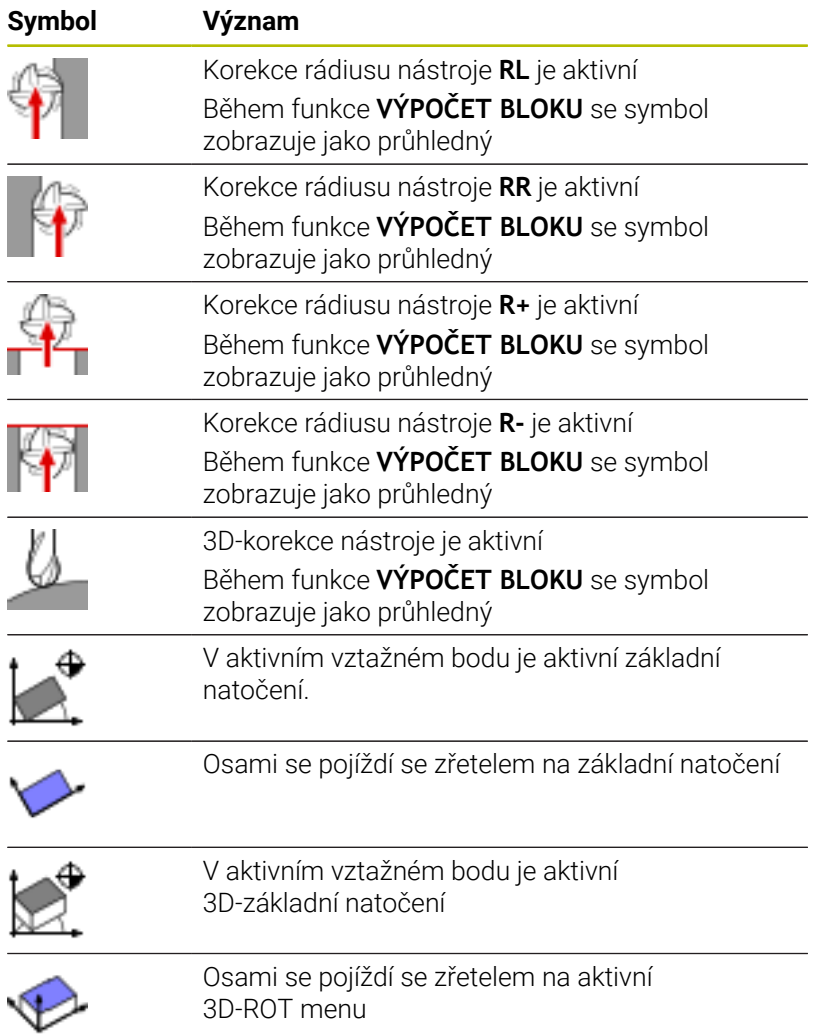

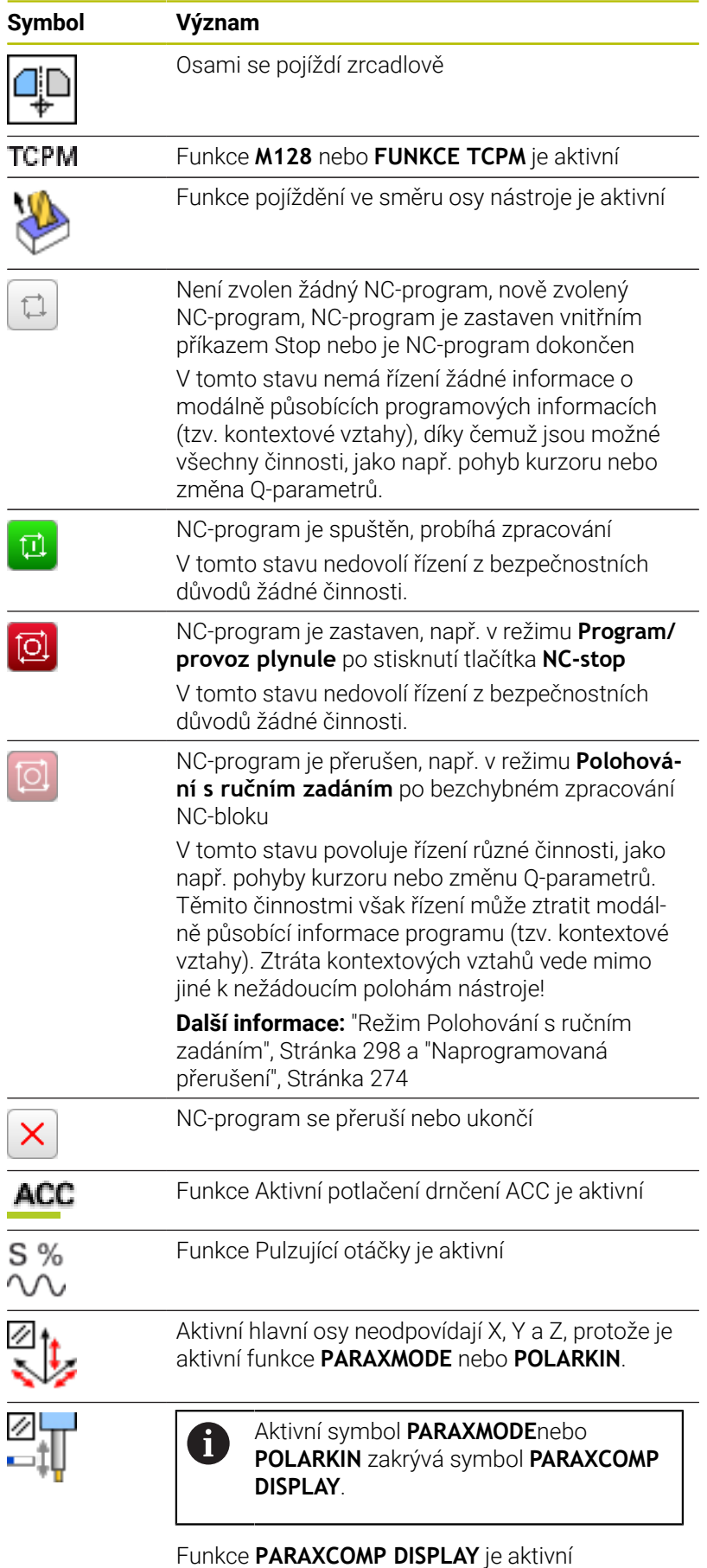

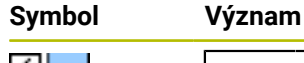

Aktivní symbol **PARAXMODE**nebo **POLARKIN** zakrývá symbol **PARAXCOMP MOVE**.

Funkce **PARAXCOMP MOVE** je aktivní

Pořadí symbolů můžete změnit s opčním strojním f) parametrem **iconPrioList** (č. 100813). Pouze symbol pro STIB (řízení v provozu) je stále viditelný a není konfigurovatelný.

# <span id="page-67-0"></span>**Přídavné zobrazení stavu**

i

Přídavná zobrazení stavu podávají podrobné informace o průběhu programu. Lze je vyvolávat ve všech provozních režimech, s výjimkou režimu **Programování**. V provozním režimu **Testování** máte k dispozici pouze omezené zobrazení stavu.

# **Zapnutí přídavných indikací stavu**

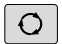

Vyvolejte lištu softtlačítek pro rozdělení obrazovky

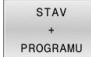

Zvolte nastavení obrazovky s přídavnou indikací stavu

Řízení ukáže v pravé polovině obrazovky stavový formulář **Přehled**.

# **Zvolte přídavné indikace stavu**

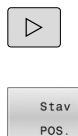

(ö)

Přepínejte lišty softtlačítek, až se objeví softtlačítka **STATUS**

- Přídavnou indikaci stavu zvolte přímo softtlačítkem, např. polohy a souřadnice, nebo
- Požadovaný náhled zvolte přepínacími softtlačítky

Dále popsané indikace stavu zvolíte takto:

- Ī. přímo pomocí softtlačítka
- pomocí přepínacích softtlačítek  $\blacksquare$
- nebo pomocí tlačítka **Další záložka** п

Uvědomte si prosím, že některé z dále popisovaných stavových informací jsou k dispozici pouze tehdy, když jste aktivovali příslušný volitelný software ve vašem řízení.

#### **Přehled**

Stavový formulář **Přehled** zobrazí řídicí systém po spuštění, pokud jste zvolili rozložení obrazovky **STAV PROGRAMU** (nebo **STAV POSICE**). Přehledový formulář obsahuje souhrn nejdůležitějších stavových informací, které najdete také rozdělené v příslušných podrobných formulářích.

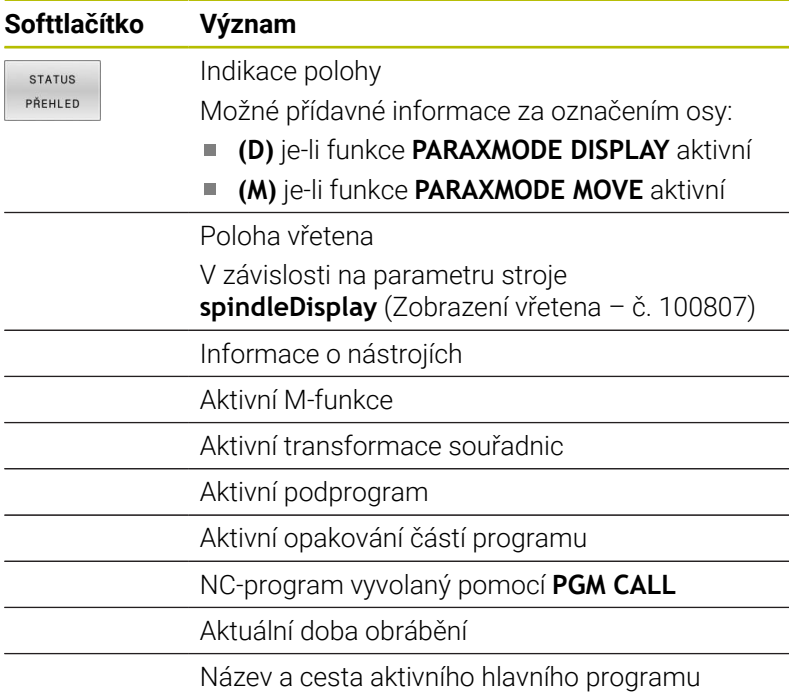

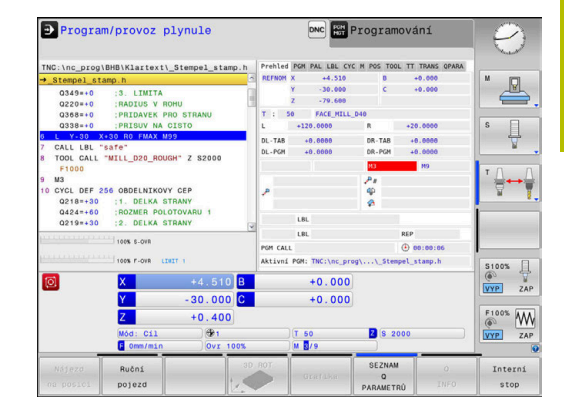

#### **Všeobecné informace o programu (karta PGM)**

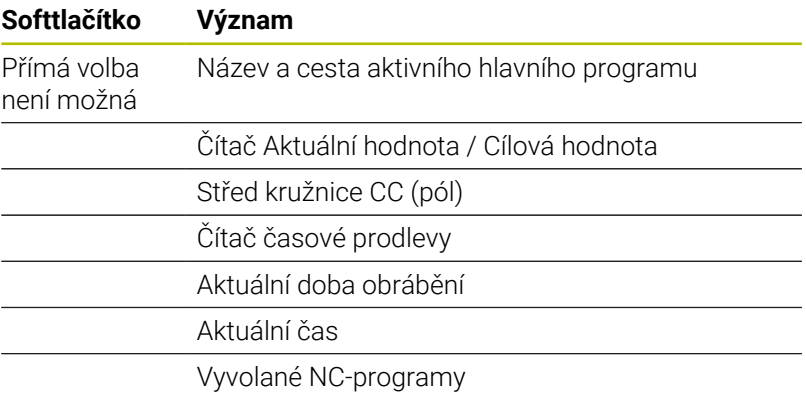

#### **Informace o paletách (karta PAL)**

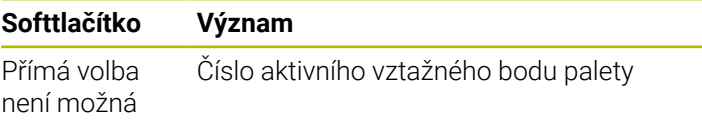

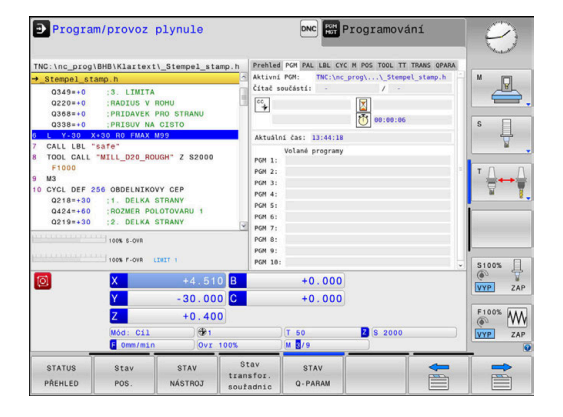

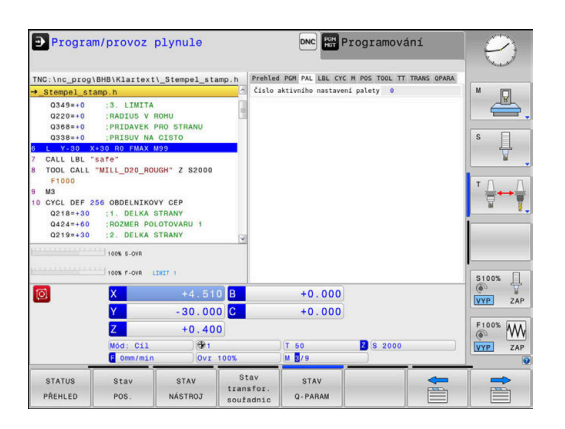

# **Opakování části programu a podprogramy (karta LBL)**

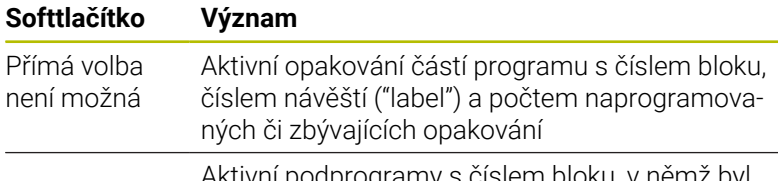

Aktivní podprogramy s číslem bloku, v němž byl podprogram vyvolán a číslo vyvolaného návěští

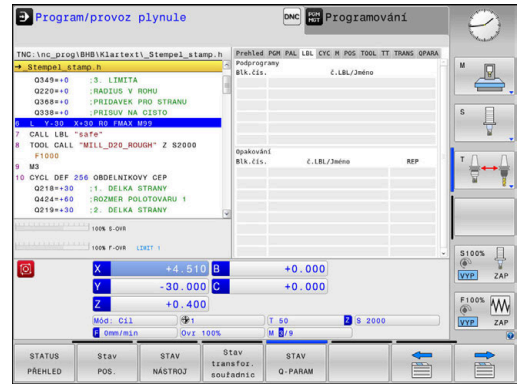

#### **Informace o standardních cyklech (karta CYC)**

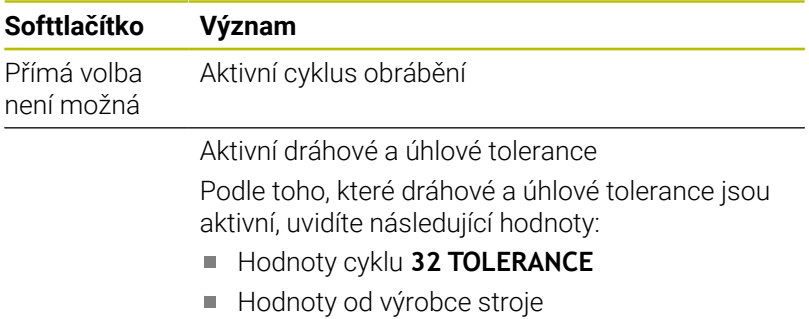

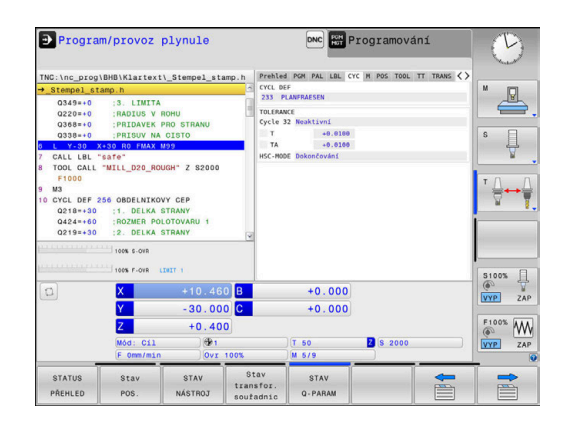

# **Aktivní přídavné funkce M (karta M)**

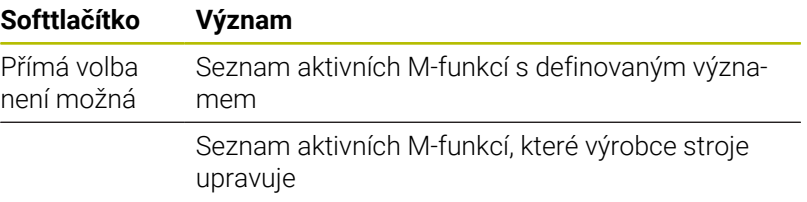

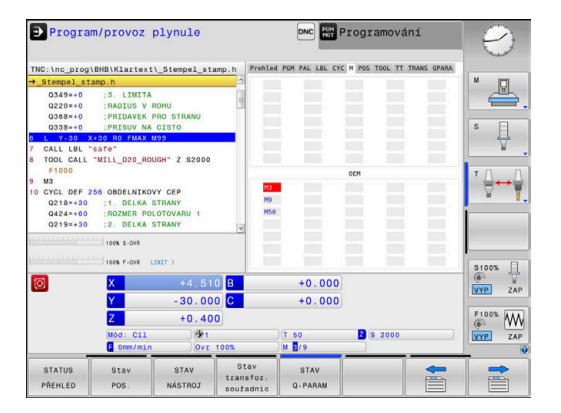

#### **Pozice a souřadnice (karta POS)**

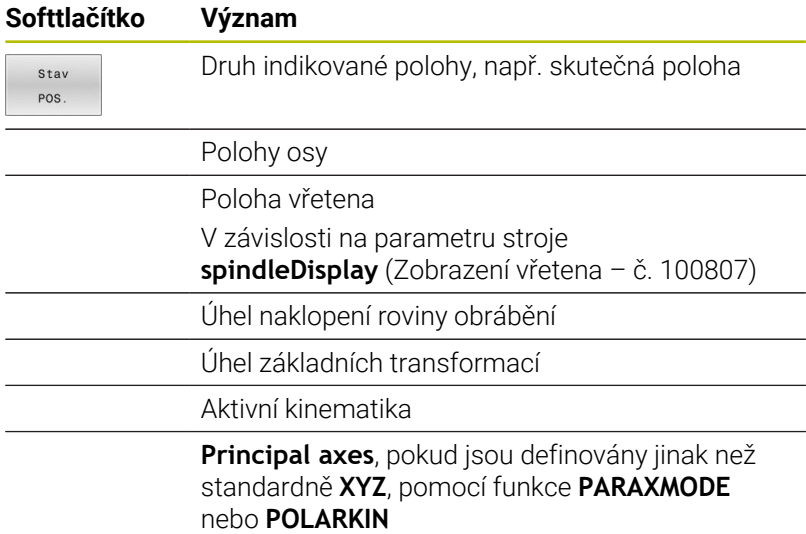

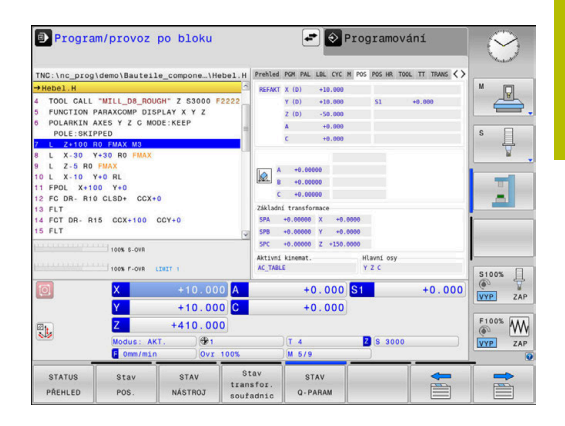

#### **Globální nastavení programu (karta POS HR)**

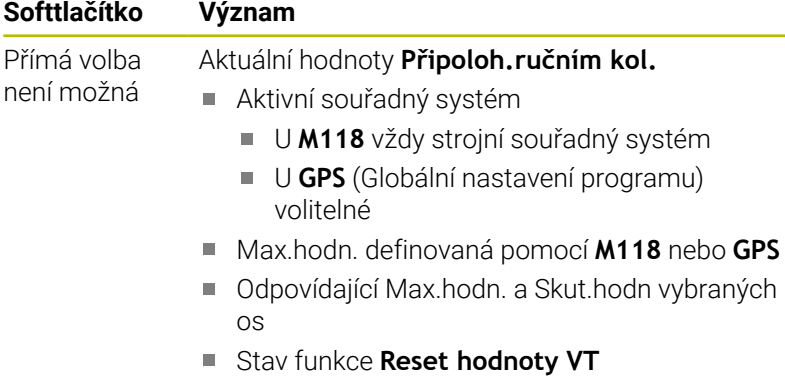

Hodnoty všech dalších možností nastavení funkce Globální nastavení programu ukazuje řídicí systém na záložce **GS**.

#### **Informace o nástrojích (karta TOOL)**

A

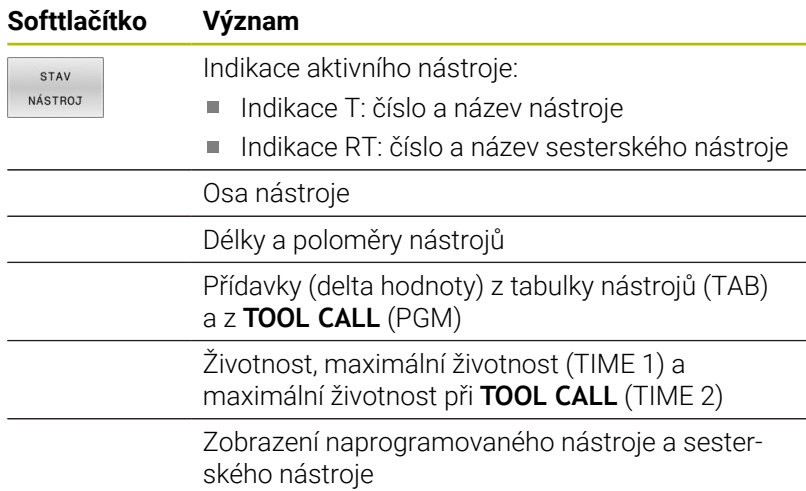

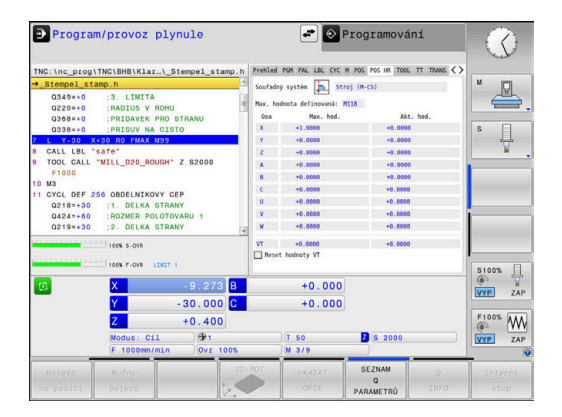

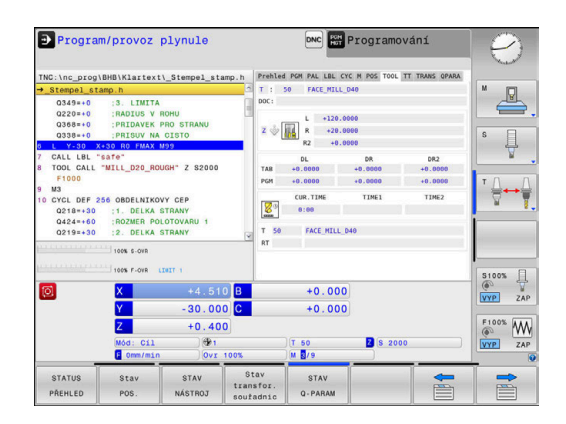

# **Měření nástroje (karta TT)**

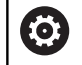

Řídicí systém ukáže kartu pouze tehdy, když je tato funkce na vašem stroji aktivní.

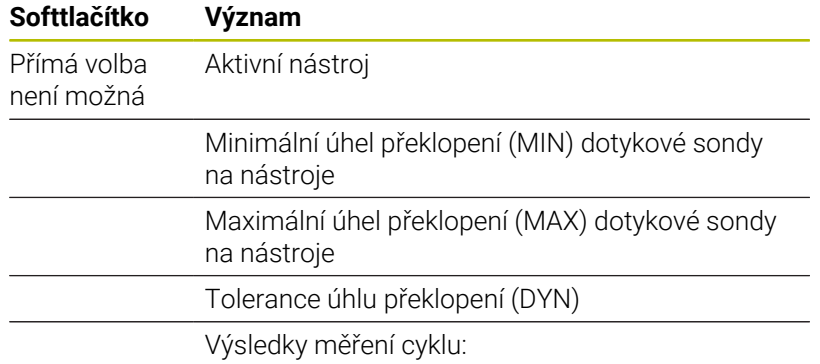

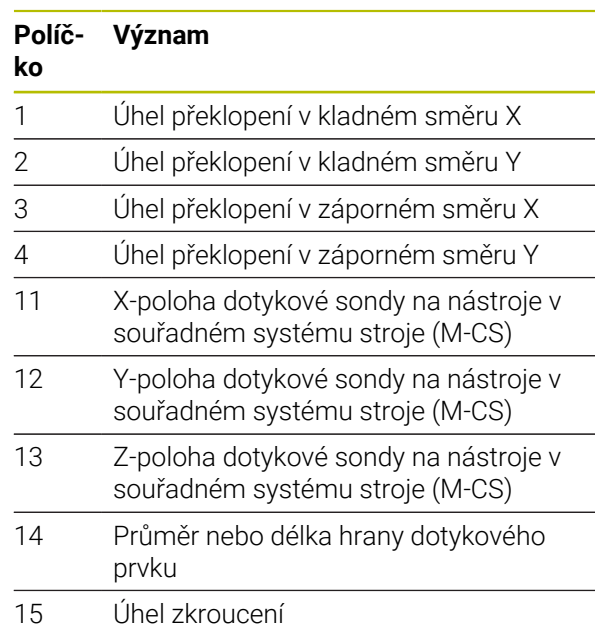

0

Výrobce stroje definuje toleranci úhlu překlopení v opčním parametru stroje **tippingTolerance** (č. 114319). Řídicí systém automaticky určí úhel překlopení pouze tehdy, je-li definována tolerance.

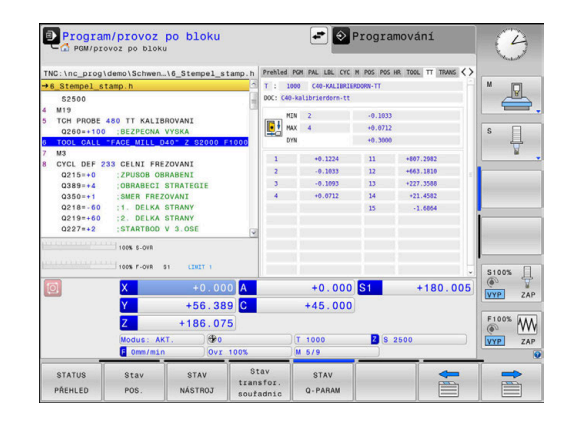
### **Transformace souřadnic (záložka TRANS)**

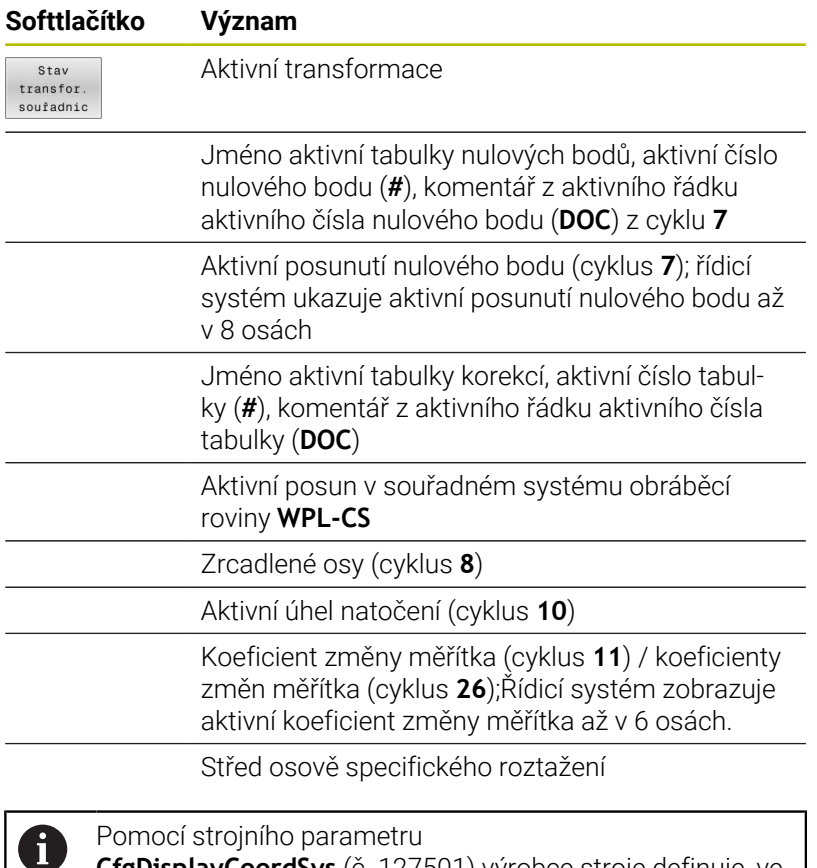

**CfgDisplayCoordSys** (č. 127501) výrobce stroje definuje, ve kterém souřadném systému indikace stavu ukáže aktivní posunutí nulového bodu.

**Další informace:** Uživatelská příručka **Programování obráběcích cyklů**

**Další informace :** Uživatelské příručky Programování s popisným dialogem (Klartext) a DIN/ISO

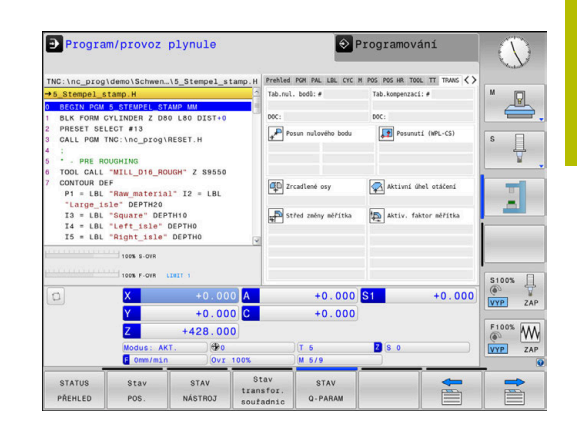

### **Zobrazit Q-parametry (karta QPARA)**

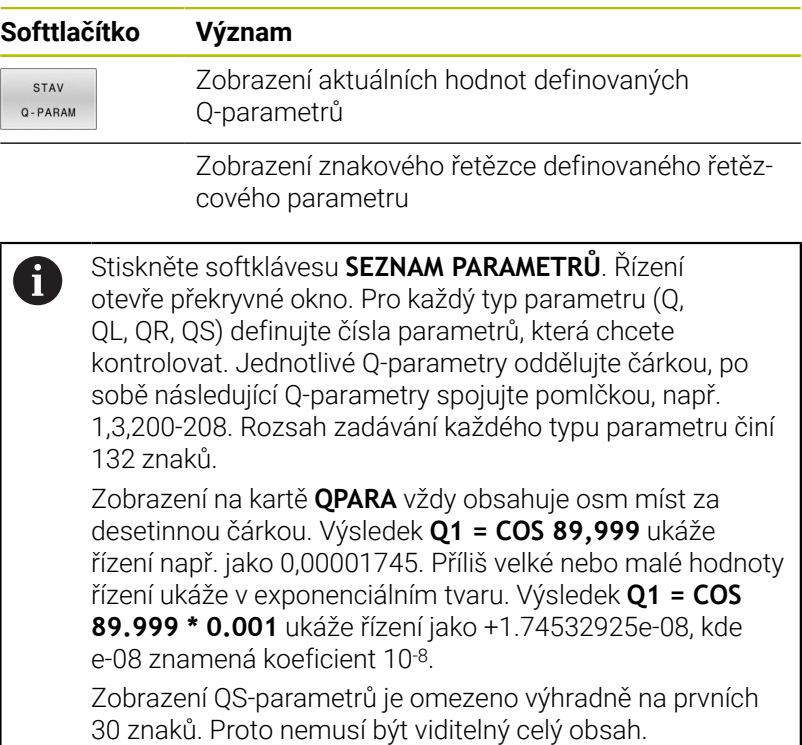

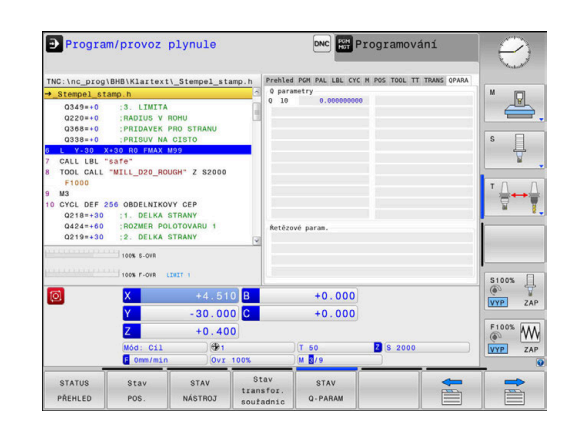

### **Monitorování konfigurovaných komponent stroje (karta MON a MON Detail, opce #155)**

0

Řídicí systém ukáže tuto kartu pouze když je tento volitelný software na vašem stroji povolen.

Výrobce stroje může definovat max. 20 komponentů, které jsou monitorovány řídicím systémem.

Pro zjištěná přetížení konfiguruje výrobce vašeho stroje různé automatické reakce pro jednotlivé komponenty, např. stop aktuálního zpracování.

### **Karta MON**

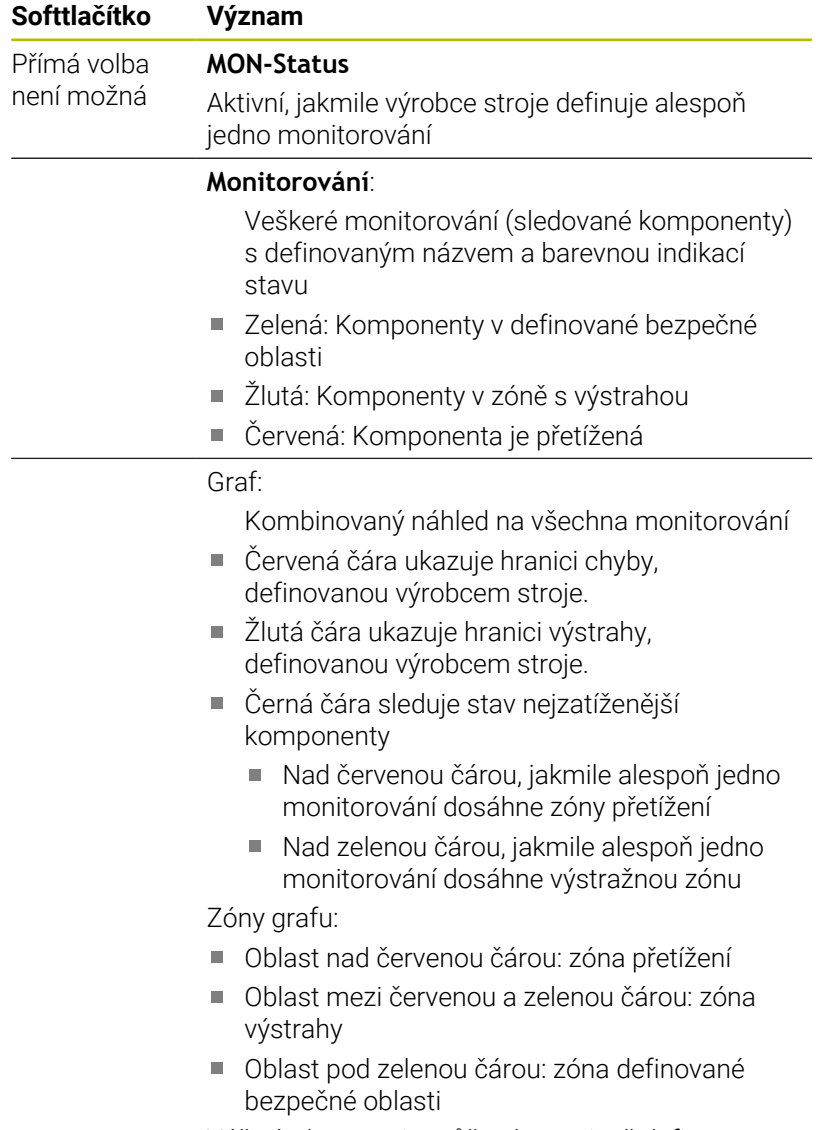

Váš výrobce stroje může alternativně definovat pouze meze varování nebo pouze meze chyb. Pokud nejsou definovány meze, odpadá příslušná červená nebo žlutá čára.

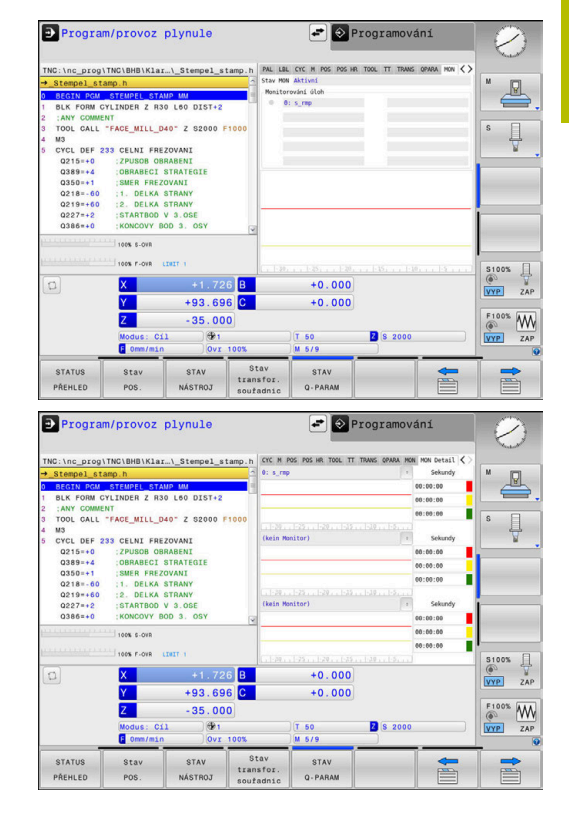

### **Karta MON-Detail**

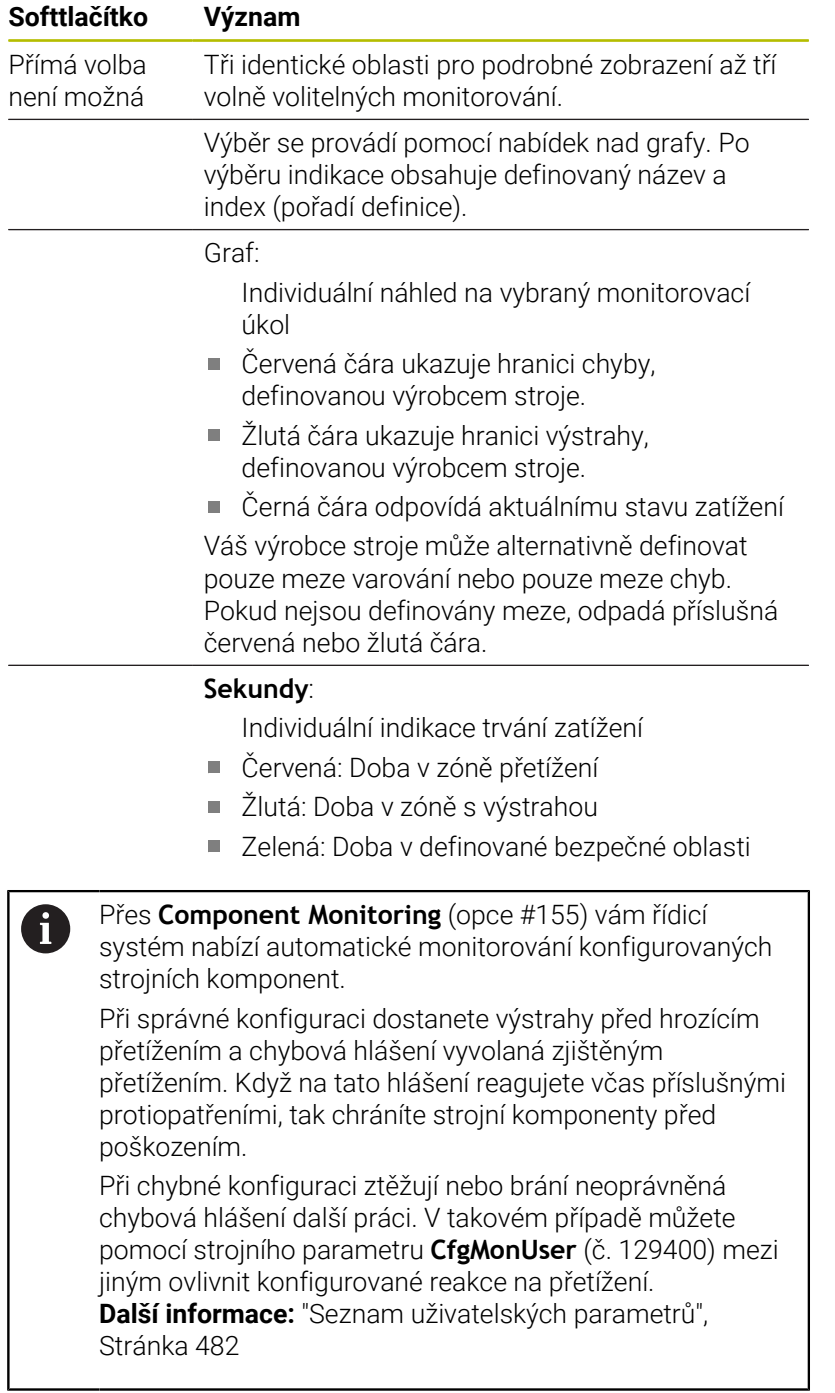

# **3.5 Správa souborů**

### **Soubory**

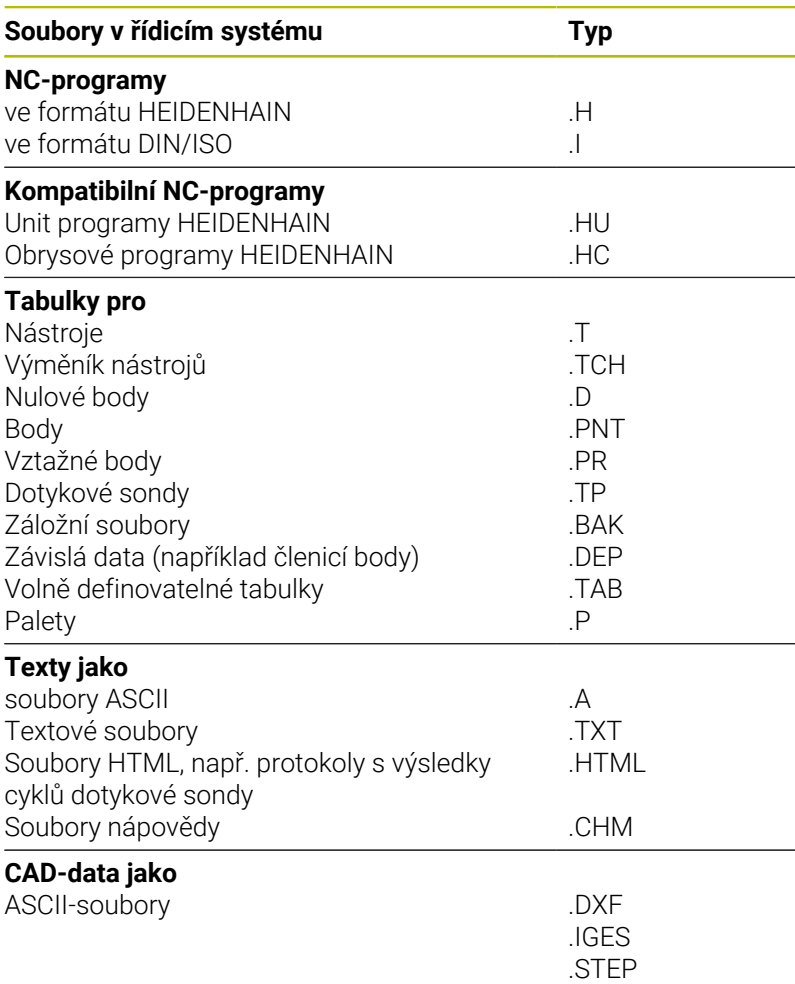

Zadáváte-li do řídicího systému NC-program, dejte tomuto NCprogramu nejdříve název. Řídicí systém uloží tento NC-program do interní paměti jako soubor se stejným názvem. I texty a tabulky ukládá řídicí systém jako soubory.

Abyste mohli soubory rychle najít a spravovat, má řídicí systém speciální okno pro správu souborů. Zde můžete jednotlivé soubory vyvolávat, kopírovat, přejmenovávat a vymazávat.

Pomocí řídicího systému můžete spravovat a ukládat soubory veliké až **2 GB**.

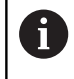

Podle nastavení pak řídicí systém po editaci a uložení NCprogramů vytváří záložní soubory s příponou \*.bak. Tím se mění velikost volné paměti, kterou máte k dispozici.

### **Názvy souborů**

U NC-programů, tabulek a textů připojí řídicí systém ještě příponu, která je od názvu souboru oddělena tečkou. Tato přípona označuje typ souboru.

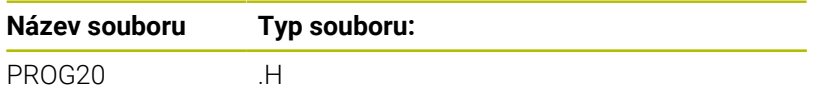

Názvy souborů, názvy jednotek a názvy adresářů řídicího systému musí splňovat následující normy: Open Group Base Specification Issue 6, IEEE Std 1003.1, 2004 Edition (standard POSIX).

Jsou povoleny následující znaky:

A B C D E F G H I J K L M N O P Q R S T U V W X Y Z a b c d e f g h i j k l m n o p q r s t u v w x y z 0 1 2 3 4 5 6 7 8 9 \_ -

Následující znaky mají zvláštní význam:

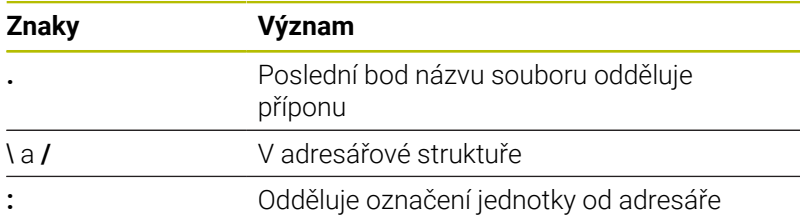

Aby se zabránilo např. problémům s přenosem dat, nepoužívejte žádné jiné znaky.

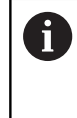

Názvy tabulek a sloupců musí začínat písmenem a nesmí obsahovat žádné výpočetní znaky, například **+**. Tyto znaky mohou způsobit při načítání nebo čtení dat problémy kvůli SQL-příkazům.

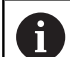

Maximální povolená délka cesty činí 255 znaků. Do délky cesty se počítají označení jednotek, adresáře a souboru včetně přípony.

**Další informace:** ["Cesty", Stránka 79](#page-78-0)

### **Zobrazit externě vytvořené soubory v řízení**

V řídicím systému jsou nainstalovány další nástroje, které umožňují prohlížení a částečnou úpravu souborů uvedených v následující tabulce.

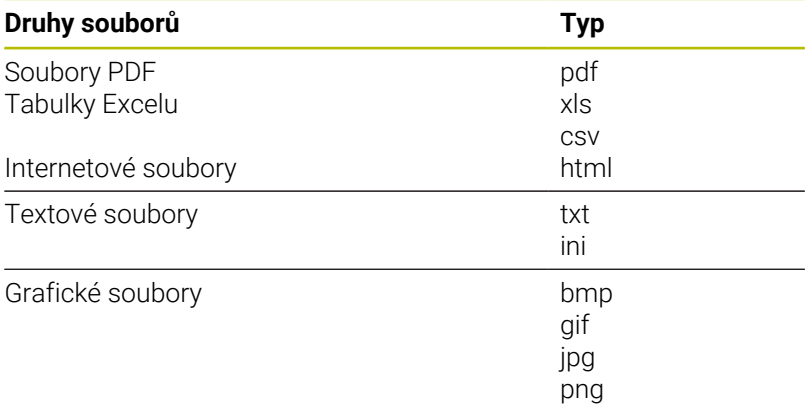

**Další informace:** ["Přídavné nástroje ke správě externích typů](#page-89-0) [souborů", Stránka 90](#page-89-0)

### **Adresáře**

Protože do interní paměti můžete ukládat velké množství NC-programů a souborů, ukládejte jednotlivé soubory do adresářů (složek), abyste si zachovali přehled. V těchto adresářích můžete zřizovat další adresáře, takzvané podadresáře. Klávesou **-/+** nebo **ENT** můžete zapnout či vypnout zobrazení podadresářů.

### <span id="page-78-0"></span>**Cesty**

Cesta udává jednotku a všechny adresáře či podadresáře, pod kterými je daný soubor uložen. Jednotlivé údaje se oddělují znakem **\**.

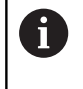

Maximální povolená délka cesty činí 255 znaků. Do délky cesty se počítají označení jednotek, adresáře a souboru včetně přípony.

### **Příklad**

Na jednotce **TNC** byl vytvořen adresář (složka) ZAKAZ1 (AUFTR1). Potom byl v adresáři ZAKAZ1 ještě založen podadresář NCPROG a do něj zkopírován NC-program PROG1.H. Tento NC-program obrábění má tedy cestu:

### **TNC:\AUFTR1\NCPROG\PROG1.H**

Obrázek vpravo ukazuje příklad zobrazení adresářů s různými cestami.

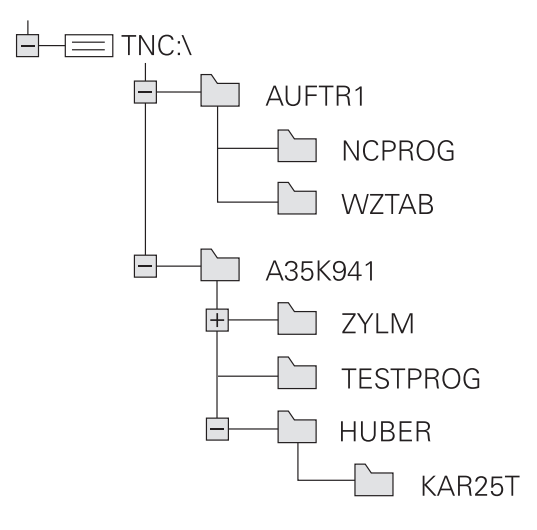

# **Vyvolání správy souborů**

- $PGM$ <br>MGT
- Stiskněte klávesu **PGM MGT**
- Řídicí systém otevře okno pro správu souborů (Obrázek ukazuje základní nastavení. Zobrazí-li řídicí systém jiné rozdělení obrazovky, stiskněte softklávesu **OKNO**).

Pokud opustíte NC-program s klávesou **END**, otevře řídicí A systém správu souborů. Kurzor se nachází na právě uzavřeném NC-programu.

Stisknete-li znovu tlačítko **END**, otevře řídicí systém původní NC-program s kurzorem na poslední zvolené řádce. Toto chování může u velkých souborů vést ke zpoždění.

Stisknete-li tlačítko **ENT**, otevře řídicí systém NC-program s kurzorem vždy na řádce 0.

Levé, úzké okno ukazuje dostupné jednotky a adresáře. Tyto jednotky označují zařízení, kam lze data ukládat nebo přenášet. Disková jednotka je vnitřní paměť řídicího systému. Další jednotky jsou rozhraní (RS232, Ethernet), na něž můžete připojit například PC. Adresář je vždy označen symbolem pořadače (vlevo) a názvem adresáře (vpravo). Podadresáře jsou odsazeny směrem doprava. Pokud jsou přítomny podadresáře, můžete je zobrazit nebo skrýt klávesou **-/+**.

Je-li strom adresáře delší než obrazovka, můžete ho procházet pomocí posuvníku nebo připojené myši.

Pravé, široké okno ukazuje všechny soubory, které jsou uložené ve zvoleném adresáři. Ke každému souboru je zobrazeno několik informací, které jsou rozepsány v tabulce dole.

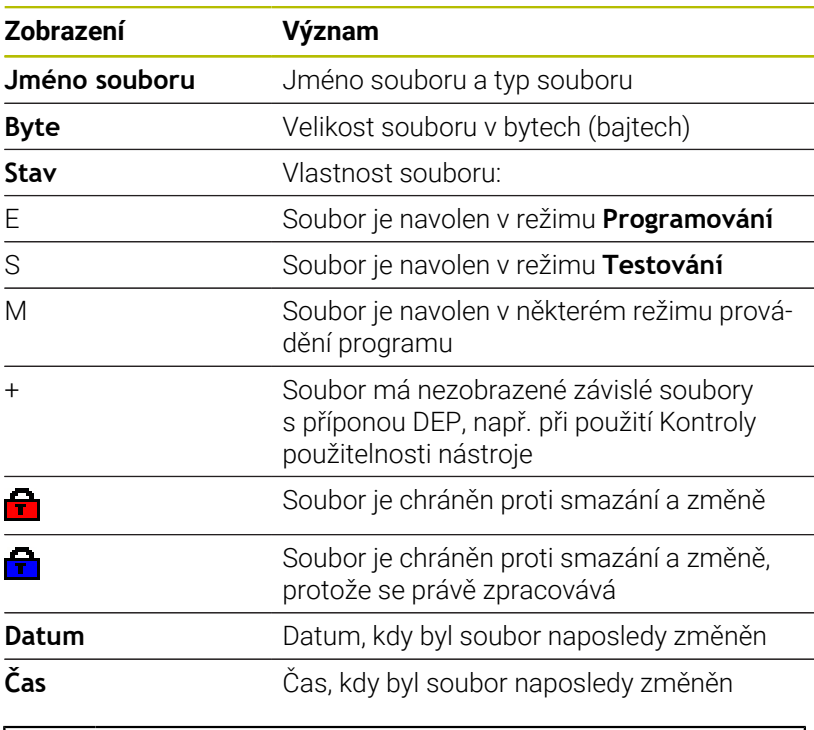

K zobrazení závislých souborů nastavte strojní parametr **dependentFiles** (č.122101) na **RUČNĚ**.

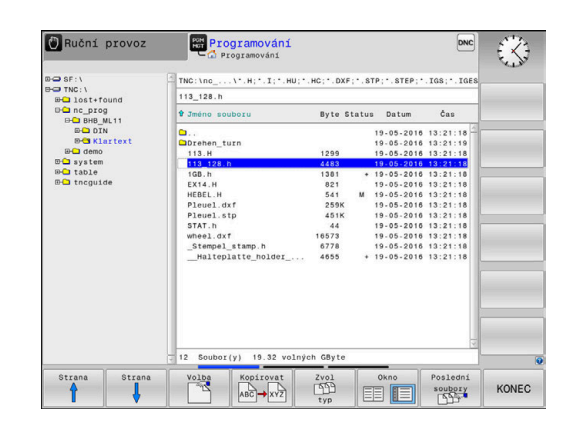

j.

### **Přídavné funkce**

#### **Ochrana souboru a zrušení ochrany souboru**

Nastavte kurzor na soubor, který se má chránit

▶ Zvolte přídavné funkce:

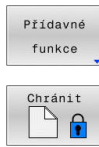

A

- Stiskněte softklávesu **Přídavné funkce** Aktivování ochrany souboru: Stiskněte softklávesu **Chránit**
- > Soubor získá symbol Protect.

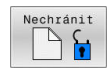

 $\mathbf{p}_1$ Zrušení ochrany souboru: Stiskněte softklávesu **Nechránit**

### **Volba editoru**

Nastavte kurzor na soubor, který se má otevřít

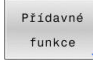

ZVOLIT EDITOR

- ▶ Zvolit přídavné funkce: Stiskněte softklávesu **Přídavné funkce**
- Výběr editoru: Stiskněte softklávesu **ZVOLIT EDITOR**
- Označte požadovaný editor
	- **TEXTOVÝ-EDITOR** pro textové soubory, např. **.A** nebo **.TXT**
	- **PROGRAMOVÝ-EDITOR** pro NC-programy **.H** a **.I**
	- **TABULKOVÝ-EDITOR** pro tabulky, např. **.TAB** nebo **.T**
	- **BPM-EDITOR** pro tabulky palet **.P**
- Stiskněte softklávesu **OK**

### **Připojení / odpojení zařízení USB**

Řídicí systém automaticky rozpozná připojené zařízení USB.

Při odstraňování zařízení USB postupujte takto:

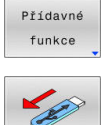

- Přesuňte kurzor do levého okna
- Stiskněte softklávesu **Přídavné funkce**

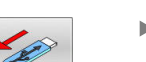

▶ Odpoite zařízení USB

**Další informace:** ["USB-zařízení k řídicímu systému", Stránka 85](#page-84-0)

### **POKROCILA PRAVA**

j.

Funkci **POKROCILA PRAVA** lze použít pouze ve spojení se správou uživatelů a vyžaduje adresář **public**.

**Další informace:** ["Adresář public", Stránka 449](#page-448-0)

Při první aktivaci správy uživatelů se připojí adresář **public** k jednotce **TNC:**.

Přístupová práva k souborům můžete určovat pouze v adresáři **public**.

Ke všem souborům, které jsou na jednotce **TNC:**, ale nikoliv v adresáři **public** je automaticky přiřazen funkční uživatel **user** jako vlastník.

**Další informace:** ["Adresář public", Stránka 449](#page-448-0)

### **Zobrazit skryté soubory**

Řídicí systém skrývá systémové soubory i soubory a složky s tečkou na začátku názvu.

# *UPOZORNĚNÍ*

### **Pozor, může dojít ke ztrátě dat!**

Operační systém řídicího systému používá určité skryté složky a soubory. Tyto složky a soubory jsou ve výchozím nastavení skryté. Manipulace se systémovými daty ve skrytých složkách může poškodit software řídicího systému. Pokud do této složky umístíte soubory pro vlastní použití, vytvoříte neplatné cesty.

- Vždy nechte skryté složky a soubory skryté
- ▶ Nepoužívejte skryté složky a soubory pro ukládání dat.

V případě potřeby můžete dočasně zobrazit skryté soubory a složky, např. pokud omylem přenesete soubor s tečkou na začátku názvu.

Skryté soubory a složky zobrazíte takto:

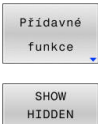

FILES

Stiskněte softklávesu **Přídavné funkce**

- Stiskněte softklávesu **ZOBRAZIT SOUBORY** (Ukázat soubory)
- Řízení zobrazí všechny skryté soubory a složky.

### **Zvolte jednotky, adresáře a soubory**

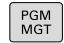

Vyvolejte správu souborů tlačítkem **PGM MGT**

Používejte připojenou myš nebo stiskněte směrová tlačítka nebo softtlačítka, abyste přesunuli kurzor na požadované místo na obrazovce:

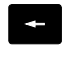

Přesouvá kurzor z pravého okna do levého a naopak

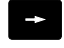

Přesouvá kurzor v okně nahoru a dolů

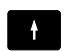

Strana ⇑ Strana

 $\mathbf{V}$ 

Přesouvá kurzor v okně po stránkách nahoru a dolů

### **1. krok:** Volba jednotky

Jednotku označte (vyberte) v levém okně

Stiskněte tlačítko **ENT**

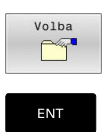

Volba jednotky: stiskněte softklávesu **Volba**, nebo

### **2. krok:** Volba adresáře

- Označte adresář v levém okně
- > Pravé okno zobrazí automaticky všechny soubory v tom adresáři, který je označen (světlým proužkem).

### **3. krok:** Volba souboru

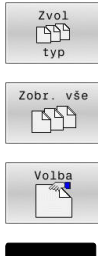

### Stiskněte softklávesu **Zvol typ**

- Stiskněte softklávesu **Zobr. vše**  $\mathbf{b}$
- Označte (vyberte) soubor v pravém okně
- $\blacktriangleright$ Stiskněte softklávesu **Volba**, nebo

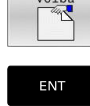

- Stiskněte klávesu **ENT**
- Řídicí systém aktivuje zvolený soubor v tom provozním režimu, z něhož jste vyvolali správu souborů.

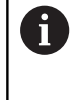

Zadáte-li ve správě souborů první písmena hledaného souboru, kurzor automaticky přejde na první NC-program s odpovídajícími písmeny.

### **Filtrování zobrazení**

Zobrazované soubory můžete filtrovat takto:

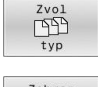

Stiskněte softklávesu **Zvol typ**

Zobraz  $\overline{\mathbb{E}}$  $\mathbf{H}$ 

Stiskněte softklávesu požadovaného typu  $\blacktriangleright$  . souboru

### Alternativně:

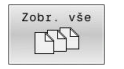

- Stiskněte softklávesu **Zobr. vše**
- Řízení zobrazí všechny soubory složky.

### Alternativně:

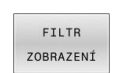

- Použijte Wildcards (zástupné znaky), např. **4\*.H**
- Řídicí systém zobrazí všechny soubory typu .h, které začínají 4.

### Alternativně:

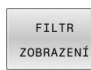

- Zadejte koncovky, např. **\*.H;\*.D**
- Řídicí systém zobrazí všechny soubory typu .H, a D.

Nastavený filtr zobrazení zůstane zachován i po restartu řídicího systému,

### **Volba jednoho z posledních zvolených souborů**

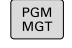

- Vyvolejte správu souborů: stiskněte klávesu **PGM MGT**
- Poslední soubory<br>
Days
- ▶ Zobrazit posledních 10 zvolených souborů: Stiskněte softklávesu **Poslední soubory**

Použijte směrová tlačítka, abyste přesunuli kurzor na ten soubor, který chcete zvolit:

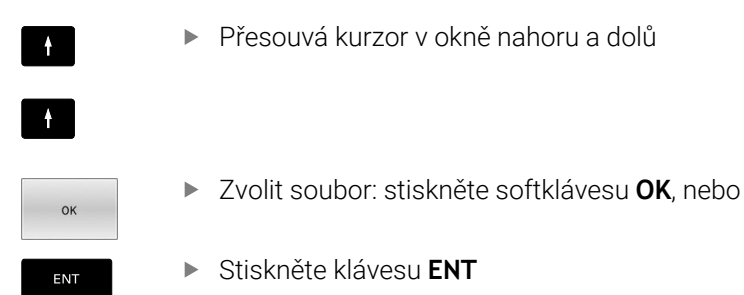

Softtlačítkem **Kopíruj hodnotu** můžete kopírovat cestu k označenému souboru. Kopírovanou cestu můžete použít později znovu, např. při vyvolání programu klávesou **PGM CALL**.

# <span id="page-84-0"></span>**USB-zařízení k řídicímu systému**

USB-rozhraní používejte pouze pro přenos a zálohování A souborů. NC-programy, které chcete upravit a spustit, uložte nejdříve na disk vašeho řídicího systému. Tím zabráníte duplicitě dat a potenciálním problémům způsobeným přenosem dat při obrábění.

Data můžete pomocí USB-zařízení zálohovat nebo nahrávat do řídicího systému obzvláště jednoduše. Řídicí systém podporuje tato periferní USB-zařízení:

- $\overline{\phantom{a}}$ Disketové jednotky se systémem souborů FAT/VFAT
- Ī. Flashdisky (Memorystick) se systémem souborů FAT/VFAT nebo exFAT
- Flash disky se systémem souborů NTFS ш
- $\overline{\phantom{a}}$ Pevné disky se systémem souborů FAT/VFAT
- $\blacksquare$ Jednotky CD-ROM se systémem souborů Joliet (ISO 9660)

Tato USB-zařízení rozpozná řídicí systém po připojení automaticky. Při nepodporovaném systému souborů řídicí systém vydá chybové hlášení.

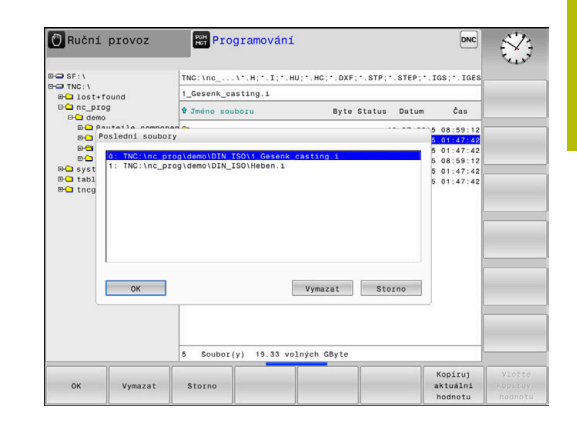

Pokud řídicí systém během připojování USB-zařízení ukáže A chybové hlášení, zkontrolujte nastavení bezpečnostního softwaru **SELinuxu**.

**Další informace:** ["Bezpečnostní software SELinux",](#page-418-0) [Stránka 419](#page-418-0)

Pokud řídicí systém zobrazí chybovou zprávu **USB:TNC nepodporuje toto zařízení** při použití rozbočovače USB, ignorujte ji a potvrďte ji tlačítkem **CE**.

Když řídicí systém opakovaně nerozpozná USB-zařízení se souborovým systémem, který řídicí systém podporu, zkontrolujte rozhraní s jiným zařízením. Pokud je tím problém vyřešen používejte nadále funkční zařízení.

### **Práce s USB-zařízením**

**(ö)** 

Informujte se ve vaší příručce ke stroji!

Výrobce vašeho stroje může USB-zařízením předvolit pevné názvy.

Ve správě souborů vidíte USB-zařízení jako samostatné jednotky v adresářové struktuře, takže můžete používat funkce správy souborů popsané v předchozích částech.

Pokud přenášíte ve správě souborů větší soubor na USB-zařízení, zobrazuje řízení dialog **Zapisování na USB-zařízení**, dokud není přenos souboru ukončen. Softtlačítkem **SKRÝT** dialog zavřete, ale přenos souboru pokračuje v pozadí. Řízení ukazuje varování, dokud není přenos souboru dokončen.

### **Odebrat USB-zařízení**

Při odstraňování zařízení USB postupujte takto:

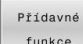

- Přesuňte kurzor do levého okna
- funkce
- Stiskněte softklávesu **Přídavné funkce**

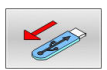

Odpojte zařízení USB

### **Datový přenos z nebo na externí nosič dat**

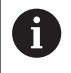

Dříve než můžete přenášet data na externí nosič dat, musíte nastavit datové rozhraní. **Další informace:** ["Seřízení datových rozhraní",](#page-397-0)

[Stránka 398](#page-397-0)

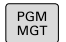

### Stiskněte tlačítko **PGM MGT**

 $Qn$ EE I

 $\ddot{\phantom{1}}$ 

- Stiskněte softklávesu **Okno** pro volbu rozdělení
- obrazovky pro přenos dat
- Použijte směrová tlačítka, abyste umístili kurzor na ten soubor, který chcete přenést
- Řídicí systém přesouvá kurzor v okně nahoru a dolů.
- Řídicí systém přesouvá kurzor z pravého okna do levého a naopak

Chcete-li kopírovat z řídicího systému na externí nosič dat, umístěte kurzor v levém okně na soubor, který se má přenést.

Chcete-li kopírovat z externího datového nosiče do řídicího systému, umístěte kurzor na přenášený soubor v pravém okně.

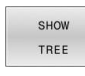

**IIKÁZAT** SOUBORY

- Stiskněte softklávesu **SHOW TREE** pro volbu jiné  $\blacktriangleright$ jednotky nebo adresáře
- Zvolte požadovaný adresář směrovými tlačítky
- Stiskněte softklávesu **UKÁZAT SOUBORY**
- Zvolte požadovaný soubor směrovými tlačítky  $\blacktriangleright$
- Stiskněte softklávesu **Kopírovat**

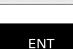

Okno EE

### Potvrďte tlačítkem **ENT**

- Řídicí systém otevře stavové okno, které vás informuje o postupu kopírování.
- Alternativně stiskněte softklávesu **Okno**
- Řídicí systém pak opět otevře standardní okno pro  $\geq$ správu souborů.

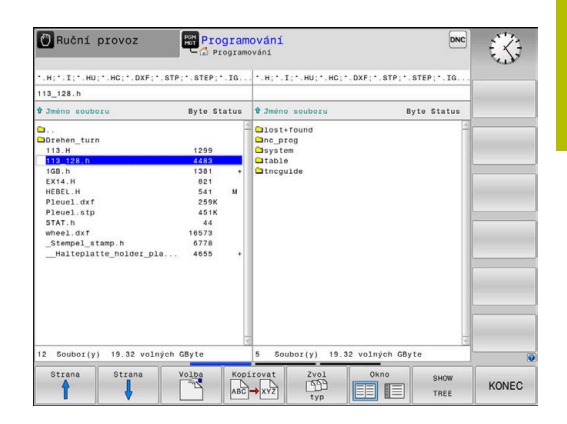

### **Ochrana proti neúplným NC-programům**

Řídicí systém zkontroluje úplnost všech NC-programů před zpracováním. Pokud chybí NC-blok **END PGM** tak řídicí systém vydá varování.

Pokud spustíte neúplný NC-program v režimu **Program/provoz po bloku** nebo **Program/provoz plynule**, tak řízení přeruší činnost s chybovým hlášením.

NC-program můžete změnit takto:

- Zvolte NC-program v režimu **Programování**
- Řízení otevře NC-program a vloží automaticky NC-blok **END PGM**.
- NC-program zkontrolujte a popř. doplňte ь
- ULOŽIT JAKO
- Stiskněte softklávesu **ULOŽIT JAKO**
- Řízení uloží NC-program s vloženým NC-blokem **END PGM**.

### **Řídicí systém v síti**

i

i

Chraňte svoje data a váš řídicí systém pomocí provozu strojů v zabezpečené síti.

Řídicí systém připojíte k síti pomocí síťové karty. V řídicím systému můžete definovat obecná nastavení sítě a připojit síťové disky.

**Další informace:** ["Rozhraní Ethernet ", Stránka 405](#page-404-0)

Je-li řídicí systém připojen do sítě a jsou povolené soubory, ukazuje řízení v adresářovém okně přídavné jednotky. Je-li to povoleno, platí funkce jako Volba jednotky, Kopírování souborů, atd. i pro síťové jednotky.

Řízení protokoluje během provozu v síti případná chybová hlášení.

# *UPOZORNĚNÍ*

### **Pozor, nebezpečí od manipulovaných dat!**

Pokud zpracováváte NC-programy přímo ze síťové jednotky nebo z USB-zařízení, tak nemáte žádnou možnost zjistit, že byl váš NC-program změněný nebo zmanipulovaný. Navíc může rychlost sítě zpomalit zpracování NC-programů. Může dojít k nežádoucím pohybům stroje a kolizím.

Zkopírujte NC-program a všechny volané soubory na diskovou jednotku **TNC:**

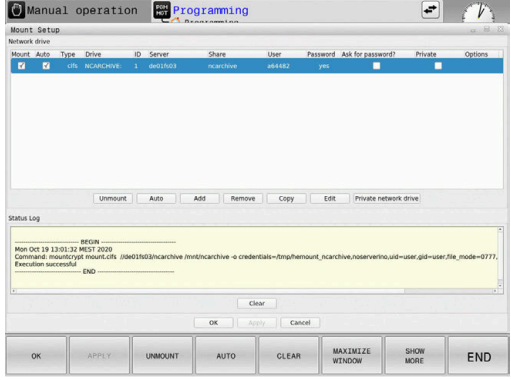

### **Zálohovaní dat**

HEIDENHAIN doporučuje nové NC-programy a soubory vytvořené v řídicím systému ukládat (zálohovat) v pravidelných intervalech na PC.

Programem **TNCremo** dává HEIDENAIN zdarma k dispozici jednoduchou možnost přípravy zálohy dat uložených v řídicím systému.

Soubory můžete zálohovat také přímo z řízení. **Další informace:** ["Backup a Restore", Stránka 393](#page-392-0)

Kromě toho potřebujete datový nosič, na němž je uložena záloha všech pro stroj specifických dat (PLC-program, strojní parametry atd.). K tomu se obraťte příp. na výrobce svého stroje.

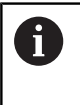

**G** 

Pravidelně mažte soubory, které již nepotřebujete. Tím zajistíte, že řídicí systém bude mít dostatek úložného prostoru pro systémové soubory, např. tabulku nástrojů.

### **Importování souboru z iTNC 530**

Informujte se ve vaší příručce ke stroji!

Výrobce stroje může funkci **ADAPTOVAT TABULKU** upravit. Výrobce stroje může pomocí pravidel aktualizace umožnit např. automatické odstranění samohlásek z tabulek a NCprogramů,

Když přečtete soubor z iTNC 530 a načtete ho do TNC 620, tak musíte v závislosti na typu souboru upravit jeho formát a obsah, než ho budete moci použít.

Výrobce stroje definuje, které typy souborů můžete pomocí funkce **ADAPTOVAT TABULKU** importovat. Řídicí systém převede obsah načteného souboru do formátu platného pro TNC 620 a uloží změny ve vybraném souboru.

**Další informace:** ["Importování tabulek nástrojů", Stránka 139](#page-138-0)

## <span id="page-89-0"></span>**Přídavné nástroje ke správě externích typů souborů**

Přídavnými nástroji můžete v řídicím systému zobrazit nebo zpracovávat různé, externě připravené typy souborů.

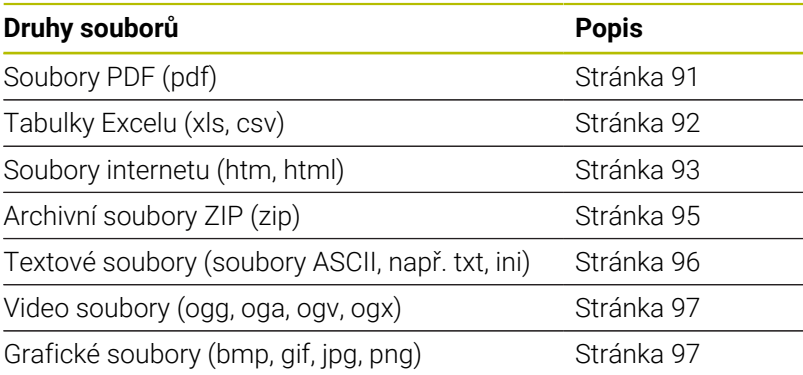

A

6

Soubory s koncovkou pdf, xls, zip, bmp, gif, jpg a png se musí přenášet z PC do řídicího systému binárně. Přizpůsobte software TNCremo podle potřeby (bod menu **Spojení** > **Konfigurace spojení** > Karta **Režim**).

Používáte-li TNC 620 s dotykovým ovládáním, tak můžete některá tlačítka nahradit gesty.

**Další informace:** ["Použití dotykové obrazovky",](#page-462-0) [Stránka 463](#page-462-0)

### <span id="page-90-0"></span>**Zobrazení souborů PDF**

Chcete-li otevřít soubory PDF přímo v řídicím systému, postupujte takto:

PGM<br>MGT

ENT

A

Vyvolejte správu souborů: stiskněte klávesu **PGM MGT**

- Zvolte adresář, ve kterém je uložen soubor PDF.
- **Přesuňte kurzor na soubor PDF.**
- Stiskněte klávesu **ENT**
- Řídicí systém otevře soubor PDF přídavným nástrojem **Prohlížeč dokumentů** ve vlastní aplikaci.

Kombinací kláves ALT+TAB se můžete kdykoliv vrátit na pracovní plochu řídicího systému a nechat soubor PDF otevřený. Případně se můžete vrátit na pracovní plochu řídicího systému také kliknutím myší na příslušný symbol v hlavním panelu.

f)

Když umístíte ukazatel myši nad příkazové tlačítko, objeví se vám krátký text s nápovědou o příslušné funkci tohoto tlačítka. Další informace k ovládání **Prohlížeče dokumentů** naleznete pod **Nápověda**.

Chcete-li **Prohlížeč dokumentů** ukončit postupujte takto:

- Zvolte myší položku nabídky **Soubor**
- Zvolte položku menu **Uzavřít**  $\mathbf{p}$
- Řídicí systém se vrátí zpátky do správy souborů.

Pokud nepoužíváte myš, zavřete **Prohlížeč dokumentů** takto:

- $\triangleright$
- Stiskněte přepínací tlačítko softtlačítek
- **Prohlížeč dokumentů** otevře nabídku **Soubor**.
- 
- Přesuňte kurzor na bod menu **Uzavřít**

ENT

i

- Stiskněte klávesu **ENT**
- Řídicí systém se vrátí zpátky do správy souborů.

Používáte-li TNC 620 s dotykovým ovládáním, tak se režim celé obrazovky automaticky ukončí po 5 sekundách.

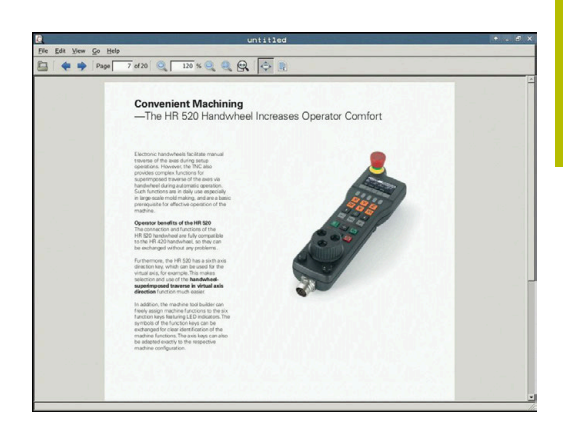

### <span id="page-91-0"></span>**Zobrazení souborů Excelu a jejich zpracování**

Chcete-li otevřít a zpracovat soubory Excelu s příponou **xls**, **xlsx** nebo **csv** přímo v řídicím systému, postupujte takto:

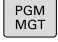

- Vyvolejte správu souborů: stiskněte klávesu **PGM MGT**
- Zvolte adresář, ve kterém je uložen soubor Excelu.
- ▶ Přesuňte kurzor na soubor Excelu
- ENT
- Stiskněte klávesu **ENT**
- Řídicí systém otevře soubor Excelu přídavným nástrojem **Gnumeric** ve vlastní aplikaci.

ĥ

Kombinací kláves ALT+TAB se můžete kdykoliv vrátit na pracovní plochu řídicího systému a nechat soubor Excelu otevřený. Případně se můžete vrátit na pracovní plochu řídicího systému také kliknutím myší na příslušný symbol v hlavním panelu.

Když umístíte ukazatel myši nad příkazové tlačítko, objeví f) se vám krátký text s nápovědou o příslušné funkci tohoto tlačítka. Další informace k ovládání **Gnumeric** naleznete pod **Nápověda**.

Chcete-li **Gnumeric** ukončit postupujte takto:

- Zvolte myší položku nabídky **Soubor**
- Zvolte bod menu **Uzavřít**
- Řídicí systém se vrátí zpátky do správy souborů.

Pokud nepoužíváte myš, zavřete přídavný nástroj **Gnumeric** takto:

- Stiskněte přepínací tlačítko softtlačítek
	- Přídavný nástroj **Gnumeric** otevře nabídku **Soubor**.

ENT

 $\triangleright$ 

- Přesuňte kurzor na bod menu **Uzavřít**
- Stiskněte klávesu **ENT**
- Řídicí systém se vrátí zpátky do správy souborů.

#### <span id="page-92-0"></span>**Zobrazení internetových souborů**

Ochranu proti virům a škodlivému softwaru musí zajistit síť. Totéž platí pro přístup k internetu nebo jiným sítím.

Za ochranná opatření pro tuto síť zodpovídá výrobce stroje nebo příslušný správce sítě, např. pomocí firewallu.

Chcete-li otevřít soubory z internetu s příponami **htm** nebo **html** přímo v řídicím systému, postupujte takto:

PGM<br>MGT

ENT

 $\mathbf i$  :

f)

i

- Vyvolejte správu souborů: stiskněte klávesu **PGM MGT**
- ▶ Zvolte adresář, ve kterém je uložen soubor z internetu.
- Přesuňte kurzor na internetový soubor
- Stiskněte klávesu **ENT**
- Řídicí systém otevře internetový soubor přídavným nástrojem **Webbrowser** ve vlastní aplikaci.

Kombinací kláves ALT+TAB se můžete kdykoliv vrátit na pracovní plochu řídicího systému a nechat webový prohlížeč otevřený. Případně se můžete vrátit na pracovní plochu řídicího systému také kliknutím myší na příslušný symbol v hlavním panelu.

Když umístíte ukazatel myši nad tlačítko, objeví se vám krátký text s nápovědou k příslušné funkci tohoto tlačítka. Další informace k ovládání **Webbrowseru** naleznete pod **Nápovědou**.

Když spustíte **Webbrowser**, tak v pravidelných intervalech kontroluje, zda je k dispozici aktualizace.

**Webbrowser** můžete aktualizovat pouze když přitom deaktivujete bezpečnostní software **SELinux** a přitom je spojení s internetem.

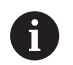

Po aktualizaci potom znovu aktivujte **SELinux**.

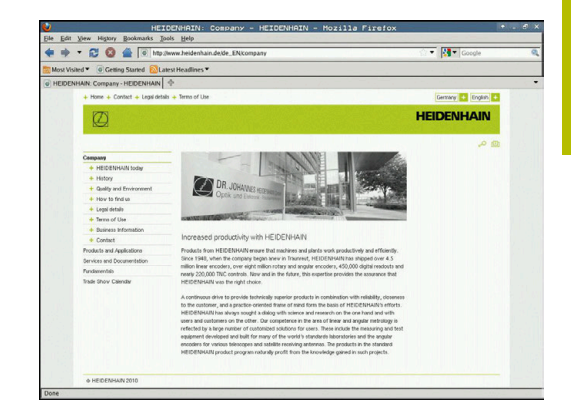

Chcete-li **Webbrowser** ukončit postupujte takto:

- Zvolte myší položku nabídky **Soubor** (File)
- Zvolte položku nabídky **Quit** (Odejít)
- Řídicí systém se vrátí zpátky do správy souborů.

Pokud nepoužíváte myš, zavřete **Webbrowser** takto:

- Stiskněte přepínací tlačítko softtlačítek: **Webbrowser** otevře nabídku **Soubor**
- $\downarrow$

 $\triangleright$ 

- Přesuňte kurzor na bod menu **Quit**
- ENT
- Stiskněte klávesu **ENT**
- Řídicí systém se vrátí zpátky do správy souborů.

### <span id="page-94-0"></span>**Práce s archivními soubory ZIP**

Chcete-li otevřít archivní soubory ZIP s příponou **zip** přímo v řídicím systému, postupujte takto:

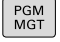

ENT

Vyvolejte správu souborů: stiskněte klávesu **PGM MGT**

- Zvolte adresář, ve kterém je uložen archivní soubor ZIP.
- Přesuňte kurzor na archivní soubor
- Stiskněte klávesu **ENT**
- Řídicí systém otevře archivní soubor přídavným nástrojem **Xarchiver** ve vlastní aplikaci.

Kombinací kláves ALT+TAB se můžete kdykoliv vrátit na A pracovní plochu řídicího systému a nechat archivní soubor otevřený. Případně se můžete vrátit na pracovní plochu řídicího systému také kliknutím myší na příslušný symbol v hlavním panelu.

8

Když umístíte ukazatel myši nad příkazové tlačítko, objeví se vám krátký text s nápovědou o příslušné funkci tohoto tlačítka. Další informace k ovládání **Xarchiver** naleznete pod **Nápověda**.

Chcete-li **Xarchiver** ukončit postupujte takto:

- Myší zvolte položku nabídky **ARCHIV**
- Zvolte položku nabídky **Konec**

Řídicí systém se vrátí zpátky do správy souborů.

Pokud nepoužíváte myš, zavřete **Xarchiver** takto:

- $\triangleright$
- Stiskněte přepínací tlačítko softtlačítek **Xarchiver** otevře nabídku **ARCHIV**
- Přesuňte kurzor na bod menu **Konec**
- 

ENT

- Stiskněte klávesu **ENT**
- Řídicí systém se vrátí zpátky do správy souborů.

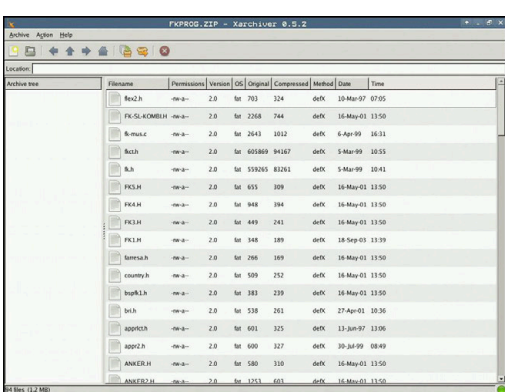

### <span id="page-95-0"></span>**Zobrazení či zpracování textových souborů**

Chcete-li otevřít a zpracovávat textové soubory (soubory ASCII, například s příponou **txt**), použijte interní textový editor. Postupujte takto:

PGM<br>MGT

ENT

ĭD

- Vyvolejte správu souborů: stiskněte klávesu **PGM MGT**
- Zvolte jednotku a adresář, ve kterém je uložen textový soubor.
- Přesuňte kurzor na textový soubor
- Stiskněte klávesu **ENT**
- Řídicí systém otevře textový soubor interním textovým editorem.
- Případně můžete soubory ASCII otevřít také přídavným nástrojem **Leafpad**. V rámci **Leafpad** jsou k dispozici známé zkratky Windows, s nimiž můžete texty rychle zpracovávat (Ctrl+C, Ctrl+V, ...).
- Kombinací kláves ALT+TAB se můžete kdykoliv vrátit na A pracovní plochu řídicího systému a nechat textový soubor otevřený. Případně se můžete vrátit na pracovní plochu řídicího systému také kliknutím myší na příslušný symbol v hlavním panelu.

Chcete-li otevřít **Leafpad** postupujte takto:

- Zvolte myší na hlavním panelu ikonu HEIDENHAIN **Nabídka**
- V nabídce zvolte body **Tools** (Nástroje) a **Leafpad**

Chcete-li **Leafpad** ukončit postupujte takto:

- Zvolte myší položku nabídky **Soubor**
- Zvolte položku nabídky **Konec**
- Řídicí systém se vrátí zpátky do správy souborů.

#### <span id="page-96-0"></span>**Zobrazení video-souborů**

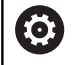

Funkci musí povolit a upravit výrobce vašeho stroje.

Chcete-li otevřít video soubory s příponami **ogg**, **oga**, **ogv** nebo **ogx** přímo v řídicím systému, postupujte takto:

- PGM<br>MGT
- Vyvolejte správu souborů: stiskněte klávesu **PGM MGT**
- Zvolte adresář, ve kterém je video-soubor uložen.
- ▶ Přesuňte kurzor na video-soubor
- Stiskněte klávesu **ENT**
- Řídicí systém otevře video soubor ve vlastní aplikaci.

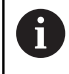

ENT

Pro další formáty je nutno zakoupit Fluendo Codec Pack, např. pro MP4-soubory.

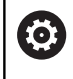

Instalaci přídavného softwaru provádí výrobce vašeho stroje.

### <span id="page-96-1"></span>**Zobrazit grafické soubory**

Chcete-li otevřít grafické soubory s příponami **bmp**, **gif**, **jpg** nebo **png** přímo v řídicím systému, postupujte takto:

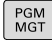

Vyvolejte správu souborů: stiskněte klávesu **PGM MGT**

- Zvolte adresář, ve kterém je uložen grafický soubor.
- ▶ Přesuňte kurzor na grafický soubor
- ENT

Stiskněte tlačítko **ENT**

Řídicí systém otevře grafický soubor přídavným nástrojem **Risteretto** ve vlastní aplikaci.

Kombinací kláves ALT+TAB se můžete kdykoliv vrátit na i) pracovní plochu řídicího systému a nechat grafický soubor otevřený. Případně se můžete vrátit na pracovní plochu řídicího systému také kliknutím myší na příslušný symbol v hlavním panelu.

 $\mathbf i$ 

Další informace k ovládání **Risteretto** naleznete pod **Nápověda**.

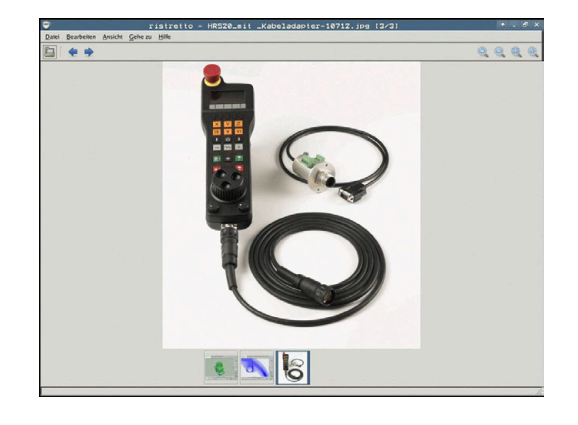

Chcete-li **Risteretto** ukončit postupujte takto:

- Zvolte myší položku nabídky **Soubor**
- Zvolte položku nabídky **Konec**
- Řídicí systém se vrátí zpátky do správy souborů.

Pokud nepoužíváte myš, zavřete přídavný nástroj **Risteretto** takto:

- Stiskněte přepínací tlačítko softtlačítek
- **Risteretto** otevře nabídku **Soubor**.
- $\ddot{\phantom{0}}$

 $\triangleright$ 

Přesuňte kurzor na bod menu **Konec**

ENT

Stiskněte klávesu **ENT**

Řídicí systém se vrátí zpátky do správy souborů.

Používáte-li TNC 620 s dotykovým ovládáním, tak se režim i) celé obrazovky automaticky ukončí po 5 sekundách.

# **3.6 Chybová hlášení a nápověda**

### **Chybová hlášení**

### **Zobrazování chyb**

Řídicí systém zobrazuje chybu také při:

- Chybná zadání
- Logické chyby v NC- programu
- Nerealizovatelné obrysové prvky
- Aplikace dotykové sondy, které neodpovídají předpisu
- $\Box$ Změny hardwaru

Řídicí systém zobrazí v záhlaví chybu, ke které došlo.

Řízení používá pro různé třídy chyb následující ikony a barvy písma:

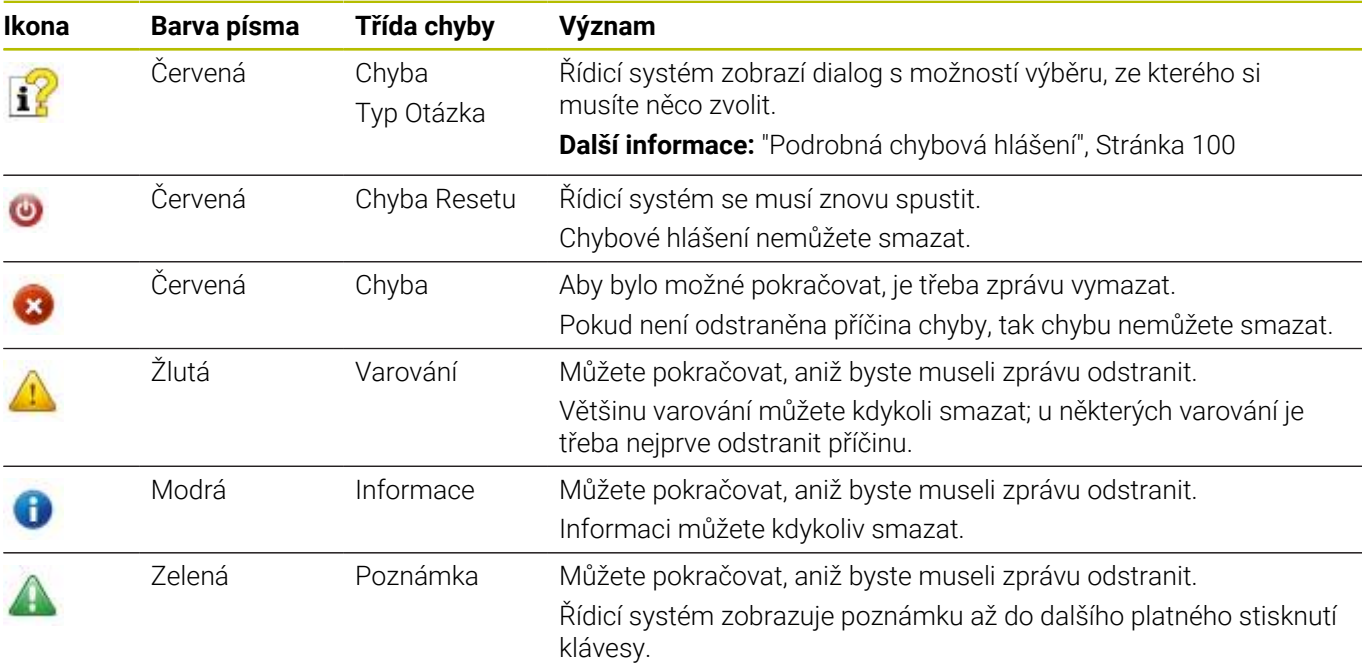

Řádky tabulky jsou seřazeny podle priority. Řídicí systém zobrazuje chybové hlášení v záhlaví, dokud není smazané nebo překryto hlášením s vyšší prioritou (třída chyb),

Dlouhá a víceřádková chybová hlášení zobrazuje řídicí systém ve zkrácené podobě. Úplnou informaci o všech aktuálních chybách získáte v okně chyb.

Chybové hlášení, které obsahuje číslo NC-bloku, je způsobeno tímto NC-blokem nebo některým z předcházejících bloků.

### **Otevřete okno chyb**

Po otevření chybového okna obdržíte úplné informace o všech nevyřízených chybách.

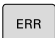

- Stiskněte klávesu **ERR**
- Řídicí systém otevře okno chyb a ukáže všechna aktuální chybová hlášení.

### <span id="page-99-0"></span>**Podrobná chybová hlášení**

Řízení ukazuje možné příčiny chyby a možnosti jejího odstranění:

- ▶ Otevřete okno chyb
- Umístěte kurzor na odpovídající chybové hlášení

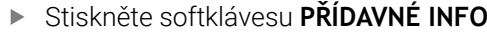

Řízení otevře okno s informacemi o příčině chyby a o jejím odstranění.

PŘÍDAVNÉ INFO

PŘÍDAVNÉ TNEO

> Jak opustit Info: znovu stiskněte softklávesu  $\mathbf{b}$  . **PŘÍDAVNÉ INFO**

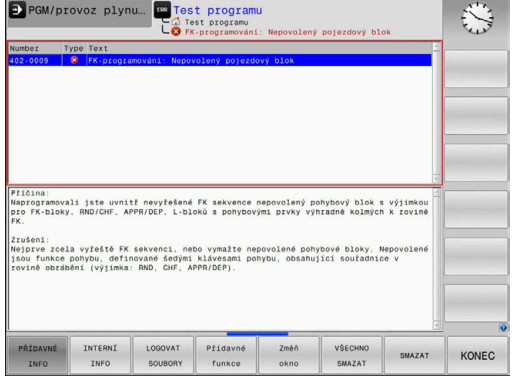

### **Chybová hlášení s vysokou prioritou**

Pokud dojde k chybovému hlášení při zapínání řídicího systému z důvodu změn hardwaru nebo aktualizací, otevře řídicí systém automaticky okno chyby. Řídicí systém zobrazí chybu typu Otázka.

Tuto chybu můžete opravit pouze potvrzením otázky pomocí příslušného softtlačítka. V případě potřeby řídící systém pokračuje v dialogu, dokud není jednoznačně objasněna příčina nebo náprava chyby.

Pokud dojde výjimečně k **chybě během zpracování dat**, otevře řízení okno chyb automaticky. Tuto chybu nemůžete odstranit. Postupujte takto:

- Ukončit činnost řídicího systému
- ▶ Restartovat

### **Softtlačítko INTERNÍ INFO**

Softtlačítko **INTERNÍ INFO** poskytuje informace o chybovém hlášení, které jsou důležité pouze pro servisní zákroky.

- ▶ Otevřít okno chyb
- Umístěte kurzor na odpovídající chybové hlášení ь

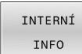

- Stiskněte softklávesu **INTERNÍ INFO**
- Řídicí systém otevře okno s interními informacemi o chybě.

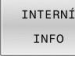

Opuštění podrobností: znovu stiskněte  $\mathbf{p}^{\top}$ softklávesu **INTERNÍ INFO**

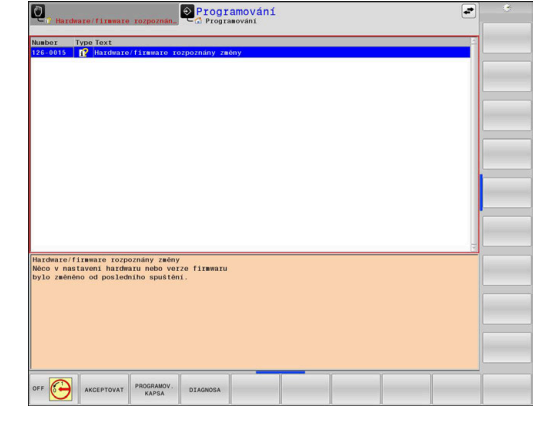

#### **Softtlačítko SESKUPOVANI**

Pokud aktivujete softtlačítko **SESKUPOVANI**, zobrazí řídicí systém všechna varování a chybová hlášení se stejným číslem chyby v jednom řádku chybového okna. Tím je seznam hlášení kratší a přehlednější.

Chybová hlášení dávejte do skupin takto:

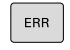

▶ Otevřete okno chyb

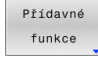

Stiskněte softklávesu **Přídavné funkce**

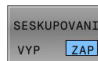

- Stiskněte softklávesu **SESKUPOVANI**
- Řídicí jednotka seskupuje stejná varování a chybová hlášení.
- Četnost jednotlivých hlášení je uvedena v příslušném řádku v závorkách.

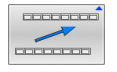

Stiskněte softklávesu **ZPĚT**

### **Softtlačítko AKTIVUJTE UKLADANI**

Pomocí softtlačítka **AKTIVUJTE UKLADANI** lze zapisovat čísla chyb, která se při výskytu poruchy okamžitě uloží do servisního souboru.

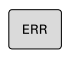

▶ Otevřete okno chyb

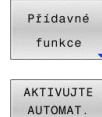

UKLADANI

- Stiskněte softklávesu **Přídavné funkce**
- Stiskněte softklávesu **AKTIVUJTE UKLADANI**
- Řízení otevře pomocné okno **Aktivovat automatické ukládání**.
- ▶ Definování zadání
	- **Číslo chyby** : zadejte příslušné číslo chyby
	- **Aktivní:** Zaškrtnout, servisní soubor se vytvoří automaticky
	- **Komentář :** Případně zadejte komentář k číslu chyby

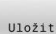

 $\overline{\phantom{a}}$ 

- Stiskněte softklávesu **Uložit**
- Řízení uloží automaticky servisní soubor při výskytu uloženého čísla chyby.
- Stiskněte softklávesu **ZPĚT**

#### **Smazání chyby**

Při zvolení nebo restartu NC-programu může řídicí **(6)** systém automaticky odstranit čekající varování nebo chybová hlášení. Zda se bude toto automatické mazání provádět určí výrobce vašeho stroje v opčním parametru **CfgClearError**(č. 130200). Ve výchozím stavu při dodání řídicího systému budou

varování a chybové zprávy v režimech **Test programu** a **Programování** automaticky vymazány z okna chyb. Hlášení ve strojních režimech se nevymažou.

### **Smazání chyby mimo okno chyb**

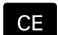

Stiskněte klávesu **CE**

Řídicí systém smaže chyby nebo upozornění, zobrazené v záhlaví.

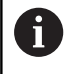

V některých situacích nemůžete klávesu **CE** k mazání chyby použít, protože se používá pro jiné funkce.

### **Smazání chyby**

- $\blacktriangleright$ Otevřete okno chyb
- Umístěte kurzor na odpovídající chybové hlášení

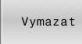

Stiskněte softklávesu **Vymazat**

VŠECHNO SMAZA1

 $\mathbf{P}^{\top}$ Případně smažte všechny chyby: Stiskněte softklávesu **VŠECHNO SMAZAT**.

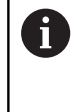

Pokud u některé chyby není odstraněna příčina, tak se nemůže smazat. V tomto případě zůstane chybové hlášení zachováno.

### **Chybový protokol**

Řídicí systém ukládá chyby, které se vyskytly, a důležité události, jako je např. spuštění systému, do protokolu chyb. Kapacita chybového protokolu je omezená. Když je chybový protokol plný, založí řídicí systém druhý soubor. Pokud je i tento soubor plný, tak se smaže první protokol chyb a znovu se do něho zapisuje, atd. Při prohlížení historie chyb přepínejte mezi **AKTUÁLNÍ SOUBOR** a **PŘEDCHOZÍ SOUBOR**.

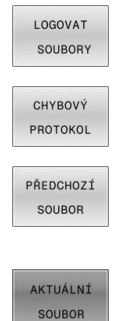

▶ Otevřete okno chyb Stiskněte softklávesu **LOGOVAT SOUBORY**

 $\blacktriangleright$ 

- Otevření protokolu chyb: Stiskněte softklávesu **CHYBOVÝ PROTOKOL**
- Je-li to potřeba, nastavte předchozí chybový protokol: stiskněte softklávesu **PŘEDCHOZÍ SOUBOR**
- Je-li to potřeba, nastavte aktuální  $\mathbf{r}$ chybový protokol: stiskněte softklávesu **AKTUÁLNÍ SOUBOR**

Nejstarší záznam v protokolu chyb je uveden na začátku – nejnovější záznam je na konci souboru.

#### **Protokol tlačítek**

Řídicí systém ukládá stisknutá tlačítka a důležité události (např. start systému) do protokolu tlačítek. Kapacita protokolu tlačítek je omezená. Když je protokol tlačítek plný, tak se přepne na druhý protokol. Pokud je i tento soubor zase plný, tak se smaže první protokol tlačítek a znovu se do něho zapisuje, atd. Při prohlížení historie zadávání přepínejte mezi **AKTUÁLNÍ SOUBOR** a **PŘEDCHOZÍ SOUBOR**.

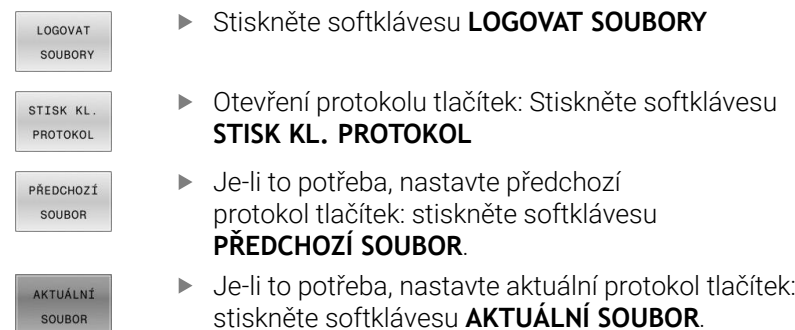

Řídicí systém ukládá každé stisknuté tlačítko obslužného panelu během ovládání do protokolu tlačítek. Nejstarší záznam je uveden na začátku – nejnovější záznam je na konci souboru.

#### **Přehled tlačítek a softtlačítek k prohlížení protokolu**

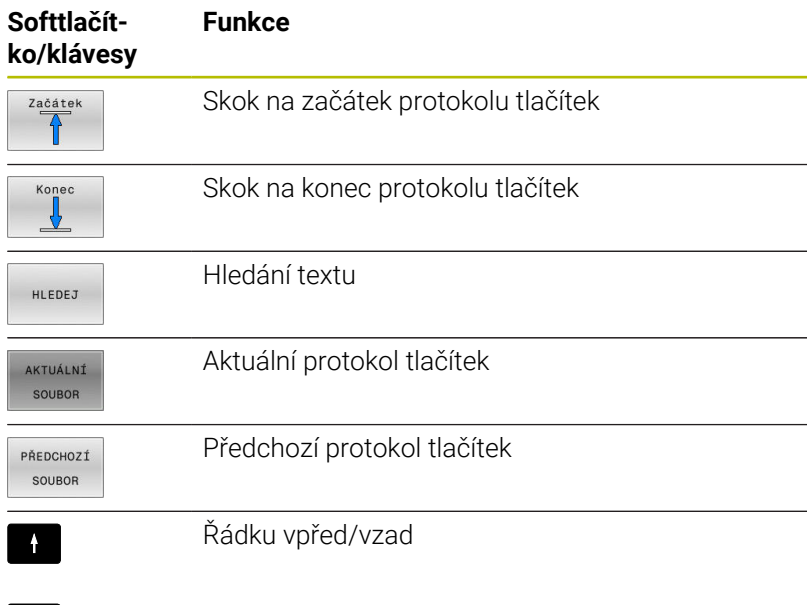

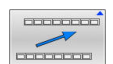

 $\mathbf{H}$ 

Zpět do hlavní nabídky

### **Text upozornění**

Při chybné obsluze, například stisknutí nepovolené klávesy nebo zadání hodnoty mimo platný rozsah, vás řídicí systém upozorní textem v záhlaví na tuto chybu. Řídicí systém vymaže text upozornění při dalším platném zadání.

### **Uložení servisních souborů**

Je-li to potřeba, můžete uložit aktuální situaci řízení a poskytnout ji servisnímu technikovi k vyhodnocení. Přitom se ukládá skupina servisních souborů (protokoly chyb a tlačítek, ale i další soubory, které poskytují informace o aktuální situaci stroje a obrábění).

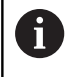

Pro umožnění odesílání servisních souborů prostřednictvím e-mailu, ukládá řídicí systém pouze aktivní NC-programy o velikosti do 10 MB do servisního souboru. Větší NCprogramy nejsou při vytvoření servisního souboru uloženy.

Pokud opakujete funkci **ULOŽTE SERVISNÍ SOUBORY** se stejným názvem souboru, tak se předchozí uložená skupina servisních souborů přepíše. Proto používejte při novém provádění této funkce jiný název souboru.

### **Uložení servisních souborů**

ERR

▶ Otevřete okno chyb

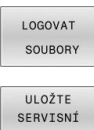

- Stiskněte softklávesu **LOGOVAT SOUBORY**
- Stiskněte softklávesu SOUBORY
	- **ULOŽTE SERVISNÍ SOUBORY**
	- Řídicí systém otevře pomocné okno, v němž můžete zadat název servisního souboru nebo jeho kompletní cestu.
	- Stiskněte softklávesu **OK**
	- Řídicí systém servisní soubor uloží.

### **Zavření okna chyb**

Chcete-li okno chyby znovu zavřít, postupujte následovně: Stiskněte softklávesu **KONEC**

KONEC

OK

- ERR
- Alternativně: stiskněte klávesu **ERR**
- Řízení zavře okno chyby.

### **Kontextová nápověda TNCguide**

### **Použití**

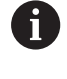

 $\mathbf i$ 

Abyste mohli používat **TNCguide**, tak nejdříve musíte stáhnout soubory nápovědy z domácích stránek fy HEIDENHAIN.

**Další informace:** ["Stáhnout aktuální soubory nápovědy",](#page-108-0) [Stránka 109](#page-108-0)

Kontextová nápověda **TNCguide** obsahuje uživatelskou dokumentaci ve formátu HTML. Vyvolání **TNCguide** se provádí klávesou **HELP** (Nápověda), přičemž řídicí systém částečně přímo zobrazuje příslušné informace v závislosti na dané situaci (kontextově závislé vyvolání). Když editujete v NC-bloku a stisknete klávesu **HELP**, dostanete se zpravidla přesně na místo v dokumentaci, kde je příslušná funkce popsaná.

> Řízení se snaží spustit **TNCguide** vždy v tom jazyku, který jste nastavili jako jazyk dialogů. Pokud chybí požadovaná jazyková verze tak řídicí systém otevře anglickou verzi.

V **TNCguide** je k dispozici následující uživatelská dokumentace:

- Příručka pro uživatele programování popisného dialogu  $\blacksquare$ (**BHBKlartext.chm**)
- Uživatelská příručka programování DIN/ISO (**BHBIso.chm**)
- Uživatelská příručka pro seřizování, testování a zpracování NC- $\blacksquare$ programů (**BHBoperate.chm**)
- Uživatelská příručka programování obráběcích cyklů  $\overline{\phantom{a}}$ (**BHBcycle.chm**)
- Uživatelská příručka programování měřicích cyklů pro obrobek a nástroj (**BHBtchprobe.chm**)
- Popř. Uživatelská příručka aplikace **TNCdiag** (**TNCdiag.chm**)
- Seznamy všech chybových hlášení NC (errors.chm)

Navíc je k dispozici soubor knih **main.chm**, v němž jsou zobrazeny všechny soubory \*.CHM.

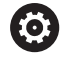

Opčně může výrobce vašeho stroje ještě zahrnout do **TNCguide** strojně specifickou dokumentaci. Tyto dokumenty se pak objeví v souboru **main.chm** jako samostatné knihy.

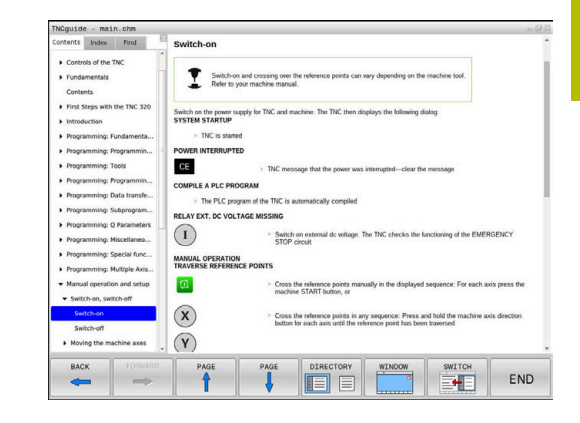

### **Práce s TNCguide**

### **Vyvolání TNCguide**

### Pro spuštění **TNCguide** máte více možností:

- Tlačítkem **HELP** (Nápověda)
- i. Klikněte na softtlačítko, pokud jste předtím kliknuli na ikonu nápovědy, zobrazenou v pravém dolním rohu obrazovky
- Pomocí správy souborů otevřete soubor nápovědy (soubor .CHM). Řídicí systém může otevřít libovolný soubor .chm, i když tento není uložen v interní paměti řízení.

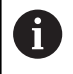

Na programovacím pracovišti pod Windows se otevře **TNCguide** s interně definovaným výchozím prohlížečem.

U mnoha softtlačítek je k dispozici kontextové vyvolání, přes které se můžete dostat přímo k popisu funkce příslušného softtlačítka. Tuto funkci máte pouze při ovládání myší.

Postupujte takto:

- Zvolte lištu softtlačítek, kde se zobrazuje požadované softtlačítko.
- Myší klikněte na symbol nápovědy, který řídicí systém zobrazuje  $\blacktriangleright$ přímo vpravo nad lištou softtlačítek.
- Kurzor myši se změní na otazník.
- Otazníkem klepněte na softtlačítko, jehož funkci si přejete vyjasnit
- Řídicí systém otevře **TNCguide**. Pokud není vstupní bod pro vybrané softtlačítko, otevře řídicí systém soubor knih **main.chm**. Můžete vyhledat požadované vysvětlení pomocí fulltextového vyhledávání nebo ručně.

I když právě editujete NC-blok můžete vyvolat kontextovou nápovědu:

- ▶ Zvolte libovolný NC-blok
- Označení požadovaného slova
- Stiskněte klávesu **HELP**  $\blacktriangleright$
- Řídicí systém spustí nápovědu a ukáže popis aktivní funkce. To  $\geq$ neplatí pro přídavné funkce nebo cykly výrobce vašeho stroje.

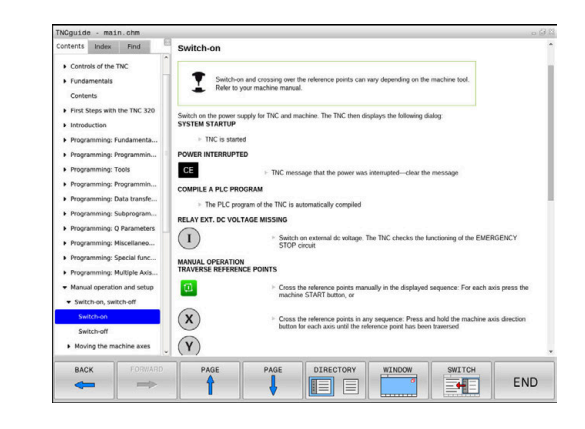

### **Orientace v TNCguide**

Nejjednodušeji se můžete v **TNCguide** pohybovat pomocí myši. Vlevo je vidět obsah. Klepnutím na trojúhelníček, ukazující vpravo, můžete nechat ukázat skryté kapitoly nebo přímo klepnutím na danou položku nechat zobrazit příslušnou stránku. Ovládání je stejné jako u průzkumníka ve Windows.

Texty s odkazem (křížové odkazy) jsou modré a jsou podtržené. Kliknutím na odkaz otevřete příslušnou stránku.

Samozřejmě můžete TNCguide ovládat i klávesami a softtlačítky. Následující tabulka obsahuje přehled příslušných klávesových funkcí.

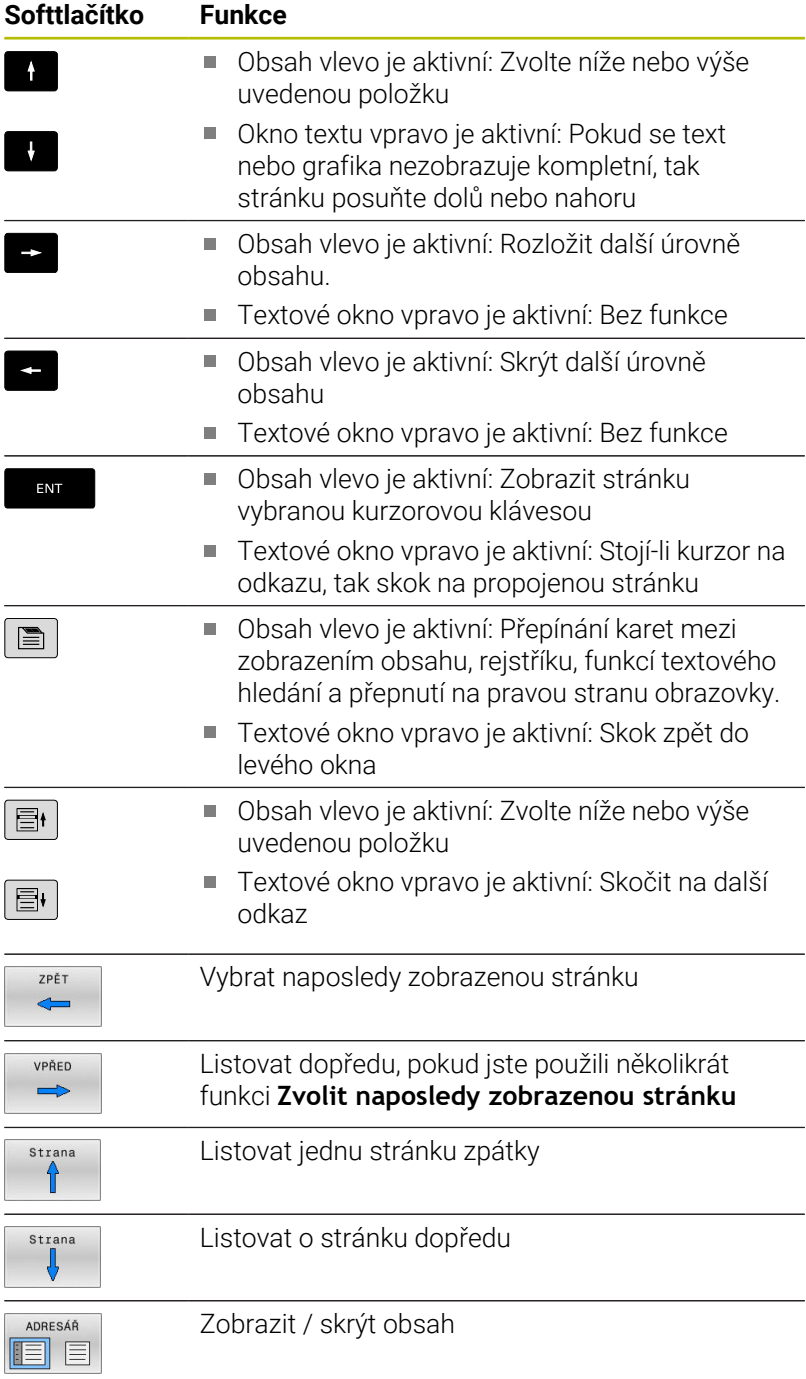

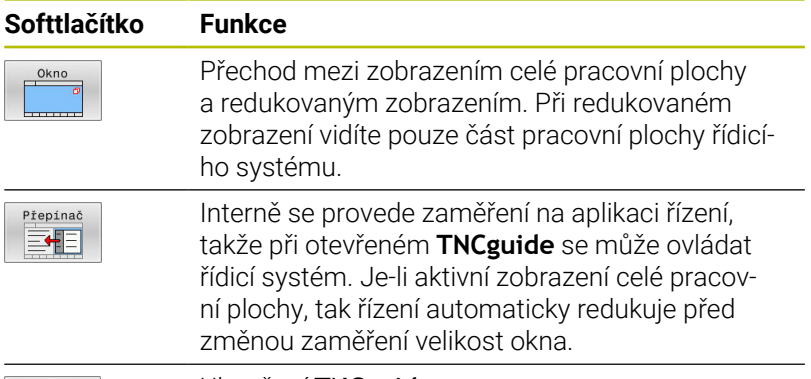

KONEC

Ukončení **TNCguide**

### **Rejstřík**

Nejdůležitější hesla jsou uvedena v rejstříku (karta **Index**) a můžete je přímo volit kliknutím myší nebo výběrem směrovými tlačítky. Levá strana je aktivní.

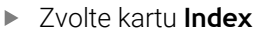

- Navigujte pomocí směrových kláves nebo myší na požadovaný termín Alternativně:
- Zadejte první písmena
- Řízení synchronizuje rejstřík podle zadaného textu, takže můžete heslo v uvedeném seznamu rychle najít.
- Tlačítkem **ENT** si nechte zobrazit informace u vybraného hesla

### **Hledání v textu**

Na kartě **Hledat** máte možnost prohledat kompletní **TNCguide**, zda obsahuje určitá slova.

Levá strana je aktivní.

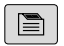

- Zvolte kartu **Hledat**
- Aktivujte zadávací políčko **Hledat:**
- Zadejte hledané slovo
- Potvrďte klávesou **ENT**
- Řízení ukáže seznam nalezených míst, která toto slovo obsahují.
- Směrovými tlačítky přejděte na požadované místo
- Klávesou **ENT** zobrazte nalezené místo

Textové hledání můžete provádět vždy pouze s jediným A slovem.

Když aktivujete funkci **Hledat pouze v nadpisech**, prohledá řídicí systém pouze všechny nadpisy, nikoliv celé texty. Funkci aktivujete pomocí myši nebo výběrem a následným potvrzením mezerníkem.

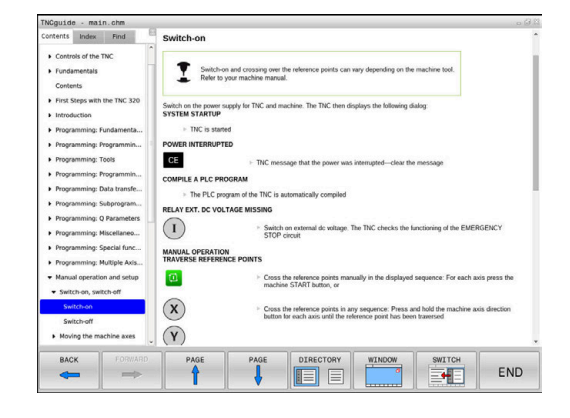
#### **Stáhnout aktuální soubory nápovědy**

Soubory nápovědy, vhodné pro software vašeho řídicího systému, naleznete na domácí stránce fy HEIDENHAIN:

**[http://content.heidenhain.de/doku/tnc\\_guide/html/en/index.html](http://content.heidenhain.de/doku/tnc_guide/html/en/index.html)**

Vhodný soubor nápovědy hledejte takto:

- Řídicí systémy TNC
- Modelová řada, např. TNC 600  $\mathbf{p}$
- ▶ Požadované číslo NC-softwaru, např. TNC 620 (81760x-17)

i

Od verze NC-softwaru 16 společnost HEIDENHAIN zjednodušila schéma verzí:

- Časové období zveřejnění určuje Číslo verze.
- Všechny typy řídicích systémů, vydané ve stejném období, mají stejná čísla verzí.
- Číslo verze programovacích pracovišť odpovídá číslu verze NC-softwaru.
- $\blacktriangleright$ Z tabulky **Nápověda online (TNCguide)** zvolte požadovanou jazykovou verzi
- ▶ Stáhnout ZIP-soubor
- Rozbalit ZIP-soubor ь
- Rozbalené CHM-soubory pak přesuňte do řídicího systému do adresáře **TNC:**\**tncguide**\**de**, popř. do příslušného podadresáře s vaším jazykem

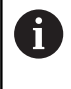

Pokud přenášíte CHM-soubory s **TNCremo** k řídicímu systému, vyberte k tomu binární režim pro soubory s příponou **.chm**.

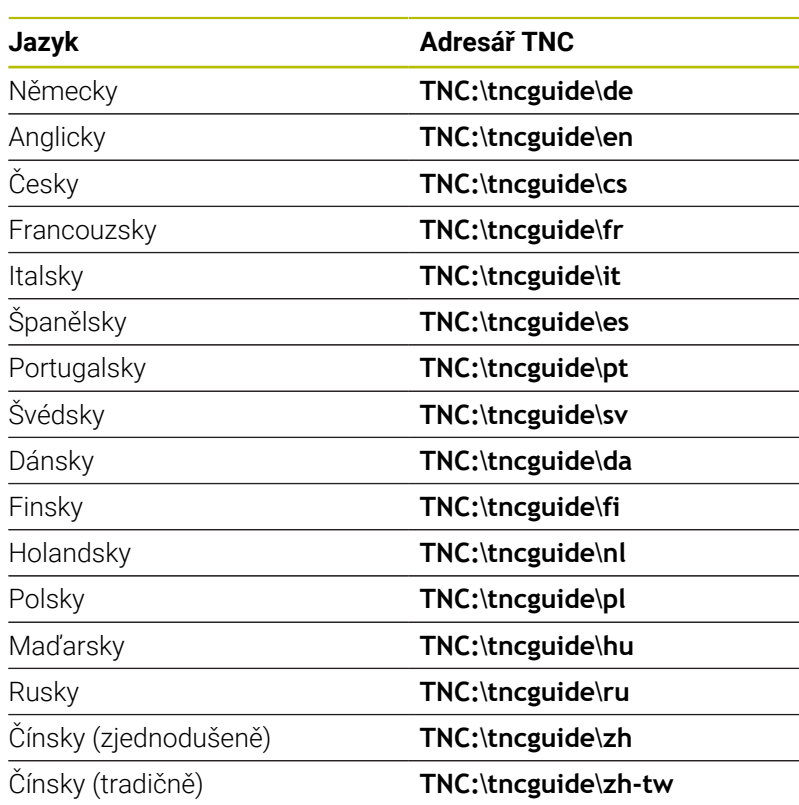

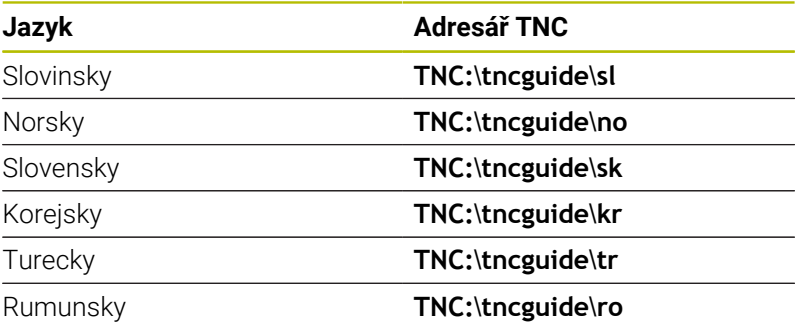

# **3.7 NC-základy**

### **Odměřovací zařízení a referenční značky**

Na osách stroje se nacházejí odměřovací zařízení, která zjišťují polohy stolu stroje, resp. nástroje. Na hlavních osách jsou obvykle namontovány lineární (délkové) odměřovací systémy, na otočných stolech a naklápěcích osách úhlová odměřovací zařízení.

Když se některá osa stroje pohybuje, generuje příslušný odměřovací systém elektrický signál, z něhož řídicí systém vypočte přesnou aktuální polohu této osy stroje.

Při výpadku napájení dojde ke ztrátě přiřazení mezi polohou suportu stroje a vypočtenou aktuální polohou. Aby se toto přiřazení opět obnovilo, jsou inkrementální (přírůstkové) odměřovací systémy vybaveny referenčními značkami. Při přejetí referenční značky dostane řídicí systém signál, který označuje pevný vztažný bod stroje. Řízení tak může opět obnovit přiřazení aktuální polohy k aktuální poloze stroje. U lineárních odměřovacích systémů s distančně kódovanými referenčními značkami musíte popojet strojními osami maximálně o 20 mm, u úhlových odměřovacích systémů maximálně o 20°.

U absolutních odměřovacích systémů se po zapnutí přenese do řízení absolutní hodnota polohy. Tím je možné přímé přiřazení mezi aktuální polohou a polohou suportu po zapnutí, bez pojíždění osami stroje.

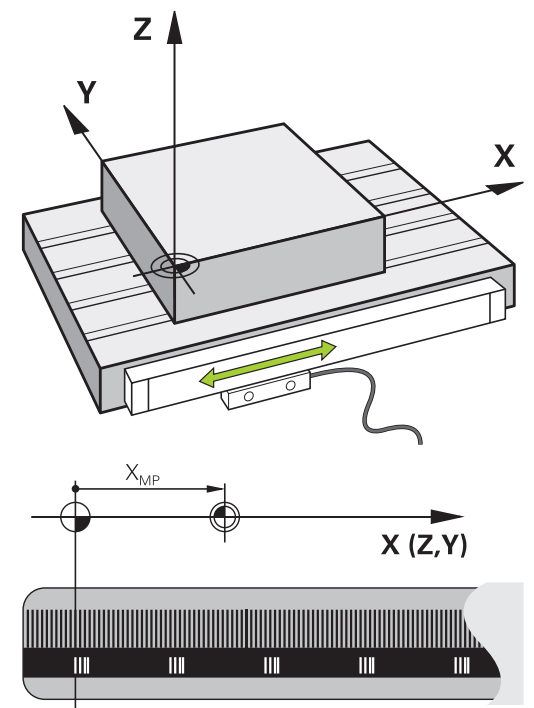

#### **Programovatelné osy**

Programovatelné osy řízení ve výchozím nastavení odpovídají definicím os podle DIN 66217.

Názvy programovatelných os naleznete v následující tabulce.

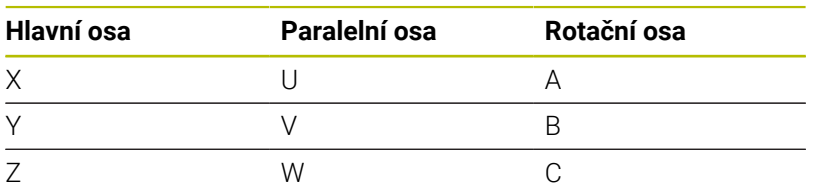

Informujte se ve vaší příručce ke stroji! 0 Počet, označení a přiřazení programovatelných os závisí na stroji.

Výrobce vašeho stroje může definovat další osy, například osy PLC.

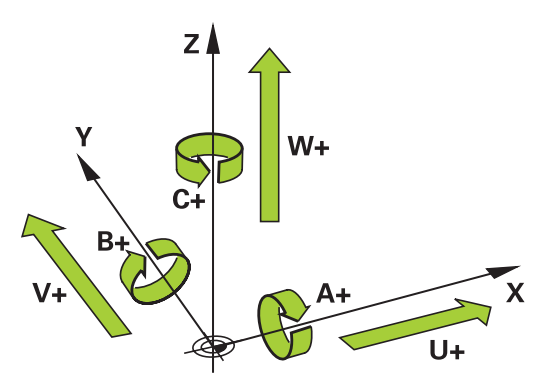

# **Vztažné soustavy**

Aby mohlo řízení pojíždět osou o definovanou dráhu, potřebuje **Vztažný systém**.

Jako jednoduchý vztažný systém pro přímé osy slouží u obráběcího stroje lineární snímač, který je namontován rovnoběžně s osou. Lineární snímač představuje **číselnou osu**, jednorozměrný souřadnicový systém.

Aby najelo řízení do bodu v **rovině**, vyžaduje dvě osy a tím vztažný systém se dvěma rozměry.

Aby najelo řízení do bodu v **prostoru**, vyžaduje tři osy a tím vztažný systém se třemi rozměry. Jsou-li tři osy navzájem kolmé, vznikne takzvaný **trojrozměrný kartézský souřadnicový systém**.

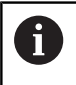

 $\mathbf{f}$ 

Podle pravidla pravé ruky ukazují konečky prstů v kladném směru tří hlavních os.

Aby šlo jednoznačně určit bod v prostoru, je potřeba kromě uspořádání tří rozměrů navíc **počátek souřadnic**. V trojrozměrném souřadnicovém systému slouží společný průsečík jako počátek souřadnic. Tento průsečík má souřadnice **X+0**, **Y+0** a **Z+0**.

Aby řízení provádělo např. výměnu nástroje vždy na stejné pozici, zpracování ale vztažené vždy k aktuální poloze obrobku, musí řízení rozlišovat různé vztažné systémy.

Řízení rozlišuje následující vztažné systémy:

- Strojní souřadný systém M-CS:  $\blacksquare$ **M**achine **C**oordinate **S**ystem
- Základní souřadný systém B-CS: **B**asic **C**oordinate **S**ystem
- Obrobkový souřadný systém W-CS: **W**orkpiece **C**oordinate **S**ystem
- Souřadný systém obráběcí roviny W-CS: × **W**orking **P**lane **C**oordinate **S**ystem
- Zadávací souřadný systém I-CS: **I**nput **C**oordinate **S**ystem
- Nástrojový souřadný systém T-CS: **T**ool **C**oordinate **S**ystem

Všechny vztažné systémy se staví na sebe. Podléhají kinematickému řetězci příslušného stroje. Strojní souřadný systém je přitom referenční vztažný systém.

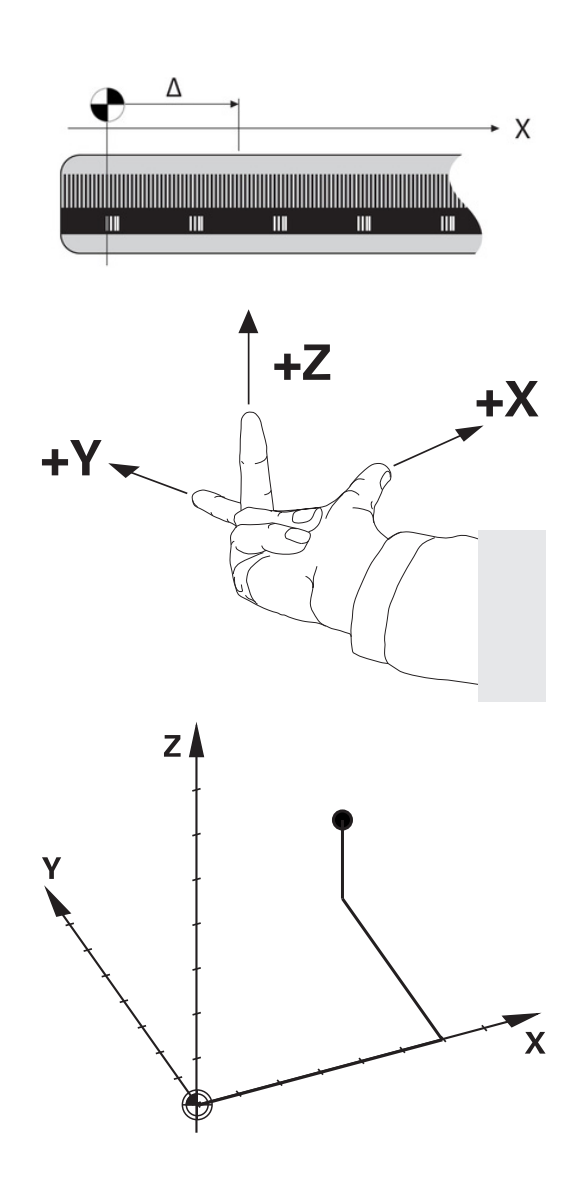

#### **Strojní souřadný systém M-CS**

Strojní souřadný systém odpovídá popisu kinematiky a tedy skutečné mechanice stroje.

Protože mechanika obráběcího stroje nikdy zcela neodpovídá kartézskému souřadnicovému systému, skládá se strojní souřadný systém z několika jednorozměrných souřadných systémů. Jednorozměrné souřadné systémy odpovídají fyzickým osám stroje, které nejsou nutně kolmé k sobě navzájem.

Poloha a orientace jednorozměrných souřadných systémů jsou definovány pomocí posunů a otáčení v popisu kinematiky, vycházeje ze špičky vřetena.

Výrobce stroje definuje v konfiguraci stroje polohu počátku souřadnic, takzvaný nulový bod stroje. Hodnoty v konfiguraci stroje definují nulové polohy měřicích systémů a odpovídajících strojních os. Nulový bod stroje není nutně umístěn v teoretickém průsečíku fyzických os. Může tak ležet i mimo rozsah pojezdu.

Protože hodnoty v konfiguraci stroje uživatel nemůže změnit, používá se strojní souřadnicový systém pro stanovení stálých pozic, jako například bodu pro výměnu nástroje.

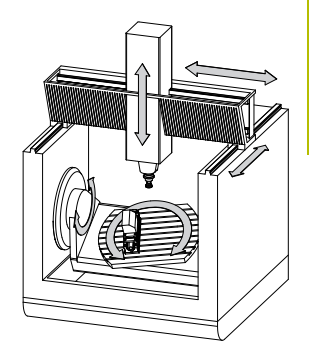

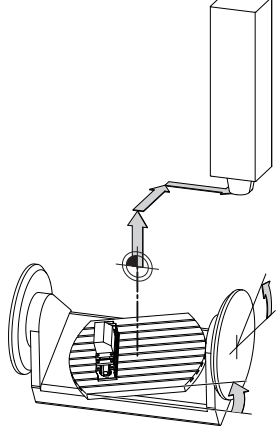

Strojní nulový bod MZP: **M**achine **Z**ero **P**oint

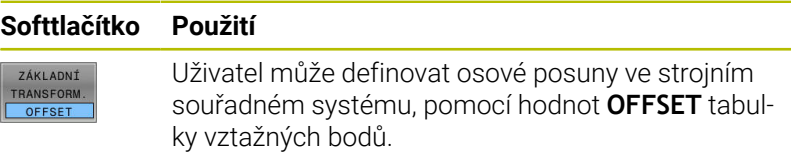

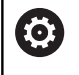

Výrobce stroje konfiguruje sloupce **OFFSET** tabulky vztažných bodů, aby odpovídaly stroji.

**Další informace:** ["Správa vztažných bodů", Stránka 194](#page-193-0)

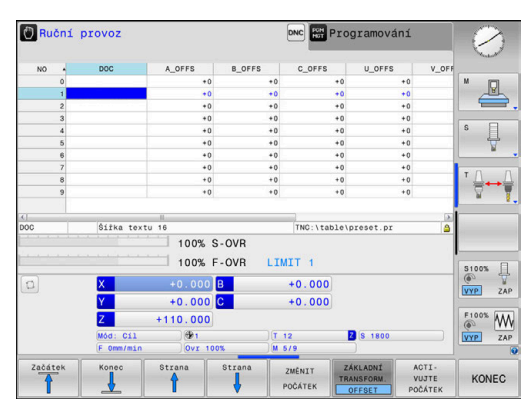

# *UPOZORNĚNÍ*

#### **Pozor nebezpečí kolize!**

V závislosti na stroji může váš řídicí systém mít další tabulky vztažných bodů pro palety. Výrobce vašeho stroje v nich může definovat **OFFSETy**, které působí ještě před vámi definovanými **OFFSETy** z tabulky vztažných bodů. Zda jsou a které vztažné body palet jsou aktivní ukazuje karta **PAL** přídavné indikace stavu. Protože **OFFSETy** tabulky vztažných bodů palet nejsou viditelné nebo editovatelné, tak existuje během pojezdů riziko kolize!

- Dbejte na dokumentaci výrobce vašeho stroje
- Používejte vztažné body palet výlučně ve spojení s paletami
- Před obráběním překontrolujte zobrazení karty **PAL**

Pouze výrobce stroje má k dispozici takzvaný ft **OEM-OFFSET**. Tímto **OEM-OFFSETem** se mohou definovat přičítaná osová posunutí pro rotační a paralelní osy. Všechny hodnoty **OFFSET** (všechny uvedené možnosti zadání **OFFSETu**) dávají společně rozdíl mezi **AKT.** a **REFAKT** polohou osy.

Řízení převádí všechny pohyby do strojního souřadného systému, bez ohledu na to ve kterém vztažném systému se provádí zadávání.

- Příklad pro 3osé stroje s osou Y jako klínovou osou, která není kolmá k rovině ZX:
- V režimu **Polohování s ručním zadáním** zpracovat NC-blok s **L IY+10**
- Řízení vyhodnotí z definovaných hodnot požadované hodnoty os.
- Řízení pohybuje během polohování strojními osami **Y a Z**.
- Indikace **REFAKT** a **REFNOM** ukazují pohyby os Y a Z ve strojním souřadném systému.
- Indikace **AKT.** a **Cíl** ukazují výlučně pohyby osy Y v zadávacím souřadném systému.
- V režimu **Polohování s ručním zadáním** zpracovat NC-blok s **L IY-10 M91**
- Řízení vyhodnotí z definovaných hodnot požadované hodnoty os.
- Řízení pohybuje během polohování pouze strojní osou **Y**.
- Indikace **REFAKT** a **REFNOM** ukazují výlučně pohyby osy Y ve strojním souřadném systému.
- Indikace **AKT.** a **Cíl** ukazují pohyby os Y a Z v zadávacím souřadném systému.

Uživatel může programovat polohy vztažené ke strojnímu nulovému bodu, například pomocí přídavné funkce **M91**.

#### **Základní souřadný systém B-CS**

Základní souřadný systém je trojrozměrný kartézský souřadný systém, jehož počátek je koncem popisu kinematiky.

Orientace základního souřadného systému je ve většině případů stejná jako u strojního souřadného systému. Mohou existovat výjimky, pokud výrobce stroje používá další kinematické transformace.

Výrobce stroje definuje v konfiguraci stroje popis kinematiky a tím polohu počátku souřadnic pro základní souřadný systém. Hodnoty v konfiguraci stroje nemůže uživatel měnit.

Základní souřadný systém slouží k určení polohy a orientace obrobkového souřadného systému.

#### **Softtlačítko Použití**

ZÁKLADNÍ TRANSFORM OFFSET

Uživatel zjišťuje polohu a orientaci obrobkového souřadného systému, například pomocí 3D-dotykové sondy. Zjištěné hodnoty řízení ukládá vztažené k základnímu souřadnému systému jako hodnoty **ZÁKLADNÍ TRANSFORM.** ve správě vztažných bodů.

6

Výrobce stroje konfiguruje sloupce **ZÁKLADNÍ TRANSFORM.** správy vztažných bodů tak, aby odpovídaly stroji.

**Další informace:** ["Správa vztažných bodů", Stránka 194](#page-193-0)

# *UPOZORNĚNÍ*

#### **Pozor nebezpečí kolize!**

V závislosti na stroji může váš řídicí systém mít další tabulky vztažných bodů pro palety. Výrobce vašeho stroje v nich může definovat hodnoty **ZÁKLADNÍ TRANSFORMACE**, které působí ještě před vámi definovanými hodnotami **ZÁKLADNÍ TRANSFORMACE** z tabulky vztažných bodů. Zda jsou a které vztažné body palet jsou aktivní ukazuje karta **PAL** přídavné indikace stavu. Protože hodnoty **ZÁKLADNÍ TRANSFORMACE** tabulky vztažných bodů palet nejsou viditelné nebo editovatelné, tak existuje během pojezdů riziko kolize!

- Dbejte na dokumentaci výrobce vašeho stroje
- Používejte vztažné body palet výlučně ve spojení s paletami
- Před obráběním překontrolujte zobrazení karty **PAL**

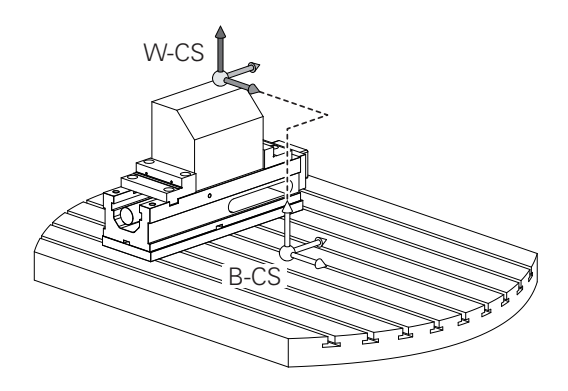

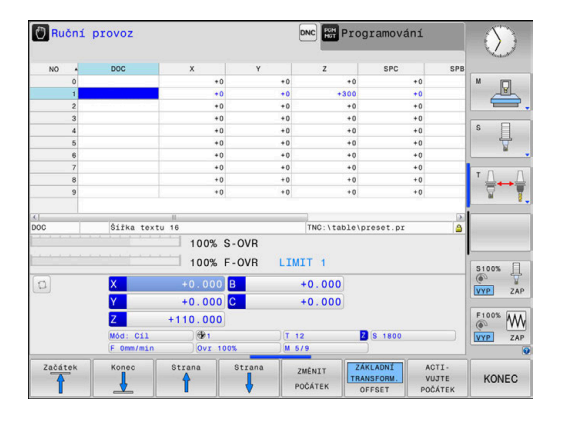

#### **Obrobkový souřadný systém W-CS**

Obrobkový souřadný systém je trojrozměrný kartézský souřadný systém, jehož počátek je aktivním vztažným bodem.

Poloha a orientace obrobkového souřadného systému jsou závislé na hodnotách **ZÁKLADNÍ TRANSFORM.** aktivní řádky tabulky vztažných bodů.

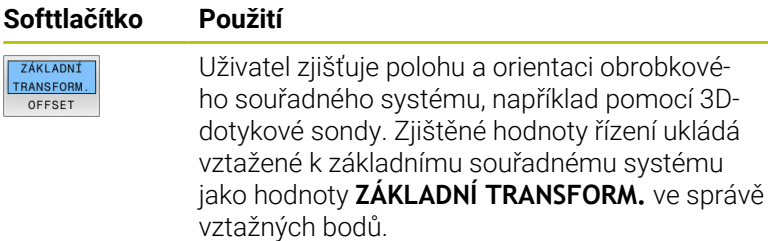

**Další informace:** ["Správa vztažných bodů", Stránka 194](#page-193-0)

Uživatel definuje v obrobkovém souřadném systému pomocí transformací polohu a orientaci souřadného systému roviny obrábění.

Transformace v obrobkovém souřadném systému:

- **3D ROT-funkce** 
	- **PLANE-funkce**
	- Cyklus **19 ROVINA OBRABENI**
- Cyklus **7 NULOVY BOD** (posun **před** naklopením roviny obrábění)
- Cyklus **8 ZRCADLENI** (Zrcadlení **před** naklopením roviny obrábění)

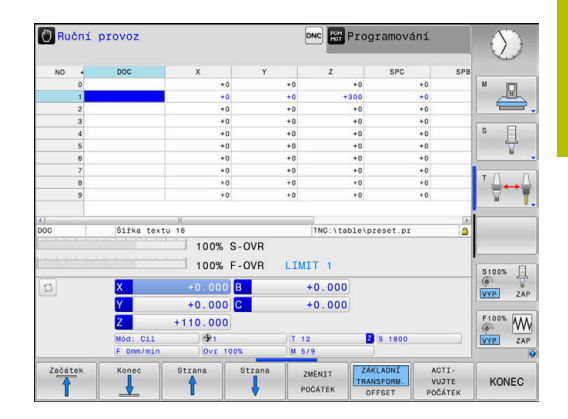

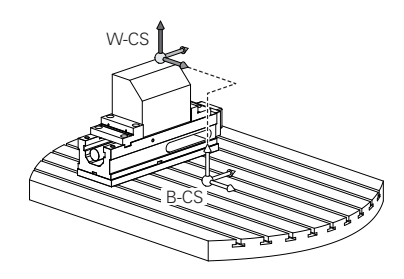

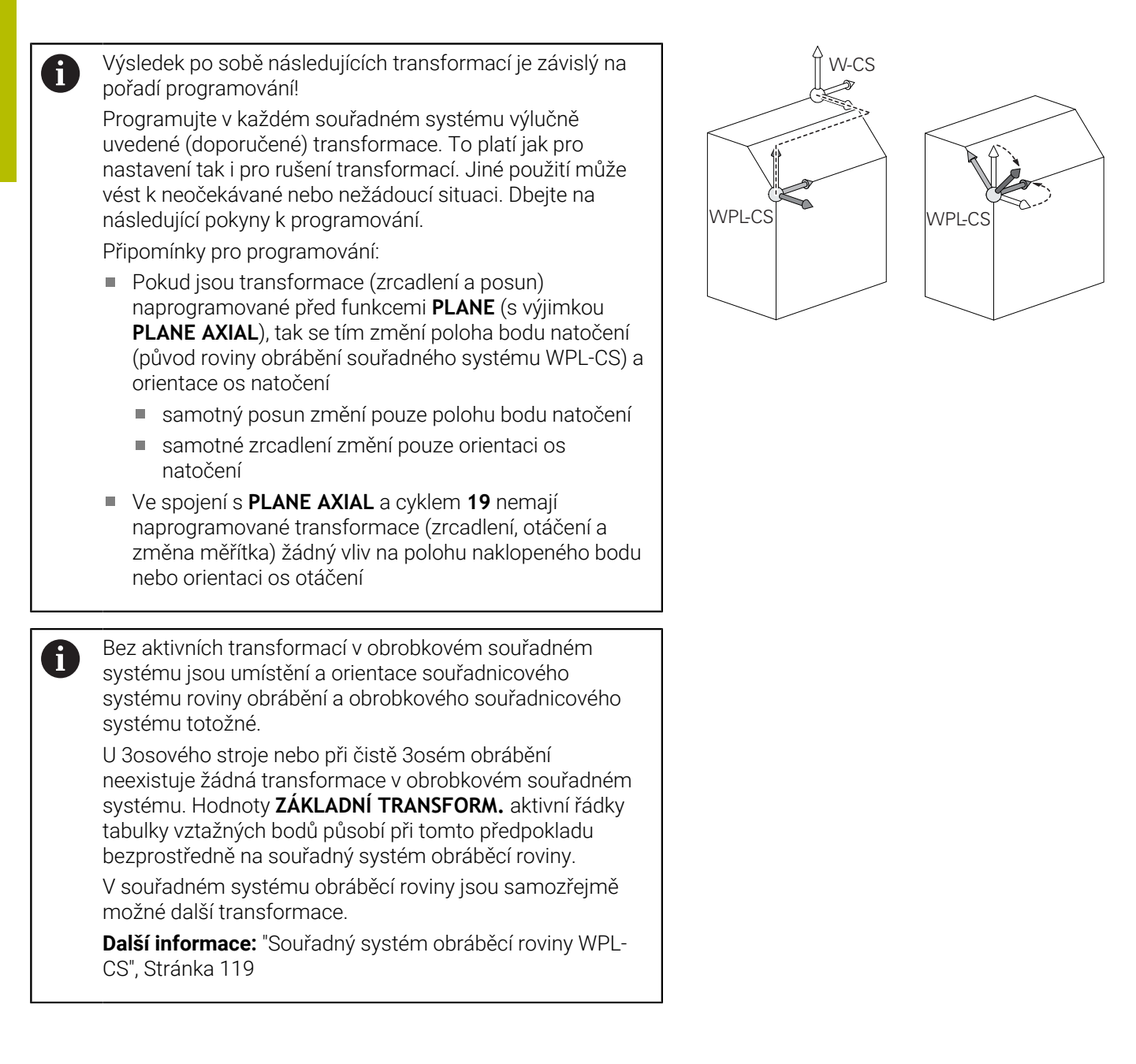

#### <span id="page-118-0"></span>**Souřadný systém obráběcí roviny WPL-CS**

Souřadný systém obráběcí roviny je trojrozměrný kartézský souřadný systém.

Poloha a orientace souřadného systému obráběcí roviny jsou závislé na aktivních transformacích v obrobkovém souřadném systému.

Bez aktivních transformací v obrobkovém souřadném  $\mathbf{f}$ systému jsou umístění a orientace souřadnicového systému roviny obrábění a obrobkového souřadnicového systému totožné.

U 3osového stroje nebo při čistě 3osém obrábění neexistuje žádná transformace v obrobkovém souřadném systému. Hodnoty **ZÁKLADNÍ TRANSFORM.** aktivní řádky tabulky vztažných bodů působí při tomto předpokladu bezprostředně na souřadný systém obráběcí roviny.

Uživatel definuje v souřadném systému obráběcí roviny pomocí transformací polohu a orientaci zadávacího souřadného systému.

Transformace v souřadném systému obráběcí roviny:

- Cyklus **7 NULOVY BOD**  $\mathcal{L}_{\mathcal{A}}$
- Cyklus **8 ZRCADLENI**  $\blacksquare$
- Cyklus **10 OTACENI**
- Ī. Cyklus **11 ZMENA MERITKA**
- Cyklus **26 MERITKO PRO OSU**  $\blacksquare$
- **PLANE RELATIVE**

 $\mathbf i$ 

#### Jako funkce **PLANE** působí **PLANE RELATIVE** v

obrobkovém souřadném systému a orientuje souřadný systém obráběcí roviny.

Hodnoty přidávaných naklopení se vztahují vždy k aktuálnímu souřadnému systému obráběcí roviny.

Výsledek po sobě následujících transformací je závislý na pořadí programování!

Bez aktivních transformací v souřadném systému obráběcí A roviny jsou poloha a orientace zadávacího souřadného systému a souřadného systému obráběcí roviny totožné.

U 3osového stroje nebo při čistě 3osém obrábění neexistuje mimoto žádná transformace v obrobkovém souřadném systému. Hodnoty **ZÁKLADNÍ TRANSFORM.** aktivní řádky tabulky vztažných bodů působí při tomto předpokladu bezprostředně na zadávaný souřadný systém.

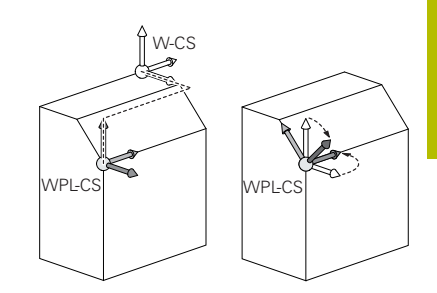

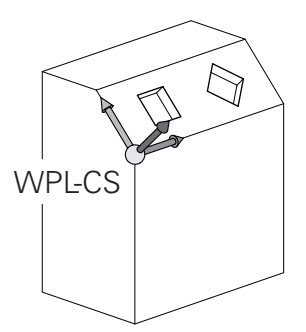

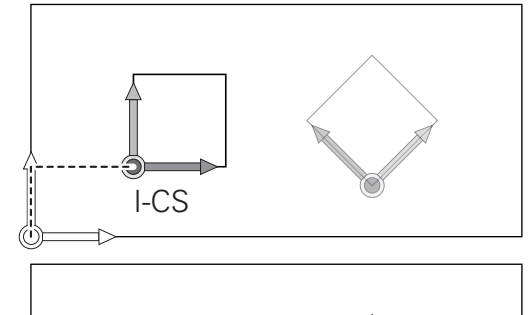

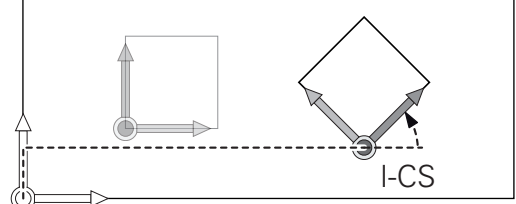

#### **Zadávaný souřadný systém I-CS**

Zadávaný souřadný systém je trojrozměrný kartézský souřadný systém.

Poloha a orientace zadávaného souřadného systému jsou závislé na aktivního transformacích v souřadném systému obráběcí roviny.

Bez aktivních transformací v souřadném systému obráběcí  $\mathbf{I}$ roviny jsou poloha a orientace zadávacího souřadného systému a souřadného systému obráběcí roviny totožné. U 3osového stroje nebo při čistě 3osém obrábění neexistuje mimoto žádná transformace v obrobkovém souřadném systému. Hodnoty **ZÁKLADNÍ TRANSFORM.** aktivní řádky tabulky vztažných bodů působí při tomto předpokladu bezprostředně na zadávaný souřadný systém.

Uživatel definuje v zadávaném souřadném systému pomocí pojezdových bloků polohu nástroje a tím polohu nástrojového souřadného systému.

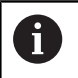

Také zobrazení **Cíl** (Cíl), **AKT.** (AKT), **VLEČ.** a **ACTDST** se vztahují na zadávaný souřadný systém.

Pojezdové bloky v zadávaném souřadném systému:

- Pojezdové bloky paralelně s osou
- Pojezdové bloky s kartézskými nebo polárními souřadnicemi
- Pojezdové bloky s kartézskými souřadnicemi a vektory normál plochy

#### **Příklad**

**7 X+48 R+**

#### **7 L X+48 Y+102 Z-1.5 R0**

#### **7 LN X+48 Y+102 Z-1.5 NX-0.04658107 NY0.00045007 NZ0.8848844 R0**

```
Také u pojezdových bloků s vektory normál plochy
\mathbf ije poloha nástrojového souřadného systému určena
     kartézskými souřadnicemi X, Y a Z.
```
Ve spojení s 3D-korekcí nástroje se může poloha nástrojového souřadného systému posunovat podél vektorů normál plochy.

Orientace nástrojového souřadného systému se může  $\mathbf i$ provádět v různých vztažných systémech. **Další informace:** ["Nástrojový souřadný systém T-CS",](#page-120-0) [Stránka 121](#page-120-0)

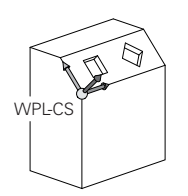

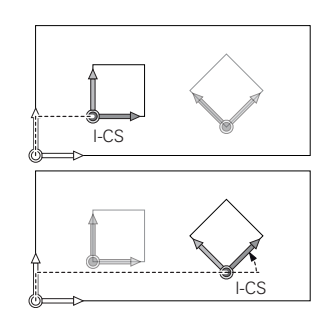

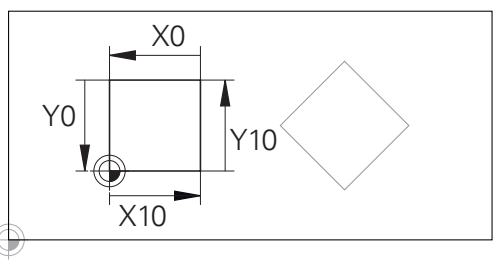

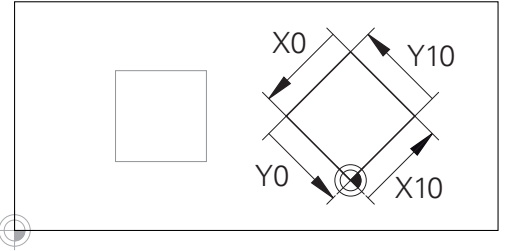

Obrys vztahující se k počátku zadávaného souřadného systému se může velmi jednoduše libovolně transformovat.

#### <span id="page-120-0"></span>**Nástrojový souřadný systém T-CS**

Nástrojový souřadný systém je trojrozměrný kartézský souřadný systém, jehož počátek souřadnic je vztažný bod nástroje. K tomuto bodu se vztahují hodnoty v tabulce nástrojů, **L** a **R** u frézovacích nástrojů a **ZL**, **XL** a **YL** u soustružnických nástrojů.

**Další informace:** ["Zadání nástrojových dat do tabulky",](#page-133-0) [Stránka 134](#page-133-0)

Podle hodnot z tabulky nástrojů se počátek souřadnicového systému nástroje přesune do bodu vedení nástroje TCP. TCP znamená Střední Bod Nástroje (**T**ool **C**enter **P**oint)

Pokud se NC-program nevztahuje ke špičce nástroje, musí být vodicí bod nástroje posunutý. Potřebný posun se provádí v NC-programu pomocí delta hodnoty při vyvolání nástroje.

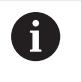

 $\mathbf i$ 

Poloha TCP znázorněná v grafice je povinná ve spojení s 3D-korekcí nástroje.

Uživatel definuje v zadávaném souřadném systému pomocí pojezdových bloků polohu nástroje a tím polohu nástrojového souřadného systému.

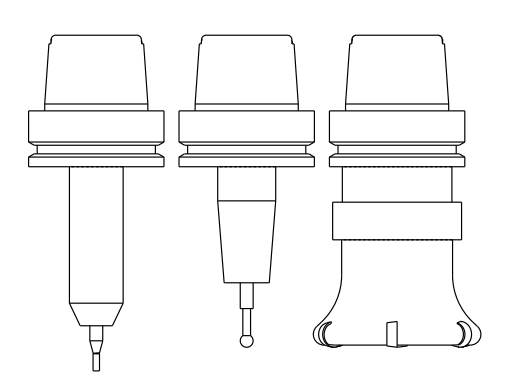

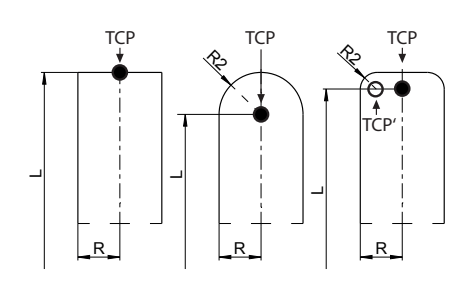

Orientace nástrojového souřadného systému je při aktivní funkci **TCPM** nebo při aktivní přídavné funkci **M128** závislá na aktuální poloze nástroje.

Polohu nástroje definuje uživatel buď ve strojním souřadném systému, nebo v souřadném systému obráběcí roviny. Poloha nástroje ve strojním souřadném systému:

#### **Příklad**

#### **7 L X+10 Y+45 A+10 C+5 R0 M128**

Poloha nástroje v souřadném systému obráběcí roviny:

#### **Příklad**

- **6 FUNCTION TCPM F TCP AXIS SPAT PATHCTRL AXIS**
- **7 L A+0 B+45 C+0 R0 F2500**
- **7 LN X+48 Y+102 Z-1.5 NX-0.04658107 NY0.00045007 NZ0.8848844 TX-0.08076201 TY-0.34090025 TZ0.93600126 R0 M128**
- **7 LN X+48 Y+102 Z-1.5 NX-0.04658107 NY0.00045007 NZ0.8848844 R0 M128**

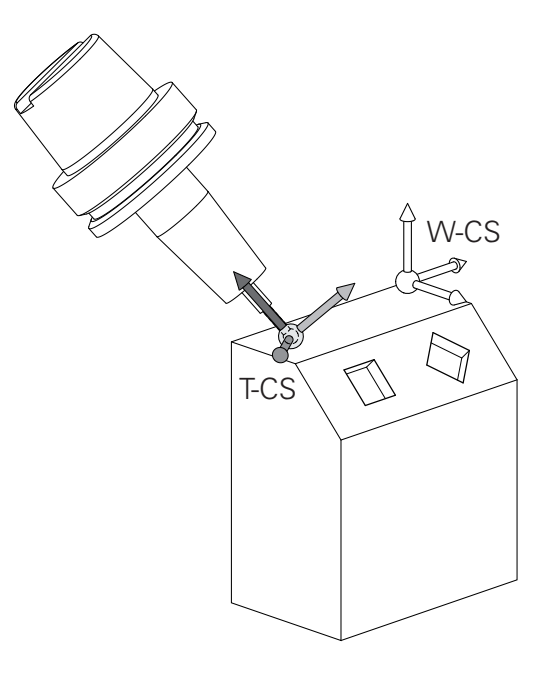

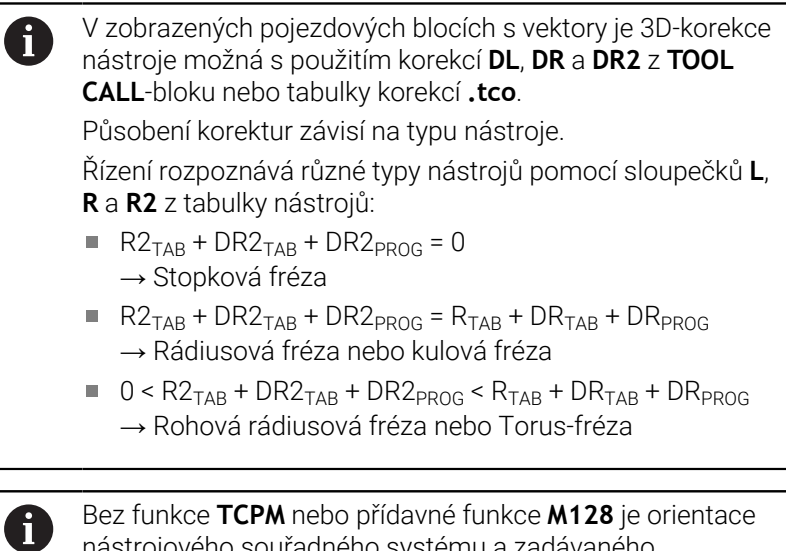

Bez funkce **TCPM** nebo přídavné funkce **M128** je orientace nástrojového souřadného systému a zadávaného souřadného systému totožná.

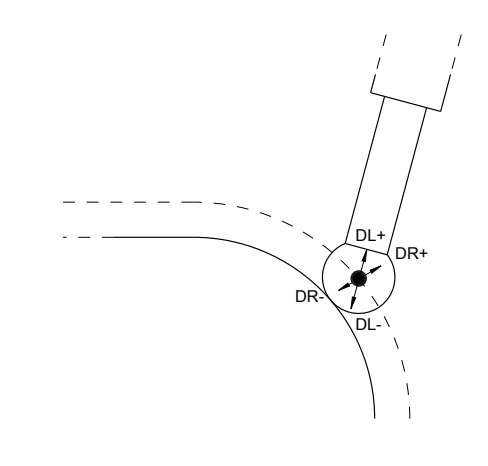

# **3.8 Příslušenství: 3D-dotykové sondy a elektronická ruční kolečka HEIDENHAIN**

# **Dotykové sondy 3D (opce #17)**

Aplikace 3D-dotykových sond HEIDENHAIN:

- Automaticky vyrovnávat obrobky
- Rychle a velmi přesně nastavovat vztažné body
- Během provádění programu provádět měření na obrobku
- Proměřovat a kontrolovat nástroje

Všechny funkce cyklů dotykových sond jsou popsány 而 v Příručce pro uživatele **Programování měřicích cyklů pro obrobek a nástroj**. Potřebujete-li tuto příručku, obraťte se na fu HEIDENHAIN. ID: 1303431-xx

#### **Spínací dotykové sondy TS 260, TS 460, TS 642, TS 740 a TS 760**

Dotykové sondy TS 248 a TS 260 jsou obzvláště levné a přenáší spínací signály pomocí kabelu.

Ke strojům s automatickou výměnou nástrojů se hodí bezdrátové dotykové sondy TS 642 a TS 740 jakož i menší sondy TS 460 a TS 760. Všechny uvedené dotykové sondy (DS) jsou vybaveny infračerveným přenosem signálu. TS 460 i TS 760 také umožňují bezdrátový přenos. TS 460 navíc nabízí opční ochranu proti kolizi.

Ve spínacích dotykových sondách HEIDENHAIN zaznamenává vychýlení dotykového hrotu bezkontaktní optický spínač nebo několik vysoce přesných tlakových senzorů (TS 740 a TS 760). Vychýlení tedy způsobí spínací signál, který signalizuje řídicímu systému aby uložil aktuální polohu dotykové sondy.

#### **Sondy pro měření nástrojů TT 160 a TT 460**

Dotykové sondy TT 160 a TT 460 umožňují účinné a přesné měření a testování nástrojových rozměrů.

Řídicí systém zde dává k dispozici cykly, s jejichž pomocí lze zjišťovat rádius a délku nástroje při stojícím nebo rotujícím vřetenu. Obzvlášť robustní konstrukce a vysoký stupeň ochrany činí nástrojovou dotykovou sondu odolnou vůči chladivu a třískám. Spínací signál vytváří neopotřebitelný optický spínač. Přenos signálu se provádí u TT 160 po kabelu. TT 460 umožňuje infračervený a rádiový přenos.

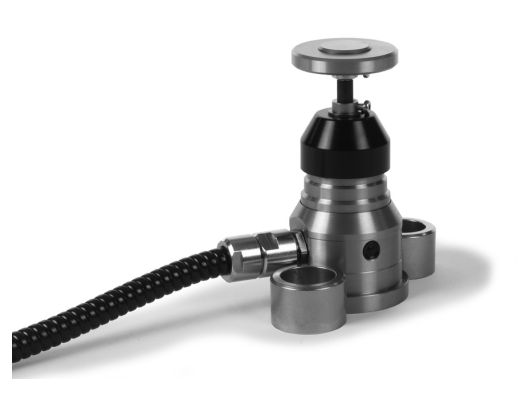

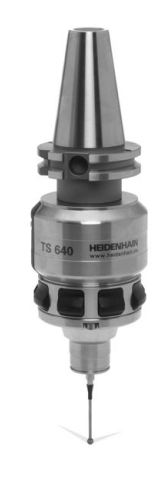

# **Elektronická ruční kolečka HR**

Elektronická ruční kolečka zjednodušují manuální pojíždění osovými saněmi. Dráha pojezdu na otáčku ručního kolečka je volitelná v širokém rozsahu. Vedle vestavných ručních koleček HR 130 a HR 150 nabízí fa HEIDENHAIN také přenosná ruční kolečka HR 510, HR 520 a HR 550FS.

**Další informace:** ["Pojíždění elektronickými ručními kolečky",](#page-174-0) [Stránka 175](#page-174-0)

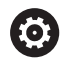

K řídicímu systému se (**HSCI**: HEIDENHAIN Serial Controller Interface) sériovým rozhraním pro komponenty řízení může být připojeno současně několik elektronických ručních koleček a střídavě se používat.

Konfiguraci provádí výrobce stroje!

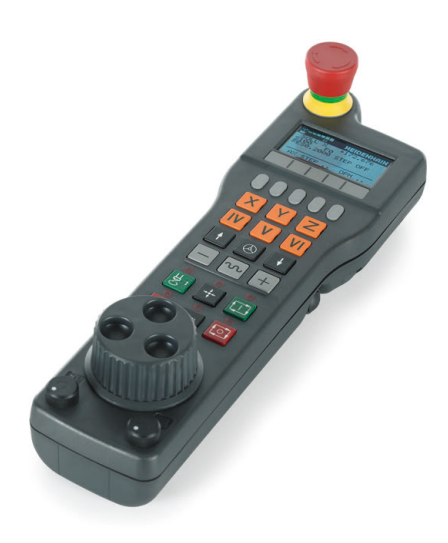

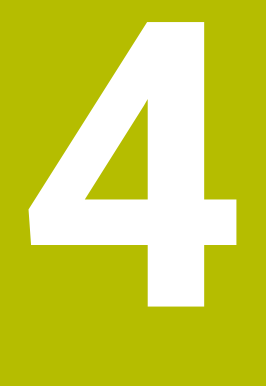

# **Nástroje**

# **4.1 Nástrojová data**

# **Číslo nástroje, název nástroje**

Každý nástroj je označen číslem od 0 do 32767. Pokud pracujete s tabulkou nástrojů, můžete navíc zadat název nástroje. Názvy nástrojů mohou obsahovat maximálně 32 znaků.

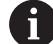

**Dovolené znaky**: # \$ % & , - \_ . 0 1 2 3 4 5 6 7 8 9 @ A B C D E F G H I J K L M N O P Q R S T U V W X Y Z

Malá písmena nahrazuje řízení při ukládání automaticky odpovídajícími velkými písmeny.

**Zakázané znaky**: <prázdný znak> ! "' ( ) \* + : ; < = > ?  $\lceil$  /  $\rceil$  ^ `  $\{| \}$  ~

Nástroj s číslem 0 je stanoven jako nulový nástroj a má délku L = 0 a rádius R = 0. V tabulkách nástrojů je třeba rovněž definovat nástroj T0  $s = 0$  a R=0.

Definujte název nástroje jednoznačně!

Pokud řídicí systém najde například v zásobníku více disponibilních nástrojů, tak použije nástroj s nejkratší zbývající životností.

- Nástroj, který je ve vřetenu
- п Nástroj, který je v zásobníku

Informujte se ve vaší příručce ke stroji!

Pokud existuje několik zásobníků, může výrobce stroje zadat pořadí vyhledávání nástrojů v zásobnících.

 $\overline{\phantom{a}}$ Nástroj, který je definován v tabulce nástrojů, ale aktuálně není v zásobníku

Pokud řídicí systém najde například v zásobníku více disponibilních nástrojů, tak použije nástroj s nejkratší zbývající životností.

# <span id="page-125-0"></span>**ID-databáze**

i

V databázi nástrojů pro více strojů můžete nástroje identifikovat pomocí jedinečných ID-databáze, např. v rámci dílny. To vám usnadní koordinaci nástrojů pro více strojů.

Řídicí systém neumožňuje vyvolání nástroje s ID-databáze.

U indexovaných nástrojů můžete buď definovat ID-databáze pouze pro fyzicky existující hlavní nástroj, nebo jako ID pro sadu dat pro každý index.

**Další informace:** ["Základy tabulky nástrojů", Stránka 129](#page-128-0)

ID-databáze může obsahovat maximálně 40 znaků a je jedinečné ve Správě nástrojů.

### **Délka nástroje L**

i

Délku nástroje **L** zadávejte jako absolutní délku, vztaženou ke vztažnému bodu nástroje.

> Řídicí systém vyžaduje absolutní délku nástroje pro četné funkce, například pro simulaci úběru nebo **Dynamická kontrola kolize (DCM)**.

> Absolutní délka nástroje se vždy vztahuje ke vztažnému bodu nástroje. Zpravidla výrobce stroje umísťuje vztažný bod nástroje na přední konec vřetena.

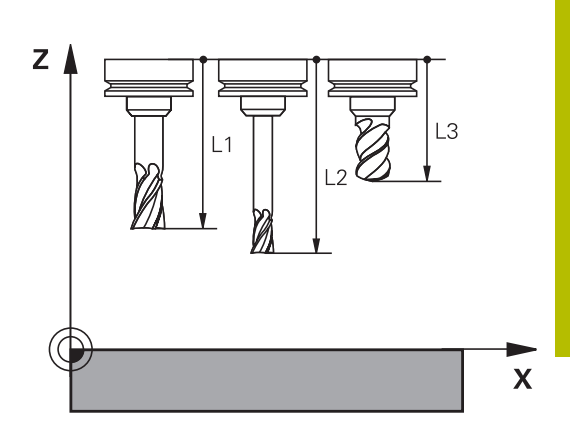

#### **Zjištění délky nástroje**

Vaše nástroje měřte externě pomocí seřizovacího přístroje nebo přímo na stroji, např. s pomocí dotykové sondy. I když uvedené možnosti měření nemáte, můžete délku nástrojů také určit.

Ke zjištění délek nástrojů máte následující možnosti:

 $\mathbf{u}$ Měrkami

 $\mathbf i$ 

ň

Kalibračním trnem (kontrolní nástroj) Ī.

> Než začnete měřit délku nástroje, musíte nastavit vztažný bod na přední konec vřetena.

#### **Zjištění délky nástroje s měrkou**

Abyste mohli použít nastavení vztažného bodu s měrkou, musí vztažný bod nástroje ležet na předním konci vřetena. Vztažný bod musíte nastavit na plochu, kterou pak s nástrojem naškrábnete. Tato plocha se musí dle potřeby teprve vytvořit.

Při nastavování vztažného bodu s měrkou postupujte následovně:

- Postavte měrku na pracovní stůl stroje
- Přední konec vřetene umístěte vedle měrky.
- Postupně popojíždějte ve směru **Z+**, dokud můžete ještě posunovat měrku těsně pod vřetenem
- Nastavte vztažný bod v **Z**

Délku nástroje zjistíte takto:

- Vyměňte nástroj
- Naškrábněte plochu
- Řídicí systém přitom zobrazuje v indikaci pozice absolutní délku nástroje jako aktuální polohu.

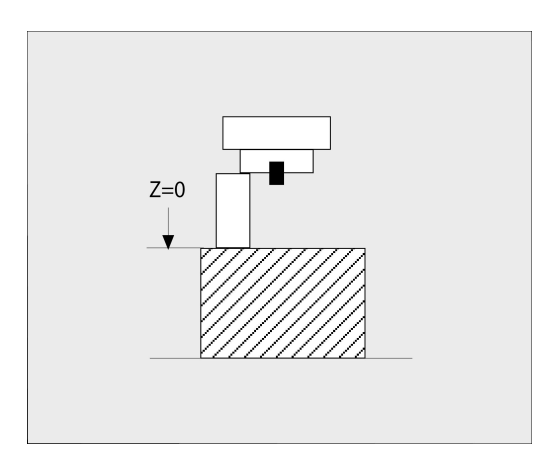

#### **Zjištění délky nástroje s kalibračním trnem a měřičem**

Při nastavování vztažného bodu s kalibračním trnem a měřičem postupujte následovně:

- Upněte měřič na pracovní stůl stroje
- Pohyblivý vnitřní kroužek měřiče nastavte do stejné výšky s pevným vnějším kroužkem
- Nastavte měřicí hodinky na 0
- Najeďte s kalibračním trnem na pohyblivý vnitřní kroužek

Nastavte vztažný bod v **Z**

Délku nástroje zjistíte takto:

- Vyměňte nástroj
- Najíždějte s nástrojem na pohyblivý vnitřní kroužek, až hodinky ukazují 0
- Řídicí systém přitom zobrazuje v indikaci pozice absolutní délku nástroje jako aktuální polohu.

### **Rádius nástroje R**

Rádius nástroje R zadejte přímo.

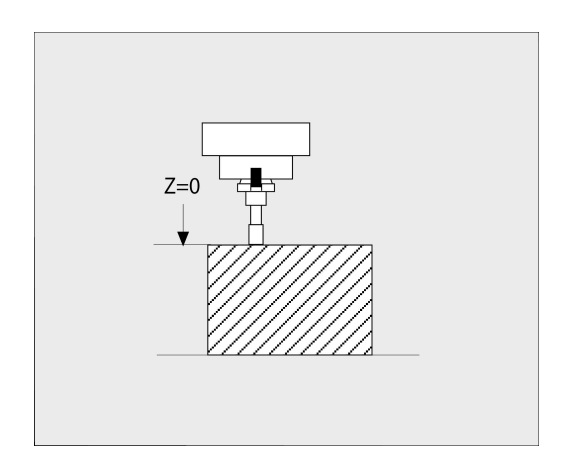

# <span id="page-128-0"></span>**Základy tabulky nástrojů**

V jedné tabulce nástrojů můžete definovat až 32 767 nástrojů a uložit do paměti jejich nástrojová data.

Tabulky nástrojů musíte používat v následujících případech:

- $\mathcal{L}_{\mathcal{A}}$ Chcete-li používat indexované nástroje, jako například stupňové vrtáky s více délkovými korekcemi **Další informace:** ["Indexovaný nástroj", Stránka 130](#page-129-0)
- Pokud je váš stroj vybaven automatickým výměníkem nástrojů
- $\overline{\phantom{a}}$ Chcete-li dohrubovávat s cyklem **22 Další informace:** Uživatelská příručka **Programování obráběcích cyklů**
- $\mathbf{u}$ Chcete-li pracovat s cykly **251** až **254 Další informace:** Uživatelská příručka **Programování obráběcích cyklů**

# *UPOZORNĚNÍ*

#### **Pozor, může dojít ke ztrátě dat!**

Odstranění řádky 0 z tabulky nástrojů zničí strukturu tabulky. Potom se již nemusí rozpoznat zablokované nástroje, pročež nefunguje ani hledání sesterských nástrojů. Následné vložení řádky 0 tento problém nevyřeší. Původní tabulka nástrojů je trvale poškozena!

- Obnovení tabulky nástrojů
	- rozšiřte vadnou tabulku nástrojů o nový řádek 0
	- zkopírujte vadnou tabulku nástrojů (např. toolcopy.t)
	- smažte vadnou tabulku nástrojů (aktuální tool.t)
	- Zkopírujte kopii (toolcopy.t) na místo tool.t
	- Smažte kopii (toolcopy.t)
- ▶ Kontaktujte zákaznický servis HEIDENHAIN (NC-Helpline)
- Všechny názvy tabulek musí začínat písmenem. Dbejte Ŧ na tento předpoklad až budete vytvářet a spravovat další tabulky.

Tabulkový náhled můžete zvolit stiskem tlačítka **Rozdělení obrazovky**. Zde je k dispozici náhled na seznam nebo zobrazení formuláře .

Ostatní nastavení, například **TŘÍDIT/ SLOUPCE**, provádějte po otevření souboru.

#### **Přepnutí náhledu tabulky nástrojů**

Řídicí systém zobrazuje tabulku nástrojů v kombinaci s indikací polohy nebo jako celou obrazovku.

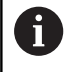

Nikoliv ve spojení s Rozšířenou správou nástrojů (opce #93).

Náhled na tabulku nástrojů přepnete následovně:

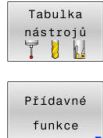

Stiskněte softklávesu **Tabulka nástrojů**.

Stiskněte softklávesu **Přídavné funkce**

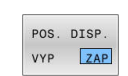

▶ Softtlačítko **POS. DISP.** nastavte na **EIN** (ZAP)

Řídicí systém zobrazí indikaci polohy.

#### <span id="page-129-0"></span>**Indexovaný nástroj**

Stupňovitý vrták, fréza T-drážek, kotoučová fréza nebo univerzální nástroje s mnoha délkami a rádiusy nelze kompletně definovat pouze v jedné tabulce nástrojů. Každý řádek tabulky připouští pouze jednu definici délky a rádiusu.

Abyste mohli přiřadit nástroji další korekční data (několik řádků tabulky nástrojů), doplňte existující definici nástroje (**T 5**) o dodatečně indexované číslo nástroje např. **T 5.1**). Každý dodatečný řádek tabulky se skládá z původního čísla nástroje, bodu a indexu (ve vzestupném pořadí od 1 do 9). Původní řádka tabulky nástrojů obsahuje přitom maximální délku nástroje, délky v následujících řádcích tabulky se blíží k bodu upnutí nástroje.

Pro vytvoření indexovaného čísla nástroje (řádky tabulky) postupujte takto:

- Vložit řádel
- Otevřete tabulku nástrojů
- Stiskněte softklávesu **Vložit řádek**
- Řídicí systém otevře pomocné okno **Vložit řádek**
- V zadávacím políčku **POCET RADKU =** definujte počet dalších řádků
- Do zadávacího políčka **Číslo nástroje** zadejte původní číslo nástroje, vč. indexu
- Potvrďte s **OK**  $\mathbf{b}$
- Řídicí systém rozšíří tabulku nástrojů o další řádek tabulky.

Pokud používáte rozšířenou správu nástrojů (opce #93), HD můžete vložit indexovaný nástroj pomocí softtlačítka **Vložit Index**. Řídicí systém průběžně vytváří index a přebírá všechny hodnoty z původního nástroje.

#### **Rychlé hledání názvů nástrojů:**

Pokud je softtlačítko **Edit** na **VYP**, tak můžete hledat název nástroje takto:

- Zadejte první písmena názvu nástroje, např. **MI**
- Řídicí systém zobrazí dialogové okno se zadaným textem a skočí na první výsledek vyhledávání.
- Zadejte další písmena k omezení výběru, např. **MILL**
- Když řídicí systém již nenajde žádné výsledky se zadanými písmeny, můžete stiskem posledního zadaného písmena, např. **L** přecházet jako se směrovými klávesami mezi výsledky vyhledávání.

Rychlé hledání funguje také při výběru nástrojů v bloku **TOOL CALL**.

#### **Zobrazení pouze určitých typů nástrojů (nastavení filtru)**

Stiskněte softklávesu **EDITOR TABULEK**

6

- ▶ Zvolte softklávesou požadovaný typ nástroje
- Řídicí systém ukáže pouze nástroje zvoleného typu.
- Jak filtr znovu zrušit: stiskněte softklávesu **Zobr. vše**

Informujte se ve vaší příručce ke stroji! Výrobce stroje upravuje rozsah funkce filtrování pro váš stroj.

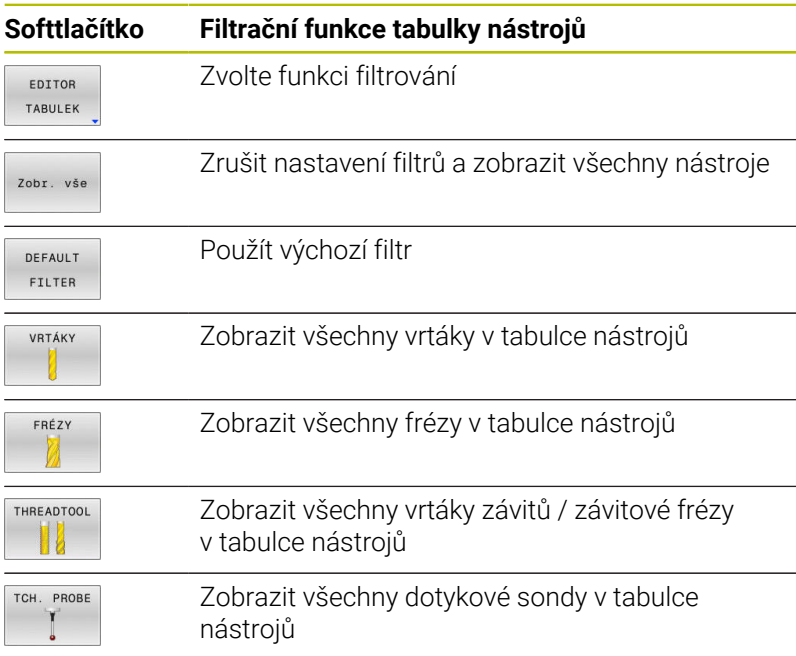

#### **Skrýt nebo třídit sloupce tabulky nástrojů**

Znázornění tabulky nástrojů můžete přizpůsobit vašim potřebám. Sloupce, které se nemají zobrazovat, se jednoduše skryjí:

- Stiskněte softklávesu **TŘÍDIT/ SLOUPCE**
- Zvolte požadovaný název sloupce směrovými tlačítky
- Stiskněte softklávesu **SKRYTY SLOUPEC** k jeho odstranění z  $\begin{array}{c} \rule{0.2cm}{0.15mm} \end{array}$ náhledu tabulky

Můžete také změnit pořadí zobrazení sloupců tabulky:

Pomocí dialogového okna **Pohyb před:** můžete změnit pořadí zobrazení sloupců tabulky. Záznam označený v **Zobrazené sloupce:** se přesune před tento sloupec

Ve formuláři se můžete pohybovat s myší nebo navigačními tlačítky.

Postupujte takto:

- I ≣+
- Pro přechod do zadávacích políček stiskněte navigační tlačítka.
- V rámci zadávacího políčka se pohybujte směrovými tlačítky.
- Otevřete menu výběru tlačítkem **GOTO**

Funkcí **Uchytit sloupce** můžete určit, kolik sloupců (0-3) se ĥ) přichytí k levému okraji obrazovky. I v případě, že přejdete vpravo v tabulce, zůstávají tyto sloupce viditelné.

# **Založení a aktivace tabulky nástrojů v palcích**

 $\mathbf{i}$ 

Když změníte měrové jednotky řídicího systém na **INCHE** (palce), nezmění se jednotky v tabulce nástrojů automaticky. Pokud chcete změnit měrové jednotky i zde, tak musíte

založit novou tabulku nástrojů.

K založení a aktivaci tabulky nástrojů v **INCH** (palcích) postupujte takto:

- $\blacksquare$
- 
- Zvolte režim **Polohování s ručním zadáním**
- Vyvolejte nulový nástroj (T0)
- Spusťte znovu řízení
- $\hat{\mathbf{z}}$
- Zvolte režim **Programování**

**Přerušení nepotvrzujte** s **CE**

- PGM<br>MGT
- Otevřete správu souborů
- Otevřete složku **TNC:\table**
- Soubor **tool.t** přejmenujte např. na **tool\_mm.t**
- Založte soubor **tool.t**
- Zvolte měrovou jednotku **INCH**
- Řídicí systém otevře novou prázdnou tabulku nástrojů.
- PRIDAT N RADKL NA KONCI

INCH

Vložte řádky, např. 100 řádků Řízení vloží řádky.

- Umístěte kurzor do sloupce **L** řádku **0**
- Zadejte **0**
- Umístěte kurzor do sloupce **R** řádku **0**
- Zadejte **0**
- ▶ Potvrďte zadání
- PGM<br>MGT

 $\mathbb{C}$ 

Tabulka nástrojů<br>T

 $\mathbf i$ 

ENT

- Otevřete správu souborů
	- ▶ Otevřete libovolný NC-program
	- Zvolte režim **Ruční provoz**
	- **Přerušení** potvrďte s **CE**  $\mathbf{b}$  .
	- Otevřít tabulku nástrojů
	- Kontrola tabulky nástrojů
- Další tabulka, ve které se nebude automaticky měnit měrová jednotka, je tabulka vztažných bodů. **Další informace:** ["Založení a aktivace tabulky vztažných](#page-194-0)

[bodů v palcích", Stránka 195](#page-194-0)

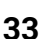

# <span id="page-133-0"></span>**Zadání nástrojových dat do tabulky**

#### **Standardní nástrojová data**

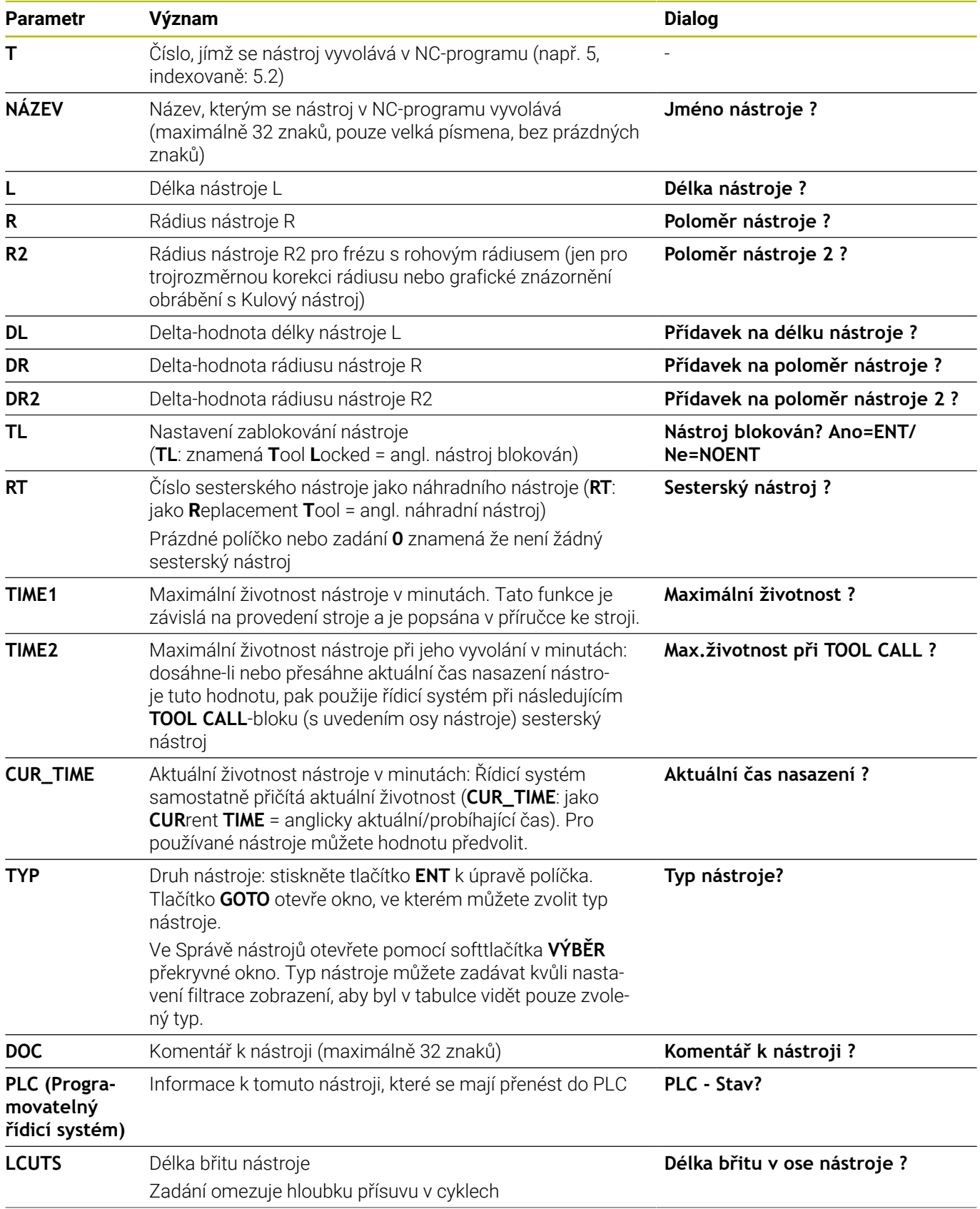

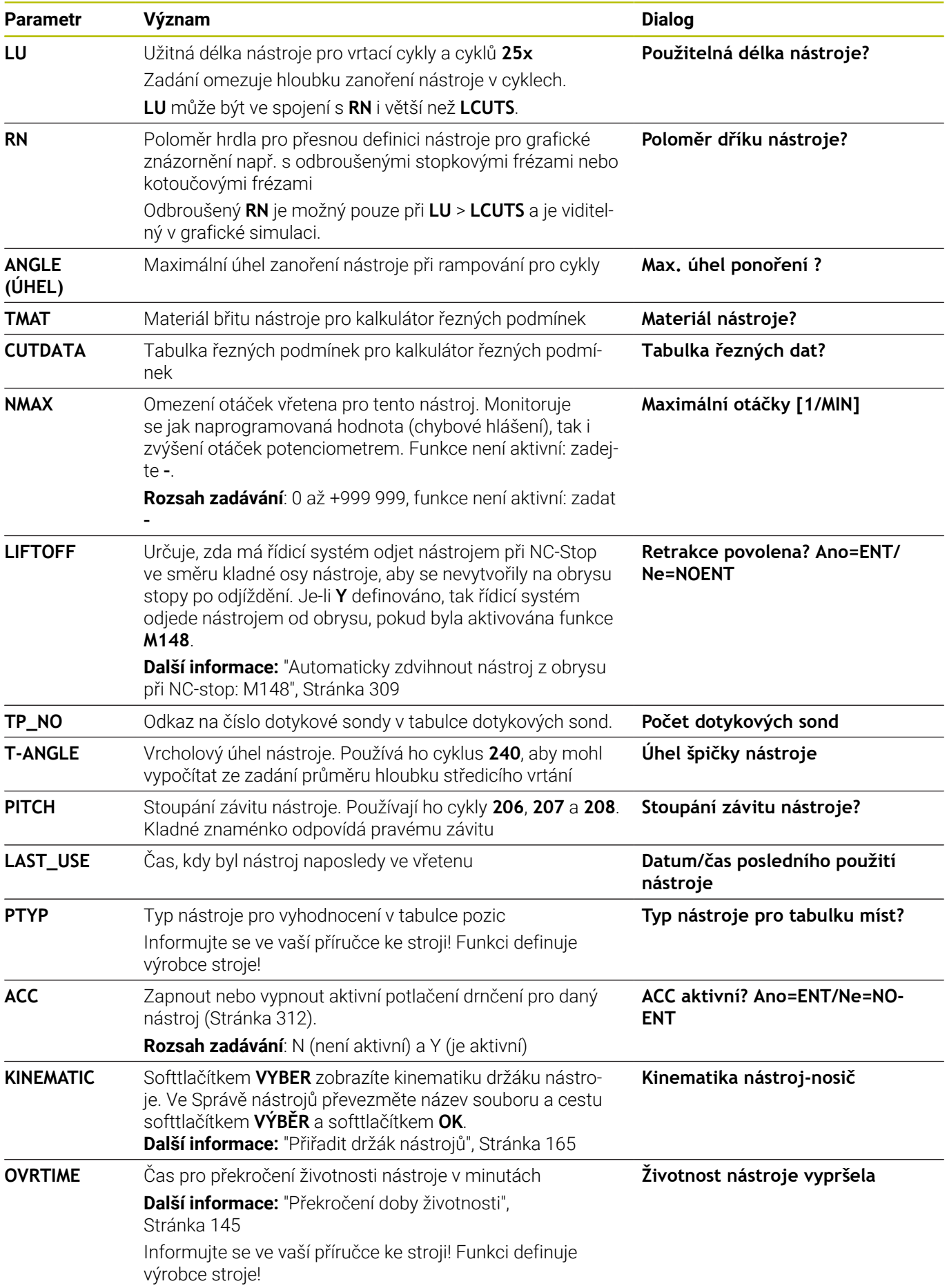

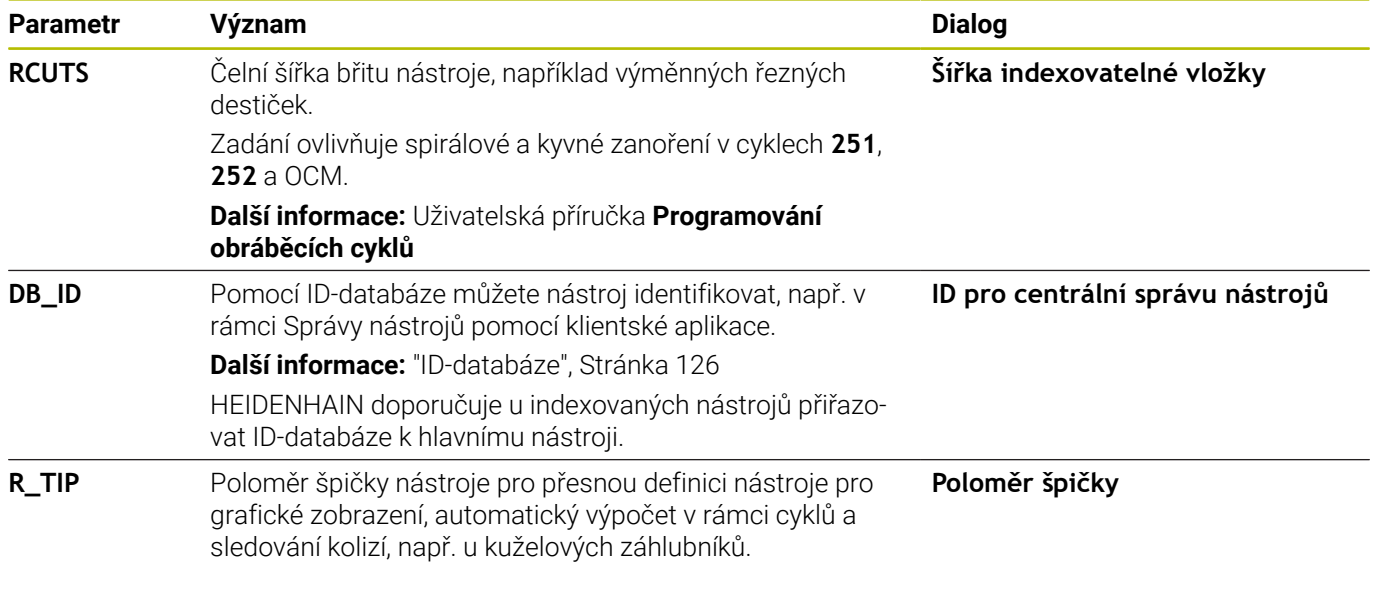

### **Nástrojová data pro automatické měření nástrojů**

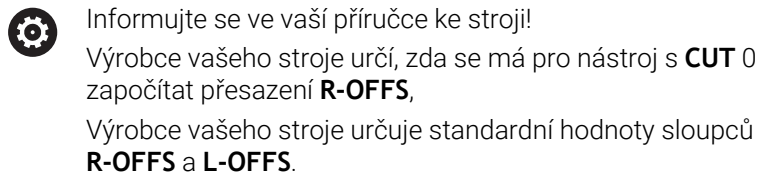

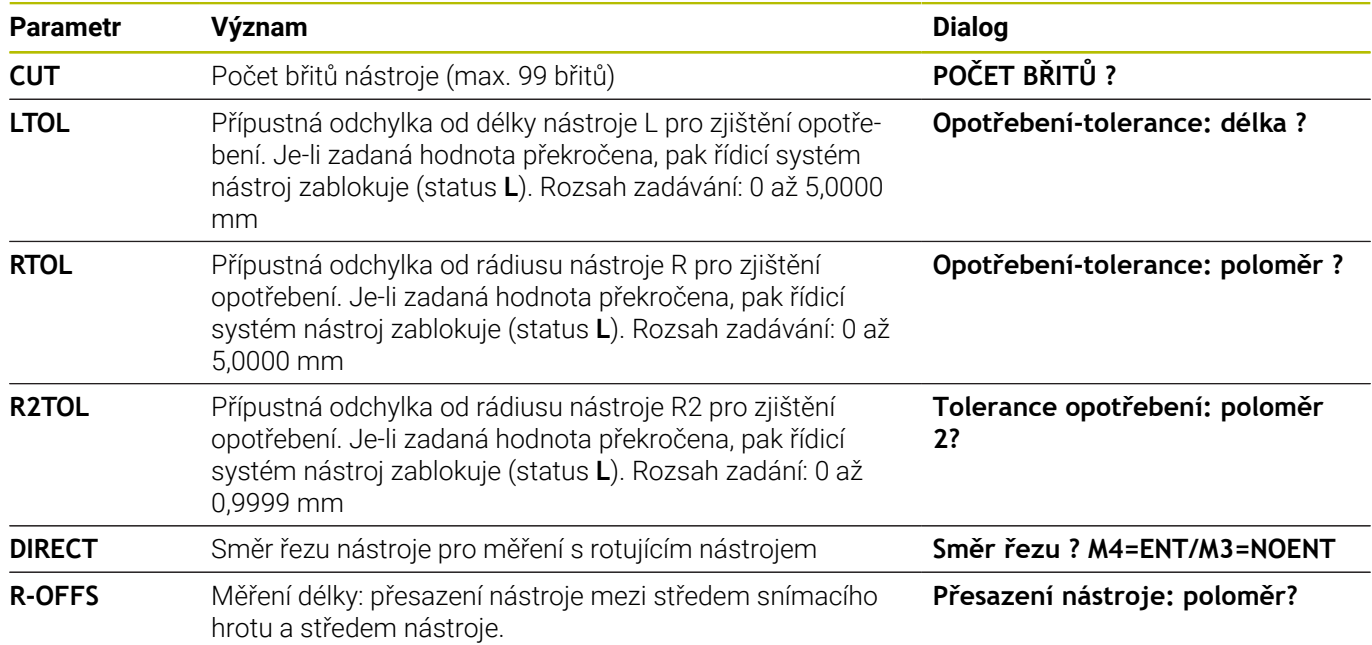

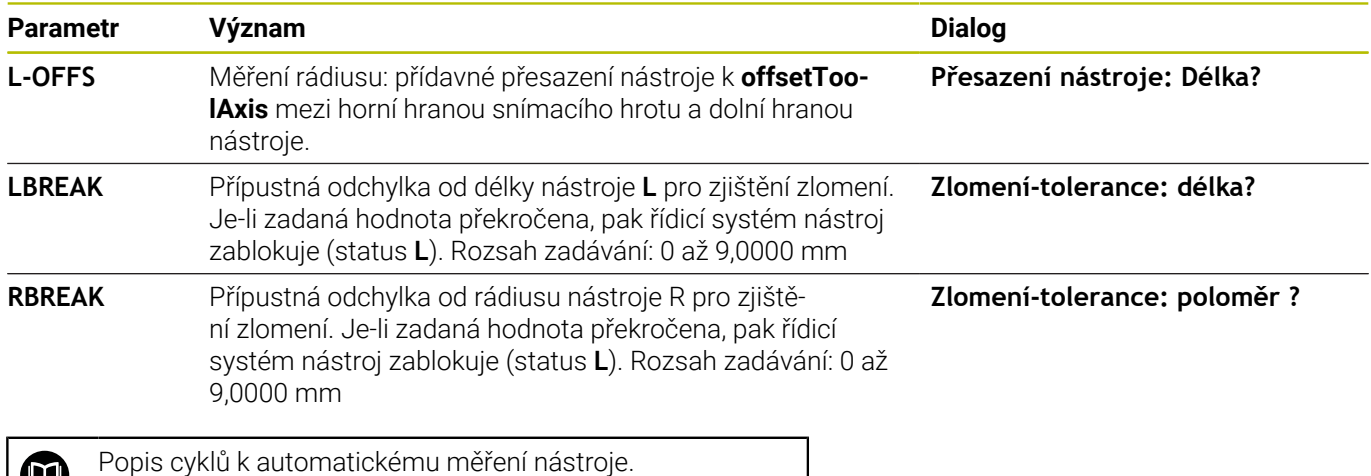

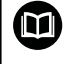

**Další informace:** Příručka pro uživatele **Programování měřicích cyklů pro obrobek a nástroj**

#### **Editování tabulek nástrojů**

Tabulka nástrojů, platná pro chod programu, má název souboru TOOL.T a musí být uložena v adresáři **TNC:\table** (tabulka).

Tabulkám nástrojů, které chcete použít pro archivaci nebo testování programu, zadejte jiný libovolný název souboru s příponou .T . Během provozních režimů **Testování** a **Programování** používá řídicí systém standardně také tabulku nástrojů TOOL.T. Chceteli ji editovat, stiskněte v provozním režimu **Testování** softklávesu **Tabulka nástrojů**.

Otevření tabulky nástrojů TOOL.T:

- Zvolte libovolný strojní provozní režim
- Tabulka nástrojů<br>T<sup>8</sup> Edit VYP ZAP
- **Tabulka nástrojů** Softtlačítko **EDITOVAT** nastavte na **ZAP**.

Volba tabulky nástrojů: stiskněte softklávesu

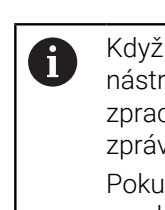

Když tabulku nástrojů editujete, tak je vybraný nástroj uzamčen. Pokud je tento nástroj potřeba ve zpracovávaném NC-programu, tak řídicí systém zobrazí zprávu: **Tabulka nástrojů je zablokovaná**. Pokud je vytvořen nový nástroj, zůstanou sloupce délky a poloměru prázdné až do ručního zadání. Při pokusu zaměnit takový nový nástroj přeruší řízení činnost s chybovým hlášením. Tak nemůžete zaměnit žádný nástroj, pro který nebyly ještě zadány žádné geometrické údaje.

Se znakovou klávesnicí nebo s připojenou myší se můžete pohybovat a pracovat takto:

- Směrové klávesy: Pohyb z buňky do buňky
- Tlačítko ENT: Přejít na další buňku, u výběrových políček: otevřít dialog pro výběr
- Kliknutí myší na buňku: Přejít do buňky  $\blacksquare$
- Poklepání na buňku: Umístit kurzor do buňky, u výběrových Ī. políček: otevřít dialog pro výběr

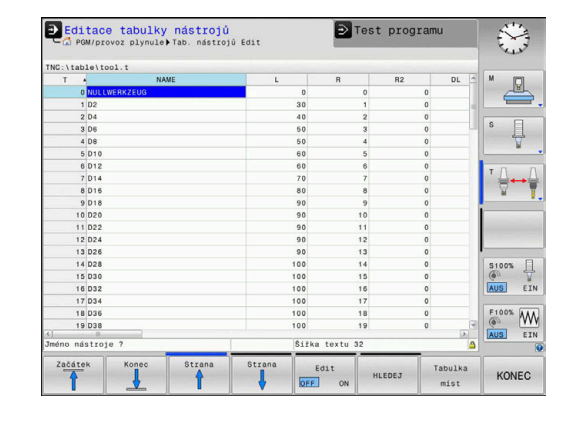

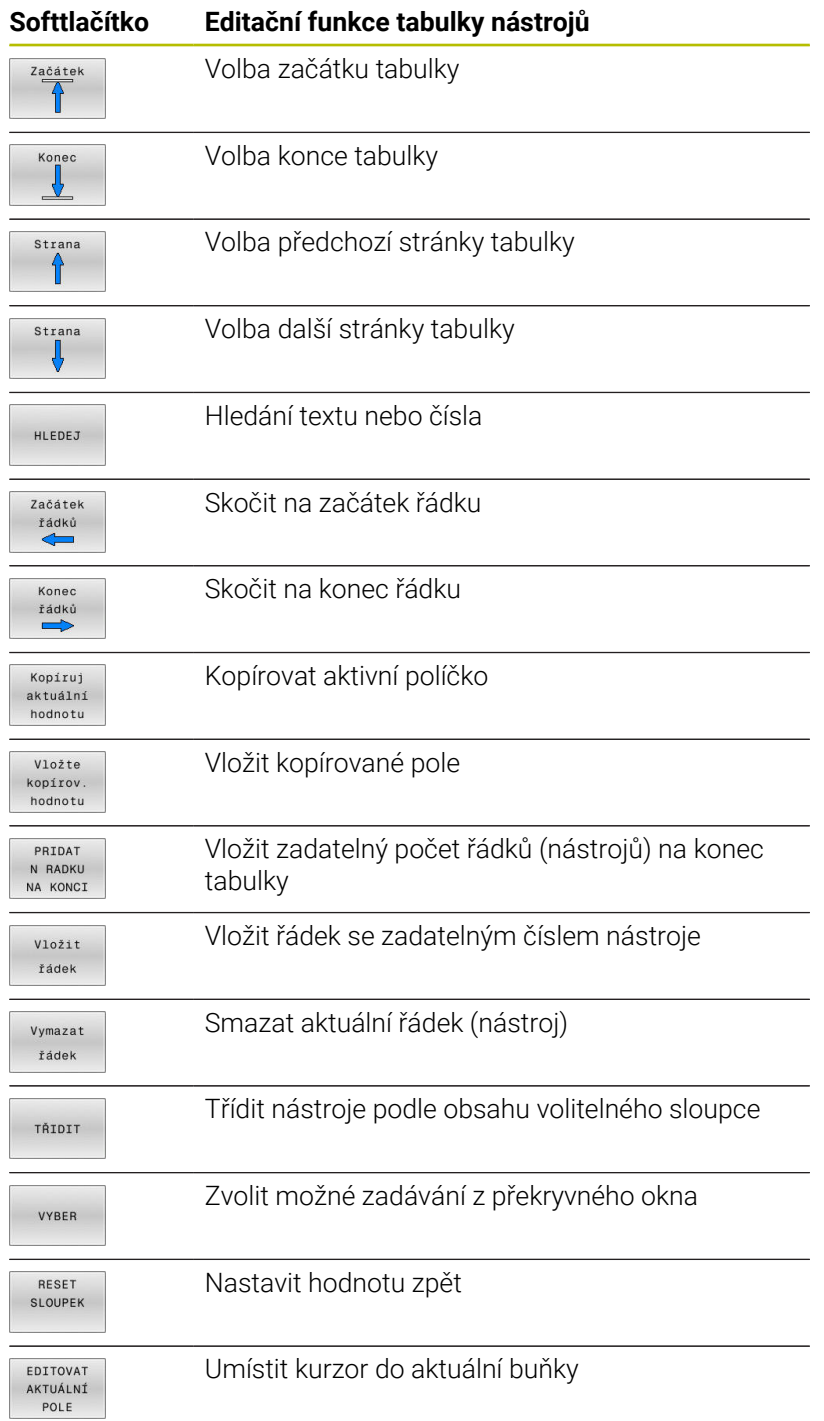

#### **Importování tabulek nástrojů**

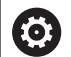

Informujte se ve vaší příručce ke stroji!

Výrobce stroje může funkci **ADAPTOVAT TABULKU** upravit. Výrobce stroje může pomocí pravidel aktualizace umožnit např. automatické odstranění samohlásek z tabulek a NCprogramů,

Když přečtete tabulku nástrojů z iTNC 530 a načtete ji do TNC 620, tak musíte upravit její formát a obsah, než ji budete moci použít. Na TNC 620 můžete upravovat tabulky nástrojů pohodlně s funkcí **ADAPTOVAT TABULKU**. Řídicí systém převede obsah načtené tabulky nástrojů do formátu platného pro TNC 620 a uloží změny ve vybraném souboru.

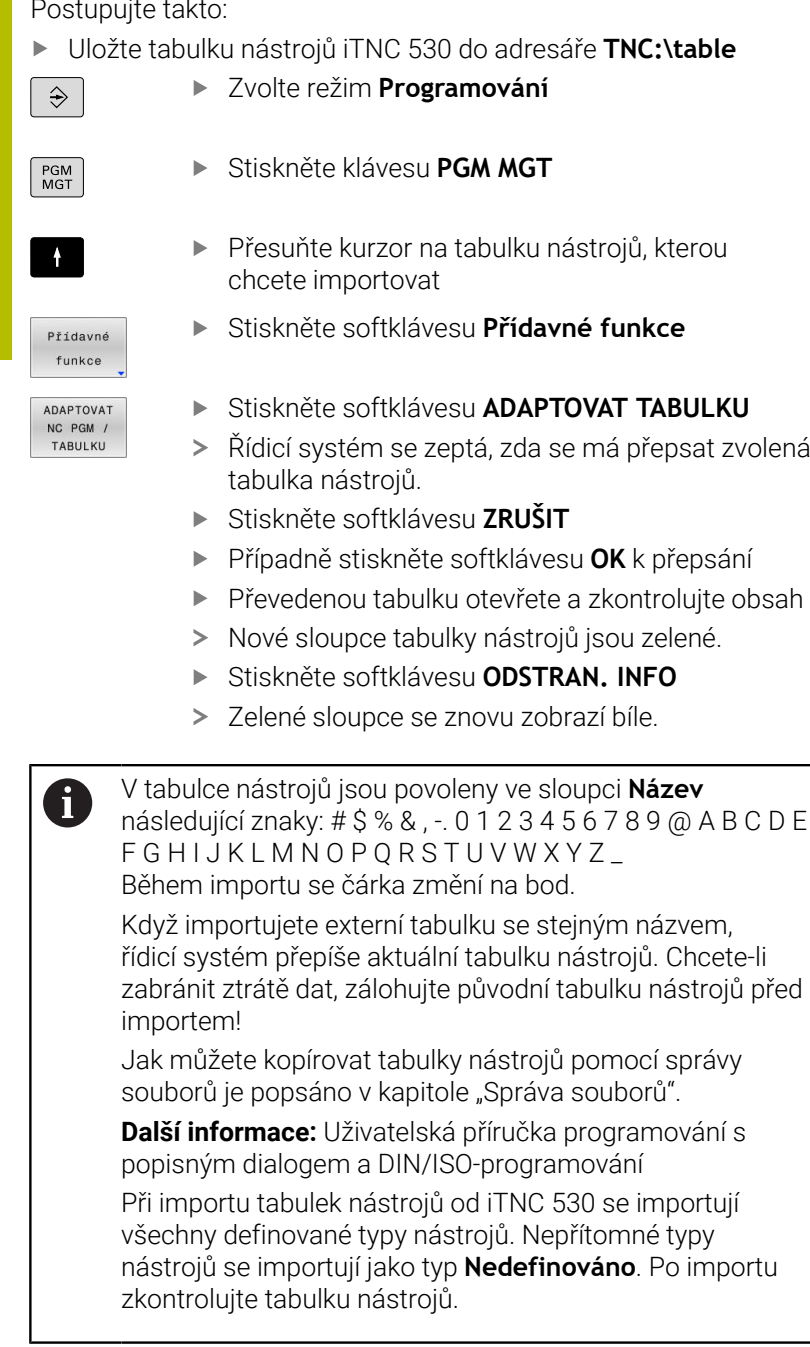

#### Postupujte takto:

#### **Tabulka pozic pro výměník nástrojů**

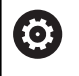

Informujte se ve vaší příručce ke stroji!

Výrobce stroje upravuje rozsah funkcí podle tabulky pozic na vašem stroji.

Pro automatickou výměnu nástrojů potřebujete tabulku míst. V tabulce míst spravujete osazení vašeho výměníku nástrojů. Tabulka míst se nachází v adresáři **TNC:\table**. Výrobce stroje může upravit název, cestu a obsah tabulky míst. Případně můžete také volit různé náhledy pomocí softtlačítek v nabídce **EDITOR TABULEK**.

# $\begin{array}{c} 2 \ 04 \\ 3 \ 08 \\ 4 \ 08 \\ 5 \ 01 \\ 6 \ 01 \\ 7 \ 01 \\ 8 \ 01 \\ 9 \ 01 \\ 1 \ 02 \\ 1 \ 02 \\ 1 \ 02 \\ 1 \ 02 \\ 1 \ 02 \\ 1 \ 03 \\ 1 \ 03 \\ 1 \ 03 \\ 1 \ 03 \\ 1 \ 03 \\ 1 \ 03 \\ 1 \ 03 \\ 1 \ 03 \\ 1 \ 03 \\ 1 \ 03 \\ 1 \ 03 \\ 1 \ 03 \\ 1 \ 03 \\ 1 \ 03 \\ 1 \ 03 \\ 1 \ 03 \\ 1 \ 03 \\ 1 \$  $1.4$ <br>  $1.5$ <br>  $1.7$ <br>  $1.8$ <br>  $1.7$ <br>  $1.8$ <br>  $1.10$ <br>  $1.11$ <br>  $1.12$ <br>  $1.14$ <br>  $1.15$ <br>  $1.16$ <br>  $1.17$ <br>  $1.18$ <br>  $1.16$ <br>  $1.17$ tin. 1. max. 99999  $\begin{tabular}{|c|c|} \hline & \text{Edit} \\ \hline \hline & \text{Edit} \\ \hline \end{tabular}$  $rac{2a\delta\Delta t}{\Delta}$

Deditace tabulky míst nástrojů

L.p.tch

Test program

Tool 1<br>Tool 2<br>Tool 3<br>Tool 4

RSV ST F

S

 $\mathbb{R}$ 

 $\overline{\mathbb{F}}$ 

╬┷╈

 $rac{1008}{\sqrt{1000}}$  $\overline{\overset{\text{F100}}{\otimes}}$   $\overline{\overset{\text{F100}}{\cdots}}$ 

KONEC

#### **Editace tabulky pozic v režimu provádění programu**

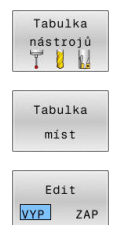

- Volba tabulky nástrojů: stiskněte softklávesu **Tabulka nástrojů**
- Stiskněte softklávesu **Tabulka míst**.
- Popřípadě nastavte softtlačítko **EDITOVAT** na **ZAP**.

#### **Volba tabulky pozic v režimu Programování**

V provozním režimu Programování vyberte tabulku míst takto:

 $\begin{array}{|c|} \hline \text{PGM} \\ \text{MGT} \end{array}$ 

Vyvolejte správu souborů: stiskněte klávesu **PGM MGT**

- Stiskněte softklávesu **Zobr. vše**
- Vyberte soubor nebo zadejte nový název souboru
- Potvrďte tlačítkem **ENT** nebo softtlačítkem **Volba**

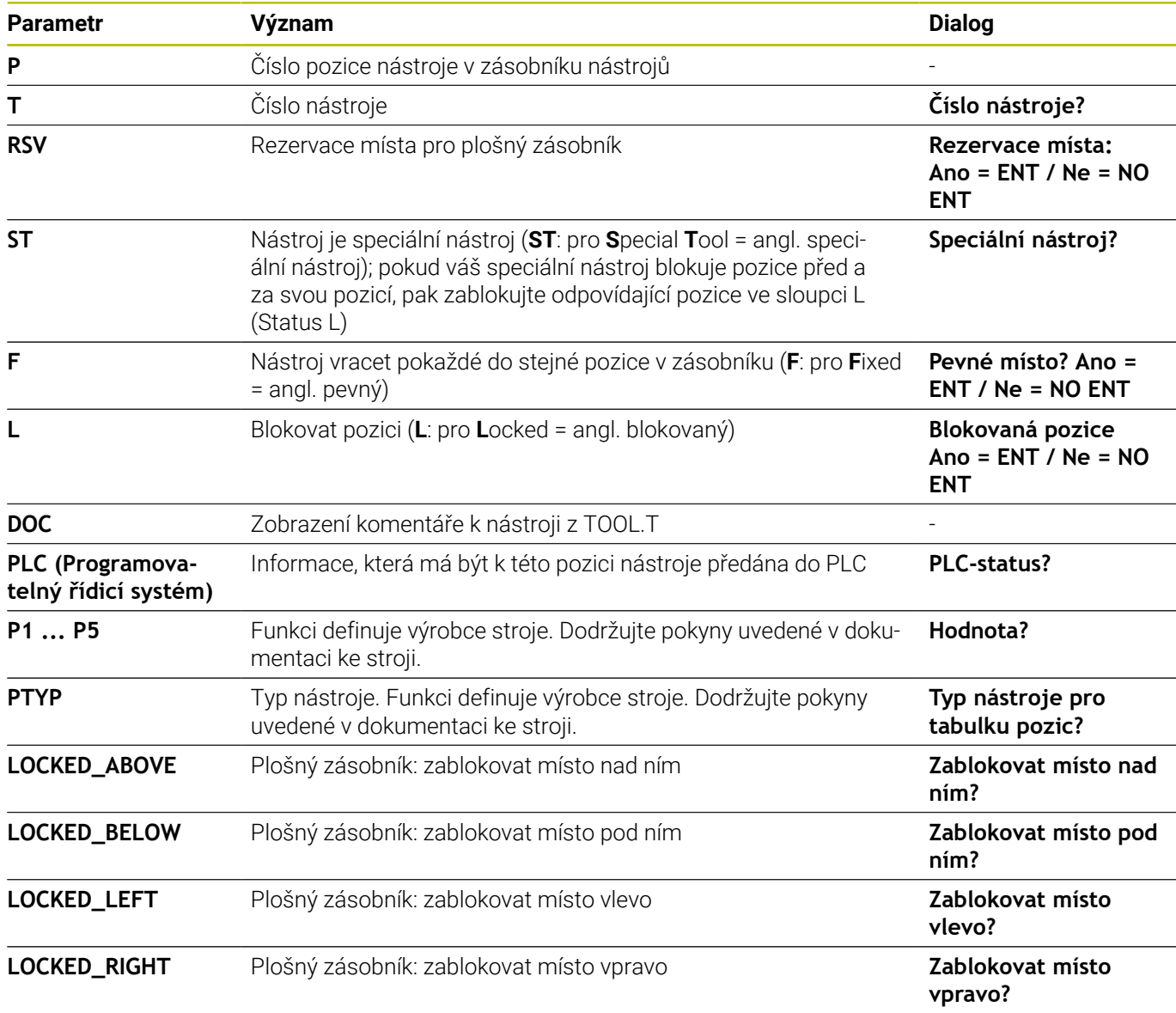

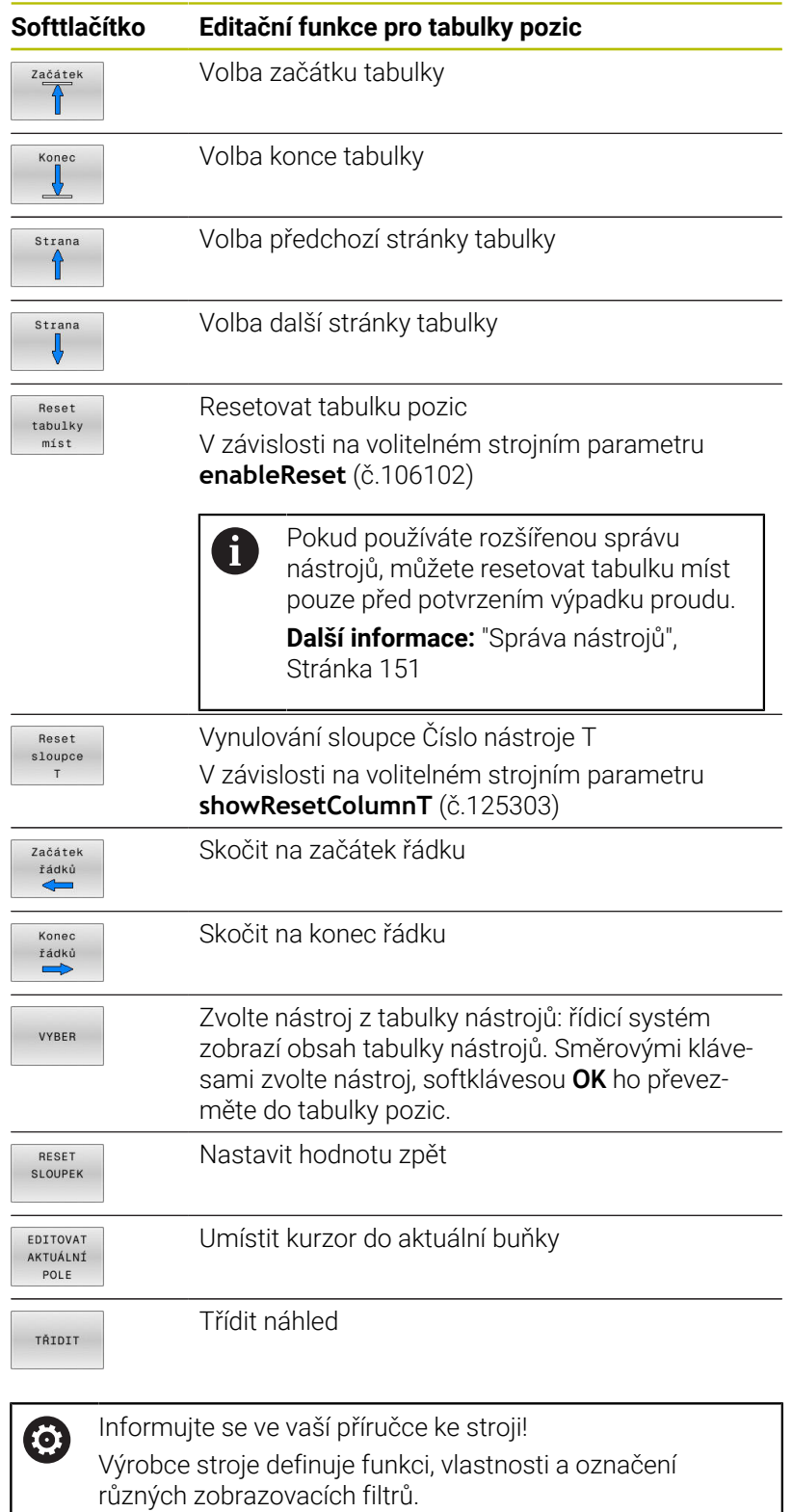

# **Výměna nástroje**

#### **Automatická výměna nástroje**

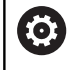

Informujte se ve vaší příručce ke stroji!

Výměna nástroje je funkce závislá na provedení stroje.

Při automatické výměně nástroje se provádění programu nepřerušuje. Při vyvolání nástroje pomocí **TOOL CALL** zamění řídicí systém nástroj ze zásobníku nástrojů.

#### **Automatická výměna nástrojů při překročení životnosti: M101**

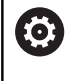

Informujte se ve vaší příručce ke stroji!

**M101** je funkce závislá na provedení stroje.

Řídicí systém může po předvolené době obrábění automaticky vyměnit nástroj za sesterský nástroj a pokračovat v obrábění. K tomu aktivujte přídavnou funkci **M101**. Účinek funkce **M101** můžete zrušit funkcí **M102**.

V tabulce nástrojů zadejte do sloupce **TIME2** životnost nástroje, po níž by mělo obrábění pokračovat se sesterským nástrojem. Řídicí systém zapisuje do sloupce **CUR\_TIME** vždy aktuální životnost nástroje.

Překročí-li aktuální životnost hodnotu **TIME2**, tak se nejpozději za minutu po ukončení životnosti vymění v dalším možném bodu programu sesterský nástroj. Výměna se provede až po dokončení NC-bloku.

# *UPOZORNĚNÍ*

#### **Pozor nebezpečí kolize!**

Řídicí systém vždy nejdříve odjede při automatické výměně nástrojů pomocí **M101** s nástrojem zpět v ose nástroje. Během odjezdu vzniká pro nástroje, které vytváří podříznutí nebezpečí kolize, např. u kotoučových fréz nebo u T-drážkových fréz!

- **M101** používejte pouze pro obrábění bez podříznutí.
- Vypnutí výměny nástroje **M102**

Po výměně nástroje řídicí systém polohuje, pokud to není od výrobce stroje definováno jinak, s následující logikou:

- Pokud se cílová poloha nachází v ose nástroje pod aktuální polohou, tak se osa nástroje polohuje jako poslední
- $\blacksquare$ Pokud se cílová poloha nachází v ose nástroje nad aktuální polohou, tak se osa nástroje polohuje jako první
#### **Předpoklady pro výměnu nástroje s M101**

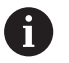

Používejte jako sesterský nástroj pouze nástroj se stejným poloměrem. Řízení nekontroluje automaticky poloměr nástroje.

Pokud má řízení kontrolovat poloměr sesterského nástroje, zadejte do NC-programu **M108**.

Řídicí systém provede automatickou výměnu nástrojů ve vhodném místě programu. Automatická výměna nástrojů nebude provedena:

- Ī. když se provádí obráběcí cykly
- $\blacksquare$ když je aktivní korekce rádiusu (**RR**/**RL**)
- $\blacksquare$ ihned po najížděcí funkci **APPR**
- i. přímo před funkcí odjezdu **DEP**
- bezprostředně před a po **CHF** a **RND** Ī.
- během provádění maker  $\blacksquare$
- během provádění výměny nástroje  $\overline{\phantom{a}}$
- $\overline{\Box}$ přímo za blokem **TOOL CALL** nebo **TOOL DEF**
- když se provádí SL-cykly п

#### **Překročení doby životnosti**

Funkci musí povolit a upravit výrobce vašeho stroje. lÖ.

Stav nástroje závisí na konci plánované životnosti mimo jiné na typu nástroje, způsobu obrábění a materiálu obrobku. Ve sloupci **OVRTIME** nástrojové tabulky zadejte dobu v minutách, o kterou se smí nástroj používat po uplynutí životnosti.

Výrobce stroje určuje zda je tento sloupec povolen a jak se používá při hledání nástroje.

### <span id="page-144-0"></span>**Kontrola použitelnosti nástrojů**

#### **Předpoklady**

stroje.

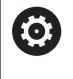

Informujte se ve vaší příručce ke stroji! Funkci kontroly použití nástroje povoluje výrobce vašeho

Aby bylo možno zkontrolovat použitelnost nástroje, tak musíte zapnout v MOD-menu **Vytvoření souboru použití nástrojů**.

**Další informace:** ["Vytvoření souboru použití nástrojů", Stránka 352](#page-351-0)

### **Vytvoření souboru použití nástrojů**

V závislosti na nastavení v MOD-menu máte následující možnosti, jak vytvořit soubor použití nástroje:

- Kompletně simulovat NC-program v režimu **Test programu**
- Kompletně zpracovat NC-program v režimech **Běh programu, Plynule/Po bloku**
- V režimu **Test programu** stisknout softklávesu **GENEROVAT POUŽ NÁSTR** (lze i bez simulace)

Vytvořený soubor použití nástroje je ve stejné složce, jako NCprogram. Obsahuje následující informace:

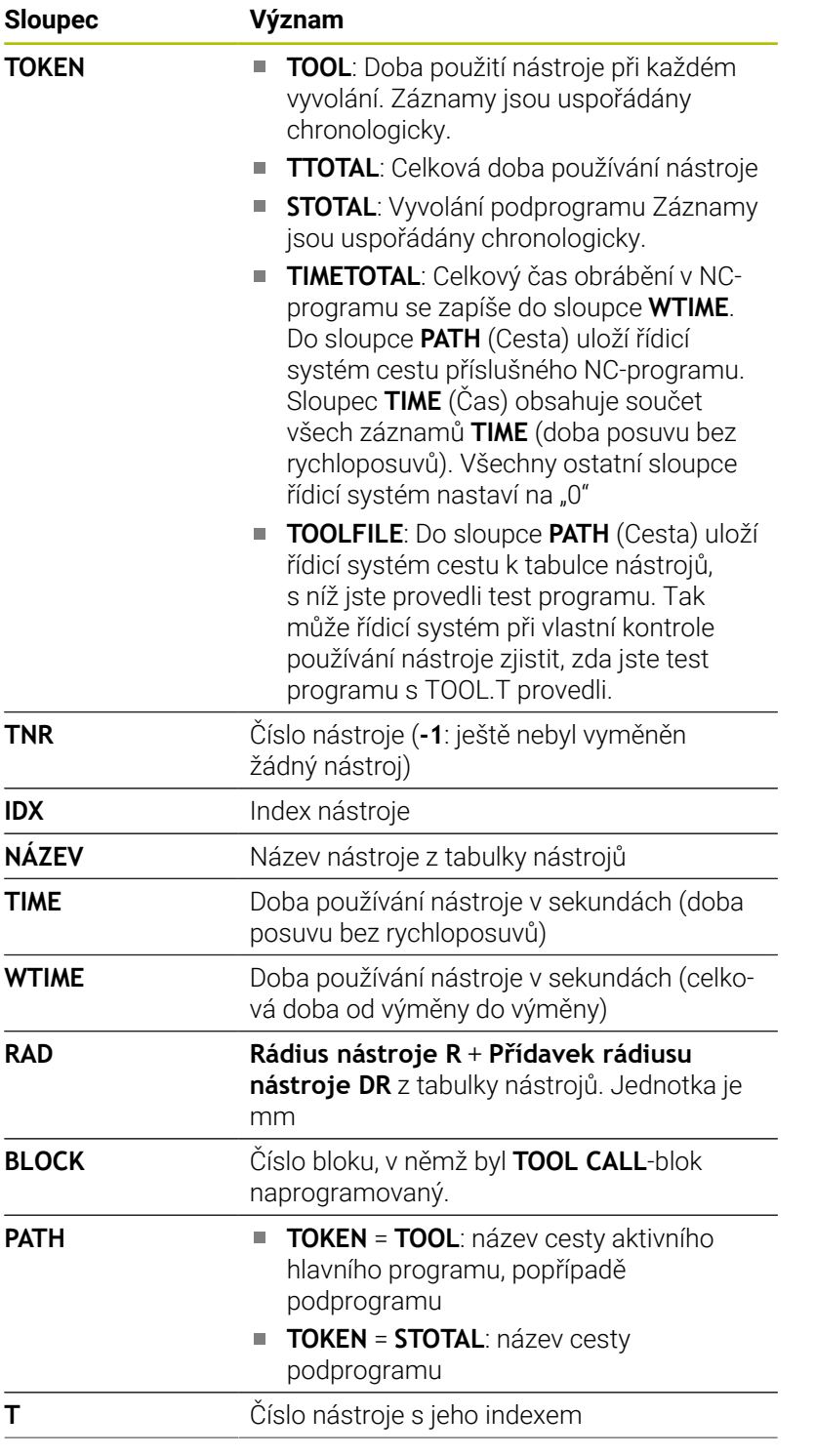

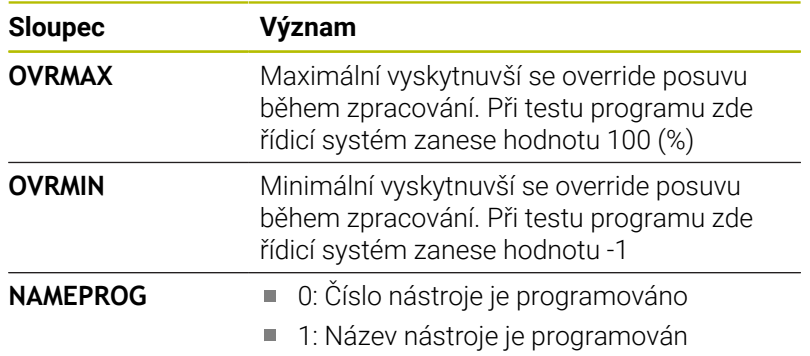

Řídicí systém uloží pracovní časy nástroje do samostatného souboru s příponou **pgmname.H.T.DEP**. Tento soubor je viditelný pouze pokud je strojní parametr **dependentFiles** (č. 122101) nastavený na **RUČNĚ**.

Při kontrole použití nástrojů v souboru palety jsou dvě možnosti:

- Pokud je kurzor v souboru palety na jednom záznamu palety, řídicí systém provede kontrolu používání nástrojů pro kompletní paletu
- Pokud je kurzor v souboru palety na jednom záznamu programu, tak řídicí systém provede kontrolu používání nástrojů pouze pro zvolený NC-program.

### **Používání kontroly používání nástrojů**

Před spuštěním programu můžete v režimech **Běh programu, Plynule/Po bloku** zkontrolovat, zda jsou nástroje, používané v NC-programu, k dispozici a mají ještě dostatečnou zbytkovou životnost. Řídicí systém srovnává aktuální životnosti z tabulky nástrojů s cílovými hodnotami v souboru používání nástrojů.

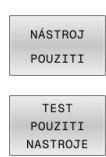

- Stiskněte softklávesu **POUŽÍVÁNÍ NÁSTROJŮ**
- Stiskněte softklávesu **TEST NASTROJE**
	- Řídicí systém otevře pomocné okno **Test použití nástroje** s výsledkem kontroly použití.
- OK ENT
- Stiskněte softklávesu **OK**  $\blacktriangleright$
- Řízení zavře pomocné okno.
- Alternativně stiskněte klávesu **ENT**

Dotaz na kontrolu použití nástroje můžete provést funkcí **FN 18 ID975 NR1**.

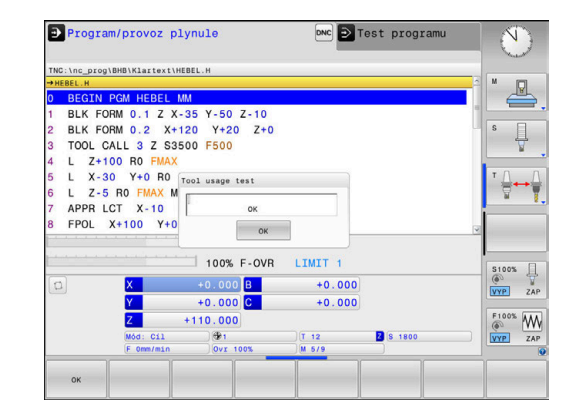

# **4.2 Tabulka dotykové sondy**

# **Aplikace**

V tabulce dotykové sondy **tchprobe.tp** definujete dotykovou sondu (DS) a údaje pro proces snímání, např. snímací posuv. Používáteli několik dotykových sond, tak můžete pro každou sondu uložit její vlastní data.

# **Popis funkce**

# *UPOZORNĚNÍ*

# **Pozor nebezpečí kolize!**

Řídicí systém nemůže dotykové hroty tvaru L chránit pomocí Dynamického monitorování kolize DCM před kolizí. Při používání dotykové sondy existuje nebezpečí kolize s dotykovým hrotem ve tvaru L!

- Opatrně otestujte NC-program nebo úsek programu v režimu **Běh programu Blok po bloku**
- Pozor na možné kolize

Tabulka dotykové sondy obsahuje následující parametry:

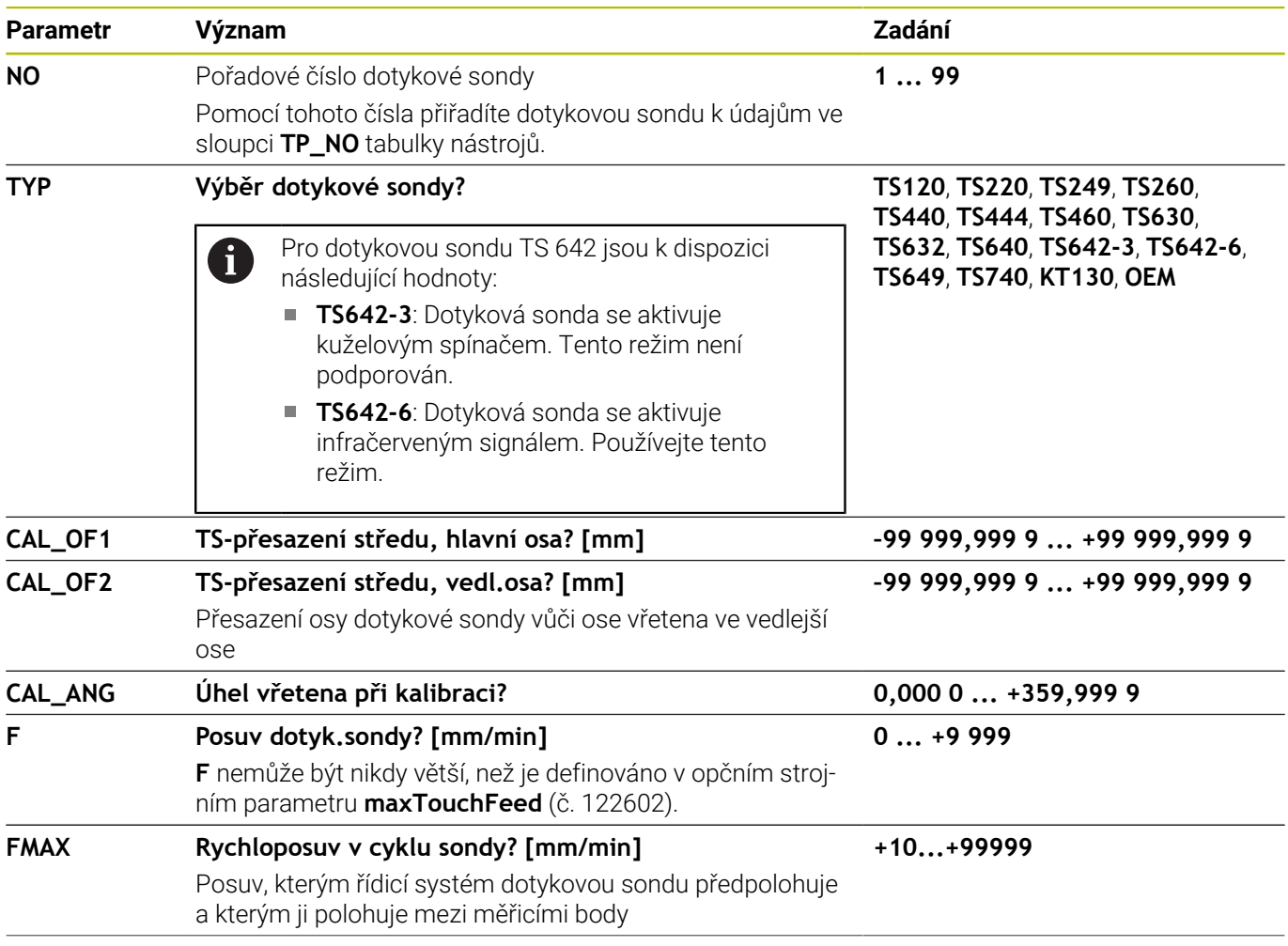

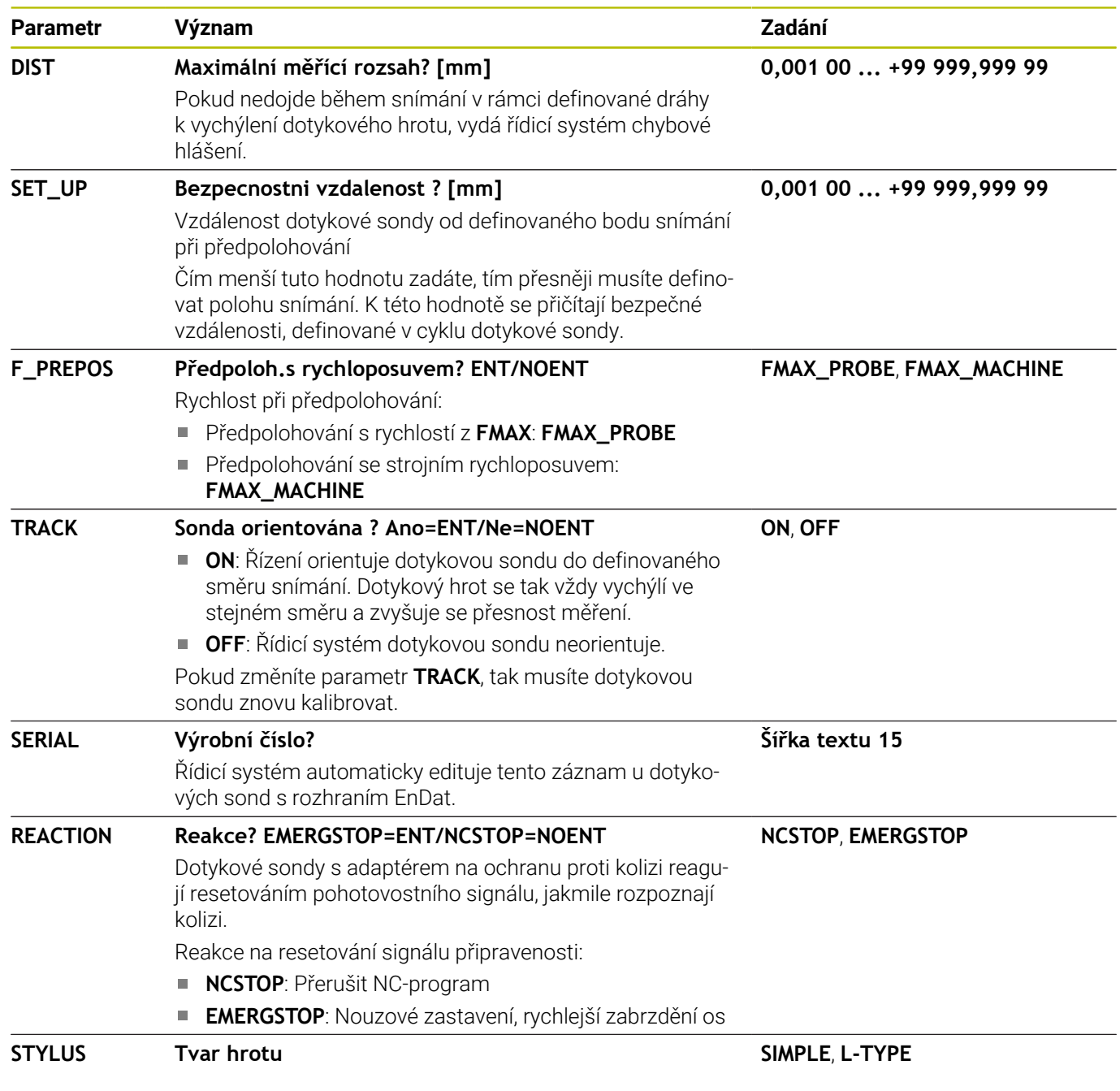

# **Editace tabulky dotykové sondy**

Tabulku dotykové sondy editujte takto:

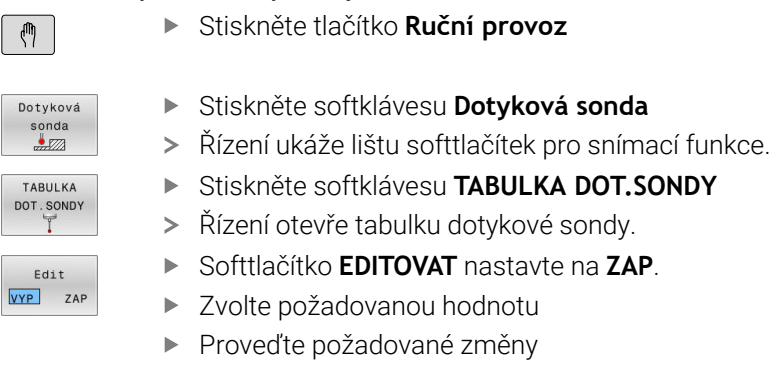

Hodnoty v tabulce dotykové sondy můžete také editovat ve správě nástrojů.

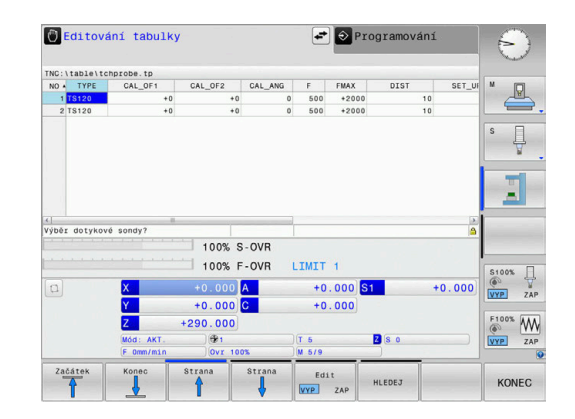

 $\mathbf i$ 

# **4.3 Správa nástrojů**

# **Základy**

(ö)

Informujte se ve vaší příručce ke stroji!

Správa nástrojů je funkce závislá na provedení stroje, která se může částečně nebo také úplně vypnout. Přesný obsah funkcí definuje výrobce vašeho stroje.

Pomocí správy nástrojů může výrobce vašeho stroje poskytnout nejrůznější funkce pro manipulaci s nástroji. Příklady:

- i. Zobrazení a editace všech nástrojových dat z tabulky nástrojů a tabulky dotykové sondy
- Přehledné a přizpůsobitelné znázornění dat nástrojů ve  $\blacksquare$ formulářích
- Libovolné označování jednotlivých dat nástrojů v novém tabulkovém náhledu
- × Smíšené znázornění dat z tabulky nástrojů a tabulky pozic
- Ī. Rychlá možnost třídění všech dat nástrojů kliknutím myší
- Používání grafických pomůcek, např. barevné odlišení stavu nástrojů nebo zásobníku
- Kopírování a vkládání všech dat patřících k nástroji п
- × Grafické znázornění typu nástroje v tabulkovém náhledu a s podrobným náhledem k lepšímu přehledu o dostupných typech nástrojů

Navíc v rozšířené Správě nástrojů (opce #93):

- Poskytnutí seznamu všech používaných nástrojů podle programu  $\overline{\phantom{a}}$ nebo palet
- Poskytnutí seznamu všech osazovaných nástrojů podle programu nebo palet
	- Když nástroj editujete ve správě nástrojů, tak je vybraný nástroj uzamčen. Pokud je tento nástroj potřeba ve zpracovávaném NC-programu, tak řídicí systém zobrazí zprávu: **Tabulka nástrojů je zablokovaná**.
		- Pokud používáte rozšířenou správu nástrojů, můžete resetovat tabulku míst pouze před potvrzením výpadku proudu.

**Další informace:** ["Tabulka pozic pro výměník nástrojů",](#page-140-0) [Stránka 141](#page-140-0)

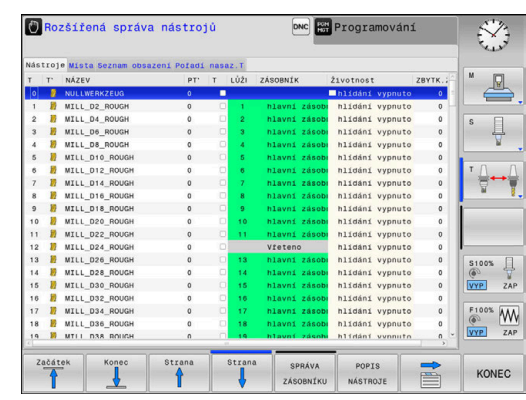

# **Vyvolání správy nástrojů**

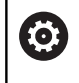

Informujte se ve vaší příručce ke stroji!

Vyvolání správy nástrojů se může od dále popsaného postupu lišit.

- Tabulka nástrojů<br>T<sup>8</sup>  $\triangleright$
- Volba tabulky nástrojů: stiskněte softklávesu **Tabulka nástrojů**
- Přepínejte lištu softtlačítek

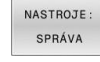

- Stiskněte softklávesu **NASTROJE: SPRÁVA**
- Řídicí systém přejde do nového tabulkového náhledu.

### **Náhled na správu nástrojů**

V novém náhledu znázorní řídicí systém všechny informace o nástroji na těchto čtyřech kartách se záložkami:

- $\mathbb{R}^n$ **Tools**: Informace o daném nástroji
- **Místa**: Informace o dané pozici

Navíc v rozšířené Správě nástrojů (opce #93):

- **Seznam obsazení**: Seznam všech nástrojů NC-programu, který je vybraný v režimu provádění programu (pouze pokud jste již vytvořili soubor o použití nástrojů) **Další informace:** ["Kontrola použitelnosti nástrojů", Stránka 145](#page-144-0)
- **Pořadí nasaz.T**: Seznam pořadí všech měněných nástrojů v NC-programu zvoleném v režimu provádění programu (pouze pokud jste již vytvořili soubor o použití nástrojů) **Další informace:** ["Kontrola použitelnosti nástrojů", Stránka 145](#page-144-0)

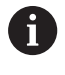

Pokud je během režimu provádění programu zvolena tabulka palet, tak se vypočítá **Seznam obsazení** a **Pořadí nasaz.T** pro celou tabulku palet.

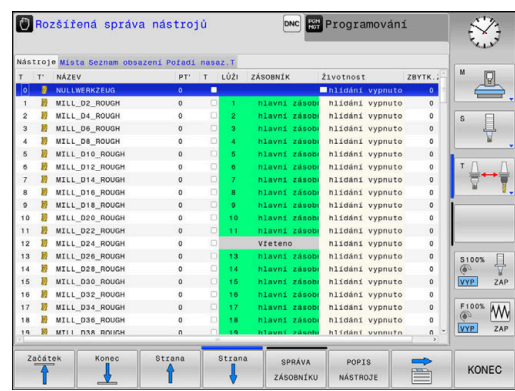

# **Editování správy nástrojů**

Správu nástrojů můžete ovládat jak myší tak i klávesami a softtlačítky:

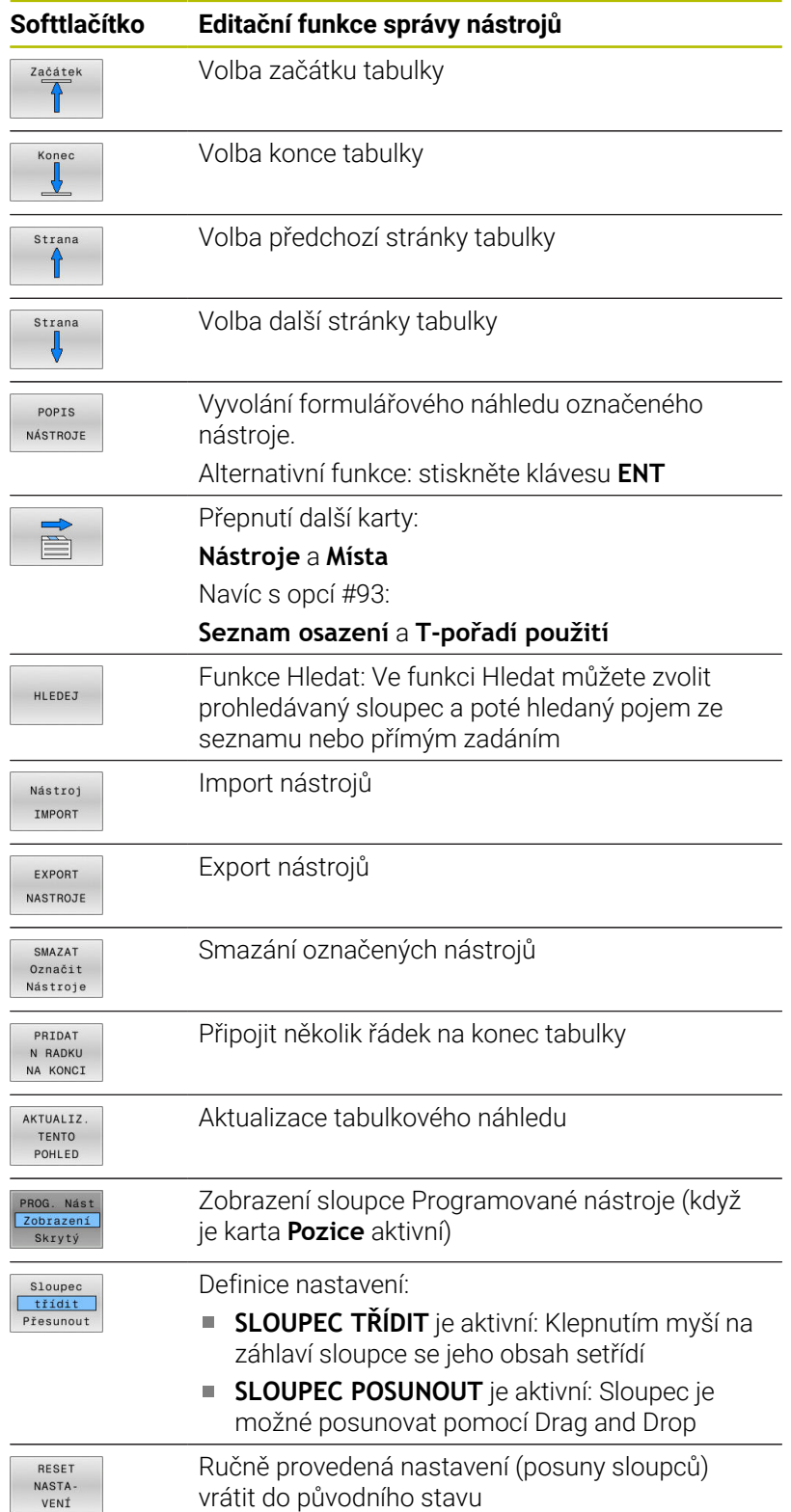

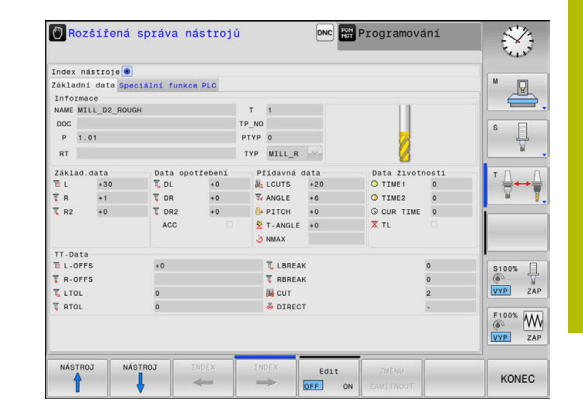

Data nástrojů můžete upravovat výhradně ve formulářovém A náhledu. Formulářový náhled aktivujte stisknutím softklávesy **POPIS NÁSTROJE** nebo tlačítka **ENT** pro nástroj, na kterém je umístěn kurzor. Pokud obsluhujete správu nástrojů bez myši, tak můžete funkce vybrané zaškrtnutím kontrolního políčka aktivovat či deaktivovat také tlačítky "-/+".

Ve správě nástrojů můžete klávesou **GOTO** hledat čísla nástrojů nebo čísla míst.

Následující funkce můžete provádět navíc při ovládání myší:

- $\mathcal{L}_{\mathcal{A}}$ Funkce třídění: Kliknutím do sloupce v záhlaví tabulky řídicí systém seřadí data vzestupně nebo sestupně (v závislosti na aktuálním nastavení softtlačítka)
- Posunutí sloupce: Kliknutím do sloupce v záhlaví tabulky a následným posunem s přidrženým tlačítkem na myši můžete seřadit sloupce podle vašeho přání. Řídicí systém neukládá momentální pořadí sloupců při opuštění správy nástrojů (závisí to na aktuálním nastavení softtlačítka)
- Zobrazení dodatečných informací ve formulářovém náhledu: řídicí  $\mathbb{R}^n$ systém zobrazuje Tipy tehdy, když jste softtlačítko **EDIT VYP/ZAP** nastavili na **ZAP**, a přesunete kurzor myši nad aktivní zadávací políčko a zůstanete sekundu stát

#### **Editování v aktivním náhledu formuláře**

V aktivním náhledu formuláře jsou k dispozici následující funkce:

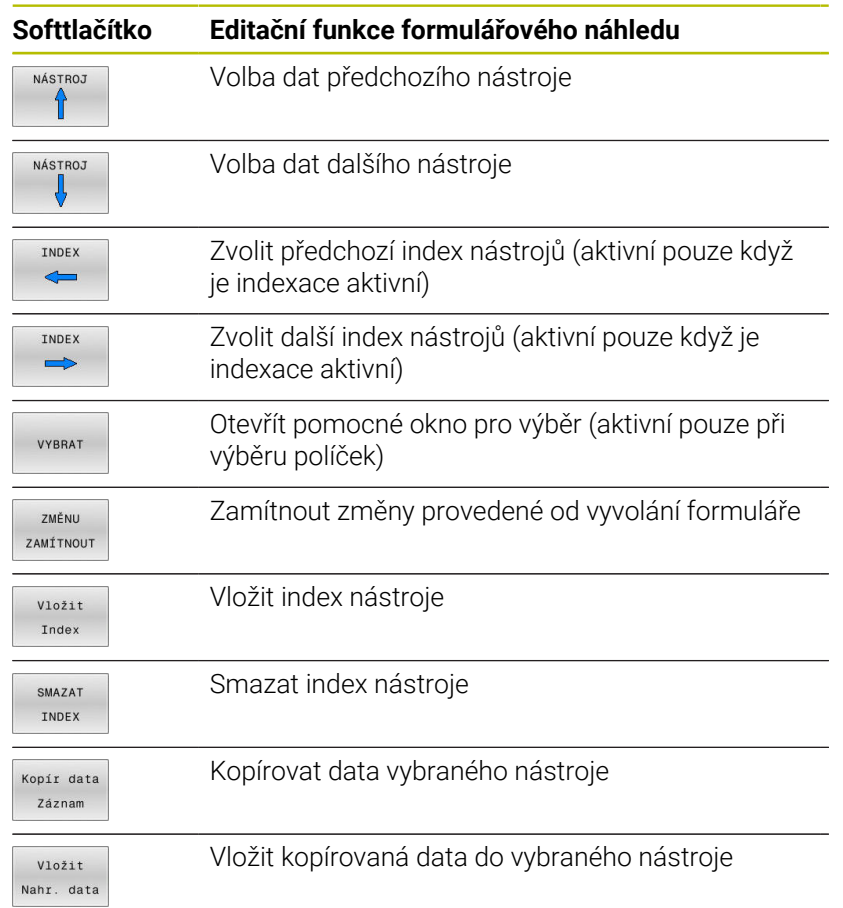

#### **Smazat označená nástrojová data**

Touto funkcí můžete jednoduše smazat nástrojová data, pokud je již nepotřebujete.

Při mazání postupujte následovně:

- Ve správě nástrojů označte směrovými klávesami nebo myší nástrojová data, která chcete smazat
- Stiskněte softtlačítko **SMAZAT Nástroje**
- Řídicí systém zobrazí pomocné okno, kde jsou uvedena data nástroje pro vymazání.
- Smazání spusťte softtlačítkem **Provést**.  $\begin{array}{c} \rule{0.2cm}{0.15mm} \end{array}$
- Řídicí systém ukáže v pomocném okně průběh mazání.  $\geq$
- Mazání ukončete klávesou nebo softtlačítkem **END**

# *UPOZORNĚNÍ*

#### **Pozor, může dojít ke ztrátě dat!**

Funkce **SMAZAT Nástroje** smaže údaje nástrojů definitivně. Řídicí systém neprovádí před smazáním žádné automatické zálohování dat, např. do koše. Tím jsou data nenávratně pryč.

Důležitá data pravidelně zálohujte na externí disky

Ŧ

Ť

Nástrojová data nástrojů, které jsou ještě uložené v tabulce pozic, nemůžete vymazat. K tomu se musí nástroje nejdříve vyložit ze zásobníku.

# **Typy nástrojů, které jsou k dispozici**

Ve správě nástrojů poskytuje řídicí systém pouze potřebná vstupní políčka v závislosti na zvoleném typu nástroje.

Správa nástrojů zobrazuje různé typy nástrojů jednou ikonou. K dispozici jsou následující typy nástrojů:

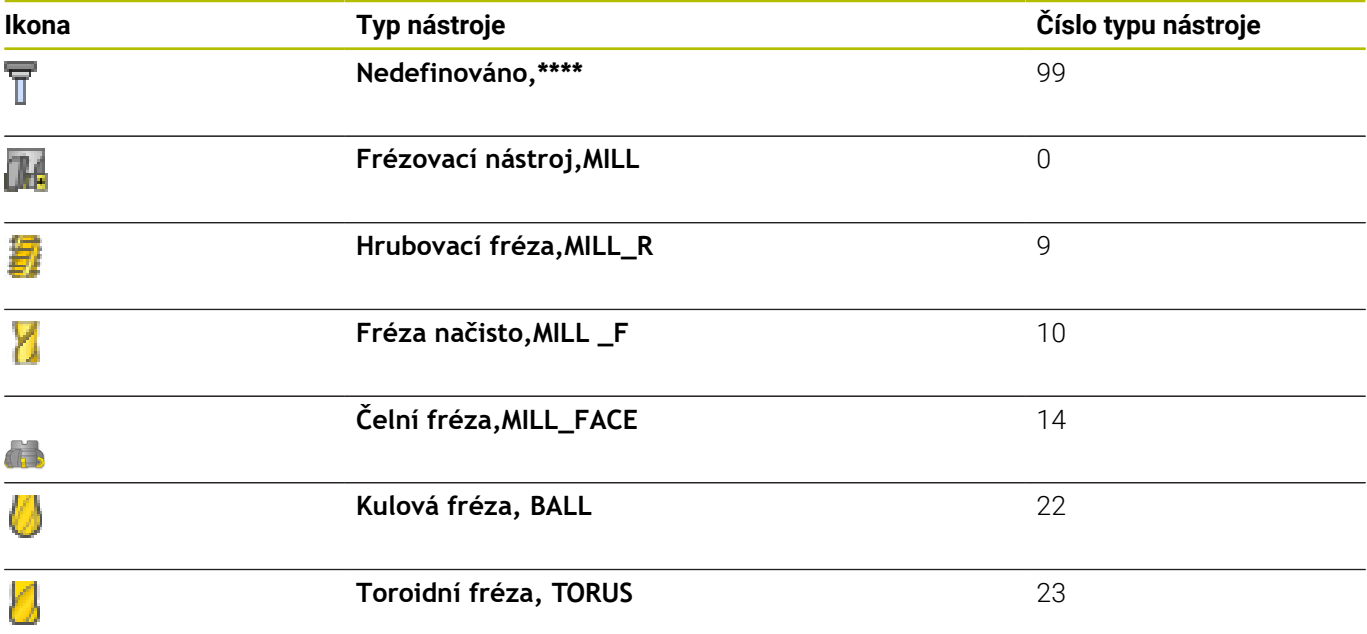

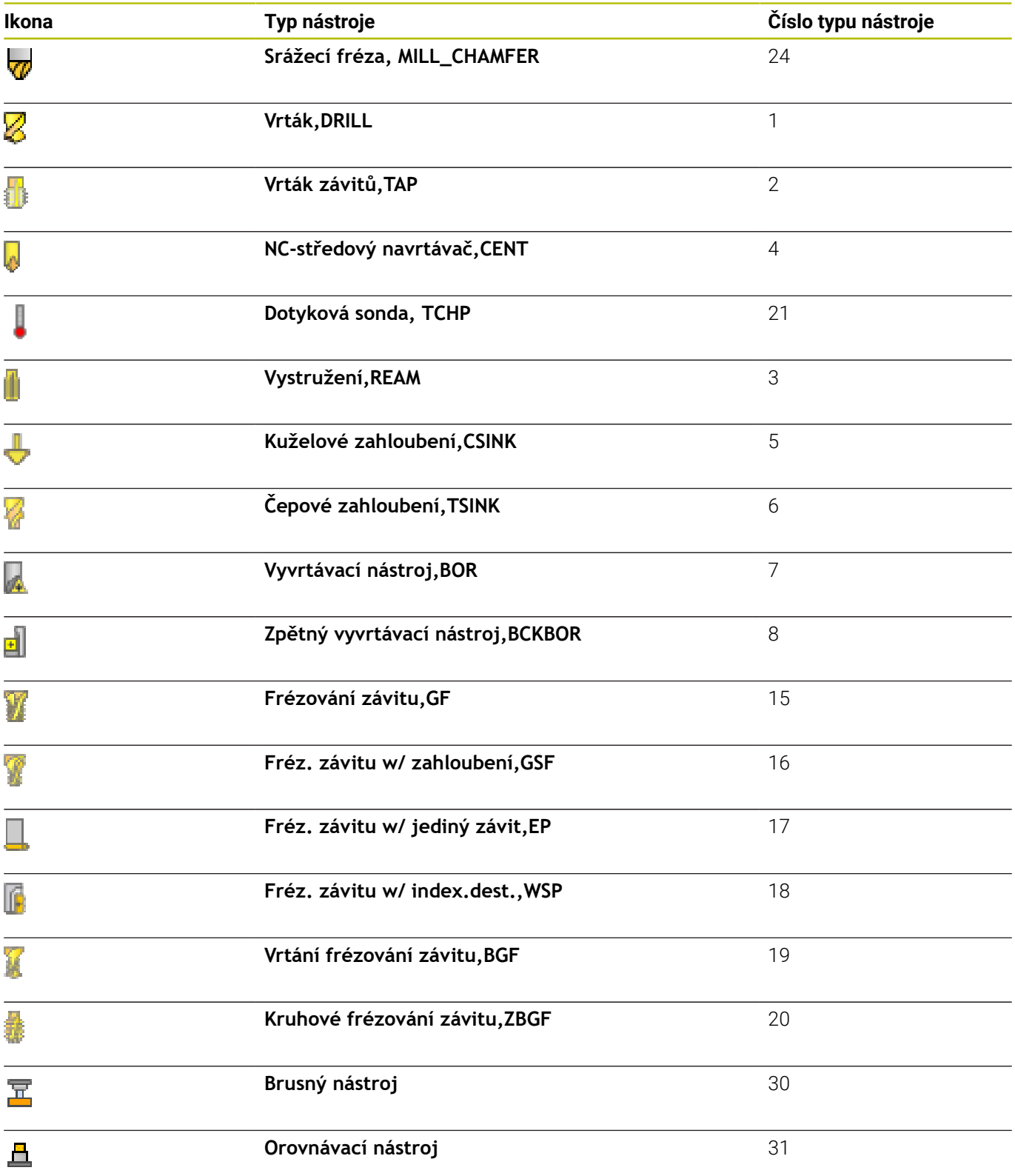

# **Importování a exportování nástrojových dat**

#### **Importovat nástrojová data**

programů,

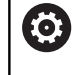

Informujte se ve vaší příručce ke stroji! Výrobce stroje může pomocí pravidel aktualizace umožnit např. automatické odstranění samohlásek z tabulek a NC-

Touto funkcí můžete jednoduše importovat nástrojová data, která jste naměřili externě např. na seřizovacím přístroji. Importovaný soubor musí odpovídat formátu CSV (**c**omma **s**eparated **v**alue hodnoty oddělené čárkou). Datový formát **CSV** popisuje strukturu textového souboru pro výměnu jednoduše strukturovaných dat. Importovaný soubor musí mít následující vlastnosti:

- **Řádka 1**: V první řádce se musí definovat příslušné názvy sloupečků, do nichž se mají nahrát v následujících řádcích definovaná data. Názvy sloupečků jsou oddělené čárkou.
- **Další řádky**: Všechny další řádky obsahují data, která chcete importovat do tabulky nástrojů. Pořadí dat musí odpovídat pořadí názvů sloupečků, uvedených v řádku 1. Data se oddělují čárkami, desetinná čísla jsou definovaná s desetinnou tečkou.

Při importu postupujte následovně:

- Importovanou tabulku nástrojů zkopírujte na pevný disk řídicího  $\blacktriangleright$ systému do adresáře **TNC:\system\tooltab**
- Spusťte rozšířenou správu souborů  $\blacktriangleright$
- Ve správě nástrojů stiskněte softklávesu **Nástroj IMPORT**
- Řídicí systém ukáže pomocné okno se soubory CSV, které jsou uložené v adresáři **TNC:\systems\tooltab**
- Zvolte importovaný soubor směrovými tlačítky nebo myší a  $\blacktriangleright$ potvrďte ho klávesou **ENT**
- Řídicí systém ukáže v pomocné okně obsah souboru CSV
- Vlastní import spusťte softtlačítkem **Provést**.

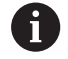

#### ■ Importovaný soubor CSV musí být uložen v adresáři **TNC:\system\tooltab**.

- Při importu dat existujících nástrojů (číslo v tabulce míst je k dispozici) vydá řídicí systém chybové hlášení. Pak se můžete rozhodnout, zda tento datový blok přeskočíte nebo zda vložíte nový nástroj. Řízení vkládá nový nástroj do první prázdné řádky v tabulce nástrojů.
- V případě, že importovaný CSV-soubor obsahuje neznámé sloupce, zobrazí řízení při importu zprávu. Dodatečná poznámka informuje že údaje nebyly převzaty.
- Dbejte na to, aby byla označení sloupečků správně uvedená. **Další informace:** ["Zadání nástrojových dat do tabulky",](#page-133-0) [Stránka 134](#page-133-0)
- Můžete importovat libovolná data nástrojů, příslušná datová věta nemusí obsahovat všechny sloupečky (nebo data) tabulky nástrojů.
- Pořadí názvů sloupečků může být libovolné, ale shodné s pořadím definovaných dat.

#### **Příklad**

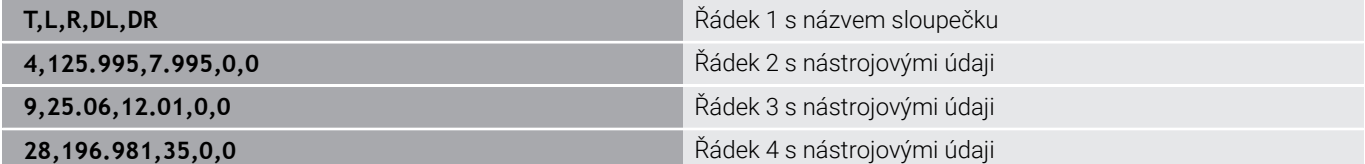

```
4
```
#### **Export nástrojových dat**

Touto funkcí můžete jednoduše exportovat nástrojová data, za účelem např. jejich načtení do databanky nástrojů vašeho systému CAM. Řídicí systém uloží exportovaný soubor ve formátu CSV (**c**omma **s**eparated **v**alue - hodnoty oddělené čárkou). Datový formát **CSV** popisuje strukturu textového souboru pro výměnu jednoduše strukturovaných dat. Exportní soubor je vytvořen takto:

- **Řádek 1**: V první řádce řídicí systém uloží názvy sloupečků všech příslušných nástrojových dat, která se mají definovat. Názvy sloupečků jsou oddělené čárkou.
- **Další řádky**: Všechny ostatní řádky obsahují nástrojová data, i. která jste exportovali. Pořadí dat odpovídá pořadí názvů sloupečků, uvedených v řádku 1. Data jsou oddělená čárkami, desetinná čísla udává řídicí systém s desetinnou tečkou.

Při exportu postupujte následovně:

- Ve správě nástrojů označte směrovými tlačítky nebo myší  $\blacktriangleright$ nástrojová data, která chcete exportovat
- Stiskněte softklávesu **EXPORT NASTROJE** ь
- Řízení ukáže pomocné okno.

 $\mathbf i$ 

- Zadejte název pro soubor CSV a potvrďte ho klávesou **ENT**
- Vlastní import spusťte softtlačítkem **Provést**.
- Řídicí systém ukáže v pomocném okně průběh exportování
- $\mathbf{r}$ Export ukončete klávesou nebo softtlačítkem **END**

Řídicí systém uloží exportovaný CSV-soubor vždy do adresáře **TNC:\system\tooltab**.

# **4.4 Správa držáků nástrojů**

# **Základy**

Pomocí správy držáků nástrojů můžete vytvářet a spravovat držáky nástrojů. Řízení bere držáky nástrojů do úvahy početně.

Držáky nástrojů kolmých úhlových hlav pomáhají na 3osých strojích při obrábění v osách nástroje **X** a **Y**, protože řízení bere do úvahy rozměry úhlových hlav.

V režimu **Testování** můžete zkontrolovat držáky nástrojů na kolize s obrobkem.

**Další informace:** ["Kontrola kolizí ", Stránka 256](#page-255-0)

Spolu s opčním softwarem **Advanced Function Set 1** (opce #8) můžete naklopit rovinu obrábění do úhlu výměnných úhlových hlav, a tím pokračovat v práci s osou nástroje **Z**.

Aby řízení bralo držáky nástrojů matematicky do úvahy, musíte provést následující kroky:

- Uložit předlohy držáků nástrojů
- Stanovit parametry předloh držáků nástrojů П
- r. Přiřadit držák nástrojů

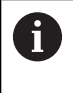

Pokud použijete soubory M3D nebo STL namísto parametrizovaných držáků nástrojů, odpadnou oba první pracovní kroky.

# **Uložit předlohy držáků nástrojů**

Mnoho držáků nástrojů se liší pouze ve svých rozměrech, jejich geometrický tvar je identický. Abyste nemuseli konstruovat všechny držáky nástrojů sami, nabízí HEIDENHAIN hotové předlohy držáků nástrojů. Předlohy držáků nástrojů jsou geometricky definované, ale rozměrově měnitelné 3D-modely.

Předlohy držáků nástrojů musí být uložené pod **TNC:\ system \Toolkinematics** a mít příponu **.cft** .

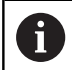

Pokud předlohy držáků nosičů nástrojů chybí ve vašem řízení, stáhněte si požadovaná data na adrese:

#### **<http://www.klartext-portal.com/nc-solutions/en>**

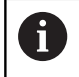

 $\mathbf{i}$ 

Potřebujete-li další předlohy, obraťte se na výrobce vašeho stroje nebo jiné výrobce.

Předlohy držáků nástrojů se mohou skládat z několika dílčích souborů. Pokud jsou dílčí soubory neúplné, řízení zobrazí chybovou zprávu.

**Používejte pouze kompletní předlohy držáků nástrojů!**

# **Stanovit parametry předloh držáků nástrojů**

Předtím, než řízení může vzít matematicky v úvahu držák nástroje, musíte opatřit předlohy držáků nástrojů skutečnými rozměry. Tuto parametrizaci provádíte v přídavném nástroji **ToolHolderWizard** (Průvodce držáku nástroje).

Parametrizovaný držák nástroje s koncovkou **.cfx** uložte pod **TNC: \system\Toolkinematics**.

Přídavný nástroj **ToolHolderWizard** pracuje v první řadě s myší. S myší můžete také nastavit požadované rozdělení obrazovky přetažením dělicí čáry se stisknutým levým tlačítkem myši mezi oblastmi **Parametr**, **Pomocný pohled** a **3D-Grafika**.

V přídavném nástroji **ToolHolderWizard** máte k dispozici následující ikony:

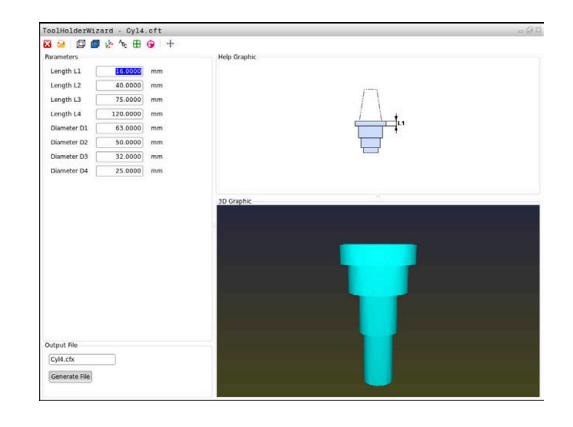

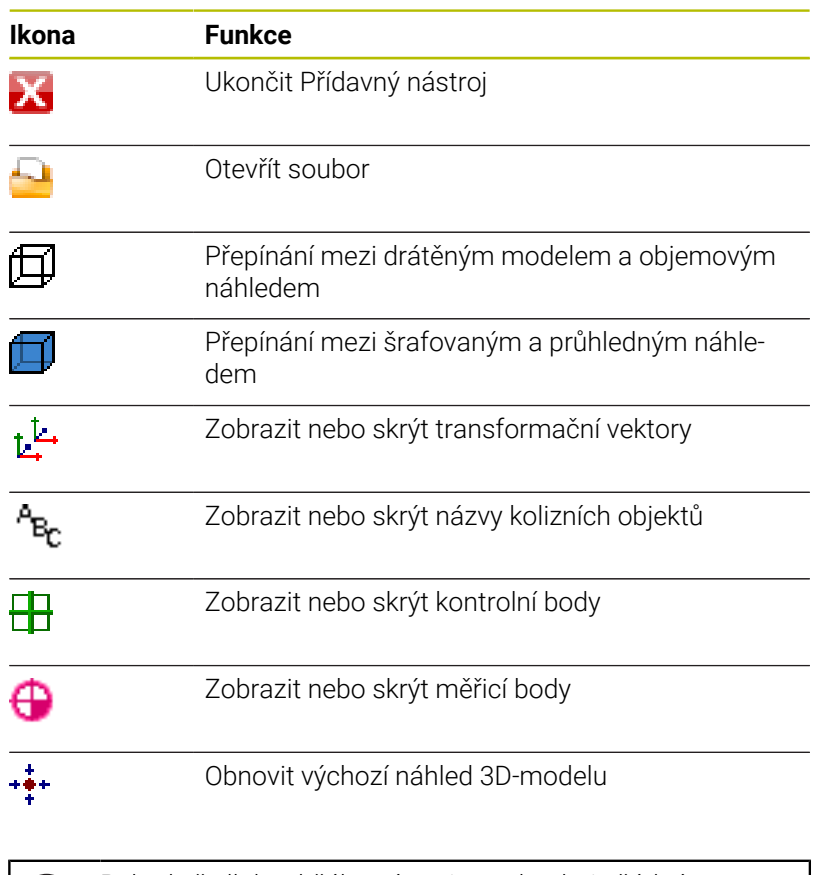

Pokud předloha držáku nástroje neobsahuje žádné n) transformační vektory, názvy, kontrolní body a měřicí body, tak přídavný nástroj **ToolHolderWizard** neprovede po stisku příslušné ikony žádnou funkci.

#### **Nastavit parametry předlohy držáku nástrojů v režimu Ruční provoz**

Pro nastavení parametrů a uložení předlohy držáku nástroje postupujte takto:

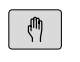

Stiskněte klávesu **Ruční provoz**

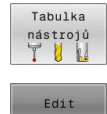

- Stiskněte softklávesu **Tabulka nástrojů**.
- VYP ZAP
- Stiskněte softklávesu **Edit**
- $\rightarrow$

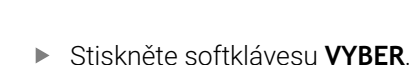

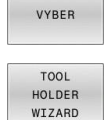

Umístěte kurzor do sloupce **KINEMATIC**

- Stiskněte softklávesu **TOOL HOLDER WIZARD** Řízení vám ukáže přídavný nástroj
- **ToolHolderWizard** v pomocném okně.
- Stiskněte ikonu **OTEVŘÍT SOUBOR**
- Řízení otevře pomocné okno.
- Pomocí předběžného náhledu zvolte požadovanou předlohu držáku nástroje
- Stiskněte tlačítko **OK**
- Řízení otevře zvolenou předlohu držáku nástroje
- Kurzor je na první parametrizovatelné hodnotě.
- **Depayte hodnoty**
- V oblasti **Výstupní soubor** zadejte název parametrizovaného držáku nástroje
- Stiskněte tlačítko **GENEROVAT SOUBOR**
- Příp. reagujte na zpětné hlášení řízení.
- Stiskněte ikonu **UKONČIT**

Ж

Řízení zavře přídavný nástroj

#### **Nastavení parametrů předlohy držáku nástrojů v režimu Programování**

Pro nastavení parametrů a uložení předlohy držáku nástroje postupujte takto:

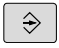

Stiskněte tlačítko **Programování**

 $\begin{array}{|c|} \hline \text{PGM} \\ \text{MGT} \end{array}$ 

Х

Stiskněte klávesu **PGM MGT**

- Zvolte cestu **TNC:\system\Toolkinematics**
- Zvolte předlohu držáku nástroje
- Řízení otevře přídavný nástroj **ToolHolderWizard** se zvolenou předlohou držáku nástroje.
- Kurzor je na první parametrizovatelné hodnotě.
- **Depayte hodnoty**
- V oblasti **Výstupní soubor** zadejte název parametrizovaného držáku nástroje
- Stiskněte tlačítko **GENEROVAT SOUBOR**
- Příp. reagujte na zpětné hlášení řízení.
- Stiskněte ikonu **UKONČIT**
- Řízení zavře přídavný nástroj

# **Přiřadit držák nástrojů**

Aby řízení výpočetně zohlednilo držák nástroje, musíte ho přiřadit nástroji a **nástroj znovu vyvolat**.

Parametrizované držáky nástrojů se mohou skládat z několika dílčích souborů. Pokud jsou dílčí soubory neúplné, řízení zobrazí chybové hlášení.

**Používejte pouze kompletně parametrizované držáků nástrojů a bezchybné soubory STL nebo M3D!**

Držáky nástrojů ve formátu STL musí splňovat následující požadavky:

- Max. 20 000 trojúhelníků
- Trojúhelníková síť tvoří uzavřenou obálku

Pokud soubor STL nesplňuje požadavky řídicího systému, pak řízení vydá chybové hlášení.

Přiřazení držáku nástroje k nástroji provádějte takto:

Režim: stiskněte klávesu **Ruční provoz**

Stiskněte softklávesu **Tabulka nástrojů**.

Tabulka nástrojů<br>T<sup>8</sup>

 $\sqrt{2}$ 

i

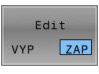

VYBER

END<br>□

- Stiskněte softklávesu **Edit**  $\mathbf{b}$
- Umístěte kurzor do sloupce **KINEMATIC** potřebného nástroje
- Stiskněte softklávesu **VYBER**.
- Řízení ukáže pomocné okno s dostupnými držáky nástrojů.
- Pomocí předběžného náhledu zvolte požadovaný držák nástroje
- Stiskněte softklávesu **OK**
- Řízení převezme název vybraného držáku nástroje do sloupce **KINEMATIC**.
- Opuštění tabulky nástrojů

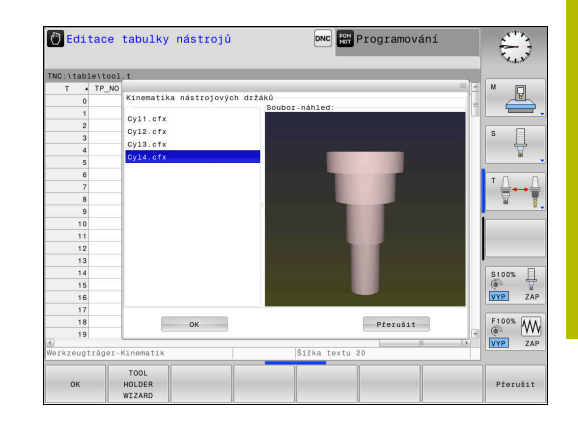

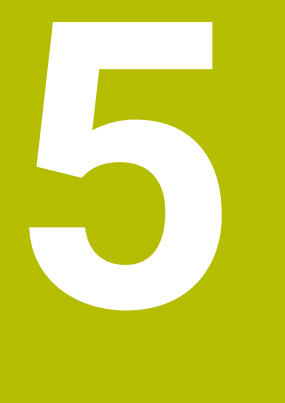

# **Seřizování**

# **5.1 Zapnutí, vypnutí**

# **Zapnutí**

# **NEBEZPEČÍ**

# **Varování, nebezpečí pro uživatele!**

U strojů a strojních komponentů jsou vždy mechanická rizika. Elektrická, magnetická a elektromagnetická pole jsou obzvláště nebezpečná pro osoby s kardiostimulátorem a implantáty. Zapnutím stroje začíná riziko!

- Respektujte a dbejte na Příručku ke stroji
- Dodržujte a postupujte podle bezpečnostních pokynů a bezpečnostních symbolů
- Používejte bezpečnostní zařízení

Informujte se ve vaší příručce ke stroji! Zapnutí stroje a najetí na referenční body jsou funkce závislé na stroji.

Zapněte stroj a řídicí systém takto:

- Zapněte napájecí napětí pro řídicí systém a stroj
- Řídicí systém zobrazuje v následujících dialozích stav zapínání.
- Řídicí systém ukáže po úspěšném startu dialog **Výpadek proudu**
- $CE$

O.

- Klávesou **CE** hlášení vymažte
- Řídicí systém zobrazí dialog **Přeložit program PLC**, PLC-program je automaticky přeložen.
- Řídicí systém zobrazí dialog **Ovládací napětí pro relé chybí**.
- Zapněte řídicí napětí
- Řídicí systém provede autotest.

### Pokud řídicí systém nezjistí žádnou chybu tak ukáže dialog **Přejet referenční body**.

Pokud řídicí systém zjistí chybu, vydá chybové hlášení.

# *UPOZORNĚNÍ*

#### **Pozor nebezpečí kolize!**

Řídicí systém se snaží při zapnutí stroje obnovit stav naklopené roviny při vypnutí. Za určitých okolností to není možné. To platí například při naklopení s osovým úhlem ale stroj je přitom konfigurován s prostorovým úhlem nebo když jste změnili kinematiku.

- Pokud je to možné, resetujte naklopení před zavřením
- ▶ Po novém zapnutí zkontrolujte stav naklopení

#### **Kontrola osové polohy**

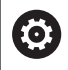

Tato část platí výlučně pro strojní osy se snímači EnDat.

Pokud nesouhlasí skutečné polohy os po zapnutí stroje s polohami před ukončením činnosti, tak řídicí systém ukáže pomocné okno.

- ▶ Kontrola osové polohy dané osy
- ь Jestli je skutečná poloha osy v souladu s indikací tak to potvrďte s **ANO**

# *UPOZORNĚNÍ*

#### **Pozor nebezpečí kolize!**

Odchylky mezi skutečnými polohami v osách a hodnot očekávaných řídicím systémem (uložené při ukončení činnosti) mohou vést při zanedbání k nežádoucím a nepředvídatelným pohybům os. Během přejíždění referenčních bodů dalších os a všech následujících pohybů vzniká riziko kolize!

- Kontrola osové polohy
- Potvrďte výlučně při souladu osové polohy v pomocném okně s **ANO**
- I po potvrzení pojíždějte poté v osách opatrně
- V případě neshod nebo pochybností kontaktujte výrobce stroje

# **Přejetí referenčních bodů**

Pokud řídicí systém po zapnutí úspěšně dokončil autotest, tak zobrazí dialogové okno **Přejet referenční body**.

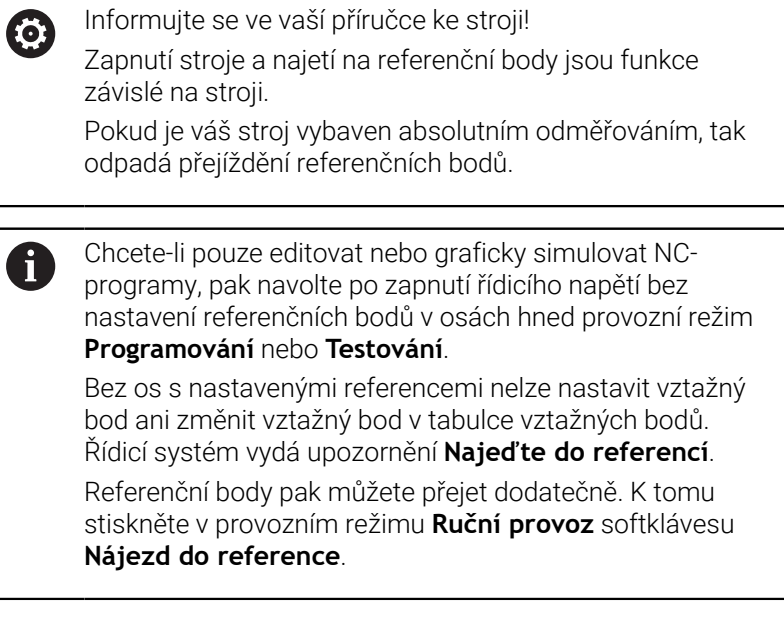

Přejetí referenčních bodů v určeném pořadí:

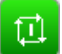

- Pro každou osu stiskněte tlačítko **START** nebo
- Řídicí systém je nyní připraven k činnosti a nachází se v režimu **Ruční provoz**.

Alternativně přejeďte referenční body v libovolném pořadí:

 $X +$ 

 $Y +$ 

- Pro každou osu stiskněte směrové tlačítko osy a držte je, až se referenční bod přejede
- Řídicí systém je nyní připraven k činnosti a nachází se v režimu **Ruční provoz**.

#### **Přejetí referenčního bodu při naklopené rovině obrábění**

Pokud byla funkce **Naklápění roviny obrábění** (opce #8) aktivní před ukončením činnosti, tak řídicí systém automaticky aktivuje funkci i po restartu. Pohyby pomocí osových tlačítek proto probíhají v naklopené rovině obrábění.

Před přejetím referenčních bodů musíte funkci **Naklápění roviny obrábění** (Tilt the working plane) vypnout, jinak řídicí systém přeruší činnost s výstrahou. Osám, které nejsou aktivovány v současné kinematice, můžete také nastavovat reference, aniž byste museli funkci **Naklápění roviny obrábění** vypínat, např. zásobník nástrojů. **Další informace:** ["Aktivování manuálního naklopení", Stránka 244](#page-243-0)

# *UPOZORNĚNÍ*

#### **Pozor nebezpečí kolize!**

Řídicí systém neprovádí žádnou automatickou kontrolu kolize mezi nástrojem a obrobkem. V případě chybného předpolohování polohy nebo nedostatečné vzdálenosti mezi složkami, vzniká během přejíždění referenčních bodů os riziko kolize!

- Sledujte pokyny na obrazovce
- Před přejížděním referenčních bodů najeďte případně bezpečnou polohu
- ▶ Pozor na možné kolize

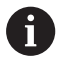

V případě, že stroj nemá absolutní snímače, je třeba potvrdit polohu rotačních os. Poloha indikovaná v pomocném okně odpovídá poslední poloze před ukončením činnosti.

# **Vypnutí**

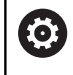

Informujte se ve vaší příručce ke stroji! Vypnutí je funkce závislá na stroji.

Aby se zabránilo ztrátě dat při vypnutí, musíte operační systém řídicího systému cíleně postupně vypínat:

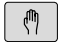

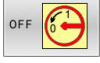

Stiskněte softklávesu **OFF**

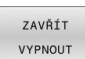

Potvrďte softtlačítkem **ZAVŘÍT VYPNOUT**

Režim: stiskněte klávesu **Ruční provoz**

Když řídicí systém ukáže v pomocném okně text **Nyní můžete vypnout** tak smíte vypnout napájecí napětí pro řízení

# *UPOZORNĚNÍ*

### **Pozor, může dojít ke ztrátě dat!**

Řídicí systém musí být ukončen, aby se ukončily běžící procesy a uložila data. Okamžité vypnutí řízení hlavním vypínačem může v každém stavu řídicího systému vést ke ztrátě dat!

- Vždy vypněte řídicí systém
- Hlavní vypínač vypínejte výhradně podle pokynů na obrazovce

# **5.2 Pojíždění osami stroje**

# **Upozornění**

0

Informujte se ve vaší příručce ke stroji! Pojíždění osami pomocí osových směrových tlačítek závisí na provedení stroje.

# **Pojíždět osou směrovými klávesami**

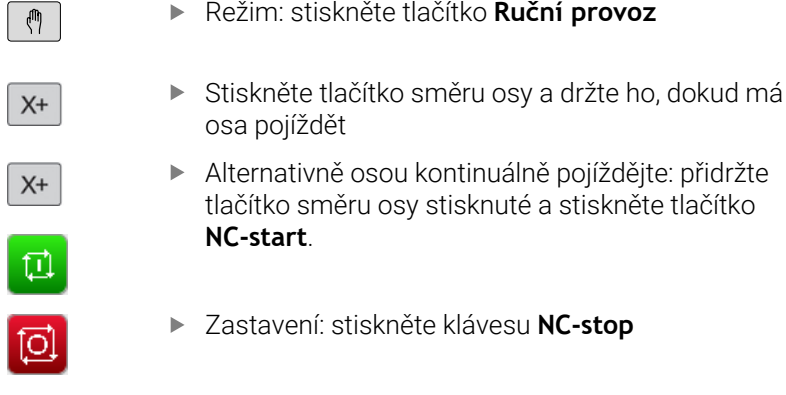

Oběma způsoby můžete pojíždět i několika osami současně, řízení pak indikuje dráhový posuv. Posuv, jímž osami pojíždíte, změníte softtlačítkem **F**.

**Další informace:** ["Otáčky vřetena S, posuv F a přídavná funkce M",](#page-184-0) [Stránka 185](#page-184-0)

Pokud je na stroji aktivní pojezdový úkol, ukazuje řízení symbol **STIB** (řízení v provozu).

**5**

# **Polohování krokováním**

Při krokovém polohování pojíždí řídicí systém strojní osou o vámi definovaný přírůstek.

Zadávací rozsah pro přísuv je 0,001 mm až 10 mm.

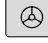

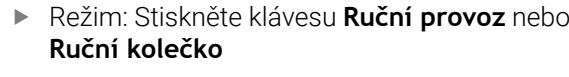

 $\triangleleft$ 

INCRE MENT<br>VYP ZAP

> PŘEVZÍT HODNOTU

> > ENT

4

- Přepínejte lištu softtlačítek Zvolte krokové polohování: softtlačítko
- **VELIKOST KROKU** nastavte na **ZAP** Zadejte přísuv **Hlavních os**
- Potvrďte softtlačítkem **PŘEVZÍT**

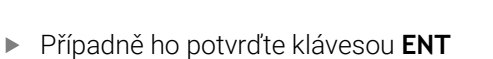

- Kurzor napolohujte směrovými tlačítky na **osy naklopení**
- ENT

PŘEVZÍT HODNOTU

- Zadejte přísuv **Rotačních os**
- Potvrďte softtlačítkem **PŘEVZÍT**
- Případně ho potvrďte klávesou **ENT**

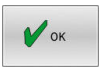

Potvrďte softtlačítkem **OK**

- Krokování je aktivní.
- Řídicí systém ukáže nastavené hodnoty v horní oblasti obrazovky.

### **Vypnutí krokového polohování**

- INCRE-MENT<br>VYP ZAP
- Softtlačítko **VELIKOST KROKU** nastavte na **VYP**

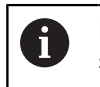

Pokud jste v menu **Krokový inkrement (Jog)**, pak můžete softtlačítkem **VYPNOUT** krokové polohování vypnout.

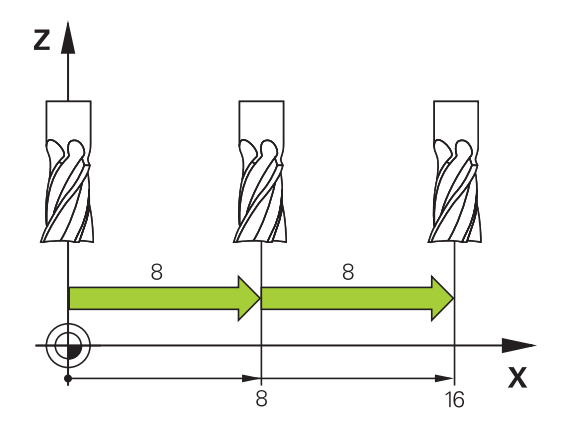

# **Pojíždění elektronickými ručními kolečky**

# **NEBEZPEČÍ**

#### **Varování, nebezpečí pro uživatele!**

Kvůli nezajištěným připojovacím zdířkám, vadným kabelům a neodbornému používání vždy vzniká elektrické nebezpečí. Zapnutím stroje začíná riziko!

- Přístroje nechte připojovat nebo odpojovat pouze autorizovaným servisním personálem
- Přístroj zapínejte pouze s připojeným ručním kolečkem nebo zajištěnou přípojnou zdířkou

Řídicí systém podporuje pojíždění s těmito elektronickými ručními kolečky:

- HR 510: Jednoduché ruční kolečko bez displeje, přenos dat  $\blacksquare$ kabelem
- HR 520: Ruční kolečko s displejem, přenos dat kabelem  $\mathcal{L}_{\mathcal{A}}$
- HR 550FS: Ruční kolečko s displejem, bezdrátový přenos dat

Navíc řídicí systém stále podporuje kabelová ruční kolečka HR 410 (bez displeje) a HR 420 (s displejem).

O

Informujte se ve vaší příručce ke stroji! Výrobce vašeho stroje může dát pro ruční kolečka HR 5xx k dispozici další funkce.

Přenosná ruční kolečka HR 520 a HR 550FS jsou vybavená displejem, na kterém řídicí systém ukazuje různé informace. Navíc můžete pomocí softtlačítek ručního kolečka provádět důležité seřizovací funkce, například nastavovat vztažné body nebo zadávat M-funkce a zpracovávat je.

Jakmile jste aktivovali ruční kolečko pomocí aktivační klávesy ručního kolečka, tak již není možné ovládání z ovládacího panelu. Řídicí systém zobrazuje tento stav na obrazovce řízení v pomocném okně.

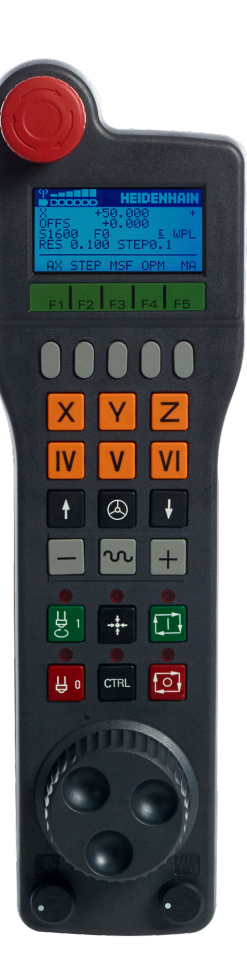

Je-li připojeno k řízení více ručních koleček, tak ruční kolečko na ovládacím panelu není k dispozici. Ruční kolečko můžete aktivovat nebo deaktivovat tlačítkem ručního kolečka na ručním kolečku. Předtím, než může být vybráno jiné ruční kolečko, tak musí být aktivní kolečko zakázáno.

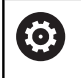

Informujte se ve vaší příručce ke stroji! Funkci musí povolit a upravit výrobce vašeho stroje.

- Klávesa **NOUZOVÉ VYPNUTÍ**
- Displej ručního kolečka pro zobrazení stavu a výběr funkcí
- Softtlačítka
- Tlačítka os, výrobce stroje je může změnit podle příslušné konfigurace os
- Potvrzovací tlačítko
- Směrová tlačítka pro nastavení citlivosti ručního kolečka
- Aktivační tlačítko ručního kolečka
- Tlačítko směru, ve kterém řídicí systém zvolenou osou pojíždí
- Korekce rychloposuvu pro klávesu směru osy
- Roztočení vřetena (funkce závislá na stroji, výrobce stroje může tlačítko změnit)
- Tlačítko **Generovat NC-blok** (funkce závislá na stroji, výrobce stroje může tlačítko změnit)
- Vypnout vřeteno (funkce závislá na stroji, výrobce stroje může tlačítko změnit)
- Tlačítko **CTRL** pro speciální funkce (funkce závislá na stroji, výrobce stroje může klávesu změnit)
- Klávesa **NC-start** (funkce závislá na stroji, výrobce stroje může klávesu změnit)
- Klávesa **NC-stop** (funkce závislá na stroji, výrobce stroje může klávesu změnit)
- Ruční kolečko
- Potenciometr otáček vřetena
- Potenciometr posuvu
- Kabelová přípojka, odpadá u bezdrátového kolečka HR 550FS

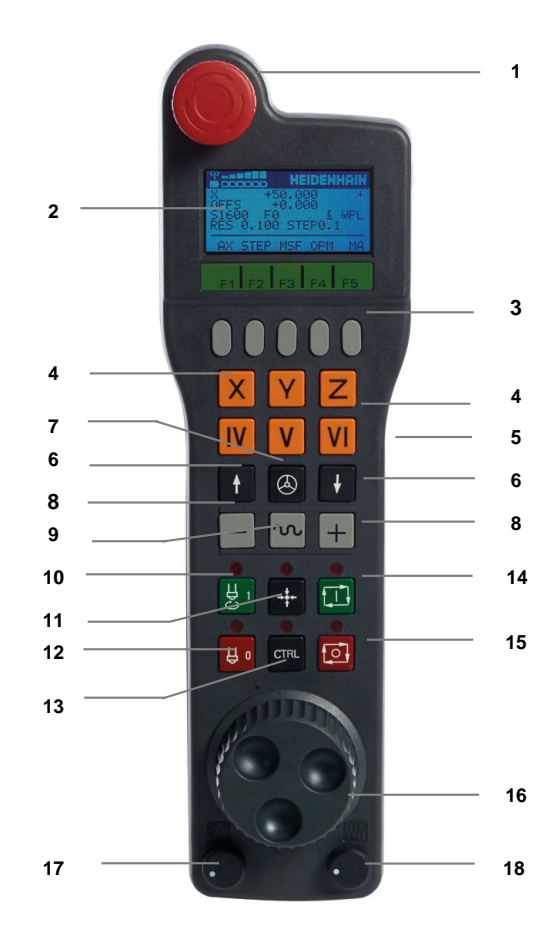

#### **Displej ručního kolečka**

- **1 Pouze u bezdrátového ručního kolečka HR 550FS**: Indikace, zda ruční kolečko leží v dokovací stanici nebo zda je aktivní rádiové spojení
- **2 Pouze u bezdrátového ručního kolečka HR 550FS**: Indikace intenzity pole, šest sloupečků = maximální síla pole
- **3 Pouze u bezdrátového ručního kolečka HR 550FS**: Stav nabití akumulátoru, šest sloupečků = maximální nabití Během nabíjení probíhá proužek zleva doprava
- **4 X+50.000**: Poloha zvolené osy
- **5 \***: STIB (řídicí systém je v provozu): je spuštěný program nebo je osa v pohybu
- **6 OFFS +0.000**: Offsetové hodnoty z M118 nebo z globálního nastavení programu (opce #44)
- **7 S1600**: Aktuální otáčky vřetena
- **8 F0**: Aktuální posuv, kterým se projíždí zvolená osa Během chodu programu ukazuje řízení aktuální dráhový posuv.
- **9 E**: Došlo k chybovému hlášení

Pokud se zobrazí na řídicím systému chybové hlášení, zobrazí se na displeji ručního kolečka po dobu 3 sekund zpráva **ERROR**. Pak uvidíte na displeji **E** dokud je chyba v řídicím systému aktivní.

- **10 WPL**: Funkce 3D-ROT je aktivní
	- V závislosti na nastavení v 3D-ROT nabídce uvidíte:
	- **VT**: Funkce pojíždění ve směru osy nástroje je aktivní
	- **WD**: Funkce Základního natočení je aktivní
- **11 RES 0.100**: Aktivní rozlišení ručního kolečka. Dráha, která se ujede na jedno otočení ručního kolečka.
- **12 STEP ON** nebo **OFF** : Polohování v krocích je aktivní nebo neaktivní. Je-li funkce aktivní, ukazuje řídicí systém dodatečně aktivní pojezdový krok.
- **13** Lišta softtlačítek: výběr různých funkcí, popis je v následujících odstavcích.

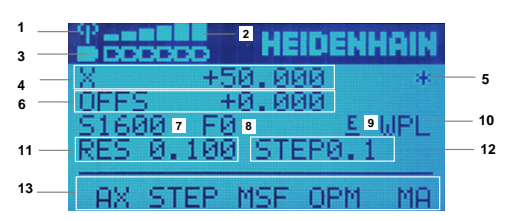

#### **Zvláštnosti bezdrátového ručního kolečka HR 550FS**

**NEBEZPEČÍ**

#### **Varování, nebezpečí pro uživatele!**

Používání rádiových ručních koleček je při provozu na akumulátor a kvůli jiným bezdrátovým účastníkům spíše náchylné k rušení než kabelové spojení. Nedodržení předpokladů a pokynů pro bezpečný provoz vede např. pokud jde o údržbu nebo seřizování k nebezpečí pro uživatele!

- ▶ Zkontrolujte rádiové spojení ručního kolečka zda se neruší s jinými bezdrátovými uživateli
- Ruční kolečko a držák ručního kolečka vypněte nejpozději po 120 hodinách provozu, aby řídicí systém provedl při příštím startu test funkce
- Je-li více ručních koleček v jedné dílně, tak zajistěte jednoznačné přiřazení mezi držákem ručního kolečka a spárovaným ručním kolečkem (např. barevnou nálepkou)
- Je-li více ručních koleček v jedné dílně, tak zajistěte jednoznačné přiřazení mezi strojem a spárovaným ručním kolečkem (např. funkčním testem)

Bezdrátové ruční kolečko HR 550FS má akumulátor. Aku se dobíjí po vložení ručního kolečka do jeho držáku.

Držák ručního kolečka HRA 551FS a ruční kolečko HR 550FS spolu tvoří funkční celek.

HR 550FS můžete provozovat na jeho akumulátor 8 hodin, pak se musí znovu dobít. Úplně vybité ruční kolečko potřebuje k úplnému nabití přibližně 3 hodiny. Nepoužíváte-li HR 550FS, tak je vždy vložte do jeho držáku. Pak bude akumulátor ručního kolečka vždy nabitý a je přímé propojení s okruhem Nouzového vypnutí.

Jakmile je ruční kolečko vložené do držáku, interně se přepne na kabelový provoz. Kdyby bylo ruční kolečko úplně vybité, tak byste ho mohli také používat. Funkčnost je přitom stejná jako při bezdrátovém provozu.

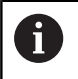

Pravidelně čistěte kontakty držáku a ručního kolečka, aby se zajistila jejich řádná funkce.

Dosah rádiového přenosu je značný. Pokud by přesto došlo k omezení přenosové cesty, např. u největších strojů, tak vás bude HR 550FS včas varovat výrazným vibračním alarmem. V takovém případě musíte zmenšit odstup od držáku ručního kolečka, do kterého je integrovaný rádiový přijímač.

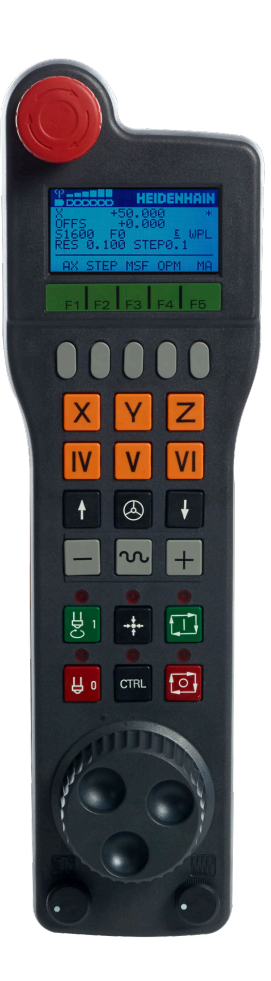

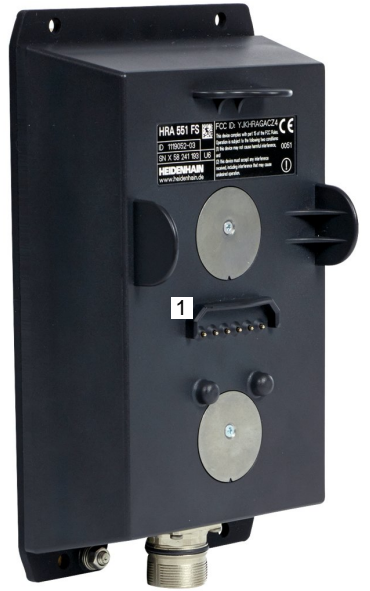

# *UPOZORNĚNÍ*

#### **Pozor riziko pro nástroj a obrobek!**

Bezdrátové ruční kolečko spustí NOUZOVÉ VYPNUTÍ při přerušení rádiového spojení, vybitém akumulátoru nebo závadě. Reakce NOUZOVÉHO VYPNUTÍ během obrábění mohou vést k poškození nástroje nebo obrobku!

- Vložte ruční kolečko, když se nepoužívá, do držáku ručního kolečka
- Vzdálenost mezi ručním kolečkem a držákem ručního kolečka minimalizujte (sledujte vibrační alarm)
- Před obráběním ruční kolečko otestujte

Když řídicí systém spustil NOUZOVÉ ZASTAVENÍ, musíte ruční kolečko znovu aktivovat. Postupujte přitom takto:

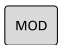

RÁDIOVÉ<br>R. KOLEČKO NASTAVIT

- Stiskněte tlačítko **MOD**
- Řízení otevře nabídku MOD.
- Zvolte skupinu **Nastavení stroje**
- Stiskněte softklávesu **RÁDIOVÉ NASTAVIT**
- Řízení otevře pomocné okno pro konfiguraci bezdrátových ručních koleček.
- Tlačítkem **Start r.kolečka** se bezdrátové ruční kolečko znovu aktivuje
- Zvolte tlačítko **KONEC**

Pro uvedení do provozu a konfiguraci ručního kolečka je v menu MOD k dispozici příslušná funkce

**Další informace:** ["Konfigurování bezdrátového ručního kolečka HR](#page-359-0) [550\FS", Stránka 360](#page-359-0)

**5**

### **Volba osy k pojíždění**

Hlavní osy X, Y a Z, jakož i tři další osy definované výrobcem stroje, můžete aktivovat přímo osovými klávesami. Také virtuální osu VT může výrobce vašeho stroje umístit přímo na jedno z volných tlačítek os. Není-li virtuální osa VT přiřazená některému osovému tlačítku, postupujte takto:

- Stiskněte softklávesu ručního kolečka **F1** (**AX**)
- Řídicí systém zobrazí na displeji ručního kolečka všechny aktivní osy. Momentálně aktivní osa bliká.
- Zvolte osu softklávesou ručního kolečka **F1** (**->**) nebo **F2** (**<-**) a  $\blacktriangleright$ potvrďte ji softklávesou ručního kolečka **F3** (**OK**)

#### **Nastavit citlivost ručního kolečka**

Citlivost ručního kolečka určuje, jaká dráha se má v dané ose ujet na otáčku ručního kolečka. Citlivost ručního kolečka vyplývá z definované rychlosti kolečka v ose a interní úrovně rychlosti v řídicím systému. Úroveň rychlosti popisuje procentní podíl rychlost ručního kolečka. Řízení vypočítává pro každou úroveň rychlosti citlivost ručního kolečka. Výsledné citlivosti ručního kolečka jsou přímo volitelné směrovými klávesami na ručním kolečku (pouze pokud není aktivní krokování).

Z úrovní rychlostí vyplývají v příkladu s definovanou rychlostí ručního kolečka 1 v příslušných jednotkách, následující citlivosti kolečka:

Výsledné citlivosti ručního kolečka v mm/otáčku a stupních/otáčku: 0.0001/0.0002/0.0005/0.001/0.002/0.005/0.01/0.02/0.05/0.1/0.2/0.5/1

Výsledné citlivosti ručního kolečka v palcích/otáčku: 0.000127/0.000254/0.000508/0.00127/0.00254/0.00508/0.0127/0.0254/0.0508/0.127/0.254/0.508

#### **Příklady výsledných citlivostí ručního kolečka:**

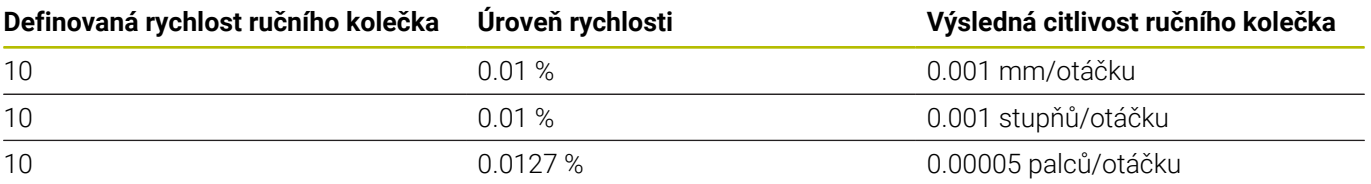
#### **Pojíždění v osách**

 $\sqrt{2}$ 

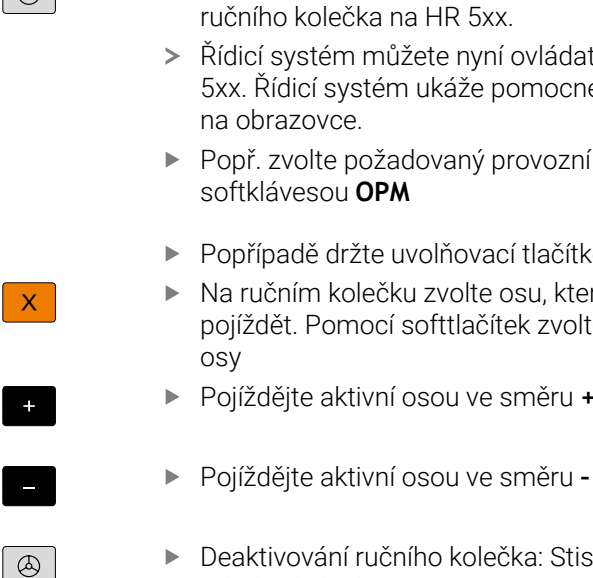

- Aktivování ručního kolečka: Stiskněte tlačítko ičního kolečka na HR 5xx.
	- Řídicí systém můžete nyní ovládat pouze přes HR 5xx. Řídicí systém ukáže pomocné okno s pokyny a obrazovce.
	- Popř. zvolte požadovaný provozní režim softklávesou **OPM**
	- Popřípadě držte uvolňovací tlačítko stisknuté
	- a ručním kolečku zvolte osu, kterou chcete pjíždět. Pomocí softtlačítek zvolte popř. přídavné sy
- Pojíždějte aktivní osou ve směru **+** nebo
- 
- eaktivování ručního kolečka: Stiskněte tlačítko ručního kolečka na HR 5xx.
- Nyní můžete řídicí systém opět ovládat přes ovládací panel.

#### **Nastavení potenciometru**

0.00005 palců/otáčku

### *UPOZORNĚNÍ*

#### **Pozor může dojít k poškození obrobku**

Při přepínání mezi ovládacím pultem stroje a ručním kolečkem může dojít snížení posuvu. To může způsobit viditelné stopy na obrobku.

Nejdříve odjeďte nástrojem a poté přepínejte mezi ručním  $\blacktriangleright$ kolečkem a ovládacím pultem stroje.

Nastavení potenciometru posuvu na ručním kolečku a na ovládacím panelu stroje se mohou lišit. Po aktivaci ručního kolečka řídící systém automaticky aktivuje potenciometr posuvu ručního kolečka. Po vypnutí ručního kolečka řídící systém automaticky aktivuje potenciometr posuvu ovládacího pultu stroje.

Aby se posuv při přepínání mezi potenciometry nezvětšil, tak se posuv buď zmrazí nebo sníží.

Je-li posuv před přepnutím větší než posuv po přepnutí, redukuje řídicí systém posuv na menší hodnotu.

Je-li posuv před přepnutím menší než posuv po přepnutí, řídicí systém posuv zmrazí. V takovém případě musíte vrátit potenciometr posuvu na předchozí hodnotu; teprve poté funguje aktivovaný potenciometr posuvu.

#### **Krokové polohování**

Při krokovém polohování pojíždí řídicí systém právě aktivní osou ručního kolečka o vámi definovaný přírůstek (krok):

- Stiskněte softklávesu ručního kolečka F2 (**STEP**).
- Aktivace krokového polohování: Stiskněte softtlačítko ručního  $\mathbf{b}$ kolečka 3 (**ON**)
- Požadovaný přírůstek zvolte stiskem kláves **F1** nebo **F2**. Nejmenší možný přírůstek je 0,0001 mm (0.00001 in). Největší možný přírůstek je 10 mm (0.3937 in)
- Zvolený přírůstek převezměte softklávesou 4 (**OK**).
- Klávesou ručního kolečka **+** nebo **–** pojíždíte aktivní osou ručního kolečka v odpovídajícím směru
	- Když držíte tlačítko **F1** nebo **F2** stisknuté, tak řídicí systém  $\mathbf i$ zvětšuje krok čítače při změně desítky vždy o koeficient 10. Dodatečným stiskem tlačítka **CTRL** se změní krok čítače při stisku **F1** nebo **F2** o koeficient 100.

#### **Zadání přídavných funkcí M**

- Stiskněte softklávesu ručního kolečka **F3** (**MSF**).
- Stiskněte softklávesu ručního kolečka **F1** (**M**).  $\blacktriangleright$
- Zvolte požadované číslo M-funkce stiskem tlačítek **F1** nebo **F2**. ь
- Provedení přídavné funkce M klávesou **NC-start**

#### **Zadání otáček vřetena S**

- Stiskněte softklávesu ručního kolečka **F3** (**MSF**).
- Stiskněte softklávesu ručního kolečka **F2** (**S**).
- Požadované otáčky zvolte stiskem klávesy **F1** nebo **F2**
- Aktivujte nové otáčky S klávesou **NC-start**

Když držíte tlačítko **F1** nebo **F2** stisknuté, tak řídicí systém zvětšuje krok čítače při změně desítky vždy o koeficient 10. Dodatečným stiskem tlačítka **CTRL** se změní krok čítače při stisku **F1** nebo **F2** o koeficient 100.

#### **Zadání posuvu F**

Ť

- Stiskněte softklávesu ručního kolečka **F3** (**MSF**).
- Stiskněte softklávesu **F3** (**F**) ručního kolečka.
- Požadovaný posuv zvolte stiskem klávesy **F1** nebo **F2** ь
- Nový posuv převezměte softklávesou ručního kolečka **F3** (**OK**)

Když držíte tlačítko **F1** nebo **F2** stisknuté, tak řídicí systém  $\mathbf{H}$ zvětšuje krok čítače při změně desítky vždy o koeficient 10. Dodatečným stiskem tlačítka **CTRL** se změní krok čítače při stisku **F1** nebo **F2** o koeficient 100.

#### **Nastavení vztažného bodu**

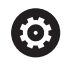

Informujte se ve vaší příručce ke stroji!

Výrobce stroje může zablokovat nastavení vztažného bodu v jednotlivých osách.

- Stiskněte softklávesu ručního kolečka **F3** (**MSF**).  $\blacktriangleright$
- Stiskněte softklávesu ručního kolečka **F4** (**PRS**). ь
- Případně zvolte osu, v níž se má nastavit vztažný bod. ь
- Vynulujte osu softklávesou ručního kolečka **F3** (**OK**) nebo nastavte softtlačítky ručního kolečka **F1** a **F2** požadované hodnoty a pak je převezměte softklávesou ručního kolečka **F3** (**OK**). Dodatečným stiskem klávesy **CTRL** se zvýší krok čítače na 10.

#### **Změna provozních režimů**

Softklávesou ručního kolečka **F4** (**OPM**) můžete z ručního kolečka přepínat provozní režim, pokud aktuální stav řídicího systému toto přepnutí dovolí.

- Stiskněte softklávesu ručního kolečka **F4** (**OPM**).
- Softklávesami ručního kolečka zvolte požadovaný provozní režim.
	- MAN: **Ruční provoz** MDI: **Polohování s ručním zadáním** SGL: **Program/provoz po bloku** RUN: **Program/provoz plynule**

#### **Vytvoření kompletního pojezdového bloku**

Informujte se ve vaší příručce ke stroji! Výrobce vašeho stroje může přiřadit tlačítku ručního kolečka **Generovat NC-blok** libovolnou funkci.

- Zvolte režim **Polohování s ručním zadáním**
- Případně zvolte směrovými tlačítky na klávesnici řídicího systému  $\mathbf{r}$ ten NC-blok, za který chcete nový pojezdový blok vložit.
- ь Aktivace ručního kolečka

O

- Stiskněte klávesu na ručním kolečku **Generovat NC-blok**  $\blacktriangleright$
- $\geq$ Řídicí systém vloží kompletní pojezdový blok, který obsahuje všechny osové polohy zvolené přes MOD-funkci.

#### **Funkce v provozních režimech provádění programu**

V režimech provádění programu můžete provádět následující funkce:

- Klávesa **NC-start** (tlačítko ručního kolečka **NC-start**)
- Klávesa **NC-stop** (tlačítko ručního kolečka **NC-stop**)
- Když jste stiskli klávesu **NC-stop**: interní Stop (softklávesy ručního kolečka **MOP** a poté **Stop**)
- Když jste stiskli klávesu **NC-STOP**: ruční pojíždění v ose (softklávesy ručního kolečka **MOP** a poté **MAN**)
- Opětné najetí na obrys po ručním pojíždění v osách během přerušení programu (softklávesy ručního kolečka **MOP** a poté **REPO**). Ovládání se provádí softklávesami ručního kolečka, stejně jako pomocí softtlačítek na obrazovce. **Další informace:** ["Opětné najeti na obrys", Stránka 288](#page-287-0)
- Zapnutí/vypnutí funkce »Naklopení roviny obrábění« (softtlačítka ručního kolečka **MOP** a poté **3D**)

# **5.3 Otáčky vřetena S, posuv F a přídavná funkce M**

### **Použití**

V režimech **Ruční provoz** a **Ruční kolečko** zadáváte otáčky vřetena S, posuv F a přídavnou funkci M softtlačítky.

**Další informace:** ["Zadejte přídavné funkce M a STOP ",](#page-301-0) [Stránka 302](#page-301-0)

Informujte se ve vaší příručce ke stroji! **(ö)** Výrobce stroje určuje, které další funkce jsou na stroji k dispozici a které jsou povolené v režimu **Ruční provoz**.

### **Zadávání hodnot**

#### **Otáčky vřetena S, přídavná funkce M**

Otáčky vřetena zadejte takto:

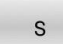

- Stiskněte softklávesu **S**
- Řídicí systém zobrazí v pomocném okně dialog **OTACKY VRETENA S =**.

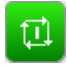

- Zadejte **1000** (otáčky vřetena)
- Potvrďte tlačítkem **NC-Start**.

Otáčení vřetena zadanými otáčkami **S** spustíte přídavnou funkcí **M**. Tuto přídavnou funkci **M** zadáte stejným způsobem.

Řídicí systém ukazuje v indikaci stavu aktuální otáčky vřetena. Při otáčkách < 1000 ukazuje řídicí systém také zadaná desetinná místa.

#### **Posuv F**

Posuv zadejte takto:

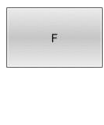

ENT

- Stiskněte softtlačítko **F**
- Řízení ukáže pomocné okno.
- ▶ Zadejte posuv
- Potvrďte tlačítkem **ENT**

Pro posuv F platí:

- $\blacksquare$  Pokud je zadáno F = 0, pak platí posuv, který výrobce stroje definoval jako minimální posuv
- Když zadaný posuv přesáhne maximální hodnotu, kterou výrobce definoval, pak platí hodnota nastavena výrobcem stroje
- Velikost F zůstane zachována i po přerušení napájení
- $\mathbf{r}$ Řízení ukazuje dráhový posuv
	- S aktivní **3D ROT** se zobrazí dráhový posuv při pohybu ve více osách
	- Není-li **3D ROT** aktivní, zůstane indikace posuvu při současném pohybu ve více osách prázdná
	- Když je aktivní ruční kolečko, ukazuje řídicí systém během chodu programu dráhový posuv.

Řídicí systém ukazuje v indikaci stavu aktuální posuv.

- $\blacksquare$ Při posuvu < 10 ukazuje řídicí systém také jedno desetinné místo.
- U posuvu < 1 ukazuje řídicí systém dvě desetinná místa. п

# **Změna otáček vřetena a posuvu**

Potenciometry pro otáčky vřetena **S** a posuv **F** lze měnit nastavenou hodnotu od 0 % do 150 %.

Potenciometr posuvu snižuje pouze naprogramovaný posuv, ne posuv vypočítaný řízením.

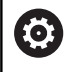

"Override" pro otáčky vřetena je účinný pouze u strojů s plynule měnitelným pohonem vřetena.

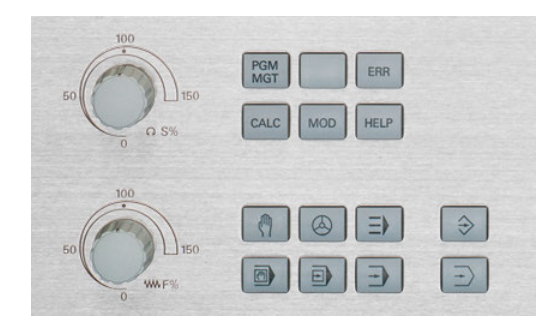

# **Omezení posuvu F MAX**

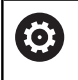

Informujte se ve vaší příručce ke stroji! Omezení posuvu závisí na daném stroji.

Pomocí softtlačítka **F MAX** můžete snížit posuv pro všechny režimy. Redukce platí pro všechny rychloposuvy a pojezdy. Vámi zadaná hodnota zůstává po vypnutí nebo zapnutí aktivní.

Je-li aktivní omezení posuvu, zobrazuje řídicí systém v indikaci stavu za hodnotou posuvu otazník.

**Další informace:** ["Všeobecná indikace stavu", Stránka 65](#page-64-0)

Softtlačítko **F MAX** se nachází v následujících provozních režimech:

- **Program/provoz po bloku**
- **Program/provoz plynule**
- $\blacksquare$ **Polohování s ručním zadáním**

#### **Postup**

K aktivaci mezního posuvu F MAX postupujte takto:

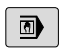

- Režim: stiskněte klávesu **Polohování s ručním zadáním**
- F MAX<br>VYP ZAP

OK

- Nastavte softtlačítko **F MAX** na **ZAP**
- Zadejte požadovaný maximální posuv
- Stiskněte softklávesu OK
- Řídicí systém ukazuje v indikaci stavu za hodnotou posuvu otazník.

# **5.4 Integrovaná funkční bezpečnost FS**

# **Obecný popis**

Obráběcí stroje s řídicími systémy HEIDENHAIN mohou být vybavené integrovanou Funkční bezpečností FS nebo externí bezpečností. Tato kapitola je určena výhradně pro stroje s integrovanou Funkční bezpečností FS.

Ö

Informujte se ve vaší příručce ke stroji!

Výrobce vašeho stroje přizpůsobuje bezpečnostní koncept Heidenhain vašemu stroji.

Každý uživatel obráběcího stroje je vystaven rizikům. Ochranná zařízení mohou sice přístup k rizikovým místům omezit, ale na druhé straně musí být možnost na stroji pracovat i bez ochranných zařízení (např. při otevřených bezpečnostních dvířkách).

Bezpečnostní koncept HEIDENHAIN umožňuje stavbu systému, který splňuje **Performance Level d, Kategorie 3** podle **DIN EN ISO 13849-1** a **SIL 2 podle IEC 61508 (DIN EN 61508-1)**.

Ohledně bezpečnosti dává k dispozici provozní režimy, odpovídající **DIN EN ISO 16090-1** (bývalá DIN EN 12417). Dá se tak realizovat důkladnější ochrana osoby.

Základem bezpečnostního konceptu HEIDENHAIN je dvoukanálová struktura procesoru, která obsahuje hlavní počítač MC (Main Computing unit) a jeden nebo více regulovaných pohonných modulů CC (Control Computing unit).

Chyby, týkající se bezpečnosti, vedou vždy přes **definovanou reakci Stop** k **bezpečnému odstavení všech pohonů**.

Přes dvoukanálově provedené bezpečnostní vstupy a výstupy, které ovlivňují proces ve všech provozních režimech, řeší řídicí systém určité bezpečnostní funkce a dosahuje bezpečných provozních stavů.

V této kapitole najdete vysvětlení funkcí, které jsou v řídicím systému s Funkční bezpečností FS navíc k dispozici.

# **Bezpečnostní funkce**

Aby byly splněny požadavky na ochranu osob nabízí integrovaná Funkční bezpečnost FS normované bezpečnostní funkce. Výrobce stroje používá standardizované bezpečnostní funkce při implementaci funkční bezpečnosti FS pro příslušný stroj.

Aktivní bezpečnostní funkce můžete sledovat ve stavu osy Funkční bezpečnost FS.

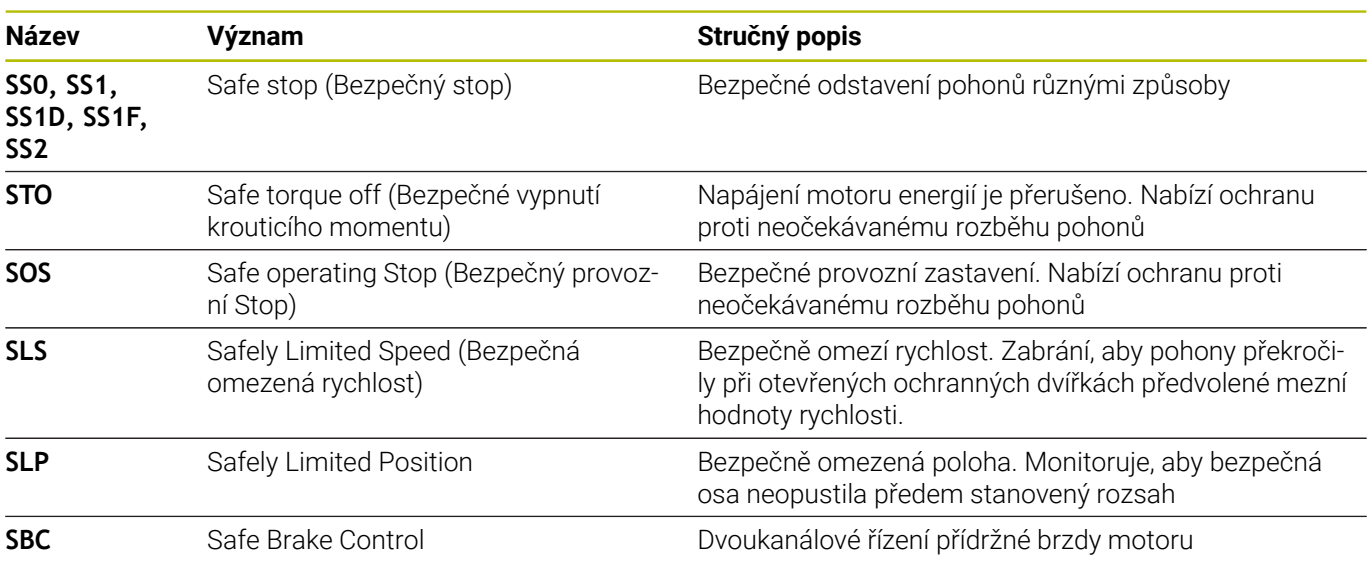

#### **Indikace stavu funkční bezpečnosti FS**

Řídicí systém zobrazuje aktivní bezpečnostní režim s ikonou nad vertikální lištou softtlačítek:

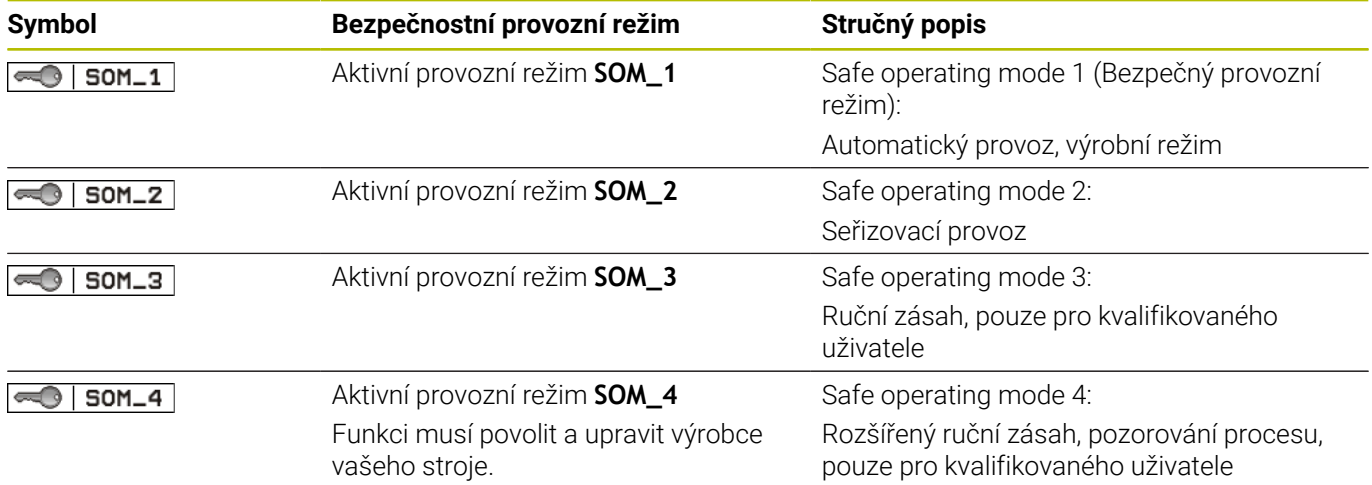

#### **Všeobecná indikace stavu**

U řídicího systému s Funkční bezpečností FS obsahuje indikace stavu dodatečné informace, týkající se bezpečnosti. Řídicí systém zobrazuje aktivní provozní stavy prvků – otáčky **S** a posuv **F** – v obecné indikaci stavu.

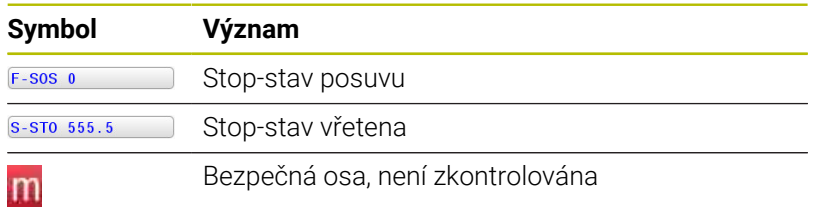

#### **Doplňková indikace stavu**

Karta **FS** přídavné indikace stavu, obsahuje následující informace:

#### **Informace o funkční bezpečnosti FS (karta FS)**

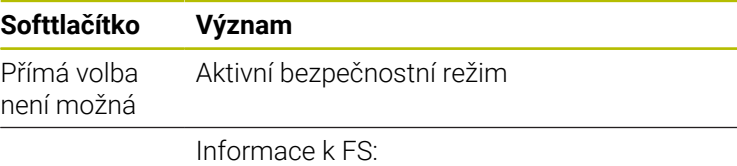

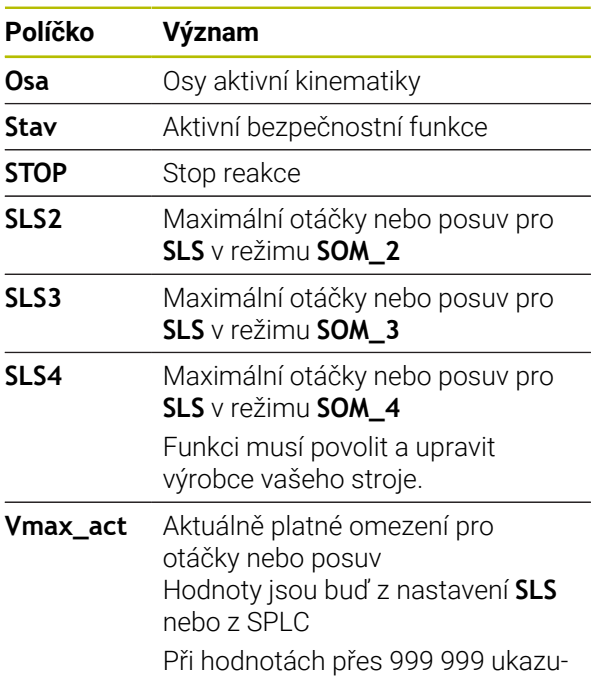

je řídicí systém **MAX**.

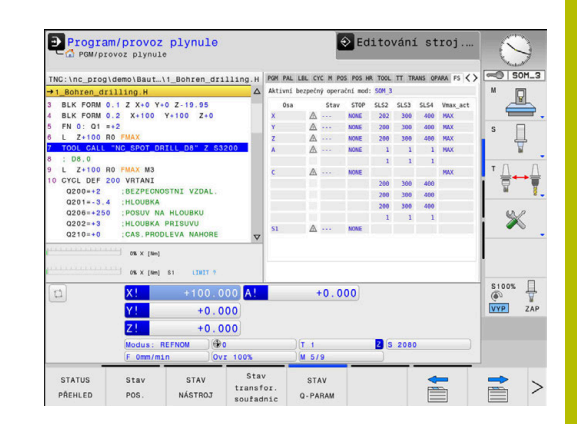

Řízení ukazuje stav kontroly os jedním symbolem:

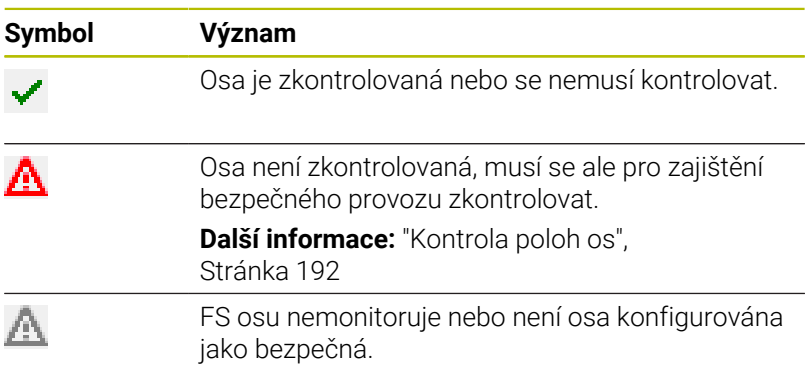

HEIDENHAIN | TNC 620 | Uživatelská příručka seřizování, testování a zpracování NC-programů | 10/2022 **191**

# <span id="page-191-0"></span>**Kontrola poloh os**

Informujte se ve vaší příručce ke stroji! Ő

Tato funkce musí být přizpůsobená výrobcem vašeho stroje.

Po zapnutí řídicí systém kontroluje, zda souhlasí poloha osy s její pozicí hned po ukončení činnosti. Pokud dojde k odchylce nebo FS rozpozná změnu, tak se tato osa vyznačí v indikaci pozice. Řídicí systém ukáže v indikaci stavu červený varovný trojúhelník.

S osami, které jsou označené, nelze při otevřených dvířkách pojíždět. V takových případech musíte v daných osách najet na kontrolní pozici.

Postupujte přitom takto:

- Zvolte režim **Ruční provoz**
- Stiskněte softklávesu **PRESUN DO POLOHY**  $\blacktriangleright$
- Řídicí systém zobrazí nezkontrolované osy.  $\geq$
- Stiskněte softklávesu **Vyber osu**.  $\blacktriangleright$
- Popř. zvolte požadovanou osu softtlačítkem  $\mathbf{b}$
- Alternativně stiskněte softklávesu **Logika nájezdu**
- Stiskněte tlačítko **NC-Start**
- > Osa jede do kontrolní pozice.
- Po dosažení kontrolní polohy řídicí systém zobrazí hlášení.
- Stiskněte **Potvrzovací tlačítko** na ovládacím pultu stroje
- Řídicí systém zobrazí osu jako zkontrolovanou.
- Opakujte popsaný postup u všech os, kterými chcete najet do kontrolní pozice

# *UPOZORNĚNÍ*

#### **Pozor nebezpečí kolize!**

Řídicí systém neprovádí žádnou automatickou kontrolu kolize mezi nástrojem a obrobkem. V případě chybného předpolohování nebo nedostatečné vzdálenosti mezi složkami, vzniká během najíždění do kontrolní pozice riziko kolize!

- Před najížděním do kontrolní pozice najeďte případně bezpečnou polohu
- ▶ Pozor na možné kolize

Informujte se ve vaší příručce ke stroji! Umístění kontrolní pozice definuje výrobce vašeho stroje.

O.

#### **Aktivování omezení posuvu**

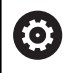

Informujte se ve vaší příručce ke stroji!

Tato funkce musí být přizpůsobená výrobcem vašeho stroje.

Pomocí této funkce můžete zabránit, aby se nespustila SS1-reakce (bezpečné odstavení pohonů) při otevření ochranných dveří.

Stiskem softklávesy **F LIMITIERT** omezí řídicí systém rychlost os a otáčky vřetena nebo vřeten na hodnoty, definované výrobcem stroje. Rozhodující pro omezení je, který bezpečnostní režim SOM\_x jste přes klíčkový přepínač vybrali.

Při aktivním SOM\_1 se odstaví osy a vřetena, protože to je jediný přípustný případ v SOM\_1, kde se smí otevřít ochranné dveře.

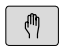

Zvolte režim **Ruční provoz**

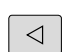

Přepínejte lištu softtlačítek

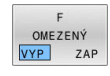

▶ Zapnutí nebo vypnutí limitu posuvu

# **5.5 Správa vztažných bodů**

# **Upozornění**

i

V následujících případech používejte bezpodmínečně tabulku vztažných bodů:

- Když je váš stroj vybaven otočnými osami (naklápěcí stůl nebo naklápěcí hlava) a pracujete s funkcí **Naklápění roviny obrábění** (opce #8)
- Když je váš stroj vybaven systémem výměny hlav
- Pokud jste až dosud pracovali na starších řízeních s tabulkami nulových bodů vztaženými k REF
- Chcete-li obrábět více stejných obrobků upnutých  $\Box$ v různě šikmých polohách

Tabulka vztažných bodů může obsahovat libovolný počet řádků (vztažných bodů). K optimalizaci velikosti souborů a rychlosti zpracování používejte pouze tolik řádků, kolik pro správu svých vztažných bodů skutečně potřebujete.

Nové řádky můžete z bezpečnostních důvodů připojovat pouze na konec tabulky vztažných bodů.

6

Informujte se ve vaší příručce ke stroji!

Výrobce stroje může uložit výchozí hodnoty pro jednotlivé sloupce do nového řádku,

#### **Vztažné body palet a vztažné body**

Pokud pracujete s paletami, dbejte na to aby vztažné body uložené v tabulce vztažných bodů se vztahovaly k aktivovanému vztažnému bodu palety.

**Další informace:** ["Palety", Stránka 317](#page-316-0)

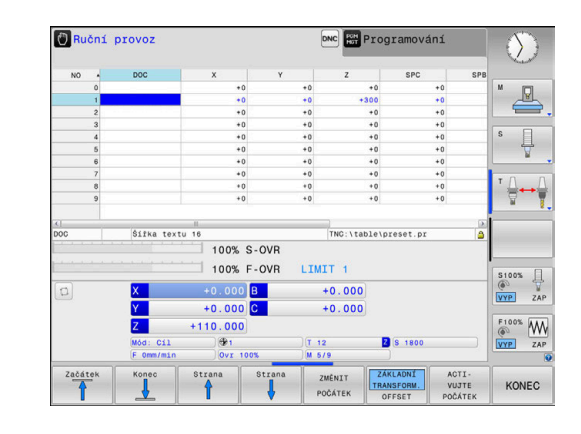

### **Založení a aktivace tabulky vztažných bodů v palcích**

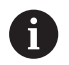

Když změníte měrové jednotky řídicího systém na **INCHE** (palce), nezmění se jednotky v tabulce vztažných bodů automaticky.

Pokud chcete změnit měrové jednotky i zde, tak musíte založit novou tabulku vztažných bodů.

K založení a aktivaci tabulky vztažných bodů v **INCH** postupujte takto:

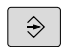

Zvolte režim **Programování**

PGM<br>MGT

INCH

PRIDAT N RADKU NA KONCI

ENT

Otevřete správu souborů

- Otevřete složku **TNC:\table**
- Soubor **preset.pr** přejmenujte např. na **preset\_mm.pr**
- ▶ Založte soubor preset\_inch.pr
- Zvolte měrovou jednotku **INCH**
- Řídicí systém otevře novou prázdnou tabulku vztažných bodů.
- Řízení ukáže chybové hlášení, popř. chybějící souboru prototypu.
- Smažte chybové hlášení
- Vložit řádky, např. 10 řádků
- Řízení vloží řádky.
- Umístěte kurzor do sloupce **ACTNO** řádku **0**
- ▶ Zadeite 1
- ▶ Potvrďte zadání
- PGM<br>MGT  $\mathbb{C}$

POČÁTEK

Správa €

Otevřete správu souborů

- Přejmenujte soubor **preset\_inch.pr** na **preset.pr**
- Zvolte režim **Ruční provoz**
- Otevření správy vztažných bodů  $\blacktriangleright$
- Kontrola tabulky vztažných bodů

Další tabulka, ve které se nebude automaticky měnit f měrová jednotka, je tabulka nástrojů. **Další informace:** ["Založení a aktivace tabulky nástrojů v](#page-132-0) [palcích", Stránka 133](#page-132-0)

# **Uložení vztažných bodů do tabulky**

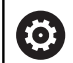

Informujte se ve vaší příručce ke stroji!

Výrobce stroje může zablokovat nastavení vztažného bodu v jednotlivých osách.

Výrobce stroje může definovat pro tabulku vztažných bodů iinou cestu.

Tabulka vztažných bodů má název **PRESET.PR** a je obvykle uložena ve složce (adresáři) **TNC:\table\**.

#### **PRESET.PR** lze editovat pouze v režimu **Ruční provoz** a **Ruční kolečko**, pokud jste stiskli softklávesu **ZMĚNIT POČÁTEK**. Tabulku vztažných bodů **PRESET.PR** můžete v režimu **Programování** otevřít, ale ne ji editovat.

Máte několik možností, jak ukládat do této tabulky vztažné body a základní natočení:

- Ruční zadávání
- $\blacksquare$ Pomocí cyklů dotykové sondy v režimu **Ruční provoz** a **Ruční kolečko**
- Pomocí cyklů dotykové sondy **400** až **405**, **14xx** a **410** až **419** v automatickém režimu

**Další informace:** Příručka pro uživatele **Programování měřicích cyklů pro obrobek a nástroj**

 $\mathbf i$ 

Pokyny pro obsluhu:

- V menu 3D-ROT můžete nastavit, aby základní natočení působilo také v režimu **Ruční provoz**. **Další informace:** ["Aktivování manuálního naklopení",](#page-243-0) [Stránka 244](#page-243-0)
- Při umístění vztažného bodu musí odpovídat polohy osy naklopení situaci.
- Chování řídicího systému při nastavování vztažného bodu je přitom závislé na nastavení opčního strojního parametru **chkTiltingAxes** (č. 204601).
- **PLANE RESET** aktivní 3D-ROT nevynuluje.
- Řídicí systém ukládá do řádku 0 vždy ten vztažný bod, který jste naposledy ručně nastavili pomocí osových tlačítek nebo softtlačítkem. Je-li ručně nastavený vztažný bod aktivní, ukazuje řídicí systém v indikaci stavu text **PR MAN(0)**.

#### **Kopírování tabulky vztažných bodů**

Kopírování tabulky vztažných bodů do jiného adresáře (kvůli zálohování dat) je povolené. Řádky, nastavené s ochranou proti zápisu, zůstanou i ve zkopírovaných tabulkách chráněné proti zápisu.

Zásadně neměňte ve zkopírovaných tabulkách počet řádků ! Pokud chcete tabulku znovu aktivovat, může to vést k problémům.

Chcete-li aktivovat tabulku vztažných bodů zkopírovanou do jiného adresáře, tak musíte tuto tabulku nejdříve zkopírovat zpátky.

Když zvolíte novou tabulku vztažných bodů, musíte vztažný bod znovu aktivovat.

#### **Ruční uložení vztažných bodů do tabulky vztažných bodů**

Aby se mohly vztažné body do tabulky vztažných bodů ukládat, postupujte takto:

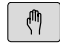

Zvolte režim **Ruční provoz**

 $X+$ 

 $Y^+$ 

Opatrně najeďte nástrojem, až se dotkne obrobku (naškrábne) nebo příslušně napolohujte měřicí hodinky

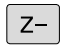

ZMĚNTT POČÁTEK

OPRAVIT TENTO POČÁTEK

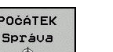

- Stiskněte softklávesu **POČÁTEK Správa**
- Řídicí systém otevře tabulku vztažných bodů a umístí kurzor do řádku aktivního vztažného bodu.
- Stiskněte softklávesu **ZMĚNIT POČÁTEK**
- Řídicí systém ukáže lištu softtlačítek s možnými způsoby zadávání.
- Zvolte řádku v tabulce vztažných bodů, kterou si přejete změnit (číslo řádku odpovídá číslu vztažného bodu)
- Popř. zvolte sloupec v tabulce vztažných bodů, který si přejete změnit.
- ▶ Pomocí softtlačítka zvolte dostupnou možnost zadávání

#### **Možnosti zadávání**

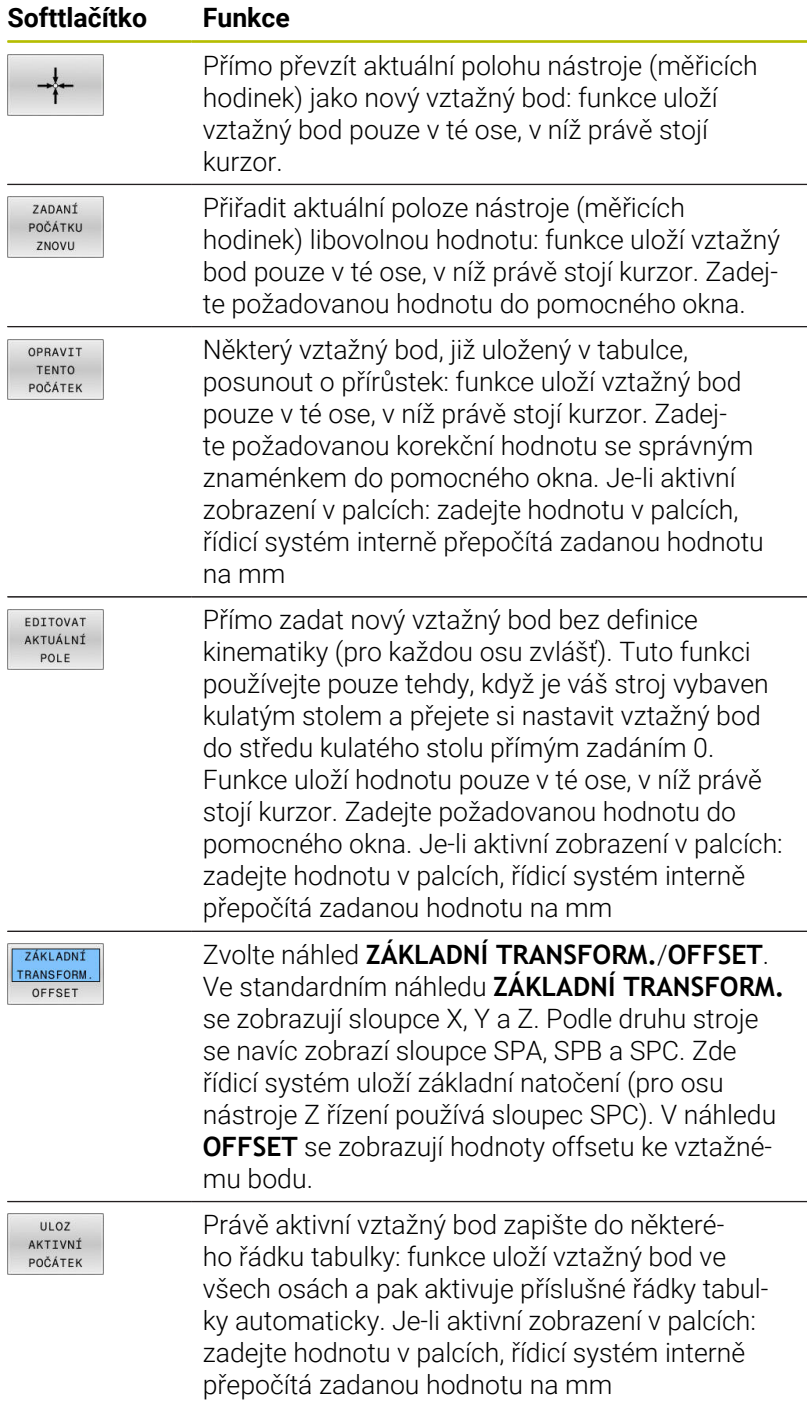

# **Upravit tabulku vztažných bodů**

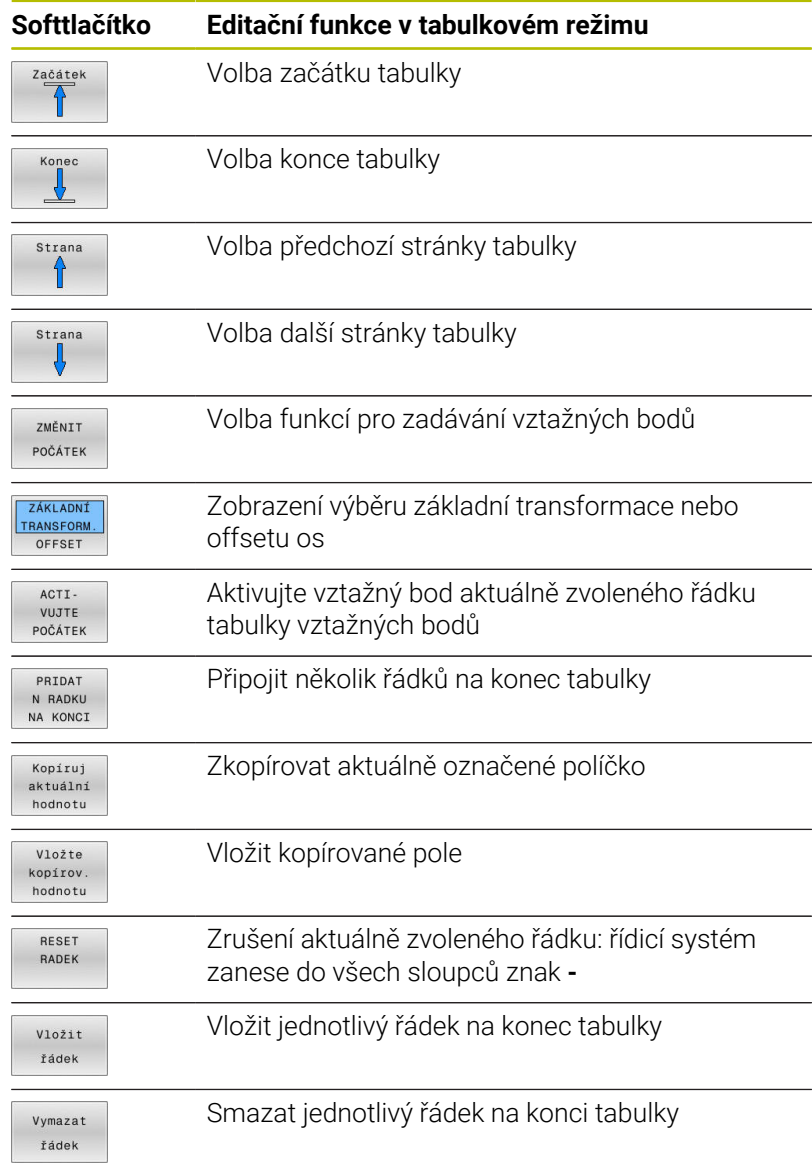

# **Chránit vztažné body proti přepsání**

Libovolné řádky v tabulce vztažných bodů můžete chránit před přepsáním pomocí sloupce **LOCKED**. Řádky chráněné proti přepsáni jsou v tabulce vztažných bodů barevně zvýrazněny.

Pokud chcete přepsat řádku, chráněnou proti přepsání, snímacím cyklem dotykové sondy tak to musíte potvrdit s **OK** a zadat heslo (při ochraně heslem).

# *UPOZORNĚNÍ*

#### **Pozor, může dojít ke ztrátě dat!**

Řádky chráněné funkcí **ZAMKNOUT / HESLO** lze odemknout pouze vybraným heslem. Zapomenutá hesla nelze obnovit. Uzamčené řádky tak zůstanou trvale blokovány. Tabulka vztažných bodů již tedy není plně použitelná.

- Preferujte alternativu pomocí funkce  $\blacktriangleright$ **ZAMKNOUT / ODEMKNOUT**
- ▶ Poznamenat si hesla

Pro ochranu vztažného bodu proti přepsání postupujte takto:

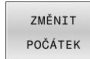

Stiskněte softklávesu **ZMĚNIT POČÁTEK**

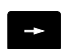

Zvolte sloupec **LOCKED**

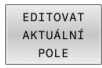

Stiskněte softklávesu **EDITOVAT POLE**

Chránit vztažný bod bez hesla:

Chránit vztažný bod heslem:

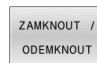

- Stiskněte softklávesu **ZAMKNOUT / ODEMKNOUT**
- Řídicí systém zapíše **L** do sloupce **LOCKED**.

#### ZAMKNOUT ODEMKNOUT HESLO

- Stiskněte softklávesu **ZAMKNOUT / HESLO**
- OK
- ▶ Zadejte heslo do pomocného okna
- $\frac{1}{2}$ Potvrďte stiskem softklávesy **OK** nebo klávesy **ENT**:
- Řídicí systém zapíše **###** do sloupce **LOCKED**.

#### **Zrušení ochrany proti přepsání**

Abyste mohli pracovat s řádkou, kterou chráníte proti přepsání, postupujte takto:

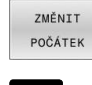

 $\rightarrow$ 

- Stiskněte softklávesu **ZMĚNIT POČÁTEK**
- EDITOVAT
- Zvolte sloupec **LOCKED**
- AKTUÁLNÍ POLE
- Stiskněte softklávesu **EDITOVAT POLE**

Vztažný bod chráněný bez hesla:

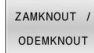

- Stiskněte softklávesu **ZAMKNOUT / ODEMKNOUT**
- 
- Řídicí systém zruší ochranu proti zápisu.

Vztažný bod chráněný heslem:

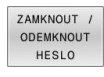

- Stiskněte softklávesu **ZAMKNOUT / HESLO**
- $O<sub>K</sub>$
- $\blacktriangleright$  Zadejte heslo do pomocného okna
- Potvrďte stiskem softklávesy **OK** nebo klávesy **ENT**
- Řídicí systém zruší ochranu proti zápisu.

# **Aktivace vztažného bodu**

#### **Aktivovat vztažný bod v režimu Ruční provoz**

#### *UPOZORNĚNÍ* **Pozor, nebezpečí značných věcných škod!** Políčka definovaná v tabulce vztažných bodů se chovají jinak políčka než s hodnotou **0**: Políčka s **0** přepíšou při aktivaci předchozí hodnotu, v nedefinovaných políčkách zůstane předchozí hodnota zachována. Před aktivací vztažného bodu zkontrolujte zda jsou ve všech sloupcích zapsané hodnoty Pokyny pro obsluhu:  $\mathbf i$  $\mathbb{R}^2$ Při aktivaci vztažného bodu z tabulky vztažných bodů zruší řídicí systém aktivní posunutí nulového bodu, zrcadlení, natočení a změnu měřítka. Funkce **Naklápění roviny obrábění**(cyklus **19** nebo **PLANE**) však zůstane aktivní. Když editujete hodnotu ve sloupci **DOC**, musíte vztažný bod znovu aktivovat. Až poté řídicí systém převezme novou hodnotu. Zvolte režim **Ruční provoz**  $\sqrt{2}$ Stiskněte softklávesu **POČÁTEK Správa** POČÁTEK Správa<br>Správa ▶ Zvolte číslo vztažného bodu, který chcete aktivovat Případně zvolte tlačítkem **GOTO** číslo vztažného bodu, který chcete aktivovat  $\overline{A}$ Potvrďte klávesou **ENT** ENT Stiskněte softklávesu **ACTIPOČÁTEK** ACTT VUJTE POČÁTEK Aktivování vztažného bodu potvrďte. Provést Řídicí systém nastaví zobrazení a základní natočení. Opuštění tabulky vztažných bodů END<br>O

#### **Aktivovat vztažný bod v NC-programu**

K aktivaci vztažných bodů z tabulky vztažných bodů během chodu programu použijte cyklus **247** nebo funkci **PRESET SELECT**. V cyklu **247** definujete číslo vztažného bodu, který si přejete aktivovat. Ve funkci **PRESET SELECT** definujete číslo vztažného bodu nebo zadání ve sloupci **Doc**, který si přejete aktivovat.

**Další informace:** Uživatelská příručka **Programování obráběcích cyklů**

# **5.6 Nastavení vztažného bodu bez 3Ddotykové sondy**

# **Upozornění**

Při nastavování vztažného bodu nastavte indikaci řídicího systému na souřadnice některé známé polohy obrobku.

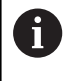

S 3D-dotykovou sondou máte k dispozici všechny ruční funkce snímání.

**Další informace:** ["Nastavení vztažného bodu s](#page-232-0) [3D-dotykovou sondou \(volitelný software #17\)",](#page-232-0) [Stránka 233](#page-232-0)

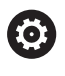

Informujte se ve vaší příručce ke stroji! Výrobce stroje může zablokovat nastavení vztažného bodu v jednotlivých osách.

# **Příprava**

- Upněte a vyrovnejte obrobek
- Založte nulový nástroj se známým rádiusem
- Zajistěte aby řídicí systém indikoval aktuální polohy

### **Nastavení vztažného bodu stopkovou frézou**

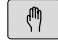

- Zvolte režim **Ruční provoz**
- $X^+$  $Y^+$

 $Z-$ 

▶ Opatrně najeďte nástrojem, až se dotkne obrobku (naškrábne)

Nastavte vztažný bod do osy:

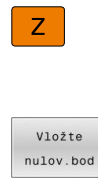

- ▶ Zvolte osu
- Řídicí systém otevře dialogové okno **VZTAŽNÝ BOD - NASTAVENÍ Z =**
- Alternativně stiskněte softklávesu **Vložte nulov.bod**
- $\overline{0}$

ENT

- Softtlačítkem zvolte osu
- Nulový nástroj, osa vřetena: nastavte indikaci na známou polohu obrobku (např. 0) nebo zadejte tloušťku plechu "d". V rovině obrábění: vezměte v úvahu rádius nástroje

Vztažné body pro zbývající osy nastavíte stejným způsobem. Používáte-li v ose přísuvu přednastavený nástroj, pak nastavte indikaci osy přísuvu na délku L tohoto nástroje, nebo na součet  $Z=L+d$ .

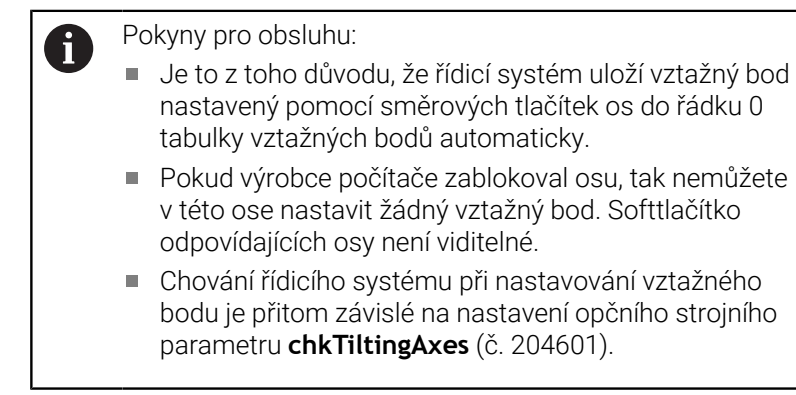

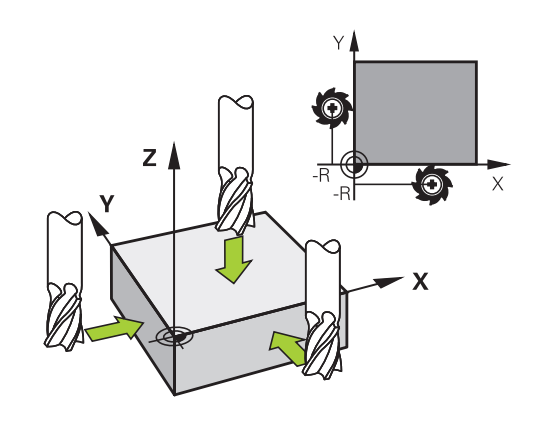

# **Používání snímacích funkcí s mechanickými dotykovými sondami nebo měřicími hodinkami**

Nemáte-li na vašem stroji žádné elektronické 3D-dotykové sondy, tak můžete využívat všechny výše popsané ruční snímací funkce (výjimka: kalibrační funkce) i s mechanickými dotykovými sondami nebo jednoduchým naškrábnutím.

**Další informace:** ["Použít 3D-dotykovou sondu \(opce #17\)",](#page-206-0) [Stránka 207](#page-206-0)

Namísto elektronického signálu, který 3D-snímací sonda automaticky vytváří během funkce snímání, vytvoříte spínací signál k převzetí **Pozice dotyku** ručně klávesou.

Postupujte přitom takto:

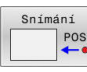

- ▶ Zvolte softklávesou libovolnou snímací funkci.
- ▶ Mechanickou sondou najeďte na první pozici, kterou má řídicí systém převzít
- Převezměte polohu: stiskněte softklávesu **Převzít aktuální polohu**
- Řídicí systém uloží aktuální pozici.
- Mechanickou sondou přejeďte na další pozici, kterou má řídicí systém převzít
- Převezměte polohu: stiskněte softklávesu **Převzít aktuální polohu**
- Řídicí systém uloží aktuální pozici.
- Popřípadě najeďte další pozice a převezměte je podle předchozího popisu.
- **Referencni bod**: Zadejte v okně nabídky souřadnice nového vztažného bodu a převezměte je softtlačítkem **Vložte nulov.bod** nebo zapište hodnoty do tabulky

**Další informace:** ["Zapsání naměřených hodnot z](#page-214-0) [cyklů dotykové sondy do tabulky nulových bodů",](#page-214-0) [Stránka 215](#page-214-0)

**Další informace:** ["Zapsání naměřených hodnot z](#page-215-0) [cyklů dotykové sondy do tabulky vztažných bodů",](#page-215-0) [Stránka 216](#page-215-0)

Ukončení funkce dotykové sondy: stiskněte klávesu **END** (KONEC)

Pokud se pokusíte nastavit referenční bod v zablokované ose tak řídicí systém vydá upozornění nebo chybovou zprávu v závislosti na nastavení od výrobce stroje.

i.

# <span id="page-206-0"></span>**5.7 Použít 3D-dotykovou sondu (opce #17)**

# **Úvod**

 $\mathbf{a}$ 

Chování řídicího systému při nastavování vztažného bodu je závislé na nastavení opčního strojního parametru **chkTiltingAxes** (č. 204601):

- **chkTiltingAxes: NoCheck** Řídicí systém neprověřuje, zda souhlasí aktuální souřadnice os natáčení (aktuální polohy) s úhlem naklopení, který jste definovali.
- **chkTiltingAxes: CheckIfTilted** Při aktivní natočené rovině obrábění řídicí systém kontroluje, zda při nastavování vztažného bodu v osách X, Y a Z souhlasí aktuální souřadnice os naklápění s vámi definovanými úhly natočení (nabídka 3D-ROT). Pokud tyto polohy nesouhlasí, pak řídicí systém otevře menu **Prac. rovina je nekonzistentni**.
- **chkTiltingAxes: CheckAlways** Při aktivní natočené rovině obrábění řídicí systém kontroluje, zda při nastavování vztažného bodu v osách X, Y a Z souhlasí aktuální souřadnice os natočení. Pokud tyto polohy nesouhlasí, pak řídicí systém otevře menu **Prac. rovina je nekonzistentni**.

Pokyny pro obsluhu:

- Když je kontrola vypnutá, pak počítají funkce snímání **PL** a **ROT** s polohou osy natočení rovnou 0.
- Vždy nastavte vztažný bod ve všech třech hlavních osách. Vztažný bod je tak jasně a správně definován. Dále zvažte možné odchylky vyplývající z naklopené polohy os.
- Pokud nastavujete vztažné body bez 3D-dotykové sondy a tyto polohy nesouhlasí, pak řídicí systém vydá chybové hlášení.

Pokud není nastaven strojní parametr, kontroluje řídicí systém jako při **chkTiltingAxes: CheckAlways**

#### **Chování při naklopených osách**

Pokud tyto polohy nesouhlasí, pak řídicí systém otevře menu **Prac. rovina je nekonzistentni**.

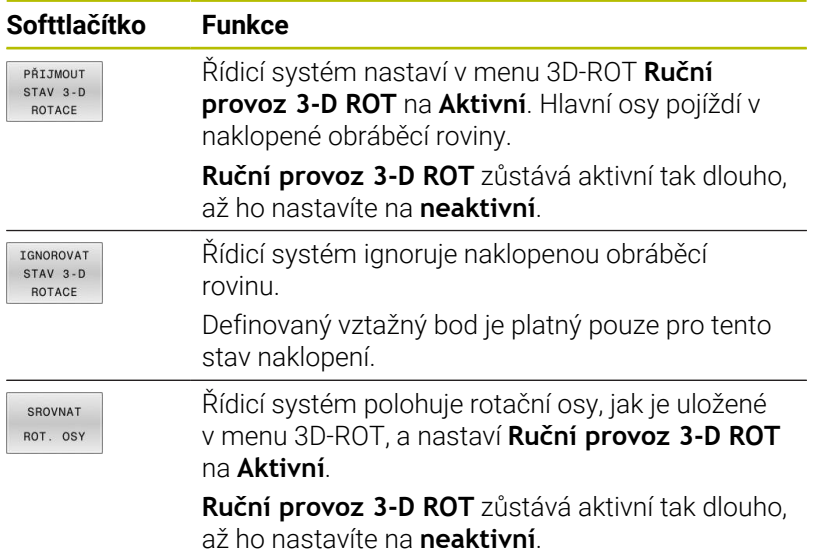

#### **Orientace rotačních os**

# *UPOZORNĚNÍ*

#### **Pozor nebezpečí kolize!**

Řízení neprovádí před vyrovnáním os natočení žádnou kontrolu kolize. Při chybějícím předpolohování vzniká riziko kolize.

Před vyrovnáním najeďte bezpečnou polohu

Pro vyrovnání rotačních os postupujte takto:

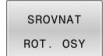

Stiskněte softklávesu **SROVNAT ROT. OSY**

- NO SYM
- Případně definujte posuv
- Příp. zvolte možnost naklopení
	- **NO SYM**
	- **SYM +**
	- **SYM -**

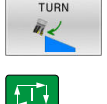

- ▶ Zvolte polohové chování
- Stiskněte tlačítko **NC-Start**  $\blacktriangleright$
- Řídicí systém vyrovná osy. Přitom se aktivuje naklopení obráběcí roviny.

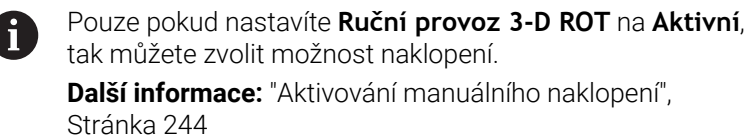

#### **Přehled**

6

Informujte se ve vaší příručce ke stroji!

Řízení musí být k používání dotykové sondy připraveno výrobcem stroje.

Ruční funkce dotykové sondy jsou k dispozici pouze s volitelným softwarem #17 Funkce dotykové sondy.

Při použití dotykové sondy HEIDENHAIN s rozhraním EnDat se automaticky aktivuje volitelný software #17 Funkce dotykové sondy.

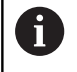

HEIDENHAIN přebírá záruku za funkce cyklů dotykových sond pouze ve spojení s dotykovými sondami HEIDENHAIN

V režimu **Ruční provoz** máte k dispozici tyto cykly dotykové sondy:

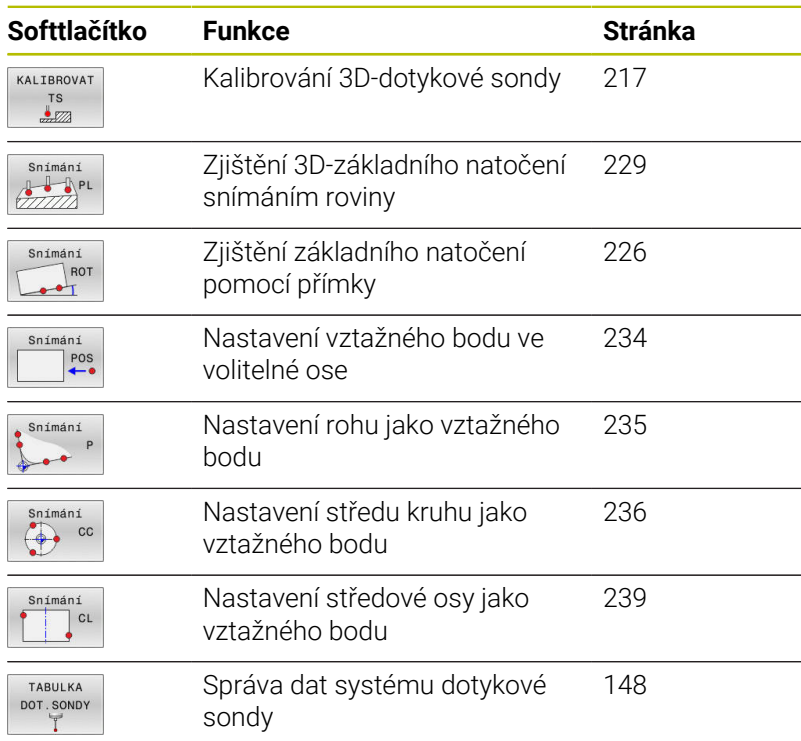

# 而

#### **Další informace:** Příručka pro uživatele **Programování měřicích cyklů pro obrobek a nástroj**

### **Pojezdy s ručním kolečkem s displejem**

U ručního kolečka s displejem je možné během ručního cyklu dotykové sondy předat řízení ručnímu kolečku. Postupuite takto:

- Spusťte ruční cyklus dotykové sondy
- Umístěte dotykovou sondu do blízkosti prvního bodu dotyku
- Sejměte první snímaný bod
- Aktivujte ruční kolečko na ručním kolečku
- Řízení ukáže pomocné okno **Rucni kolecko aktiv**.
- Umístěte dotykovou sondu do blízkosti druhého bodu dotyku
- Deaktivujte ruční kolečko na ručním kolečku
- Řízení zavře pomocné okno.
- Sejměte druhý snímaný bod
- Případně nastavte vztažný bod
- Ukončení snímání

 $\mathbf i$ 

Je-li ruční kolečko aktivní, nemůžete snímací cykly dotykové sondy spustit.

#### **Potlačení monitorování dotykové sondy**

#### **Potlačení monitorování dotykové sondy**

Pokud řídicí systém nedostává od sondy stabilní signál, zobrazí se softtlačítko **KONEC SONDY**.

Pro vypnutí monitorování dotykové sondy postupujte takto:

- $\mathbb{C}$
- Zvolte režim **Ruční provoz**
- DOT. SONDA SLEDOVANT **VYF**
- Stiskněte softklávesu **DOT.SONDA VYP**
- Řídicí systém vypne monitorování dotykové sondy na 30 sekund.
- Případně sondou pojíždějte, aby řídicí jednotka dostávala od sondy stabilní signál

Dokud je monitorování dotykové sondy vypnuté, vydává řídicí systém chybové hlášení **Monitorování dotykové sondy je na 30 sekund vypnuto**. Toto chybové hlášení zůstává asi 30 sekund aktivní.

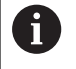

Pokud dotyková sonda dává během 30 sekund stabilní signál, pak se automaticky aktivuje monitorování dotykové sondy před uplynutím 30 sekund a chybové hlášení se smaže.

# *UPOZORNĚNÍ*

#### **Pozor nebezpečí kolize!**

Pokud je monitorování dotykové sondy vypnuté, neprovádí řídicí systém kontrolu kolize Musíte zajistit, aby dotyková sonda mohla bezpečně pojíždět. Při nesprávně zvoleném směru pojezdu vzniká riziko kolize!

Opatrně pojíždějte osami v režimu **Ruční provoz**

# **Funkce v cyklech dotykových sond**

V ručních cyklech dotykových sond se zobrazují softtlačítka s nimiž můžete zvolit směr snímání nebo snímací rutinu. Která softtlačítka se zobrazí závisí na aktuálním cyklu:

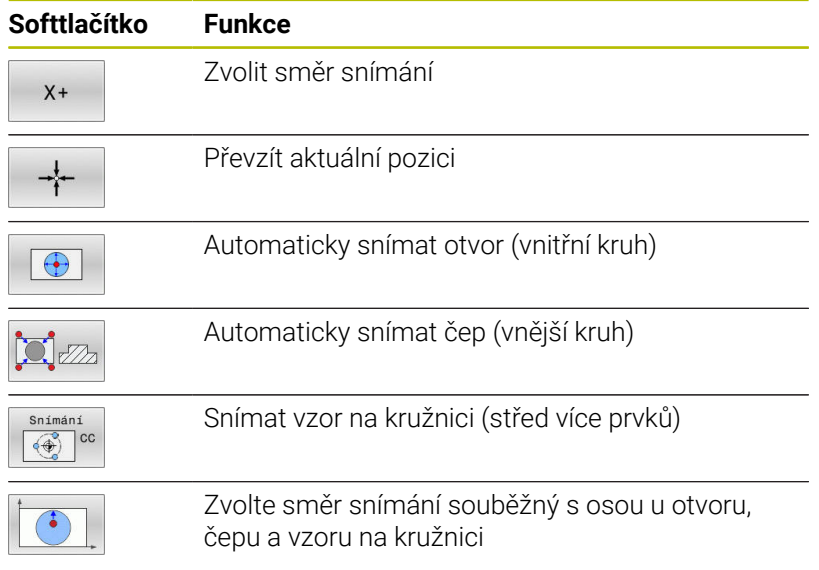

#### **Automatická snímací rutina otvoru, čepu a vzoru na kružnici**

# *UPOZORNĚNÍ*

#### **Pozor nebezpečí kolize!**

Řídicí systém neprovádí žádnou automatickou kontrolu kolize dotykového hrotu. Při automatickém snímání polohuje řídicí systém dotykovou sondu samostatně do snímacích poloh. Při chybném předpolohování a přehlédnutí překážek vzniká riziko kolize!

- **Programujte vhodné předpolohování**
- Překážky zohledněte pomocí bezpečných vzdáleností

Používáte-li snímací rutinu k automatickému snímání otvoru, čepu nebo vzoru na kružnici, tak řídicí systém otevře formulář s potřebnými zadávacími políčky.

#### **Zadávací políčka ve formulářích Měření čepu a Měření otvoru**

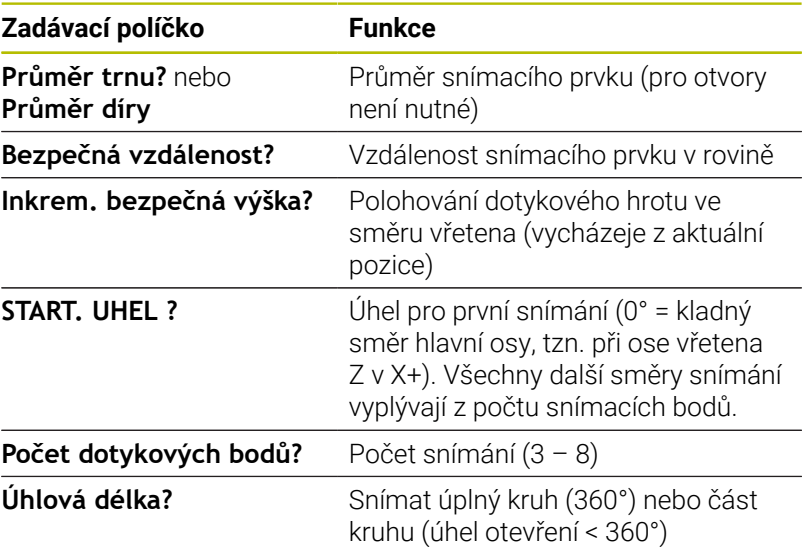

Automatická snímací rutina:

Předpolohování dotykové sondy

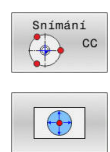

f٦

Zvolte snímací funkci: stiskněte softklávesu **SNÍMÁNÍ CC**

- Má se automaticky snímat díra: stiskněte softklávesu **OTVOR**
- Zvolte směr snímání souběžně s osou
- Spuštění snímání: stiskněte klávesu **NC-start**
- Řídicí systém provede automaticky všechna předpolohování a snímání.

Pro najíždění do pozice řídicí systém používá posuv **FMAX** definovaný v tabulce dotykové sondy. Vlastní snímání se provádí s definovaným snímacím posuvem **F**.

A

Provozní a programovací pokyny:

- Před spuštěním automatické snímací rutiny musíte dotykovou sondu předpolohovat do blízkosti prvního snímacího bodu. Přesaďte přitom dotykovou sondu asi o bezpečnou vzdálenost proti směru snímání. Bezpečná vzdálenost je součet hodnot z tabulky dotykové sondy a ze zadávacího formuláře.
- U vnitřního kruhu s velkým průměrem může řídicí systém dotykovou sondu předpolohovat také po oblouku, s polohovacím posuvem **FMAX**. K tomu zadejte do zadávacího formuláře bezpečnou vzdálenost pro předpolohování a průměr otvoru. Polohujte dotykovou sondu do otvoru přesazenou zhruba o bezpečnou vzdálenost vedle stěny. Zohledněte při předpolohování startovní úhel prvního snímání, například řídicí systém snímá při startovním úhlu 0° nejdříve v kladném směru hlavní osy.
- Pokud úhel otevření obsahuje hodnotu 360°, vrátí  $\blacksquare$ řídicí systém dotykovou sondu obrobku po posledním snímání do polohy před spuštěním funkce snímání.

# **Zvolte cyklus dotykové sondy**

Zvolte režim **Ruční provoz** nebo **Ruční kolečko**

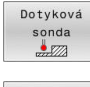

 $\mathbf{i}$ 

- ▶ Zvolte snímací funkce: stiskněte softklávesu **Dotyková sonda**
- Vyberte cyklus dotykové sondy: například stiskněte softtlačítko **SNÍMÁNÍ POS**
- Řídicí systém zobrazí odpovídající nabídku na obrazovce.

### Pokyny pro obsluhu:

- Když zvolíte ruční snímání, tak řídicí systém zobrazí formulář ve kterém jsou všechny potřebné informace Obsah formuláře závisí na specifické funkci.
- Do některých políček můžete hodnoty také zadávat. Chcete-li přepnout do požadovaného zadávacího políčka, použijte směrová tlačítka. Kurzor můžete umístit pouze do políček, která lze editovat. Políčka, která nejdou editovat jsou znázorněna šedivá.

# **Protokolování naměřených hodnot z cyklů dotykové sondy**

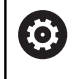

Informujte se ve vaší příručce ke stroji! Pro tuto funkci musí být řídicí systém připraven výrobcem stroje.

Poté, co řídicí systém provede cyklus dotykové sondy, zapíše systém naměřené hodnoty do souboru TCHPRMAN.html.

Pokud jste ve strojním parametru **FN16DefaultPath** (č.102202) nezadali žádnou cestu, uloží řídicí systém soubor TCHPRMAN.html přímo do **TNC:**.

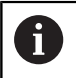

Pokyny pro obsluhu:

Pokud provádíte několik cyklů dotykové sondy za sebou,  $\blacksquare$ tak řídicí systém ukládá naměřené hodnoty pod sebou.

# <span id="page-214-0"></span>**Zapsání naměřených hodnot z cyklů dotykové sondy do tabulky nulových bodů**

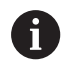

Přejete-li si uložit naměřené hodnoty v souřadném systému obrobku, pak použijte funkci **Zadat do nul.bodů**. Přejeteli si uložit naměřené hodnoty v základním souřadném systému, pak použijte funkci **ZADÁNÍ POČÁTKU**.

**Další informace:** ["Zapsání naměřených hodnot z cyklů](#page-215-0) [dotykové sondy do tabulky vztažných bodů", Stránka 216](#page-215-0)

Po provedení libovolného cyklu dotykové sondy může řídicí systém pomocí softtlačítka **Zadat do nul.bodů** zapsat naměřené hodnoty do tabulky nulových bodů:

- Proveďte libovolnou snímací funkci ь
- Zaneste požadované souřadnice vztažného bodu do nabízených zadávacích políček (v závislosti na provedeném cyklu dotykové sondy)
- Zadejte číslo nulového bodu do zadávacího políčka **CISLO** ь **NUL.BODU V TABULCE?**
- Stiskněte softklávesu **Zadat do nul.bodů** ь
- Řídicí systém uloží nulový bod pod zadaným číslem do uvedené  $\geq$ tabulky nulových bodů.

# <span id="page-215-0"></span>**Zapsání naměřených hodnot z cyklů dotykové sondy do tabulky vztažných bodů**

i

Přejete-li si uložit naměřené hodnoty v základním souřadném systému, pak použijte funkci **ZADÁNÍ POČÁTKU**. Přejete-li si uložit naměřené hodnoty v souřadném systému obrobku, pak použijte funkci **Zadat do nul.bodů**.

**Další informace:** ["Zapsání naměřených hodnot z cyklů](#page-214-0) [dotykové sondy do tabulky nulových bodů", Stránka 215](#page-214-0)

Po provedení libovolného cyklu dotykové sondy může řídicí systém pomocí softtlačítka **ZADÁNÍ POČÁTKU** zapsat naměřené hodnoty do tabulky vztažných bodů. Pak se uloží naměřené hodnoty vztažené k souřadnému systému stroje (souřadnice REF). Tabulka vztažných bodů má název PRESET.PR a je uložena ve složce (adresáři) TNC: \table\.

- Proveďte libovolnou snímací funkci  $\mathbf{p}$
- Zaneste požadované souřadnice vztažného bodu do nabízených ь zadávacích políček (v závislosti na provedeném cyklu dotykové sondy)
- Zadejte číslo vztažného bodu do zadávacího políčka **CISLO NUL.BODU V TABULCE?**
- Stiskněte softklávesu **ZADÁNÍ POČÁTKU** ь
- Řídicí systém otevře menu **Přepsat aktivní Preset?**.
- Stiskněte softklávesu **OVERWRITE PRESET**  $\mathbf{r}$
- Řídicí systém uloží nulový bod pod zadaným číslem do uvedené tabulky vztažných bodů.
	- Číslo vztažného bodu neexistuje: Řídicí systém uloží řádek až po stisknutí softklávesy **CREATE LINE** (Vytvorit obrys do tabulky?)
	- Číslo vztažného bodu je chráněno: stiskněte softklávesu **ENTRY IN LOCKED LINE** (ZADÁNÍ DO ZABLOKOVANÉ ŘÁDKY), aktivní vztažný bod se přepíše.
	- Číslo vztažného bodu je chráněno heslem: stiskněte softklávesu **ENTRY IN LOCKED LINE** (ZADÁNÍ DO ZABLOKOVANÉ ŘÁDKY) a zadejte heslo, aktivní vztažný bod se přepíše

Pokud není možný zápis do řádku tabulky kvůli zablokování,  $\mathbf i$ řízení zobrazí upozornění. Přitom se funkce snímání nepřeruší.

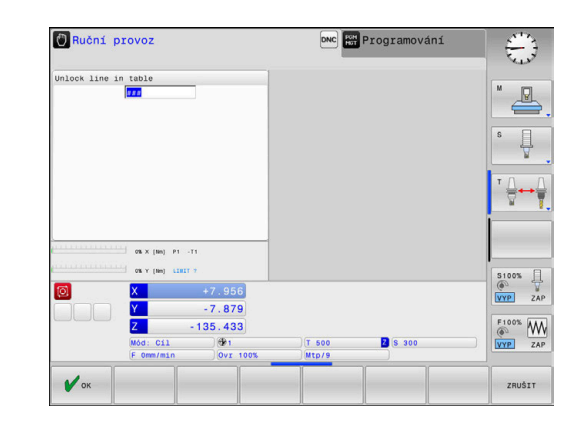
# **5.8 Kalibrování 3D-dotykové sondy (opce #17)**

## **Úvod**

i

Aby bylo možné přesně určit skutečný spínací bod 3D-dotykové sondy, musíte dotykový systém kalibrovat. Jinak nemůže řídicí systém zjistit žádné přesné měřicí výsledky.

#### Pokyny pro obsluhu:

- Dotykovou sondu vždy kalibrujte znovu v následujících případech:
	- Uvedení do provozu
	- Ulomení dotykového hrotu
	- Výměna dotykového hrotu
	- Změna posuvu při snímání
	- Nepravidelnosti, způsobené například zahříváním stroje
	- Změna aktivní osy nástroje
- Pokud stisknete po kalibrování softtlačítko **OK**, tak se převezmou kalibrované hodnoty pro aktivní dotykovou sondu. Aktualizovaná data nástrojů jsou pak okamžitě platná, nové vyvolání nástroje není nutné.

Při kalibrování zjišťuje řídicí systém efektivní délku dotykového hrotu a efektivní rádius snímací kuličky. K provedení kalibrace 3D-dotykové sondy upněte na pracovní stůl stroje kalibrační prstenec nebo čep se známou výškou a se známým rádiusem.

Řídicí systém má kalibrační cykly pro kalibrování délek a rádiusů:

Dotyková  $rac{1}{\sqrt{2}}$ KALIBROVAT  $\frac{1}{2}$ 

### Stiskněte softklávesu **Dotyková sonda**

- Zobrazit kalibrační cykly: stiskněte  $\mathbf{b}$  . **KALIBROVAT TS**
- ▶ Zvolte kalibrační cyklus

### **Kalibrační cykly**

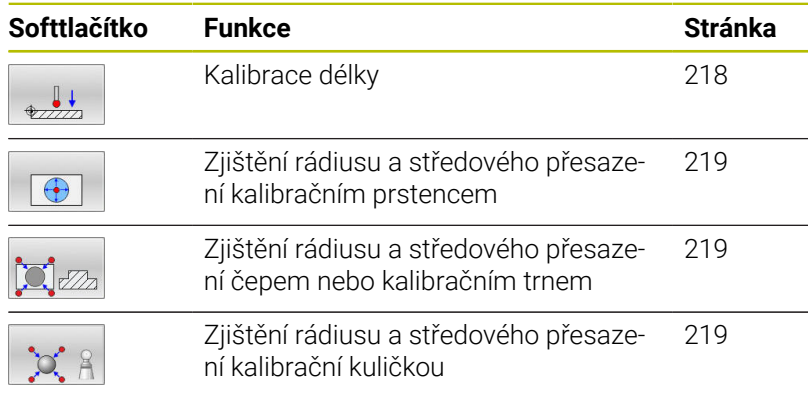

## <span id="page-217-0"></span>**Kalibrace efektivní délky**

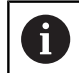

6

HEIDENHAIN přebírá záruku za funkce cyklů dotykových sond pouze ve spojení s dotykovými sondami HEIDENHAIN

Efektivní délka dotykové sondy se vždy vztahuje ke vztažnému bodu nástroje. Vztažný bod nástroje se často nachází na tzv. nosu vřetena (čelní ploše vřetena). Výrobce vašeho stroje může vztažný bod nástroje umístit i jinde.

Nastavte vztažný bod v ose vřetena tak, aby pro stůl stroje platilo: Z=0

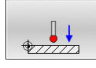

Zvolte funkci kalibrace délky dotykové sondy: stiskněte softklávesu **TS kalibrace delky nastroje**

- Řídicí systém zobrazí aktuální kalibrační hodnoty.
- **Přesah pro délku?**: Zadejte výšku kalibru v okně nabídky
- Přejeďte dotykovou sondou těsně nad povrch kalibračního prstence
- Je-li to potřeba změňte směr pojezdu softklávesou nebo směrovými klávesami.
- Snímání povrchu: stiskněte klávesu **NC-start**
- Kontrola výsledků
- Pro převzetí hodnot stiskněte softklávesu **OK**
- Pro ukončení kalibrování stiskněte softklávesu **ZRUŠIT**.
- Řídicí systém protokoluje kalibrování v souboru TCHPRMAN.html.

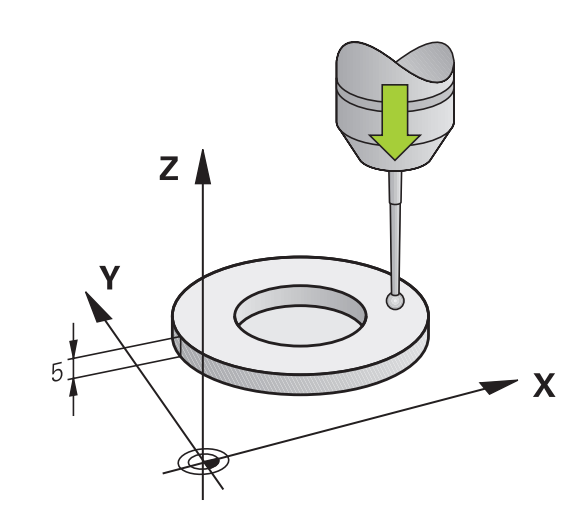

## <span id="page-218-0"></span>**Kalibrace efektivního rádiusu a kompenzace přesazení středu dotykové sondy**

f.

HEIDENHAIN přebírá záruku za funkce cyklů dotykových sond pouze ve spojení s dotykovými sondami HEIDENHAIN

Při kalibrování rádiusu snímací kuličky provádí řídicí systém automatickou snímací rutinu. Při prvním průchodu zjistí řídicí systém střed kalibračního prstence nebo čepu (hrubé měření) a polohuje dotykovou sondu do středu. Poté se během vlastního kalibrování (jemné měření) zjistí rádius snímací kuličky. Pokud dotyková sonda umožňuje měření s pootočením, tak se přesazení středu zjistí v dalším průchodu.

Možnosti orientace vaší dotykové sondy jsou u dotykových sond HEIDENHAIN již předem definované. Ostatní dotykové sondy konfiguruje výrobce stroje.

Osa dotykové sondy se obvykle neshoduje přesně s osou vřetena. Kalibrační funkce může zjistit přesazení mezi osou dotykové sondy a osou vřetena pomocí měření s pootočením (o 180°) a početně jej vyrovná.

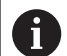

Přesazení středu můžete zjistit pouze s dotykovou sondou, která je k tomu vhodná.

Pokud provádíte vnější kalibrování, tak musíte dotykovou sondu předpolohovat nad středem kalibrační kuličky nebo kalibračního trnu. Ujistěte se, že na snímané body lze najet bez kolize.

V závislosti na možnostech orientace vaší dotykové sondy probíhá kalibrační rutina různě:

- Orientace není možná, nebo pouze v jednom směru: řídicí systém provede hrubé a přesné měření a zjistí platný poloměr dotykové kuličky (sloupeček R v tool.t)
- Orientace je možná ve dvou směrech (např. kabelové dotykové sondy HEIDENHAIN): řídicí systém provede hrubé a jemné měření, otočí dotykovou sondu o 180° a provede další snímací rutinu. Pomocí měření s pootočením se vedle rádiusu zjistí přesazení středu (CAL-OF v tchprobe.tp).
- Je možná libovolná orientace (např. infračervené dotykové sondy HEIDENHAIN): řídicí systém provede hrubé a jemné měření, otočí dotykovou sondu o 180° a provede další snímací rutinu. Pomocí měření s pootočením se vedle rádiusu zjistí přesazení středu (CAL-OF v tchprobe.tp).

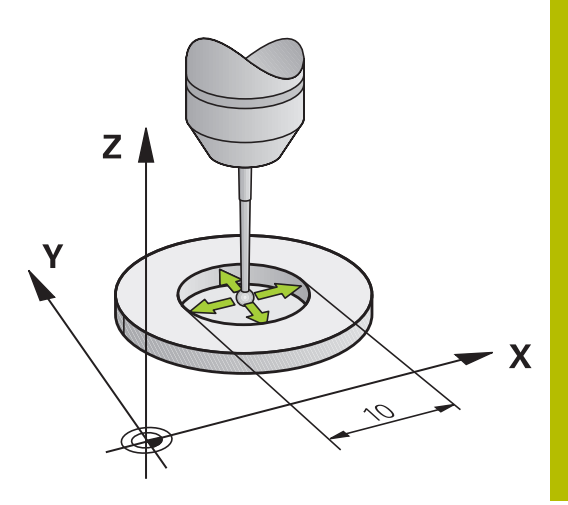

## **Kalibrování s kalibračním prstencem**

Při ruční kalibraci s kalibračním prstencem postupujte takto:

- Umístěte snímací kuličku v režimu **Ruční provoz** do otvoru kalibračního prstence
- Volba kalibrační funkce: Stiskněte softklávesu **Kalibrace TS na krouzku**
- Řídicí systém zobrazí aktuální kalibrační hodnoty.
- Zadejte průměr kalibračního kroužku
- Zadejte startovní úhel
- Zadejte počet snímaných bodů
- Snímání: stiskněte klávesu **NC-start**
- 3D-dotyková sonda sejme v automatické snímací rutině všechny potřebné body a vypočítá efektivní rádius snímací kuličky. Pokud je možné měření s otočením, tak řídicí systém vypočítá přesazení středu.
- Kontrola výsledků
- Pro převzetí hodnot stiskněte softklávesu **OK**
- Pro ukončení kalibrování stiskněte softklávesu **KONEC**.
- Řídicí systém protokoluje kalibrování v souboru TCHPRMAN.html.

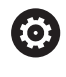

 $\bigoplus$ 

Informujte se ve vaší příručce ke stroji! Aby bylo možno stanovit přesazení středu snímací kuličky, musí být řídicí systém k tomu výrobcem stroje připraven.

#### **Kalibrování s čepem nebo kalibračním trnem**

Při ruční kalibraci s čepem nebo s kalibračním trnem postupujte takto:

- Umístěte snímací kuličku v režimu **Ruční provoz** nad středem kalibračního trnu
- 
- Volba kalibrační funkce: Stiskněte softklávesu **Kalibrace TS na trnu**
- Zadejte vnější průměr čepu
- Zadejte bezpečnou vzdálenost
- Zadejte startovní úhel
- Zadejte počet snímaných bodů
- Snímání: stiskněte klávesu **NC-start**
- 3D-dotyková sonda sejme v automatické snímací rutině všechny potřebné body a vypočítá efektivní rádius snímací kuličky. Pokud je možné měření s otočením, tak řídicí systém vypočítá přesazení středu.
- Kontrola výsledků
- Pro převzetí hodnot stiskněte softklávesu **OK**
- ▶ Pro ukončení kalibrování stiskněte softklávesu **KONEC**.
- Řídicí systém protokoluje kalibrování v souboru TCHPRMAN.html.

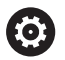

Informujte se ve vaší příručce ke stroji! Aby bylo možno stanovit přesazení středu snímací kuličky, musí být řídicí systém k tomu výrobcem stroje připraven.

### **Kalibrování s kalibrační kuličkou**

Při ruční kalibraci s kalibrační kuličkou postupujte takto:

- Umístěte snímací kuličku v režimu **Ruční provoz** nad středem kalibrační kuličky
- Volba kalibrační funkce: Stiskněte softklávesu **Kalibrace TS na kouli**
- Zadejte vnější průměr kuličky
- Zadejte bezpečnou vzdálenost
- Zadejte startovní úhel
- Zadejte počet snímaných bodů
- Příp. zvolte Měření délky
- Příp. zadejte vztah pro délku
- Snímání: stiskněte klávesu **NC-start**
- 3D-dotyková sonda sejme v automatické snímací rutině všechny potřebné body a vypočítá efektivní rádius snímací kuličky. Pokud je možné měření s otočením, tak řídicí systém vypočítá přesazení středu.
- Kontrola výsledků
- Pro převzetí hodnot stiskněte softklávesu **OK**
- Pro ukončení kalibrování stiskněte softklávesu **KONEC**
- Řídicí systém protokoluje kalibrování v souboru TCHPRMAN.html.

6

 $^{\circ}$  o' 2

Informujte se ve vaší příručce ke stroji! Aby bylo možno stanovit přesazení středu snímací kuličky, musí být řídicí systém k tomu výrobcem stroje připraven.

### **Kalibrování dotykového hrotu ve tvaru L**

Než budete kalibrovat dotykový hrot ve tvaru L, musíte nejdříve definovat parametry v tabulce dotykové sondy. Pomocí těchto přibližných hodnot může řídicí systém vyrovnat dotykovou sondu při kalibrování a zjistit skutečné hodnoty.

Předem definujte v tabulce dotykové sondy následující parametry:

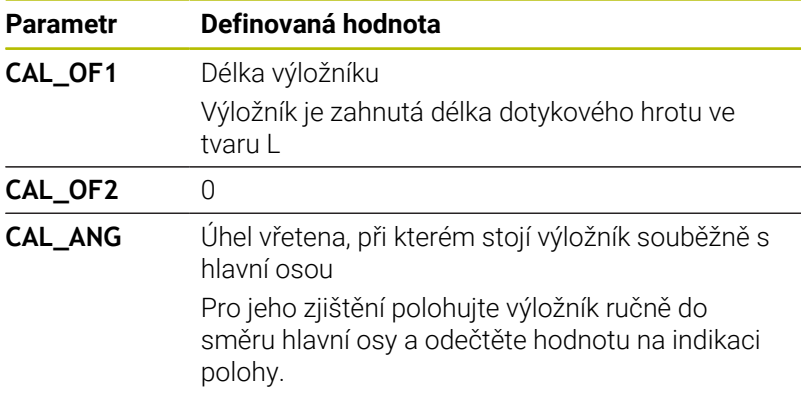

Řídicí systém přepíše po kalibrování předem definované hodnoty v tabulce dotykové sondy se zjištěnými hodnotami.

**Další informace:** ["Tabulka dotykové sondy", Stránka 148](#page-147-0)

Při kalibrování dotykové sondy dbejte na to, aby Override posuvu byl 100 %. Tak můžete při následujícím snímání používat vždy stejný posuv jako při kalibrování. To umožňuje vyloučit nepřesnosti způsobené změnou posuvu při snímání.

## **Zobrazení kalibračních hodnot**

Řídicí systém ukládá efektivní délku a efektivní rádius dotykové sondy do tabulky nástrojů. Přesazení středu dotykové sondy ukládá řídicí systém do tabulky dotykové sondy, do sloupců **CAL\_OF1** (hlavní osa) a **CAL\_OF2** (vedlejší osa). K zobrazení uložených hodnot stiskněte softklávesu **TABULKA DOT.SONDY**.

**Další informace:** ["Tabulka dotykové sondy", Stránka 148](#page-147-0)

Během kalibrace řídicí systém automaticky vytvoří soubor protokolu TCHPRMAN.html, kde jsou uloženy kalibrační hodnoty.

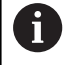

Ujistěte se, že číslo nástroje v tabulce nástrojů a číslo dotykové sondy v tabulce dotykové sondy si odpovídají. To platí nezávisle na tom, zda chcete cyklus dotykové sondy zpracovat v automatickém nebo v **Ruční provoz**.

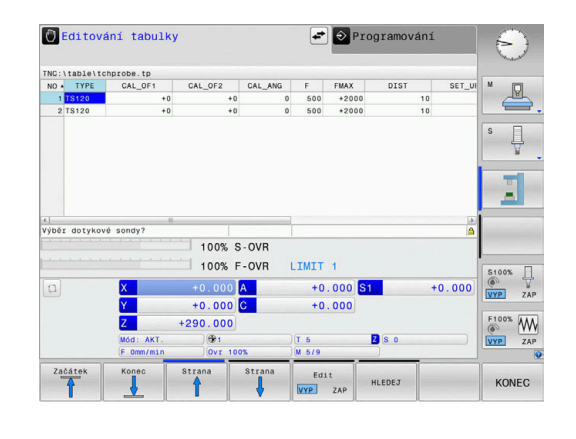

# <span id="page-223-0"></span>**5.9 Kompenzace šikmé polohy obrobku pomocí 3D-dotykové sondy (volitelný software #17)**

## **Úvod**

Informujte se ve vaší příručce ke stroji! Ö

Záleží na daném stroji, zda můžete kompenzovat šikmé upínání obrobků s offsetem (úhlovým natočením stolu).

HEIDENHAIN přebírá záruku za funkce cyklů dotykových sond pouze ve spojení s dotykovými sondami HEIDENHAIN

Šikmou polohu upnutí obrobku kompenzuje řídicí systém výpočetně základním natočením (úhlem základního natočení) nebo ofsetem (úhlovým natočením stolu).

Řízení nastaví úhel natočení na úhel, který má svírat povrch obrobku s příslušnou osou obráběcí roviny.

**Základní natočení:** Řídicí systém interpretuje naměřený úhel jako otočení kolem osy nástroje a uloží hodnoty do sloupců SPA, SPB nebo SPC v tabulce vztažných bodů.

**Offset:** Řídicí systém interpretuje naměřený úhel jako osový posun ve strojním souřadném systému a uloží hodnoty do sloupců A\_OFFS, B\_OFFS nebo C\_OFFS v tabulce vztažných bodů.

Ke zjištění základního natočení nebo offsetu sejměte dva body na boku vašeho obrobku. Pořadí snímání bodů ovlivní vypočítaný úhel. Vypočítaný úhel ukazuje od prvního ke druhému bodu snímání. Základní natočení nebo offset můžete zjistit také pomocí otvorů nebo čepů. To ale vyžaduje konzistentní rovinu obrábění. Výpočet základního natočení se pak provádí v zadávaném souřadném systému (I-CS).

### **Pokud zjišťujete v naklopené rovině obrábění základní natočení, musíte dbát na následující body:**

- Pokud aktuální souřadnice rotačních os a definované úhly naklopení (v menu 3D-ROT) souhlasí, tak je rovina obrábění konzistentní. Základní naklopení se tedy počítá v zadaném souřadném systému (I-CS) v závislosti na ose nástroje.
- Pokud aktuální souřadnice rotačních os a definované úhly naklopení (v menu 3D-ROT) nesouhlasí, tak je rovina obrábění nekonzistentní. Základní naklopení se pak počítá v obrobkovém souřadném systému (W-CS) v závislosti na ose nástroje.

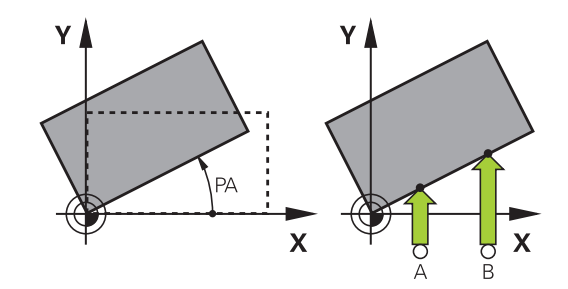

Provozní a programovací pokyny:

A

- Směr snímání k proměření šikmé polohy obrobku volte vždy kolmo ke vztažné ose úhlu.
- Aby se mohlo při provádění programu základní natočení správně přepočíst, musíte v prvním pojezdovém bloku naprogramovat obě souřadnice roviny obrábění.
- Základní natočení můžete používat také v kombinaci s funkcí **PLANE** (s výjimkou **PLANE AXIAL**). V takovém případě musíte nejprve aktivovat základní natočení a poté funkci **PLANE** .
- Základní natočení nebo offset můžete také aktivovat bez snímání obrobku. K tomu zadejte hodnotu do příslušného zadávacího políčka a stiskněte softklávesu **NASTAV OTÁČKY** nebo **NASTAVIT ROTACE**.
- Chování řídicího systému při nastavování vztažných bodů je přitom závislé na nastavení strojního parametru **chkTiltingAxes** (č.204601). **Další informace:** ["Úvod", Stránka 207](#page-206-0)

## **Zjištění základního natočení**

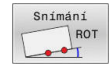

- Stiskněte softklávesu **Rotace sondou**
- Řídicí systém otevře menu **Sondovani rotace**.
- Zobrazí se následující zadávací políčka:
	- **Úhel základního natočení**
	- **Ofset otočného stolu**
	- **Číslo v tabulce?**
- Řídicí systém může zobrazit v zadávacím políčku aktuální základní natočení a offset.
- Umístěte dotykovou sondu do blízkosti prvního bodu dotyku
- Zvolte směr snímání nebo snímací rutiny pomocí softtlačítek
- Stiskněte tlačítko **NC-Start**
- Umístěte dotykovou sondu do blízkosti druhého bodu dotyku
- Stiskněte tlačítko **NC-Start**
- Řídicí systém zjistí základní natočení a offset a zobrazí je.
- Stiskněte softklávesu **NASTAV OTÁČKY**
- Stiskněte softklávesu **KONEC**

Řídicí systém protokoluje snímání v souboru TCHPRMAN.html.

## **Uložení základního natočení do tabulky vztažných bodů**

- Po provedení snímání zadejte číslo vztažného bodu, pod nímž  $\blacktriangleright$ má řídicí systém uložit aktivní základní natočení, do zadávacího políčka **Číslo v tabulce?**
- Stiskněte softklávesu **ZAKL.ROT. DATECH TBL**
- Případně řídicí systém otevře nabídku **Přepsat aktivní Preset?**.
- Stiskněte softklávesu **OVERWRITE PRESET**
- Řídicí systém uloží základní natočení do tabulky vztažných bodů.

## **Vyrovnání šikmé polohy obrobku otočením stolu**

Máte tři způsoby, jak kompenzovat šikmé polohy obrobku rotací stolu:

- Vyrovnat otočný stůl П
- $\blacksquare$ Nastavit natočení stolu
- Uložit natočení stolu do tabulky vztažných bodů

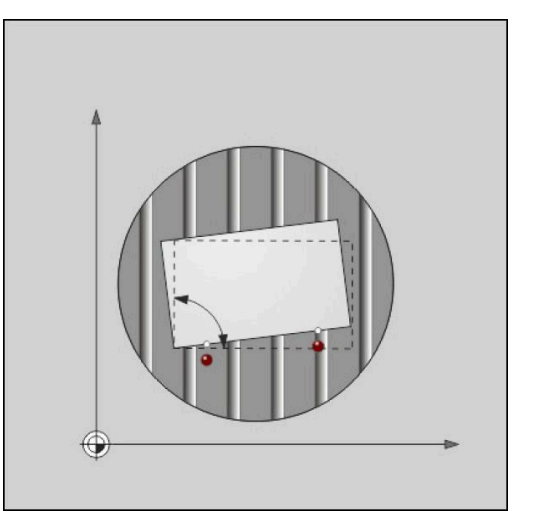

#### **Vyrovnat otočný stůl**

Zjištěnou šikmou polohu můžete vyrovnat polohováním otočného stolu.

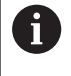

Chcete-li vyloučit kolizi vyrovnávacího pohybu, bezpečně polohujte před natáčením stolu všechny osy. Řídicí systém vydá před otáčením stolu přídavné výstražné hlášení.

- Po snímání stiskněte softklávesu **SROVNAT ROT. TAB.**
- Řízení otevře výstražné hlášení.
- Případně ho potvrďte softklávesou **OK**  $\blacktriangleright$
- Stiskněte tlačítko **NC-Start** ь
- Řídicí systém vyrovná otočný stůl.

#### **Nastavit natočení stolu**

Můžete nastavit ruční vztažný bod v ose otočného stolu.

- Po snímání stiskněte softklávesu **NASTAVIT ROTACE**
- Je-li základní natočení již nastaveno, otevře řídicí systém nabídku  $\geq$ **Resetovat základní natočení?**.
- Stiskněte softklávesu **DELETE BASIC ROT.**
- Řídicí systém vymaže základní natočení v tabulce vztažných bodů, a vloží offset.
- Alternativně stiskněte **KEEP BASIC ROT.**
- Řídicí systém vloží offset do tabulky vztažných bodů, a kromě toho je základní natočení zachováno.

#### **Uložit natočení stolu do tabulky vztažných bodů**

Šikmou polohu otočného stolu můžete také uložit do libovolné řádky tabulky vztažných bodů. Řídicí systém uloží úhel do sloupce Offset otočného stolu, např. do sloupce C\_OFFS u osy C.

- Po snímání stiskněte softklávesu **ROT.STOLU DATECH TBL**
- Případně řídicí systém otevře nabídku **Přepsat aktivní Preset?**.
- Stiskněte softklávesu **OVERWRITE PRESET**
- Řídicí systém uloží offset do tabulky vztažných bodů.

Případně musíte změnit náhled v tabulce vztažných bodů softtlačítkem **BASIS-TRANSFORM./OFFSET**, aby se tento sloupec zobrazil.

### **Zobrazení základního natočení a offsetu**

Pokud zvolíte funkci **Snímání ROT** řídicí systém zobrazí aktivní úhel základního natočení v zadávacím políčku **Úhel základního natočení** a aktivní offset v zadávacím políčku **Ofset otočného stolu**. Navíc zobrazí řídicí systém základní natočení a offset také v rozdělení obrazovky **STAV PROGRAMU** na záložce **Stav POS.**.

Pokud řídicí systém pohybuje osami podle základního natočení, objeví se symbol základního natočení ve stavovém řádku.

## **Zrušení základního natočení nebo ofsetu**

- Zvolte funkci dotykové sondy: Stiskněte softklávesu **SNÍMÁNÍ ROT**
- Zadejte **Úhel základního natočení**: **0**
- Alternativně zadejte **Ofset otočného stolu**: **0**
- Převezměte softtlačítkem **NASTAV OTÁČKY**
- Alternativně převezměte softtlačítkem **NASTAVIT ROTACE**
- Ukončení snímání: stiskněte softklávesu **KONEC**.

## **Zjištění 3D-základního natočení**

 $\mathbf i$ 

Snímáním 3 poloh můžete zjistit šikmou polohu libovolně sklopené plochy. Funkcí **Sondovani v rovine** tuto šikmou polohu zjistíte a uložíte ji jako 3D-základní natočení do tabulky vztažných bodů.

Provozní a programovací pokyny:

- Pořadí a poloha snímacích bodů určuje, jakým způsobem řídicí systém vypočítá orientaci roviny.
- Prvními dvěma měřicími body určujete orientaci hlavní osy. Definujte druhý bod v kladném směru požadované hlavní osy. Poloha třetího bodu určuje směr vedlejší osy a osy nástroje. Definujte třetí bod v kladném směru osy Y požadovaného souřadného systému obrobku.
	- 1. bod: leží v hlavní ose
	- 2. bod: leží v hlavní ose v kladném směru od prvního bodu
	- 3. bod: leží ve vedlejší ose, v kladném směru požadovaného souřadného systému obrobku

Volitelným zadáním referenčního úhlu jste schopni definovat požadovanou orientaci snímané roviny.

### **Postup**

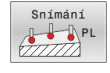

- Zvolte snímací funkci: stiskněte softklávesu **SNÍMÁNÍ PL**
- Řídicí systém zobrazí aktuální 3D-základní natočení.
- Umístěte dotykovou sondu do blízkosti prvního bodu dotyku
- Zvolte směr snímání nebo snímací rutinu pomocí softtlačítek
- Snímání: stiskněte klávesu **NC-Start**
- Umístěte dotykovou sondu do blízkosti druhého bodu dotyku
- Snímání: stiskněte klávesu **NC-Start**
- Umístěte dotykovou sondu do blízkosti třetího bodu dotyku
- Snímání: stiskněte klávesu **NC-Start**
- Řídicí systém zjistí 3D-základní natočení a zobrazí hodnoty pro SPA, SPB a SPC, vztažené k aktivnímu souřadnému systému
- Případně zadejte vztažný úhel

### Aktivování 3D-základního natočení:

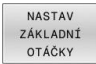

Stiskněte softklávesu **NASTAV OTÁČKY**

Uložení 3D-základního natočení do tabulky vztažných bodů:

ZAKL.ROT DATECH TBL Stiskněte softklávesu **ZAKL.ROT. DATECH TBL**

**KONEC** 

Ukončení snímání: stiskněte softklávesu **KONEC**.

Řídicí systém uloží 3D-základní natočení do sloupců SPA, SPB nebo SPC v tabulce vztažných bodů.

### **Zobrazit 3D-základní natočení**

Když je v aktivním vztažném bodu uloženo 3D-základní natočení,

tak řídicí systém zobrazí symbol pro 3D-základní natočení ve stavovém řádku. Řídicí systém pojíždí strojními osami podle 3Dzákladního natočení.

#### **Vyrovnat 3D-základní natočení**

Je-li stroj vybaven dvěma osami natočení a je aktivované sejmuté 3D-základní natočení, můžete vyrovnat 3D-základní natočení pomocí os natočení.

## *UPOZORNĚNÍ*

### **Pozor nebezpečí kolize!**

Řízení neprovádí před vyrovnáním os natočení žádnou kontrolu kolize. Při chybějícím předpolohování vzniká riziko kolize.

Před vyrovnáním najeďte bezpečnou polohu

#### Postupujte takto:

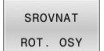

NO SYM

- Stiskněte softklávesu **SROVNAT ROT. OSY**
- Řídicí systém zobrazí vypočítané osové úhly.
- Řídicí systém upozorní poznámkou v pomocném obraze na nebezpečí kolize při naklápění.
- ▶ Zadejte posuv
- Příp. zvolte řešení
- Řízení aktivuje 3D-rotaci a aktualizuje indikaci osového úhlu.

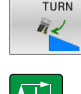

Zvolte polohové chování

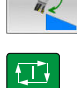

## Stiskněte tlačítko **NC-Start**

Řídicí systém vyrovná osy. Přitom se aktivuje naklopení obráběcí roviny.

Po vyrovnání roviny můžete hlavní osu vyrovnat funkcí **Snímání ROT**.

### **Zrušení 3D-základního natočení**

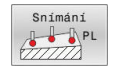

- Zvolte snímací funkci: stiskněte softklávesu **SNÍMÁNÍ PL**
- ▶ Do všech úhlů zadejte 0
- Stiskněte softklávesu **NASTAV OTÁČKY**
- Ukončení snímání: stiskněte softklávesu **KONEC**.

## **Porovnání posunutí a 3D-základního natočení**

Následný příklad ukazuje rozdíl mezi oběma možnostmi.

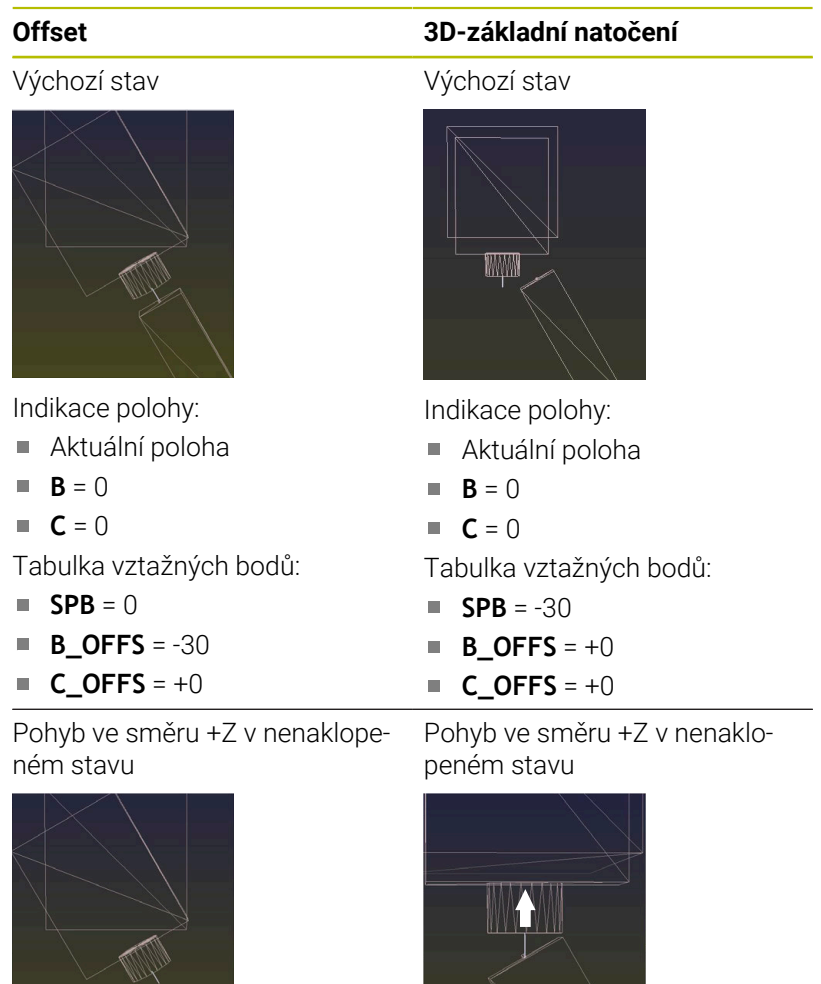

Pohyb ve směru +Z v naklopeném stavu

1

**PLANE SPATIAL** se **SPA+0 SPB +0 SPC+0**

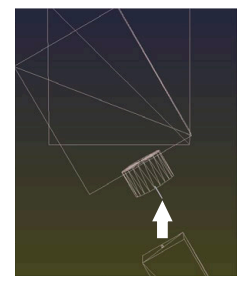

Orientace **nesouhlasí**!

Pohyb ve směru +Z v naklopeném stavu

**PLANE SPATIAL** se **SPA+0 SPB +0 SPC+0**

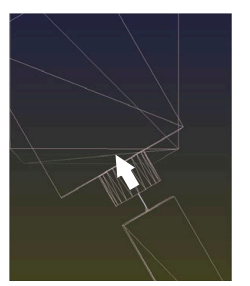

> Orientace souhlasí!

 $\geq$ Následující obrábění **je správné**.

HEIDENHAIN doporučuje používat 3D-základní naklopení, protože tato možnost je univerzálně použitelná.

0

# **5.10 Nastavení vztažného bodu s 3D-dotykovou sondou (volitelný software #17)**

### **Přehled**

0

Informujte se ve vaší příručce ke stroji!

Výrobce stroje může zablokovat nastavení vztažného bodu v jednotlivých osách.

Pokud se pokusíte nastavit referenční bod v zablokované ose tak řídicí systém vydá upozornění nebo chybovou zprávu v závislosti na nastavení od výrobce stroje.

Funkce pro nastavení vztažného bodu na vyrovnaném obrobku volíte následujícími softtlačítky:

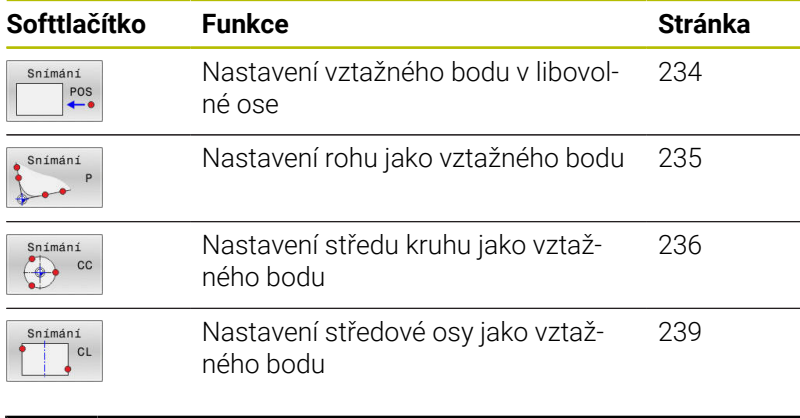

i)

Při aktivním posunutí nulového bodu se vztahuje zjištěná hodnota k aktivnímu vztažnému bodu (popř. k ručnímu vztažnému bodu režimu **Ruční provoz**). V indikaci polohy se započítá posunutí nulového bodu.

## <span id="page-233-0"></span>**Nastavení vztažného bodu v libovolné ose**

HEIDENHAIN přebírá záruku za funkce cyklů dotykových sond pouze ve spojení s dotykovými sondami HEIDENHAIN

Snímání  $POS$ 

i

Zvolení snímací funkce: Stiskněte softklávesu **SNÍMAT POLOHU**

- Napolohujte dotykovou sondu do blízkosti bodu dotyku
- Zvolte softtlačítky osu a směr snímání, např. snímání ve směru Z-
- Snímání: stiskněte klávesu **NC-start**
- **Referencni bod**: Zadejte požadované souřadnice
- Převezměte softklávesou **Nastavit bod Další informace:** ["Zapsání naměřených hodnot z](#page-214-0) [cyklů dotykové sondy do tabulky nulových bodů",](#page-214-0) [Stránka 215](#page-214-0)

**Další informace:** ["Zapsání naměřených hodnot z](#page-215-0) [cyklů dotykové sondy do tabulky vztažných bodů",](#page-215-0) [Stránka 216](#page-215-0)

Ukončení snímání: stiskněte softklávesu **KONEC**.

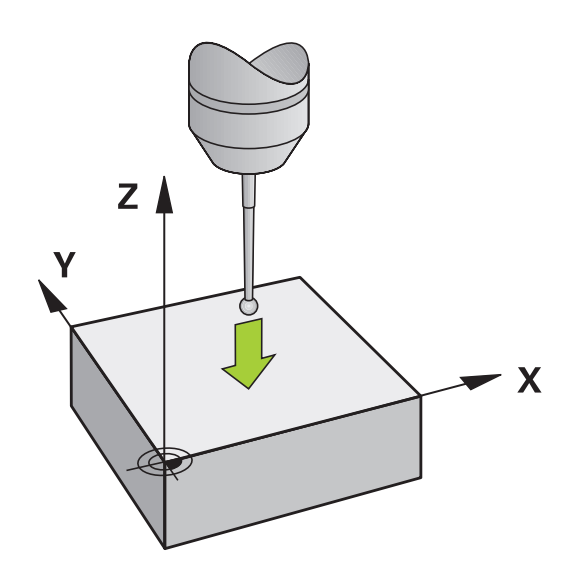

### <span id="page-234-0"></span>**Roh jako vztažný bod**

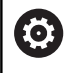

 $\mathbf i$ 

Informujte se ve vaší příručce ke stroji!

Záleží na daném stroji, zda můžete kompenzovat šikmé upínání obrobků s offsetem (úhlovým natočením stolu).

HEIDENHAIN přebírá záruku za funkce cyklů dotykových sond pouze ve spojení s dotykovými sondami HEIDENHAIN

Ruční snímací funkce "Roh jako vztažný bod" zjistí úhel a průsečík dvou přímek.

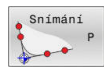

- Navolení snímací funkce: Stiskněte softklávesu **SNÍMÁNÍ P**
- Umístěte snímací sondu do blízkosti prvního bodu dotyku na první hraně obrobku
- Volba směru snímání: pomocí softtlačítka
- Snímání: stiskněte klávesu **NC-start**
- Umístěte snímací sondu do blízkosti druhého bodu dotyku na stejné hraně
- Snímání: stiskněte klávesu **NC-start**
- Umístěte snímací sondu do blízkosti prvního bodu dotyku na druhé hraně obrobku
- Volba směru snímání: pomocí softtlačítka
- Snímání: stiskněte klávesu **NC-start**
- Umístěte snímací sondu do blízkosti druhého bodu dotyku na stejné hraně
- Snímání: stiskněte klávesu **NC-start**
- **Referencni bod**: Zadejte obě souřadnice vztažného bodu v okně nabídky
- Převezměte softklávesou **Nastavit bod Další informace:** ["Zapsání naměřených hodnot z](#page-214-0) [cyklů dotykové sondy do tabulky nulových bodů",](#page-214-0) [Stránka 215](#page-214-0)

**Další informace:** ["Zapsání naměřených hodnot z](#page-215-0) [cyklů dotykové sondy do tabulky vztažných bodů",](#page-215-0) [Stránka 216](#page-215-0)

Ukončení snímání: stiskněte softklávesu **KONEC**.

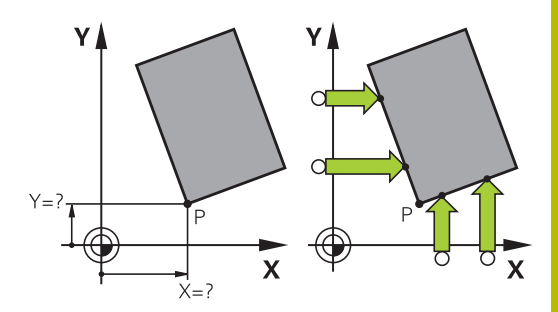

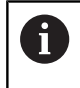

Průsečík dvou přímek můžete zjistit také pomocí otvorů nebo čepů a nastavit ho jako vztažný bod.

Softtlačítkem **ROT 1** můžete aktivovat úhel první přímky jako základní natočení nebo offset, softtlačítkem **ROT 2** úhel nebo offset druhé přímky.

Když aktivujete základní natočení, řídicí systém automaticky zapíše polohy a základní natočení do tabulky vztažných bodů.

Když aktivujete offset, tak řídicí systém automaticky zapíše polohy a offset nebo pouze polohy do tabulky vztažných bodů.

# <span id="page-235-0"></span>**Střed kruhu jako vztažný bod**

Jako vztažné body můžete také nastavit středy děr, kruhových kapes, plných válců, čepů, kruhovitých ostrůvků atd.

## **Vnitřní kruh:**

Snímání

Řídicí systém snímá kruhovou vnitřní stěnu ve všech čtyřech směrech souřadnicových os.

U přerušených kruhů (kruhových oblouků) můžete směr snímání libovolně zvolit.

- Umístěte snímací kuličku přibližně do středu kruhu.
- Zvolit snímací funkci: stiskněte softklávesu **Snímání CC**
- Zvolte softtlačítko požadovaného směru snímání
- Snímání: stiskněte klávesu **NC-Start** Dotyková  $\blacktriangleright$ sonda sejme kruhovou vnitřní stranu ve zvoleném směru. Tento postup opakujte. Po třetím snímání můžete nechat vypočítat střed (doporučují se čtyři snímací body)
- Ukončení snímání, přechod do nabídky vyhodnocení: stiskněte softklávesu **VYHODNOTIT**
- **Referencni bod**: Zadejte v okně menu obě souřadnice středu kruhu
- Převezměte softklávesou **Nastavit bod Další informace:** ["Zapsání naměřených hodnot z](#page-214-0) [cyklů dotykové sondy do tabulky nulových bodů",](#page-214-0) [Stránka 215](#page-214-0)

**Další informace:** ["Zapsání naměřených hodnot z](#page-215-0) [cyklů dotykové sondy do tabulky vztažných bodů",](#page-215-0) [Stránka 216](#page-215-0)

Ukončení snímání: stiskněte softklávesu **KONEC**.

Řídicí systém může vypočítat vnější nebo vnitřní kruhy již se třemi snímacími body, např. u segmentů kruhu. Přesnější výsledky dostanete se čtyřmi snímacími body. Přitom vždy předpolohujte dle možností dotykovou sondu do středu.

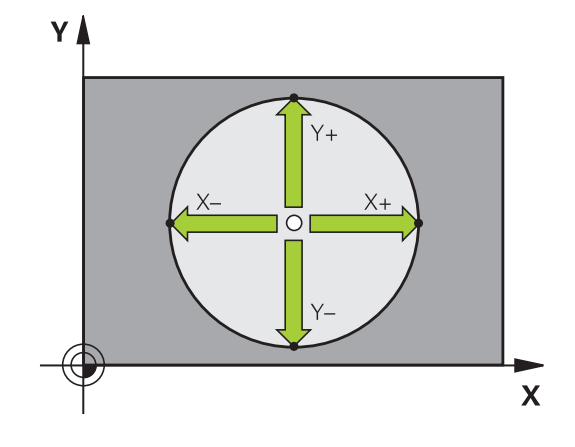

j)

#### **Vnější strana kruhu:**

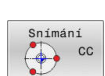

- Umístěte snímací kuličku do blízkosti prvního dotykového bodu vně kružnice
- Zvolit snímací funkci: stiskněte softklávesu **Snímání CC**
- Zvolte softtlačítko požadovaného směru snímání
- Snímání: stiskněte klávesu **NC-Start** Dotyková sonda sejme kruhovou vnitřní stranu ve zvoleném směru. Tento postup opakujte. Po třetím snímání můžete nechat vypočítat střed (doporučují se čtyři snímací body)
- Ukončení snímání, přechod do nabídky vyhodnocení: stiskněte softklávesu **VYHODNOTIT**
- **Referencni bod**: Zadejte souřadnice vztažného bodu
- Převezměte softklávesou **Nastavit bod Další informace:** ["Zapsání naměřených hodnot z](#page-214-0) [cyklů dotykové sondy do tabulky nulových bodů",](#page-214-0) [Stránka 215](#page-214-0)

**Další informace:** ["Zapsání naměřených hodnot z](#page-215-0) [cyklů dotykové sondy do tabulky vztažných bodů",](#page-215-0) [Stránka 216](#page-215-0)

Ukončení snímání: stiskněte softklávesu **KONEC**.

Po snímání zobrazí řídicí systém aktuální souřadnice středu kružnice a rádius kruhu.

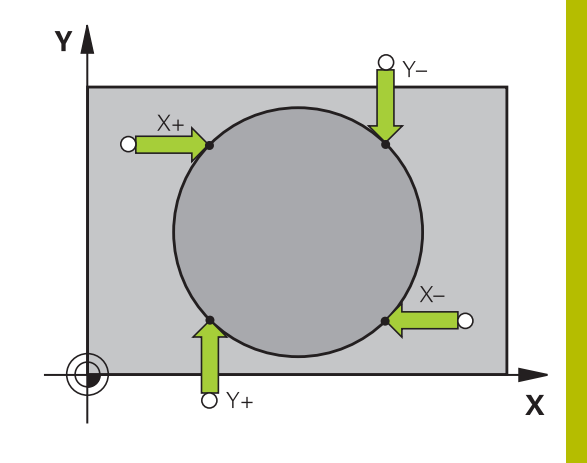

### **Nastavení vztažného bodu pomocí několika děr / kruhových čepů**

Ruční snímací funkce **Vzor na kružnici** je součástí funkce Snímat **Kruz**. Jednotlivé kružnice mohou být zjišťovány osově paralelním snímáním.

Ve druhé liště softtlačítek je softtlačítko **Snímání CC(Vzor na kružnici)**, s nímž můžete nastavit vztažný bod pomocí několika děr nebo kruhových čepů. Jako vztažný bod můžete nastavit průsečík tří nebo více snímaných prvků.

### **Nastavení vztažného bodu do průsečíku několika děr/kruhových čepů:**

▶ Předpolohování dotykové sondy

Zvolte snímací funkci **Vzor na kružnici**

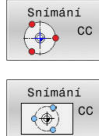

- ▶ Zvolit snímací funkci: stiskněte softklávesu **Snímání CC**
- Stiskněte softklávesu **Snímání CC(Vzor na kružnici)**

Snímání kruhových čepů

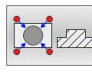

m

- Má se automaticky snímat kruhový čep: stiskněte softklávesu **Čep**
- ▶ Zadejte startovní úhel nebo ho zvolte softtlačítkem
- Spuštění snímání: stiskněte klávesu **NC-Start**

### Sejmutí otvoru

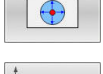

Má se automaticky snímat díra: stiskněte softklávesu **Otvor**

Zadejte startovní úhel nebo ho zvolte

softtlačítkem

- 
- Spuštění snímání: stiskněte klávesu **NC-Start**
- ▶ Zopakujte tento postup pro ostatní prvky
- Ukončení snímání, přechod do nabídky vyhodnocení: stiskněte softklávesu **VYHODNOTIT**
- **Referencni bod**: Zadejte v okně menu obě souřadnice středu kruhu
- Převezměte softklávesou **Nastavit bod Další informace:** ["Zapsání naměřených hodnot z](#page-214-0) [cyklů dotykové sondy do tabulky nulových bodů",](#page-214-0) [Stránka 215](#page-214-0)

**Další informace:** ["Zapsání naměřených hodnot z](#page-215-0) [cyklů dotykové sondy do tabulky vztažných bodů",](#page-215-0) [Stránka 216](#page-215-0)

Ukončení snímání: stiskněte softklávesu **KONEC**.

### <span id="page-238-0"></span>**Střední osa jako vztažný bod**

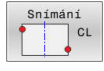

f.

- Navolení snímací funkce: Stiskněte softklávesu **SNÍMÁNÍ CL**
- Umístěte dotykovou sondu do blízkosti prvního bodu dotyku
- Zvolte směr snímání pomocí softtlačítka
- Snímání: stiskněte klávesu **NC-start**
- Umístěte dotykovou sondu do blízkosti druhého bodu dotyku
- Snímání: stiskněte klávesu **NC-start**
- **Referencni bod**: Zadejte souřadnice vztažného bodu v okně nabídky a převezměte je softtlačítkem **Vložte nulov.bod** nebo zapište hodnotu do tabulky

**Další informace:** ["Zapsání naměřených hodnot z](#page-214-0) [cyklů dotykové sondy do tabulky nulových bodů",](#page-214-0) [Stránka 215](#page-214-0)

**Další informace:** ["Zapsání naměřených hodnot z](#page-215-0) [cyklů dotykové sondy do tabulky vztažných bodů",](#page-215-0) [Stránka 216](#page-215-0)

Ukončení snímání: stiskněte softklávesu **KONEC**.

Po druhém bodu snímání změníte v nabídce vyhodnocení dle potřeby polohu středové osy a tím osu pro nastavení vztažného bodu. Pomocí softtlačítek přitom volíte mezi hlavní, vedlejší nebo nástrojovou osou. To vám umožní uložit jednou určené pozice jak v hlavní ose tak i vedlejší ose.

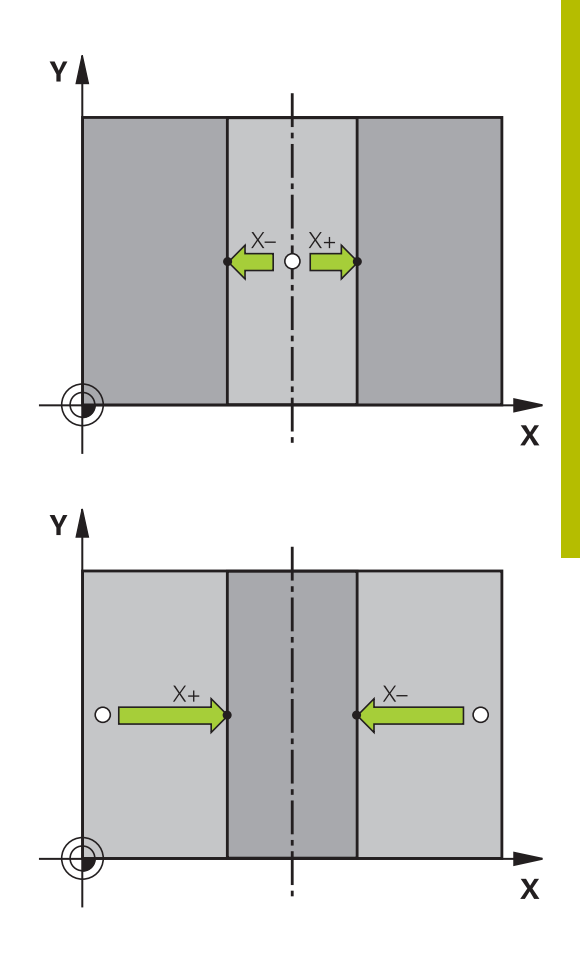

## **Proměřování obrobků 3D-dotykovou sondou**

Dotykovou sondu můžete také používat v režimech **Ruční provoz** a **Ruční kolečko** k provádění jednoduchých měření na obrobku. K provádění složitějších měřicích úkolů máte k dispozici četné programovatelné cykly dotykové sondy.

### **Další informace:** Příručka pro uživatele **Programování měřicích cyklů pro obrobek a nástroj**

3D-dotykovou sondou můžete zjistit:

- souřadnice polohy a z nich
- rozměry a úhly na obrobku

### **Určení souřadnic polohy na vyrovnaném obrobku**

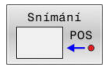

- Volba snímací funkce: stiskněte softklávesu  $\mathbf{b}$  . **SNÍMÁNÍ POZ**
- Umístěte dotykovou sondu do blízkosti snímaného bodu
- Zvolte směr snímání a současně osu, k níž se souřadnice vztahují: stiskněte příslušnou softklávesu
- Spuštění snímání: stiskněte klávesu **NC-start**
- Řídicí systém zobrazí souřadnice bodu dotyku jako vztažný bod.

### **Určení souřadnic rohového bodu v rovině obrábění**

Určení souřadnic rohového bodu.

**Další informace:** ["Roh jako vztažný bod ", Stránka 235](#page-234-0) Řídicí systém zobrazí souřadnice sejmutého rohu jako vztažný bod.

### **Stanovení rozměrů obrobku**

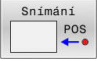

- Volba snímací funkce: stiskněte softklávesu **SNÍMÁNÍ POZ**
- Napolohujte dotykovou sondu do blízkosti prvního bodu dotyku A
- Zvolte směr snímání pomocí softtlačítka
- Snímání: stiskněte klávesu **NC-Start**
- Poznamenejte si hodnotu zobrazenou jako vztažný bod (pouze zůstane-li předtím nastavený vztažný bod dále v platnosti)
- Vztažný bod: zadejte **0**
- Přerušení dialogu: stiskněte tlačítko **KONEC**
- Opětné navolení snímací funkce: stiskněte softklávesu **SNÍMAT POZ**
- Napolohujte dotykovou sondu do blízkosti druhého snímaného bodu B
- Zvolte směr snímání softtlačítkem: stejná osa, avšak opačný směr než při prvním snímání.
- Snímání: stiskněte klávesu **NC-Start**
- V indikaci **Merena hodnota** je uvedena vzdálenost mezi oběma body na souřadnicové ose.

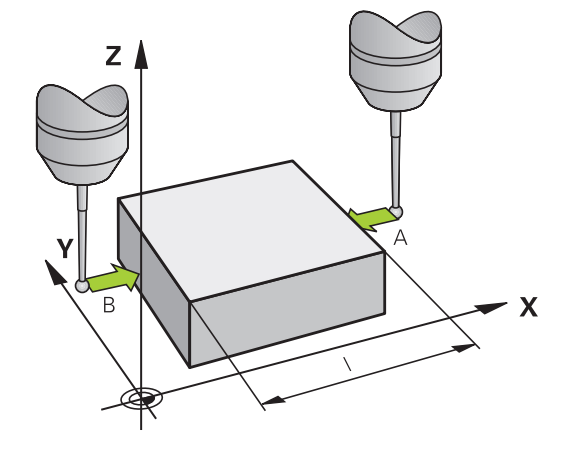

### **Indikaci polohy nastavte opět na hodnoty před měřením vzdálenosti**

- Volba snímací funkce: stiskněte softklávesu **SNÍMÁNÍ POZ**
- Znovu sejměte první snímaný bod
- Nastavte vztažný bod na poznamenanou hodnotu  $\blacktriangleright$
- Přerušení dialogu: stiskněte tlačítko **KONEC** ь

### **Měření úhlu**

Pomocí 3D-dotykové sondy můžete určit v obráběcí rovině také úhel. Měří se:

- Úhel mezi vztažnou osou úhlu a hranou obrobku, nebo
- Úhel mezi dvěma hranami

Změřený úhel se zobrazí jako hodnota do maximálně 90°.

### **Zjištění úhlu mezi vztažnou osou úhlu a hranou obrobku**

[software #17\)", Stránka 224](#page-223-0)

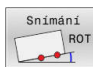

- Zvolte snímací funkci: stiskněte softklávesu **SNÍMÁNÍ ROT**
- Úhel natočení: poznamenejte si zobrazený úhel natočení, budete-li chtít opět obnovit dříve provedené základní natočení.
- ▶ Proveďte základní natočení se stranou, která se má porovnávat **Další informace:** ["Kompenzace šikmé polohy](#page-223-0) [obrobku pomocí 3D-dotykové sondy \(volitelný](#page-223-0)
- Úhel mezi vztažnou osou úhlu a hranou obrobku si zobrazíte jako úhel natočení pomocí softtlačítka **SNÍMÁNÍ ROT**
- Zrušte základní natočení nebo obnovte původní základní natočení
- Úhel natočení nastavte na poznamenanou hodnotu

### **Zjištění úhlu mezi dvěma hranami obrobku**

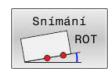

- Zvolte snímací funkci: stiskněte softklávesu **SNÍMÁNÍ ROT**
- ► Úhel natočení: poznamenejte si zobrazený úhel natočení, budete-li chtít opět obnovit dříve provedené základní natočení.
- Proveďte základní natočení se stranou, která se má porovnávat

**Další informace:** ["Kompenzace šikmé polohy](#page-223-0) [obrobku pomocí 3D-dotykové sondy \(volitelný](#page-223-0) [software #17\)", Stránka 224](#page-223-0)

- Druhou stranu také sejměte stejně jako u základního natočení, ale úhel natočení zde nenastavujte na 0
- Úhel PA mezi hranami obrobku si zobrazíte jako úhel natočení pomocí softtlačítka **SNÍMÁNÍ ROT**
- Zrušte základní natočení nebo obnovte původní základní natočení: Úhel natočení nastavte na poznamenanou hodnotu

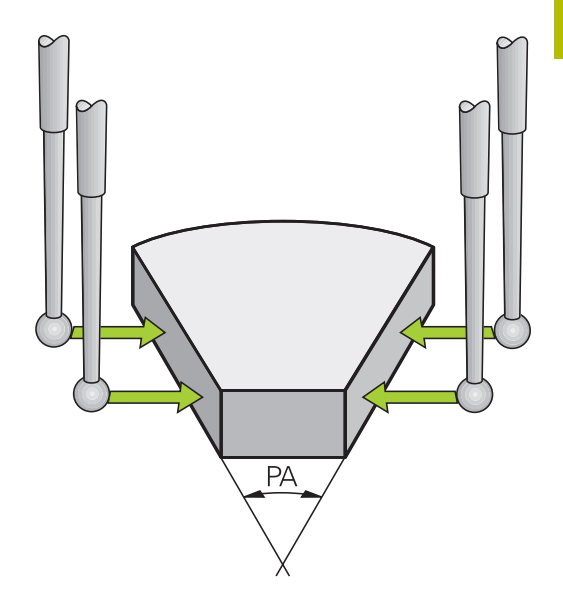

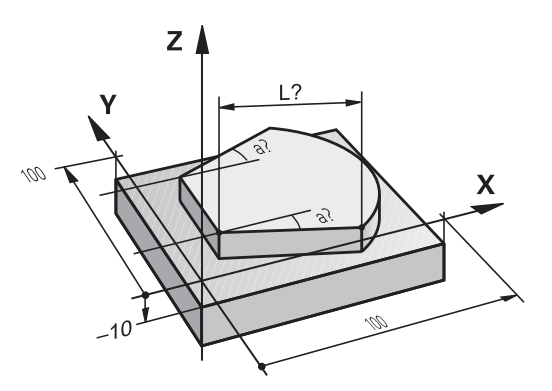

# **5.11 Naklopení roviny obrábění (opce #8)**

## **Použití, způsob provádění**

61

Informujte se ve vaší příručce ke stroji!

Funkce k **Naklápění roviny obrábění** přizpůsobuje výrobce stroje řídicímu systému a stroji.

Výrobce stroje také určuje, zda řídicí systém interpretuje naprogramované úhly jako souřadnice os natočení (osové úhly) nebo jako úhlové komponenty šikmé roviny (prostorový úhel).

Řídicí systém podporuje naklápění rovin obrábění u obráběcích strojů s naklápěcími hlavami i s naklápěcími stoly. Typické aplikace jsou např. šikmé díry nebo obrysy, ležící šikmo v prostoru. Rovina obrábění se přitom vždy naklápí kolem aktivního nulového bodu. Jako obvykle se obrábění programuje v hlavní rovině (např. v rovině X/Y), provede se však v té rovině, která byla vůči hlavní rovině naklopena.

Pro naklápění roviny obrábění jsou k dispozici tři funkce:

- Ruční natočení softtlačítkem **3D ROT** v provozních režimech **Ruční provoz** a **Ruční kolečko Další informace:** ["Aktivování manuálního naklopení",](#page-243-0) [Stránka 244](#page-243-0)
- Řízené naklápění, cyklus **19 ROVINA OBRABENI** v NC-programu **Další informace:** Uživatelská příručka **Programování obráběcích cyklů**
- $\mathbb{R}^n$ Řízené naklápění, funkce **PLANE** v NC-programu **Další informace:** Příručky pro programování s popisným dialogem a DIN/ISO-programování

Funkce řídicího systému k "naklopení roviny obrábění" jsou transformace souřadnic. Přitom stojí rovina obrábění vždy kolmo ke směru osy nástroje.

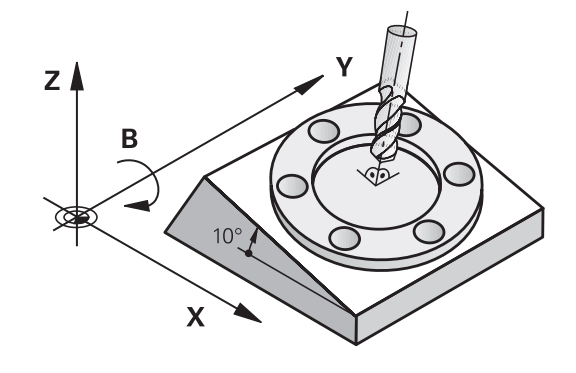

#### **Typy strojů**

Při natáčení roviny obrábění rozlišuje řídicí systém dva typy strojů:

#### **Stroj s naklápěcím stolem**

- Obrobek musíte umístit do požadované polohy pro obrábění pomocí odpovídajícího napolohování naklápěcího stolu, například pomocí L-bloku
- Poloha transformované osy nástroje se ve vztahu k souřadnému systému stroje **nemění**. Natočíte-li stůl – tedy obrobek – např. o 90°, souřadný systém se zároveň **nenatočí**. Stisknete-li v režimu **Ruční provoz** směrovou klávesu osy Z+, pojíždí nástroj ve směru Z+
- Řídicí systém bere pro výpočet aktivní soustavy souřadnic v úvahu pouze mechanicky podmíněná přesazení daného naklápěcího stolu – takzvané "translátorské" podíly.

#### **Stroj s naklápěcí hlavou**

- Nástroj musíte umístit do požadované polohy pro obrábění pomocí odpovídajícího napolohování naklápěcí hlavy, například pomocí L-bloku
- Poloha naklopené (transformované) osy nástroje se ve vztahu k souřadnému systému stroje mění: natočíte-li naklápěcí hlavu vašeho stroje – tedy nástroj – např. v ose B o +90°, natočí se i souřadný systém. Stisknete-li v režimu **Ruční provoz** směrovou klávesu osy Z+, pojíždí nástroj ve směru X+ souřadného systému stroje
- Řídicí systém bere pro výpočet aktivní soustavy souřadnic v úvahu mechanicky podmíněná přesazení otočené hlavy ("translátorské" podíly) a přesazení, která vznikají naklopením nástroje (3D-korekce délky nástroje).

i

Řídicí systém podporuje funkci **Naklápění roviny obrábění** pouze v souvislosti s osou vřetena Z.

### **Indikace polohy v naklopeném systému**

Polohy indikované ve stavovém políčku (**CÍL** a **AKT**) se vztahují k naklopené soustavě souřadnic.

Pomocí strojního parametru **CfgDisplayCoordSys** (č. 127501) výrobce stroje definuje, ve kterém souřadném systému indikace stavu ukáže aktivní posunutí nulového bodu.

### **Omezení při naklápění roviny obrábění**

- i. Funkce **Převzít aktuální hodnotu** není povolená při aktivní funkci Naklopení roviny obrábění
- PLC-polohování (definované výrobcem stroje) není dovoleno

<span id="page-243-0"></span>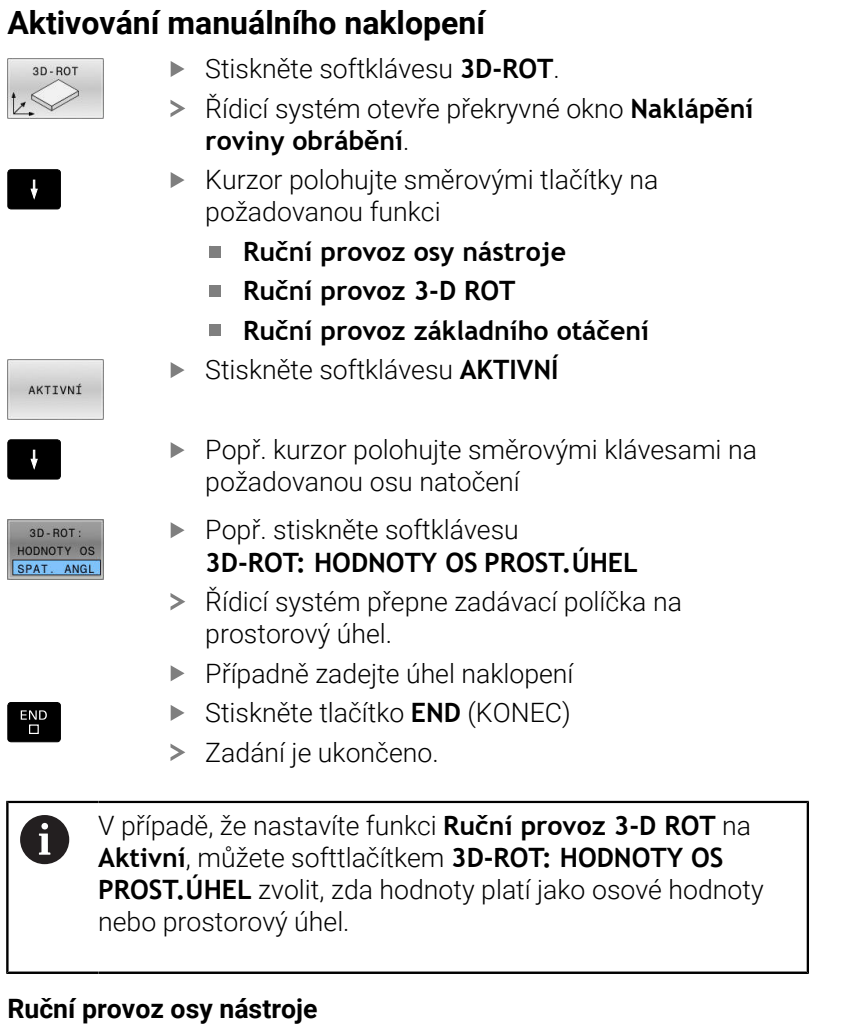

## **Ruční provoz osy nástroje**

6

Informujte se ve vaší příručce ke stroji! Tuto funkci musí zapnout výrobce vašeho stroje.

Když je funkce pojezdu v ose nástroj aktivní, ukazuje řídicí systém v indikaci stavu symbol  $\overline{\mathcal{P}}$ .

Pojíždět můžete pouze ve směru osy nástroje. Řízení zablokuje všechny ostatní osy.

Pojezd působí v nástrojovém souřadném systému **T-CS**.

**Další informace:** ["Nástrojový souřadný systém T-CS", Stránka 121](#page-120-0)

## **Ruční provoz 3-D ROT**

Když je funkce 3D-ROT aktivní, ukazuje řídicí systém v indikaci stavu symbol  $\mathcal{P}$ .

Všechny osy pojíždí v naklopené obráběcí rovině.

Pokud je v tabulce vztažných bodů uloženo navíc základní natočení nebo 3D-základní natočení, tak se to automaticky zohlední.

Pojezdy působí v souřadném systému obráběcí roviny **WPL-CS**.

**Další informace:** ["Souřadný systém obráběcí roviny WPL-CS",](#page-118-0) [Stránka 119](#page-118-0)

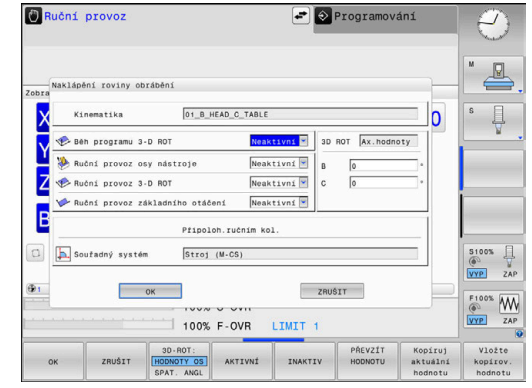

#### **Ruční provoz základního otáčení**

Když je funkce základního natočení aktivní, ukazuje řídicí systém v indikaci stavu symbol  $\vee$ .

Pokud je v tabulce vztažných bodů již definováno základní natočení nebo 3D-základní natočení, ukáže řídicí systém také odpovídající symbol.

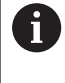

Když je aktivní **Ruční provoz základního otáčení**, tak se zohlední aktivní základní natočení nebo 3D-základní natočení při ručním pojíždění v osách. Řídicí systém ukazuje v indikaci stavu dva symboly.

Pojezdy působí v souřadném systému obrobku **W-CS**. **Další informace:** ["Obrobkový souřadný systém W-CS", Stránka 117](#page-116-0)

#### **Běh programu 3-D ROT**

Pokud funkci **Naklápění roviny obrábění** pro režim **CHOD PROGRAMU** aktivujete, platí zadaný úhel natočení od prvního NC-bloku zpracovávaného NC-programu.

Použijete-li v NC-programu cyklus **19 ROVINA OBRABENI** nebo funkci **PLANE**, tak platí úhlové hodnoty, které tam jsou definované. Řídicí systém nastaví úhlové hodnoty, zadané v okně na 0.

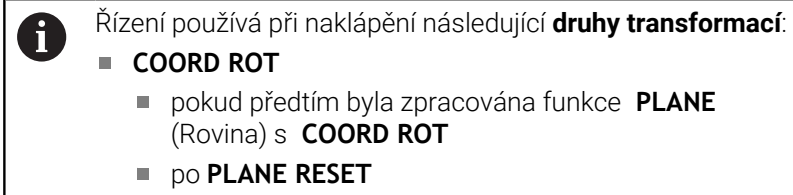

při odpovídající konfiguraci strojního parametru **CfgRotWorkPlane** (č. 201200) výrobcem stroje

- **TABLE ROT**
	- pokud předtím byla zpracována funkce **PLANE** (Rovina) s **TABLE ROT**
	- při odpovídající konfiguraci strojního parametru **CfgRotWorkPlane** (č. 201200) výrobcem stroje

Naklopená rovina obrábění zůstane aktivní i po restartu řídicího systému,

**Další informace:** ["Přejetí referenčního bodu při naklopené](#page-170-0) [rovině obrábění", Stránka 171](#page-170-0)

#### **Vypnutí manuálního naklopení**

M

Pro vypnutí nastavte v nabídce **Naklápění roviny obrábění** požadovanou funkci na **Neaktivní**.

I když je dialog **3D-ROT** v režimu **Ruční provoz** nastaven na **Aktiv.**, funguje resetování naklopení (**PLANE RESET**) při aktivní základní transformaci správně.

## **Nastavení směru osy nástroje jako aktivního směru obrábění**

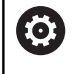

Informujte se ve vaší příručce ke stroji!

Tuto funkci musí zapnout výrobce vašeho stroje.

Pomocí této funkce můžete pojíždět v provozních režimech **Ruční provoz** a **Ruční kolečko** nástrojem směrovými tlačítky os nebo ručním kolečkem v tom směru, kam právě směřuje osa nástroje.

Tuto funkci používejte, když

- si přejete odjet nástrojem během přerušení v programu s 5 osami ve směru osy nástroje
- si přejete provést ručním kolečkem nebo směrovými klávesami os v Ručním provozu obrábění s nastaveným nástrojem.

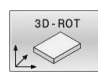

- Zvolte ruční naklápění: stiskněte softklávesu **3D ROT**.
- Kurzor polohujte směrovými tlačítky na bod nabídky **Ruční provoz osy nástroje**

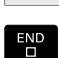

AKTIVNÍ

J.

- Stiskněte softklávesu **AKTIVNÍ**
- Stiskněte tlačítko **END** (KONEC)

Pro zrušení nastavte v nabídce Naklopení roviny obrábění bod nabídky **Ruční provoz osy nástroje** na **Neaktivní**. Když je funkce Pojíždění ve směru osy nástroje aktivní, zobrazuje indikace stavu symbol  $\mathcal{P}$ .

## **Nastavení vztažného bodu v natočeném systému**

Když jste napolohovali natočené osy, nastavíte vztažný bod jako v nenaklopeném systému. Chování řídicího systému při nastavování vztažného bodu je přitom závislé na nastavení opčního strojního parametru **chkTiltingAxes** (č. 204601):

**Další informace:** ["Úvod", Stránka 207](#page-206-0)

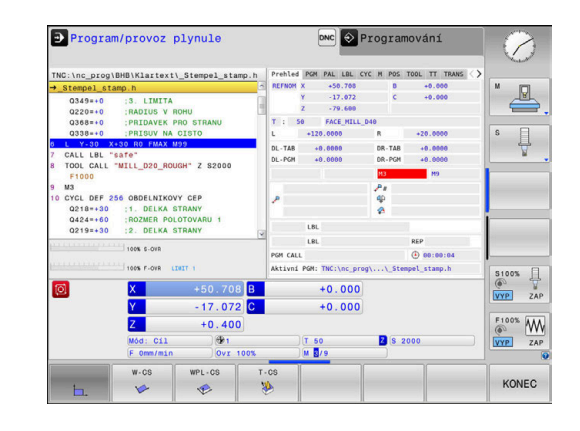

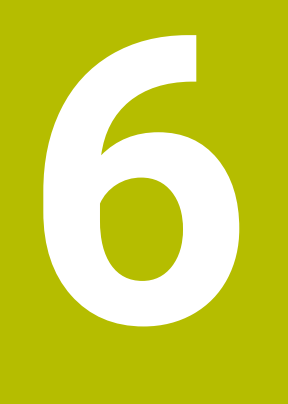

**Testování a zpracování**

# **6.1 Grafické zobrazení (opce #20)**

## **Použití**

V následujících režimech simuluje řídicí systém obrábění graficky:

- **Ruční provoz**
- $\mathbf{r}$ **Program/provoz po bloku**
- Ī. **Program/provoz plynule**
- **Test programu**
- **Polohování s ručním zadáním**

V režimu **Polohování s ručním zadáním** vidíte polotovar, který je právě aktivní v režimech **Běh programu, Plynule/ Po bloku**.

Grafika odpovídá zobrazení definovaného obrobku, který je obráběn nástrojem.

Při aktivní tabulce nástrojů zohledňuje řídicí systém navíc záznamy ve sloupcích **L**, **R**, **LCUTS**, **LU**, **RN**, **T-ANGLE**, **R\_TIP** a **R2**.

Řídicí systém grafiku nezobrazí, jestliže

- není navolen žádný NC-program  $\blacksquare$
- je zvoleno rozdělení obrazovky bez grafiky п
- П aktuální NC-program neobsahuje platnou definici polotovaru
- Při definování polotovaru pomocí podprogramu nebyl blok BLK-FORM ještě zpracovaný

NC-programy s 5osovým nebo naklopeným obráběním mohou snížit rychlost simulace. V nabídce MOD ve skupině **Nastavení grafiky** můžete snížit **Kvalita modelu** a tím zvýšit rychlost simulace.

**Další informace:** ["Grafická nastavení", Stránka 346](#page-345-0)

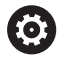

 $\mathbf i$ 

Používáte-li TNC 620 s dotykovým ovládáním, tak můžete některá tlačítka nahradit gesty.

**Další informace:** ["Použití dotykové obrazovky",](#page-462-0) [Stránka 463](#page-462-0)

## **Grafické zobrazení bez opce #20 Advanced Graphic Features**

Bez opce #20 nemáte v následujících režimech k dispozici žádný model:

- **Ruční provoz**
- **The State Program/provoz po bloku**
- **Program/provoz plynule**  $\blacksquare$
- **Test programu**  $\overline{\phantom{a}}$
- **Polohování s ručním zadáním**  $\overline{\phantom{a}}$

Softtlačítka **PROGRAM + OBROBEK** a **OBROBEK** jsou šedivé (nepřístupné).

Čárová grafika v režimu **Programování** funguje také bez opce #20.

## **Opce náhledu**

Abyste se dostali do **UKAZAT OPCE** postupujte takto:

Zvolte požadovaný provozní režim

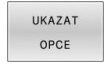

Stiskněte softklávesu **UKAZAT OPCE**

Dostupná softtlačítka závisí na následujících nastaveních:

- Nastavený náhled Náhled zvolte softtlačítkem **NÁHLED**.
- Nastavená kvalita modelu Kvalitu modelu volíte v nabídce MOD ve skupině **Nastavení grafiky**.

Řízení nabízí následující **UKAZAT OPCE**:

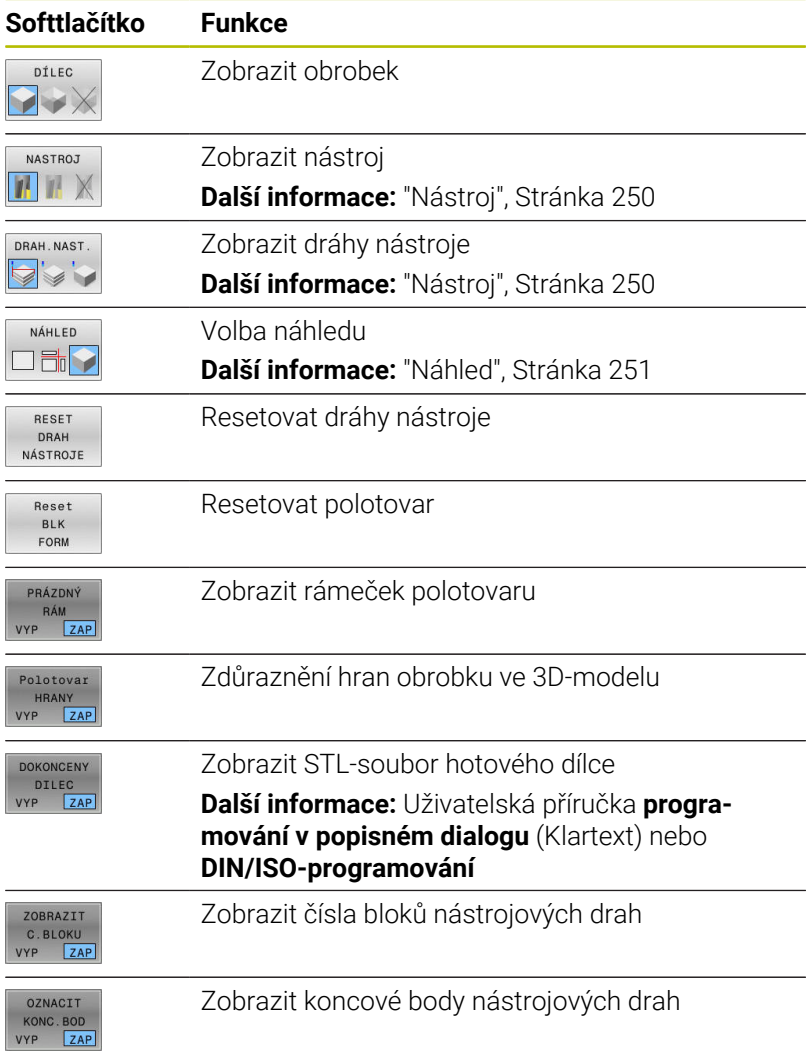

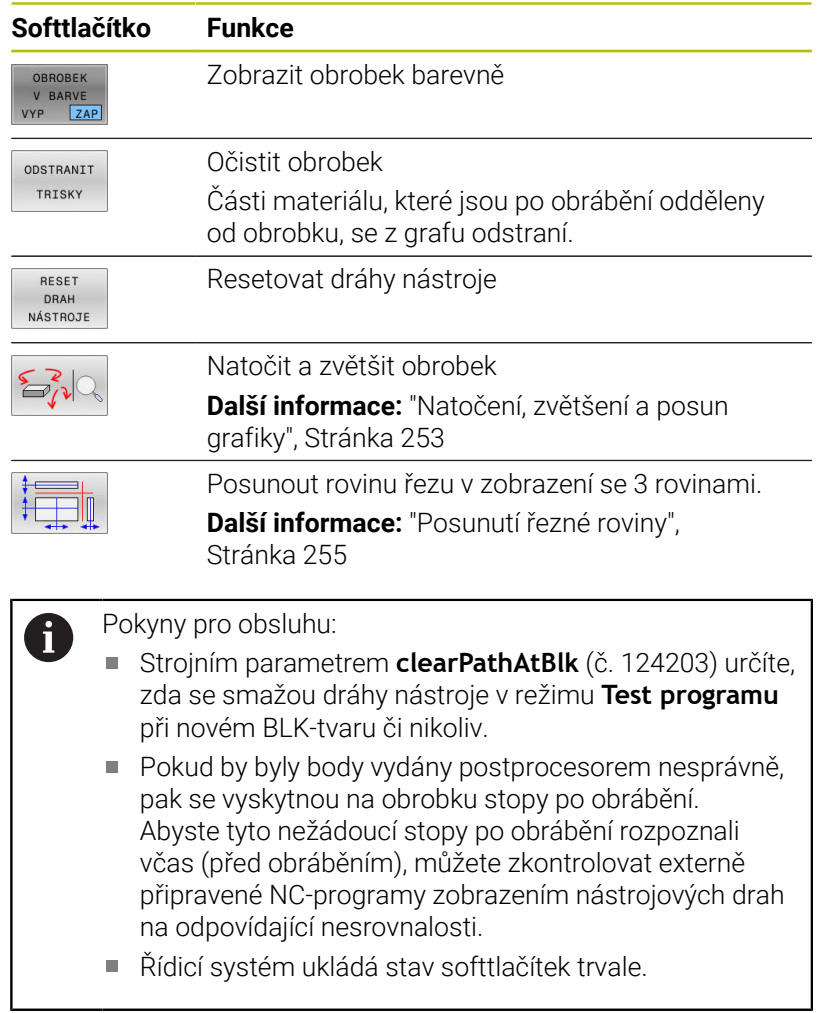

# <span id="page-249-0"></span>**Nástroj**

## **Zobrazení nástroje**

Když jsou v tabulce nástrojů definované sloupce **L** a **LCUTS**, tak se nástroj znázorní graficky.

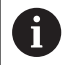

Realistické znázornění nástroje vyžaduje mezi jiným další zadání, např. ve sloupcích **LU** a **RN** pro odbroušené oblasti.

["Zadání nástrojových dat do tabulky"](#page-133-0)

Řídicí systém ukazuje nástroj v různých barvách:

- tyrkysová: délka nástroje
- červená: délka břitu a nástroj je v záběru
- modrá: délka břitu a nástroj odjel

### **Zobrazit dráhy nástroje**

Řídicí systém ukáže následující pojezdy:

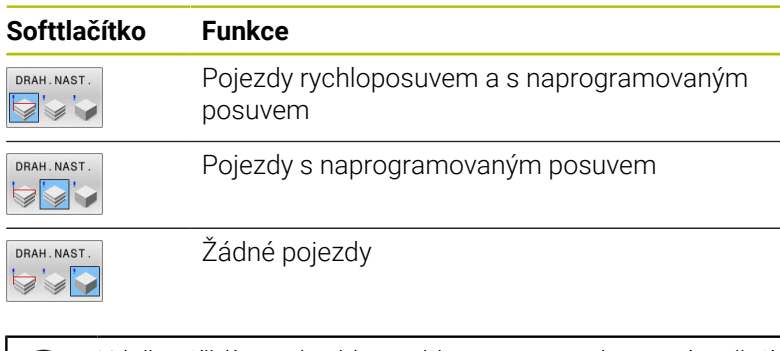

Když pojíždíte v obrobku rychloposuvem, tak se znázorňují jak pojezdy tak i obrobek na příslušném místě červeně.

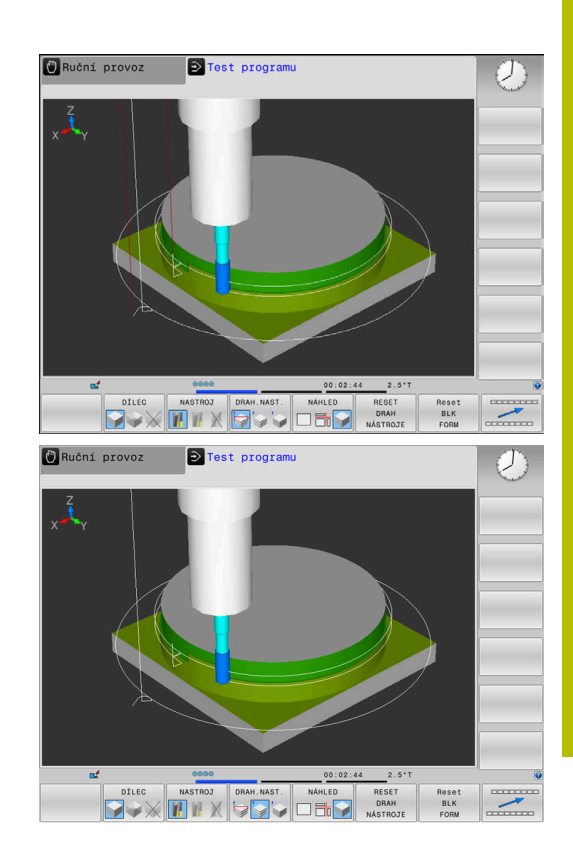

## <span id="page-250-0"></span>**Náhled**

0

Řízení nabízí následující náhledy:

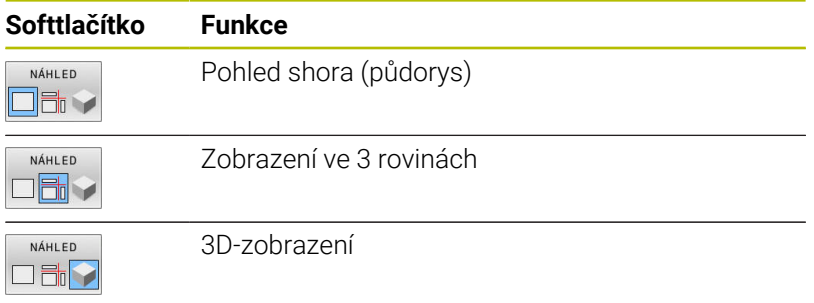

### **Zobrazení ve 3 rovinách**

Zobrazení ukazuje tři roviny řezu a 3D-model, obdobně jako technický výkres.

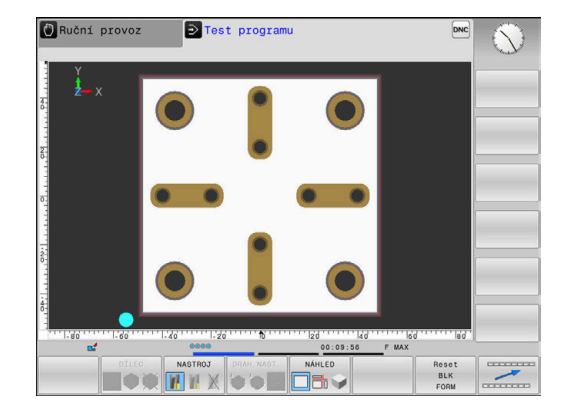

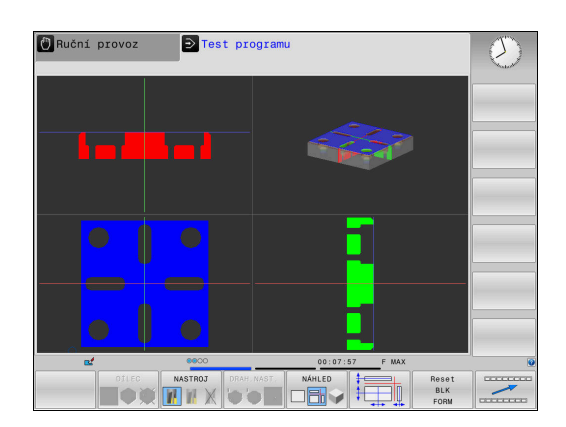

### **3D-zobrazení**

Pomocí 3D-zobrazení s vysokým rozlišením můžete zobrazit povrch zpracovávaného obrobku podrobněji. Řídicí systém vytvoří pomocí simulovaného světelného zdroje realistické poměry světel a stínů.

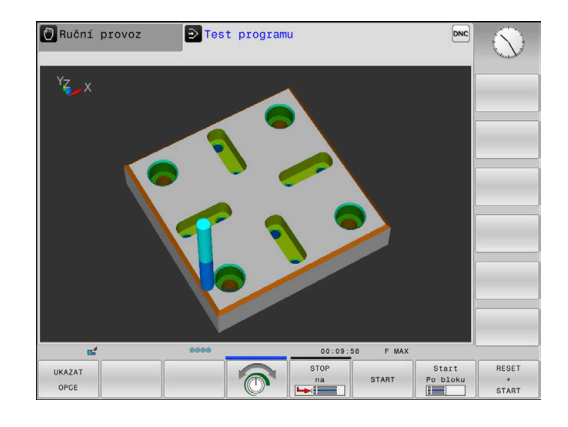
### **Natočení, zvětšení a posun grafiky**

Např. pro natočení grafiky postupujte takto:

- Zvolte funkce natočení a zvětšování/zmenšování
	- Řídicí systém zobrazí následující softtlačítka.

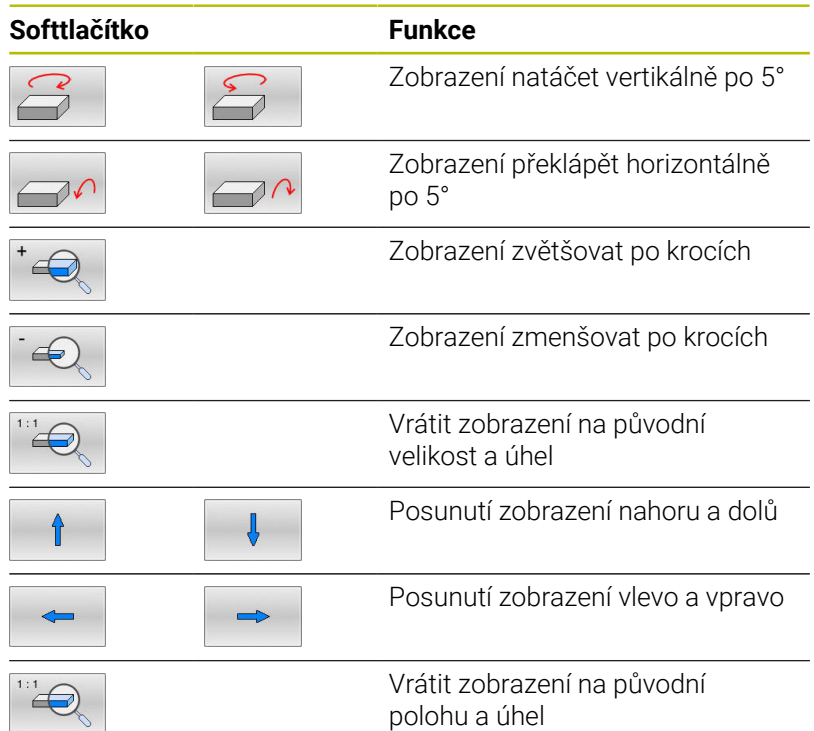

Grafické znázornění můžete také změnit myší. K dispozici jsou následující funkce:

- Chcete-li otočit znázorněný model ve třech rozměrech: podržte pravé tlačítko myši stisknuté a pohybujte s ní. Když stisknete současně klávesu Shift, můžete modelem otáčet pouze horizontálně nebo vertikálně.
- Chcete-li posunout znázorněný model: podržte střední tlačítko myši, popř. její kolečko stisknuté a pohybujte myší. Když stisknete současně klávesu Shift, můžete modelem posouvat pouze horizontálně nebo vertikálně.
- Chcete-li zvětšit určitou oblast: označte se stisknutým levým  $\blacktriangleright$  . tlačítkem myši oblast zvětšování.
- Když pustíte levé tlačítko myši, zvětší řídicí systém náhled.
- K rychlému zvětšení nebo zmenšení libovolné oblasti: otáčejte kolečkem myši dopředu nebo dozadu.
- Návrat do standardního náhledu: stiskněte klávesu Shift a současně poklepejte pravým tlačítkem myši. Když poklepete pouze pravým tlačítkem myši, tak zůstane úhel natočení .<br>zachován

## **Rychlost Nastavit testování programu**

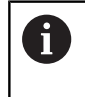

Naposledy nastavená rychlost zůstává zachována až do přerušení napájení. Po startu řídicího systému se nastaví rychlost na MAX.

Po spuštění programu zobrazí řídicí systém následující softtlačítka, kterými můžete nastavit rychlost simulace:

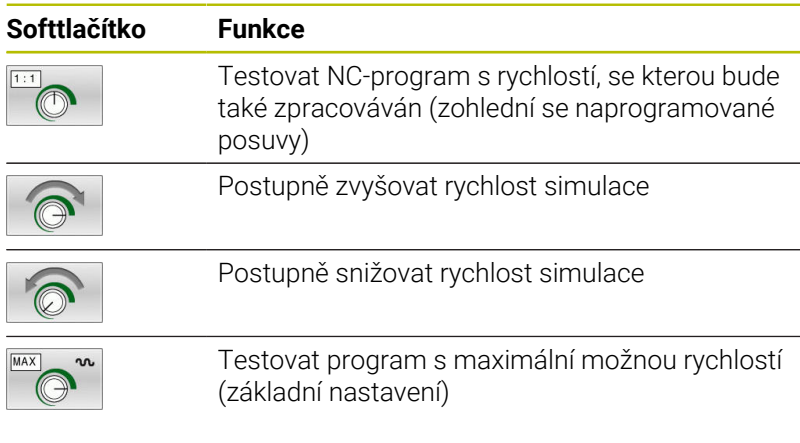

Rychlost simulace můžete nastavit také před spuštěním programu:

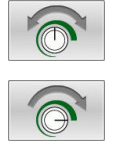

Zvolte funkce pro nastavení rychlosti simulace

Požadovanou funkci zvolte softtlačítkem, např. Postupně zvyšovat rychlost simulace

# **Opakovat grafickou simulaci**

Program obrábění lze graficky simulovat libovolně často. K tomu můžete grafiku opět vynulovat na neobrobený polotovar.

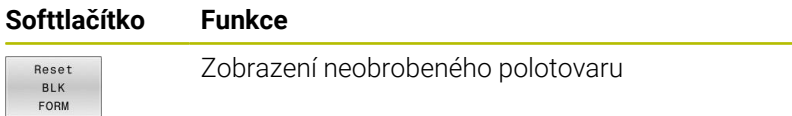

# **Posunutí řezné roviny**

Základní nastavení roviny řezu je zvolené tak, aby ležela v rovině obrábění ve středu polotovaru a v ose nástroje na horní hraně polotovaru.

Rovinu řezu posunete takto:

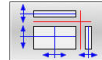

- Stiskněte softklávesu **Posunutí roviny řezu**
- Řídicí systém zobrazí následující softtlačítka:

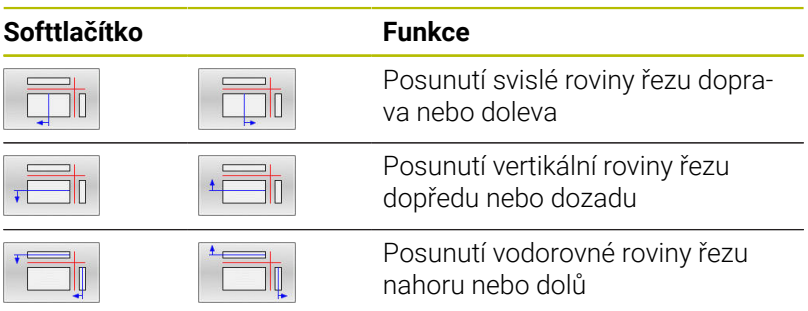

Poloha roviny řezu je během posouvání viditelná na 3D-modelu. Posun zůstává aktivní i když aktivujete nový polotovar.

#### **Resetovat roviny řezu**

Posunutá rovina řezu zůstává aktivní i při novém polotovaru. Je-li řídicí systém restartován, rovina řezu se automaticky vynuluje.

K ručnímu posunu roviny řezu do základní polohy postupujte takto:

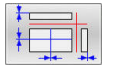

Stiskněte softklávesu **Reset roviny řezu**

# **6.2 Kontrola kolizí**

# **Aplikace**

V režimu **Test programu** můžete provádět rozšířenou kontrolu kolizí.

Řídicí systém varuje v následujících případech:

- Kolize mezi držákem nástroje a obrobkem
- Kolize mezi nástrojem a obrobkem Řídicí systém přitom zohlední také neaktivní stupně odstupňovaného nástroje.
- Při úběru materiálu rychloposuvem
- j.

Rozšířená kontrola kolizí pomáhá snížit riziko kolize. **The State** Nicméně, řídicí systém nemůže vzít ohled na všechny provozní konstelace.

Funkce **Pokročilé kontroly** v simulaci využívá informace z definice polotovaru ke sledování obrobku. I když je ve stroji upnuto několik obrobků, může řízení sledovat pouze aktivní polotovar!

**Další informace:** Příručka pro uživatele **Programování s popisným dialogem (Klartext)**

Pro aktivaci rozšířené kontroly kolizí postupujte takto:

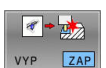

- Softtlačítko nastavte na **ZAP**
- Řídicí systém provede během testu programu rozšířenou kontrolu kolizí.

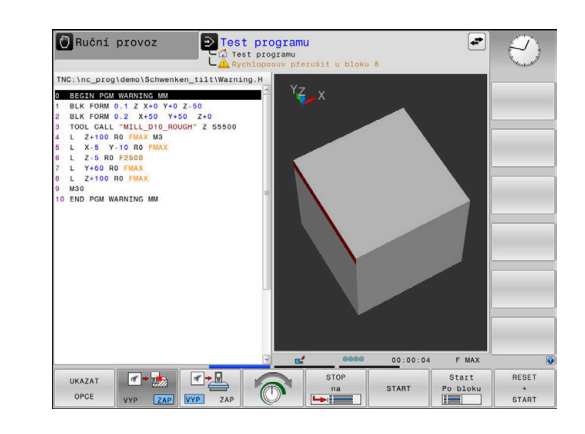

# **6.3 Zjištění operační doby(opce #20)**

## **Aplikace**

#### **Operační doba v režimu Test programu**

Řízení vypočítá dobu pohybů nástroje a zobrazí ji jako dobu obrábění v testování programu. Řízení přitom bere do úvahy posuvy a doby prodlev.

Řídicí systém nezůstává během testu programu stát, ale přičítá doby prodlevu k době obrábění.

Tento v řízení zjištěný čas není příliš vhodný ke kalkulaci výrobního času, protože nebere do úvahu časy závislé na strojních úkonech (například pro výměnu nástroje).

Pro volbu funkce stopek postupujte takto:

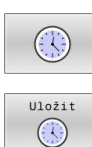

▶ Zvolte funkce stopek

Požadovanou funkci zvolte softtlačítkem, např. uložit zobrazený čas

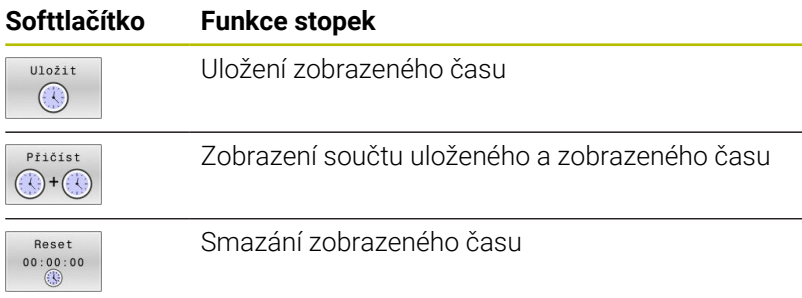

#### **Operační čas v provozních režimech stroje**

Indikace času od startu programu až do konce programu. Při přerušení se čas zastaví.

# <span id="page-257-0"></span>**6.4 Zobrazení neobrobeného polotovaru v pracovním prostoru (opce #20)**

# **Použití**

V režimu **Testování** můžete graficky zkontrolovat polohu neobrobeného polotovaru a vztažného bodu v pracovním prostoru stroje. Grafika ukáže vztažný bod, nastavený v NC-programu cyklem **247**. Pokud jste v NC-programu nenastavili vztažný bod, grafika ukazuje vztažný bod aktivní na stroji.

Transparentní kvádr představuje neobrobený polotovar, jehož rozměry jsou uvedeny v tabulce **BLK FORM**. Rozměry řídicí systém přebírá z definice polotovaru v navoleném NC-programu.

Kde se polotovar v pracovním prostoru nachází, to je v normálním případě pro test programu bezvýznamné. Pokud aktivujete monitorování pracovního prostoru **Polotovar prostoru**, musíte polotovar "graficky" posunout tak, aby se nacházel v pracovním prostoru. K tomu použijte softtlačítka uvedená v tabulce.

Navíc můžete převzít aktuální stav stroje pro režim **Testování**. Aktuální stav stroje obsahuje následující části:

- Aktivní kinematiku stroje
- Aktivní oblasti pojezdu  $\overline{\phantom{a}}$
- Aktivní režim obrábění  $\blacksquare$
- Aktivní pracovní oblasti  $\blacksquare$
- Aktivní vztažný bod  $\overline{\phantom{a}}$

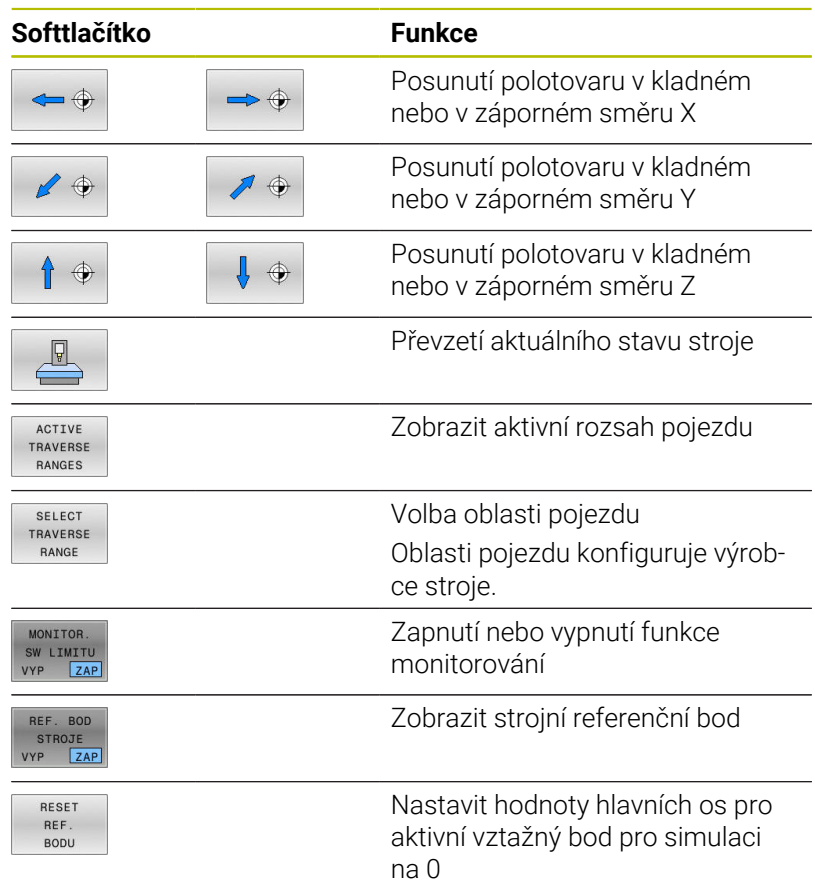

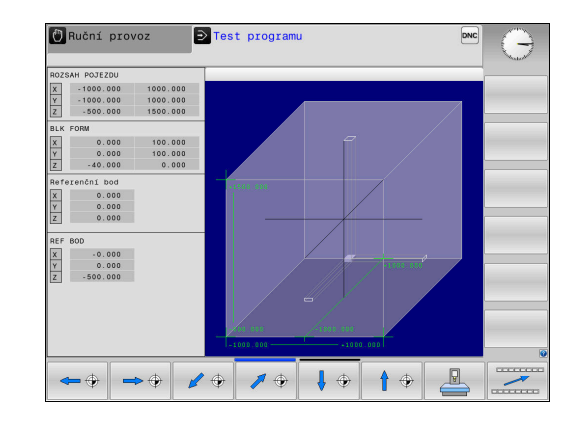

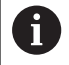

Řídicí systém ukáže při polotovaru v pracovním prostoru **BLK FORM** pouze schematicky.

- Při **BLK FORM CYLINDER** (Tvar polotovaru válec) se znázorní kvádr jako polotovar.
- Při **BLK FORM ROTATION** (Tvar polotovaru rotační) se nezobrazí žádný polotovar.

# **6.5 Měření**

# **Použití**

V režimu **Test programu** si můžete softtlačítkem **MĚŘENÍ** nechat zobrazit následující informace:

- Přibližné souřadnice jako hodnoty XYZ
- Volitelné zobrazení
	- FMAX: Když řídicí systém provádí obrábění s maximálním posuvem.
- Číslo nástroje
- Název nástroje  $\blacksquare$

Pro volbu měřicí funkce postupujte takto:

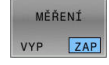

A

- Softtlačítko **MĚŘENÍ** nastavte na **ZAP**
- Polohujte ukazatel myši na odpovídající místo
- Řídicí systém znázorní polohovací kouli a orientaci plochy s černo-bílým mezikružím a kolmou čárou.
- Řídicí systém zobrazí v modrém textovém políčku příslušné informace.

Softtlačítko **MĚŘENÍ** máte k dispozici v následujících náhledech:

- Pohled shora (půdorys)
- 3D-zobrazení

**Další informace:** ["Náhled", Stránka 251](#page-250-0)

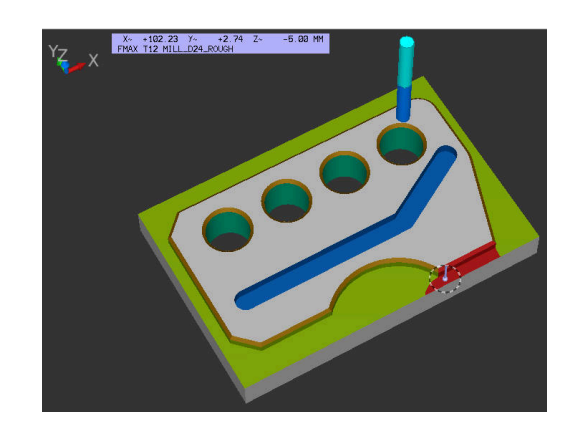

# **6.6 Volitelné zastavení provádění programu**

## **Použití**

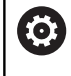

Informujte se ve vaší příručce ke stroji! Chování této funkce je závislé na provedení stroje.

Řídicí systém přeruší volitelně provádění programu u NC-bloků, ve kterých je naprogramována funkce M1. Použijete-li funkci M1 v provozním režimu **Běh programu**, pak řídicí systém nezastaví vřeteno a nevypne chladicí kapalinu.

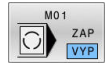

- Softtlačítko **M01** nastavte na **VYP**
- Řídicí systém nebude přerušovat **Běh programu** nebo **Test programu** u NC-bloků s M1.

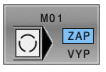

- Softtlačítko **M01** nastavte na **ZAP**
- Řídicí systém bude přerušovat **Běh programu** nebo **Test programu** u NC-bloků s M1.

# **6.7 Přeskočit NC-bloky**

NC-bloky můžete přeskočit v následujících provozních režimech:

### **Test programu**

- **Program/provoz plynule**
- **Program/provoz po bloku**
- **Polohování s ručním zadáním**  $\blacksquare$

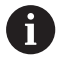

Pokyny pro obsluhu:

- Tato funkce neučinkuje pro bloky **TOOL DEF**.
- Naposledy zvolené nastavení zůstává zachováno i po přerušení napájení.
- Nastavení softtlačítka **SKRÝT** platí pouze v příslušném provozním režimu.

# **Testování programu a provádění programu**

### **Použití**

NC-bloky, které jste při programování označili znakem **/** můžete nechat při **Test programu** nebo **Běh programu, Plynule/Po bloku** přeskočit:

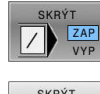

- Softtlačítko **SKRÝT** nastavte na **ZAP**
- Řízení přeskočí NC-bloky.
- Softtlačítko **SKRÝT** nastavte na **VYP**
- Řízení zpracuje, popř. testuje NC-bloky.

### **Postup**

 $\vee$  $\frac{2AP}{VYP}$ 

NC-bloky můžete také skrýt.

Abyste skryli NC-bloky v režimu **Programování** postupujte takto:

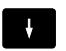

▶ Zvolte požadovaný NC-blok

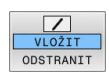

- Stiskněte softklávesu **VLOŽIT**
- Řízení vloží /-znak.

Abyste NC-bloky v režimu **Programování** zase zobrazili, postupujte takto:

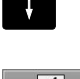

► Zvolte skrytý NC-blok

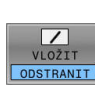

- Stiskněte softklávesu **ODSTRANIT**
- Řízení odstraní /-znak.

# **Polohování s ručním zadáním**

#### **Použití**

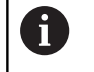

Pro přeskočení NC-bloků v režimu **Polohování s ručním zadáním** potřebujete nutně znakovou klávesnici.

Označené NC-bloky můžete nechat v režimu **Polohování s ručním zadáním** přeskočit:

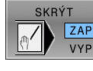

- Softtlačítko **SKRÝT** nastavte na **ZAP**
- 
- Softtlačítko **SKRÝT** nastavte na **VYP**
- Řízení zpracuje NC-bloky.

Řízení přeskočí NC-bloky.

#### **Postup**

Abyste skryli NC-bloky v režimu **Polohování s ručním zadáním** postupujte takto:

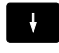

▶ Zvolte požadovaný NC-blok

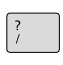

- Stiskněte tlačítko **/** na znakové klávesnici
- Řízení vloží **/**-znak.

#### Abyste znovu zobrazili NC-bloky v režimu **Polohování s ručním zadáním** postupujte takto:

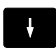

- ► Zvolte skrytý NC-blok
- $\sqrt{\mathbf{X}}$
- Stiskněte tlačítko **Backspace**
- Řízení odstraní **/**-znak.

# **6.8 Export hotového dílce**

## **Aplikace**

V režimu **Test programu** provedete softtlačítkem **EXPORT OBROBKU** export aktuálního stavu simulace úběru jako 3Dmodelu ve formátu STL.

Velikost souboru závisí na složitosti geometrie.

Exportované STL-soubory můžete používat např. jako polotovar v NC-programu, pro následné obráběcí operace. **Další informace:** Uživatelská příručka **programování v popisném dialogu** (Klartext) nebo **DIN/ISO-programování**

Pro export 3D-modelu postupujte takto:

Vytvořte požadovaný stav simulace úběru

EXPORT OBROBKU

 $\mathbf i$ 

- Stiskněte softklávesu **EXPORT OBROBKU** Řízení otevře pomocné okno.
- Zadejte požadovaný název souboru
- Zvolte požadovaný cílový adresář
- ▶ Potvrďte údaje

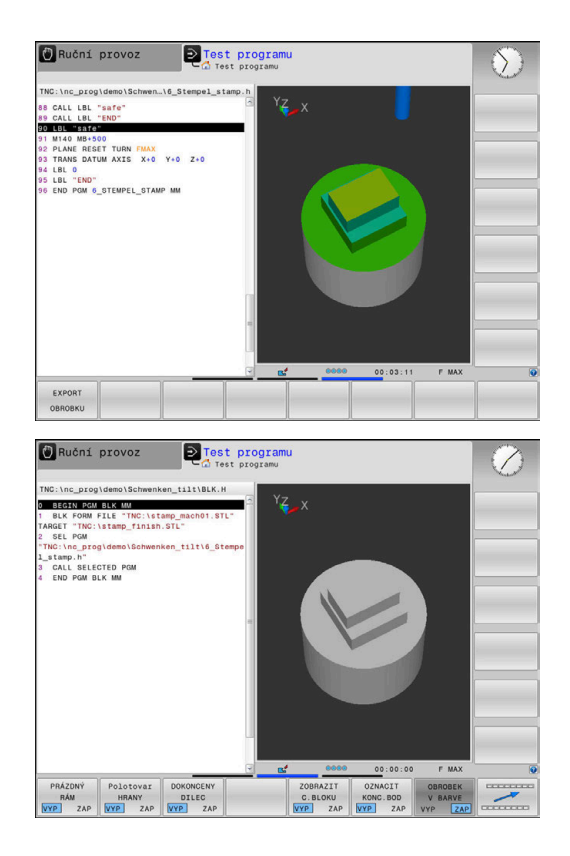

# **6.9 Testování programu**

## **Použití**

Simulace NC-programů a částí programu v režimu **Test programu** pomáhá před obráběním rozpoznat chyby v programu, přerušení chodu programu a kolize. Simulace úběru přitom umožňuje vizuálně zkoumat jak výsledek obrábění, tak i pohyby stroje.

Řídicí systém vás podporuje při vyhledávání následujících problémů:

- Chyba programu
	- Geometrických neslučitelností
	- Chybějících zadání
	- Neproveditelných skoků
	- Úběr materiálu rychloposuvem
- Chyba obrábění
	- Použití zablokovaných nástrojů
	- Narušení pracovního prostoru
	- Kolize mezi stopkou nebo držákem nástroje a obrobkem
- K dispozici jsou následující funkce a informace:
- j. Simulace po blocích
- $\overline{\phantom{a}}$ Přerušení testu u libovolného NC-bloku
- Skrytí nebo přeskočení NC-bloků  $\blacksquare$
- $\overline{\phantom{a}}$ Zjištěná doba obrábění
- Doplňková indikace stavu п
- $\blacksquare$ Grafické zobrazení

Ť.

Funkce pro grafické znázornění, stejně jako kvalita znázorněného modelu, závisí na nastavení ve funkci MOD **Nastavení grafiky**.

**Další informace:** ["Grafická nastavení", Stránka 346](#page-345-0)

### **Při testu programu dbejte na tyto body**

Řídicí systém spouští u polotovarů ve tvaru kvádru test programu po vyvolání nástroje na následující polohu:

- V rovině obrábění ve středu definovaného **BLK FORM**
- V ose nástroje 1 mm nad **MAX**-bodem, definovaným v **BLK FORM**

Řídicí systém spouští u rotačně symetrických polotovarů test programu po vyvolání nástroje v následující poloze:

- V obráběcí rovině z pozice X=0, Y=0
- V rovině nástroje 1 mm nad definovaným polotovarem

Funkce **FN 27: TABWRITE** a **FUNCTION FILE** se zohlední výlučně v režimech **Program/provoz po bloku** a **Program/provoz plynule**.

## *UPOZORNĚNÍ*

### **Pozor nebezpečí kolize!**

Řídicí systém nebere do úvahy v provozním režimu **Testování** všechny osové pohyby stroje, jako například PLC-polohování a pohyby z nástrojových maker a M-funkcí. Proto se může bezchybně provedený test lišit od pozdějšího obrábění. Během obrábění vzniká riziko kolize!

- NC-program testovat na pozdější obráběcí pozici (**Polotovar prostoru**)
- Bezpečnou mezipolohu programujte po výměně nástroje a před polohováním
- NC-program v režimu **Program/provoz po bloku** testujte opatrně

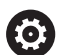

Informujte se ve vaší příručce ke stroji!

Výrobce vašeho stroje může definovat makro výměny nástroje i pro režim **Test programu**, které přesně simuluje chování stroje.

Výrobce stroje přitom často změní simulovanou polohu výměny nástroje.

#### **Provedení testování programu**

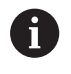

K testování programu musíte aktivovat tabulku nástrojů (status S). K tomu navolte v režimu **Test programu** požadovanou tabulku nástrojů pomocí správy souborů.

Pro testování programu můžete zvolit libovolnou tabulku vztažných bodů (status S).

Jakmile v režimu **Test programu** stisknete softtlačítko **RESET START**, použije řídicí systém automaticky vztažný bod z režimů stroje pro simulaci. Tento vztažný bod je při startu testování programu zvolen tak dlouho, až definujete v NC-programu jiný vztažný bod. Řídicí systém čte všechny další definované vztažné body z tabulky vztažných bodů, zvolené v testu programu.

Pomocí funkce **Polotovar prostoru** aktivujete pro testování programu monitorování pracovního prostoru.

**Další informace:** ["Zobrazení neobrobeného polotovaru v pracovním](#page-257-0) [prostoru \(opce #20\)", Stránka 258](#page-257-0)

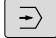

PGM<br>MGT

Režim: stiskněte klávesu **Test programu**

Správa souboru: stiskněte klávesu **PGM MGT** a zvolte soubor, který chcete testovat

#### **Řídicí systém zobrazí následující softtlačítka:**

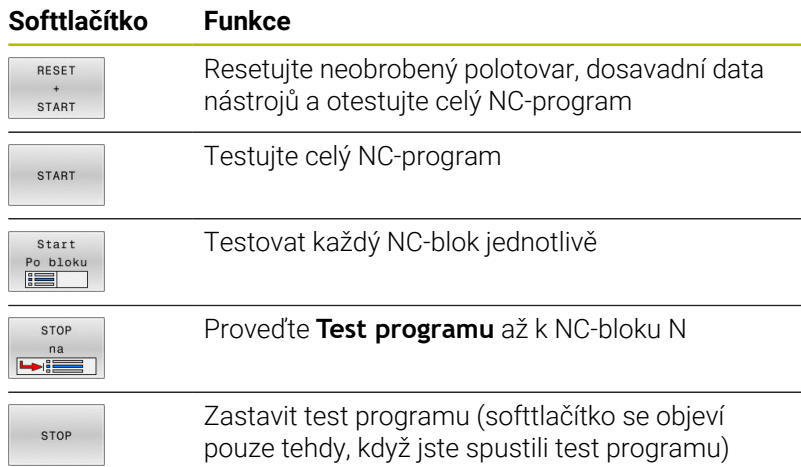

Test programu můžete kdykoli – i během obráběcích cyklů – přerušit a znovu spustit. Abyste mohli v testu opět pokračovat, nesmíte provést následující:

- zvolte směrovým tlačítkem nebo klávesou **GOTO** jiný NC-blok
- **Provedení změn v NC-programu**
- Zvolte nový NC-program

# **Proveďte Test programu až do určitého NC-bloku**

Pomocí **STOP na** provede řídicí systém **Test programu** pouze k NCbloku s číslem **N**.

K zastavení **Test programu** v libovolném NC-bloku postupujte takto:

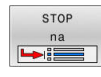

- Stiskněte softklávesu **STOP na**
- **Stop na N =** zadejte číslo bloku, u něhož se má simulace zastavit.
- **Program** Zadejte název NC-programu, v němž se NC-blok se zvoleným číslem nachází
- Řídicí systém ukáže název zvoleného NC-programu.
- ▶ Pokud se má Stop provést v NC-programu vyvolaném s **PGM CALL** pak zadejte tento název
- **Opakování =** zadejte počet opakování, která se mají provést, pokud se blok **N** nachází uvnitř opakování části programu. Výchozí hodnota 1: Řízení zastaví před simulací **N**

### **Možnosti v zastaveném stavu**

Pokud přerušíte **Test programu** funkcí **STOP na**, máte v zastaveném stavu následující možnosti:

- $\overline{\phantom{a}}$ **Přeskočit NC-bloky** zapnout nebo vypnout
- $\overline{\phantom{a}}$ **Volitelný program-stop** zapnout nebo vypnout
- Změnit rozlišení grafiky a model  $\mathbf{r}$
- Změnit NC-program v režimu **Programování**  $\mathcal{L}_{\mathcal{A}}$

Když změníte NC-program v režimu **Programování**, chová se simulace takto:

- Změna před místem přerušení: simulace začne od začátku
- Změna za místem přerušení: pomocí **GOTO** lze polohovat do  $\blacksquare$ místa přerušení

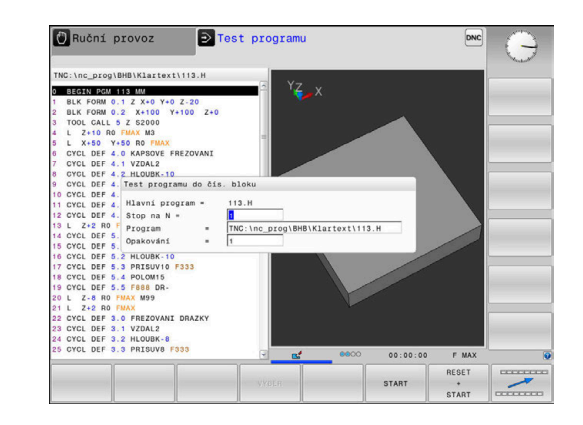

## **Použijte tlačítko GOTO**

### **Skok s tlačítkem GOTO**

Tlačítkem **GOTO** můžete nezávisle na aktivním režimu skočit v NCprogramu na libovolné místo.

Postupujte takto:

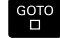

N RADKU

- Stiskněte tlačítko **GOTO**
- Řízení ukáže pomocné okno.
- ▶ Zadat číslo
- Softtlačítkem zvolte příkaz ke skoku, např. skočit dolu o zadané číslo

Řízení nabízí následující možnosti:

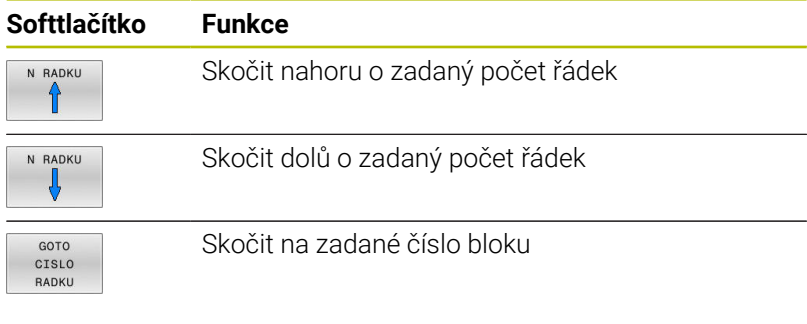

Funkci skoku **GOTO** používejte pouze při programování a testování NC-programů. Při zpracování používejte funkci **Sken bloku**. **Další informace:** ["Libovolný vstup do NC-programu: Start z](#page-281-0) [bloku", Stránka 282](#page-281-0)

#### **Rychlá volba tlačítkem GOTO**

Tlačítkem **GOTO** můžete otevřít okno Smart-Select (Chytrý výběr) kde můžete jednoduše volit speciální funkce nebo cykly.

Při volbě speciálních funkcí postupujte takto:

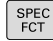

 $\mathbf{i}$ 

▶ Stiskněte tlačítko **SPEC FCT** (Speciální funkce)

- otc<br>ה
- Stiskněte tlačítko **GOTO**
- Řídicí systém ukáže pomocné okno s náhledem na strukturu speciálních funkcí
- ► Zvolte požadovanou funkci

### **Další informace:** Uživatelská příručka **Programování obráběcích cyklů**

#### **Otevřete okno výběru tlačítkem GOTO**

Když řízení nabízí menu volby, můžete s klávesou **GOTO** otevřít výběrové okno, Tam vidíte možná zadání.

### **Posuvník**

Posuvníkem na pravém okraji programového okna můžete obsah obrazovky posunovat s pomocí myši. Navíc můžete podle velikosti a pozice posuvníku odhadovat délku programu a polohu kurzoru.

**6**

# **6.10 Chod programu**

# **Použití**

V režimu **Program/provoz plynule** provede řízení NC-program plynule až do jeho konce nebo do přerušení.

V režimu **Program/provoz po bloku** provádí řízení každý NC-blok jednotlivě po stisku tlačítka **NC-Start**. U cyklů s rastry bodů a **CYCL CALL PAT** se řízení zastaví po každém bodu. Definice polotovaru se interpretuje jako NC-blok.

Následující funkce řídicího systému můžete používat v režimech **Program/provoz po bloku** a **Program/provoz plynule**:

- Přerušení chodu programu
- Chod programu od určitého NC-bloku Ī.
- Přeskočení NC-bloků  $\Box$
- Editace tabulky nástrojů TOOL.T ×
- Editování aktivní tabulky nulových bodů nebo tabulky korekcí
- Kontrola a změna Q-parametrů
- Proložené polohování ručním kolečkem п
- i. Funkce pro grafické znázornění
- $\blacksquare$ Doplňkové zobrazení stavu

# *UPOZORNĚNÍ*

#### **Pozor, nebezpečí od manipulovaných dat!**

Pokud zpracováváte NC-programy přímo ze síťové jednotky nebo z USB-zařízení, tak nemáte žádnou možnost zjistit, že byl váš NC-program změněný nebo zmanipulovaný. Navíc může rychlost sítě zpomalit zpracování NC-programů. Může dojít k nežádoucím pohybům stroje a kolizím.

Zkopírujte NC-program a všechny volané soubory na diskovou jednotku **TNC:**

## **Provedení NC-programu**

#### **Příprava**

- Upněte obrobek na stůl stroje
- Nastavte vztažný bod
- Zvolte potřebné tabulky a soubory palet (status M)
- Zvolte NC-program (status M)

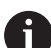

Pokyny pro obsluhu:

- Posuv a otáčky vřetena můžete měnit pomocí potenciometru.
- Softtlačítkem **FMAX** můžete redukovat rychlost posuvu. m. Redukce působí na všechny rychloposuvy a posuvy, i po restartu řídicího systému.

#### **Provádění programu plynule**

NC-program spusťte tlačítkem **NC-Start**

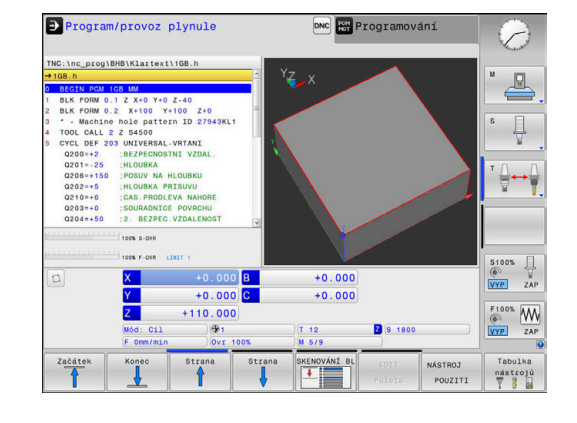

#### **Provádění programu po bloku**

Každý NC-blok v NC-programu startujte jednotlivě tlačítkem ь **NC-Start**

## **Členění NC-programů**

### **Definice, možnosti používání**

Řízení vám dává možnost komentovat NC-programy členicími bloky. Členicí bloky jsou texty (maximálně s 252 znaky), které chápejte jako komentáře nebo nadpisy pro následující řádky programu.

Dlouhé a složité NC-programy lze díky členicím blokům uspořádat přehledněji a jsou pak snaze pochopitelné.

To usnadňuje zvláště pozdější změny v NC-programu. Členicí bloky můžete vložit na libovolné místo v NC-programu.

Členicí bloky lze dodatečně zobrazit ve vlastním okně a také je zpracovávat, případně doplňovat. K tomu používejte vhodné rozdělení obrazovky.

Vložené členicí body spravuje řídicí systém ve zvláštním souboru (přípona .SEC.DEP). Tím se zvyšuje rychlost při navigování v okně členění.

V následujících provozních režimech můžete volit rozdělení obrazovky **SEKCE PROGRAMU**:

- **Program/provoz po bloku**  $\blacksquare$
- $\overline{\phantom{a}}$ **Program/provoz plynule**
- **Programování**

#### **Zobrazení členicího okna / změna aktivního okna**

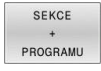

Zobrazení okna členění: Pro rozdělení obrazovky stiskněte softtlačítko **SEKCE PROGRAMU**

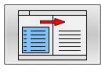

Změna aktivního okna: stiskněte softklávesu **Změň okno**

#### **Zvolte bloky v okně členění**

 $\mathbf{b}$ 

Pokud přeskočíte v okně členění z bloku na blok, tak řídicí systém souběžně ukazuje blok v okně programu. Tak můžete několika málo kroky přeskočit velké části programu.

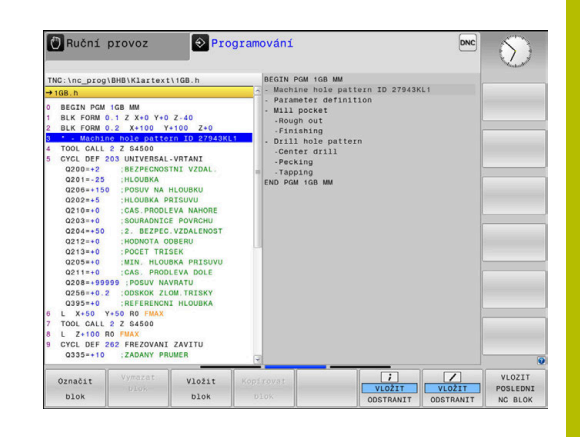

## **Kontrola a změna Q-parametrů**

#### **Postup**

Q-parametry můžete kontrolovat a také měnit ve všech provozních režimech.

Případně chod programu přerušte (např. tlačítkem **NC-STOP**  $\blacktriangleright$ a stiskněte softklávesu **Interní stop**) nebo zastavte test programu

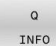

 $\mathbf i$ 

- Vyvolání funkcí Q-parametrů: Stiskněte softklávesu **Q INFO**, nebo klávesu **Q**.
- Řídicí systém ukáže seznam všech parametrů a příslušných aktuálních hodnot.
- Zvolte směrovými klávesami nebo klávesou **GOTO** požadovaný parametr
- Chcete-li změnit hodnotu, stiskněte softklávesu **EDITOVAT POLE**, zadejte novou hodnotu a potvrďte ji klávesou **ENT**
- Nechcete-li hodnotu měnit, pak stiskněte softklávesu **Aktuální hodnotu** nebo ukončete dialog stisknutím klávesy **END**

Přejete-li si zkontrolovat nebo změnit lokální, globální nebo řetězcový parametr, tak stiskněte softklávesu **Zobrazit parametry Q QL QR QS**. Řídicí systém pak zobrazí příslušný typ parametru. Předtím popsané funkce platí také.

Pokud řídicí systém zpracovává NC-program, nemůžete měnit proměnné pomocí okna **Seznam Q parametrů**. Řídicí systém umožňuje změny pouze při přerušeném nebo zastaveném chodu programu.

Řídicí systém vykazuje potřebný stav po dokončení zpracování NC-bloku, např. v **Program/provoz po bloku**. Následující Q- a QS-parametry nemůžete v okně **Seznam Q**

- **parametrů** editovat: Rozsah proměnných mezi 100 a 199, protože existuje riziko překrývání se speciálními funkcemi řídicího systému
- Rozsah proměnných mezi 1200 a 1399, protože existuje riziko překrývání s funkcemi výrobce stroje

Všechny parametry se zobrazeným komentářem používá řídicí systém v rámci cyklů nebo jako předávané .

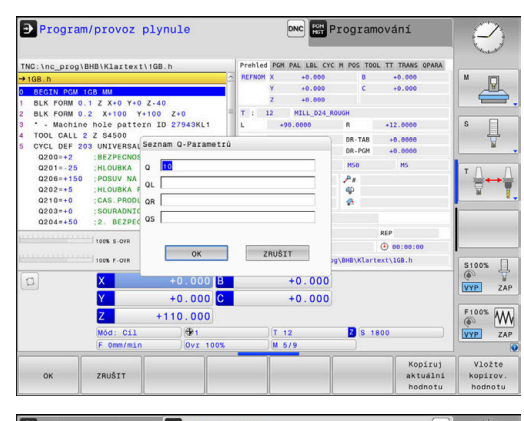

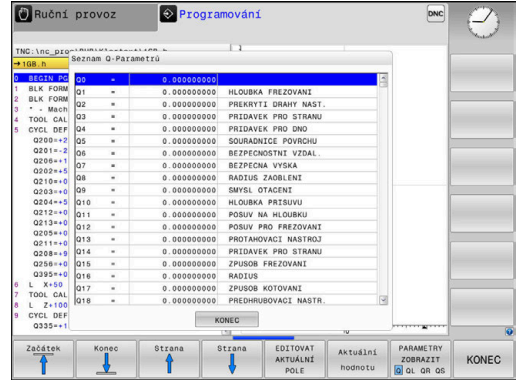

Ve všech režimech (s výjimkou režimu **Programování**) si můžete nechat ukázat Q-parametry také v přídavné indikaci stavu.

Případně chod programu přerušte (např. tlačítkem **NC-STOP** a stiskněte softklávesu **Interní stop**) nebo zastavte test programu

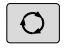

- Vyvolejte lištu softtlačítek pro rozdělení obrazovky
- STAV PROGRAMU
- Zvolte nastavení obrazovky s přídavnou indikací stavu
- Řízení ukáže v pravé polovině obrazovky stavový formulář **Prehled**.
- STAV Q-PARAM SEZNAM

PARAMETRÚ

- Stiskněte softklávesu **STAV Q-PARAM**.
- Stiskněte softklávesu **SEZNAM PARAMETRŮ**.
- Řízení otevře překryvné okno.
- ▶ Pro každý typ parametru (Q, QL, QR, QS) definujte čísla parametrů, která chcete kontrolovat. Jednotlivé Q-parametry oddělujte čárkou, za sebou následující Q-parametry spojte pomlčkou, např. 1,3,200-208. Rozsah zadávání každého typu parametru činí 132 znaků

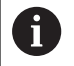

Zobrazení na kartě **QPARA** vždy obsahuje osm míst za desetinnou čárkou.Výsledek **Q1 = COS 89,999** zobrazuje řídicí systém např. jako 0.00001745.Příliš velké nebo malé hodnoty řízení ukáže v exponenciálním tvaru.Výsledek **Q1 = COS 89,999 \* 0,001** ukazuje řídicí systém jako +1.74532925e-08, kde e-08 odpovídá koeficientu 10-8.

# **Přerušení obrábění, zastavení nebo zrušení**

Máte různé možnosti, jak zastavit provádění programu:

- Přerušit chod programu, např. pomocí přídavné funkce **M0**  $\overline{\phantom{a}}$
- Zastavit chod programu, např. pomocí klávesy **NC-Stop** Ē.
- $\blacksquare$ Přerušit chod programu, např. klávesou **NC-Stop** ve spojení se softtlačítkem **Interní stop**
- $\blacksquare$ Ukončit chod programu, např. pomocnými funkcemi **M2** nebo **M30**

Současný stav provádění programu zobrazuje řízení v indikaci stavu. **Další informace:** ["Všeobecná indikace stavu", Stránka 65](#page-64-0)

Přerušený, zrušený (ukončený) chod programu se liší od stavu zastavení tím, že umožňuje, mimo jiné, následující uživatelské akce:

 $\mathbb{R}^n$ Volba provozního režimu

i

- Kontrolovat a příp. změnit Q-parametry pomocí funkce **Q INFO**  $\overline{\phantom{a}}$
- Změnu nastavení volitelného přerušení naprogramovaného s **M1** п
- × Změnu nastavení přeskočení NC-bloků naprogramovaného s **/**

Řídicí systém automaticky přeruší program při vážných chybách, například při vyvolání cyklu se stojícím vřetenem.

### **Naprogramovaná přerušení**

Přerušení můžete definovat přímo v NC-programu. Řízení přeruší provádění programu v některém NC-bloku, který obsahuje některé z těchto zadání:

- naprogramované zastavení **STOP** (s přídavnou funkcí a bez ní)
- naprogramované zastavení **M0**
- Ľ, podmíněné zastavení **M1**

# *UPOZORNĚNÍ*

#### **Pozor nebezpečí kolize!**

Řídicí systém ztrácí určitými manuálními zákroky modálně působící informace o programu a tím tzv. kontextový vztah. Po ztrátě kontextového vztahu mohou vzniknout neočekávané a nechtěné pohyby. Během následujícího obrábění vzniká riziko kolize!

- Následné zákroky neprovádějte:
	- Pohyb kurzorem do jiného NC-bloku
	- Příkaz skoku **GOTO** do jiného NC-bloku
	- Editování NC-bloku
	- Změna hodnot proměnných pomocí softtlačítek **Q INFO**
	- Změna provozního režimu
- Kontextový vztah obnovit opakováním požadovaných NC-bloků

#### **Ruční přerušení programu**

Při zpracování NC-programu v režimu **Program/provoz plynule** zvolte režim **Program/provoz po bloku**. Řízení přeruší obrábění, jakmile se dokončí aktuální obráběcí operace.

#### **Přerušení zpracování**

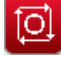

- Stiskněte klávesu **NC-Stop**
- Řízení neukončí aktuální NC-blok.
- Řídicí systém ukazuje v indikaci stavu symbol pro zastavený stav.
- Činnosti, jako např. změna provozního režimu nejsou možné.
- Pokračování programu je možné s tlačítkem **NC-Start**.

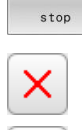

n

Interní

- Stiskněte softklávesu **Interní stop**
- Řídicí systém krátce ukáže v indikaci stavu symbol pro přerušení programu.
- Řídicí systém ukazuje v indikaci stavu symbol pro ukončený, neaktivní stav.
- Činnosti, jako např. změna provozního režimu jsou zase možné.

### **Korekce během chodu programu**

#### **Aplikace**

Během chodu programu můžete pracovat s naprogramovanými tabulkami korekcí a s aktivní tabulkou nulových bodů. Tyto hodnoty můžete také měnit. Změněná data budou platit až po novém aktivování korekce.

#### **Popis funkce**

Tabulku nulových bodů aktivujete pomocí funkce **SEL TABLE** v rámci NC-programu. Tabulka nulových bodů zůstává aktivní tak dlouho, až zvolíte novou tabulku.

#### **Další informace:** Příručka pro uživatele **Programování s popisným dialogem (Klartext)**

Řízení zobrazuje následující informace na kartě **TRANS** doplňkové indikace stavu:

- Název a cesta aktivní tabulky nulových bodů  $\mathbb{R}^n$
- Číslo aktivního nulového bodu  $\mathbf{r}$
- Komentář ze sloupce **DOC** aktivního čísla nulového bodu  $\blacksquare$

Tabulku korekcí aktivujete pomocí funkce **SEL CORR-TABLE** v NC-programu.

### **Další informace:** Příručka pro uživatele **Programování s popisným dialogem (Klartext)**

#### **Ruční aktivace tabulek**

Pokud pracujete bez **SEL TABLE**, pak musíte požadovanou tabulku nulových bodů nebo tabulku korekcí aktivovat v režimu **Program/provoz po bloku** nebo **Program/provoz plynule**.

Tabulku aktivujete v režimu **Program/provoz plynule** takto:

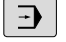

Ť

- Přejděte do režimu **Program/provoz plynule**
- PGM<br>MGT
- Stiskněte tlačítko **PGM MGT**
- Vyberte požadovanou tabulku
- Řízení aktivuje tabulku pro chod programu a označí soubor stavem **M**.

### **Editování tabulky korekcí za chodu programu**

Tabulku korekcí upravíte za chodu programu takto:

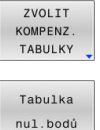

Edit  $ZAP$ 

i

Stiskněte softklávesu požadované tabulky, např. **Tabulka nul.bodů**

Stiskněte softklávesu **ZVOLIT TABULKY**

- Řízení otevře aktivní tabulku nulových bodů.
- Softtlačítko **EDITOVAT** nastavte na **ZAP**.
- Zvolte požadovanou hodnotu
- Změňte hodnotu

Změněná data budou platit až po novém aktivování korekce.

### **Převzetí aktuální polohu do tabulky nulových bodů**

V tabulce nulových bodů můžete převzít aktuální polohu nástroje v příslušné ose tlačítkem **PŘEVZÍT AKTUÁLNÍ POLOHU**.

Aktuální polohu nástroje převezmete do tabulky nulových bodů takto:

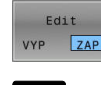

÷

- Softtlačítko **EDITOVAT** nastavte na **ZAP**.
- Zvolte požadovanou hodnotu
- Stiskněte tlačítko **PŘEVZÍT AKTUÁLNÍ POLOHU**
- Řídicí systém převezme souřadnice aktuální polohy ve zvolené ose.

i)

Pokud jste provedli změnu hodnoty v tabulce nulových bodů, tak musíte změnu uložit tlačítkem **ENT**. Jinak se změna nemusí vzít při zpracování NC-programu do úvahy. Změníte-li nulový bod, bude tato změna aktivní až po novém vyvolání cyklu **7** nebo **TRANS DATUM**.

## **Pojíždění strojními osami během přerušení**

Během přerušení chodu programu můžete osami pojíždět ručně. Pokud je v okamžiku přerušení aktivní funkce**Naklápění roviny obrábění** (opce #8), tak je k dispozici softtlačítko **3D-ROT**.

V menu **3D-ROT** můžete zvolit následující funkce:

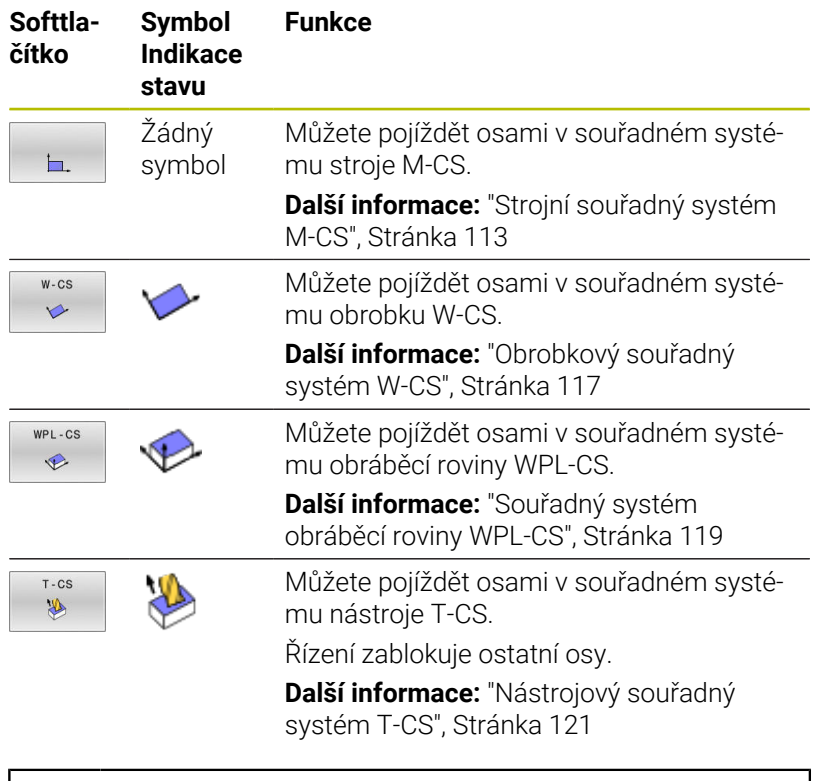

Informujte se ve vaší příručce ke stroji! 6 Funkci pojíždění ve směru osy nástroje povoluje výrobce stroje.

# *UPOZORNĚNÍ*

#### **Pozor nebezpečí kolize!**

Během přerušení chodu programu můžete osami pojíždět ručně, např. pro vyjetí z otvoru při naklopené obráběcí rovině. Při chybném nastavení **3D-ROT** je riziko kolize!

- Dávejte přednost používání funkce **T-CS**
- Používejte nízkou rychlost posuvu

### **Změna vztažného bodu během přerušení**

Pokud změníte aktivní vztažný bod během přerušení, je opětný vstup do zpracování programu možný pouze s **GOTO** nebo Startem z bloku v místě přerušení.

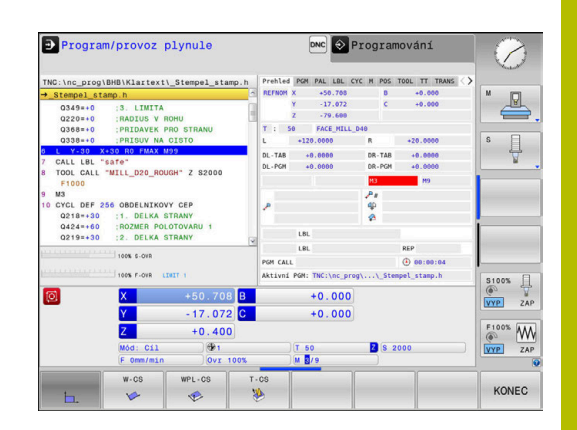

### **Příklad: Odjetí vřetena po ulomení nástroje**

- Přerušení obrábění
- Povolení směrových kláves os: Stiskněte softklávesu  $\mathbf{p}$ **Ruční pojezd**
- Pojíždění strojními osami pomocí směrových kláves os  $\mathbf{b}$

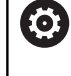

Informujte se ve vaší příručce ke stroji! U některých strojů musíte po stisknutí softklávesy **Ruční pojezd** stisknout klávesu **NC-Start** k uvolnění směrových kláves os.

# **Pokračování chodu programu po přerušení**

Řídicí systém uloží při přerušení chodu programu následující data:

- poslední vyvolaný nástroj
- $\blacksquare$ aktivní transformace souřadnic (například posunutí nulového bodu, natočení, zrcadlení);
- Souřadnice naposledy definovaného středu kruhu  $\blacksquare$

Tato uložená data se použijí pro opětné najetí na obrys po ručním pojíždění strojními osami během přerušení (softtlačítko **Nájezd na posici**).

 $\mathbf i$ 

Pokyny pro obsluhu:

- Uložená data zůstávají aktivní až do resetování, například volbou programu.
- Po přerušení programu softtlačítkem **Interní stop**, musíte spustit obrábění na začátku programu nebo pomocí funkce **VÝPOČET BLOKU**.
- Při přerušení programu v rámci opakování programu nebo podprogramů se musí provést návrat do místa přerušení pomocí funkce **VÝPOČET BLOKU**.
- V obráběcích cyklech se provádí předvýpočet a start z bloku vždy na začátku cyklu. Přerušíte-li provádění programu v průběhu obráběcího cyklu, opakuje řízení po VÝPOČTU BLOKU již provedené obrábění.

### **Pokračování v provádění programu klávesou NC-start**

Po přerušení můžete pokračovat v chodu programu tlačítkem **NC-Start**, pokud jste NC-program zastavili takto:

- $\blacksquare$ Stiskem klávesy **NC-stop**
- **Programovaným přerušením**

#### **Pokračování v provádění programu po chybě**

U smazatelného chybového hlášení:

- ▶ Odstraňte příčinu chyby
- Smažte chybové hlášení na obrazovce: stiskněte klávesu **CE**
- Znovu odstartujte nebo pokračujte v provádění programu od toho  $\blacktriangleright$ místa, na němž byl přerušen

## **Odjetí po výpadku proudu**

Informujte se ve vaší příručce ke stroji!

Režim **Odjetí** konfiguruje a povolí výrobce vašeho stroje.

Režimem **Odjetí** můžete odjet s nástrojem po výpadku proudu.

Pokud jste aktivovali před výpadkem proudu omezení posuvu, tak je toto stále aktivní. Omezení posuvu můžete deaktivovat softtlačítkem **ZRUŠIT VEL POSUVU**.

Režim **Odjetí** lze zvolit v následujících stavech:

Výpadek napětí

6

- Chybí řídicí napětí pro relé
- Přejetí referenčních bodů

Provozní režim **Odjetí** vám nabízí následující druhy pojezdů:

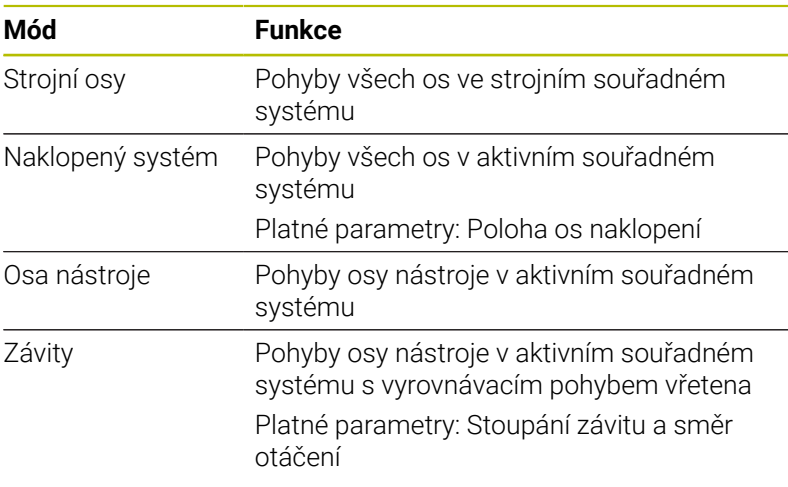

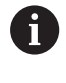

Pokud je funkce **Naklápění roviny obrábění** (opce #8) ve vašem řídicím systému povolená, tak je navíc k dispozici režim pojezdu **Sklopný systém**.

Řídicí systém volí režim pojezdu a příslušné parametry automaticky. Pokud nejsou režim pojezdu nebo parametry správně předvolené, můžete je ručně upravit.

# *UPOZORNĚNÍ*

### **Pozor riziko pro nástroj a obrobek!**

Výpadek napájení během obrábění může vést k nekontrolovanému takzvanému úplnému zastavení nebo brzdění os. Pokud byl nástroj před výpadkem napájení v záběru, nelze navíc po restartování řídicího systému osám nastavovat reference. U os bez nastavených referencí převezme řídicí systém poslední uložené osové hodnoty jako aktuální pozici, která se může lišit od skutečné pozice. Následující pojezdy tak nesouhlasí s pohyby před výpadkem proudu. Pokud je nástroj při pojezdech stále v záběru, mohou kvůli upnutí vzniknout škody na nástrojích a obrobcích!

- Používejte nízkou rychlost posuvu
- U os bez nastavených referencí není monitorování pojezdové oblasti k dispozici.

#### **Příklad**

Během cyklu řezání závitu v naklopené rovině obrábění vypadl proud. Musíte závitníkem odjet:

- Zapněte napájecí napětí pro řídicí systém a stroj
- $\geq$ Řídicí systém spustí operační systém. Tento proces může trvat několik minut.
- Poté ukáže řídicí systém v záhlaví obrazovky dialog **Přerušení**  $\geq$ **proudu**.

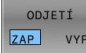

- Aktivování režimu **Odjetí**: stiskněte softklávesu **ODJETÍ**
- Řídicí systém zobrazí hlášení **Vybráno odjetí**.
- Potvrzení hlášení 'Výpadek proudu': stiskněte klávesu **CE**
- Řídicí systém přeloží PLC-program.

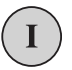

**CE** 

- Zapněte řídicí napětí
- Řídicí systém zkontroluje funkci obvodu Nouzového vypnutí Pokud nemá i jen jedna osa referenci, tak musíte porovnat indikované polohy se skutečnými osovými hodnotami a potvrdit jejich souhlas, příp. pokračovat v dialogu.
- Zkontrolujte předvolený režim pojezdu: popř. zvolte **ZÁVIT**
- Zkontrolujte předvolené stoupání závitu: popř. ho zadejte
- Zkontrolujte předvolený směr otáčení: příp. zvolte směr otáčení závitu

Pravý závit: vřeteno se otáčí ve směru hodinových ručiček, při vstupu do obrobku, proti směru hodinových ručiček při výstupu z obrobku. Levý závit: vřeteno se otáčí proti směru hodinových ručiček při vstupu do obrobku, ve směru hodinových ručiček při výstupu

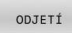

Aktivování odjetí: stiskněte softklávesu **ODJETÍ**

Odjetí: Odjeďte nástrojem osovými klávesami nebo elektronickým  $\blacktriangleright$ ručním kolečkem. Osová klávesa Z+: Odjezd od obrobku Osová klávesa Z-: Nájezd do obrobku

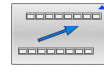

- Opuštění režimu Odjetí: Návrat do původní úrovně softtlačítek
- KONEC ODJETÍ
- Ukončení režimu **Odjetí**: stiskněte softklávesu **KONEC ODJETÍ**
- Řídicí systém zkontroluje, zda se může ukončit režim **Odjetí**, popř. pokračuje v dialogu.
- Odpověď na ověřovací otázku: Pokud nástroj neodjel správně od obrobku, stiskněte softklávesu **NE**. Pokud došlo ke správnému odjetí z obrobku, stiskněte softklávesu **ANO**.
- Řídicí systém skryje dialog **Vybráno odjetí**
- Inicializace stroje: popř. přejeďte referenční body
- Obnovení požadovaného stavu stroje: popř. zrušení naklopení  $\blacktriangleright$  . roviny obrábění

# <span id="page-281-0"></span>**Libovolný vstup do NC-programu: Start z bloku**

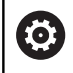

Informujte se ve vaší příručce ke stroji!

Funkci **VÝPOČET BLOKU** (tj. předvýpočet a start z bloku N) musí povolit a upravit výrobce vašeho stroje.

Funkcí **VÝPOČET BLOKU** můžete zpracovávat NC-program od libovolně zvoleného NC-bloku. Řídicí systém bere výpočetně v úvahu obrábění obrobku až do tohoto NC-bloku.

Pokud byl NC-program přerušen za dále uvedených okolností, tak řízení uloží bod přerušení:

- Softklávesa **Interní stop**
- Nouzové zastavení
- Výpadek proudu

Pokud řídicí systém najde při restartu uložený bod přerušení, vydá hlášení. Můžete pak provést START Z BLOKU přímo z místa přerušení.

K provedení Výpočtu bloku máte tyto možnosti:

- Výpočet bloku v hlavním programu, případně s opakováním
- Několikastupňový Výpočet bloku v podprogramu a cyklech dotykové sondy
- Předvýpočet a start z bloku v tabulkách bodů  $\overline{\phantom{a}}$
- Výpočet bloku v programech palet ш

Řízení resetuje na začátku Výpočtu bloku všechna data jako při zvolení NC-programu. Během Startu z bloku můžete přecházet mezi **PGM/provoz plynule** a **PGM/provoz po bloku**.

# *UPOZORNĚNÍ*

#### **Pozor nebezpečí kolize!**

Funkce **Sken bloku** přeskočí naprogramované cykly dotykové sondy. Tím neobsahují výsledkové parametry žádné nebo nesprávné hodnoty. Pokud následné obrábění používá výsledkové parametry, tak vzniká riziko kolize!

Vícestupňovité používání funkce **Sken bloku**

Funkce **VÝPOČET BLOKU** se nesmí používat společně s následujícími funkcemi:

- aktivní stretch-filtr (protahovací filtr)
- Cykly dotykové sondy **0**, **1**, **3** a **4** ve fázi hledání Startu z m. bloku

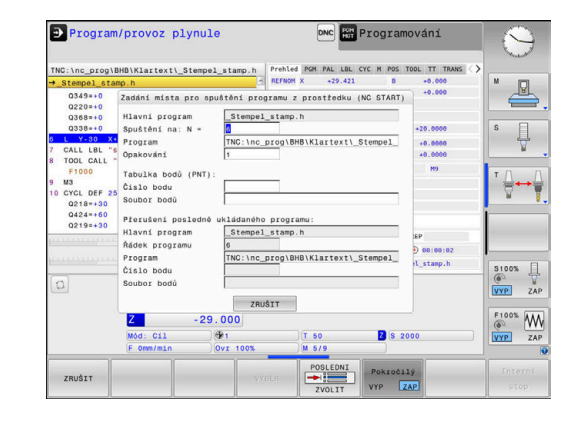

 $\mathbf i$ 

#### **Postup jednoduchého Startu z bloku**

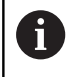

POSLEDNI  $7 \times 11$ 

□

Ð

口

Řízení nabízí v pomocném okně pouze dialogy, které jsou během postupu potřebné. Stiskněte softklávesu **VÝPOČET BLOKU** Řízení ukáže pomocné okno, v němž je předvolen aktivní hlavní program. **Spuštění na: N =**: Zadejte číslo NC-bloku, v němž vstoupíte do NC-programu **Program**: Zkontrolujte název a cestu NC-programu, v němž NC-blok stojí, nebo ho zadejte pomocí softtlačítka **VYBER Opakování**: Zadejte číslo opakování, které se má zpracovat jako další, pokud NC-blok stojí uvnitř opakování části programu. Popř. stiskněte softklávesu **Pokročilý** Pokročilý  $ZAP$ Případně stiskněte softklávesu **ZVOLIT POSLEDNÍ NC-BLOK**, ke zvolení posledního uloženého přerušení Stiskněte tlačítko **NC-Start** Řízení spustí Výpočet bloku, počítá až do zadaného NC-bloku a zobrazí další dialog. Pokud jste změnili strojní stav: Stiskněte tlačítko **NC-Start** Řízení znovu obnoví strojní stav, např. TOOL CALL, M-funkce a zobrazí další dialog. Pokud jste změnili osové polohy: Stiskněte tlačítko **NC-Start**

> Řízení jede v uvedeném pořadí na zadané polohy a zobrazí další dialog. Osy najíždět v vlastním pořadí: **Další informace:** ["Opětné najeti na obrys",](#page-287-0) [Stránka 288](#page-287-0)

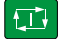

Stiskněte tlačítko **NC-Start**

Řízení dále zpracovává NC-program.

### **Příklad jednoduchého Výpočtu bloku**

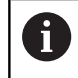

Řídicí systém zobrazuje počet opakování také po interním zastavení v indikaci stavu na záložce Přehled.

Po interním Stopu chcete v NC-bloku 12 vstoupit do třetího obrábění LBL 1.

Zadejte v pomocném okně následující údaje:

- **Spuštění na: N =**12
- $\overline{\phantom{a}}$ **Opakování** 3

### **Postup pro několikastupňový Start z bloku**

Pokud vstupujete např. do podprogramu, který je hlavním programem volán několikrát, tak použijte vícestupňový Start z bloku. Přitom nejdříve skočte v hlavním programu na požadované vyvolání podprogramu. Funkcí **POKRAČOVÁNÍ SKENU BLOKU** skočíte z tohoto místa dále.

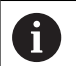

Pokyny pro obsluhu:

- Řízení nabízí v pomocném okně pouze dialogy, které jsou během postupu potřebné.
- Můžete také pokračovat ve **VÝPOČET BLOKU**, bez obnovování strojního stavu a osových poloh prvního místa vstupu. K tomu stiskněte softklávesu **POKRAČOVÁNÍ SKENU BLOKU**, předtím než klávesou **NC-Start** potvrdíte obnovení.

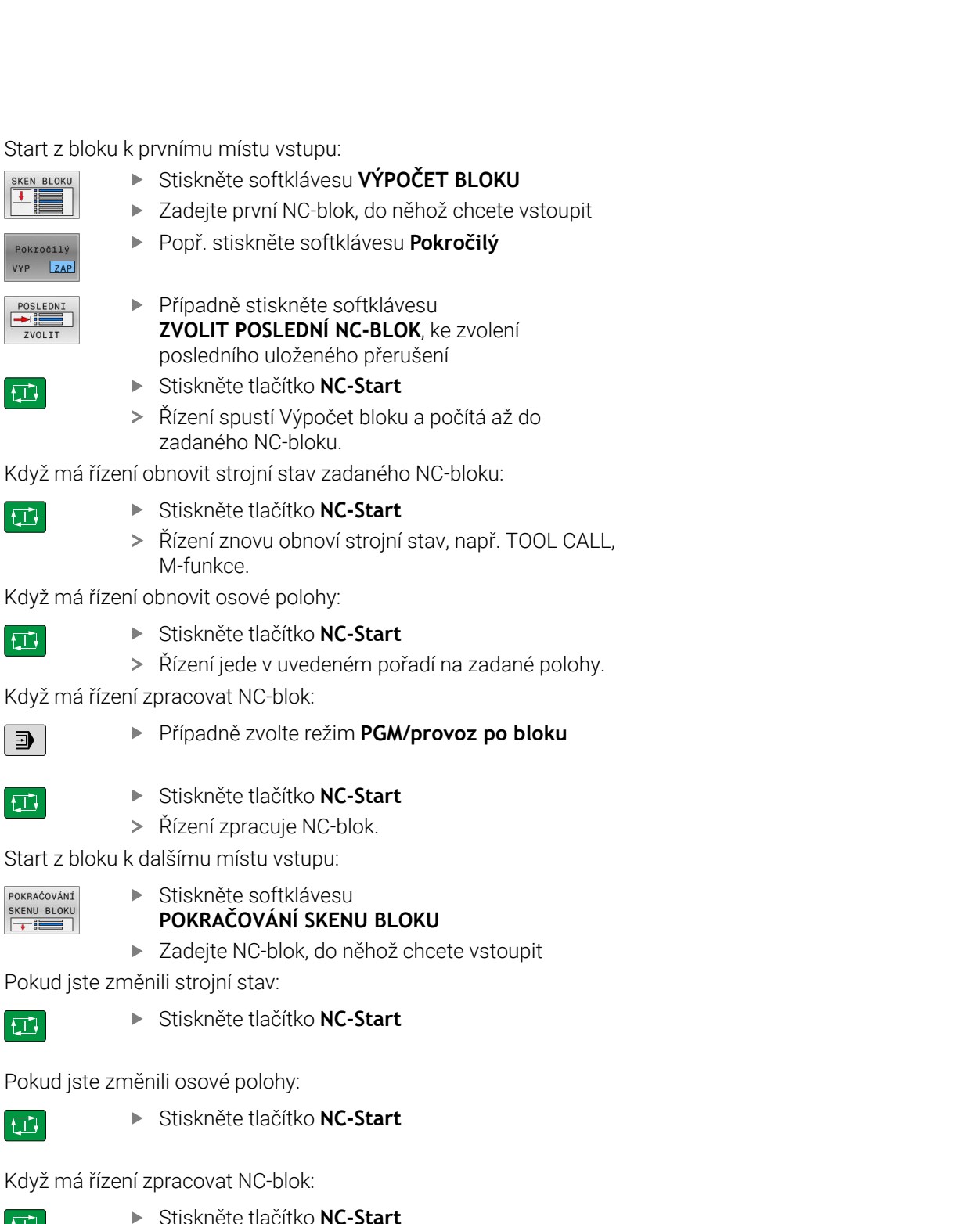

- Když má řízení zpracovat NC-
	- Stiskněte tlačítko **NC-Start**
		- Případně opakujte kroky pro skok k dalšímu místu  $\blacktriangleright$ vstupu
- $\Box$
- Stiskněte tlačítko **NC-Start**
- Řízení dále zpracovává NC-program.

Když má řízení obnovit strojn 日

日

SKEN BLOKU

Pokročilý VYP ZAP POSLEDNI ZVOLIT

### ▶ Stiskněte tla

posledního

 $>$  Řízení znovu M-funkce.

Když má řízení obnovit osové

 $\geq$ 

 $\Box$ 

# ▶ Stiskněte tla

 $>$  Řízení jede v

Když má řízení zpracovat NC-

- Ð
- $\Box$

▶ Stiskněte tla

> Řízení zprac

Start z bloku k dalšímu místu

POKRAČOVÁNÍ<br>SKENU BLOKU<br><del>+ Hender</del>

# **POKRAČOV**

 $\blacktriangleright$  Zadejte NC-

Pokud jste změnili strojní sta

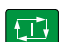

▶ Stiskněte tla

Pokud jste změnili osové polo

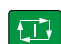

 $\Box$ 

### **Příklad několikastupňového Výpočtu bloku**

Hlavní program obrábíte s několikerým vyvoláním podprogramu v NC-programu Sub.h. V hlavním programu pracujete s cyklem dotykové sondy. Výsledek cyklu dotykové sondy použijete později k polohování.

Po interním Stopu chcete v NC-bloku 8 vstoupit do druhého vyvolání podprogramu. Toto vyvolání podprogramu stojí v NC-bloku 53 hlavního programu. Cyklus dotykové sondy stojí v NC-bloku 28 hlavního programu, tedy před požadovaným místem vstupu.

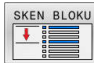

 $\Box$ 

口

POKRAČOVÁNÍ SKENU BLOKL

砂

POKRAČOVÁNÍ SKENU BLOKU  $\overline{\phantom{a}}$ 

**FIV** 

- Stiskněte softklávesu **VÝPOČET BLOKU**
- Zadejte v pomocném okně následující údaje:
	- **Spuštění na: N =** 28
	- **Opakování** 1
- Případně zvolte režim **PGM/provoz po bloku**
- Stiskněte klávesu **NC-Start** až řízení zpracuje cyklus dotykové sondy.
	- Řízení uloží výsledek.
	- Stiskněte softklávesu
		- **POKRAČOVÁNÍ SKENU BLOKU**
	- Zadejte v pomocném okně následující údaje:
		- **Spuštění na: N =**53
		- **Opakování** 1
	- Stiskněte klávesu **NC-Start** až řízení zpracuje NCblok.
	- Řízení skočí do podprogramu Sub.h.
	- Stiskněte softklávesu **POKRAČOVÁNÍ SKENU BLOKU**
	- Zadejte v pomocném okně následující údaje:
		- **Spuštění na: N =**8
		- **Opakování** 1
	- Stiskněte klávesu **NC-Start** až řízení zpracuje NCblok.
	- Řízení dále zpracovává podprogram a skočí poté zpátky do hlavního programu.

#### **Start z bloku v tabulkách bodů**

Pokud vstupujete do tabulky bodů, kterou volá hlavní program, tak použijte softtlačítko **Pokročilý**.

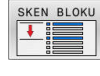

Pokročilý VYP ZAP

- Stiskněte softklávesu **VÝPOČET BLOKU**
- Řízení ukáže pomocné okno.
- Stiskněte softklávesu **Pokročilý**
- Řízení rozšíří pomocné okno.
- **Číslo bodu**: Zadejte číslo řádky tabulky bodů, u které vstupujete
- **Soubor bodů**: Zadejte název a cestu tabulky bodů

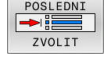

- $\frac{1}{2}$ Případně stiskněte softklávesu **ZVOLIT POSLEDNÍ NC-BLOK**, ke zvolení posledního uloženého přerušení
- 口
- Stiskněte tlačítko **NC-Start**

Chcete-li vstoupit se Startem z bloku do vzoru bodů, pak postupujte jako při vstupu do tabulky bodů. Do zadávacího políčka **Číslo bodu** zadejte požadované číslo bodu. První bod ve vzoru má číslo **0**.

#### **Start z bloku v programech palet**

Při Správě palet můžete použít funkci **VÝPOČET BLOKU** také ve spojení s paletovými tabulkami.

Pokud přerušíte zpracování tabulky palet, řízení vždy nabídne poslední zvolený NC-blok přerušeného NC-programu pro funkci **VÝPOČET BLOKU**.

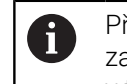

Při **VÝPOČET BLOKU** v tabulce palet definujte navíc zadávací políčko **Řádek palety**. Zadání se vztahuje k řádce v tabulce palet **NR**. Zadání je vždy nezbytné, protože NCprogram se může v tabulce palet vyskytnout i několikrát.

**VÝPOČET BLOKU** je vždy orientovaný na obrobek, i v případě, že jste zvolili metodu obrábění **TO** a **CTO**. Po **VÝPOČET BLOKU** řídicí systém pracuje opět podle zvolené metody obrábění.

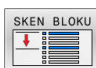

### Stiskněte softklávesu **VÝPOČET BLOKU**

Popř. stiskněte softklávesu **Pokročilý**

- Řízení ukáže pomocné okno.
- **Řádek palety**: Zadejte číslo řádku tabulky palet
- Popř. zadejte **Opakování**, pokud NC-blok stojí uvnitř opakování části programu
- Pokročilý VYP ZAP POSLEDNI
- Řízení rozšíří pomocné okno.
- ▶ Stiskněte softklávesu **ZVOLIT POSLEDNÍ NC-BLOK**, ke zvolení posledního uloženého přerušení

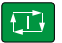

Stiskněte tlačítko **NC-Start**

# <span id="page-287-0"></span>**Opětné najeti na obrys**

Pomocí funkce **Nájezd na posici** najede řídicí systém nástrojem na obrys obrobku v následujících situacích:

- $\overline{\Box}$ Opětné najetí po pojíždění strojními osami během přerušení, které bylo provedeno bez **Interní stop**
- Opětné najetí po Startu z bloku, například po přerušení pomocí  $\blacksquare$ **Interní stop**
- Jestliže se změnila poloha některé osy po přerušení regulačního obvodu během přerušení programu (závisí na provedení stroje)

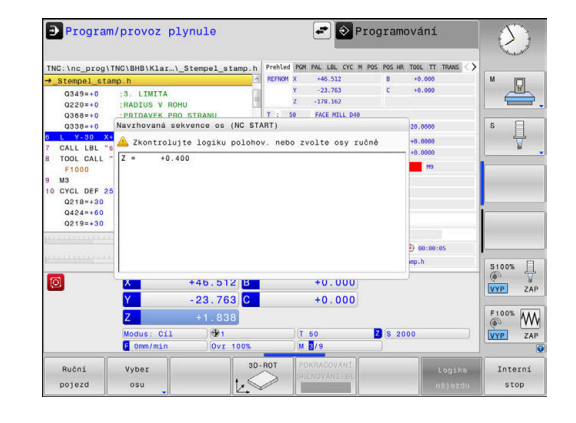

#### **Postup**

K najetí na obrys postupujte takto:

 $\mathbf{r}$ 

 $\blacktriangleright$ 

- **Nájezd** na posici
- Stiskněte softklávesu **Nájezd na posici**

Případně obnovte stav stroje

Najíždějte osami v tom pořadí, které řízení ukazuje:

 $\vert \Box \vert$ 

Stiskněte tlačítko **NC-Start**

Najíždění osami v samostatně zvoleném pořadí:

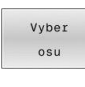

- Stiskněte softklávesu **Vyber osu**.
- Stiskněte osovou softklávesu první osy  $\blacktriangleright$  .
- $\square$
- Stiskněte tlačítko **NC-Start**
- 口
- $\blacktriangleright$ Stiskněte tlačítko **NC-Start**
- ▶ Zopakujte tento postup pro každou osu

Stiskněte osovou softklávesu druhé osy

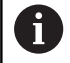

Když je nástroj v nástrojové ose pod bodem nájezdu, pak řídicí systém nabízí nástrojovou osu jako první směr pojezdu.
#### **Postup pro ruční osy**

Ruční osy jsou osy bez pohonu, které musí polohovat obsluha. Pokud se ruční osy podílí na restartování, řídicí systém nezobrazí žádné pořadí pro najíždění. Řídicí systém ukáže automaticky softtlačítka všech dostupných os.

K najetí na obrys postupujte takto:

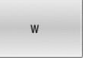

- Stiskněte osovou softklávesu ruční osy
- Polohujte ruční osu do polohy, která je zobrazena v dialogu
- Když ruční osa se snímačem dosáhne polohy, řídicí systém automaticky odstraní hodnotu z dialogu.

Znovu stiskněte osovou softklávesu ruční osy

- Osy W v<br>pozici
- Řídicí systém uloží polohu.

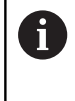

Pokud nejsou k polohování žádné další ruční osy, nabízí řídicí systém pořadí polohování pro zbývající osy. Pomocí strojního parametru **restoreAxis** (č. 200305) definuje výrobce stroje, s jakým pořadím os najíždí řídicí systém znovu na obrys

**6**

# **6.11 Zpracování CAM-programů**

Pokud byly NC-programy vytvořeny v externím CAM systému, měli byste respektovat doporučení uvedená v následujících odstavcích. Díky tomu lze co nejlépe využít výkonné řízení pohybu řídicím systémem a dosáhnout zpravidla lepšího povrchu obrobků v ještě kratších dobách obrábění. Řídicí systém dosahuje velmi vysoké přesnosti obrysu navzdory vysoké rychlosti obrábění. To je založeno na real-time operačním systému HEROS 5 v kombinaci s funkcí **ADP** (Advanced Dynamic Prediction – Pokročilá dynamická predikce) z TNC 620. To znamená, že řídicí systém zpracovává i NC-programy s vysokou hustotou bodů velmi dobře.

## **Od 3D-modelu k NC-programu**

Postup vytvoření NC-programu z CAD modelu lze zjednodušeně popsat následovně:

**CAD: příprava modelu**

Konstrukční oddělení poskytne 3D-model obrobku. V ideálním případě je 3D-model konstruován na střed tolerance.

- **CAM: generování drah, Korekce nástroje**  $\mathbf{p}$ CAM-programátor specifikuje obráběcí strategie pro obráběné oblasti obrobku. CAM-systém potom vypočítá z ploch CADmodelu dráhy pohybu nástroje. Tyto dráhy nástroje sestávají z jednotlivých bodů, které CAM-systém vypočítá tak, aby se obráběné plochy dle předem daných chyb tětivy a tolerancí co nejlépe blížily požadovanému tvaru. Tak vznikne strojově neutrální NC-program, takzvaný CLDATA (cutter location data – údaje o poloze břitu). Post-procesor vygeneruje z CLDATA NC-program pro daný stroj a řízení, který dokáže CNC-řízení zpracovat. Post-procesor je přizpůsoben stroji a řízení. Je centrálním spojem mezi CAM-systémem a CNC-řízením.
- **Řídicí systém: řízení pohybu, sledování tolerance, rychlostní** b. **profil**

Řídicí systém vypočítává z bodů, definovaných v NC-programu, pohyby v jednotlivých osách stroje a požadované rychlostní profily. Výkonné filtrační funkce přitom zpracují a vyhladí obrysy tak, aby řídicí systém dodržel maximálně povolené odchylky dráhy.

**Mechatronika: regulace posuvu, pohony, stroj** Stroj převádí pomocí hnacího systému od řídicího systému vypočtené pohyby a rychlostní profily do skutečných pohybů nástroje.

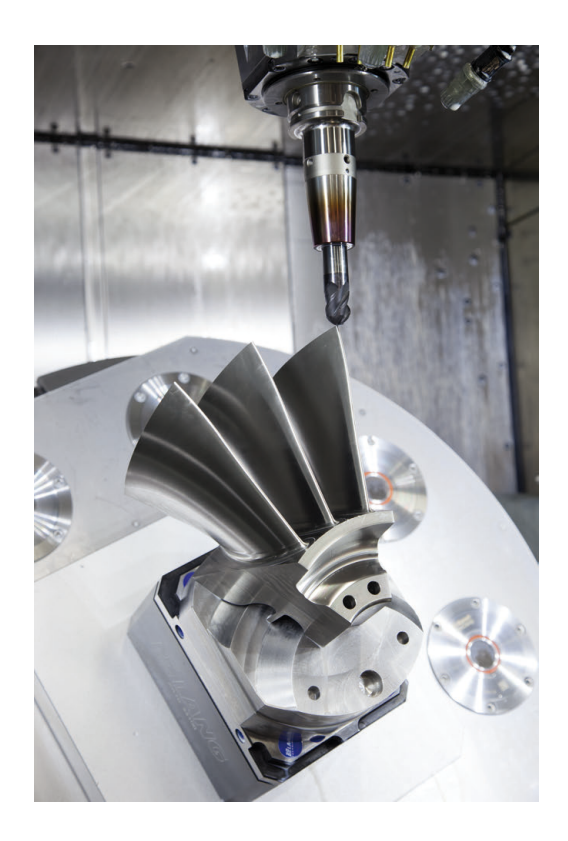

## **Při konfiguraci postprocesoru dbejte**

#### **Při konfiguraci postprocesoru dbejte na následující body:**

- Nastavte výstup dat při polohování v osách alespoň na čtyři desetinná místa. Tím se zlepší kvalita NC-dat a zamezí se chybám ze zaokrouhlování, které mají viditelný vliv na povrch obrobku. Výstup na pět desetinných míst může vést u optických součástek a součástek s velikým rádiusem (malé zakřivení), jako např. u forem v automobilovém průmyslu, ke zlepšení kvality povrchu.
- Výstup dat při obrábění s vektory normál ploch (LN-bloky, pouze při programování v popisném dialogu) zásadně uvádějte vždy na sedm desetinných míst
- Vyhýbejte se za sebou následujícím inkrementálním NC-blokům,  $\mathbb{R}^n$ protože se jinak mohou sečíst tolerance jednotlivých NC-bloků do výstupu
- Nastavte toleranci v cyklu **32** na nejméně dvojnásobek definované chyby tečny v CAM-systému při standardním chování.Dodržujte také pokyny ve funkčním popisu cyklu **32**
- Příliš vysoce zvolená chyba tětivy v CAM programu může, v ш závislosti na zakřivení obrysu, způsobit příliš veliké odstupy NC bloků s velkými změnami směru. Při zpracování tím může na přechodu bloků docházet k poruchám posuvu. Pravidelné zrychlení (rovná se impulzu síly), podmíněná přerušováním posuvu nehomogenního NC-programu, mohou vést k nežádoucímu vybuzení kmitů konstrukce stroje
- Body dráhy, vypočítané CAM systémem, lze místo přímkových bloků spojit též s kruhovými bloky. Řídicí systém vypočítává interně kružnice přesněji, než je lze definovat prostřednictvím zadávacího formátu.
- Na přesně rovných drahách nevydávat žádné mezilehlé body. Mezilehlé body, které neleží zcela přesně na rovné dráze, mohou mít viditelný vliv na povrch obrobku.
- Na obloukových přechodech (rozích) by měl ležet pouze jeden datový bod NC.
- Zamezte trvale krátkým odstupům bloků. Krátké odstupy bloků  $\blacksquare$ vznikají v CAM systému silnými změnami zakřivení obrysu při současně velmi malých chybách tětivy. Přesně přímé dráhy nevyžadují žádné krátké odstupy bloků, které bývají často vynuceny konstantním výstupem bodů z CAM-systému.
- Zamezte přesně synchronnímu rozdělení bodů na plochách s rovnoměrným zaoblením, protože tím mohou vznikat vzory na povrchu obrobku.
- × U 5osých simultánních programů: zamezte dvojitému výstupu pozic, pokud se odlišují pouze rozdílným nastavením nástroje.
- Zamezte výstupu posuvu v každém NC-bloku. To může mít  $\blacksquare$ nepříznivý vliv na rychlostní profil řídicího systému

## **Pro provozovatele užitečné konfigurace:**

- Pro realistickou grafickou simulaci použijte 3D-modely ve formátu STL jako polotovar a hotový dílec
- Pro lepší členění velkých NC-programů využívejte funkci členění řídicího systému.
- Pro dokumentaci NC-programu využívejte funkci komentářů řídicího systému.
- Pro zpracování otvorů a jednoduché geometrie kapes používejte rozsáhlé, dostupné cykly řídicího systému **Další informace:** Uživatelská příručka **Programování obráběcích cyklů**
- Při lícování vydávat obrysy s korekcí rádiusu nástroje **RL/RR**.Díky tomu může obsluha stroje snadno provádět nutné korekce.
- Posuvy pro předpolohování obrábění a přísuv do hloubky rozdělte a definujte pomocí Q-parametrů na začátku programu

#### **Příklad: Variabilní definice posuvu**

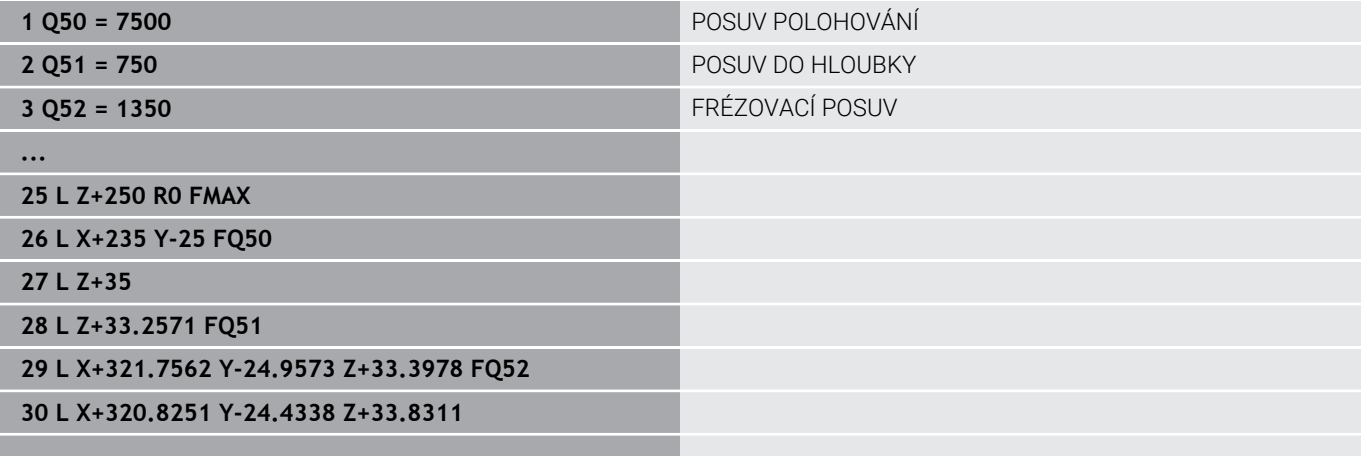

**...**

## **Při CAM programování respektujte**

#### **Upravení chyby tečny**

Připomínky pro programování:

- Pro obrábění načisto nastavte chybu tečny v CAMsystému maximálně 5 μm.V cyklu **32** řídicího systému použijte 1,3 až 3násobek tolerance **T**.
- Při hrubování musí být součet chyby tečny a tolerance **T** menší než definovaný přídavek na obrábění. Tím zabráníte narušení obrysu.
- Konkrétní hodnoty závisí na dynamice vašeho stroje.

Přizpůsobte chybu tečny v CAM-programu před obráběním takto:

**Hrubování s důrazem na rychlost:**

Použijte vyšší hodnoty pro chybu tečny a odpovídající toleranci v cyklu **32**.Pro obě hodnoty je rozhodující potřebný přídavek na obrysu.Pokud je na vašem stroji k dispozici speciální cyklus, nastavte režim hrubování.V režimu hrubování stroj zpravidla pracuje s velkým škubáním a vysokým zrychlením.

- Obvyklé tolerance v cyklu **32**: mezi 0,05 mm a 0,3 mm
- Obvyklá chyba tečny v CAM-systému: mezi 0,004 mm a 0,030 mm

#### **Dokončení s důrazem na vysokou přesnost:**

Použijte malou chybu tečny a odpovídající malou toleranci v cyklu **32**.Hustota dat musí být tak vysoká, aby řídicí systém dokázal přesně rozpoznat přechody nebo rohy.Pokud je na vašem stroji k dispozici speciální cyklus, nastavte režim obrábění načisto.V režimu obrábění načisto stroj zpravidla pracuje s malým škubáním a nízkým zrychlením.

- Obvyklá tolerance v cyklu **32**: mezi 0,002 mm a 0,006 mm
- Obvyklá chyba tečny v CAM-systému: mezi 0,001 mm a 0,004 mm

**Dokončení s důrazem na vysokou kvalitu povrchu**: Použijte malou chybu tečny a odpovídající větší toleranci v cyklu **32**.Tím řídicí systém lépe vyhladí obrys.Pokud je na vašem stroji k dispozici speciální cyklus, nastavte režim obrábění načisto.V režimu obrábění načisto stroj zpravidla pracuje s malým škubáním a nízkým zrychlením.

- Obvyklé tolerance v cyklu **32**: mezi 0,010 mm a 0,020 mm
- Obvyklá chyba tečny v CAM-systému: cca 0,005 mm

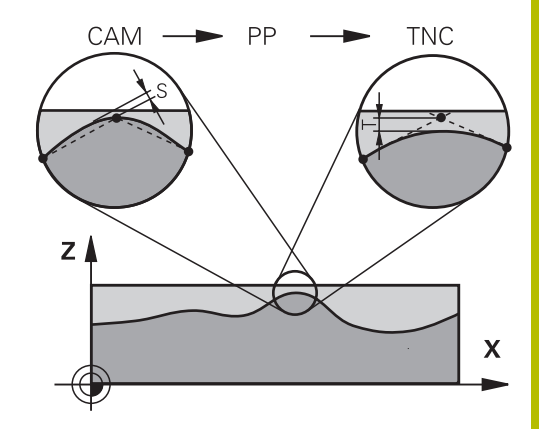

#### **Další přizpůsobení**

Při CAM-programování dbejte na tyto body:

- V případě malých posuvů při obrábění nebo obrysů s velkými poloměry definujte chybu tečny přibližně třikrát až pětkrát menší než je tolerance **T** v cyklu **32**.Kromě toho definujte maximální vzdálenost mezi body 0,25 mm a 0,5 mm.Kromě toho by měla být zvolena geometrická chyba nebo chyba modelu velmi malá (max. 1 µm).
- I při vysokých obráběcích posuvech se nedoporučuje vzdálenost  $\blacksquare$ bodů v oblastech zakřivených obrysů větší než 2,5 mm
- U rovných obrysových prvků stačí po jednom NC-bodu na začátku a na konci přímého pohybu; zamezte vydávání mezilehlých pozic.
- U 5osého simultánního programování zamezte tomu, aby se silně měnil poměr mezi délkou bloku lineární osy vzhledem k délce bloku rotační osy. Tím mohou vzniknout výrazné redukce posuvu ve vztažném bodu nástroje (TCP)
- Omezení posuvu pro vyrovnávací pohyby (např. přes **M128 F...**) byste měli používat jen ve výjimečných případech. Omezení posuvu pro vyrovnávací pohyby může způsobit výrazné redukce posuvu ve vztažném bodu nástroje (TCP).
- NC-programy pro 5osé simultánní obrábění kulovými frézami i. provádět přednostně na střed koule.NC-data jsou tak zpravidla rovnoměrnější.Kromě toho můžete v cyklu **32** nastavit vyšší toleranci osy otáčení **TA** (např. mezi 1° a 3°) pro ještě rovnoměrnější dráhu posuvu v referenčním bodě nástroje (TCP)
- U NC-programů pro 5osé simultánní obrábění s půlkruhovými vypouklými nebo kulovými frézami byste měli zvolit při NC-vydání na jižním pólu koule menší toleranci rotační osy. Obvyklá hodnota je například 0,1°. Pro toleranci rotační osy je však rozhodující maximálně přípustné narušení obrysu. Toto narušení obrysu závisí na možné úhlové odchylce nástroje, rádiusu nástroje a jeho hloubce záběru.

U 5osého odvalovacího frézování se stopkovou frézou můžete vypočítat maximální možné narušení obrysu T přímo z pracovní délky frézy L a povolené tolerance obrysu TA:  $T \sim K \times L \times T A \times K = 0.0175$  [1/°]

Příklad: L = 10 mm, TA = 0,1°: T = 0,0175 mm

## **Možnosti zásahu u řízení**

Cyklus **32 TOLERANCE** je k dispozici pro ovlivnění chování CAMprogramů přímo v řídicím systému.Dodržujte pokyny v popisu funkce cyklu **32**.Respektujte navíc souvislosti s chybami tečny, definovanými v CAM-systému.

**Další informace:** Uživatelská příručka **Programování obráběcích cyklů**

61

Informujte se ve vaší příručce ke stroji!

Někteří výrobci strojů umožňují přizpůsobení chování stroje příslušnému obrábění přídavným cyklem, např. cyklem **332** Tuning.Cyklus **332** umožňuje změnit nastavení filtru, nastavení zrychlení a nastavení cukání.

#### **Příklad**

**34 CYCL DEF 32.0 TOLERANCE**

**35 CYCL DEF 32.1 T0.05**

**36 CYCL DEF 32.2 HSC-MODE:1 TA3**

#### **Vedení pohybu ADP**

Ó

Funkci musí povolit a upravit výrobce vašeho stroje.

Nedostatečná kvalita dat NC-programů z CAM-systémů často vede k horší kvalitě povrchu frézovaných součástí. Funkce **ADP** (Advanced Dynamic Prediction – Rozšířená Dynamická Predikce) rozšiřuje dosavadní předběžný výpočet povoleného maximálního posuvového profilu a optimalizuje vedení pohybů posuvových os při frézování. Díky tomu lze při frézování rychle dosáhnout "čistého" povrchu i při značně kolísavém rozdělení bodů v sousedních drahách nástrojů. Náklady na přepracování se výrazně snižují nebo eliminují.

Nejdůležitější výhody ADP v přehledu:

- Symetrické chování posuvu u dopředných a vratných drah při × obousměrném frézování
- Stejnoměrný průběh posuvů u sousedních frézovacích drah
- $\overline{\phantom{a}}$ Zlepšené reakce na nepříznivé účinky, např. krátké stupně, velké tolerance tečen, hodně zaokrouhlené koncové body souřadnic bloku, NC-programy vytvořené CAM-systémy
- Přesnější dodržování dynamických vlastností i za těžkých podmínek

# **6.12 Funkce pro zobrazení programu**

## **Přehled**

V režimech **PGM/provoz po bloku** a **PGM/provoz plynule** zobrazuje řídicí systém softtlačítka, jimiž můžete nechat NC-program ukázat po stránkách:

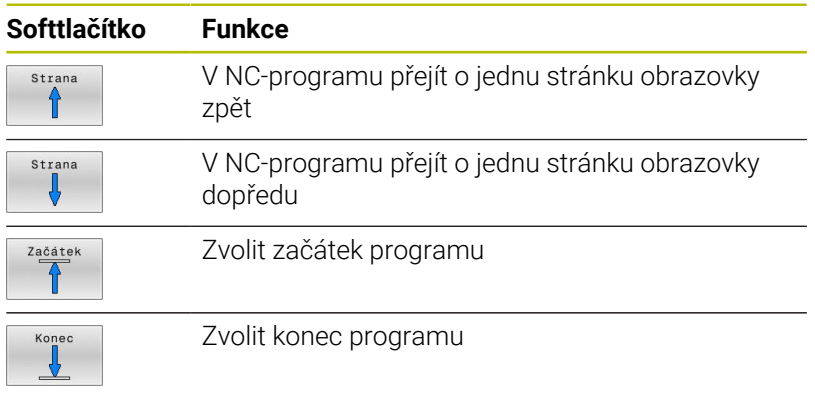

# **6.13 Automatický start programu**

## **Použití**

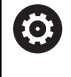

Informujte se ve vaší příručce ke stroji!

Aby se mohl realizovat automatický start programu, musí být k tomu řídicí systém výrobcem vašeho stroje připraven.

# **NEBEZPEČÍ**

#### **Varování, nebezpečí pro uživatele!**

Funkce **AUTOSTART** spustí obrábění automaticky. Otevřené stroje s nezajištěnými pracovními prostory představují obrovské nebezpečí pro operátora!

Funkci **AUTOSTART** používejte pouze u uzavřených strojů

Softtlačítkem **AUTOSTART** můžete v režimu chodu programu v zadatelném okamžiku spustit v daném režimu aktivní NC-program:

- AUTOSTART  $\circledcirc$
- Zobrazení okna pro stanovení okamžiku startu
- **Čas (Hod:Min:Sek):** Čas, kdy se má spustit NC-program
- **Datum (DD.MM.RRRR):** Datum kdy se má spustit  $\blacktriangleright$ NC-program
- K aktivaci startu: stiskněte softklávesu **OK**

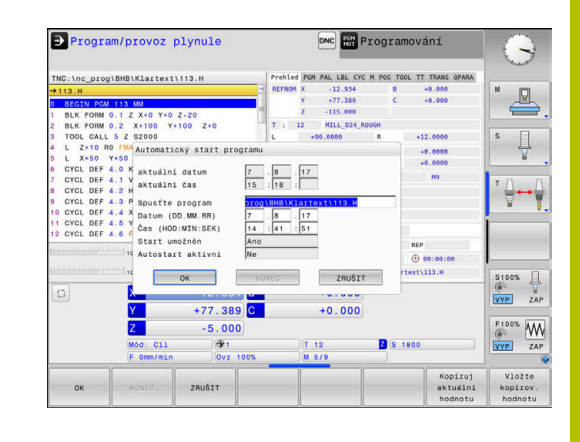

# <span id="page-297-0"></span>**6.14 Režim Polohování s ručním zadáním**

Pro jednoduché obrábění nebo k předběžnému polohování nástroje je vhodný režim **Polohování s ručním zadáním**. Zde můžete, v závislosti na strojním parametru **programInputMode** (č. 101201), zadat a nechat přímo provést krátký NC-program v Klartextu nebo podle DIN/ISO . NC-program se uloží do souboru \$MDI.

Můžete používat mezi jiným následující funkce:

- $\Box$  Cykly
- Korekce rádiusu
- Opakování části programu
- Q-parametry

V režimu **Polohování s ručním zadáním** lze aktivovat dodatečné zobrazení stavu.

## *UPOZORNĚNÍ*

#### **Pozor nebezpečí kolize!**

Řídicí systém ztrácí určitými manuálními zákroky modálně působící informace o programu a tím tzv. kontextový vztah. Po ztrátě kontextového vztahu mohou vzniknout neočekávané a nechtěné pohyby. Během následujícího obrábění vzniká riziko kolize!

- Následné zákroky neprovádějte:
	- Pohyb kurzorem do jiného NC-bloku
	- Příkaz skoku **GOTO** do jiného NC-bloku
	- Editování NC-bloku
	- Změna hodnot proměnných pomocí softtlačítek **Q INFO**
	- Změna provozního režimu
- Kontextový vztah obnovit opakováním požadovaných NC-bloků

## **Použití polohování s ručním zadáním**

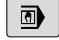

虱

- Zvolte režim **Polohování s ručním zadáním**
	- Naprogramujte požadovanou dostupnou funkci
	- Stiskněte tlačítko **NC-Start**
	- Řízení zpracuje zvýrazněný NC-blok. **Další informace:** ["Režim Polohování s ručním](#page-297-0) [zadáním", Stránka 298](#page-297-0)

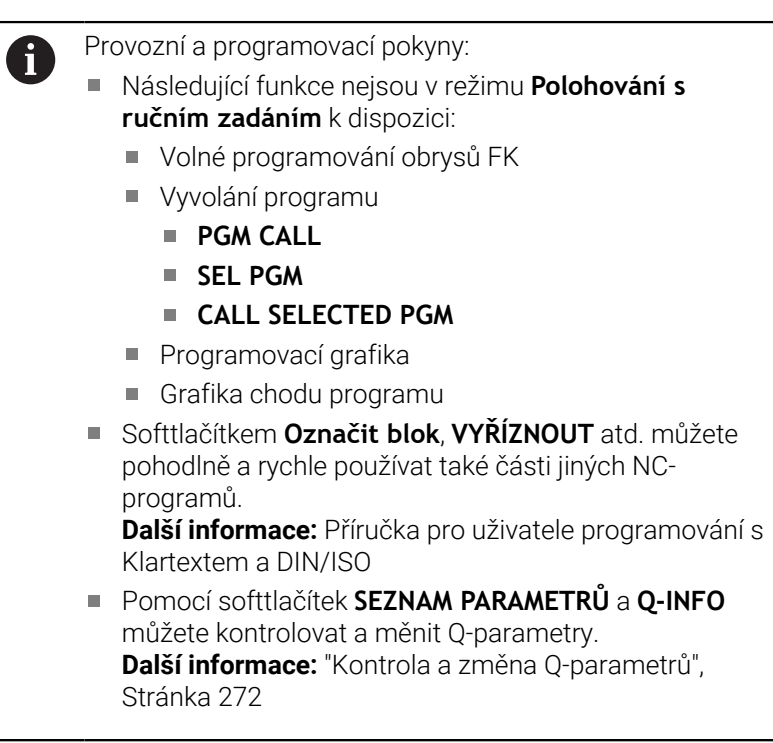

#### **Příklad**

Jednotlivý obrobek má být opatřen dírou hlubokou 20 mm. Po upnutí obrobku, vyrovnání a nastavení vztažného bodu lze díru naprogramovat a provést několika málo řádky programu.

Nejprve je nástroj pomocí přímkových bloků předpolohován nad obrobkem a napolohován do bezpečné vzdálenosti 5 mm nad vrtanou dírou. Potom se provede vrtání cyklem **200 VRTÁNÍ**.

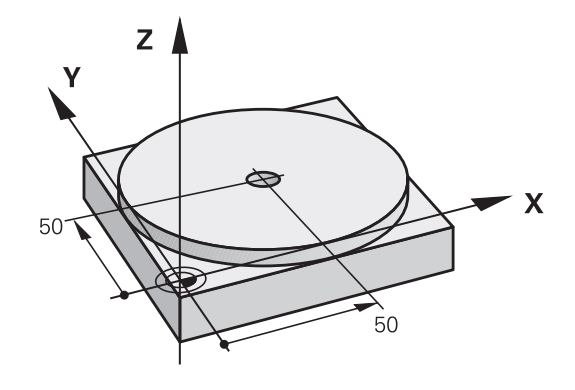

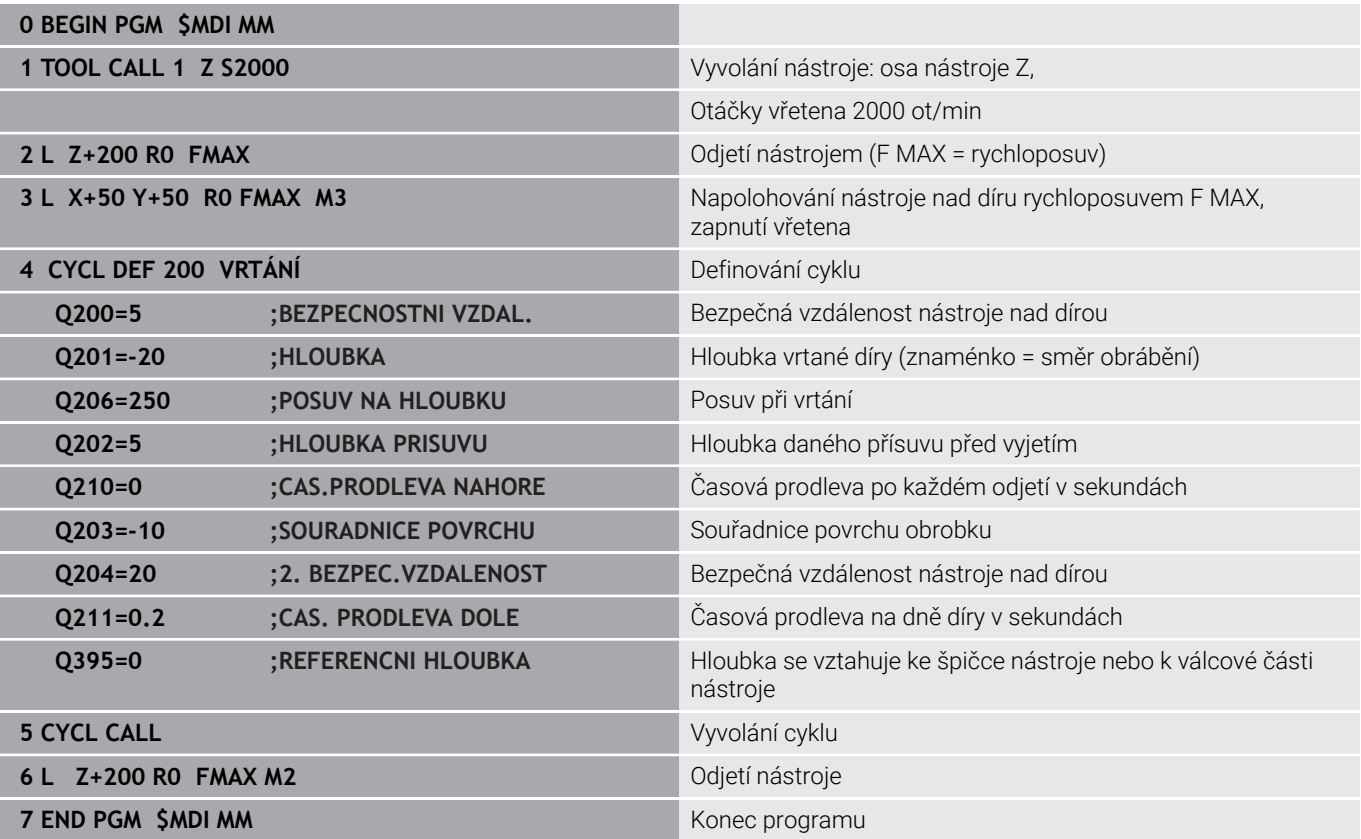

#### **Příklad: Odstranění šikmé polohy obrobku u strojů s otočným stolem**

- Proveďte základní natočení s 3D-dotykovou sondou **Další informace:** ["Kompenzace šikmé polohy obrobku pomocí](#page-223-0) [3D-dotykové sondy \(volitelný software #17\)", Stránka 224](#page-223-0)
- Poznamenejte si úhel natočení a základní natočení opět zrušte.

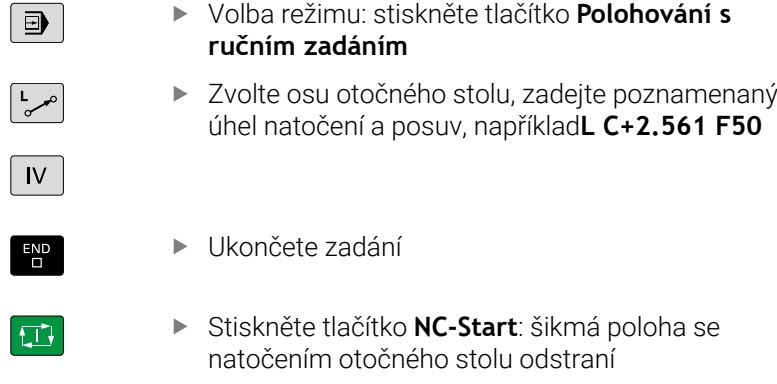

## **Zálohujte NC-programy ze \$MDI**

Soubor \$MDI se používá pro krátké a dočasně potřebné NC-programy. Pokud se má přesto uložit NC-program, tak postupujte takto:

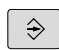

Režim: stiskněte klávesu **Programování**

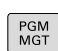

Vyvolejte správu souborů: stiskněte klávesu **PGM MGT**

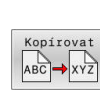

 $\uparrow$ 

Zkopírovat soubor: stiskněte softklávesu

Vyberte (označte) soubor **\$MDI**

**Kopírovat**

## **CÍLOVÝ SOUBOR =**

▶ Zadejte název, pod kterým se má aktuální obsah souboru \$MDI uložit, např.**Vrtání**.

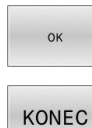

- Stiskněte softklávesu **OK**
- Ukončení správy souborů: stiskněte softklávesu **KONEC**

# **6.15 Zadejte přídavné funkce M a STOP**

## **Základy**

Pomocí přídavných funkcí řídicího systému – též označovaných jako M-funkce – řídíte

- chod programu, např. přerušení chodu programu
- funkce stroje, jako zapnutí a vypnutí otáčení vřetena a chladicí × kapaliny
- dráhové chování nástroje  $\mathbf{r}$

Na konci polohovacího bloku nebo také v samostatném NC-bloku můžete zadat až čtyři přídavné funkce. Řídicí systém pak zobrazí dialog: **Přídavné funkce M ?**

Zpravidla zadáváte v dialogu jen číslo přídavné funkce. U některých přídavných funkcí dialog pokračuje, abyste mohli k této funkci zadat parametry.

V režimech **Ruční provoz** a **Ruční kolečko** zadáváte přídavné funkce softtlačítkem **M**.

## **Účinnost přídavných funkcí**

Bez ohledu na naprogramované pořadí jsou některé další přídavné funkce účinné na začátku NC-bloku a některé na konci.

Přídavné funkce působí od toho NC-bloku, ve kterém byly vyvolané.

Některé přídavné funkce působí blokové a proto pouze v tom NC-bloku, ve kterém jsou naprogramované. Pokud působí přídavná funkce modálně, musíte tuto přídavnou funkci v následujícím NC-bloku zase zrušit, např. s **M8** zapnutou chladicí kapalinu zase s **M9** vypnout. Pokud jsou přídavné funkce na konci programu stále aktivní, řídicí systém je zruší.

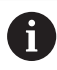

Pokud bylo několik M-funkcí naprogramováno v jednom NC-bloku, je pořadí při provádění takovéto:

- M-funkce platné na začátku bloku jsou provedeny před funkcemi, platnými na konci bloku
- Jsou-li všechny M-funkce platné na začátku nebo na  $\mathbb{R}^n$ konci bloku, provádí se v naprogramovaném pořadí

## **Zadání přídavné funkce ve STOP-bloku**

Naprogramovaný **STOP-blok** přeruší chod programu nebo test programu, například za účelem kontroly nástroje. Ve **STOP-bloku** můžete naprogramovat přídavnou funkci M:

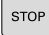

- Naprogramování přerušení provádění programu: stiskněte klávesu **STOP**
- Případně zadejte přídavnou funkci **M**

## **Příklad**

**87 STOP**

# **6.16 Přídavné funkce pro kontrolu chodu programu, vřeteno a chladicí kapalinu**

## **Přehled**

0

Informujte se ve vaší příručce ke stroji! Výrobce stroje může změnit chování dále popsaných přídavných funkcí.

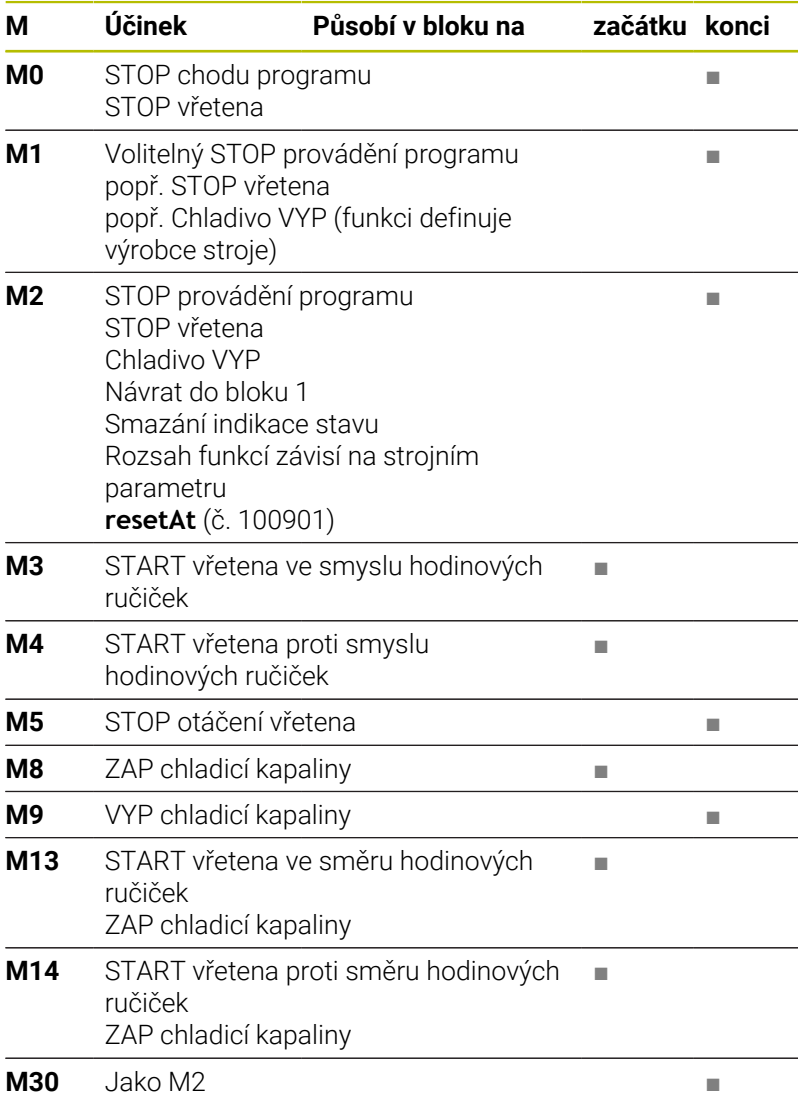

# **6.17 Přídavné funkce pro zadání souřadnic**

## **Programování souřadnic vztažených ke stroji: M91/M92**

#### **Nulový bod měřítka**

Na měřítku určuje polohu nulového bodu měřítka referenční značka.

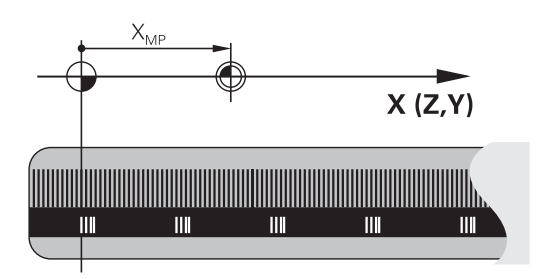

#### **Nulový bod stroje**

Nulový bod stroje potřebujete k:

- Nastavení omezení pojezdového rozsahu (softwarové koncové vypínače)
- najetí do pevných poloh na stroji (například poloha pro výměnu nástroje)
- $\mathbf{r}$ nastavení vztažného bodu na obrobku

Výrobce stroje zadává ve strojním parametru pro každou osu vzdálenost nulového bodu stroje od nulového bodu měřítka.

#### **Standardní chování**

Řídicí systém vztahuje souřadnice k nulovému bodu obrobku.

**Další informace:** ["Nastavení vztažného bodu bez 3D-dotykové](#page-203-0) [sondy", Stránka 204](#page-203-0)

#### **Chování s M91 – nulový bod stroje**

Pokud se souřadnice v polohovacích blocích vztahují ke strojnímu nulovému bodu, tak zadejte do těchto NC-bloků M91.

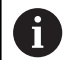

Programujete-li v NC-bloku s přídavnou funkcí **M91** přírůstkové souřadnice, tak se tyto souřadnice vztahují k naposledy naprogramované poloze s **M91**. Pokud není v aktivním NC-programu naprogramovaná žádná poloha s **M91**, tak se souřadnice vztahují k aktuální poloze nástroje.

Řídicí systém indikuje hodnoty souřadnic vztažené k nulovému bodu stroje. V indikaci stavu přepněte zobrazení souřadnic na REF.

**Další informace:** ["Indikace stavů", Stránka 65](#page-64-0)

#### **Chování s M92 – vztažný bod stroje**

O

Informujte se ve vaší příručce ke stroji!

Navíc k nulovému bodu stroje může výrobce definovat ještě jednu další pevnou polohu na stroji jako vztažný bod stroje. Výrobce stroje definuje pro každou osu vzdálenost vztažného bodu stroje od nulového bodu stroje.

Pokud se souřadnice v polohovacích blocích vztahují ke strojnímu vztažnému bodu, tak zadejte do těchto NC-bloků M92.

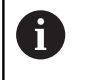

Řídicí systém provádí i s **M91** nebo **M92** správně korekci rádiusu. Délka nástroje se přitom **nebere** v úvahu.

#### **Účinek**

M91 a M92 působí pouze v těch NC-blocích, ve kterých je naprogramována M91 nebo M92.

M91 a M92 jsou účinné na začátku bloku.

#### **Vztažný bod obrobku**

Když se souřadnice stále vztahují k nulovému bodu stroje, tak můžete nastavení vztažného bodu pro jednu nebo několik os zamknout.

Je-li nastavení vztažného bodu zamčeno pro všechny osy, pak řídicí systém už neukazuje softtlačítko **Nastavit bod** v režimu **Ruční provoz**.

Obrázek znázorňuje souřadný systém s nulovým bodem stroje a nulovým bodem obrobku.

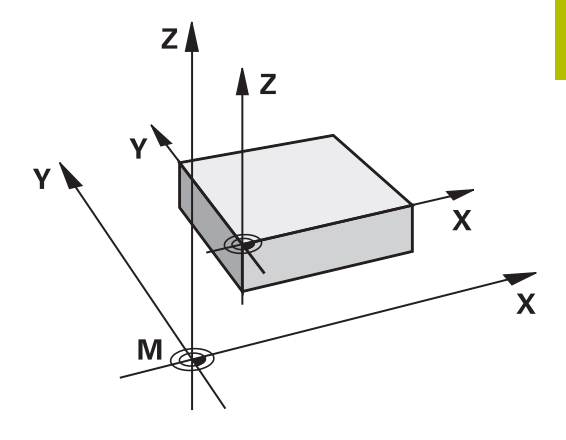

#### **M91/M92 v provozním režimu Testování programu**

Aby bylo možno pohyby s M91/M92 též graficky simulovat, musíte aktivovat monitorování pracovního prostoru a dát zobrazit neobrobený polotovar vztažený k nastavenému vztažnému bodu,

**Další informace:** ["Zobrazení neobrobeného polotovaru v pracovním](#page-257-0) [prostoru \(opce #20\)", Stránka 258](#page-257-0)

## **Najetí do poloh v nenaklopeném, zadávaném, souřadném systému při naklopené rovině obrábění: M130**

#### **Standardní chování při naklopené rovině obrábění**

Řídicí systém vztahuje souřadnice v polohovacích blocích k souřadnému systému naklopené obráběcí roviny.

**Další informace:** ["Souřadný systém obráběcí roviny WPL-CS",](#page-118-0) [Stránka 119](#page-118-0)

## **Chování s M130**

Navzdory aktivní, naklopené rovině obrábění řídicí systém vztahuje souřadnice v přímkových blocích k nenaklopenému, zadávanému, souřadnicovému systému.

**M130** ignoruje výlučně funkci **Naklápění roviny obrábění**,

zohledňuje ale aktivní transformace před a po naklopení. Jinými slovy, při výpočtu polohy bere řídicí systém v úvahu úhly rotačních os, které nejsou ve své nulové poloze.

**Další informace:** ["Zadávaný souřadný systém I-CS", Stránka 120](#page-119-0)

# *UPOZORNĚNÍ*

#### **Pozor nebezpečí kolize!**

Přídavná funkce **M130** je aktivní pouze po blocích. Následné obráběcí operace jsou opět prováděny řízením v naklopeném souřadnicovém systému roviny obrábění **WPL-CS**. Během obrábění vzniká riziko kolize!

Zkontrolujte průběh a polohy pomocí simulace  $\blacktriangleright$ 

#### **Připomínky pro programování**

- Funkce **M130** je povolena pouze při aktivní funkci **Naklápění roviny obrábění**.
- Je-li funkce **M130** v kombinaci s vyvoláním cyklu, přeruší řídicí systém zpracování s chybovým hlášením.

#### **Účinek**

**M130** je blokově účinná v přímkových blocích bez korekce rádiusu nástroje.

# **6.18 Přídavné funkce pro dráhové chování**

## **Překrývání polohováním s ručním kolečkem během chodu programu: M118 (opce #21)**

#### **Standardní chování**

Ó

Informujte se ve vaší příručce ke stroji!

Výrobce vašeho stroje musí řídicí systém k této funkci přizpůsobit.

Řídicí systém pojíždí nástrojem v provozních režimech provádění programu tak, jak je určeno v NC-programu.

#### **Chování s M118**

Při **M118** můžete během chodu programu provádět manuální korekce ručním kolečkem. K tomu naprogramujte **M118** a zadejte osově specifickou hodnotu (hlavní osy nebo rotační osy).

#### **Zadání**

Zadáte-li v polohovacím bloku funkci **M118**, pak řídicí systém pokračuje v dialogu a dotáže se na osově specifické hodnoty. Použijte pro zadávání souřadnic oranžová osová tlačítka nebo znakovou klávesnici.

#### **Účinek**

Polohování ručním kolečkem zrušíte, když znovu naprogramujete **M118** bez zadání souřadnic nebo NC-program ukončíte s **M30** / **M2** .

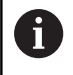

Při přerušení programu se polohování ručním kolečkem také zruší.

#### **M118** je účinná na začátku bloku.

#### **Příklad**

Během provádění programu má být umožněno pojíždění ručním kolečkem v rovině obrábění X/Y o ±1 mm a v rotační ose B o ±5° od programované hodnoty:

**L X+0 Y+38.5 RL F125 M118 X1 Y1 B5**

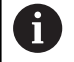

**M118** z NC-programu působí zásadně ve strojním souřadném systému.

Řídicí systém zobrazuje v záložce **POS HR** přídavné indikace stavu v rámci **M118** definované **Max. hod.**.

**Superponování ručním kolečkem** působí také v režimu **Polohování s ručním zadáním**!

## **Smazání základního natočení: M143**

#### **Standardní chování**

Základní natočení zůstává účinné, dokud se nezruší nebo nepřepíše novou hodnotou.

#### **Chování s M143**

Řízení smaže základní natočení přímo z NC-programu.

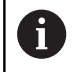

Funkce **M143** není dovolena u VÝPOČET BLOKU.

#### **Účinek**

**M143** je účinná od toho NC-bloku, ve kterém **je** naprogramovaná. **M143** je účinná na začátku bloku.

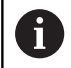

**M143** smaže záznamy ve sloupcích **SPA**, **SPB** a **SPC** v tabulce vztažných bodů. Při obnovení aktivace příslušného řádku je základní natočení v příslušném řádku ve všech sloupcích **0**.

## **Automaticky zdvihnout nástroj z obrysu při NC-stop: M148**

#### **Standardní chování**

Řídicí systém zastaví při NC-stop všechny pojezdy. Nástroj zůstane stát v bodu přerušení.

#### **Chování s M148**

**6** 

Informujte se ve vaší příručce ke stroji!

Tuto funkci nastaví a povolí výrobce stroje.

Výrobce stroje definuje ve strojním parametru **CfgLiftOff** (č. 201400) dráhu, kterou pojíždí řídicí systém při **LIFTOFF**. Pomocí strojního parametru **CfgLiftOff** se může funkce také vypnout.

V tabulce nástrojů ve sloupci **LIFTOFF** dosadíte za aktivní nástroj parametr **Y**. Řídicí systém pak odjede nástrojem až o 2 mm od obrysu ve směru nástrojové osy.

**Další informace:** ["Zadání nástrojových dat do tabulky", Stránka 134](#page-133-0) **LIFTOFF** (ZDVIH = Odjezd od obrysu) působí během následujících situací:

- Při NC-Stop, který jste aktivovali;
- Při NC-Stop, který aktivoval program; např. když se vyskytla závada v pohonném systému
- Při přerušení dodávky proudu.

Při odjezdu s **M148** řízení nemusí nutně odjíždět ve směru osy nástroje.

Pomocí funkce **M149** řídicí systém deaktivuje funkci **FUNCTION LIFTOFF** bez resetování směru odjezdu. Pokud naprogramujete **M148**, řízení aktivuje automatický odjezd ve směru definovaném pomocí **FUNCTION LIFTOFF**.

#### **Účinek**

 $\mathbf i$ 

**M148** působí tak dlouho, dokud není tato funkce vypnutá pomocí **M149** nebo **FUNCTION LIFTOFF RESET**.

**M148** je účinná na začátku bloku, **M149** na konci bloku.

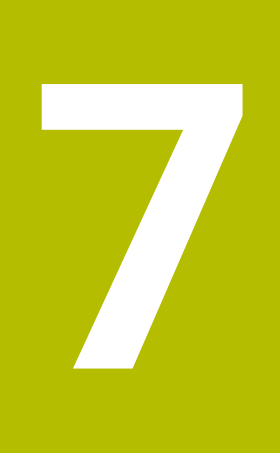

# **Speciální funkce**

# **7.1 Aktivní potlačení drnčení ACC (opce #145)**

## **Použití**

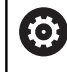

Funkci musí povolit a upravit výrobce vašeho stroje.

Při hrubování (výkonovém frézování) se vyskytují velké frézovací síly. V závislosti na otáčkách nástroje, rezonančních vlastnostech stroje a objemu třísek (řezný výkon při frézování) může přitom docházet k takzvanému **drnčení**. Toto drnčení znamená pro stroj vysoké zatížení. Na povrchu obrobku toto drnčení způsobuje viditelné stopy. Také nástroj se při drnčení silně a nepravidelně opotřebovává, v extrémním případě může dojít i k jeho prasknutí.

Pro snížení tendence určitého stroje k drnčení nabízí společnost HEIDENHAIN účinnou regulační funkci **ACC** (Active Chatter Control). V oblasti výkonového frézování se použití této regulační funkce projevuje zvláště pozitivně. S pomocí ACC jsou možné výrazně lepší řezné výkony. V závislosti na typu stroje se může v mnoha případech zvýšit objem úběru o 25 % a více. Současně se snižuje zatížení stroje a zvyšuje se životnost nástroje

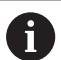

ACC bylo vyvinuto speciálně pro hrubování a obtížné obrábění a jeho používání je zvláště účinné v této oblasti. Které výhody ACC nabízí při vašem obrábění s vaším strojem a vaším nástrojem musíte zjistit příslušnými pokusy.

## **Jak aktivovat ACC**

Pro aktivování ACC musíte provést následující kroky:

- Pro příslušný nástroj nastavte v tabulce nástrojů TOOL.T sloupec **ACC** na **Y**
- Pro příslušný nástroj definujte v tabulce nástrojů TOOL.T ve sloupci **CUT** počet břitů nástroje
- Vřeteno musí být zapnuté
- Frekvence zabírání zubů musí být v rozsahu mezi 20 až 150 Hz

Když je ACC aktivní, ukazuje řídicí systém v indikaci polohy symbol ACC

Aktivujte nebo krátce deaktivujte ACC pro provoz:

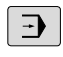

- Režim: stiskněte tlačítko **Program/provoz plynule**, **Program/provoz po bloku** nebo **Polohování s ručním zadáním**
- $\triangleleft$ ACC

VYP ZAP

ACC VYP ZAP

Přepínejte lištu softtlačítek

Aktivace ACC: přepněte softtlačítko na **ZAP** Řídicí systém zobrazí symbol ACC v indikaci polohy.

**Další informace:** ["Indikace stavů", Stránka 65](#page-64-0)

Jak ACC deaktivovat: Softtlačítko nastavte na **VYP**.

# **7.2 Definování čítače**

## **Použití**

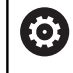

Informujte se ve vaší příručce ke stroji! Tuto funkci musí zapnout výrobce vašeho stroje.

S NC-funkcí **FUNCTION COUNT** můžete z NC-programu ovládat čítač. S tímto čítačem můžete např. definovat cílový počet, do kterého má řídicí systém NC-program opakovat.

#### Při definování postupujte takto:

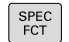

Zobrazte lištu softtlačítek se speciálními funkcemi

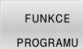

Stiskněte softklávesu **FUNKCE PROGRAMU**

EUNCTTON COUNT

Stiskněte softklávesu **FUNCTION COUNT**

## *UPOZORNĚNÍ*

#### **Pozor, může dojít ke ztrátě dat!**

Řídicí systém spravuje pouze jeden čítač. Pokud zpracováváte NCprogram, ve kterém vynulujete čítač, tak se smaže pokrok čítače jiného NC-programu.

- Před zpracováním kontrolujte, zda je aktivní jediný čítač
- Pokud je to nutné poznamenejte si stav čítače a po obrábění ho znovu vložte v menu MOD

i)

Aktuální stav čítače můžete vyrýt s cyklem **225 GRAVIROVANI**.

**Další informace:** Uživatelská příručka **Programování obráběcích cyklů**

#### **Působení v režimu Testování**

V režimu **Testování** můžete čítač simulovat. Přitom působí pouze ten stav čítače, který jste definovali přímo v NC-programu. Stav čítače v MOD-menu zůstane stejný.

#### **Působení v režimech PGM/provoz po bloku a PGM/provoz plynule**

Stav čítače z MOD-menu působí pouze v režimech **PGM/provoz po bloku** a **PGM/provoz plynule**

Stav čítače zůstane zachován i po restartu řídicího systému.

## **Definování FUNCTION COUNT**

NC-funkce **FUNCTION COUNT** nabízí následující funkce čítače:

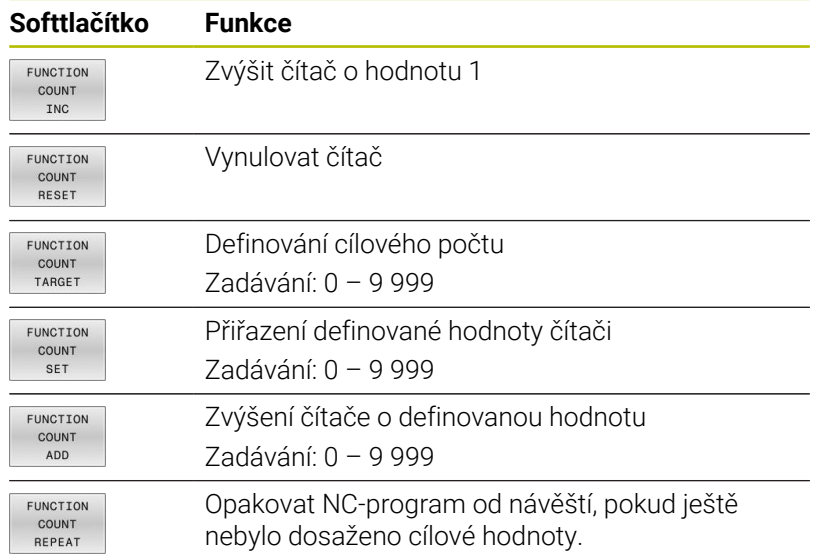

## **Příklad**

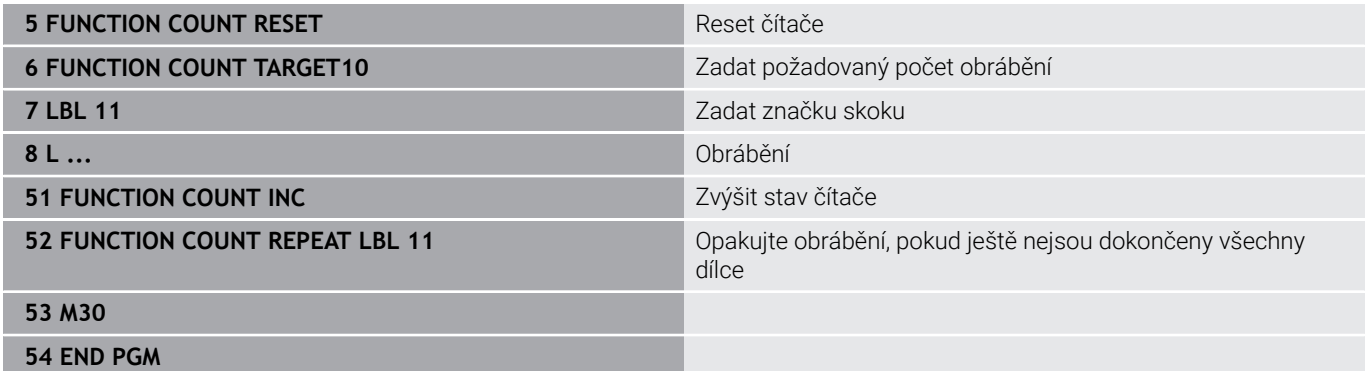

HEIDENHAIN | TNC 620 | Uživatelská příručka seřizování, testování a zpracování NC-programů | 10/2022 **315**

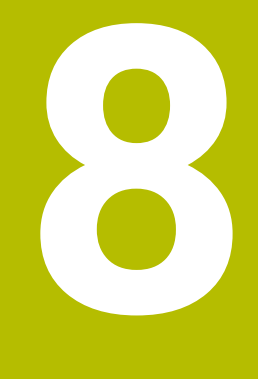

# **Palety**

# **8.1 Správa palet**

## <span id="page-317-0"></span>**Použití**

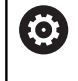

Informujte se ve vaší příručce ke stroji!

Správa palet je funkce závislá na provedení stroje. Dále je popsaný standardní rozsah funkcí.

Tabulky palet (**.p**) se používají především v obráběcích centrech s výměníkem palet. Přitom vyvolávají tabulky palet různé palety (PAL), volitelné upínání (FIX) a s tím spojené NC-programy (PGM). Tabulky palet aktivují všechny definované vztažné body a tabulky nulových bodů.

Bez výměníku palet můžete používat tabulky palet k postupnému zpracování NC-programů s různými vztažnými body s jediným **NC-startem**.

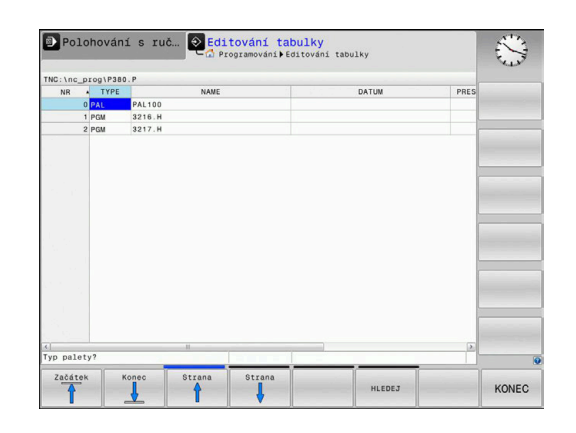

Název souboru tabulky palet musí vždy začínat písmenem. i

#### **Sloupce tabulky palet**

Výrobce stroje definuje prototyp pro tabulku palet, který se automaticky otevře při vytvoření tabulky palet.

Prototyp může obsahovat následující sloupce:

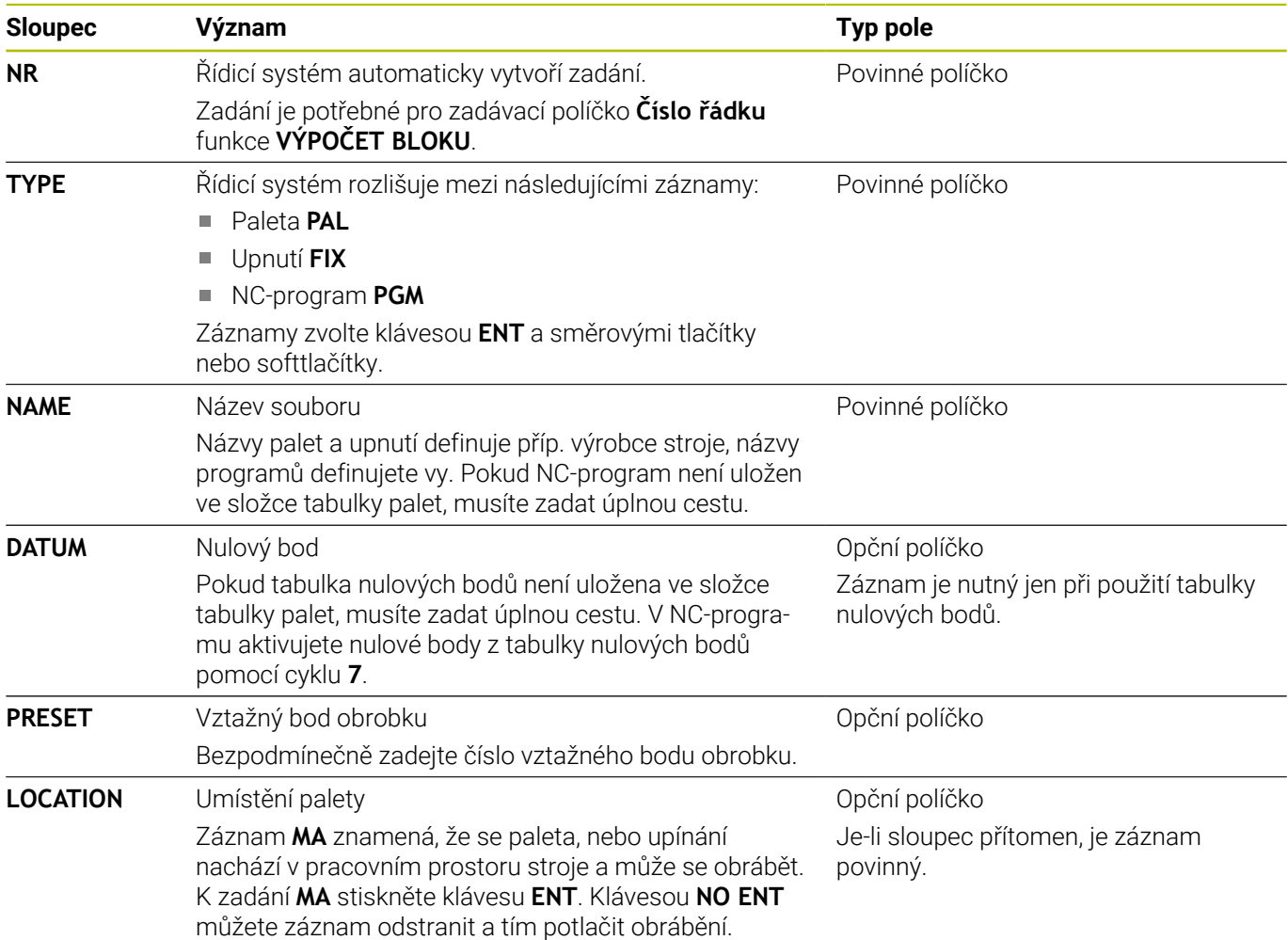

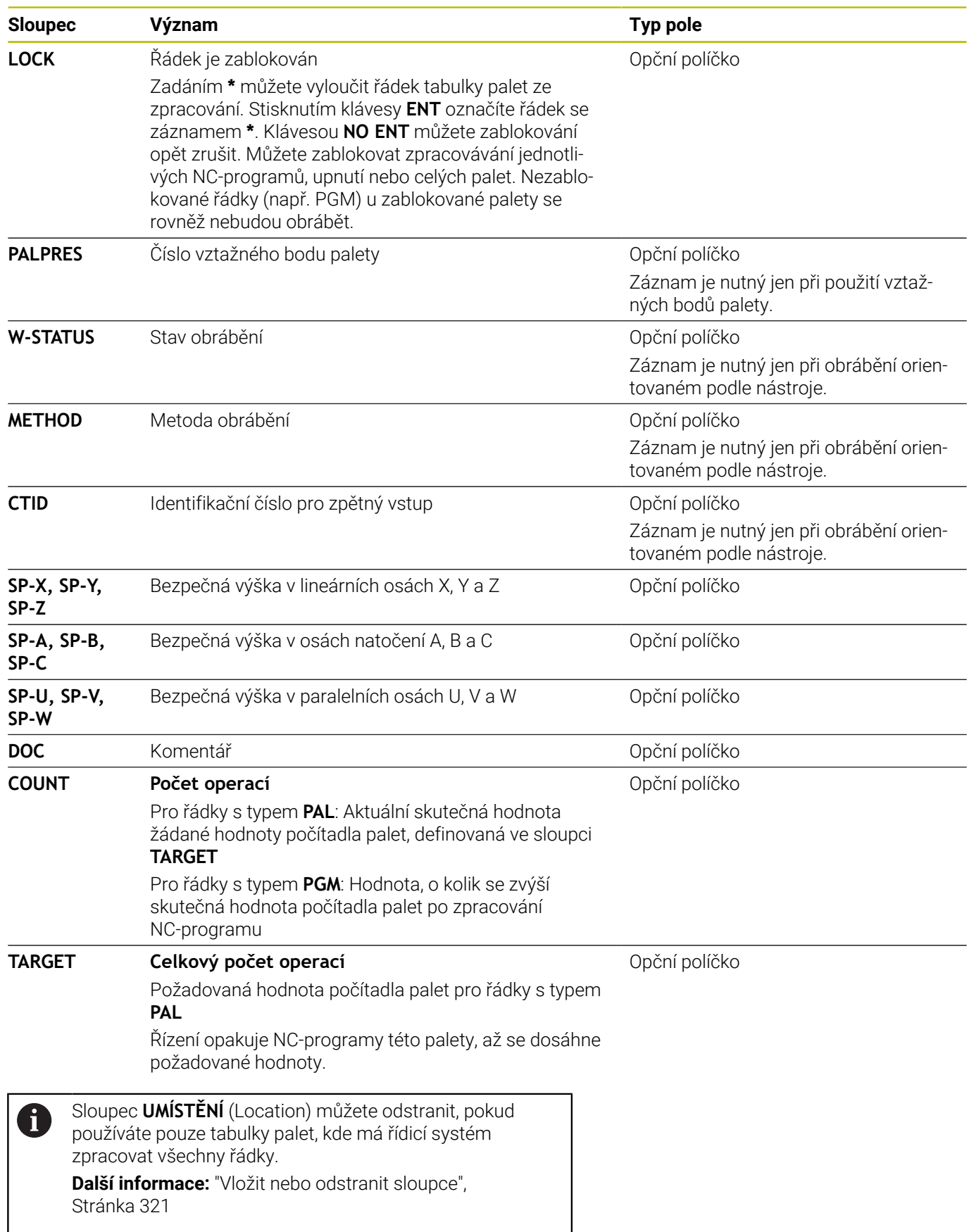

#### **Editování tabulek palet**

Když vytvoříte novou tabulku palety, je tato zpočátku prázdná. Pomocí softtlačítek můžete vkládat a upravovat řádky.

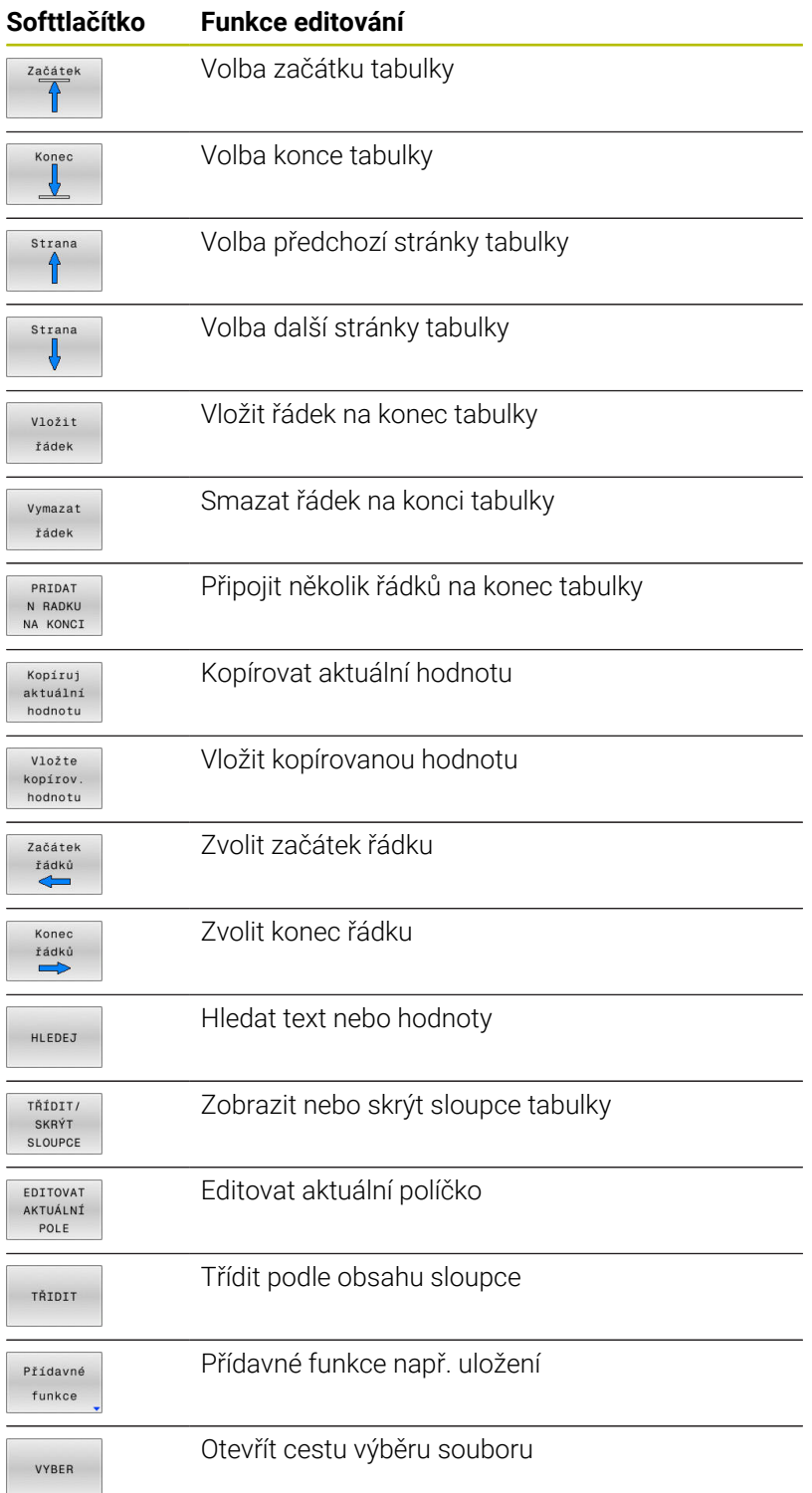

## **Volba tabulky palet**

Tabulku palet můžete zvolit nebo znovu vytvořit takto:

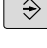

 $\sqrt{\frac{PGM}{MGT}}$ 

chodu programu Stiskněte klávesu **PGM MGT**

Není-li vidět žádná tabulka palet:

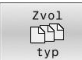

ENT

- Stiskněte softklávesu **Zvol typ**
- Stiskněte softklávesu **Zobr. vše**
- $\mathbf{r}$ Směrovými klávesami zvolte tabulku palet nebo zadejte název pro novou tabulku (**.p**)

Přejděte do režimu **Programování** nebo do režimu

Potvrďte klávesou **ENT**

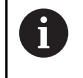

Tlačítkem **Rozdělení obrazovky** můžete přecházet mezi zobrazením seznamu a zobrazením formuláře.

## <span id="page-320-0"></span>**Vložit nebo odstranit sloupce**

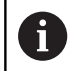

Tato funkce je aktivní pouze po zadání hesla **555343**.

V závislosti na konfiguraci nejsou v nově založené tabulce palet všechny sloupce k dispozici. Chcete-li například pracovat s orientací podle nástroje, potřebujete sloupce, které musíte nejdříve vložit.

Chcete-li vložit sloupec do prázdné tabulky palety, postupujte následovně:

#### ▶ Otevřete tabulku palet

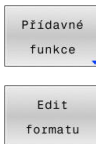

- Stiskněte softklávesu **Přídavné funkce**
- 
- Stiskněte softklávesu **Edit formatu**

Stiskněte softklávesu **VLOŽIT SLOUPCE**

- Řídicí systém otevře pomocné okno, v němž je seznam všech dostupných sloupců.
- Směrovými klávesami zvolte požadovaný sloupec  $\blacktriangleright$

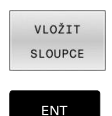

Potvrďte klávesou **ENT**

Softtlačítkem **SLOUPCE ODSTRANIT** můžete sloupec zase odstranit.

## **Zpracování tabulky palet**

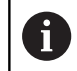

Příslušným strojním parametrem se definuje, zda řídicí systém zpracuje tabulku palet po blocích nebo plynule.

Tabulku palet můžete zpracovávat následovně:

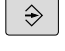

Přejděte do režimu **Program/provoz plynule** nebo **Program/provoz po bloku**

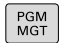

Stiskněte klávesu **PGM MGT**

#### Není-li vidět žádná tabulka palet:

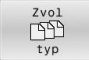

- ▶ Stiskněte softklávesu Zvol tvp
- Stiskněte softklávesu **Zobr. vše**
- Zvolte tabulku palet směrovými tlačítky

Případně zvolte rozdělení obrazovky

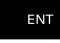

Potvrďte klávesou **ENT**

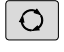

 $\Box$ 

- 
- Zpracuje tlačítkem **NC-Start**

Abyste se mohli podívat na obsah NC-programu před zpracováním, postupujte takto:

- ▶ Zvolte tabulku palet
- Směrovými klávesami navolte NC-program, který chcete Þ kontrolovat

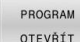

- Stiskněte softklávesu **PROGRAM OTEVŘÍT**
- Řídicí systém zobrazí zvolený NC-program na obrazovce.

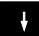

Směrovými tlačítky prolistujte NC-program

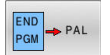

- Stiskněte softklávesu **END PGM PAL**  $\mathbf{r}$
- Řízení přejde automaticky zpět do tabulky palet.

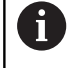

Strojním parametrem je určeno, jak bude řídicí systém reagovat po chybě.

#### **Rozdělení obrazovky při zpracování tabulky palet**

Chcete-li vidět současně obsah NC-programu a obsah tabulky palet, pak zvolte rozdělení obrazovky **PALETA PROGRAM**. Během zpracování pak řídicí systém zobrazuje v levé polovině obrazovky NC-program a na pravé polovině obrazovky paletu.

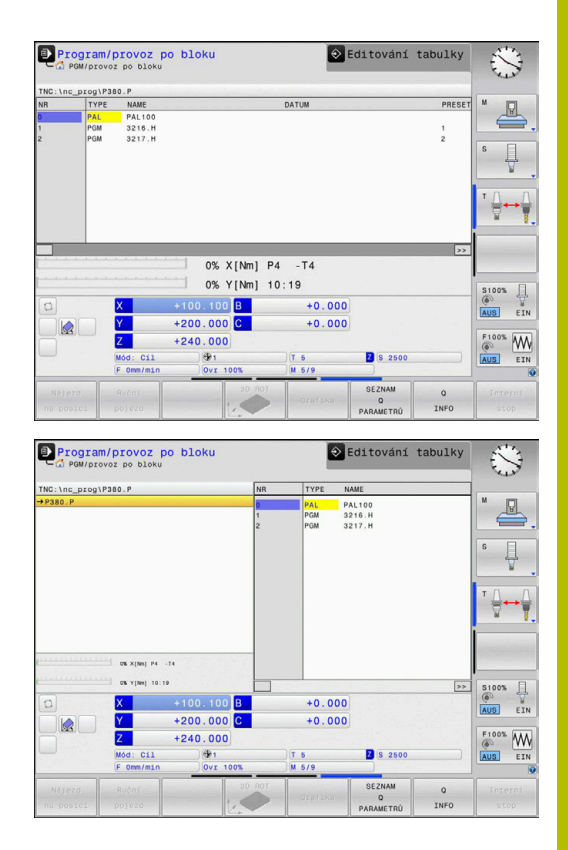

#### **Editování tabulky palet**

Pokud je tabulka palety aktivní v režimu **Program/provoz plynule** nebo **Program/provoz po bloku**, tak nejsou softtlačítka pro změnu tabulky v režimu **Programování** aktivní.

Tuto tabulku můžete změnit softtlačítkem **EDIT PALETY** v režimu **Program/provoz po bloku** nebo **Program/provoz plynule**.

#### **Start z libovolného bloku v tabulkách palet**

Pomocí Správy palet můžete použít funkci **SKEN BLOKU** také ve spojení s tabulkami palet.

Pokud přerušíte zpracování tabulky palet, řízení nabídne poslední zvolený NC-blok přerušeného NC-programu pro funkci **SKEN BLOKU**.

**Další informace:** ["Start z bloku v programech palet", Stránka 287](#page-286-0)

#### **Počítadlo palet**

Na řídicím systému můžete definovat počítadlo palet. To vám umožní např. při zpracování palet s automatickou výměnou obrobků, variabilně definovat počet vyrobených kusů.

Chcete-li to provést, definujte cílovou hodnotu ve sloupci **TARGET** tabulky palet. Řízení opakuje NC-programy této palety, až se dosáhne požadované hodnoty.

Standardně každý zpracovaný NC-program zvyšuje skutečnou hodnotu o 1. Pokud například NC-program vyrábí několik obrobků, definujte hodnotu ve sloupci **COUNT** tabulky palet.

**Další informace:** ["Použití", Stránka 318](#page-317-0)

# **8.2 Správa vztažných bodů palet**

## **Základy**

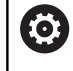

Informujte se ve vaší příručce ke stroji!

Funkci musí povolit a upravit výrobce vašeho stroje. Změny v tabulce vztažných bodů palet provádějte pouze po dohodě s výrobcem vašeho stroje!

Tabulka vztažných bodů palet je vám k dispozici navíc k tabulce vztažných bodů obrobku (**preset.pr**). Vztažné body obrobku se vztahují k aktivovanému vztažnému bodu palety.

Řídicí systém ukazuje aktivní vztažný bod palety v indikaci stavu na kartě PAL.

## **Použití**

Pomocí vztažných bodů palet lze například jednoduše kompenzovat mechanicky vzniklé rozdíly mezi jednotlivými paletami.

Můžete tak celkově vyrovnat souřadný systém na paletě např. nastavením vztažného bodu palety do středu upínací věže.

## **Práce se vztažnými body palety**

Pokud chcete pracovat se vztažnými body palety, vložte do tabulky palet sloupec **PALPRES**.

Do tohoto sloupce zadejte číslo vztažného bodu z tabulky vztažných bodů palet. Vztažný bod palety obvykle měníte při přechodu do nové palety, takže v řádcích s typem PAL tabulky palet.

# *UPOZORNĚNÍ*

## **Pozor nebezpečí kolize!**

I přes základní natočení vztažným bodem palety nezobrazuje řídicí systém žádnou ikonu ve stavové indikaci. Během všech následujících osových pohybů vzniká riziko kolize!

- Případně zkontrolujte aktivní vztažný bod palety na kartě **PAL**
- Kontrola pojezdů stroje
- Vztažný bod palety používejte výlučně ve spojení s paletami
### <span id="page-324-0"></span>**8.3 Nástrojově orientované obrábění**

#### **Základy obrábění orientovaného na nástroj**

#### **Použití**

6

Informujte se ve vaší příručce ke stroji!

Obrábění orientované na nástroj je funkce závislá na provedení stroje. Dále je popsaný standardní rozsah funkcí.

Pomocí obrábění orientovaného na nástroj můžete i na stroji bez výměníku palet obrábět společně několik obrobků a tak ušetřit čas na výměnu nástrojů.

#### **Omezení**

### *UPOZORNĚNÍ*

#### **Pozor nebezpečí kolize!**

Ne všechny tabulky palet a NC-programy jsou vhodné pro obrábění s orientací na nástroj. Kvůli obrábění s orientací na nástroje zpracovává řídicí systém NC-programy již nikoliv společně, ale dělí je při vyvolávání nástrojů. Díky rozdělení NCprogramů mohou neresetované funkce (strojní stavy) působit v různých programech. Tím vzniká během obrábění riziko kolize!

- Dbejte na uvedená omezení
- Tabulky palet a NC-programy přizpůsobte obrábění s orientací na nástroje
	- **Programové informace naprogramujte znovu po každém** nástroji v každém NC-programu (např. **M3** nebo **M4**)
	- Speciální funkce a přídavné funkce resetujte před každým nástrojem v každém NC-programu (např. **Tilt the working plane** (Naklopit obráběcí rovinu) nebo **M138**)
- Opatrně testujte tabulku palet s příslušnými NC-programy v režimu **Program/provoz po bloku**

Následující funkce nejsou povolené:

- **FUNCTION TCPM, M128**
- $M144$
- M101  $\mathbf{r}$
- M118
- Změna vztažného bodu palety

Následující funkce vyžadují především při novém vstupu zvláštní opatrnost:

- Změna strojních stavů s přídavnými funkcemi (např. M13)
- Zapsání do konfigurace (například WRITE KINEMATICS) i.
- Přepínání rozsahu posuvů  $\overline{\phantom{a}}$
- Cyklus **32**
- Naklopení roviny obrábění  $\blacksquare$

#### **Sloupce tabulky palet pro obrábění orientované na nástroje**

Pokud výrobce stroje nekonfiguroval něco jiného, potřebujete pro obrábění s orientací na nástroje navíc následující sloupce:

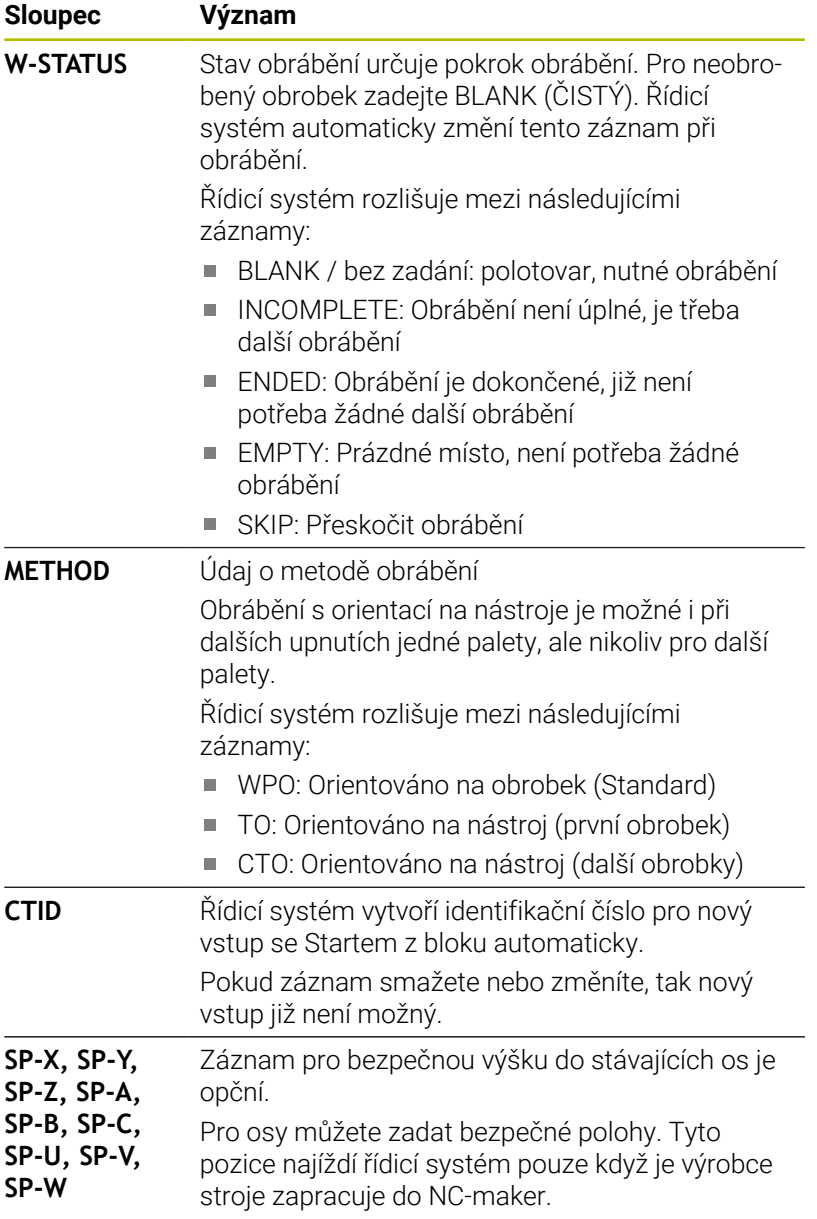

#### **Průběh obrábění orientovaného na nástroje**

#### **Předpoklady**

Předpoklady pro obrábění s orientací na nástroje:

- Výrobce stroje musí definovat makro pro výměnu nástrojů pro obrábění orientované na nástroje
- $\blacksquare$ V tabulce palet musí být definovány metody obrábění orientované na nástroje TO a CTO
- NC-programy používají přinejmenším částečně stejné nástroje
- W-STAV NC-programů umožňuje ještě další obrábění

#### **Průběh**

- 1 Řídicí systém rozpozná při čtení záznamu TO a CTO, že kvůli těmto řádkům tabulky palet musí následovat obrábění orientované na nástroje
- 2 Řídicí systém zpracovává NC-program se záznamem TO až do TOOL CALL
- 3 W-STAV se změní z BLANK na INCOMPLETE a řídicí systém zanese hodnotu do políčka CTID
- 4 Řídicí systém zpracovává všechny další NC-programy se záznamem CTO až do TOOL CALL
- 5 Řídicí systém provádí s dalším nástrojem další kroky obrábění, když platí některý z následujících bodů:
	- Další řádek tabulky má záznam PAL
	- Další řádek tabulky má záznam TO nebo WPO
	- Jsou ještě k dispozici řádky tabulky, které ještě nemají záznam ENDED nebo EMPTY
- 6 Při každém obrábění aktualizuje řídicí systém záznam v políčku CTID
- 7 Když mají všechny řádky tabulky záznam ENDED, obrábí řídicí systém další řádky v tabulce palet

#### **Resetování stavu obrábění**

Chcete-li obrábění spustit ještě jednou, změňte W-STATUS na BLANK nebo na Bez zadání.

Když změníte stav v řádce PAL, tak se automaticky změní všechny níže ležící řádky FIX a PGM.

#### **Opětný vstup se Startem z bloku**

Po přerušení můžete také znovu vstoupit do tabulky palet. Řídicí systém může předvolit řádku a NC-blok, kde jste práci přerušili.

Start z bloku do tabulky palet se provádí s orientací na nástroje.

Po novém vstupu může řízení znovu pracovat s orientací podle nástroje, pokud je definována v následujících řádcích obráběcí metoda orientovaná podle nástroje TO a CTO.

#### **Při opětném vstupu dbejte na tyto body**

- Záznam v políčku CTID zůstane zachován dva týdny. Poté už není opětný vstup možný.
- Záznam v políčku CTID nesmíte změnit ani smazat.
- Data v políčku CTID ztratí při aktualizaci softwaru platnost. ×
- Řídicí systém ukládá čísla vztažných bodů pro nový vstup. Pokud  $\blacksquare$ tento vztažný bod změníte, posune se také obrábění.
- Po editování NC-programu v rámci obrábění orientovaného na  $\overline{\phantom{a}}$ nástroje již není nový vstup možný.

Následující funkce vyžadují především při novém vstupu zvláštní opatrnost:

- Změna strojních stavů s přídavnými funkcemi (např. M13)  $\mathbb{R}^n$
- Zapsání do konfigurace (například WRITE KINEMATICS)  $\overline{\phantom{a}}$
- Přepínání rozsahu posuvů  $\overline{\phantom{a}}$
- Cyklus **32** Tolerance  $\overline{\phantom{a}}$
- Naklopení roviny obrábění

### **8.4 Batch Process Manager (opce #154)**

#### **Aplikace**

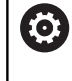

Informujte se ve vaší příručce ke stroji!

Funkci **Správce dávkových procesů** konfiguruje a povoluje výrobce vašeho stroje.

Pomocí **Správce dávkových procesů** je umožněno plánování výrobních zakázek na obráběcím stroji.

Plánované NC-programy ukládejte do seznamu prací.Seznam prací se otevře pomocí **Správce dávkových procesů**.

Zobrazí se následující informace:

- Počet chyb v NC-programu
- Doba chodu NC-programů
- Dostupnost nástrojů
- Časy nutných manuálních zákroků na stroji  $\blacksquare$

K získání všech informací musí být povolena a zapnuta funkce kontroly použití nástrojů! **Další informace:** ["Kontrola použitelnosti nástrojů",](#page-144-0) [Stránka 145](#page-144-0)

### **Základy**

ň

**Správce dávkových procesů** máte k dispozici v následujících režimech:

- **Programování**
- **Program/provoz po bloku**
- **Program/provoz plynule**

V režimu **Programování** můžete vytvořit a změnit seznam prací.

V režimech **Program/provoz po bloku** a **Program/provoz plynule** se zpracovává seznam prací.Změna je možná pouze omezeně.

#### **Obsah obrazovky**

Pokud otevřete **Správce dávkových procesů** v režimu **Programování** máte k dispozici následující rozdělení obrazovky:

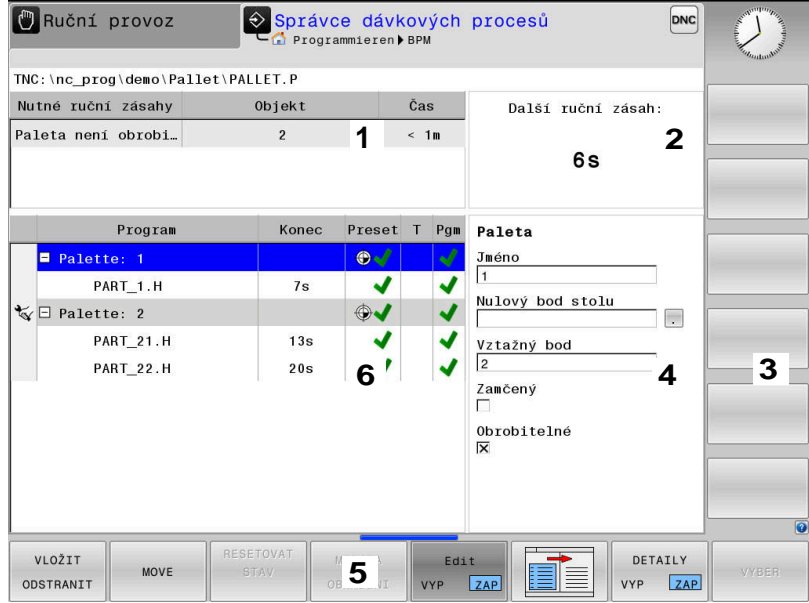

- 1 Ukáže všechny potřebné ruční zákroky.
- 2 Ukáže příští ruční zákrok
- 3 Ukáže příp. aktuální softtlačítka výrobce stroje.
- 4 Ukáže změnitelné údaje modře podloženého řádku
- 5 Ukáže aktuální softtlačítka
- 6 Ukáže seznam prací

#### **Sloupce seznamu prací**

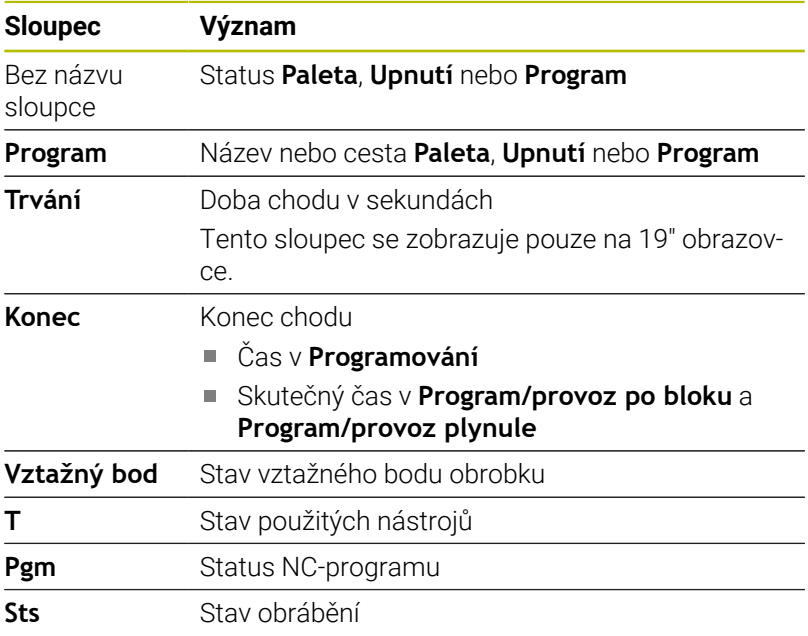

V prvním sloupci je znázorněn stav **Paleta**, **Upnutí** a **Program** pomocí ikon.

Ikony mají následující význam:

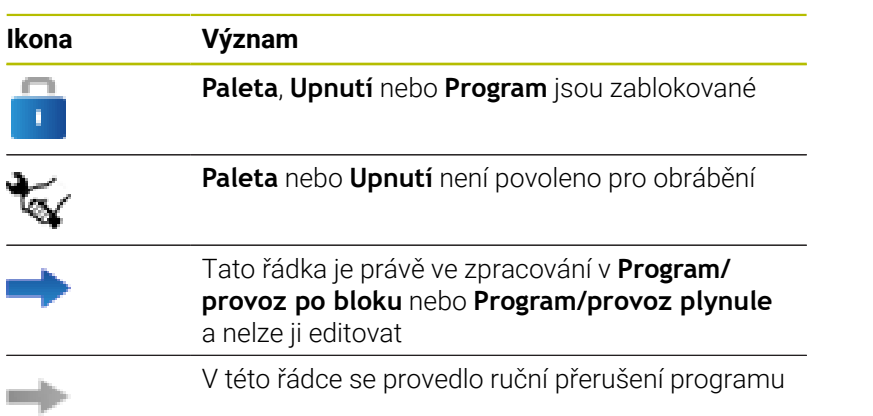

Ve sloupci **Program** se znázorní obráběcí metoda pomocí ikon. Ikony mají následující význam:

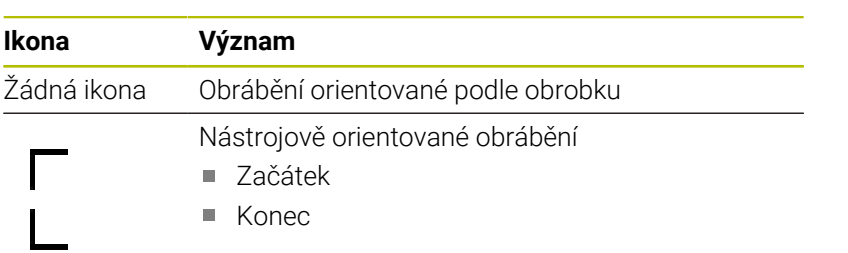

Ve sloupcích **Vztažný bod**, **T** a **Pgm** se znázorní status pomocí ikon. Ikony mají následující význam:

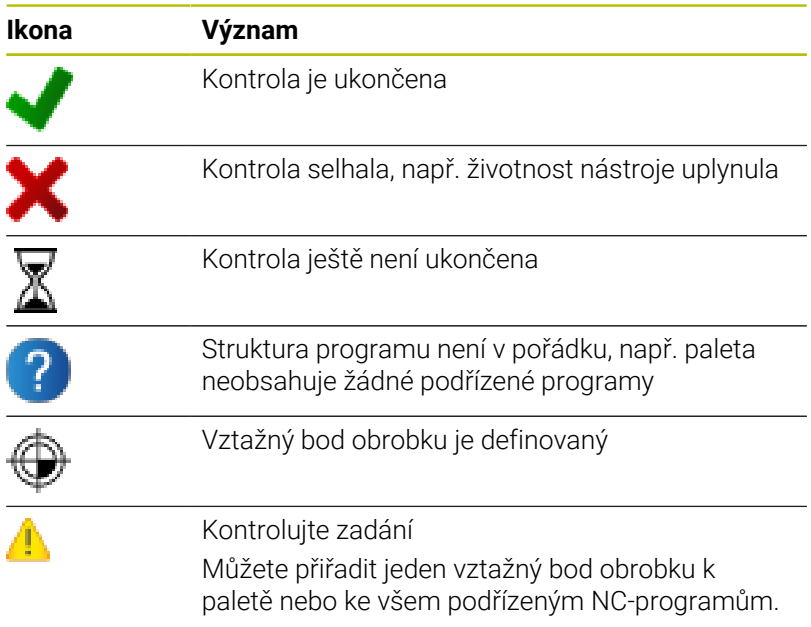

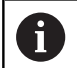

Pokyny pro obsluhu:

- V režimu **Programování** je sloupec **Nástroj** (Wkz) vždy prázdný, protože řízení kontroluje status až v režimech **Program/provoz po bloku** a **Program/provoz plynule**
- Pokud není funkce Kontrola použití nástroje na vašem stroji povolena nebo zapnutá, tak se ve sloupci **Pgm** neznázorní žádná ikona

**Další informace:** ["Kontrola použitelnosti nástrojů",](#page-144-0) [Stránka 145](#page-144-0)

Ve sloupci **Sts** se znázorní status obrábění pomocí ikon. Ikony mají následující význam:

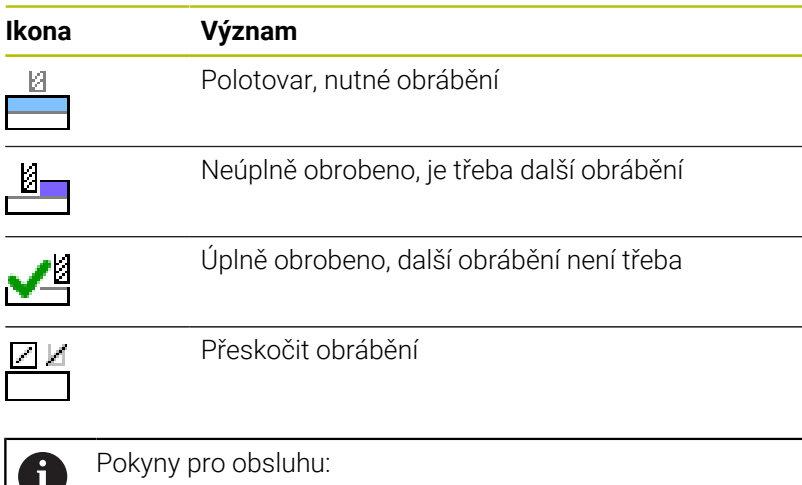

- Status obrábění se mění automaticky během obrábění. **COL**
- Pouze pokud je sloupec **W-STATUS** přítomen v tabulce palet, je sloupec **Sts** viditelný ve **Správce dávkových procesů**

**Další informace:** ["Nástrojově orientované obrábění",](#page-324-0) [Stránka 325](#page-324-0)

#### **Otevřít Batch Process Manager**

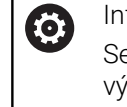

Iformujte se ve vaší příručce ke stroji! e strojním parametrem **standardEditor**(č. 102902) vrobce vašeho stroje určí, který standardní editor řídicí systém používá.

#### **Provozní režim Programování**

Pokud řídicí systém neotevře tabulku palet (.p) v Batch Process Manager (Správce dávkového zpracování) jako seznam prací, postupujte takto:

Zvolte požadovaný seznam prací

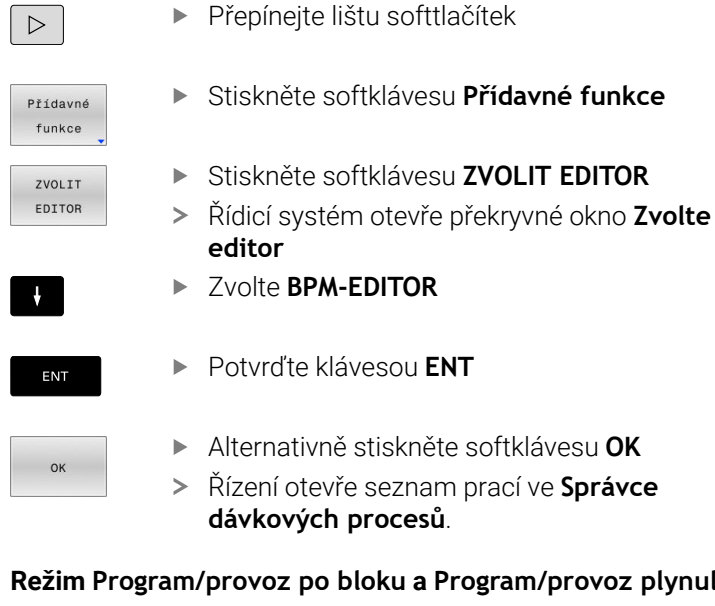

#### **Režim Program/provoz po bloku a Program/provoz plynule**

Pokud řídicí systém neotevře tabulku palet (.p) v Batch Process Manager (Správce dávkového zpracování) jako seznam prací, postupujte takto:

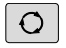

Stiskněte tlačítko **Rozdělení obrazovky**

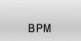

- Stiskněte tlačítko **BPM**
- Řízení otevře seznam prací ve **Správce dávkových procesů**.

#### **Softtlačítka**

Máte k dispozici následující softtlačítka:

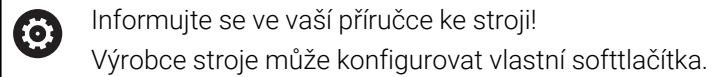

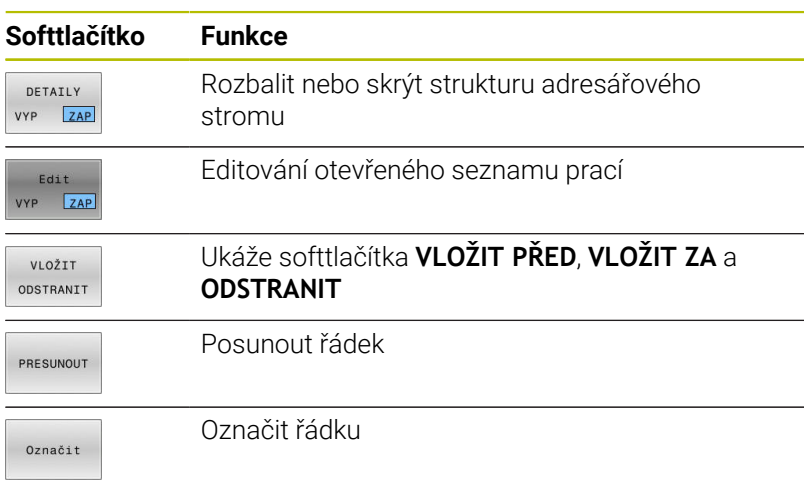

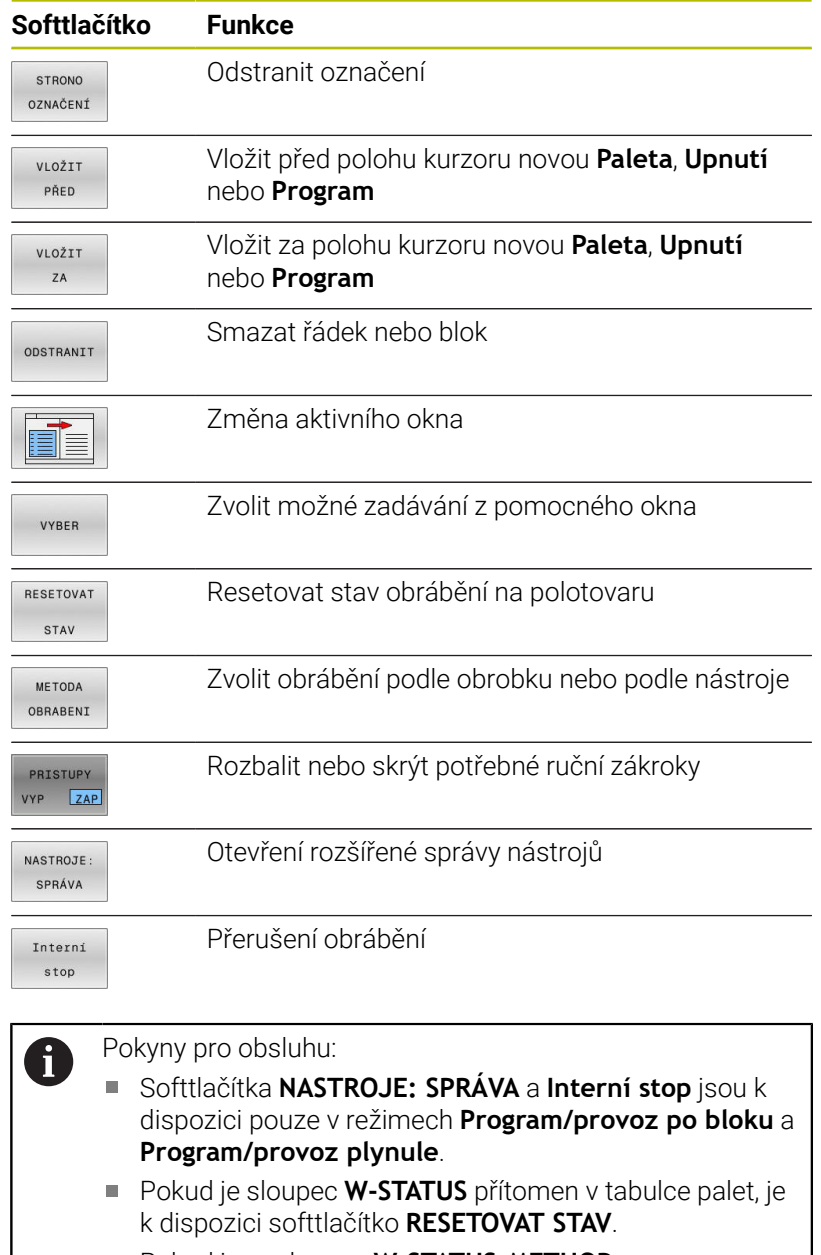

Pokud jsou sloupce **W-STATUS**, **METHOD** a **CTID** v tabulce palet, je k dispozici softtlačítko **METODA OBRABENI**. **Další informace:** ["Nástrojově orientované obrábění",](#page-324-0) [Stránka 325](#page-324-0)

### **Vytvoření seznamu prací**

Nový seznam prací můžete založit pouze ve správě souborů.

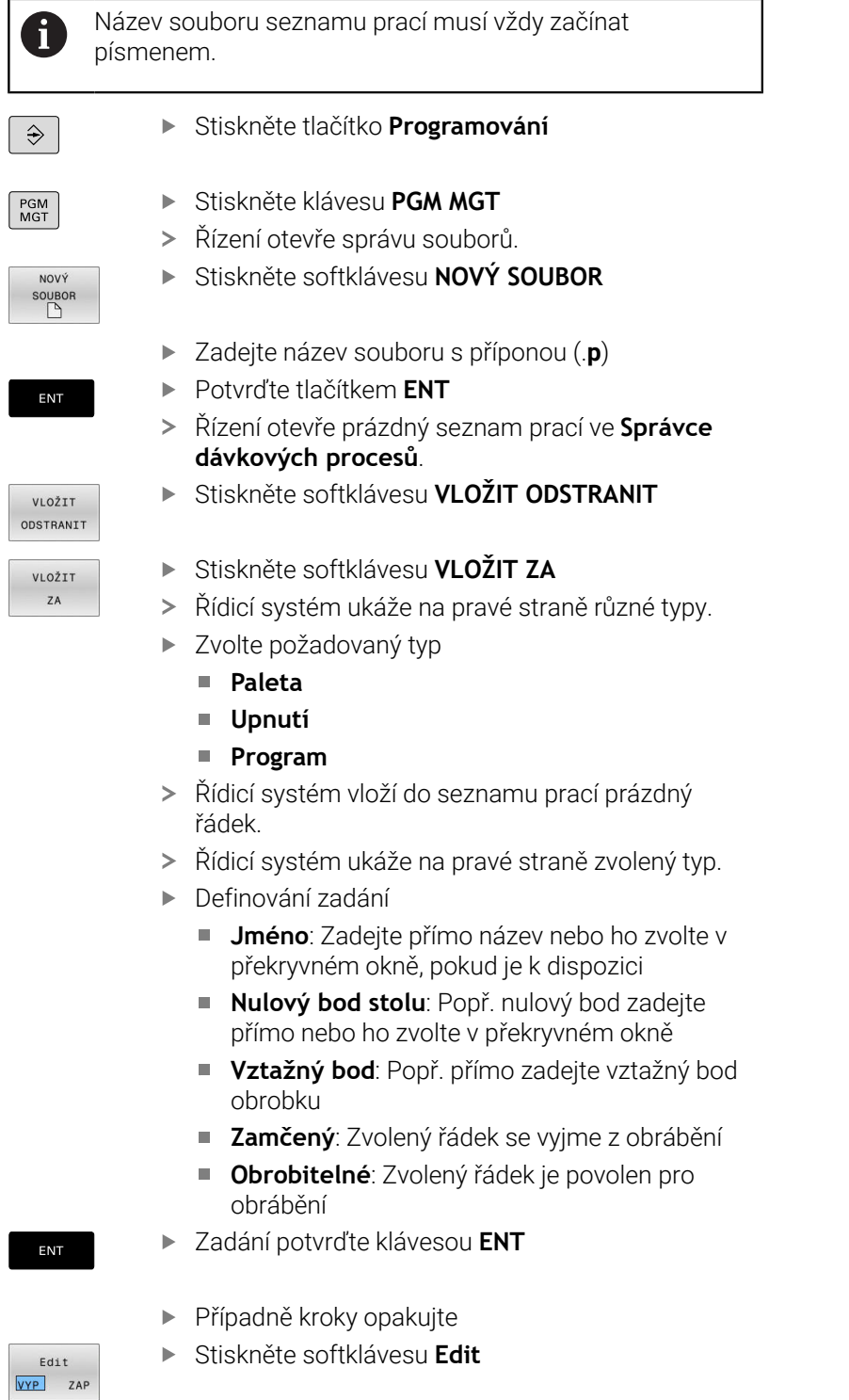

#### **Změna seznamu prací**

Seznam prací můžete měnit v režimech **Programování**, **Program/ provoz po bloku** a **Program/provoz plynule**.

Pokyny pro obsluhu:

- Pokud je seznam prací zvolen v režimech **Program/ provoz po bloku** a **Program/provoz plynule**, není možné seznam prací v režimu **Programování** měnit.
- Změna seznamu prací během obrábění je možná pouze v omezené míře, protože řídicí systém definuje chráněnou oblast.
- NC-programy v chráněné oblasti jsou znázorněné jako světle šedivé.

Ve **Správce dávkových procesů** změníte řádek v seznamu prací takto:

 $\mathbf{r}$ Otevřete požadovaný seznam prací

Edit VYP ZAP

 $\mathbf i$ 

- Stiskněte softklávesu **Edit**
- Umístěte kurzor do požadované řádky, např. **Paleta**
- Řídicí systém ukáže zvolenou řádku modře.
- Řídicí systém ukáže na pravé straně změnitelná zadání.
- Popř. stiskněte softklávesu **Změň okno**
- Řídicí systém změní aktivní okno.
- Změnit lze následující zadání:
	- **Jméno**
	- **Nulový bod stolu**
	- **Vztažný bod**
	- **Zamčený**
	- **Obrobitelné**
- Změněné zadání potvrďte klávesou **ENT**
- Řídicí systém převezme změny.
- Stiskněte softklávesu **Edit**

Edit VYP ZAP

ENT

**8**

Ve **Správce dávkových procesů** posunete řádek v seznamu prací takto:

Stiskněte softklávesu **Edit**

 $\blacktriangleright$ Otevřete požadovaný seznam prací

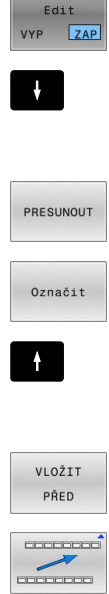

Edit VYP ZAP

- Umístěte kurzor do požadované řádky, např. **Program**
- Řídicí systém ukáže zvolenou řádku modře.
- Stiskněte softklávesu **PRESUNOUT**
- Stiskněte softklávesu **Označit**.
	- Řídicí systém označí řádku, kde stojí kurzor.
	- Kurzor umístěte na požadovanou pozici.
	- Když stojí kurzor na vhodném místě, tak řízení zobrazí softtlačítka **VLOŽIT PŘED** a **VLOŽIT ZA**.
	- Stiskněte softklávesu **VLOŽIT PŘED**
	- Řídicí systém vloží řádek na novou pozici.
	- Stiskněte softklávesu **ZPĚT**
	- Stiskněte softklávesu **Edit**

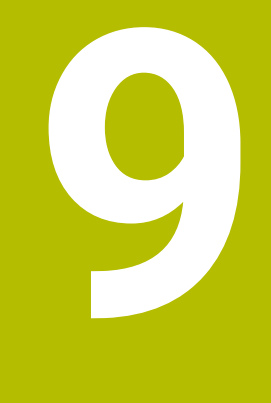

# **MOD-funkce**

### **9.1 Funkce MOD**

Pomocí MOD-funkcí můžete volit dodatečná zobrazení a možnosti zadávání. Navíc můžete zadat číslo kódu k získání přístupu ke chráněným oblastem.

### **Volba funkcí MOD**

Pro otevření menu MOD postupujte takto:

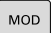

- Stiskněte klávesu **MOD**
- Řídicí systém otevře pomocné okno, v němž se zobrazují dostupné MOD-funkce.

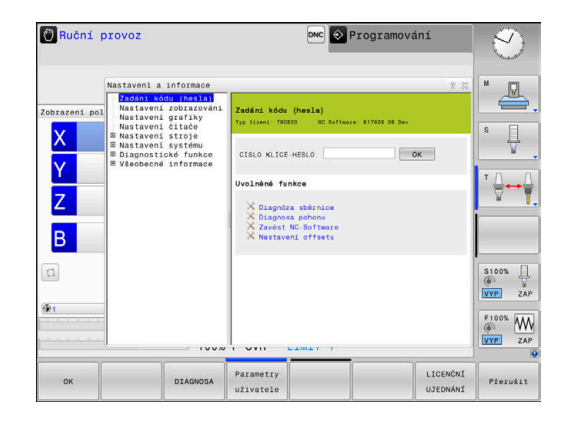

### **Změna nastavení**

V menu MOD je vedle ovládání myší také možný pohyb pomocí znakové klávesnice:

- Klávesou tabulátoru můžete přecházet ze zadávací oblasti v  $\blacktriangleright$ pravém okně do výběru Skupin a Funkcí v levém okně.
- Volba funkce MOD  $\blacktriangleright$
- $\mathbf{r}$ Klávesou tabulátoru nebo ENT přejděte do vstupního datového pole.
- Podle funkce zadejte hodnotu a potvrďte ji s **OK** nebo proveďte  $\blacktriangleright$ výběr a potvrďte ho s **Použít**.

i.

Je-li k dispozici více možností nastavení, pak můžete stisknutím klávesy **GOTO** zobrazit výběrové okno. Klávesou **ENT** zvolte požadované nastavení. Nechcete-li nastavení měnit zavřete okno klávesou **END**.

### **Ukončení funkce MOD**

Pro opuštění menu MOD postupujte takto:

- Stiskněte softklávesu **ENDE** nebo tlačítko **END**
- Řízení zavře překryvné okno.

### **Přehled MOD-funkcí**

Bez ohledu na zvolený provozní režim máte k dispozici následující skupiny s podřízenými oblastmi a funkcemi:

#### **Zadáni kódu (hesla)**

**Heslo** 

#### **Nastavení zobrazováni**

- Indikace polohy
- $\blacksquare$ Měrové jednotky (mm/palce) pro indikaci polohy
- Zadání programu pro MDI  $\overline{\phantom{a}}$
- Zobrazit čas
- $\blacksquare$ Zobrazit informační řádek

#### **Nastavení grafiky**

- Typ modelu
- Kvalita modelu

#### **Nastavení čítače**

- Aktuální stav čítače
- Cílová hodnota čítače  $\mathbf{r}$

#### **Nastavení stroje**

- Kinematika
- Meze pojezdu  $\overline{\phantom{a}}$
- $\overline{\phantom{a}}$ Soubor používaných nástrojů
- Externí přístup  $\overline{\Box}$
- $\blacksquare$ Nastavení bezdrátového ručního kolečka
- Nastavení dotykové sondy  $\overline{\phantom{a}}$

#### **Nastavení systému**

- Ī. Nastavení systémového času
- Ì. Definování připojení k síti
- $\overline{\phantom{a}}$ Síť: IP konfigurace

#### **Diagnostické funkce**

- Diagnostika sběrnice j.
- **TNCdiag** ×
- $\mathbf{r}$ Diagnostika pohonu
- $\Box$ Konfigurace hardwaru
- HeROS informace  $\blacksquare$

#### **Všeobecné informace**

- $\blacksquare$ Informace o verzi
- Informace o výrobci stroje  $\blacksquare$
- $\blacksquare$ Informace o stroji
- Licenční informace  $\blacksquare$
- Strojní časy  $\overline{\phantom{a}}$

 $\mathbf i$ 

Oblast **Informace o výrobci stroje** je k dispozici poté, když výrobce stroje definoval strojní parametr **CfgOemInfo** (č. 131700). Oblast **Informace o stroji** je k dispozici, jakmile

provozovatel stroje definuje strojní parametr **CfgMachineInfo** (č. 131600).

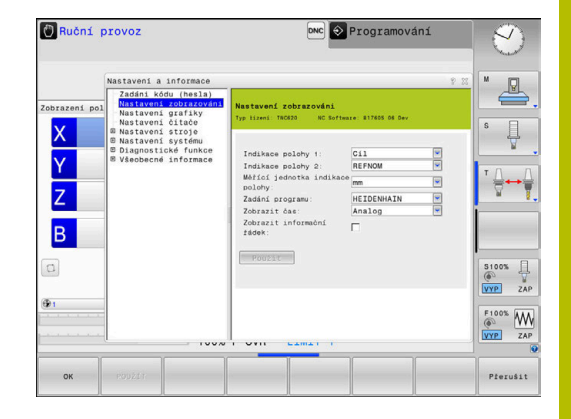

### **9.2 Ukázat čísla verze softwaru**

### **Použití**

V MOD-oblasti **Informace o verzi** ve skupině **Všeobecné informace** ukazuje řídicí systém následující informace o softwaru:

- **Typ řízení**: Označení řídicího systému (spravuje HEIDENHAIN)
- **NC-SW**: číslo NC-softwaru (spravuje HEIDENHAIN)
- **NCK:** číslo NC-softwaru (spravuje HEIDENHAIN)
- **PLC-SW**: číslo nebo název PLC-softwaru (spravuje výrobce vašeho stroje)

### **9.3 Zadání kódu (hesla)**

#### **Použití**

Pro následující funkce řídicí systém vyžaduje číselný kód:

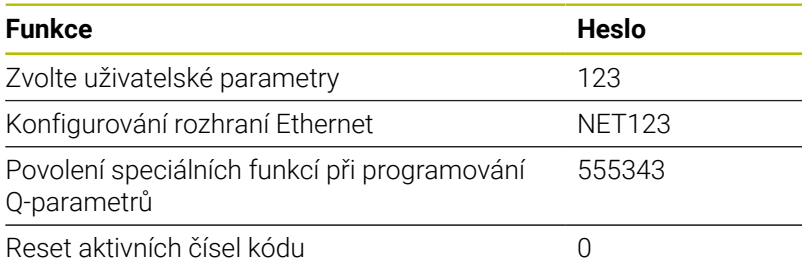

Řídicí systém zobrazuje v dialogu s klíčem, zda je aktivní klávesa Caps Lock.

#### **Funkce pro výrobce stroje s dialogem pro zadání hesla**

V menu MOD řízení se zobrazují dvě softtlačítka **OFFSET ADJUST** a **UPDATE DATA**.

Softtlačítkem **OFFSET ADJUST** lze automaticky zjistit offsetové napětí, potřebné pro analogové osy, a poté ho uložit.

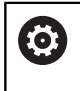

Informujte se ve vaší příručce ke stroji! Tuto funkci smí používat pouze vyškolený personál!

Softtlačítkem **UPDATE DATA** může výrobce stroje nahrát do řízení aktualizaci softwaru.

### *UPOZORNĚNÍ*

#### **Pozor, může dojít ke ztrátě dat!**

Při nahrávání aktualizace softwaru může při chybném postupu dojít ke ztrátě dat.

- Aktualizaci softwaru nahrávejte pouze podle návodu
- Informujte se v příručce ke stroji

## **9.4 Nahrát strojní konfiguraci**

#### **Použití**

#### *UPOZORNĚNÍ*

#### **Pozor, může dojít ke ztrátě dat!**

Funkce **RESTORE** (Obnovit) trvale přepíše aktuální konfiguraci stroje se záložními soubory. Řídicí systém neprovádí před funkcí **RESTORE** žádné automatické zálohování souborů. Tím jsou soubory navždy ztraceny.

- Zálohujte aktuální konfiguraci stroje před funkcí **RESTORE**
- Používejte funkci pouze po dohodě s výrobcem stroje  $\mathbf{p}$

Výrobce vašeho stroje vám může dát k dispozici zálohování se strojní konfigurací. Po zadání klíčového slova **RESTORE** můžete nahrát zálohu na váš stroj nebo programovací pracoviště.

Pro nahrání zálohy postupujte takto:

- Zvolte funkci MOD **Zadáni kódu (hesla)**
- Zadejte klíčové slovo **RESTORE**
- Stiskněte softklávesu **OK**
- Ve správě souborů řídicího systému zvolte záložní soubor  $\frac{1}{2}$ (například BKUP-2013-12-12\_.zip)
- Řízení ukáže pomocné okno pro zálohování.
- Stiskněte tlačítko Nouzového zastavení  $\mathbf{b}$
- Stiskněte softklávesu **OK**  $\mathbf{p}$
- $\geq$ Řízení spustí proces zálohování.

### **9.5 Volba indikace polohy**

#### **Použití**

V režimu **Ruční provoz** a v režimech **Program/provoz plynule** a **Program/provoz po bloku** můžete ovlivnit indikaci souřadnic ve skupině **Nastavení zobrazováni**:

Obrázek vpravo ukazuje různé polohy nástroje:

- Výstupní poloha
- i. Cílová poloha nástroje
- Nulový bod obrobku
- Nulový bod stroje

Pro indikaci polohy řídicího systému můžete volit následující souřadnice:

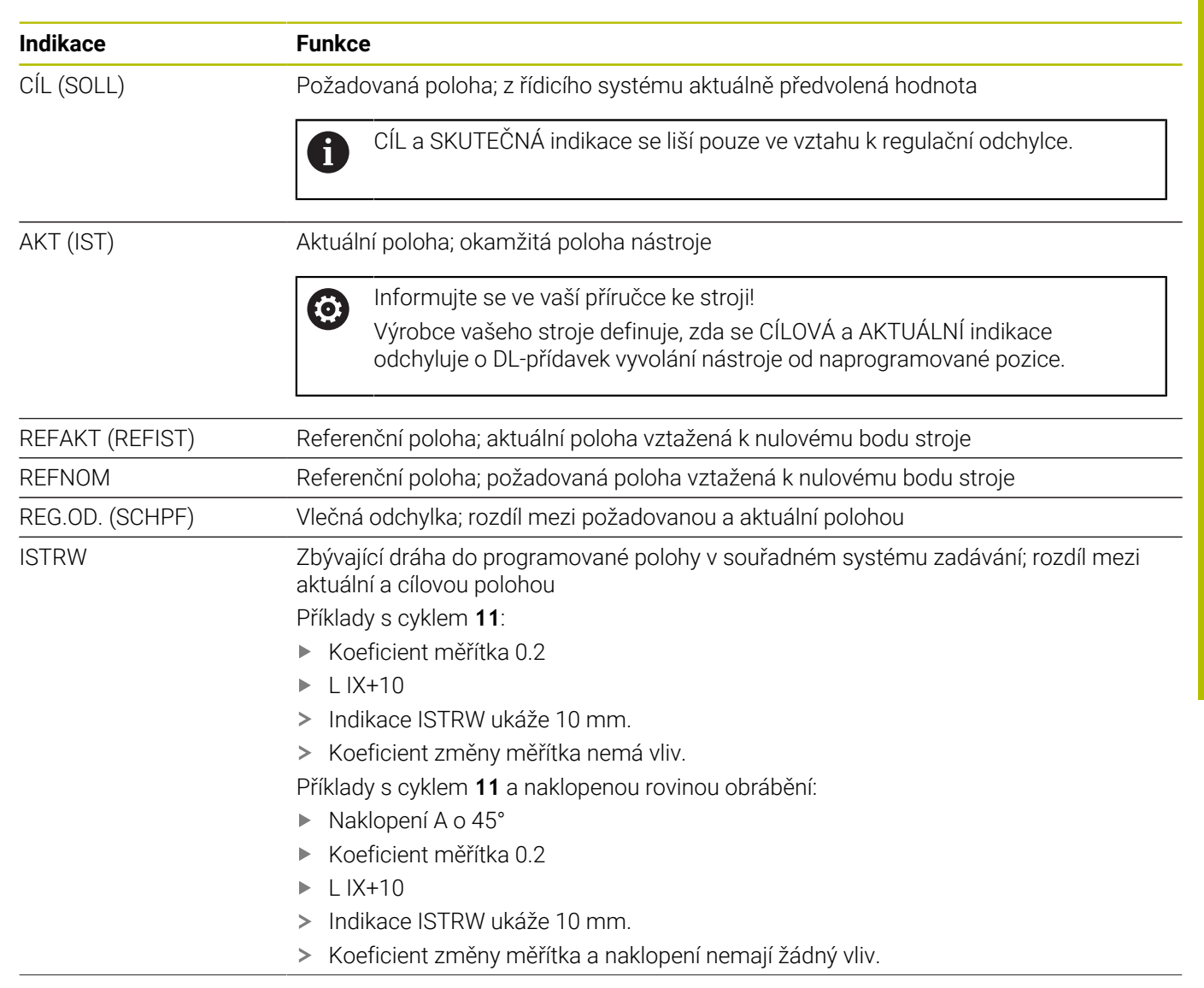

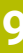

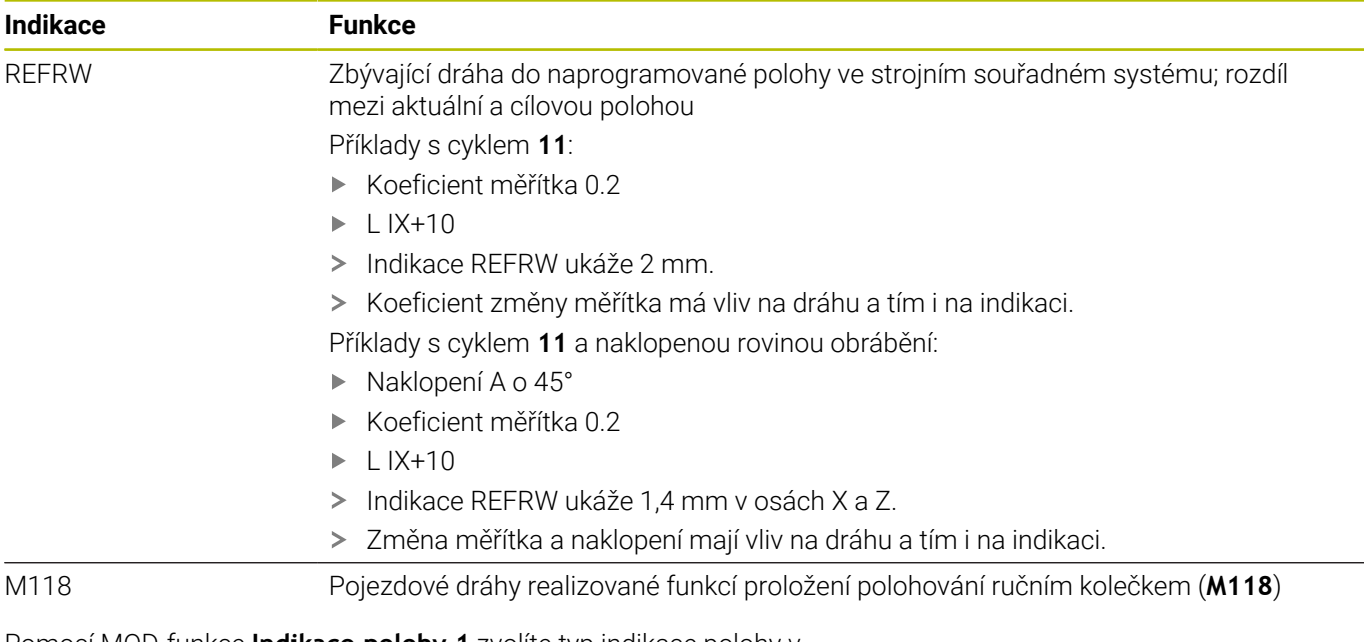

Pomocí MOD-funkce **Indikace polohy 1** zvolíte typ indikace polohy v zobrazení stavu.

Pomocí MOD-funkce **Indikace polohy 2** zvolíte typ indikace polohy v dodatečném zobrazení stavu.

### **9.6 Měrový systém Volba**

#### **Použití**

MOD-funkcí **Měřící jednotka indikace polohy** ve skupině **Nastavení zobrazováni** definujete, zda má řídicí systém zobrazovat souřadnice v mm nebo v palcích.

- Metrická měrová soustava: například X = 15,789 (mm) Indikace se 3 místy za desetinnou tečkou
- Palcová měrová soustava: například X = 0,6216 (inch) Indikace se  $\mathbb{R}^2$ 4 místy za desetinnou tečkou

Jestliže je aktivní indikace v palcích, zobrazuje řídicí systém i posuv v palcích/min. V palcovém programu musíte posuv zadávat zvětšený o koeficient 10.

## **9.7 Grafická nastavení**

Pomocí MOD-funkce **Parametry simulace** ve skupině **Nastavení grafiky** zvolíte typ a kvalitu modelu .

Pro definování nastavení grafiky postupujte takto:

- Zvolte v nabídce MOD skupinu **Nastavení grafiky**
- Zvolte **Druh modelu**
- Zvolte **Kvalita modelu**
- Stiskněte softklávesu **POUŽÍT**
- Stiskněte softklávesu **OK**
- Řídicí systém uloží zvolená nastavení.

Řídicí systém zobrazí v režimu **Testování** symboly aktivního Nastavení grafiky.

Ve funkci MOD **Parametry simulace** jsou k dispozici tato nastavení:

#### **Druh modelu**

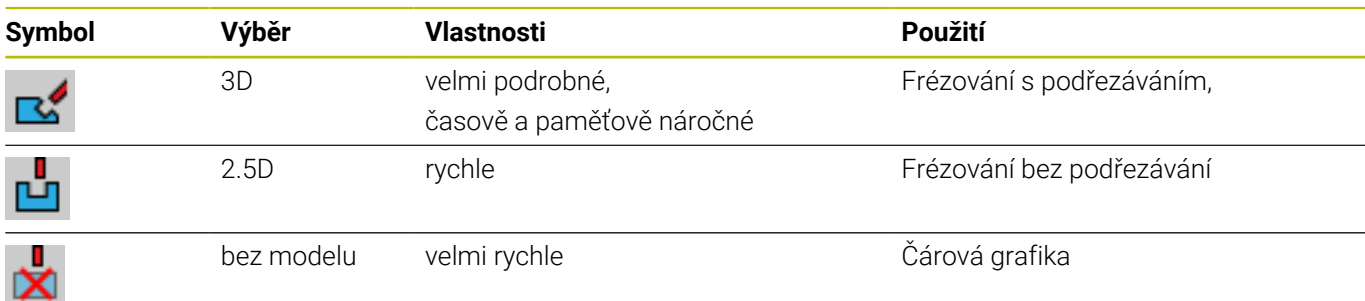

#### **Kvalita modelu**

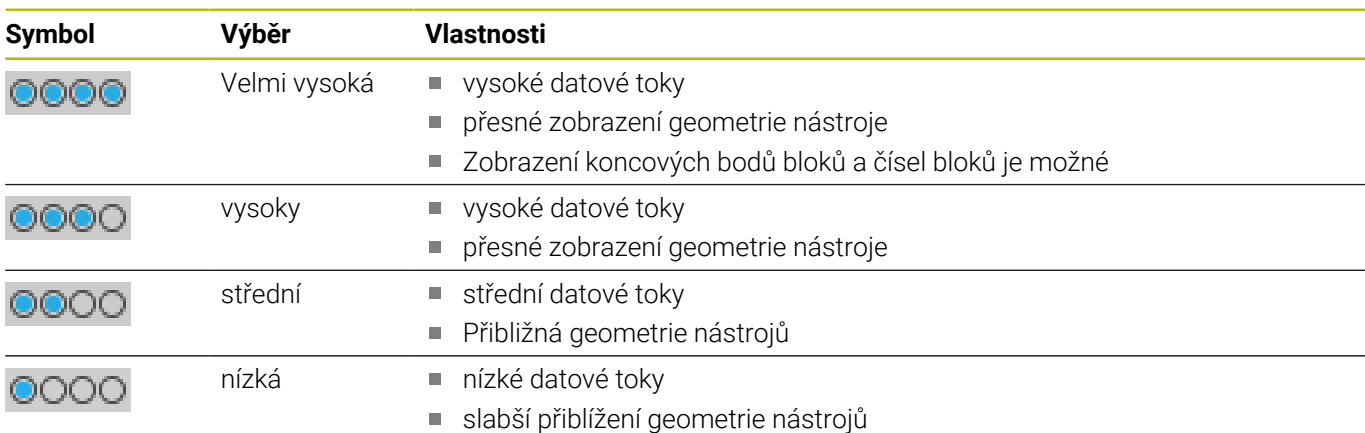

#### **Při Nastavení grafiky respektujte**

Výsledek simulace je vedle MOD-nastavení silně ovlivněn NC-programem. Nejvyšší kvalita modelu a 5osý simultánní program s mnoha velmi krátkými NC-bloky může zpomalit rychlost simulace.

Na druhou stranu, pokud je kvalita modelu nízká, může být výsledek simulace zkreslený, pokud kvůli nízkému rozlišení nelze vidět velmi krátké NC-bloky.

HEIDENHAIN doporučuje následující nastavení:

- Rychlá vizualizace 3osého programu nebo testování proveditelnosti NC-programu
	- **Druh modelu**: 2.5D
	- **Kvalita modelu**: střední
- Kontrola NC-programu pomocí simulační grafiky
	- **Druh modelu**: 3D
	- **Kvalita modelu**: velmi vysoká

### **9.8 Nastavení čítače**

Pomocí MOD-funkce **Čítač** ve skupině **Nastavení čítače** můžete změnit aktuální stav čítače (aktuální hodnotu) a cílovou hodnotu (požadovanou hodnotu).

Chcete-li definovat čítač, postupujte takto:

- Ve skupině nabídky MOD zvolte **Nastavení čítače**
- Definujte **Okamžitý počet**
- Definujte **PGM pro čítač**
- Stiskněte softklávesu **POUŽÍT**
- Stiskněte softklávesu **OK**
- Řídicí systém uloží zvolená nastavení.

Řídicí systém převezme definované hodnoty do indikace stavu.

V funkcích MOD **Čítač** máte nyní k dispozici následující softtlačítka:

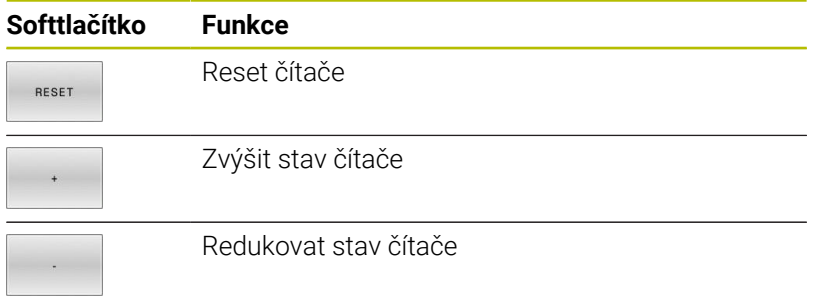

Připojenou myší můžete také zadávat přímo požadované hodnoty. **Další informace:** ["Definování čítače", Stránka 314](#page-313-0)

### **9.9 Změna strojních nastavení**

#### **Volba Kinematiky**

61

Informujte se ve vaší příručce ke stroji! Funkci **Kinematika** konfiguruje a povolí výrobce vašeho stroje.

### *UPOZORNĚNÍ*

#### **Pozor nebezpečí kolize!**

Všechny uložené kinematiky lze vybrat jako aktivní strojní kinematiky. Poté se provádí všechny ruční pohyby a obrábění se zvolenou kinematikou. Během všech následujících osových pohybů vzniká riziko kolize!

- Používejte funkci **Kinematika** výlučně v režimu **Test programu**
- Funkci **Kinematika** používejte pouze když je třeba vybrat aktivní strojní kinematiku

Pomocí MOD-funkce **Kinematika** ve skupině **Nastavení stroje** můžete zvolit pro test programu jinou kinematiku, než je aktivní kinematika stroje. Tak můžete testovat NC-programy, jejichž kinematika neodpovídá kinematice aktivního stroje.

Výrobce stroje musí rozdílné kinematiky připravit a povolit. Pokud volíte kinematiku pro testování programu, zůstane tím strojní kinematika nedotčená.

Ke změně kinematiky postupujte takto:

- Zvolte v nabídce MOD skupinu **Nastavení stroje**
- Zvolte funkci **Kinematika**
- $\blacktriangleright$ V kanálu **SIM** zvolte kinematiku
- Stiskněte softklávesu **POUŽÍT**
- Stiskněte softklávesu **OK**

 $\mathbf i$ 

Řídicí systém uloží zvolenou kinematiku pro režim **Test programu**

Dbejte na volbu správné kinematiky pro přezkoušení vašeho obrobku při testování programu.

**9**

### **Definování mezí pojezdu**

6

Informujte se ve vaší příručce ke stroji!

Funkci **Limity pojezdu** konfiguruje a povolí výrobce vašeho stroje.

MOD-funkcí **Limity pojezdu** ve skupině **Nastavení stroje** omezíte skutečně využitelnou dráhu pojezdu v rámci maximálního rozsahu pojezdu. V každé ose můžete definovat hranice pojíždění, např. pro zajištění dělicího přípravku proti kolizi.

Pro definování hranic pojíždění postupujte takto:

- Zvolte v nabídce MOD skupinu **Nastavení stroje**
- Zvolte funkci **Limity pojezdu**
- Definujte hodnoty ve sloupci **Dolní mez** nebo **Horní mez**  $\blacktriangleright$ nebo
- Aktuální polohu převezměte softtlačítkem **IST-POSITIONS-ÜBERNAHME** (Převzít aktuální polohu)
- Stiskněte softklávesu **POUŽÍT**  $\mathbf{r}$
- Řídicí systém zkontroluje platnost definovaných hodnot
- Stiskněte softklávesu **OK**  $\mathbf{r}$
- Řídicí systém uloží definované hranice pojezdu.

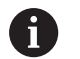

Pokyny pro obsluhu:

- Bezpečnostní pásmo se aktivuje automaticky, jakmile jste v některé ose nastavili platnou mez pojezdu. Nastavení zůstanou zachována i po restartu řídicího systému.
- Hranice pojezdu můžete vypnout pouze smazáním všech hodnot nebo stiskem softklávesy **PRÁZDNÁ VŠECHNO**.

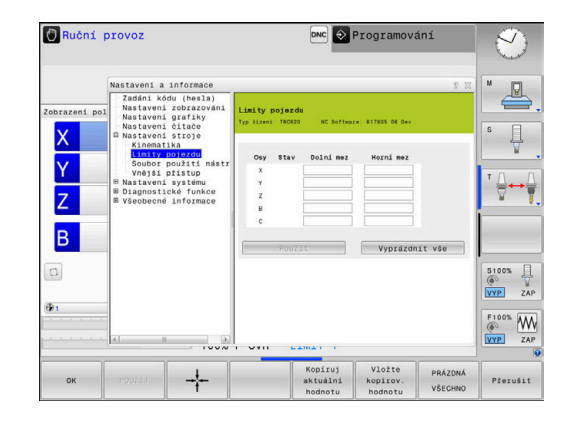

#### **Softwarový koncový vypínač u Modulo-os**

Když jsou pro Modulo-osy nastavené softwarové koncové vypínače, musí se dodržovat tyto rámcové podmínky:

- $\blacksquare$ Spodní hranice je větší než -360° a menší než +360°
- Horní hranice není záporná a je menší než +360°  $\blacksquare$
- Spodní hranice není větší než horní hranice  $\blacksquare$
- Spodní a horní hranice jsou méně než 360° od sebe Ī.

Nejsou-li splněny rámcové podmínky, nemůže se modulo osa pohnout. TNC 620 vydá chybové hlášení.

Pohyb při aktivních Modulo-koncových vypínačích je vždy povolen v případě, že cílová poloha nebo její ekvivalentní poloha je v přípustném rozsahu. Ekvivalentní jsou přitom takové polohy, které se liší od cílových poloh o přesazení n · 360° (kde n je libovolné celé číslo). Směr pohybu přitom vyplývá automaticky, protože až na dále uvedenou výjimku, lze najet pouze jednu z ekvivalentních poloh.

#### **Příklad:**

Pro Modulo-osu C jsou nastavené koncové vypínače -80° a +80°. Osa stojí na 0°. Pokud je nyní naprogramováno **L C +320**, tak se osa C pohybuje do -40°.

Pokud je osa je mimo koncový vypínač, může se vždy pohybovat pouze ve směru k bližšímu koncovému vypínači.

#### **Příklad:**

Jsou nastavené koncové vypínače -90° a +90°. C-osa stojí na -100°. V tomto případě se musí osa C v dalším pohybu pohybovat v kladném směru, takže pojede **L C+I5** zatímco **LC-I5** vede k narušení koncového vypínače.

#### **Výjimka:**

Osa je přesně ve středu zakázané oblasti, cesta k oběma koncovým vypínačům je tak stejná. V tomto případě je možno pojíždět v obou směrech. Z toho vyplývá zvláštnost, že se mohou najet dvě ekvivalentní polohy, když je cílová poloha v přípustném rozsahu. V tomto případě se najede bližší ekvivalentní poloha, to znamená že se pojede nejkratší dráha. Pokud jsou obě ekvivalentní polohy ve stejné vzdálenosti (t.j. vzdálené 180 stupňů), zvolí se směr pohybu odpovídající naprogramované hodnotě.

#### **Příklad:**

Koncové vypínače jsou nastaveny na C-90°, C+90° a osa C stojí na 180°.

Pokud je nyní naprogramováno **L C +0**, tak se osa A pohybuje do 0. Totéž platí při programování **L C-360** atd. Pokud je naproti tomu naprogramováno **L C +360** (nebo L C+720 atd.), tak se osa C pohybuje do 360°.

### **Vytvoření souboru použití nástrojů**

Informujte se ve vaší příručce ke stroji!

Funkci kontroly použití nástroje povoluje výrobce vašeho stroje.

Funkcí MOD **Soubor použití nástrojů** ve skupině **Nastavení stroje** zvolíte, zda řídicí systém nikdy nevytvoří soubor použití nástrojů, nebo ho vytvoří jednou či vždy. Nastavení pro test programu a chod programu definujete jednotlivě.

Chcete-li změnit nastavení souboru použití nástrojů, postupujte takto:

- Zvolte v nabídce MOD skupinu **Nastavení stroje**  $\blacktriangleright$
- Zvolte funkci **Soubor použití nástrojů**  $\mathbf{b}$
- Zvolte nastavení pro **Běh programu, Plynule/Po bloku**  $\blacktriangleright$
- Zvolte nastavení pro **Test programu**  $\blacktriangleright$
- Stiskněte softklávesu **POUŽÍT** ь
- Stiskněte softklávesu **OK**  $\mathbf{b}$
- $\geq$ Řídicí systém uloží definovaná nastavení.

### **Povolení nebo blokování externího přístupu**

Informujte se ve vaší příručce ke stroji!

Výrobce stroje může konfigurovat možnosti externího přístupu.

V závislosti na provedení stroje můžete softtlačítkem **TNCOPT** povolit nebo zablokovat přístup externímu diagnostickému programu nebo programům pro uvádění do provozu.

Pomocí MOD-funkce **Vnější přístup** ve skupině **Nastavení stroje** můžete povolit nebo blokovat přístup k řídicímu systému. Když jste zablokovali externí přístup, není již možné se spojit s řídicím systémem. Poté si již nemůžete vyměňovat data přes síť nebo sériové spojení, např. s programem pro dálkový přenos dat **TNCremo**.

Externí přístup zablokujete takto:

- $\mathbf{r}$ Zvolte v nabídce MOD skupinu **Nastavení stroje**
- $\mathbf{p}$ Zvolte funkci **Vnější přístup**
- Nastavte softtlačítko **EXTERNÍ PŘÍSTUPVYP/ZAP** na **VYP** ь
- Stiskněte softklávesu **OK** ь
- Řídicí systém uloží nastavení.

Jakmile dojde zvenku k přístupu do řídicího systému, ukáže řízení následující symbol:

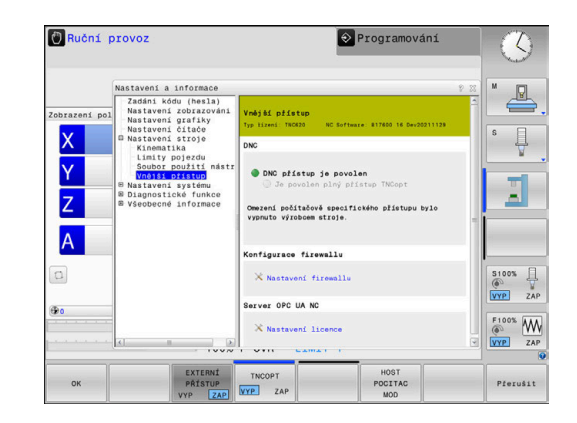

Ö

6

#### **Kontrola přístupu pro jednotlivý počítač**

Pokud váš výrobce zřídil Kontrolu přístupu pro jednotlivé počítače (strojní parametr **CfgAccessCtrl** č. 123400), můžete povolit přístup až pro 32 vámi definovaných spojení.

Založte nové spojení následujícím způsobem:

- Stiskněte softklávesu **PRIDAT NOVY**
- $\,>$ Řídicí systém otevře zadávací okno, kde můžete zadat údaje o spojení.

#### **Nastavení přístupu**

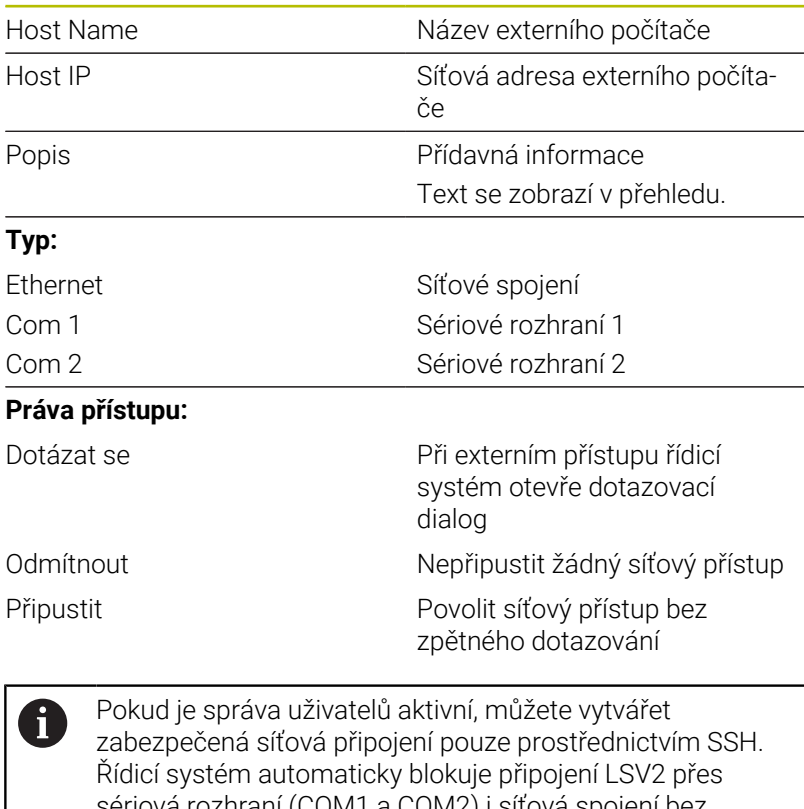

sériová rozhraní (COMT a COM2) i síťová spojení bez identifikace uživatele. Strojními parametry **allowUnsecureLsv2** (č. 135401) a **allowUnsecureRpc** (č. 135402) výrobce stroje definuje, zda řídicí systém zablokuje nezabezpečená spojení LSV2 nebo RPC také při vypnuté správě uživatelů. Tyto strojní parametry jsou obsažené v datovém objektu

**CfgDncAllowUnsecur** (135400).

Pokud přiřadíte ke spojení přístupové oprávnění **Tázat se** a z této adresy dojde k přístupu, tak řídicí systém otevře pomocné okno. V dialogu rozhodnete, zda externí přístup povolíte nebo odmítnete:

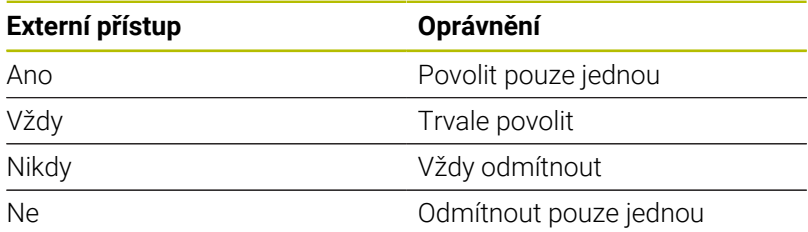

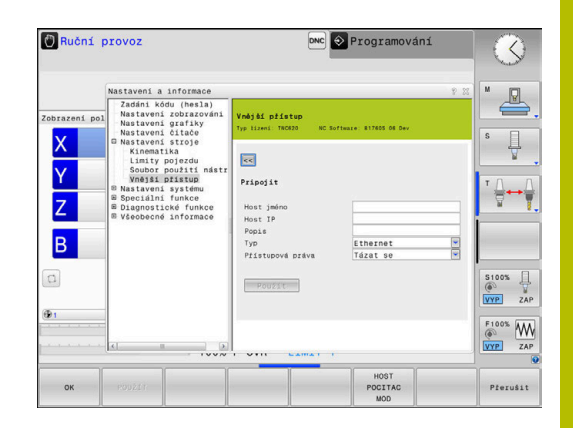

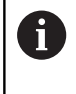

V přehledovém seznamu zelený symbol označuje aktivní připojení.

Spojení bez přístupového oprávnění jsou v přehledu znázorněná šedou barvou.

#### **Provoz hlavního počítače**

**(ö)** 

Informujte se ve vaší příručce ke stroji!

Funkci musí povolit a upravit výrobce vašeho stroje.

Softtlačítkem **HOST MOD** předáte velení externímu řídicímu počítači, aby se například zpracovávaly NC-programy.

Abyste mohli spustit provoz hlavního počítače, platí mezi jiným následující předpoklady:

- Dialogy, jako **GOTO** nebo **Sken bloku** zavřít
- Žádný program není v chodu
- Ruční kolečko není aktivní

Hlavní počítač spusťte takto:

- Zvolte v nabídce MOD skupinu **Nastavení stroje**
- Zvolte funkci **Vnější přístup**
- Stiskněte softklávesu **HOST MOD**
- Řízení ukáže prázdnou obrazovku s pomocným oknem **Host. počítač je aktivní**.

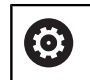

Výrobce vašeho stroje může určit, že se provoz hlavního počítače může automaticky aktivovat také externě.

Provoz hlavního počítače ukončete takto:

- Stiskněte znovu softklávesu **HOST MOD**
- Řízení zavře překryvné okno.

#### **Povolení bezpečného spojení**

Softtlačítkem **SPRAVA KLICU** otevřete okno **Certifikát a klíče**. V tomto okně můžete definovat nastavení pro bezpečné spojení přes SSH.

**Další informace:** ["Ověřování uživatele od externích aplikací",](#page-439-0) [Stránka 440](#page-439-0)

### **9.10 Nastavení dotykové sondy**

#### **Úvod**

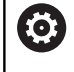

Informujte se ve vaší příručce ke stroji!

Pomocí strojního parametru **CfgHardware** (č. 100102) výrobce stroje definuje, zda řídicí systém ukazuje nebo skrývá dotykové sondy v okně **Konfigurace kodéru**.

Řídicí systém umožňuje vytváření a správu několika dotykových sond. V závislosti na typu máte následující možnosti pro vytvoření dotykové sondy:

- Nástrojová dotyková sonda TT s rádiovým přenosem: založení pomocí MOD-funkce
- Nástrojová dotyková sonda TT s kabelem nebo infračerveným přenosem: založení pomocí MOD-funkce nebo jako položka ve strojních parametrech
- 3D-dotyková sonda TS s rádiovým přenosem: založení pomocí MOD-funkce
- $\mathbf{r}$ 3D-dotyková sonda TS s kabelem nebo infračerveným přenosem: založení pomocí MOD-funkce, správy nástrojů nebo tabulky dotykových sond

**Další informace:** ["Tabulka dotykové sondy", Stránka 148](#page-147-0)

#### Dotykové sondy můžete seřizovat s MOD-funkcí **Nastavit dotykové sondy** ve skupině **Nastavení stroje**.

Pro otevření MOD-funkce **Nastavit dotykové sondy** postupujte takto:

- Zvolte v nabídce MOD skupinu **Nastavení stroje**
- Zvolte funkci **Nastavit dotykové sondy**
- Řídicí systém otevře překryvné okno pro konfiguraci zařízení na třetí pracovní ploše.

### **Založení rádiové dotykové sondy**

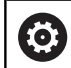

Informujte se ve vaší příručce ke stroji!

Aby řídicí systém rozpoznal rádiové systémy, budete potřebovat vysílací a přijímací jednotku **SE 661** s rozhraním EnDat.

V MOD-funkci **Nastavit dotykové sondy** vidíte na levé straně již konfigurované sondy. Pokud nevidíte všechny sloupce, můžete posuvníkem náhled posunout nebo přesunout dělicí čáru mezi levou a pravou stranou obrazovky myší.

K založení nové bezdrátové dotykové sondy postupujte takto:

- Umístěte kurzor na řádek **SE 661**  $\mathbf{p}$
- Vyberte rádiový kanál

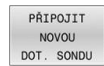

- Stiskněte softklávesu **PŘIPOJIT DOT. SONDU**
- Řídicí systém ukáže v dialogu další kroky.
- **Postupujte podle dialogu:** 
	- Vyjměte baterii dotykové sondy
	- Vložte baterii do dotykové sondy
- Řídicí systém připojí dotykovou sondu a vytvoří nový řádek v tabulce.

### **Založení dotykové sondy s MOD-funkcí**

3D-dotykovou sondu s kabelem nebo infračerveným přenosem můžete založit buď v tabulce dotykových sond, ve správě nástrojů nebo v MOD-funkci **Nastavit dotykové sondy**.

Nástrojové dotykové sondy můžete definovat také pomocí strojního parametru **CfgTT** (č. 122700).

V MOD-funkci **Nastavit dotykové sondy** vidíte na levé straně již konfigurované sondy. Pokud nevidíte všechny sloupce, můžete posuvníkem náhled posunout nebo přesunout dělicí čáru mezi levou a pravou stranou obrazovky myší.

#### **Vytvoření 3D-dotykové sondy**

K založení nové 3D-dotykové sondy postupujte takto:

- VYTVOŘIT ZADÁNÍ
- Stiskněte softklávesu **VYTVOŘIT ZADÁNÍ**
- Řídicí systém vytvoří v tabulce nový řádek.
- Případně označte řádek kurzorem
- Zadejte data dotykové sondy na pravé straně
- Řídicí systém uloží zadaná data do tabulky dotykových sond.

#### **Vytvoření nástrojové dotykové sondy**

K založení nástrojové dotykové sondy postupujte takto:

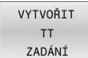

- Stiskněte softklávesu **VYTVOŘIT ZADÁNÍ** Řízení otevře pomocné okno.
- Zadejte jedinečný název dotykové sondy
- Stiskněte softklávesu **OK**
- Řídicí systém vytvoří v tabulce nový řádek.
- Případně označte řádek kurzorem
- Zadejte data dotykové sondy na pravé straně
- Řídicí systém uloží zadaná data do strojních parametrů.

### **Konfigurovat rádiovou dotykovou sondu**

V MOD-funkci **Nastavit dotykové sondy** ukazuje řídicí systém na pravé straně obrazovky informace o jednotlivých dotykových sondách. Některé z těchto informací jsou viditelné také u infračervených dotykových sond a lze je konfigurovat.

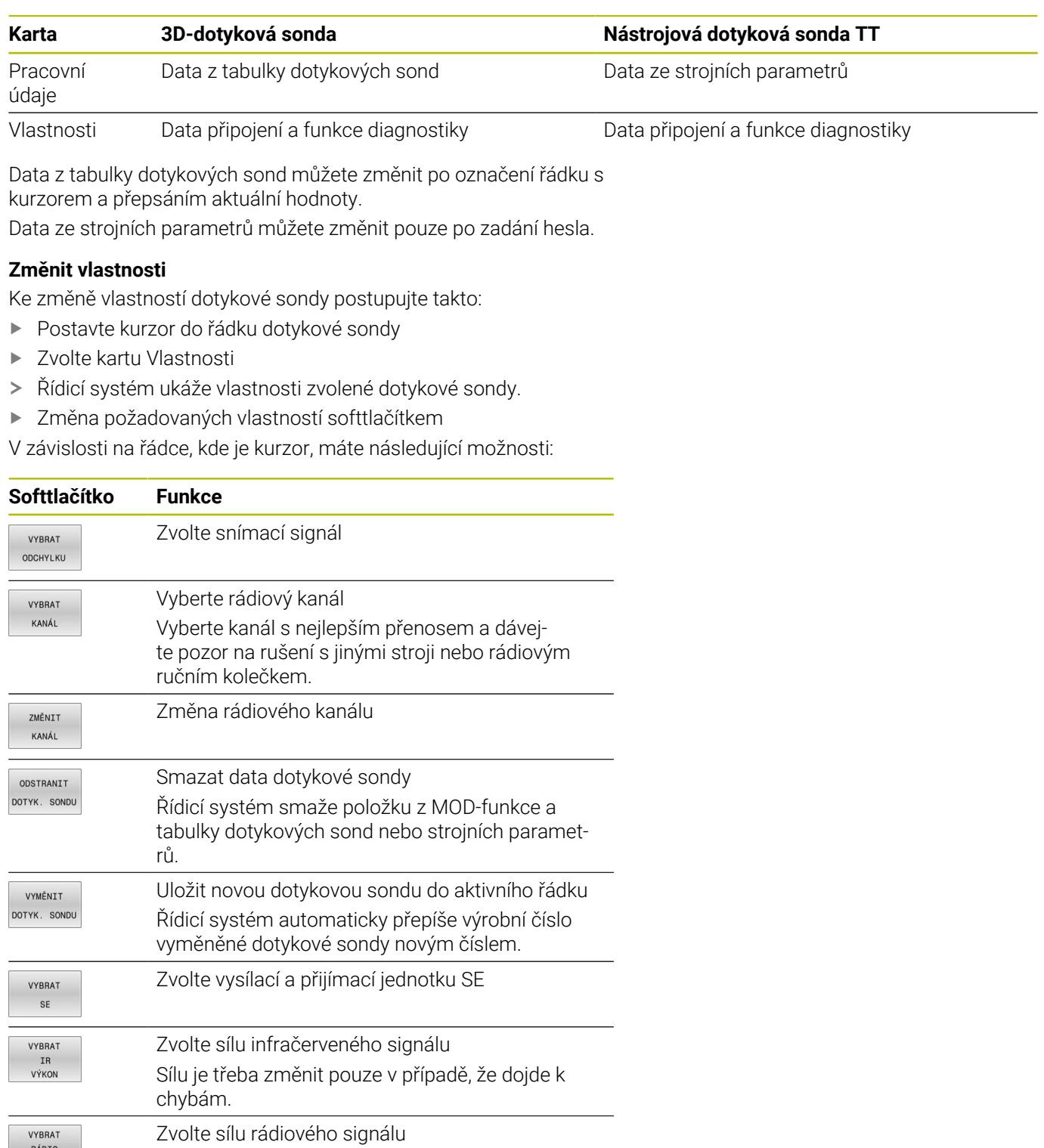

Nastavení spojení **Zapnutí / vypnutí** je předvoleno typem dotykové sondy. Pod **Vychýlením** můžete zvolit, jak má dotyková sonda přenášet signálu po dotyku.

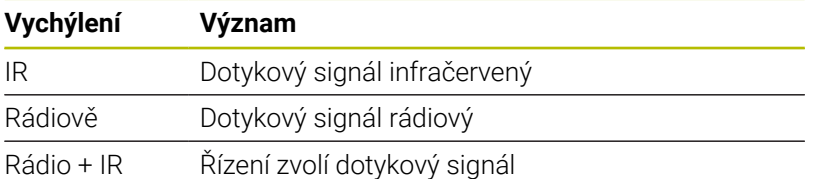

Na kartě Vlastnosti můžete dotykovou sondu aktivovat například k testování rádiového spojení.

 $\mathbf i$ 

Pokud ručně aktivujete rádiové spojení dotykové sondy softtlačítkem, tak signál zůstane zachován i po výměně nástroje. Rádiové spojení musíte znovu vypnout ručně.

#### **Aktuální data rádiové dotykové sondy**

V oblasti aktuálních dat rádiové dotykové sondy ukazuje řídicí systém následující informace:

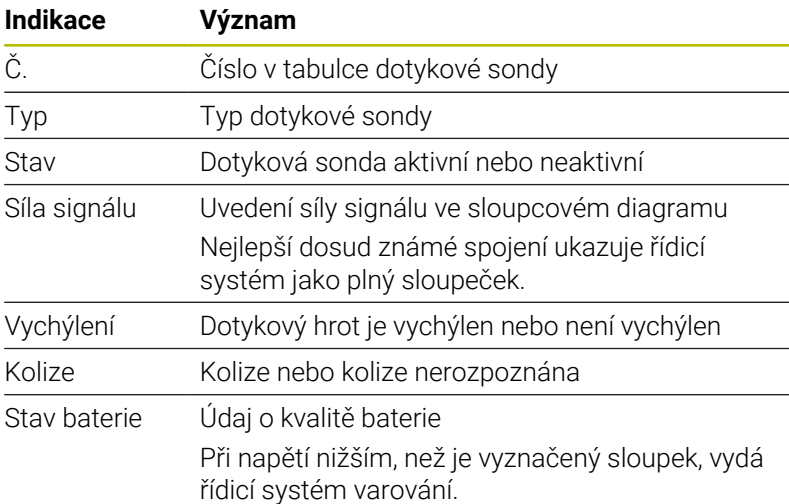

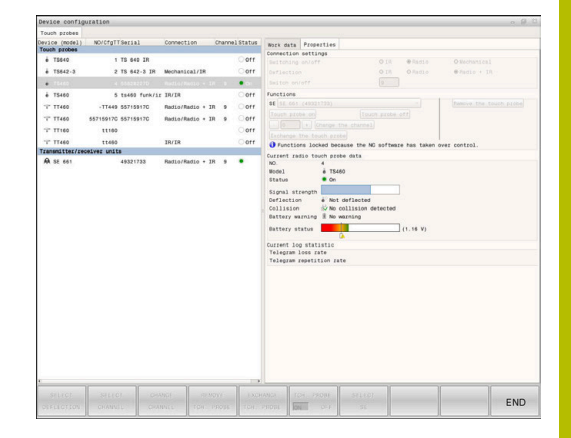

### **9.11 Konfigurování bezdrátového ručního kolečka HR 550FS**

### **Použití**

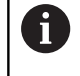

Tento seřizovací dialog spravuje operační systém HeROS. Když změníte v řízení jazyk dialogu, musíte pro aktivaci nového jazyka řídicí systém restartovat.

Softtlačítkem **RÁDIOVÉ NASTAVIT** můžete konfigurovat bezdrátové ruční kolečko HR 550FS. K dispozici jsou následující funkce:

- Přiřazení ručního kolečka určitému držáku kolečka  $\blacksquare$
- Nastavení rádiového kanálu  $\blacksquare$
- Analýza frekvenčního spektra k určení nejlepšího rádiového  $\blacksquare$ kanálu
- Nastavení vysílacího výkonu
- Statistické informace o kvalitě přenosu  $\blacksquare$

Jakákoliv změna nebo modifikace, která není povolená od strany zodpovědné za konformitu, může vést ke ztrátě povolení k provozu pro přístroj.

Tento přístroj odpovídá části 15 směrnice FCC a normy RSS od Industry Canada pro přístroje bez licence. Provoz podléhá následujícím podmínkám:

- 1 Přístroj nesmí způsobovat žádné škodlivé poruchy.
- 2 Přístroj musí umět zpracovávat přijaté poruchy, včetně poruch které mohou vést k ovlivnění provozu.

### **Přiřazení bezdrátového ručního kolečka určitému držáku ručního kolečka**

Pro přiřazení ručního kolečka určitému držáku musí být držák ručního kolečka spojený s řídicím hardwarem.

Pro přiřazení ručního kolečka určitému držáku postupujte takto:

- Vložte ruční kolečko do držáku
- $\blacktriangleright$  . Zvolte v nabídce MOD skupinu **Nastavení stroje**
- Stiskněte softklávesu **RÁDIOVÉ NASTAVIT**
- Řízení otevře překryvné okno.
- Zvolte tlačítko **přiřadit HR** (Přiřadit ruční kolečko)
- Řídicí systém uloží sériové číslo vloženého rádiového ručního kolečka a ukáže ho v konfiguračním okně, vlevo vedle tlačítka **přiřadit HR**.
- Zvolte tlačítko **KONEC**
- Řídicí systém uloží konfiguraci.

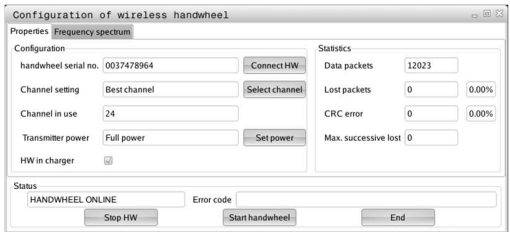

i
#### <span id="page-360-0"></span>**Nastavení rádiového kanálu**

Při automatickém startu rádiového ručního kolečka se řídicí systém snaží zvolit kanál, který poskytuje nejlepší rádiový signál.

Chcete-li si sami nastavit rádiový kanál postupujte takto:

- $\blacktriangleright$ Zvolte v nabídce MOD skupinu **Nastavení stroje**
- Stiskněte softklávesu **RÁDIOVÉ NASTAVIT**  $\mathbf{r}$
- Řízení otevře překryvné okno.  $\geq$
- Zvolte záložku **Frekvenční spektrum**
- Zvolte tlačítko **zastav kolečko**
- Řídicí systém zastaví spojení s bezdrátovým ručním kolečkem a zjistí aktuální frekvenční spektrum pro všech 16 dostupných kanálů.
- $\mathbb{R}^+$ Poznamenejte si číslo kanálu, který vykazuje nejmenší rádiový provoz (nejmenší proužek)
- Zvolte tlačítko **Start r.kolečka** ь
- $\geq$ Řízení opět obnoví spojení s ručním kolečkem.
- Zvolte kartu **Vlastnosti**  $\frac{1}{2}$
- ь Zvolte tlačítko **Zvolit kanál**
- Řídicí systém zobrazí všechna dostupná čísla kanálů.  $\geq$
- $\mathbf{r}$ Zvolte číslo kanálu s nejmenším rádiovým provozem
- Zvolte tlačítko **KONEC** ь

 $\mathbf{i}$ 

<span id="page-360-1"></span>Řídicí systém uloží konfiguraci.  $\geq$ 

#### **Nastavení vysílacího výkonu**

Snížením vysílací výkonu klesá dosah rádiového ručního kolečka.

K nastavení výkonu vysílače ručního kolečka postupujte takto:

- $\mathbf{r}$ Zvolte v nabídce MOD skupinu **Nastavení stroje**
- Stiskněte softklávesu **RÁDIOVÉ NASTAVIT** ь
- Řízení otevře překryvné okno.  $\geq$
- Zvolte tlačítko **Nastavit výkon**  $\mathbf{r}$
- Řídicí systém zobrazí tři dostupná nastavení výkonu.  $\geq$
- Zvolte požadovaný výkon  $\mathbf{b}$
- Zvolte tlačítko **KONEC**  $\mathbf{r}$
- Řídicí systém uloží konfiguraci.  $\geq$

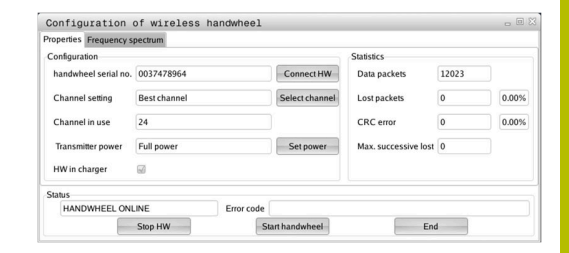

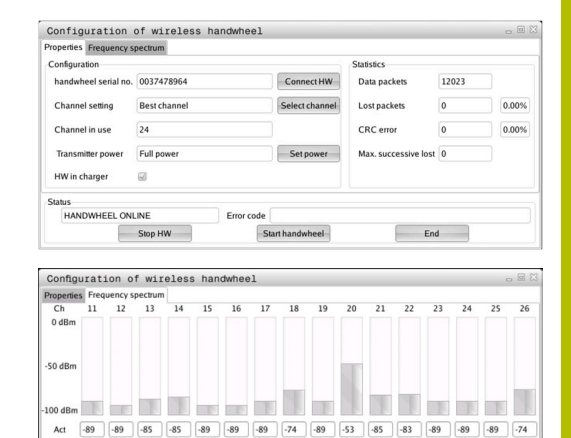

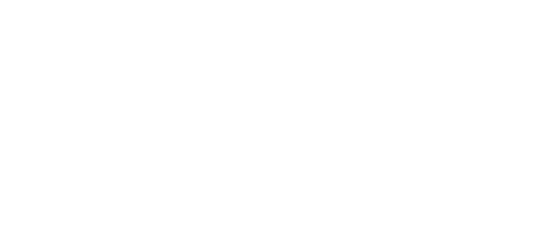

 $\overline{\phantom{a}}$ 

 $End$ 

**HEEL OFFLINE** Stop HW

# **Statistika**

Chcete-li zobrazit statistické údaje, postupujte takto:

- Zvolte v nabídce MOD skupinu **Nastavení stroje**
- Stiskněte softklávesu **RÁDIOVÉ NASTAVIT**  $\mathbf{p}$
- Řízení otevře překryvné okno.

Pod **Statistikou** řídicí systém ukazuje informace o kvalitě přenosu.

Bezdrátové ruční kolečko reaguje při omezené kvalitě příjmu, která již nezaručuje bezvadné a bezpečné držení os, s Nouzovým zastavením.

Hodnota **Max.ztraceno v sérii** indikuje omezenou kvalitu příjmu. Ukazuje-li řídicí systém za normálního provozu bezdrátového ručního kolečka v rámci požadovaného rádiusu používání opakovaně hodnoty větší než 2, tak je zvýšené riziko nežádoucího přerušení spojení.

V takových případech zkuste zvýšit kvalitu přenosu volbou jiného kanálu nebo zvýšením vysílacího výkonu.

**Další informace:** ["Nastavení rádiového kanálu", Stránka 361](#page-360-0) **Další informace:** ["Nastavení vysílacího výkonu", Stránka 361](#page-360-1)

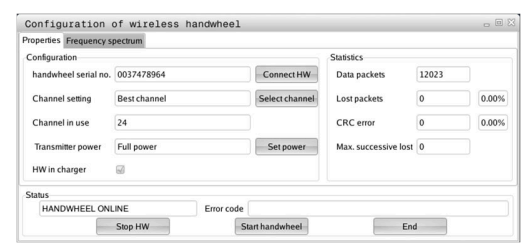

# **9.12 Změna systémových nastavení**

# **Nastavení systémového času**

Pomocí MOD-funkce **Nastavit systémový čas** ve skupině **Nastavení systému** můžete nastavit časovou zónu, datum a čas ručně nebo pomocí synchronizace s NTP-serverem.

Při ručním nastavení systémového času postupujte takto:

- Zvolte v nabídce MOD skupinu **Nastavení systému**
- Stiskněte softklávesu **DATUM/ NASTAVIT**
- Řízení otevře překryvné okno.
- V oblasti **Časová zóna** zvolte požadované časové pásmo
- Případně stiskněte softklávesu **NTP vyp.**
- Řídicí systém aktivuje zaškrtávací políčko **Nastav čas ručně**.
- Případně změňte datum a čas
- Stiskněte softklávesu **OK**
- Řídicí systém uloží nastavení.

Při nastavení systémového času pomocí NTP-serveru postupujte takto:

- Zvolte v nabídce MOD skupinu **Nastavení systému**
- Stiskněte softklávesu **DATUM/ NASTAVIT**
- Řízení otevře překryvné okno.
- V oblasti **Časová zóna** zvolte požadované časové pásmo
- Případně stiskněte softklávesu **NTP zap.**
- Řídicí systém aktivuje zaškrtávací políčko **Synchronizuj čas pomocí NTP serveru**.
- Zadejte název hostitele nebo URL NTP-serveru  $\blacktriangleright$
- Stiskněte softklávesu **Přidat**
- Stiskněte softklávesu **OK**
- Řídicí systém uloží nastavení.

# **9.13 Diagnostické funkce**

# **Diagnóza sběrnice**

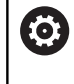

Tato funkce je chráněná přístupovým kódem. Tuto funkci používejte pouze po dohodě s výrobcem vašeho stroje.

Ve skupině **Diagnostické funkce** může výrobce stroje číst údaje o sběrnici v MOD-oblasti **Diagnóza sběrnice** .

# **TNCdiag**

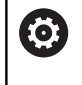

Tuto funkci používejte pouze po dohodě s výrobcem vašeho stroje.

Ve skupině **Diagnostické funkce** ukazuje řídicí systém v MODoblasti **TNCdiag** stavové a diagnostické informace komponentů fy HEIDENHAIN.

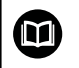

Další informace naleznete v dokumentaci pro **TNCdiag**.

# **Konfigurace hardwaru**

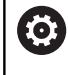

Tuto funkci používejte pouze po dohodě s výrobcem vašeho stroje.

Ve skupině **Diagnostické funkce** ukazuje řídicí systém v MODoblasti **Hardwarová konfigurace** cílové a aktuální konfigurace hardwaru v **HwViewer**.

Když řídicí systém rozpozná změnu v hardwaru, otevře okno chyb automaticky. Pomocí zobrazených softtlačítek můžete otevřít **HwViewer**.

Změněná komponenta hardwaru je označena barevně.

## **HeROS-Informace**

Ve skupině **Diagnostické funkce** ukazuje řídicí systém v MODoblasti **HeROS informace** podrobnosti operačního systému.

Kromě informací o typu řídicího systému a verzi softwaru zobrazuje tato MOD-oblast aktuální využití procesoru a paměti.

# **9.14 Zobrazení provozních časů**

## **Použití**

V MOD-oblasti **STROJNÍ DOBY** ve skupině **Všeobecné informace** ukazuje řídicí systém následující provozní doby:

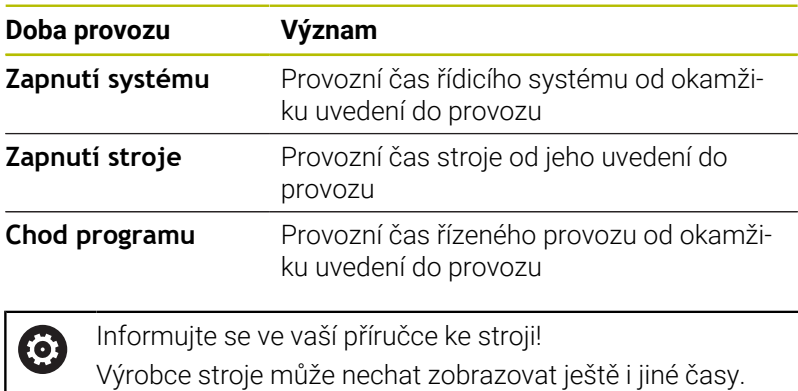

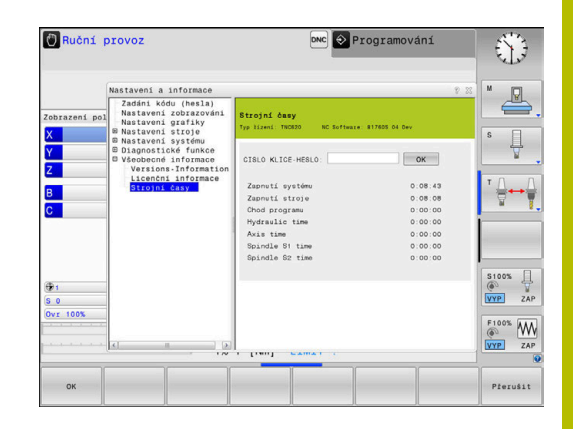

**10**

# **Funkce HEROSu**

# <span id="page-367-0"></span>**10.1 Remote Desktop Manager (opce #133)**

# **Úvod**

Ť

 $\mathbf i$ 

Pomocí **Remote Desktop Manager** (Správce vzdálené pracovní plochy) máte možnost zobrazovat a pomocí řídicího systému ovládat na dálku počítače připojené přes Ethernet. Navíc můžete cíleně spouštět programy pod HEROSem nebo zobrazovat webové stránky externího serveru.

Jako počítač s Windows Vám nabízí HEIDENHAIN stroj IPC 6641. Pomocí počítače s Windows IPC6641 můžete spouštět a ovládat aplikace, běžící pod Windows, přímo z řídicího systému.

K dispozici jsou tyto možnosti spojení:

- **Windows Terminal Service (RemoteFX)**: Znázorní v řízení pracovní plochu vzdáleného počítače s Windows
- **VNC**: Spojení s externím počítačem. Znázorní v řízení pracovní plochu vzdáleného počítače s Windows, Apple nebo Unixem
- × **Vypnutí/restart počítače**: Nastavení automatického vypnutí počítače se systémem Windows
- **World Wide Web (WWW)**: K použití pouze autorizovanými odborníky
- **SSH:** K použití pouze autorizovanými odborníky
- **XDMCP**: K použití pouze autorizovanými odborníky
- **Uživatelsky definované spojení**: K použití pouze autorizovanými odborníky

HEIDENHAIN zaručuje fungování spojení mezi HeROS 5 a IPC 6641.

Jiné kombinace a spojení nejsou zaručeny.

Používáte-li TNC 620 s dotykovým ovládáním, tak můžete některá tlačítka nahradit gesty.

**Další informace:** ["Použití dotykové obrazovky",](#page-462-0) [Stránka 463](#page-462-0)

# **Konfigurovat spojení – Windows Terminal Service (RemoteFX)**

#### **Konfigurovat externí počítač**

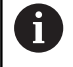

Ke spojení s Windows Terminal Service nepotřebujete pro váš externí počítač žádný přídavný software.

Externí počítač konfigurujte takto, např. pod Windows 7:

- ▶ Na hlavním panelu zvolte po stisku tlačítka Start Windows bod menu **Řídicí systém**
- Zvolte položku menu **Systém a bezpečnost**  $\blacktriangleright$
- Zvolte položku nabídky **Systém**
- Zvolte položku nabídky **Nastavení dálkového ovládání**
- Aktivujte v oblasti **Podpora dálkového ovládání** funkci **Povolit spojení s dálkovou podporou s tímto počítačem**
- V oblasti **Vzdálená pracovní plocha** (Remotedesktop) aktivujte funkci **Povolit spojení s počítači, na kterých je libovolná verze Vzdálené pracovní plochy**
- $\blacktriangleright$ Nastavení potvrďte tlačítkem **OK**

#### **Konfigurace řízení**

Řídicí systém konfigurujte takto:

- Tlačítkem **DIADUR** otevřete **Nabídka HEROS**
- $\blacktriangleright$ Zvolte položku menu **Remote Desktop Manager**
- Řídicí systém otevře **Remote Desktop Managera**.
- Stiskněte **Nové spojení**
- ▶ Stiskněte **Windows Terminal Service (RemoteFX)**
- Řízení otevře překryvné okno **Volba operačního systému serveru**.
- Zvolte požadovaný operační systém
	- Win XP
	- $Win 7$
	- Win 8.X
	- $W$ in 10
	- Jiná Windows
- Stiskněte **OK**
- Řídicí systém otevře překryvné okno **Editovat spojení**.
- Definování nastavení spojení

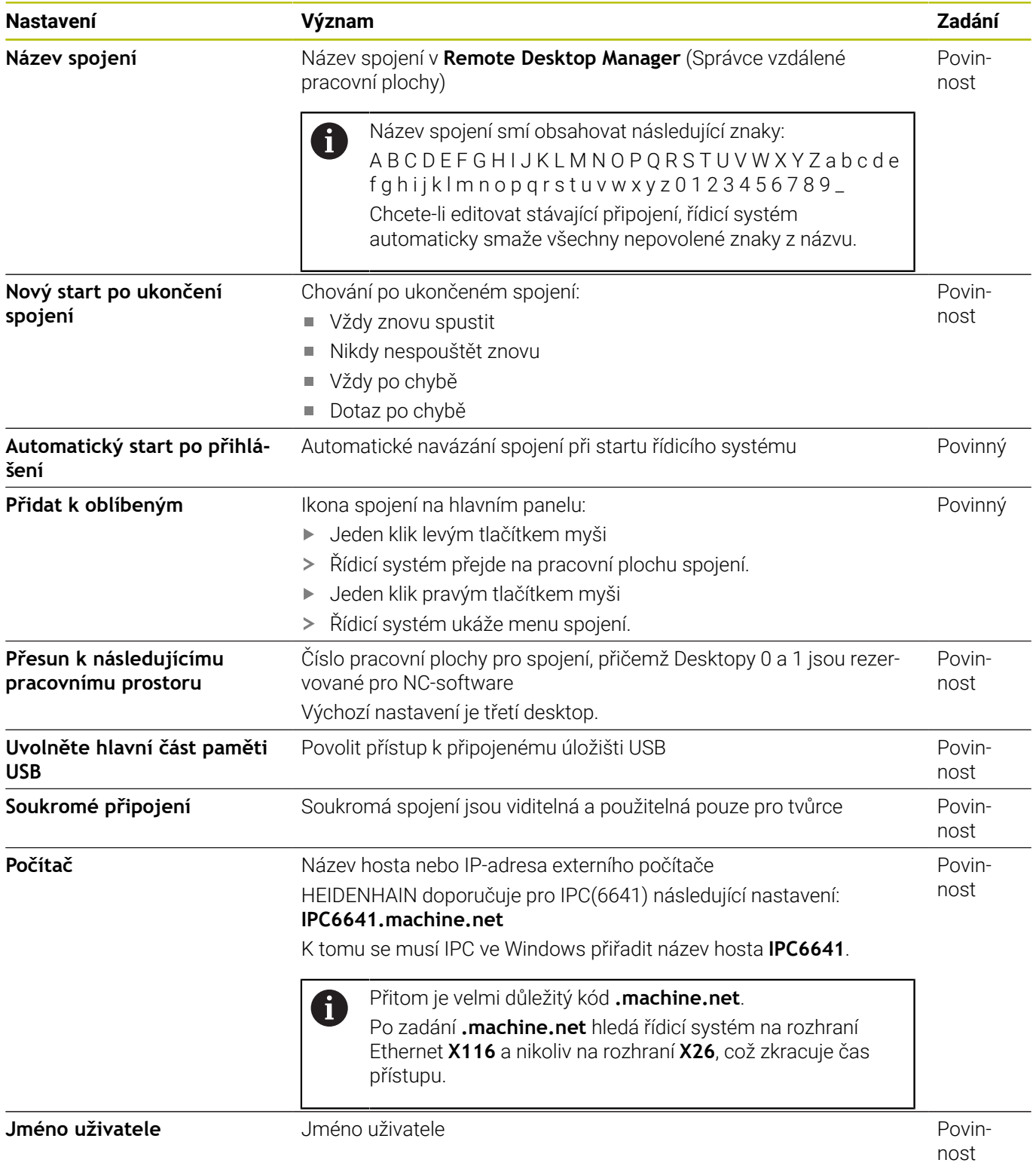

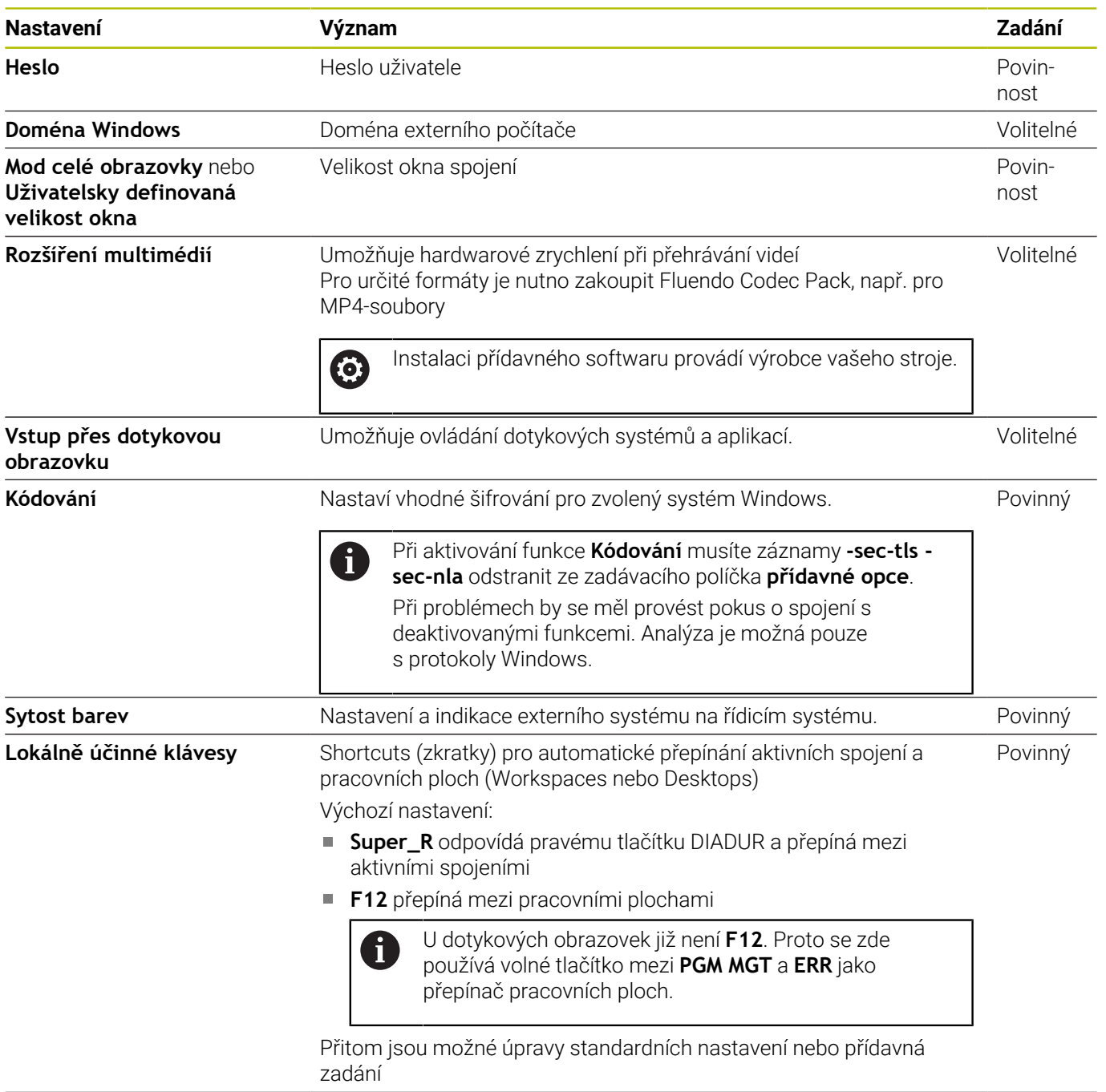

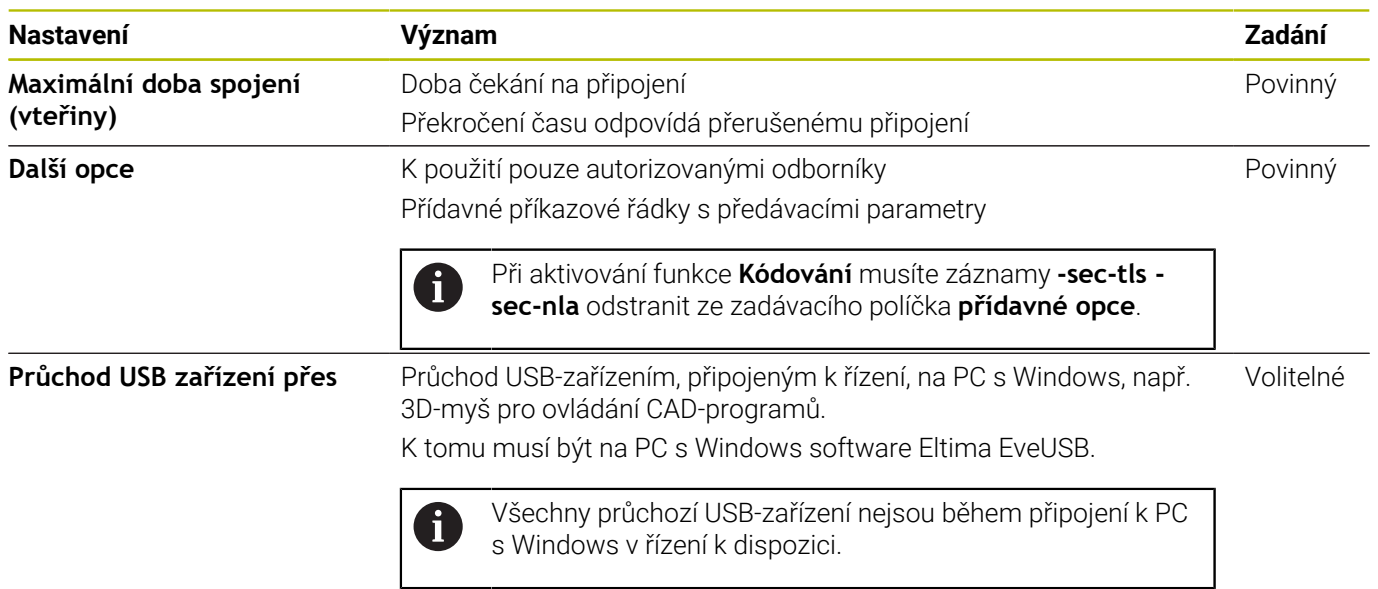

HEIDENHAIN doporučuje používat pro připojení IPC 6641 spojení RemoteFX.

Při spojení přes RemoteFX není obrazovka vzdáleného počítače, jako u VNC zrcadlená, ale otevře se pro něj samostatná plocha. Aktivní desktop v době připojování na externím počítači bude uzamčen a uživatel bude odhlášen. Tím se vyloučí ovládání ze dvou stran.

# **Konfigurovat spojení – VNC**

#### **Konfigurovat externí počítač**

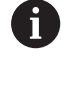

Ke spojení s VNC potřebujete pro váš externí počítač přídavný externí VNC-server. Nainstalujte a konfigurujte váš VNC-server, např. TightVNC server, před konfigurací řídicího systému.

#### **Konfigurace řízení**

Řídicí systém konfigurujte takto:

- Tlačítkem **DIADUR** otevřete **Nabídka HEROS**
- Zvolte položku menu **Remote Desktop Manager**
- Řídicí systém otevře **Remote Desktop Managera**.
- Stiskněte **Nové spojení**
- Stiskněte **VNC**
- Řídicí systém otevře překryvné okno **Editovat spojení**.
- Definování nastavení spojení

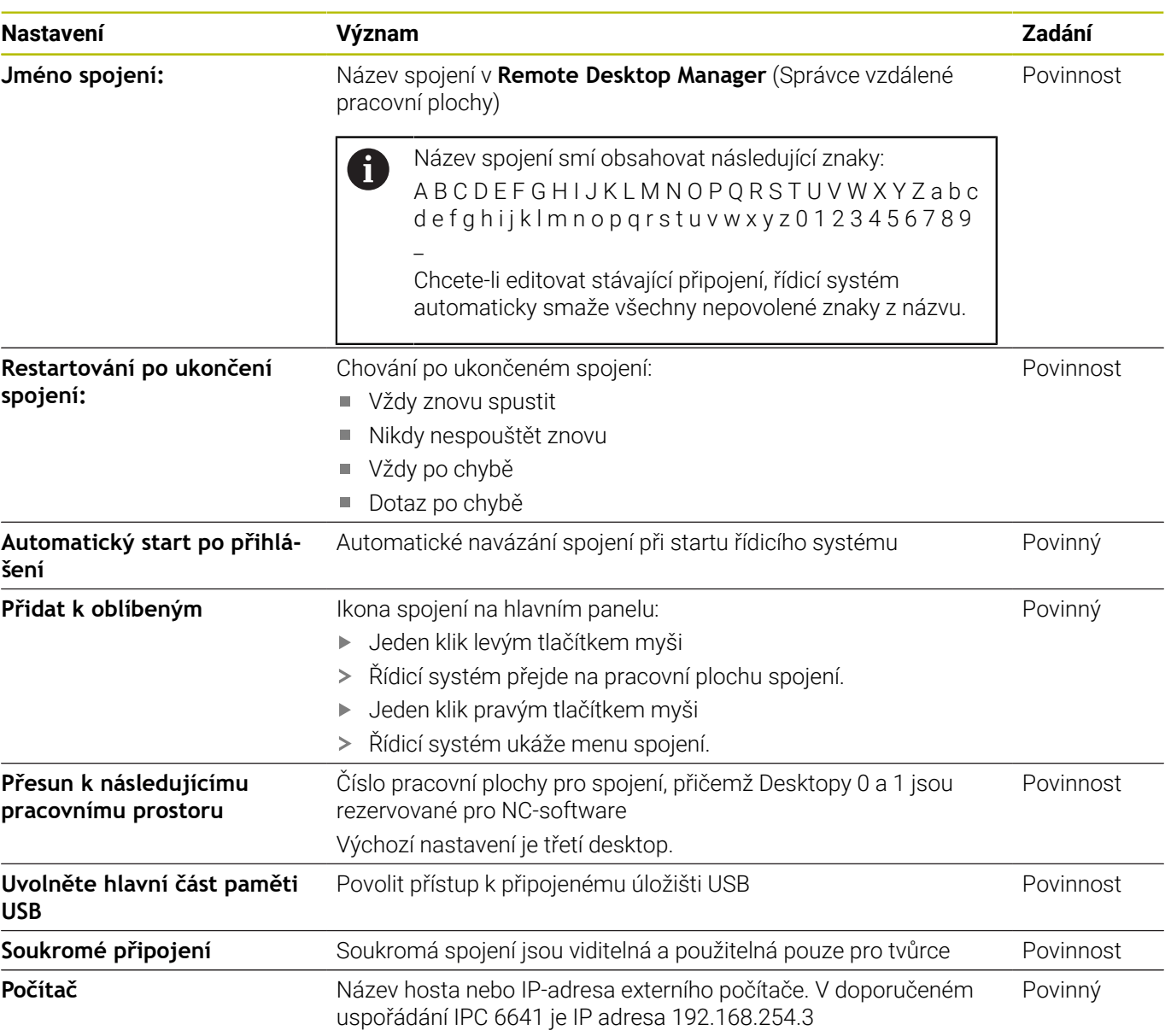

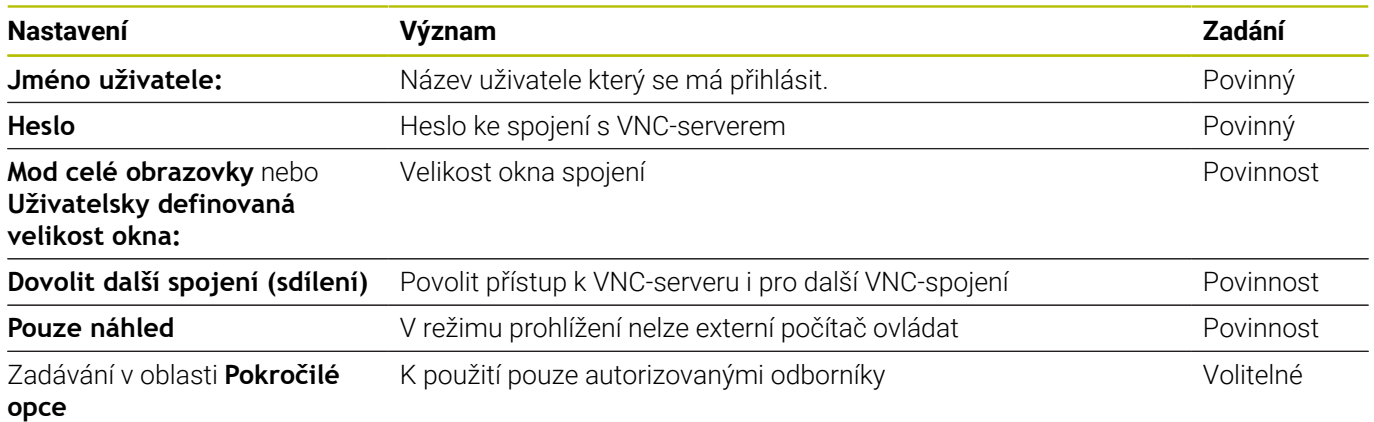

Přes VNC se přímo zrcadlí obrazovka vzdáleného počítače. Aktivní desktop na externím počítači nebude automaticky zablokován.

Mimoto je možné při VNC-spojení vypnout externí počítač přes menu Windows. Vzhledem k tomu, že počítač nelze spustit přes spojení, musí se skutečně fyzicky vypnout a znovu zapnout.

*UPOZORNĚNÍ*

# <span id="page-373-0"></span>**Vypnutí nebo restartování externího počítače**

# **Pozor, může dojít ke ztrátě dat!**

Pokud externí počítač není správně vypnutý, tak mohou být data nenávratně poškozena nebo smazána.

Konfigurování automatického vypnutí počítače s Windows.

#### Řídicí systém konfigurujte takto:

- Tlačítkem **DIADUR** otevřete **Nabídka HEROS**
- Zvolte položku menu **Remote Desktop Manager**
- Řídicí systém otevře **Remote Desktop Managera**.
- Stiskněte **Nové spojení**
- Stiskněte **Vypnutí/restart počítače**
- Řídicí systém otevře pomocné okno **Editovat spojení**.
- Definování nastavení spojení

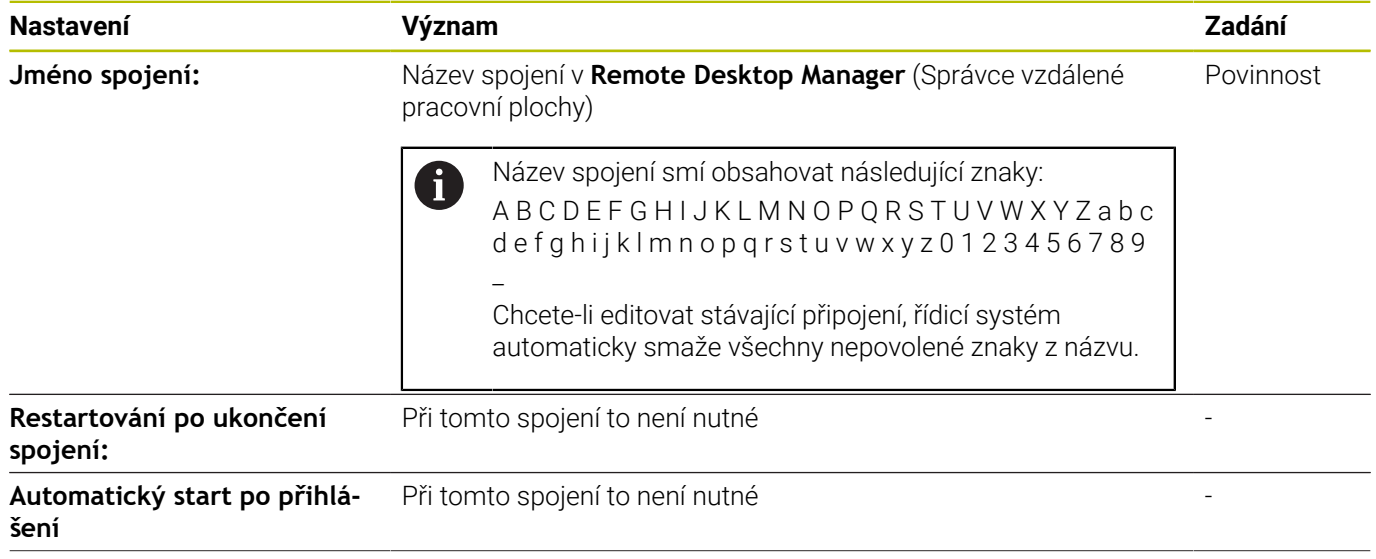

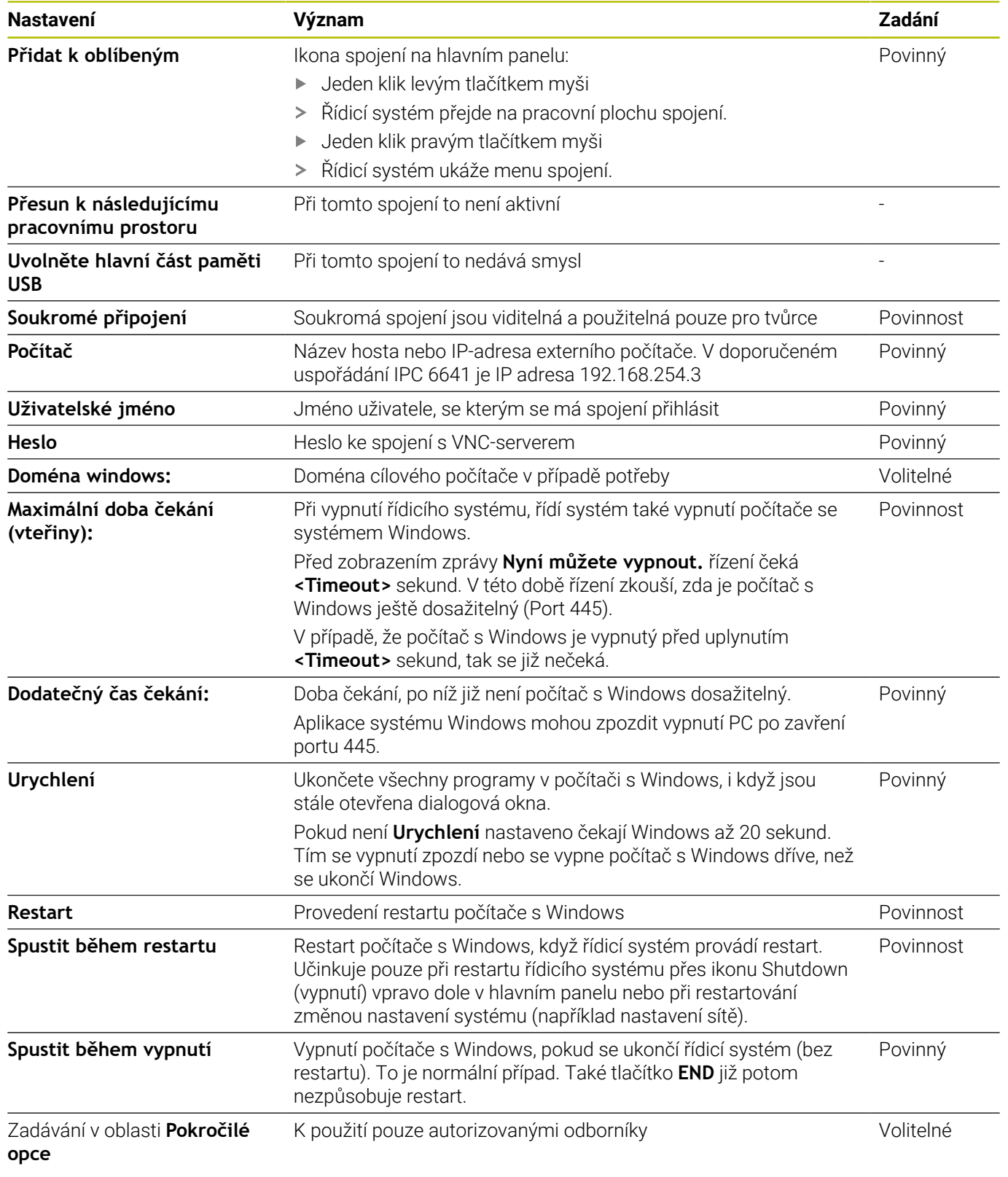

# **Spouštění a ukončování spojení**

Po konfiguraci spojení se toto zobrazí jako symbol v okně **Remote Desktop Manageru**. Označíte-li spojení, můžete zvolit položky menu **Spustit spojení** a **Ukončit spojení**.

Je-li aktivní desktop externího spojení nebo externího počítače, tak se tam přenáší všechna zadání myší a znakovou klávesnicí.

Po ukončení činnosti operačního systému HeROS 5 ukončí řízení automaticky všechna spojení. Uvědomte si, že se pouze ukončí spojení. Externí počítač nebo systém nebude automaticky vypnutý.

**Další informace:** ["Vypnutí nebo restartování externího počítače",](#page-373-0) [Stránka 374](#page-373-0)

Mezi třetí pracovní plochou a plochou řídicího systému můžete přepínat následujícím způsobem:

- $\blacksquare$ Pravým tlačítkem DIADUR na znakové klávesnici
- $\mathbb{R}^d$ Pomocí hlavního panelu
- Pomocí tlačítka přepínání režimů

# <span id="page-376-0"></span>**Exportování a importování spojení**

Pomocí funkce **Exportovat spojení** a **Importovat spojení** můžete zálohovat a obnovovat spojení **Remote Desktop Manageru**.

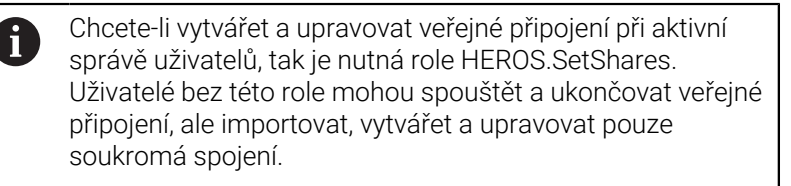

Pro export spojení postupujte takto:

- Tlačítkem **DIADUR** otevřete **Nabídka HEROS**
- Zvolte položku menu **Remote Desktop Manager**
- Řídicí systém otevře **Remote Desktop Managera**.
- $\blacktriangleright$  . Zvolte požadované spojení
- V panelu nabídek vyberte symbol šipky doprava
- Řízení otevře menu s volbami.
- Zvolte **Exportovat spojení**
- Řízení otevře překryvné okno.
- ▶ Definování názvu uloženého souboru
- ▶ Zvolte cílovou složku
- Zvolte **Uložit**
- Řídicí systém uloží údaje o spojení pod názvem, definovaným v překryvném okně.

Pro import spojení postupujte takto:

- Otevřete **Remote Desktop Manager**  $\begin{array}{c} \rule{0.2cm}{0.15mm} \end{array}$
- V panelu nabídek vyberte symbol šipky doprava
- Řízení otevře menu s volbami.
- Zvolte **Importovat spojení**
- Řízení otevře překryvné okno.
- Volba souboru
- Zvolte **Otevřít**
- Řízení vytvoří spojení pod názvem, který byl původně definován v **Remote Desktop Manageru**.

# **Soukromá spojení**

Pomocí správy uživatelů může každý uživatel zakládat soukromá spojení. Soukromé spojení může vidět a používat pouze uživatel, který ho vytvořil.

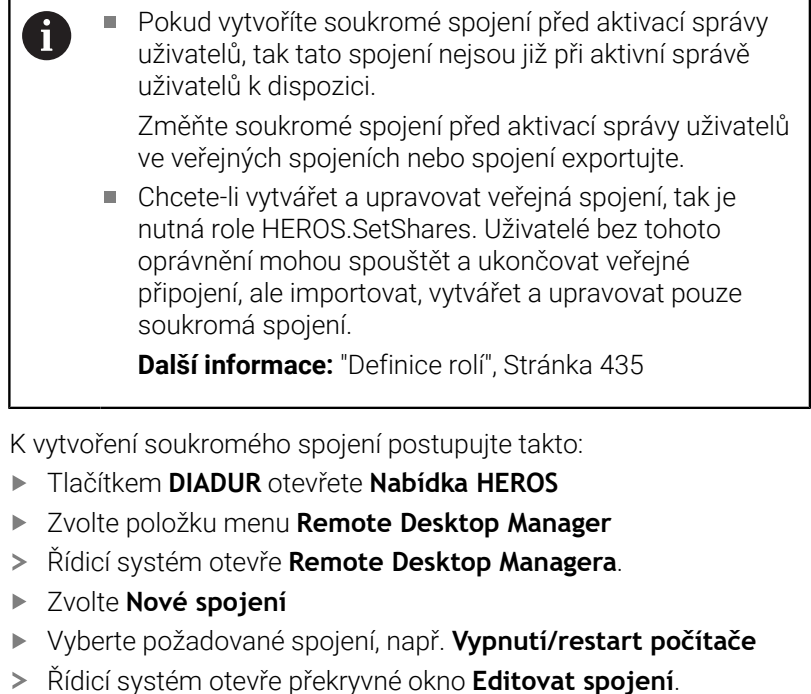

- Definování nastavení spojení
- Zvolte **Soukromé připojení**  $\blacktriangleright$
- Stiskněte **OK**  $\mathbf{r}$
- Řídicí systém vytvoří soukromé spojení.

Řízení označí soukromé spojení symbolem:

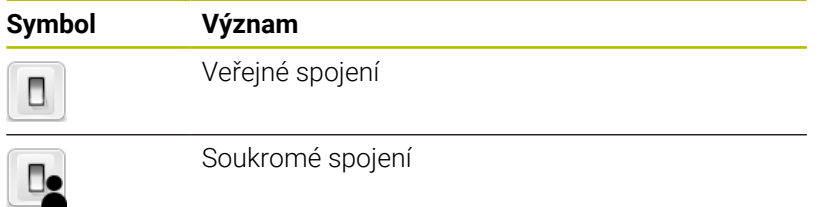

Jednotlivá spojení můžete zálohovat s funkcí **Exportovat spojení**.

**Další informace:** ["Exportování a importování spojení", Stránka 377](#page-376-0)

Při aktivní správě uživatelů uloží řídicí systém soukromá spojení do adresáře **HOME:** uživatele. Pokud použijete funkci HEROSu **Zálohování NC/PLC** k vytvoření zálohy, tak řídicí systém také zálohuje soukromá spojení. Můžete si vybrat, zda řídicí systém použije adresář **HOME:** pro aktuálně přihlášeného uživatele nebo pro všechny uživatele.

# **10.2 Další nástroje pro ITC**

S následujícími nástroji můžete provádět různá nastavení dotykové obrazovky připojeného ITC.

ITC jsou průmyslová PC bez vlastních paměťových médií, tudíž bez vlastního operačního systému. Tyto vlastnosti odlišují ITC od IPC.

ITC nachází uplatnění na mnoha velkých strojích, např. jako klony vlastního řízení.

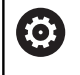

Informujte se ve vaší příručce ke stroji! Indikaci a funkce připojených ITC a IPC definuje a

konfiguruje výrobce vašeho stroje.

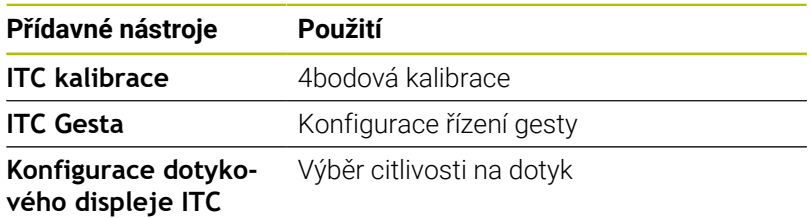

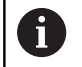

Přídavné nástroje pro ITC nabízí řízení v liště úloh pouze při připojeném ITC.

#### **ITC kalibrace**

Pomocí přídavného nástroje **ITC kalibrace** sladíte polohu zobrazeného kurzoru myši se skutečnou polohou dotyku vašeho prstu.

Kalibrace s nástrojem **ITC kalibrace** se doporučuje v následujících případech:

- po výměně dotykové obrazovky
- při změně polohy dotykové obrazovky (chyba paralaxy z důvodu  $\Box$ změny úhlu pohledu)

Kalibraci zahrnuje následující kroky:

- Spouštění přídavného nástroje v řízení pomocí lišty úloh
- ITC otevře kalibrační obrazovku, se čtyřmi dotykovými body v rozích obrazovky
- Postupně se dotkněte čtyř zobrazených bodů
- ITC po úspěšné kalibraci zavře kalibrační obrazovku

#### **ITC Gesta**

Pomocí nástroje **ITC Gesta** konfiguruje výrobce stroje ovládání dotykové obrazovky gesty.

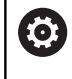

Informujte se ve vaší příručce ke stroji! Tuto funkci můžete použít pouze se souhlasem výrobce vašeho stroje!

#### **Konfigurace dotykového displeje ITC**

Pomocí přídavného nástroje **ITC Touchscreen Configuration** (Konfigurace dotykové obrazovky ITC) zvolíte citlivost dotyku obrazovky.

ITC Vám nabízí následující možnosti:

- **Normální citlivost (Cfg 0 konfigurace)**
- **Vysoká citlivost (Cfg 1)**
- **Nízká citlivost (Cfg 2)**

Používejte výchozí nastavení **Normální Citlivost (Cfg 0)**. Máte-li potíže v tomto nastavení při obsluze s rukavicemi, vyberte nastavení **Vysoká citlivost (Cfg 1)**.

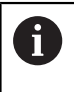

Pokud není dotykový displej ITC chráněn proti stříkající vodě, vyberte nastavení **Nízká citlivost (Cfg 2)**. Tím zabráníte tomu, aby ITC považoval kapky vody za dotyk.

Konfigurace zahrnuje následující kroky:

- Spusťte přídavný nástroj v řízení pomocí lišty úloh
- ITC otevře pomocné okno se třemi volitelnými body
- Zvolte dotykovou citlivost
- $\blacktriangleright$ Stiskněte klávesu **OK**
- > ITC zavře pomocné okno

# <span id="page-380-0"></span>**10.3 Window-Manager**

6

Informujte se ve vaší příručce ke stroji! Rozsah funkcí a chování Správce Windows určuje výrobce vašeho stroje.

V řízení je k dispozici Správce Windows Xfce. Xfce je standardní aplikace v operačních systémech založených na UNIXu, s níž je možné spravovat grafickou pracovní plochu pro uživatele. Správce Windows poskytuje tyto funkce:

- Zobrazení lišty úloh k přepínání mezi jednotlivými aplikacemi (pracovní plochy uživatele).
- Správu další pracovní plochy, kde mohou běžet speciální aplikace  $\blacksquare$ výrobce vašeho stroje.
- Řízení ohniska mezi aplikacemi NC-softwaru a aplikacemi výrobce stroje.
- Pomocná okna (Pop-Up okna) můžete zvětšit či zmenšit, nebo přesunout jinam. Rovněž je možné zavření, obnovení a minimalizace pomocných oken.

A)

Řídicí systém zobrazí na obrazovce vlevo nahoře hvězdičku, pokud aplikace Window-Managera nebo samotný Window-Manager způsobil chybu. V takovém případě přejděte do Správce Windows a odstraňte problém, popř. Informujte se ve vaší příručce ke stroji.

# **Přehled Hlavního panelu**

i.

V hlavním panelu můžete myší zvolit různé pracovní oblasti. Řízení nabízí následující pracovní oblasti:

- **Pracovní plocha 1: aktivní provozní režim stroje**
- **Pracovní plocha 2: aktivní programovací režim**
- Pracovní prostor 3: CAD-Viewer nebo Aplikace výrobce stroje (k dispozici jako opce)
- Pracovní plocha 4: indikace a dálkové ovládání externích počítačů (opce #133) nebo aplikace výrobce stroje (opce)

Navíc můžete přes lištu úkolů volit také jiné aplikace, které jste spustili současně s programem řídicího systému, např. **TNCguide**.

Všechny otevřené aplikace, vpravo od zeleného symbolu HEIDENHAIN, můžete volně posunovat se stlačeným levým tlačítkem myši mezi pracovními plochami.

Klepnutím myší do zeleného symbolu HEIDENHAIN otevřete nabídku, kde můžete získat informace, provést nastavení nebo spustit aplikace.

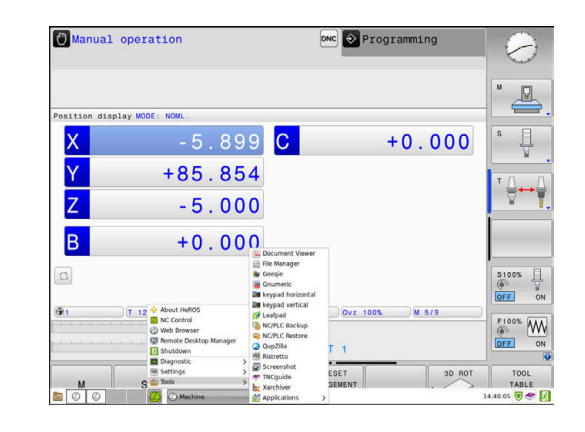

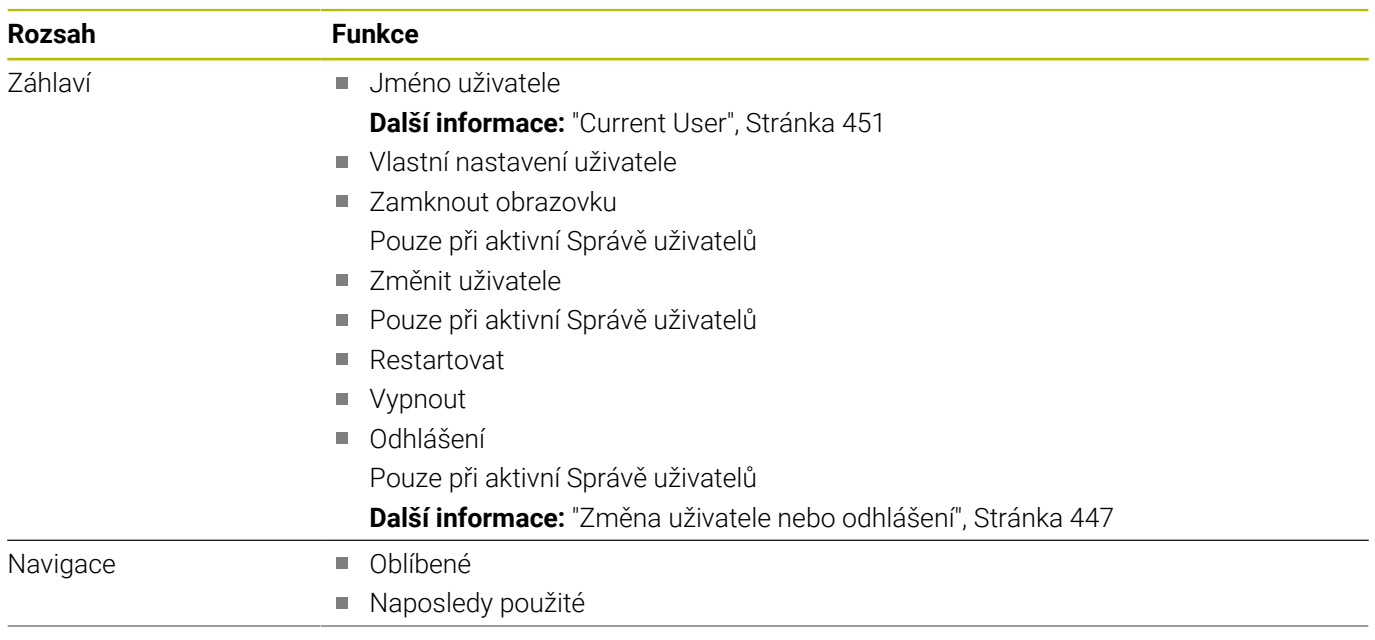

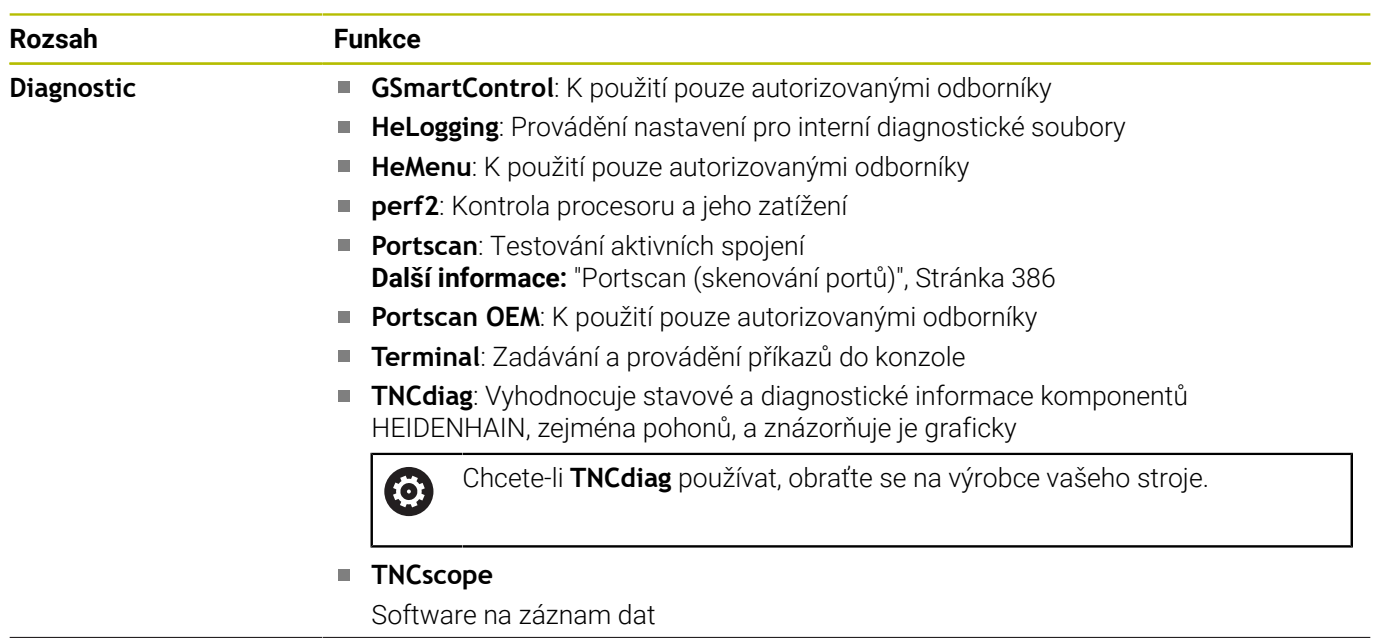

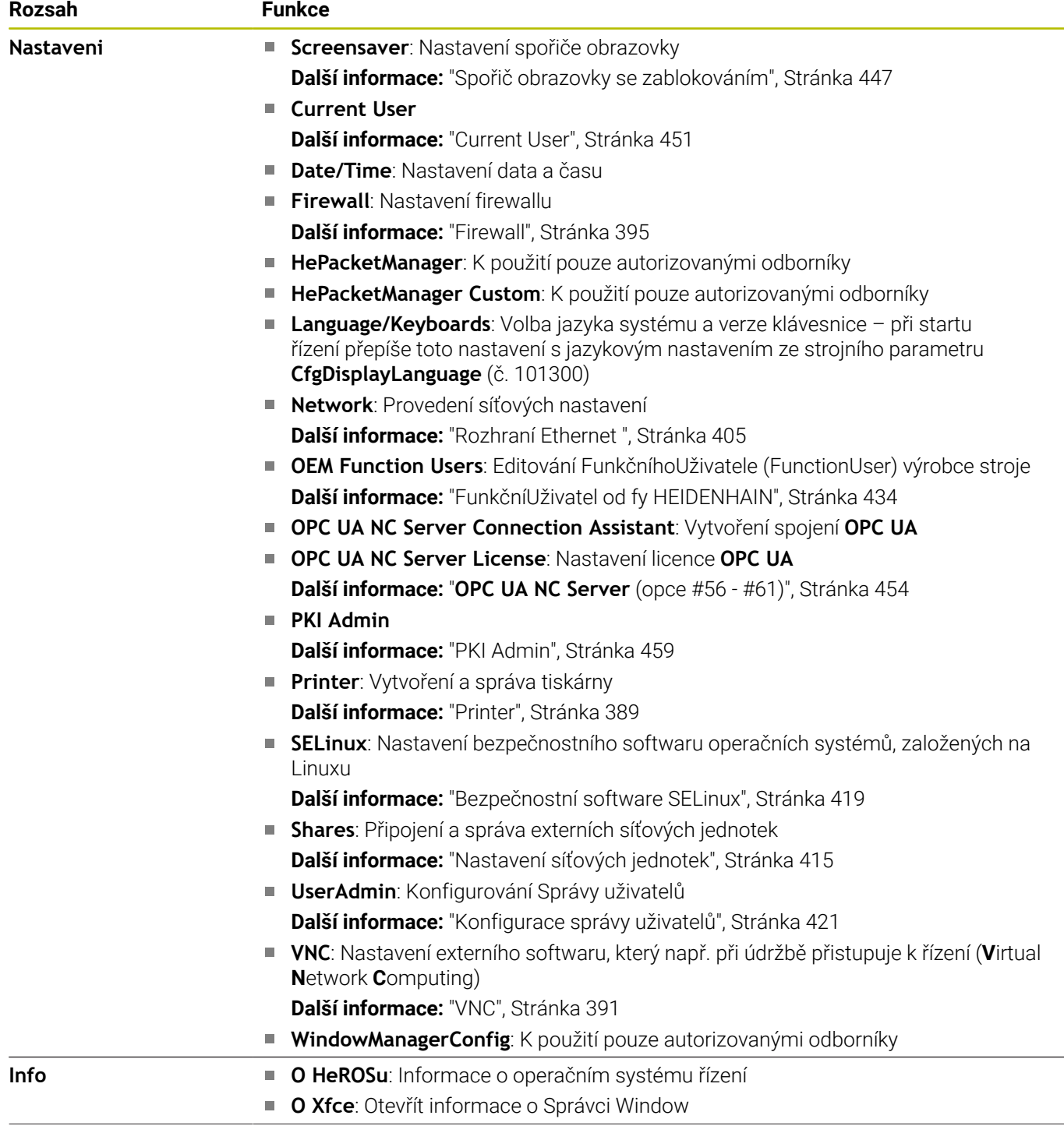

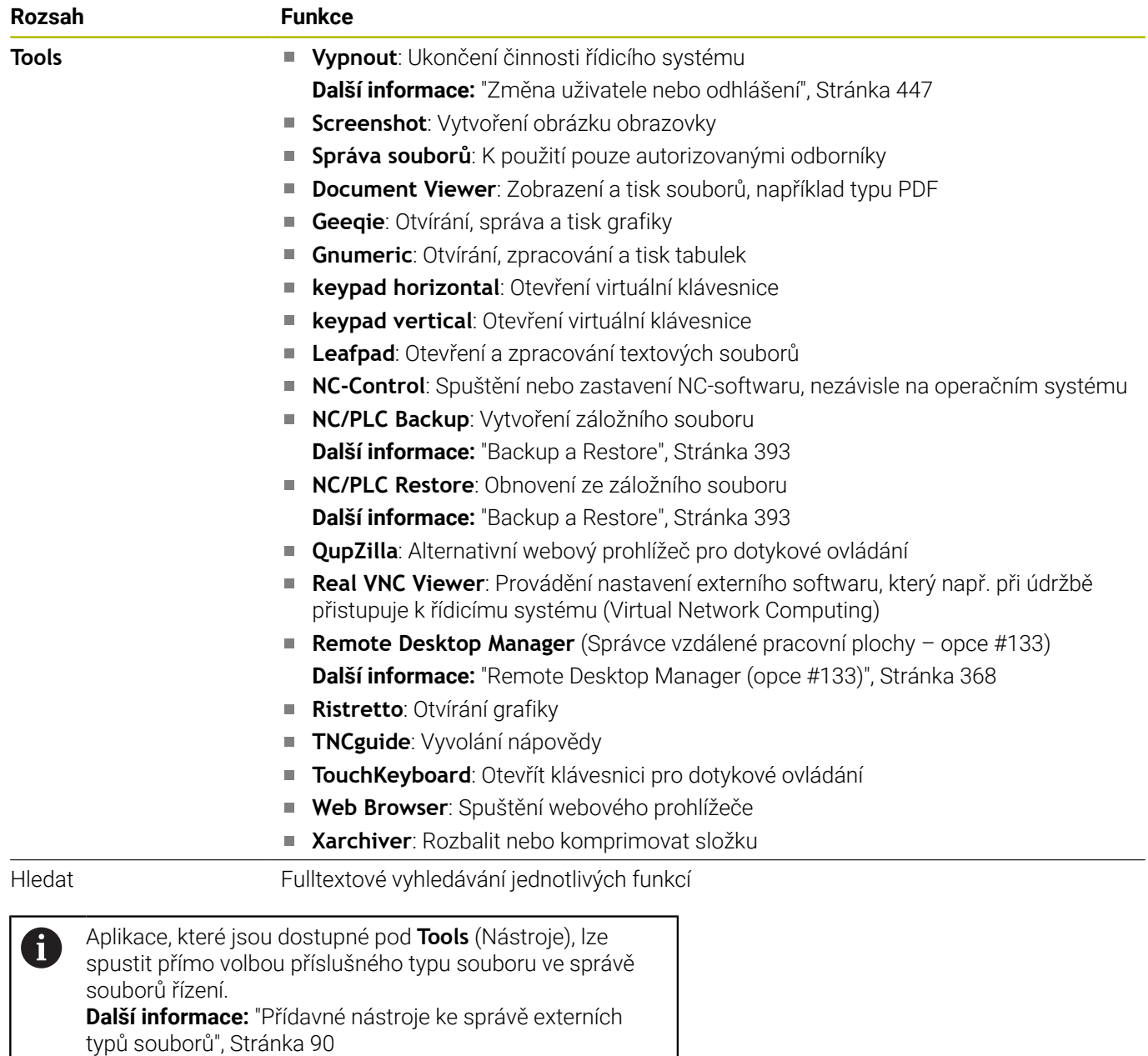

# <span id="page-385-0"></span>**Portscan (skenování portů)**

Pomocí funkce Portscan lze vyhledávat cyklicky nebo manuálně všechny vstupní otevřené porty, uvedené na seznamech TCP a UDP. Všechny nalezené porty se porovnají s Whitelistem (seznamem bezpečných portů). Pokud řízení najde neuvedený port, zobrazí odpovídající pomocné okno.

V **Nabídka HEROS Diagnostika** se proto nachází aplikace **Portscan** a **Portscan OEM**. **Portscan OEM** lze používat pouze po zadání hesla od výrobce stroje.

Funkce **Portscan** hledá v systému všechny otevřené, příchozí porty na seznamech TCP a UDP a porovnává je proti čtyřem portům, uvedeným na Whitelistu v systému:

- Systémový vnitřní Whitelist **/etc/sysconfig/portscanwhitelist.cfg** a **/mnt/sys/etc/sysconfig/portscan-whitelist.cfg**
- Whitelist portů pro funkce výrobce stroje, jako jsou např. aplikace Python, externí aplikace: **/mnt/plc/etc/sysconfig/portscanwhitelist.cfg**
- Whitelist portů pro funkce zákazníka: **/mnt/tnc/etc/sysconfig/ portscan-whitelist.cfg**

Každý Whitelist obsahuje záznam o typu portu (TCP/UDP), číslo portu, nabízející program a také volitelné komentáře. Pokud je funkce automatického skenování portů aktivní, smí být otevřené pouze porty uvedené ve Whitelistu, neznámé porty vyvolají okno s upozorněním. Výsledek kontroly se zapíše do souboru protokolu (LOG: /portscan/ scanlog a LOG: /portscan/scanlogevil) a když jsou nalezeny nové porty, neuvedené ve Whitelistu, tak se zobrazí.

#### **Ruční spuštění Portscanu**

K ručnímu spuštění **Portscanu** postupujte takto:

- $\blacktriangleright$ Otevřete Hlavní panel na spodním okraji obrazovky **Další informace:** ["Window-Manager", Stránka 381](#page-380-0)
- Stiskněte zelené tlačítko HEIDENHAIN k otevření **Nabídka HEROS**  $\mathbf{b}$
- $\blacktriangleright$ Zvolte bod menu **Diagnostika**
- $\mathbf{b}$ Zvolte bod menu **Portscan**
- Řízení otevře pomocné okno **HeROS Portscan**
- Stiskněte tlačítko **Start**  $\mathbf{b}$

#### **Pravidelné spouštění Portscanu**

K automatickému pravidelnému spouštění Portscanu postupujte takto:

- $\mathbf{P}$ Otevřete hlavní panel na spodním okraji obrazovky
- Stiskněte zelené tlačítko HEIDENHAIN k otevření **Nabídka HEROS**  $\blacktriangleright$
- $\mathbf{r}$ Zvolte bod menu **Diagnostika**
- Zvolte bod menu **Portscan**
- Řízení otevře pomocné okno **HeROS Portscan**
- Stiskněte tlačítko **Automatic update on** (Automatická aktualizace ZAP).
- Zadejte posuvníkem časový interval.  $\blacktriangleright$

## **Remote Service (Dálkový servis)**

Spolu se službu Remote Service Setup Tool (Nastavení dálkového servisu) nabízí TeleService fy HEIDENHAIN možnost vytvářet šifrovaná spojení mezi počítačem servisu a strojem.

Aby byla možná komunikace HEIDENHAIN-řízení s HEIDENHAINserverem musí být řídicí systém připojen k internetu.

**Další informace:** ["Okno Síťová nastavení", Stránka 406](#page-405-0)

V základním stavu blokuje firewall řízení všechna příchozí a odchozí připojení. Proto se musí během trvání servisu upravit nastavení firewallu nebo se musí firewall deaktivovat.

#### **Seřízení řídicího systému**

Pro vypnutí firewallu postupujte takto:

- Otevřete hlavní panel na spodním okraji obrazovky
- Stiskněte zelené tlačítko HEIDENHAIN k otevření **Nabídka HEROS**
- Zvolte položku nabídky **Nastavení**  $\blacktriangleright$
- Zvolte bod menu **Firewall**
- Řízení otevře dialog **Nastavení firewallu**.
- Vypněte firewall odstraněním opce **Aktiv.** na kartě **Firewall**
- Stiskněte tlačítko **Apply** (Převzít), čímž nastavení uložíte do  $\blacktriangleright$ paměti.
- Stiskněte tlačítko **OK** ь
- > Firewall je deaktivován.

Nezapomeňte po skončení servisu firewall opět aktivovat.

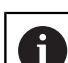

i.

#### **Alternativa k vypnutí Firewall**

Dálková diagnostika prostřednictvím PC-softwaru TeleService používá službu **LSV2**, což je důvod, proč musí být tato služba povolena v nastavení brány firewall.

Jsou třeba následující odchylky od výchozího nastavení brány firewallu:

Nastavte metodu na **Některé povolit** pro službu **LSV2**

Do sloupce **Počítač** zadejte název servisního počítače Tím se zajišťuje bezpečnost přístupu přes síťová nastavení. Bezpečnost sítě je na zodpovědnost výrobce stroje nebo příslušného správce sítě.

#### **Automatická instalace certifikátu relace**

Při instalaci NC-softwaru se v řízení automaticky instaluje aktuální, dočasný certifikát. Instalaci, i v podobě aktualizace, může provést jen servisní technik výrobce stroje.

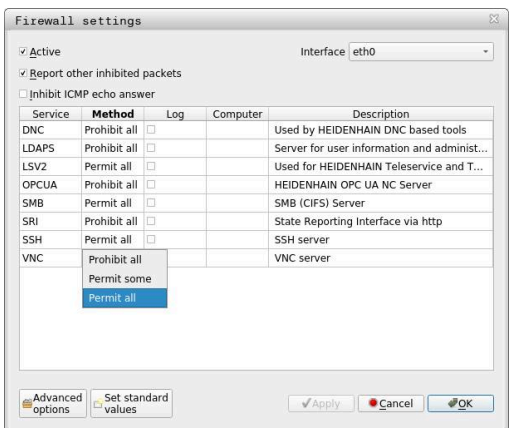

#### **Ruční instalace certifikátu relace**

Pokud není v řízení instalován žádný platný certifikát relace, musí být nainstalován nový certifikát. Vyjasněte si s Vaším kolegou ze servisu, který certifikát je vyžadován. Ten Vám k tomu případně také poskytne platný soubor certifikátu.

Aby se mohl certifikát do řízení instalovat, postupujte takto:

- ▶ Otevřete hlavní panel na spodním okraji obrazovky
- Stiskněte zelené tlačítko HEIDENHAIN k otevření **Nabídka HEROS**  $\blacktriangleright$
- Zvolte bod menu **Nastaveni**
- Zvolte bod menu **Network** (Síť)
- Řízení otevře dialog **Síťová nastavení**.
- Přejděte na kartu **Internet**. Nastavení v políčku **Dálková údržba**  $\blacktriangleright$ konfiguruje výrobce stroje.
- Stiskněte tlačítko **Přidat**
- V menu volby zvolte soubor  $\mathbf{p}$
- Stiskněte tlačítko **Otevřít**
- Certifikát se otevře.
- Stiskněte softklávesu **OK**
- Případně musíte řízení znovu spustit, čímž nastavení uložíte

#### **Start servisní relace**

Ke spuštění servisní relace postupujte takto:

- ▶ Otevřete lištu úloh na spodním okraji obrazovky
- Stiskněte zelené tlačítko HEIDENHAIN k otevření **Nabídka HEROS**
- Zvolte bod menu **Diagnostika**
- Zvolte bod menu **RemoteService** (Dálková Údržba)
- Zadejte **Klíč pro sezení** od výrobce stroje.

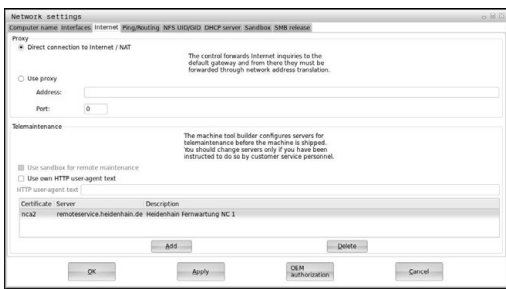

# <span id="page-388-0"></span>**Printer**

Pomocí funkce **Printer** (Tiskárna) lze v **Nabídka HEROS** vytvořit a spravovat tiskárnu.

#### **Otevřít nastavení tiskárny**

Nastavení tiskárny otevřete takto:

- Otevřete hlavní panel na spodním okraji obrazovky
- Stiskněte zelené tlačítko HEIDENHAIN k otevření **Nabídka HEROS**
- Zvolte bod menu **Nastaveni**
- Zvolte položku nabídky **Printer**
- Řízení otevře dialog **Heros Printer Manager** (Správce tiskárny HeROS).

#### **Přehled softtlačítek**

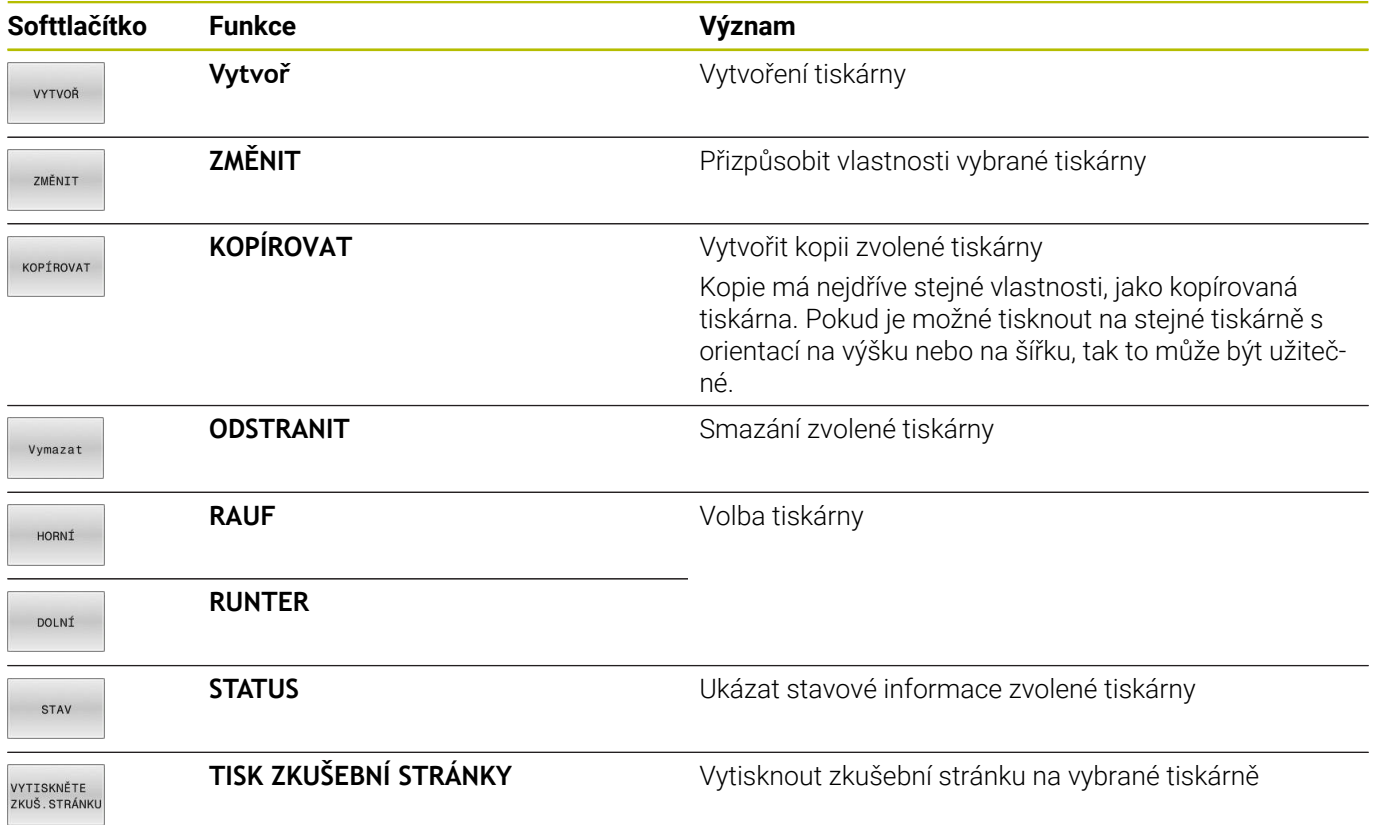

#### **Vytvoření tiskárny**

Založte novou tiskárnu následujícím způsobem:

- V dialogu zadejte název tiskárny
- Zvolte **Vytvoř**
- Řídicí systém založí novou tiskárnu.
- Zvolte softtlačítko **ZMĚNIT**
- Řízení otevře dialog **Změňte tiskárnu**.
- U každé tiskárny lze nastavit následující vlastnosti:

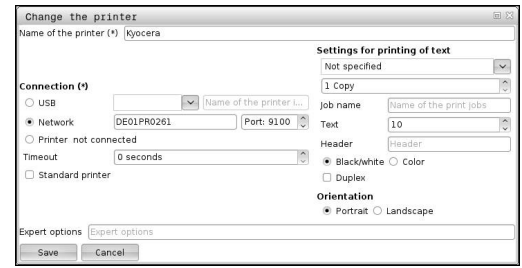

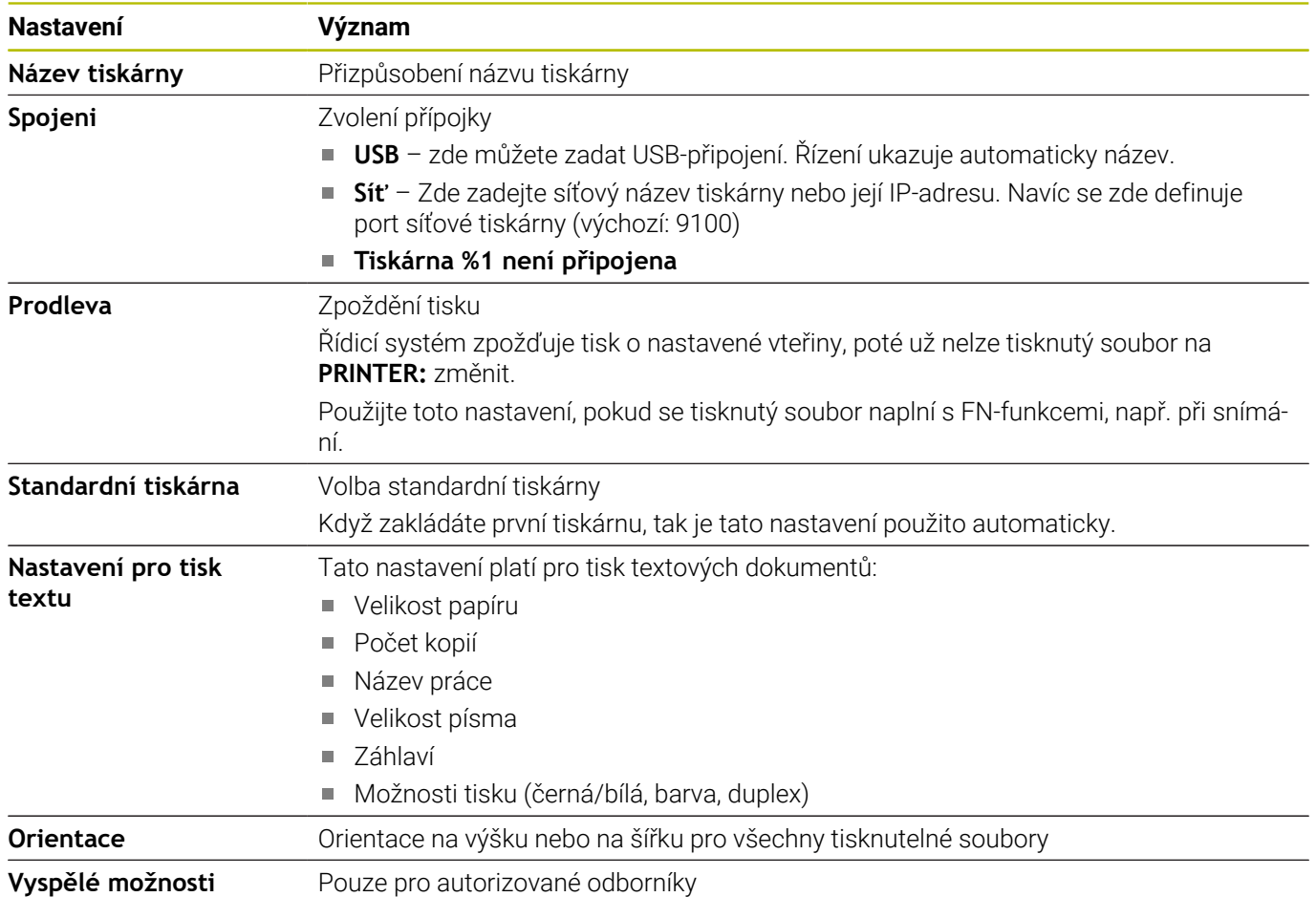

#### **Předpoklady připojené tiskárny**

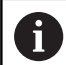

Připojená tiskárna musí umět postscript.

Řídicí systém může komunikovat pouze s tiskárnami, které rozumí emulaci Postscriptu, např. jako KPDL3. U některých tiskáren můžete emulaci Postscriptu nastavit v nabídce tiskárny.

Nastavení tiskárny změňte například takto:

- ▶ Zvolte menu tiskárny
- Zvolte nastavení tiskárny  $\blacktriangleright$
- Zvolte při emulaci KPDL
- ▶ Potvrďte zadání dle potřeby

#### **Tisk**

Možnosti tisku:

Kopírování souboru k tisku na jednotku **PRINTER:** Soubor k tisku se automaticky přesměruje na výchozí tiskárnu a po provedení tiskové úlohy se smaže z adresáře. Pokud chcete použít jinou než výchozí tiskárnu, můžete soubor zkopírovat do podadresáře tiskárny.

Pomocí funkce FN 16: F-PRINT  $\blacksquare$ 

Tisknutelné soubory:

- Textové soubory
- × Grafické soubory
- <span id="page-390-0"></span>Ī. Soubory PDF

# **VNC**

Funkcí **VNC** konfigurujete chování různých účastníků VNC. To zahrnuje například ovládání softtlačítky, myší a znakovou klávesnicí. Řízení nabízí následující možnosti:

 $\overline{\phantom{a}}$ Seznam povolených Klientů (IP-adresa nebo název)

- Heslo pro připojení  $\blacksquare$
- Další možnosti serveru
- Rozšířená nastavení pro zadání zaměření  $\overline{\phantom{a}}$

Informujte se ve vaší příručce ke stroji! 6

Průběh přiřazování zaměření (ohniska) pro více účastníků nebo ovládacích jednotek je závislý na konstrukci a situaci ovládání stroje.

Tato funkce musí být přizpůsobená výrobcem vašeho stroje.

#### **Otevření VNC nastavení**

K otevření **VNC nastavení** postupujte takto:

- Otevřete hlavní panel na spodním okraji obrazovky
- $\mathbf{b}$ Stiskněte zelené tlačítko HEIDENHAIN k otevření **Nabídka HEROS**
- Zvolte položku nabídky **Nastavení**  $\mathbf{b}$  .
- Zvolte bod menu **VNC**
- Řízení otevře pomocné okno **VNC nastavení**

Řízení nabízí následující možnosti:

- Přidat: přidat nový VNC-viewer (Prohlížeč VNC) nebo účastníka
- Odstranit: smazat vybraného účastníka. Je možné jen u ručně  $\mathbb{R}^d$ zadaných účastníků.
- $\blacksquare$ Upravit: změnit konfiguraci zvoleného účastníka
- Aktualizovat: aktualizuje náhled Je potřeba při pokusech o  $\blacksquare$ navázání spojení, během otevřeného dialogu.

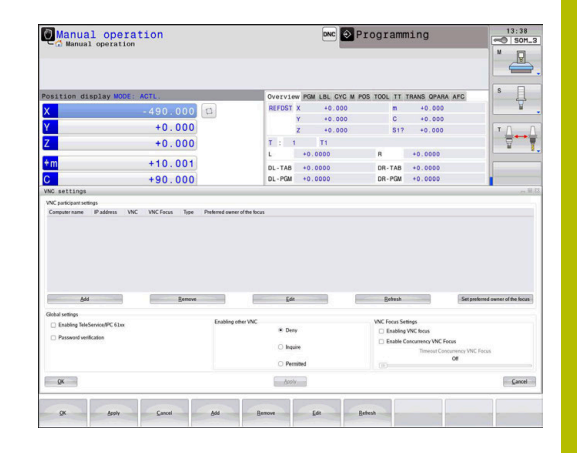

# **VNC nastavení**

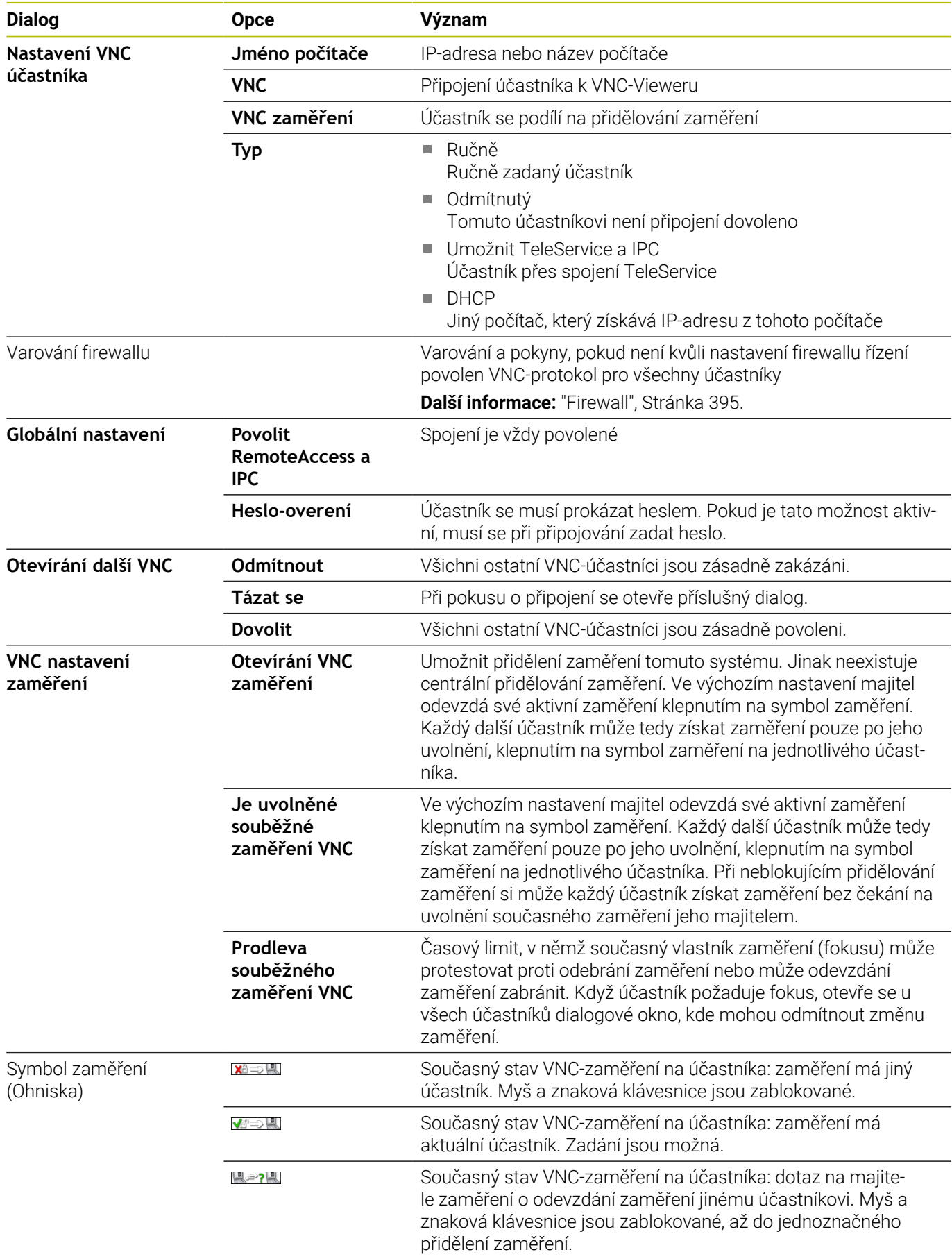

Při nastavení **Je uvolněné souběžné zaměření VNC** se objeví pomocné okno. Pomocí tohoto dialogu můžete zakázat předávání zaměření žádajícímu účastníkovi. Pokud k tomu nedojde, změní se zaměření po nastavené době na žádajícího účastníka.

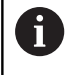

Aktivujte zaškrtávací políčko **Otevírání VNC zaměření** pouze ve spojení se k tomu určenými přístroji HEIDENHAIN, např s průmyslovým počítačem ITC.

# <span id="page-392-0"></span>**Backup a Restore**

Pomocí funkcí **NC/PLC Backup** (Zálohování) a **NC/PLC Restore** (Obnovení) můžete zálohovat a obnovovat jednotlivé složky nebo celý disk **TNC:**. Záložní soubory můžete ukládat místně, na síťové jednotce jakož i na USB-datových nosičích.

Zálohovací program vytvoří soubor **\*.tncbck**, který lze zpracovat také v PC-Tool TNCbackup (součást TNCremo). Program Restore (Obnovení) může obnovit tyto soubory a také soubory z existujících programů TNCbackup. Když vyberete soubor \*.tncbck ve Správci souborů tak řízení automaticky spustí program **NC/PLC Restore**.

Zálohování a obnovování je rozděleno na několik kroků. Softtlačítky **VPŘED** a **ZPĚT** můžete mezi kroky přecházet. Činnosti, specifické pro jeden krok, se zobrazují selektivně jako softtlačítka.

#### **Otevřít NC/PLC Backup nebo NC/PLC Restore**

Funkci otevřete takto:

- ▶ Otevřete hlavní panel na spodním okraji obrazovky
- Stiskněte zelené tlačítko HEIDENHAIN k otevření **Nabídka HEROS**
- Zvolte bod menu **Tools** (Nástroje)
- Zvolte bod menu **NC/PLC Backup** nebo **NC/PLC Restore**
- Řízení otevře pomocné okno.

## **Záloha dat**

Data řídicího systému zálohujte (Backup) takto:

- Zvolte **NC/PLC Backup**
- $\blacktriangleright$  Zvolte typ
	- Zálohujte jednotku **TNC:**
	- Zálohovat strom adresáře: Výběr adresáře, který se má zálohovat ve Správě souborů
	- Zálohovat konfiguraci stroje (pouze pro výrobce stroje)
	- Kompletní záloha (pouze pro výrobce stroje)
	- Komentář: Libovolný komentář k záloze.
- Softtlačítkem **VPŘED** zvolte další krok.
- Případně softtlačítkem **ZASTAVIT NC-SOFTWARE** zastavte řízení
- Definování pravidel připojení
	- Použít přednastavená pravidla
	- Zapsat do tabulky vlastní pravidla
- **►** Softtlačítkem **VPŘED** zvolte další krok.
- Řídicí systém vytvoří seznam souborů, které se budou zálohovat.
- Seznam zkontrolujte. Případně soubory zrušte.
- Softtlačítkem **VPŘED** zvolte další krok.
- ▶ Zadejte název souboru zálohy
- Vyberte cestu kam zálohu uložit
- Softtlačítkem **VPŘED** zvolte další krok.
- Řídicí systém vytvoří záložní soubor.
- Potvrďte softtlačítkem **OK**  $\mathbf{p}$
- Řízení ukončí zálohování a provede nový start NC-softwaru.

#### **Obnovení dat**

# *UPOZORNĚNÍ*

# **Pozor, může dojít ke ztrátě dat!**

Při obnově dat (funkce obnovení) budou všechna stávající data přepsána bez dotazu. Řídicí systém neprovede před obnovením dat automatické zálohování existujících dat. Výpadek proudu nebo jiné problémy mohou způsobit selhání obnovování. Přitom se mohou data trvale poškodit nebo vymazat.

▶ Před obnovením dat proveďte zálohu existujících dat

## Data obnovíte (Restore) takto:

- Zvolte **NC/PLC Restore**
- ▶ Zvolte archiv, který se má obnovit
- Softtlačítkem **VPŘED** zvolte další krok.
- Řídicí systém vytvoří seznam souborů, které se mají obnovit.
- Seznam zkontrolujte. Případně soubory zrušte.
- Softtlačítkem **VPŘED** zvolte další krok.
- Případně softtlačítkem **ZASTAVIT NC-SOFTWARE** zastavte řízení
- ▶ Rozbalení archivu
- Řízení opět obnoví soubory.
- Potvrďte softtlačítkem **OK**
- Řídicí systém znovu spustí NC-software.

# <span id="page-394-0"></span>**10.4 Firewall**

# **Aplikace**

Řídicí systém nabízí možnost zřídit firewall pro primární síťové rozhraní řídicího systému a v případě potřeby i Sandbox. Můžete jej nakonfigurovat tak, aby blokoval příchozí síťový provoz v závislosti na odesílateli a službě, a/nebo zobrazil zprávu.

Firewall se nemůže spustit pro druhé síťové rozhraní řídicího systému, pro strojní síť.

Po aktivaci firewallu zobrazí řídicí systém symbol dole vpravo v hlavním panelu. V závislosti na úrovni bezpečnosti, s níž byl firewall aktivovaný, se tento symbol mění a informuje o úrovni bezpečnostních nastavení:

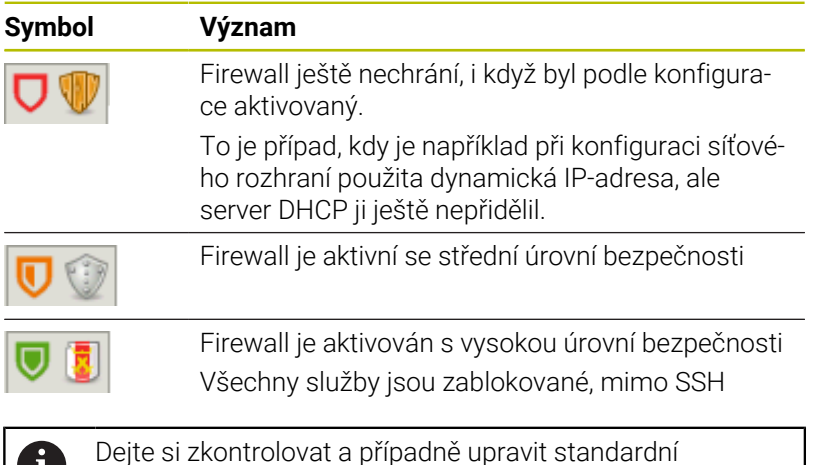

#### **Konfigurace firewallu**

 $\mathbf{I}$ 

Bránu firewall nakonfigurujte následujícím způsobem:

- $\mathbf{p}$ Otevřete hlavní panel na spodním okraji obrazovky
- Stiskněte zelené tlačítko HEIDENHAIN k otevření **Nabídka HEROS**  $\blacktriangleright$

nastavení od vašeho specialisty na počítačové sítě

- Zvolte položku nabídky **Nastavení**
- Zvolte bod menu **Firewall**
- Řízení otevře dialog **Nastavení firewallu**.

Aktivujte firewall s připravenými standardními volbami:

- ▶ Pro zapnutí firewallu nastavte možnost **Aktivní**
- Stiskněte tlačítko **Zadat standardní hodnoty**
- Změny převezměte funkcí **Použít**
- Řízení aktivuje standardní nastavení, doporučená fou HEIDENHAIN.
- Dialog ukončete funkcí **OK**.

#### **Nastavení firewallu**

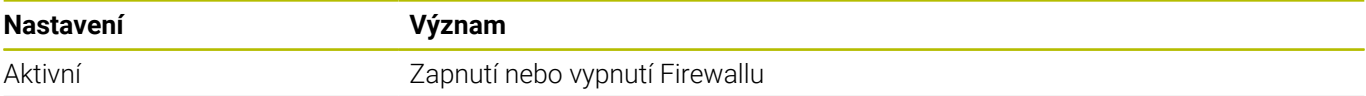

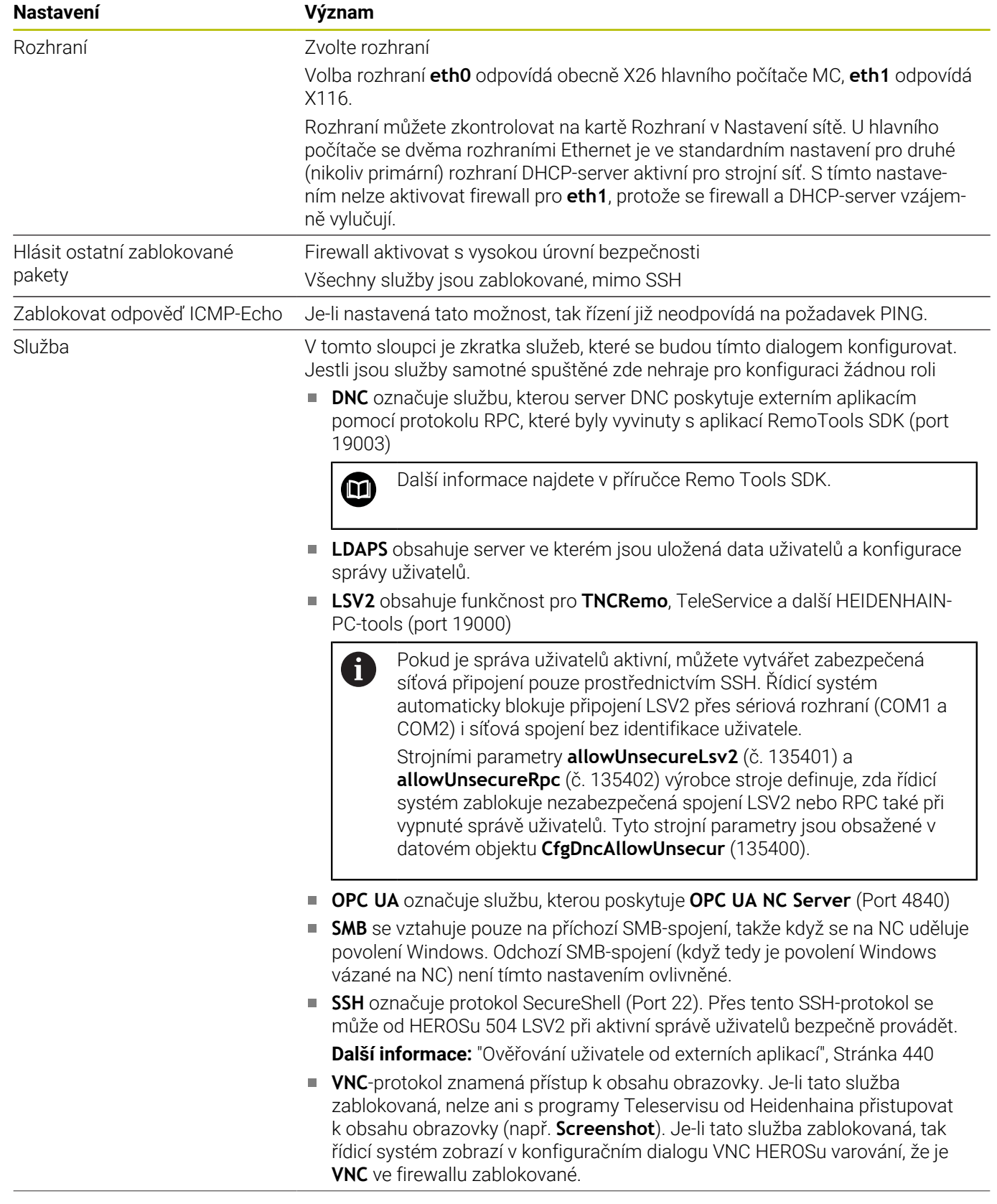
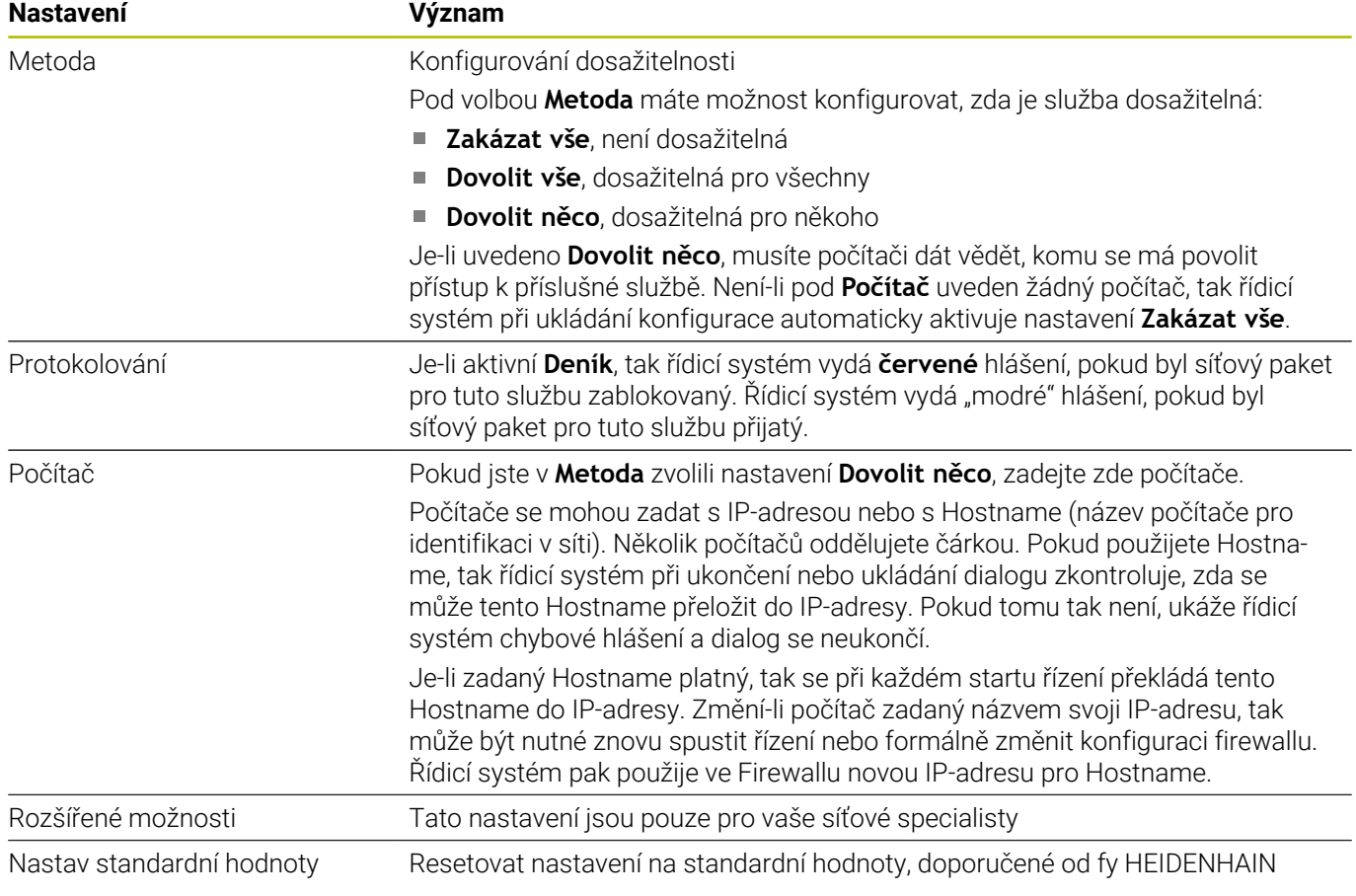

# **10.5 Seřízení datových rozhraní**

## **Sériová rozhraní na TNC 620**

TNC 620 používá pro sériový přenos dat automaticky přenosový protokol LSV2. Až na rychlost přenosu v Baudech ve strojním parametru **baudRateLsv2** (č. 106606) jsou parametry LSV2 protokolu pevně předvolené.

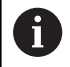

Pokud je správa uživatelů aktivní, můžete vytvářet zabezpečená síťová připojení pouze prostřednictvím SSH. Řídicí systém automaticky blokuje připojení LSV2 přes sériová rozhraní (COM1 a COM2) i síťová spojení bez identifikace uživatele.

Strojními parametry **allowUnsecureLsv2** (č. 135401) a **allowUnsecureRpc** (č. 135402) výrobce stroje definuje, zda řídicí systém zablokuje nezabezpečená spojení LSV2 nebo RPC také při vypnuté správě uživatelů. Tyto strojní parametry jsou obsažené v datovém objektu **CfgDncAllowUnsecur** (135400).

### **Aplikace**

MOD

Ve strojním parametru **RS232** (č. 106700) můžete definovat další druh přenosu (rozhraní). Dále popisované možnosti nastavení platí pouze pro dané, nově definované rozhraní.

Datové rozhraní seřídíte takto:

- Stiskněte tlačítko **MOD**
	- ► Zadeite kód 123
	- Definujte ve strojním parametru **RS232** (č. 106700) rozhraní

## **Nastavení rozhraní RS-232**

Rozhraní RS-232 seřídíte takto:

- Otevřete složku **RS232**
- $\geq$ Řídicí systém ukáže možnosti nastavení pomocí následujících strojních parametrů.

### **Nastavení rychlosti spojení BAUD-RATE (baudRate č. 106701)**

Pomocí BAUD-RATE definujete rychlost přenosu dat. Zadejte hodnotu mezi 110 a 115 200.

#### **Nastavení protokolu (protokol č. 106702)**

Protokol přenosu dat řídí datový tok sériového přenosu.

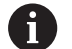

Mějte na paměti:

- Nastavení **PO BLOCÍCH** (BLOCKWISE) označuje formu přenosu dat, při níž se data přenáší hromadně po blocích.
- Nastavení **BLOCKWISE neodpovídá** blokovému příjmu dat a současně blokovému zpracování starších souvislých řídicích systémů. Tato funkce již není u aktuálního řídicího systému k dispozici.

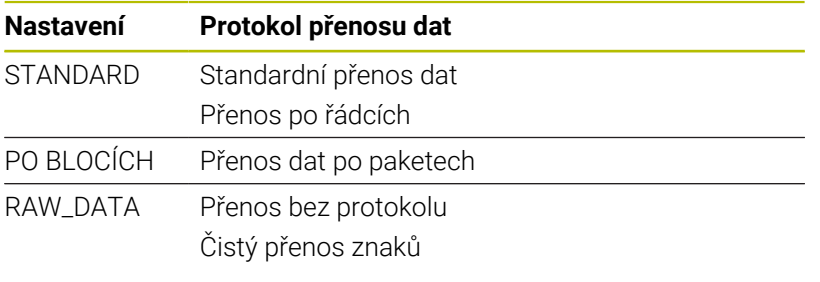

#### **Nastavení datových bitů (dataBits č. 106703)**

Nastavením dataBits definujete, zda se bude znak přenášet se 7 nebo 8 datovými bity.

#### **Kontrola parity (opce č. 106704)**

Pomoci paritního bitu definujete, zda se zjišťují chyby přenosu. Bit parity se může tvořit třemi různými způsoby:

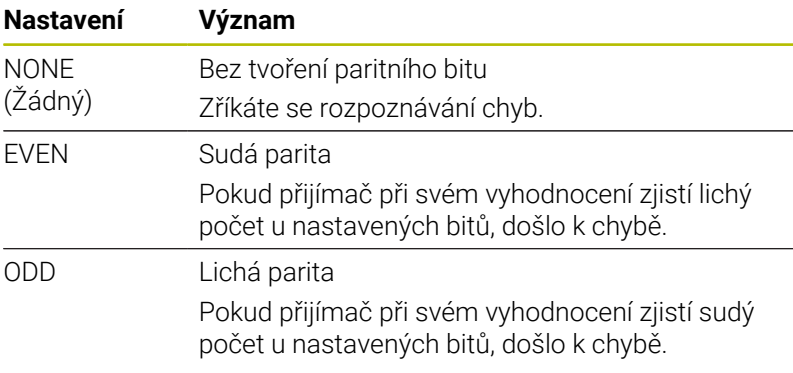

#### **Nastavení stop bitů (stopBits č. 106705)**

Pomocí startovního a jednoho nebo dvou stop bitů se při sériovém přenosu dat umožňuje příjemci synchronizace u každého přenášeného znaku.

#### **Nastavení Handshake (flowControl č. 106706)**

Pomocí Handshake provádí dvě zařízení kontrolu datového přenosu. Rozlišuje se mezi softwarovou a hardwarovou kontrolou.

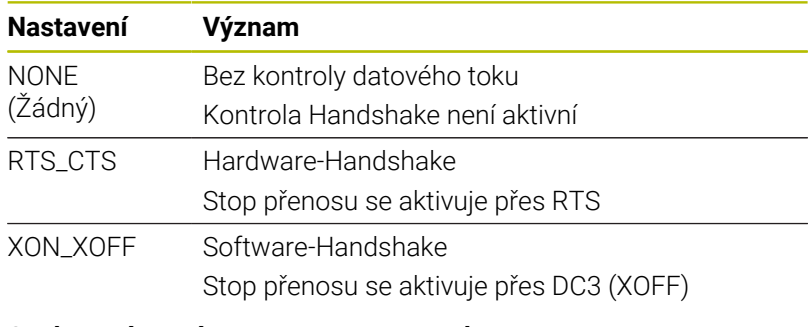

#### **Souborový systém pro operace se soubory (fileSystem č. 106707)**

Pomocí **fileSystem** určíte souborový systém pro sériové rozhraní.

Pokud nepotřebujete speciální souborový systém, není tento parametr stroje vyžadován.

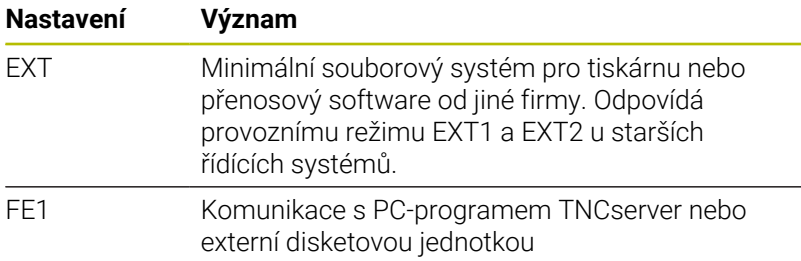

#### **Block Check Character (bccAvoidCtrlChar č. 106708)**

Block Check Character (BCC) je kontrolní znak bloku. BCC se volitelně přidává k přenosovému bloku, aby se usnadnila detekce chyb.

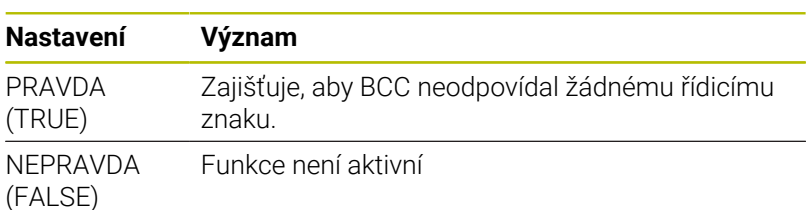

### **Stav linky RTS (rtsLow č. 106709)**

Tímto opčním parametrem určíte, kterou úroveň má mít RTS-vedení za klidu.

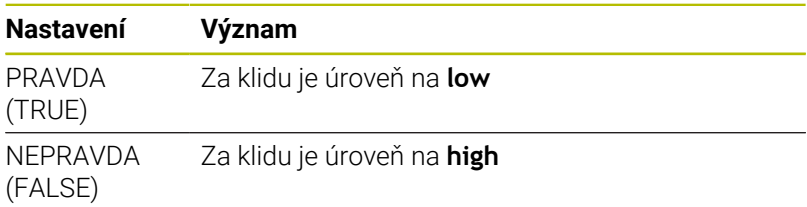

#### **Definování chování po obdržení ETX (noEotAfterEtx č. 106710)**

Tímto opčním parametrem určíte, zda se má po příjmu ETX-znaku (End of Text) poslat EOT-znak (End of Transmission – Konec přenosu).

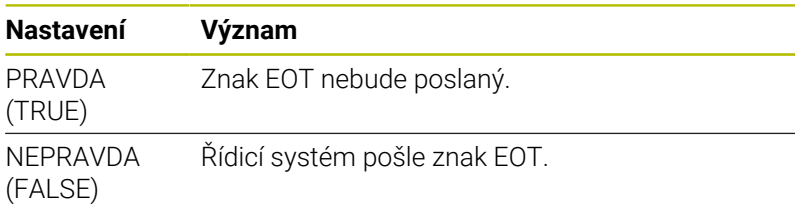

### **Nastavení přenosu dat s TNCserverem**

Pokud přenášíte data s PC-softwarem TNCserver, potřebujete ve strojním parametru **RS232** (č. 106700) následující nastavení:

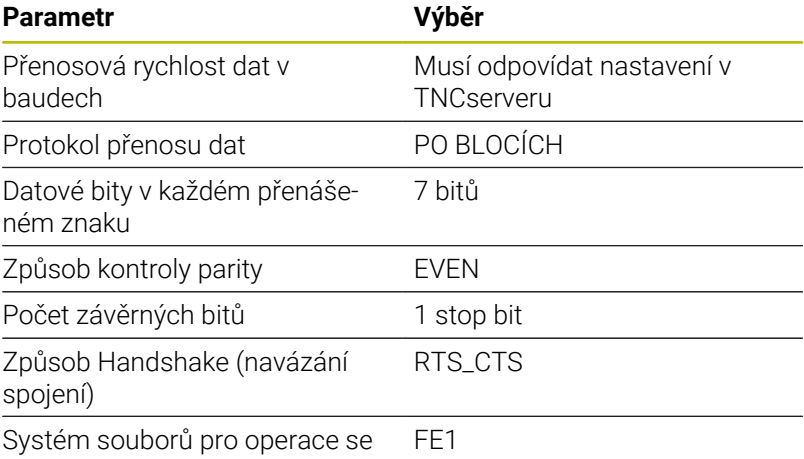

soubory

### **HEIDENHAIN-software pro přenos dat**

#### **Aplikace**

Pomocí softwaru TNCremo nabízí HEIDENHAIN možnost propojení počítače se systémem Windows s řídicí jednotkou HEIDENHAIN a přenos dat.

#### **Předpoklady**

Systémové předpoklady pro TNCremo:

- Operační systém PC:
	- Windows 7
	- Windows 8
	- Windows 10
- 2 GB operační paměť na PC
- 15 MB volného úložného prostoru na PC
- Jedno volné sériové rozhraní nebo připojení k síti řídicího systému

#### **Popis funkce**

Software pro přenos dat TNCremo obsahuje následující oblasti:

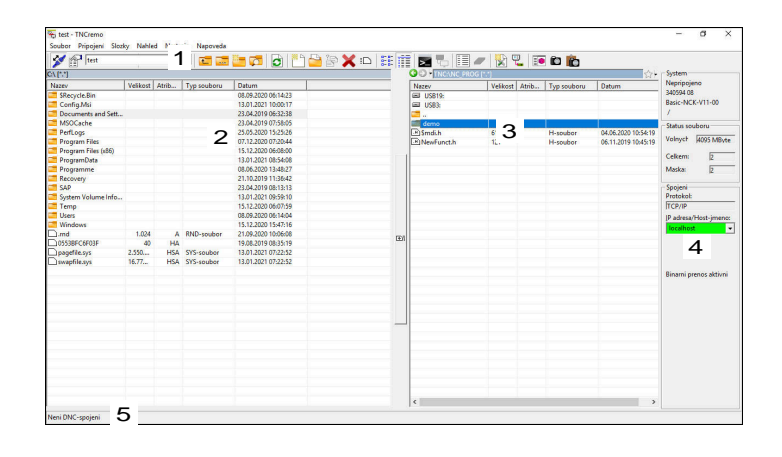

1 Panel nástrojů

V této oblasti najdete vždy nejdůležitější funkce TNCremo.

2 Seznam souborů počítače

V této oblasti TNCremo zobrazuje všechny složky a soubory připojeného disku, např. pevného disku počítače s Windows nebo USB-klíče.

- 3 Seznam souborů řídicího systému V této oblasti TNCremo zobrazuje všechny složky a soubory připojené jednotky řídicího systému.
- 4 Indikace stavu

Ve stavovém řádku ukazuje TNCremo informace o aktuálním spojení.

5 Stav spojení Stav spojení ukazuje, zda je spojení právě aktivní.

而

Další informace najdete v integrovaném systému nápovědy TNCremo.

Kontextovou nápovědu softwaru TNCremo otevřete klávesou **F1**.

#### **Instalování TNCremo**

TNCremo nainstalujete na PC takto:

- Spusťte v průzkumníku instalační program SETUP.EXE
- Postupujte podle pokynů instalační rutiny

### **Spuštění TNCremo**

TNCremo spustíte pod Windows 10 takto:

- $\mathbf{b}$ Stiskněte tlačítko Windows
- Vyberte složku HEIDENHAIN
- ▶ Zvolte TNCremo nebo
- Dvakrát klikněte na ikonu TNCremo na ploše

#### **Konfigurace spojení**

Před připojením k řídicí jednotce musíte provést konfiguraci spojení.

Spojení nakonfigurujete následujícím způsobem:

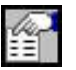

- Zvolte funkci **Definování konfigurace**
- TNCremo otevře okno **Konfigurace spojení**.
- Zvolte kartu **Správa**
- Zvolte funkci **Nová...**
- TNCremo otevře okno **Nová konfigurace**.
- Zadejte název spojení
- Zvolte **OK**
- TNCremo otevře automaticky kartu **Spojení**.
- Zvolte **Typ spojení**

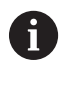

Pokud použijete přednastavený typ spojení, vytvoří se síťové připojení (TCP/ IP) prostřednictvím rozhraní Ethernet.

- Zvolte kartu **Nastavení**
- Zadejte **IP-adresu/Hostname** řídicího systému
- Zvolte **OK**
- > TNCremo konfiguraci uloží.

#### **Navázání spojení s řídicím systémem**

Po konfiguraci spojení můžete připojit počítač k řídicímu systému.

Připojení k řídicímu systému navážete následujícím způsobem:

Zvolte v nabídce výběru nakonfigurované spojení

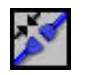

- Zvolte funkci **Navázat spojení**
- Vytvoří se spojení s řídícím systémem.

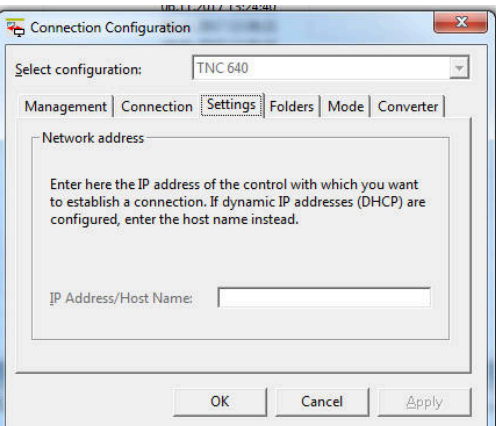

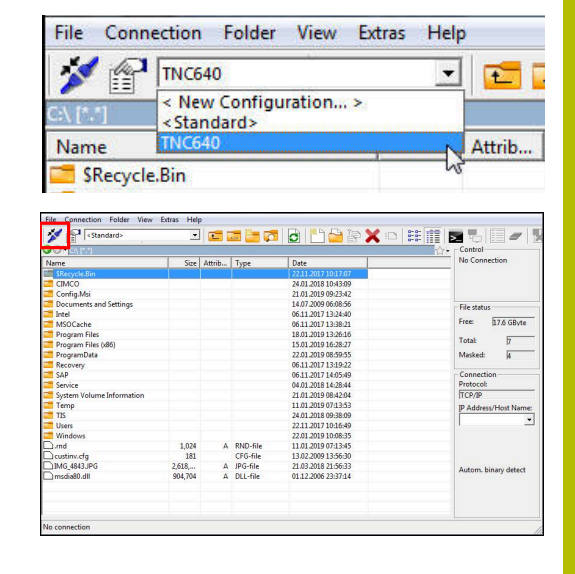

#### **Změna diskové jednotky**

Diskovou jednotku počítače nebo řídicího systému, zobrazené v programu TNCremo, můžete přepnout.

Zobrazený disk změníte takto:

Vyberte seznam souborů počítače nebo řídicího systému.

- 
- Vyberte funkci **Změnit složku/disk** > TNCremo otevře pomocné okno.
- Zvolte v menu s volbami požadovanou diskovou jednotku
- Zvolte **OK**
- TNCremo zobrazí vybranou jednotku.

#### **Upozornění**

Pokud je správa uživatelů aktivní, můžete vytvářet zabezpečená síťová připojení pouze prostřednictvím SSH. Řídicí systém automaticky blokuje připojení LSV2 přes sériová rozhraní (COM1 a COM2) i síťová spojení bez identifikace uživatele.

Strojními parametry **allowUnsecureLsv2** (č. 135401) a **allowUnsecureRpc** (č. 135402) výrobce stroje definuje, zda řídicí systém zablokuje nezabezpečená spojení LSV2 nebo RPC také při vypnuté správě uživatelů. Tyto strojní parametry jsou obsažené v datovém objektu **CfgDncAllowUnsecur** (135400).

Aktuální verzi softwaru TNCremo si můžete zdarma stáhnout z  $\blacksquare$ webových stránek **[HEIDENHAIN-Homepage](https://www.heidenhain.de/de_DE/software/)**.

# **10.6 Rozhraní Ethernet**

### **Úvod**

Pro integraci řízení jako klienta do sítě je řídicí systém ve výchozím nastavení vybaven ethernetovým rozhraním.

Řízení přenáší data přes rozhraní Ethernet s těmito protokoly:

**CIFS** (common internet file system) nebo **SMB** (server message block)

Řízení podporuje tento protokol ve verzích 2, 2.1 a 3.

- **NFS** (network file system) Řízení podporuje tento protokol ve verzích 2 a 3.
	- i

ñ

Chraňte svoje data a váš řídicí systém pomocí provozu  $\mathbb{R}^n$ strojů v zabezpečené síti.

Aby nedošlo k narušení bezpečnosti, používejte aktuální verze protokolů **SMB** a **NFS**.

## **Možnosti připojení**

Rozhraní Ethernet řídicího systému můžete připojit do sítě přípojkou RJ45 X26 nebo přímo k PC. Přípojka je galvanicky oddělena od elektroniky řídicího systému.

Pro připojení řídicího systému k síti použijte kabel s kroucenými páry vodičů.

> Maximální možná délka kabelu mezi řízením a uzlovým bodem je závislá na kvalitě kabelu, na jeho opláštění a druhu sítě.

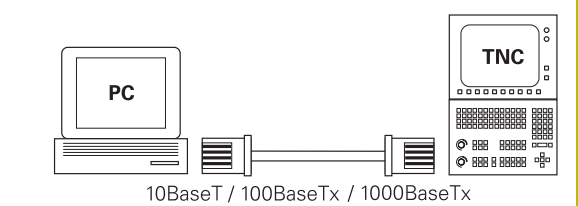

▤╞╳╳逃▤

## **Symbol pro spojení Ethernet**

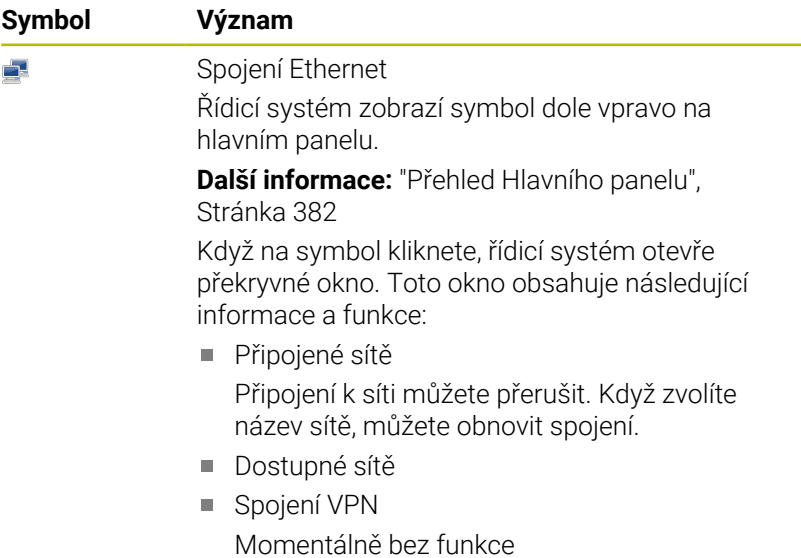

### **Okno Síťová nastavení**

V okně **Síťová nastavení** definujete nastavení pro ethernetové rozhraní řídicího systému.

> Dejte si řízení nakonfigurovat od specialisty na počítačové sítě.

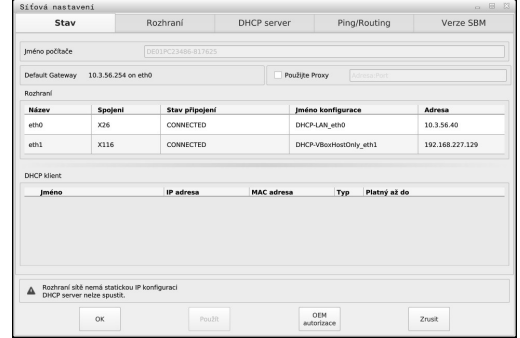

### **Karta Stav**

 $\mathbf i$ 

Karta **Stav** obsahuje následující informace a nastavení:

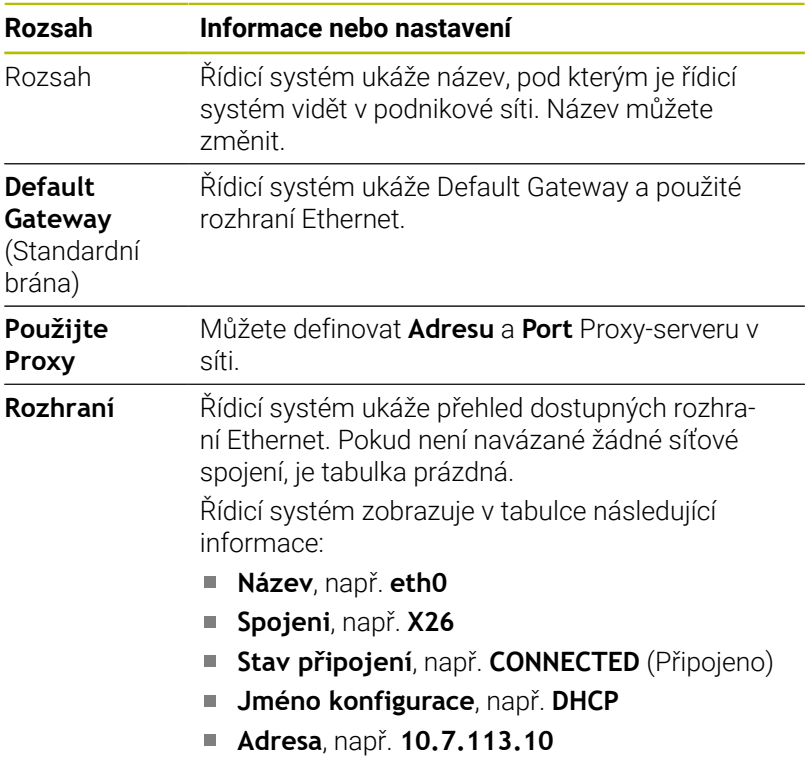

**Další informace:** ["Karta Rozhraní", Stránka 408](#page-407-0)

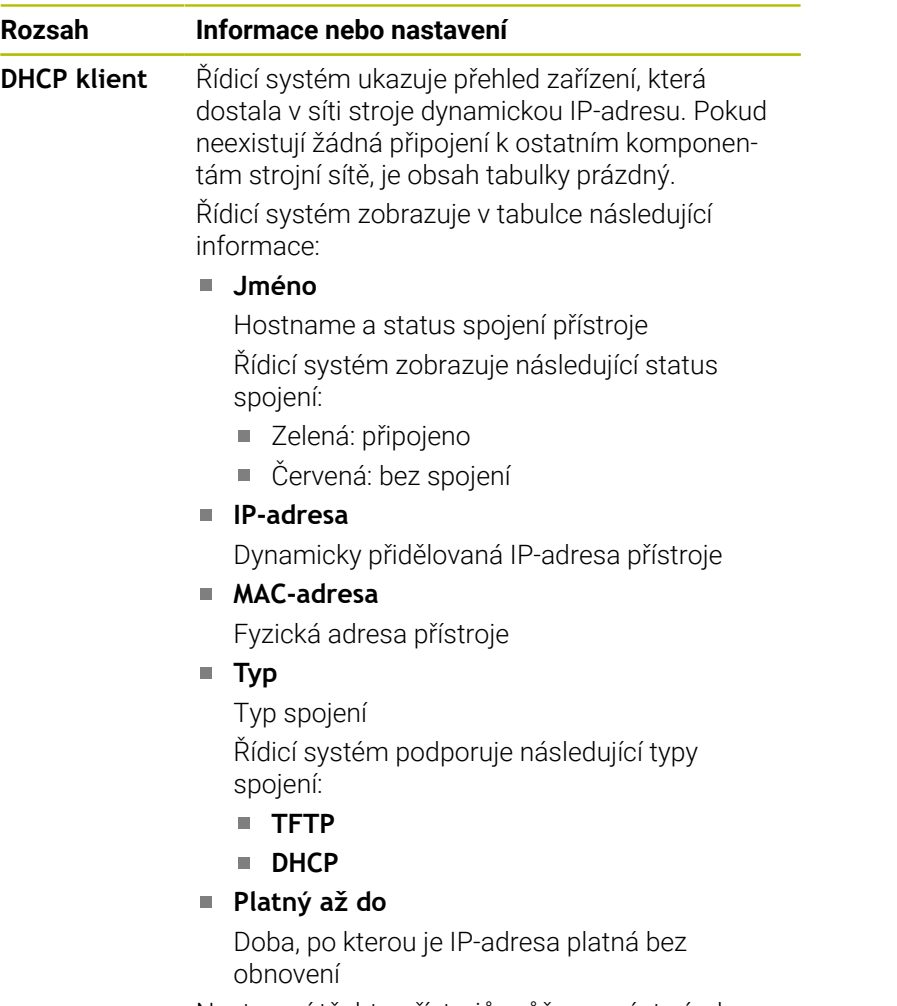

Nastavení těchto přístrojů může provést výrobce stroje. Informujte se ve vaší příručce ke stroji!

### <span id="page-407-0"></span>**Karta Rozhraní**

Řídicí systém ukáže na kartě **Rozhraní** dostupná rozhraní Ethernet. Karta **Rozhraní** obsahuje následující informace a nastavení:

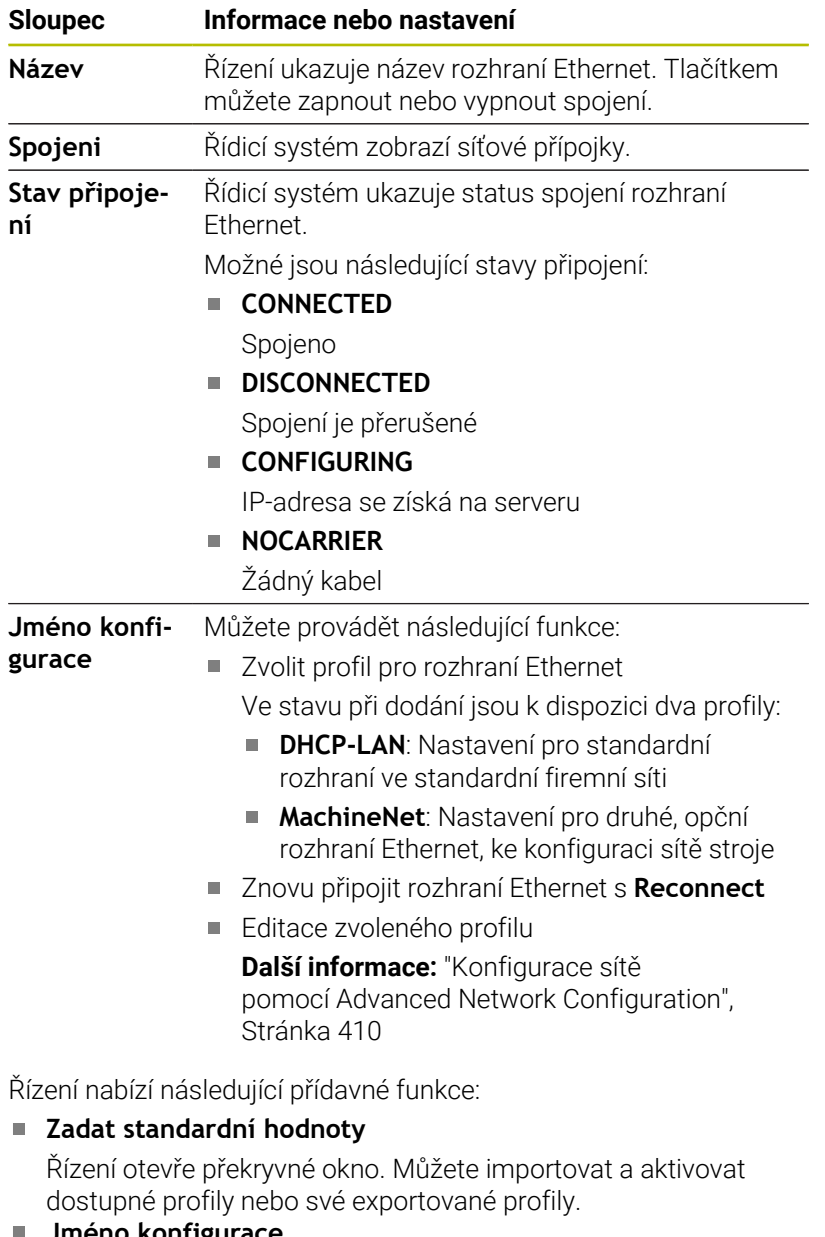

**Jméno konfigurace**

Profily pro síťová spojení můžete přidávat, upravovat nebo odstraňovat.

Řízení podporuje pouze typ spojení **Ethernet**.

**Další informace:** ["Konfigurace sítě pomocí Advanced Network](#page-409-0) [Configuration", Stránka 410](#page-409-0)

#### **Karta DHCP server**

Výrobce stroje může nakonfigurovat v řídicím systému server DHCP ve strojní síti pomocí karty **DHCP server**. Pomocí tohoto serveru může řídicí systém navázat spojení s dalšími síťovými prvky strojní sítě, např. s průmyslovými počítači.

Informujte se ve vaší příručce ke stroji!

#### **Karta Ping/Routing**

Na kartě **Ping/Routing** můžete zkontrolovat síťové spojení. Karta **Ping/Routing** obsahuje následující informace a nastavení:

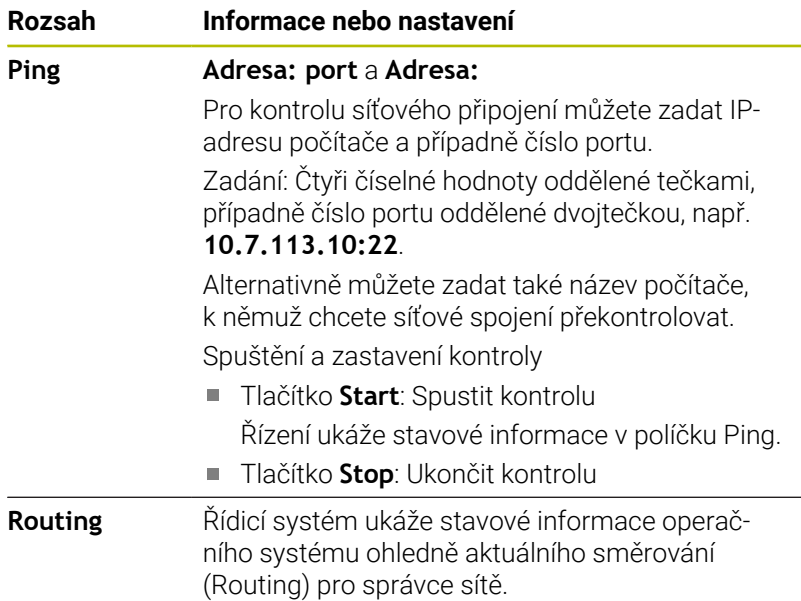

#### **Karta Povolení SMB**

Karta **Verze SBM** je obsažena pouze ve spojení s programovacím pracovištěm VBox.

Pokud je políčko zaškrtnuté, uvolní řídicí systém oblasti nebo oddíly chráněné heslem pro Průzkumníka použitého počítače se systémem Windows, např. **PLC**. Zaškrtávací políčko můžete aktivovat nebo deaktivovat pouze pomocí hesla od výrobce stroje.

V ovládacím panelu **TNC VBox Control Panel** na kartě **NC-Share** vyberte písmeno jednotky, aby se zobrazil vybraný oddíl, a poté připojte jednotku pomocí funkce **Connect**. Host ukazuje oddíly programovacího pracoviště.

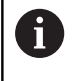

**Další informace:**Programování pro frézovací řídicí systémy Dokumentaci si stáhnete společně se softwarem programovacího pracoviště.

#### **Otevřete okno Síťová nastavení**

Jednotlivá síťová nastavení otevřete takto:

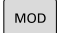

- Stiskněte tlačítko **MOD**
- PGM<br>MGT
- ▶ Zadejte číslo kódu NET123 Stiskněte klávesu **PGM MGT**

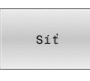

- Stiskněte softklávesu **Síť**
- KONFI GUROVAT  $s$ it
- Stiskněte softklávesu **KONFISÍŤ**
- Řízení otevře okno **Síťová nastavení**.

### **Exportování a importování síťového profilu**

Síťový profil exportujete takto:

- Otevřete okno **Síťová nastavení**
- Zvolte **Konfiguration exportieren**
- Řízení otevře okno.
- ▶ Zvolte požadovaný síťový profil
- Zvolte **OK**
- Řízení uloží síťový profil do složky **TNC:/etc/sysconfig/net**.

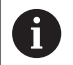

Profily **DHCP** a **eth1** nemůžete exportovat.

Exportovaný síťový profil importujete takto:

- Otevřete okno **Síťová nastavení**
- Zvolte kartu **Rozhraní**
- Zvolte **Zadat standardní hodnoty**
- Řízení otevře okno.
- Zvolte **Užívatel**
- ▶ Zvolte požadovaný síťový profil
- Zvolte **OK**
- Řídicí systém otevře okno s ověřovacím dotazem.
- Zvolte **OK**
- Řídicí systém importuje a aktivuje vybraný síťový profil.
- Případně znovu spusťte řídicí systém

#### **Upozornění**

- Po provedení změn v nastavení sítě řídicí systém nejlépe restartujte.
- Operační systém HEROS spravuje okno **Síťová nastavení**. Když chcete změnit jazyk dialogů HEROSu, musíte řídicí systém znovu spustit.

**Další informace:** ["Změnit jazyk dialogu HEROSu", Stránka 461](#page-460-0)

### <span id="page-409-0"></span>**Konfigurace sítě pomocí Advanced Network Configuration**

#### **Použití**

Pomocí **Advanced Network Configuration** můžete profily pro síťová spojení přidávat, upravovat nebo odstraňovat.

#### **Popis funkce**

Když v nabídce HEROSu vyberete aplikaci **Advanced Network Configuration** (Pokročilá konfigurace sítě), řídicí systém otevře okno **Síťová připojení**.

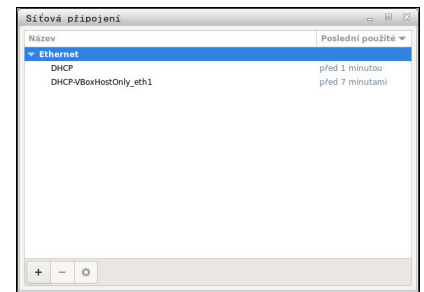

Okno **Síťová připojení**

Symboly v okně **Síťová připojení** Okno **Síťová připojení** obsahuje následující symboly:

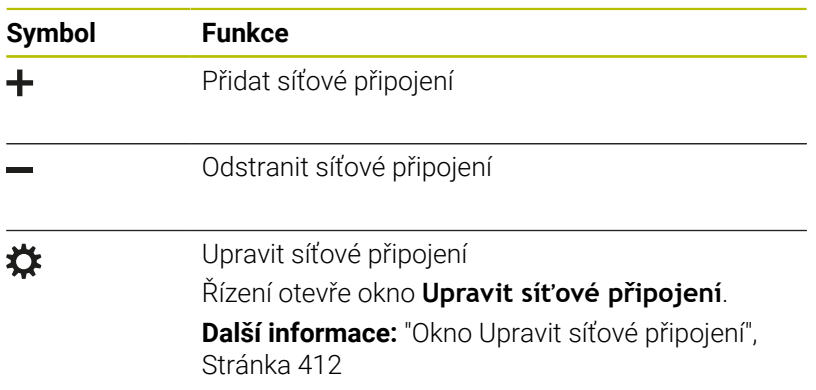

#### <span id="page-411-0"></span>**Okno Upravit síťové připojení**

V okně **Upravit síťové připojení** zobrazuje řídicí systém v horní oblasti název síťového spojení. Název můžete změnit.

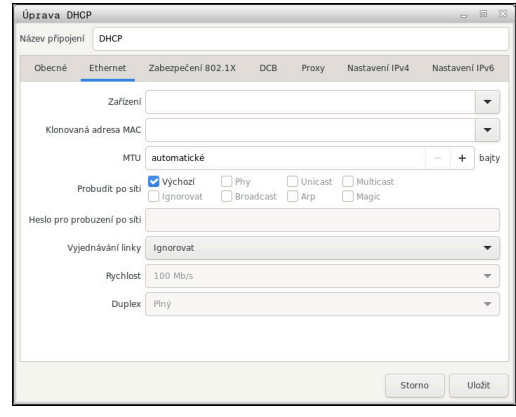

Okno **Upravit síťové připojení**

Karta **Obecné** Karta **Obecné** obsahuje následující nastavení:

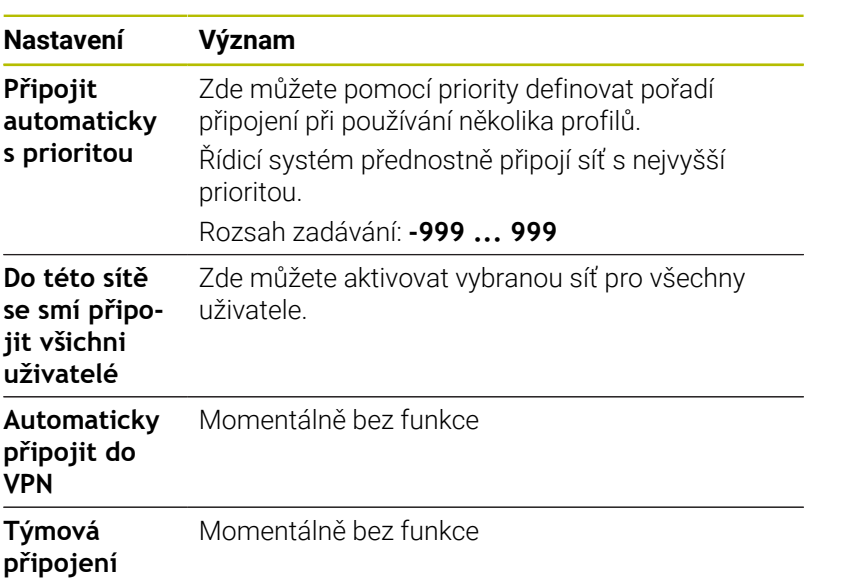

#### Karta **Ethernet**

Karta Proxy

Momentálně bez funkce

Karta **Ethernet** obsahuje následující nastavení:

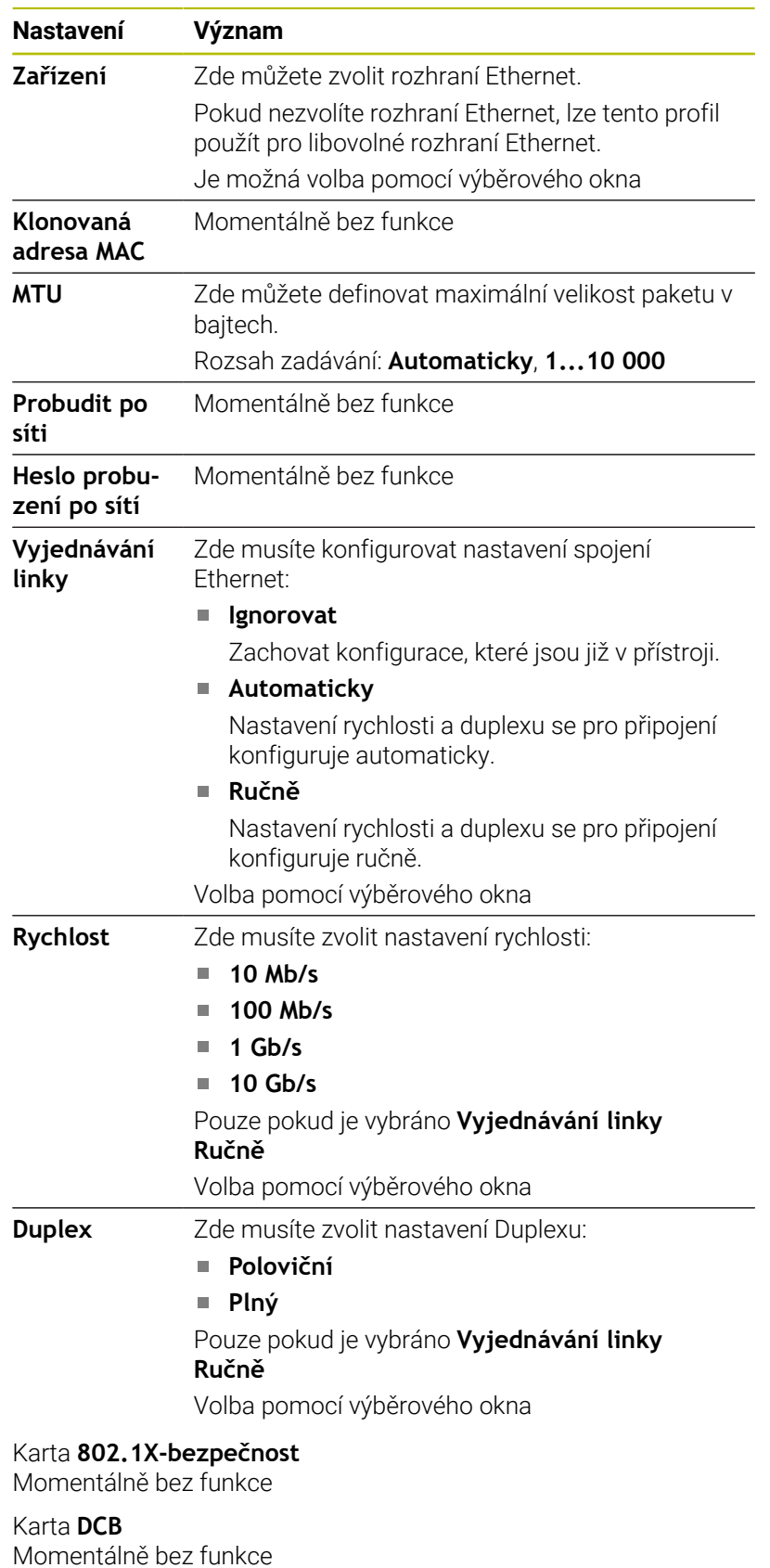

### Karta **Nastavení IPv4**

Karta **Nastavení IPv4** obsahuje následující nastavení:

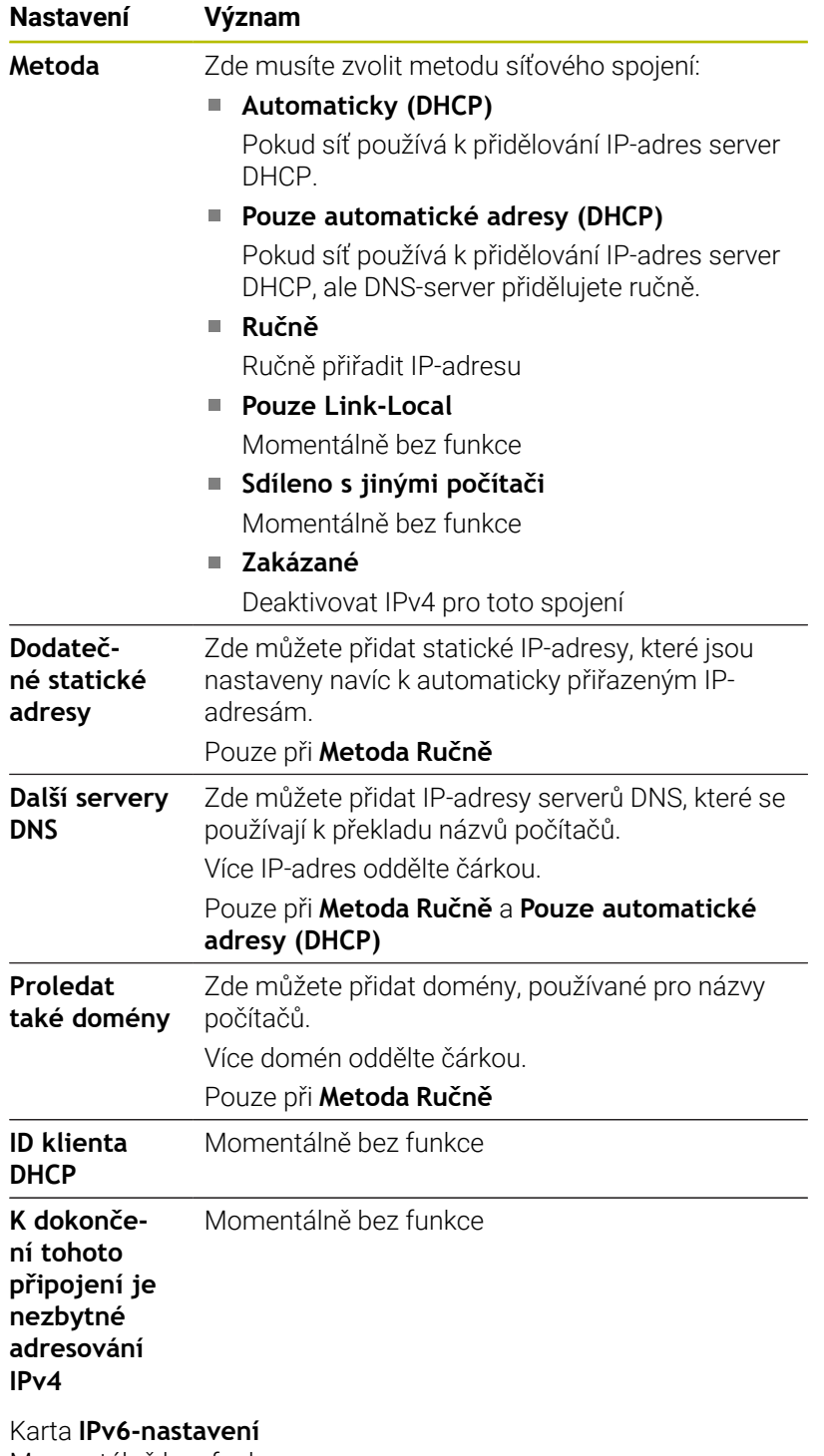

Momentálně bez funkce

### **Nastavení síťových jednotek**

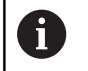

Dejte si řízení nakonfigurovat od specialisty na počítačové sítě.

Síťové jednotky můžete připojit k řídicímu systému. Je-li řídicí systém připojen do sítě a jsou povolené soubory, ukazuje řízení v adresářovém okně správy souborů přídavné jednotky.

V oblasti **Sítové zarízení** okna **Nastavit SETUP** zobrazí řídicí systém seznam všech definovaných síťových jednotek a stav každé jednotky.

Můžete definovat libovolný počet nastavení síťových jednotek, připojit jich však můžete současně maximálně pouze sedm.

V oblasti **Stavový deník** ukazuje řídicí systém stavové informace a chybová hlášení.

#### **Otevření nastavení**

Nastavení síťových jednotek otevřete takto:

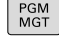

Stiskněte klávesu **PGM MGT**

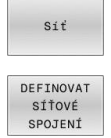

Stiskněte softklávesu **Síť**

- Stiskněte softklávesu **DEFINOVAT SPOJENÍ**.
- Řízení otevře okno **Nastavit SETUP**.

#### **Přehled softtlačítek**

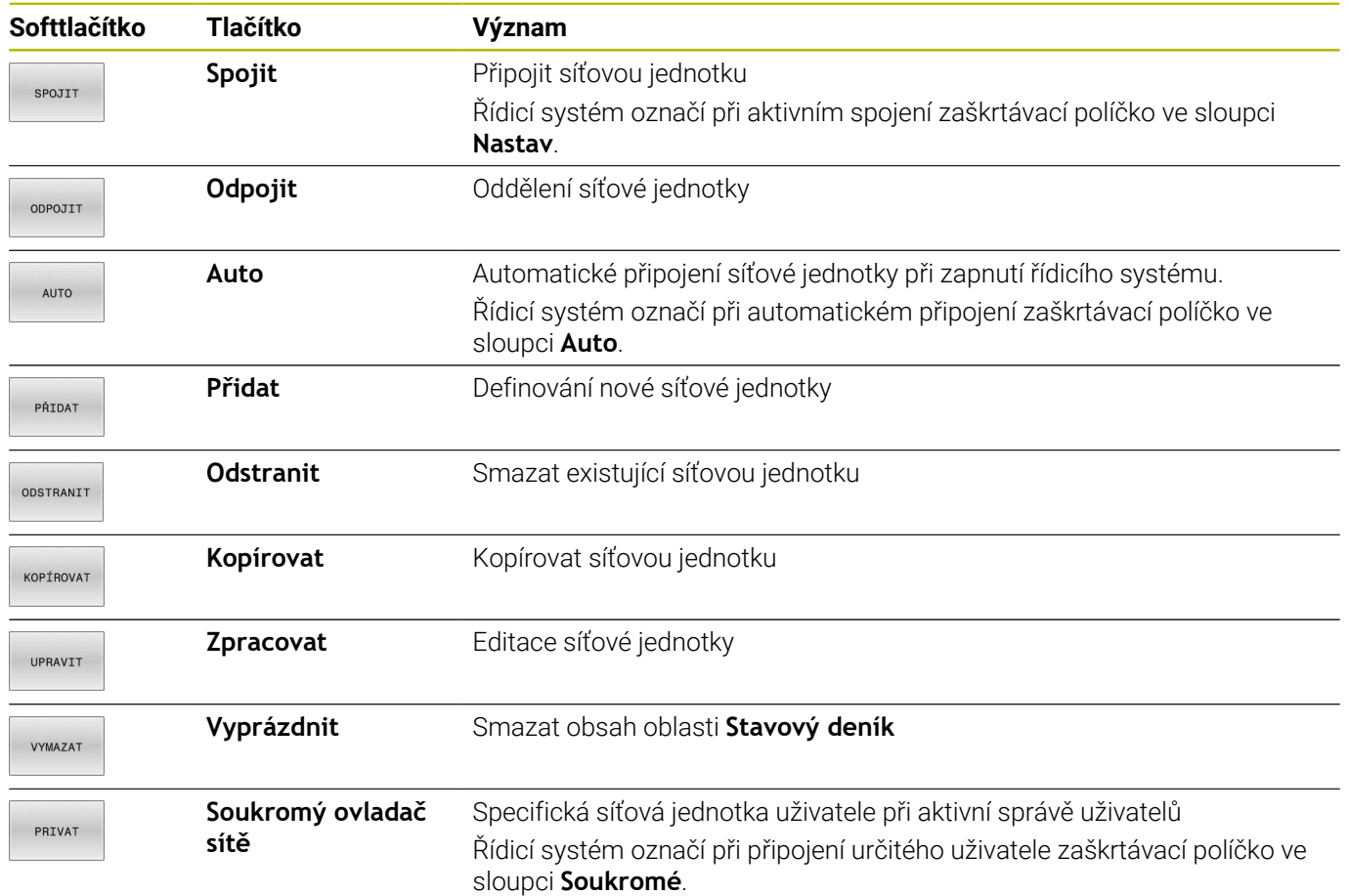

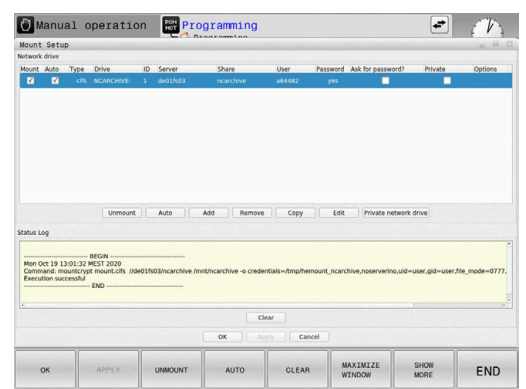

#### **Přidat síťovou jednotku**

#### **Předpoklady**

Předpoklady pro připojení síťové jednotky:

- Spojení se sítí
- Řídicí systém musí dosáhnout server v síti
- Znát přístupová data a cestu k jednotce

#### **Přidat síťovou jednotku**

Síťovou jednotku přidáte následujícím způsobem:

- Zvolte **Add** (Add)
- Řízení otevře okno **Pomocník pripojení**.
- Definování nastavení na jednotlivých kartách
- Po každé kartě zvolte **Další**
- Na kartě**Kontrola** zkontrolujte nastavení
- Zvolte **Použít**
- Řízení připojí síťovou jednotku.

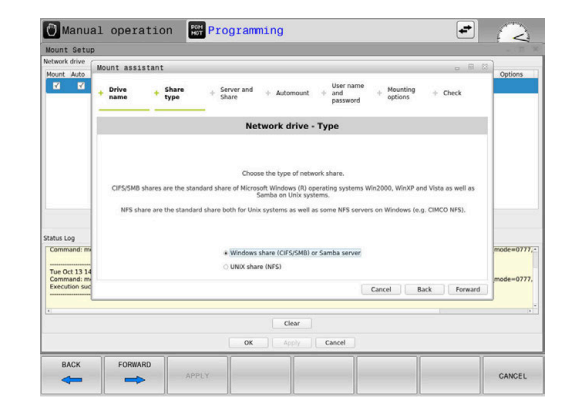

#### **Nastavení pro síťovou jednotku**

Řídicí systém Vás provede nastavením pomocí **Pomocník pripojení**.

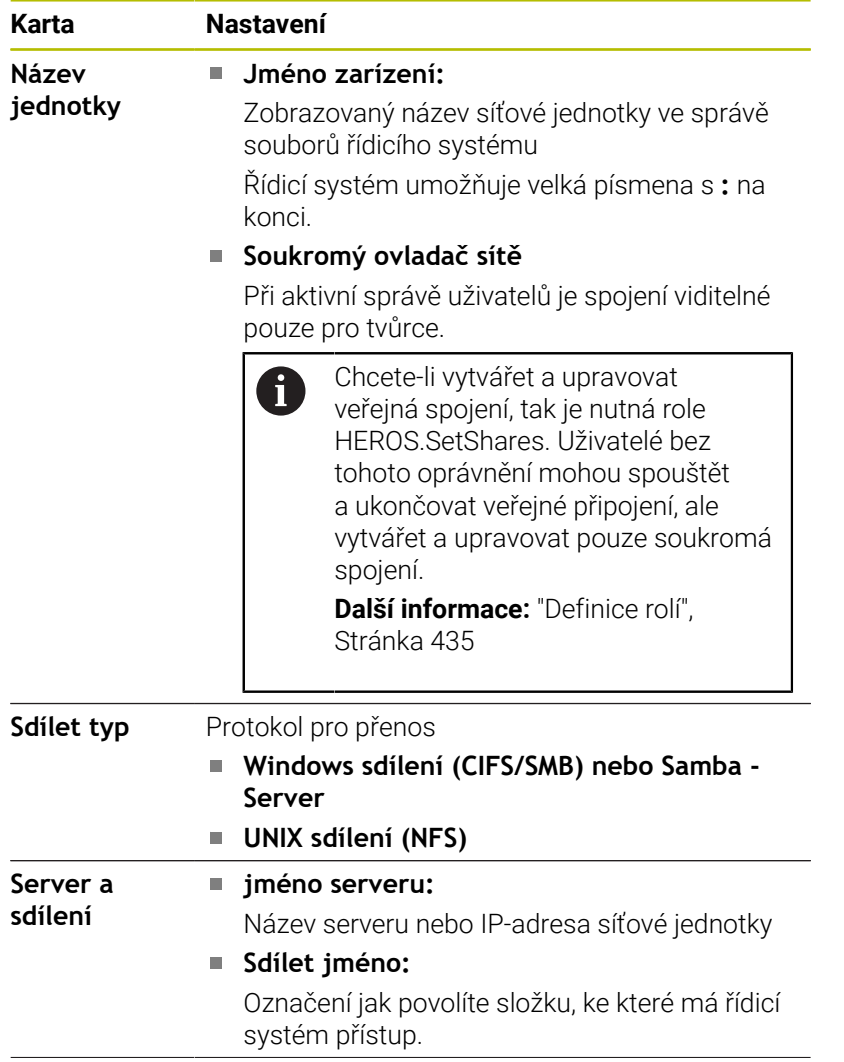

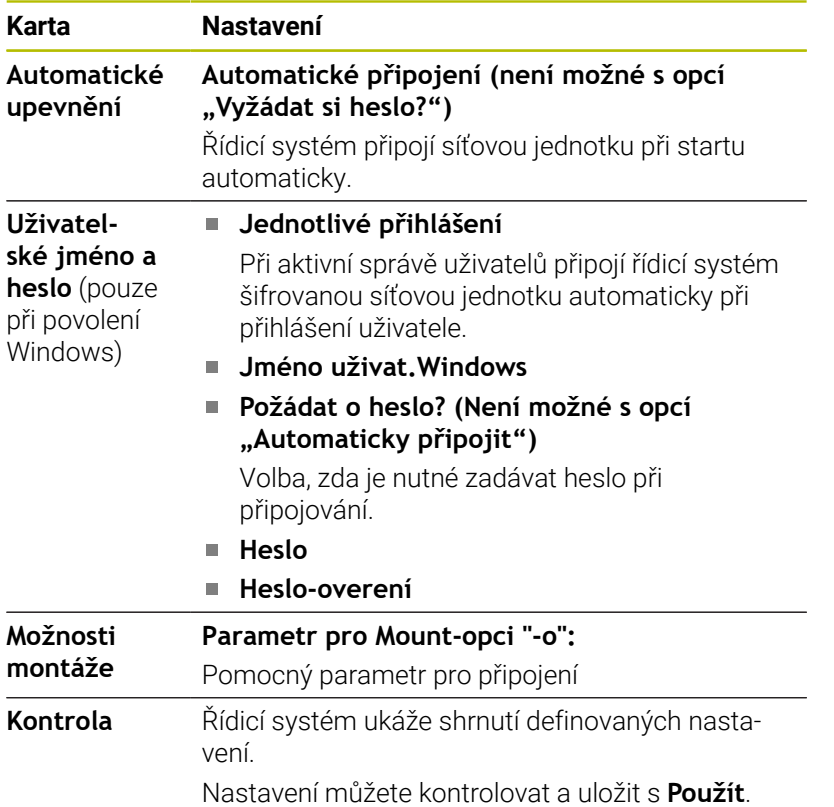

### **Příklady pro Možnosti montáže**

Možnosti zadávejte bez prázdných znaků, oddělené pouze čárkou.

#### **Opce pro NFS**

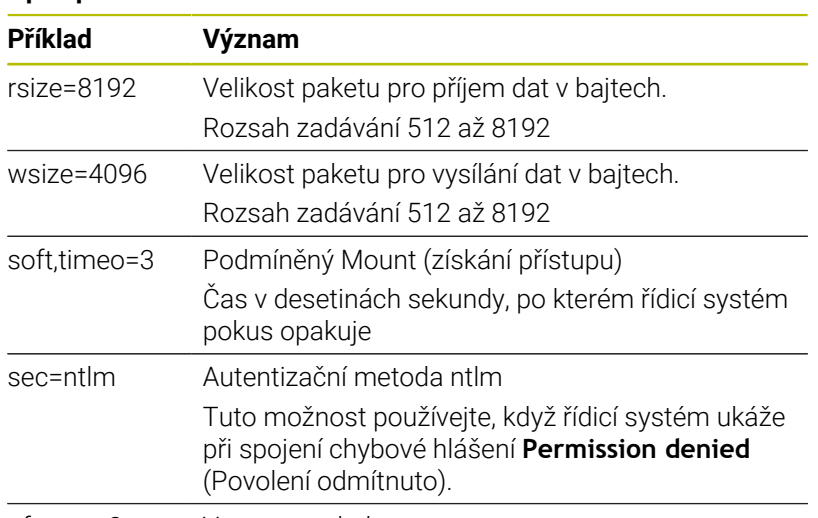

nfsvers=2 Verze protokolu

#### **Opce pro SMB**

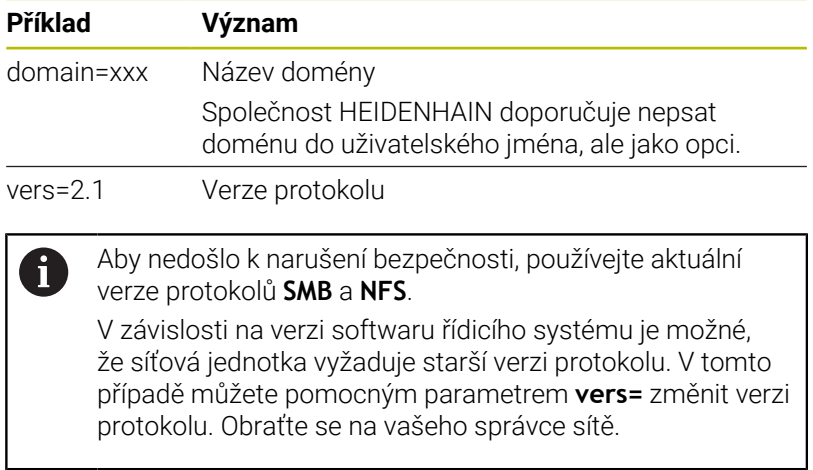

I

# **10.7 Bezpečnostní software SELinux**

**SELinux** je rozšíření operačních systémů, založených na Linuxu. **SELinux** je přídavný bezpečnostní software ve smyslu Mandatory Access Control (MAC) a chrání systém proti provádění neautorizovaných procesů nebo funkcí a tím proti virům a jinému škodlivému softwaru.

MAC znamená, že každá akce musí být výslovně povolená, jinak ji řídicí systém neprovede. Program slouží jako přídavná ochrana k normálnímu omezení přístupu pod Linuxem. Pouze pokud standardní funkce a kontrola přístupu **SELinuxu** povolí provádění určitých procesů a akcí, tak se připustí jejich realizace.

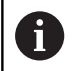

Instalace SELinuxu řídicího systému je připravená tak, aby se směly provádět pouze programy, které jsou instalované NC-softwarem fy HEIDENHAIN. Jiné programy nelze se standardní instalací provádět.

Přístupová kontrola **SELinuxu** pod HEROS 5 je řízená takto:

- Řídicí systém provádí pouze aplikace, které jsou nainstalované NC-softwarem fy HEIDENHAIN
- Soubory mající vztah k bezpečnosti programu (systémové  $\overline{\phantom{a}}$ soubory **SELinuxu**, bootovací soubory HEROSu 5, atd.) smí měnit pouze výslovně vybrané programy.
- i. Nové soubory, které vytvořily ostatní programy, se zásadně nesmí spouštět.
- Datové nosiče USB se mohou odhlásit  $\overline{\phantom{a}}$
- $\blacksquare$ Existují pouze dva procesy, který je povoleno spustit nové soubory:
	- Spuštění aktualizace softwaru: Aktualizace softwaru od HEIDENHAINa může nahrazovat nebo měnit systémové soubory.
	- Spuštění konfigurace SELinuxu: Konfigurace **SELinuxu** je zpravidla chráněná heslem od výrobce vašeho stroje, informujte se v příručce ke stroji.

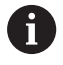

HEIDENHAIN zásadně doporučuje aktivování **SELinuxu**, protože znamená přídavnou ochranu proti útoku zvenčí.

# **10.8 Správa uživatelů**

### **Úvod**

6

Informujte se ve vaší příručce ke stroji!

Některé oblasti správy uživatelů konfiguruje výrobce stroje. Pokud chcete používat správu uživatelů u řízení bez klávesnice HEIDENHAIN, musíte k řízení připojit externí znakovou klávesnici.

Řídicí systém se dodává se správou uživatelů, která není aktivní. Tento stav se označuje jako **Legacy-Mode**. V režimu **Legacy-Mode** odpovídá chování řídicího systému chování starších softwarových verzí, bez správy uživatelů.

Použití správy uživatelů není povinné, ale je nezbytné pro zavedení bezpečnostního systému IT.

Správa uživatelů přispívá v následujících bezpečnostních oblastech na základě požadavků skupiny norem IEC 62443:

- **Bezpečnost aplikací**
- Bezpečnost sítě
- Bezpečnost platforem

Pomocí správy uživatelů můžete dát uživatelům různá přístupová práva:

Pro ukládání vašich dat uživatelů máte k dispozici tyto varianty:

- **Lokální databáze LDAP**
	- Použití správy uživatelů v jednom řídicím systému
	- Vytvoření centralizovaného LDAP-serveru pro více řízení
	- Exportování konfiguračního souboru LDAP-serveru, pokud chcete použít exportovanou databanku na více řízeních **Další informace:** ["Lokální databáze LDAP", Stránka 425](#page-424-0)
- **LDAP na vzdáleném počítači**
	- Import konfiguračního souboru LDAP-serveru **Další informace:** ["LDAP na jiném počítači", Stránka 425](#page-424-1)
- **Připojení k doméně Windows**
	- Integrace správy uživatelů do více řídicích systémů
	- Používání různých rolí v různých řízeních

**Další informace:** ["Přihlášení k doméně Windows",](#page-425-0) [Stránka 426](#page-425-0)

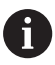

Souběžný provoz mezi doménou Windows a LDAPdatabankou je možný.

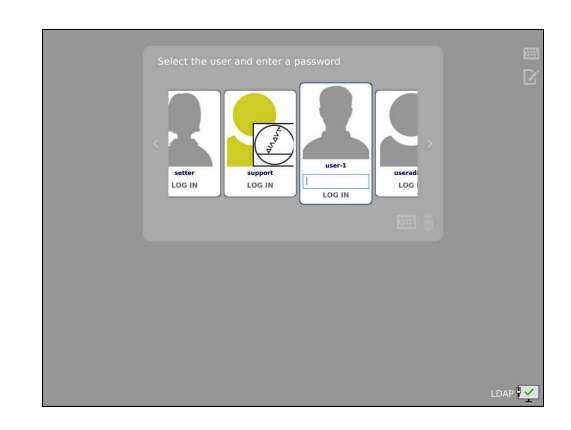

### <span id="page-420-0"></span>**Konfigurace správy uživatelů**

 $\mathbf i$ 

Pokud vytvoříte pomocí **Remote Desktop Manageru** soukromá spojení před aktivací správy uživatelů, tak tato spojení nejsou již při aktivní správě uživatelů k dispozici. Před aktivací správy uživatelů si soukromá připojení zazálohujte.

**Další informace:** ["Remote Desktop Manager \(opce #133\)",](#page-367-0) [Stránka 368](#page-367-0)

Řídicí systém se dodává se správou uživatelů, která není aktivní. Tento stav se označuje jako **Legacy-Mode**.

Dříve než můžete správu uživatelů používat, musíte ji konfigurovat.

Konfigurace znamená následující kroky:

- 1 Vyvolejte správu uživatelů
- 2 Aktivujte správu uživatelů
- 3 Založení uživatele **useradmin**
- 4 Seřízení databanky
- 5 Založení dalších uživatelů

**Další informace:** ["Založení dalších uživatelů", Stránka 429](#page-428-0)

#### **Vyvolejte správu uživatelů**

Pro vyvolání Správy uživatelů postupujte takto:

- Tlačítkem **DIADUR** otevřete **Nabídka HEROS**
- Zvolte položku menu **Nastaveni**
- Zvolte bod menu **UserAdmin**
- Řízení otevře okno **User management** (Správa uživatelů).

Máte možnost opustit okno **Správa uživatelů** po  $\mathbf{i}$ každém částečném kroku konfigurace. Pokud opustíte okno **Správa uživatelů** po aktivování, vyzve vás řídicí systém jednou k novému startu.

#### **Aktivujte správu uživatelů**

Pro aktivaci správy uživatelů postupujte takto:

- Vyvolejte správu uživatelů
- Stiskněte softklávesu **Správa uživatelů je aktivní**
- Řídicí systém ukáže hlášení **Heslo pro 'useradmin' chybí**.  $\geq$

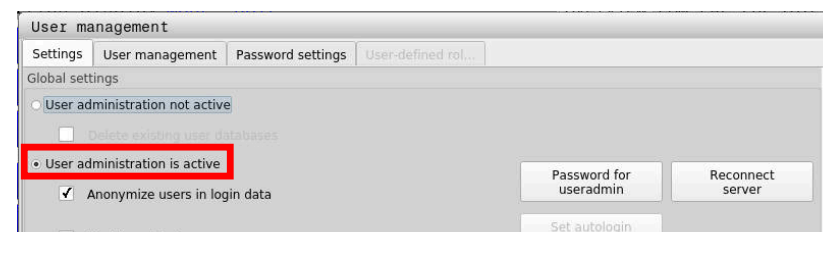

 $\mathbf{i}$ 

Funkce **Anonymita uživatelů v přihlašovacích datech** slouží pro ochranu osobních údajů a je standardně aktivní. Když je tato funkce aktivovaná, tak se data uživatelů ve všech protokolech řízení anonymizují.

### *UPOZORNĚNÍ*

**Pozor, může dojít k nežádoucímu přenosu dat!**

Když vypnete funkci **Anonymita uživatelů v přihlašovacích datech** tak se zobrazují osobní údaje uživatelů ve všech protokolech řízení.

Při servisu a při jiném předávání protokolů vzniká pro vašeho smluvního partnera možnost nahlédnutí do těchto uživatelských údajů. Zajištění potřebných základů právní ochrany dat ve vašem podniku je v tomto případě na vás.

Zachovejte nebo obnovte aktivní stav funkce **Anonymita uživatelů v přihlašovacích datech**

#### **Vypnutí správy uživatelů**

Pokud správu uživatelů vypnete, tak řízení uloží všechny konfigurované uživatele. Proto jsou opět k dispozici po zapnutí správy uživatelů.

Chcete-li konfigurované uživatele při deaktivaci smazat, musíte to výslovně zvolit během procesu vypínání.

Vypnutí správy uživatelů je povolené pouze pro následující FunkčníUživatele:

- **useradmin** ×
- **OEM**  $\blacksquare$
- **SYS**

**Další informace:** ["FunkčníUživatel od fy HEIDENHAIN",](#page-433-0) [Stránka 434](#page-433-0)

Pro deaktivaci správy uživatelů postupujte takto:

- ▶ Nahlaste příslušného FunkčníhoUživatele
- Vyvolejte správu uživatelů
- Zvolte **Správa uživatelů není aktivní**
- Popř. zaškrtněte **Smazat existující databáze uživatelů** abyste smazali všechny nakonfigurované uživatele a uživatelské adresáře
- POUŽÍT
- Stiskněte softklávesu **POUŽÍT**

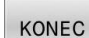

Stiskněte softklávesu **KONEC**

- Řízení otevře okno **Vyžaduje restart systému**.
- Zvolte **Ano**
- Řízení spustí nový start.

#### **Založení Useradmin**

Po prvotní aktivaci Správy uživatelů, musíte vytvořit FunkčníhoUživatele **useradmin**.

Uživatel **useradmin** je srovnatelný s místním Správcem (Administrátorem) systému Windows.

Pro založení uživatele **useradmin** postupujte takto:

- Zvolte **Heslo pro useradmin**
- Řízení otevře překryvné okno **Heslo pro 'useradmin'**
- Zadejte heslo pro uživatele **useradmin**
- Zvolte **Nastavte nové heslo**  $\blacktriangleright$
- Řídicí systém ukáže hlášení **Nastavení a heslo pro 'useradmin' se změnily**.

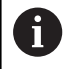

Z bezpečnostních důvodů by hesla měla mít následující vlastnosti:

- Nejméně osm znaků
- Písmena, čísla a speciální znaky
- Vyhněte se složeným slovům a posloupnosti znaků, jako např. Anna nebo 123

Používáte-li speciální znaky, uvědomte si rozložení kláves. HEROS je založen na US-klávesnici, NC-software na klávesnici HEIDENHAINa. Externí klávesnice mohou být konfigurovány libovolně.

Konto **useradmin** nabízí následující funkce:

- Zakládání databank
- Udělování hesel

 $\mathbf i$ 

- Aktivování LDAP-databank
- Export konfiguračních souborů LDAP-serveru
- Import konfiguračních souborů LDAP-serveru  $\blacksquare$
- $\mathbb{R}^n$ Nouzový přístup při zničení databanky uživatelů
- Dodatečnou změnu připojení databanky
- Vypnutí správy uživatelů  $\blacksquare$

Uživatel **useradmin** automaticky obdrží roli HEROS.Admin, což mu se znalostí hesla LDAP-databanky umožní spravovat uživatele ve správě uživatelů. Uživatel **useradmin** je od fy HEIDENHAIN předem definovaný FunkčníUživatel. U FunkčníchUživatelů nelze role přidávat ani mazat. HEIDENHAIN doporučuje poskytnout přístup ke kontu více než jedné osobě v roli HEROS.Admin. To umožňuje zajistit, že nezbytné změny správy uživatelů lze také provést v

nepřítomnosti Správce.

#### **Seřízení databanky**

K seřízení databanky postupujte takto:

- Zvolte databanku pro uložení dat uživatelů
- ▶ Seřízení databanky
- Stiskněte softklávesu **POUŽÍT**
- Stiskněte softklávesu **KONEC**
- Řízení otevře okno **Vyžaduje restart systému**.
- Systém znovu spusťte s **Ano**
- Řídicí systém se znovu spustí.

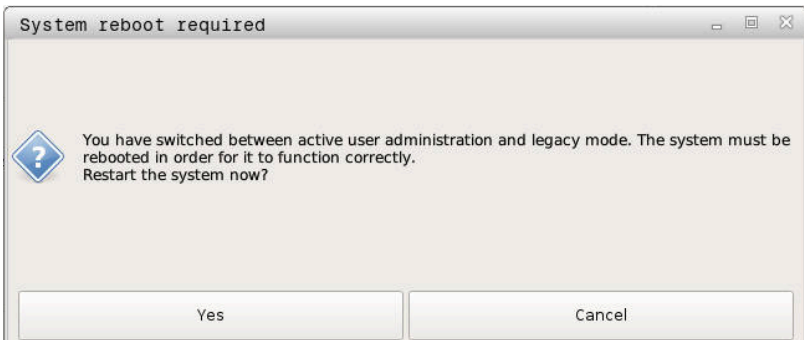

### <span id="page-424-0"></span>**Lokální databáze LDAP**

Než můžete využít funkci **Lokální databáze LDAP**, tak musí být splněny tyto předpoklady:

- Správa uživatelů je aktivní
- Uživatel **useradmin** je konfigurovaný

Při seřizování **Lokální databáze LDAP** postupujte takto:

- Vyvolejte správu uživatelů
- Zvolte funkci **Databáze uživatelů LDAP**
- Řídicí systém povolí přístup do šedivé oblasti LDAP databanky uživatelů k její editaci.
- Zvolte funkci **Lokální databáze LDAP**
- Zvolte funkci **Konfigurace**
- Řízení otevře okno **Konfigurovat lokální databázi LDAP**.
- Zadejte název **LDAP-domény**
- ▶ Zadeite heslo
- ▶ Opakujte heslo
- Stiskněte softklávesu **OK**
- Řízení zavře okno **Konfigurovat lokální databázi LDAP**.

Než začnete upravovat správu uživatelů, budete vyzváni  $\mathbf i$ řídicím systémem k zadání hesla lokální LDAP-databanky. Hesla nesmí být triviální a musí být známá pouze správcům.

**Další informace:** ["Založení dalších uživatelů", Stránka 429](#page-428-0)

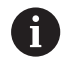

Pokud se název hostitele nebo název domény řídicího systému změní, musí se lokální databáze LDAP překonfigurovat.

### <span id="page-424-1"></span>**LDAP na jiném počítači**

#### **Předpoklady**

Než můžete využít funkci **LDAP na vzdáleném počítači**, tak musí být splněny tyto předpoklady:

- Správa uživatelů je aktivní
- Uživatel **useradmin** je konfigurovaný
- LDAP-databanka je zřízena ve firemní síti
- Konfigurační soubor serveru existující LDAP-databanky musí být uložen v řízení nebo v počítači v síti.
- Počítač s aktuálním konfiguračním souborem je v provozu
- Počítač s aktuálním konfiguračním souborem je dosažitelný v síti

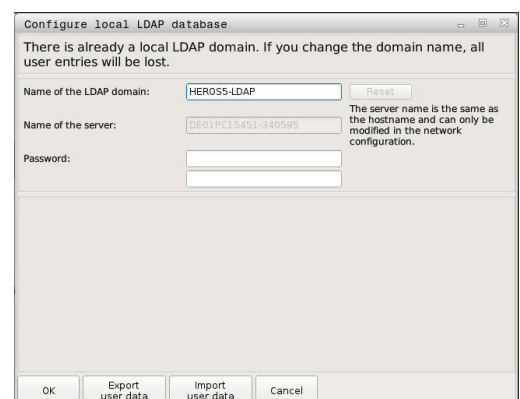

#### **Příprava konfiguračního souboru serveru**

Pro přípravu konfiguračního souboru serveru LDAP-databáze postupujte takto:

- Vyvolejte správu uživatelů
- Zvolte funkci **Databáze uživatelů LDAP**
- Řídicí systém povolí přístup do šedivé oblasti LDAP databanky uživatelů k její editaci.
- Zvolte funkci **Lokální databáze LDAP**
- Zvolte funkci **Export konfig. serveru**
- Řízení otevře okno **Export konfiguračního souboru LDAP.**
- Zadejte do zadávacího políčka název konfiguračního souboru serveru.
- Uložení souboru do požadované složky
- $\geq$ Konfigurační soubor serveru byl úspěšně exportován.

#### **Použití LDAP-databanky na jiném počítači**

Pro použití funkce **LDAP na vzdáleném počítači** postupujte takto:

- Vyvolejte správu uživatelů
- Zvolte funkci **Databáze uživatelů LDAP**
- Řídicí systém povolí přístup do šedivé oblasti LDAP databanky uživatelů k její editaci.
- Zvolte funkci **LDAP na vzdáleném počítači**
- Zvolte funkci **Import konfig. serveru**
- Řízení otevře okno **Import konfiguračního souboru LDAP.**
- Zvolte stávající konfigurační soubor
- Zvolte **SOUBOR**
- Stiskněte softklávesu **POUŽÍT**
- <span id="page-425-0"></span>> Konfigurační soubor byl importován.

### **Přihlášení k doméně Windows**

#### **Předpoklady**

Než můžete využít funkci **Připojení k doméně Windows**, tak musí být splněny tyto předpoklady:

- Správa uživatelů je aktivní
- Uživatel **useradmin** je konfigurovaný п
- V síti je přítomen Windows active Domain Controller
- Máte přístup k heslu Domain Controllers
- $\mathbf{r}$ Máte přístup k uživatelskému rozhraní Domain Controllers nebo vás podporuje IT-Admin
- Domain Controller je dosažitelný v síti  $\blacksquare$

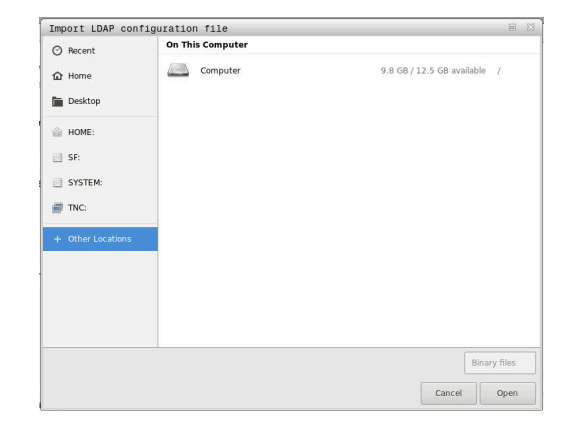

#### **Seřízení Připojení k doméně Windows**

Pro seřízení funkce **Připojení k doméně Windows**, postupujte takto:

- Vyvolejte správu uživatelů
- Zvolte funkci **Připojení k doméně Windows**
- Zvolte funkci **Najít doménu**

j.

Funkcí **Konfigurovat** můžete definovat různá nastavení připojení:

- Zaškrtávacím políčkem **Mapovat SIDs na Unix UIDs** zvolte, zda se zobrazí Windows SID automaticky na Unix UIDs
- Zaškrtávacím políčkem **Použít LDAP** volíte mezi LDAP nebo bezpečným LDAPs. Pro LDAPs definovat, zda bezpečné spojení certifikát kontroluje nebo ne
- Definovat konkrétní skupinu uživatelů systému Windows, na které chcete omezit přihlášení k tomuto řízení
- Upravit organizační jednotku, pod kterou jsou umístěny názvy rolí HEROSu
- Změnit prefix, například pro správu uživatelů v různých dílnách. Každou předponu, která předchází název role HEROSu, lze změnit, například, HEROS-Hala1 a HEROS-Hala2
- Přizpůsobit oddělovače v názvech rolí HEROSu

#### Stiskněte softklávesu **POUŽÍT**

i

#### Řízení otevře okno **Navázat spojení k doméně**.

Pomocí funkce **Organizační jednotka účtu počítače:** můžete zadat, ve které již existující organizační jednotce je například vytvořen přístup.

- ou=Steuerungen
- cn=computers

Vaše údaje musí odpovídat vlastnostem domény. Pojmy nejsou výměnné.

- Zadat uživatelské jméno DomainControllers
- ▶ Zadat heslo DomainControllers
- Řídicí systém připojí nalezené domény Windows.
- Řídicí systém zkontroluje, zda jsou v doméně založené všechny potřebné role jako skupiny.

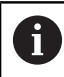

Pokud ještě nejsou vytvořeny v doméně všechny požadované role jako skupiny, vydá řízení výstrahu. Pokud ovládací prvek vydá výstrahu, proveďte jednu ze dvou akcí:

- Stiskněte softklávesu **Přidat definici role**
	- Zvolte funkci **Přidat**

Tady můžete role zadávat přímo do domény.

Zvolte funkci **Export** Zde můžete vydat role externě v souboru s formátem .ldif.

Všechny požadované role jsou vytvářeny v doméně jako skupiny.

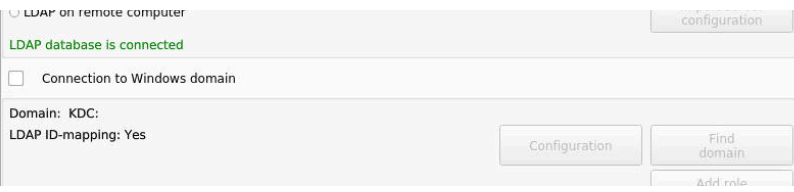

### **Založení skupin**

Chcete-li vytvořit skupiny podle různých rolí, máte následující možnosti:

- Automaticky při připojení k doméně Windows, s udáním uživatele s oprávněním Správce
- Načíst importní soubor ve formátu .ldif na server Windows

Uživatele musí Správce Windows přidat ručně na Domain Controller do rolí (Security Groups).

V následující části najdete dva příklady, jak může Správce Windows navrhnout členění skupin.

### **Příklad 1**

Uživatel je přímo nebo nepřímo členem příslušné skupiny:

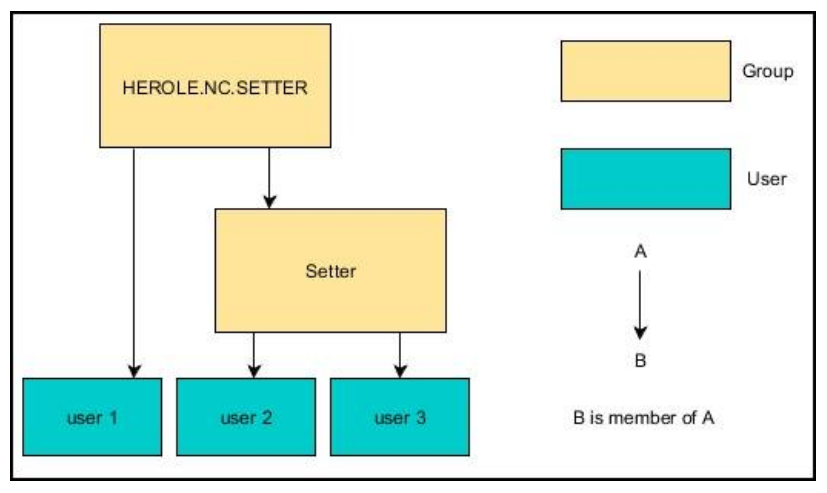

#### **Příklad 2**

A

Uživatelé z různých oblastí (dílen) jsou členy skupin s různými předponami:

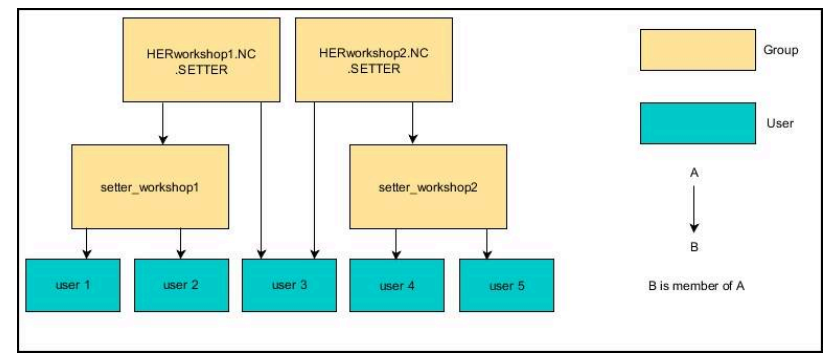

### <span id="page-428-0"></span>**Založení dalších uživatelů**

Než můžete založit další uživatele, tak musí být splněny tyto předpoklady:

- Správa uživatelů je konfigurovaná
- LDAP-Databanka je zvolená a konfigurovaná

Karta **Správa uživatelů** má funkci pouze pro následující databanky:

- **Lokální databáze LDAP**
- **LDAP na vzdáleném počítači**

Při **Připojení k doméně Windows** musíte konfigurovat uživatele v doméně Windows.

**Další informace:** ["Přihlášení k doméně Windows",](#page-425-0) [Stránka 426](#page-425-0)

#### **Otevřete kartu Správa uživatelů**

Pro správu uživatelů postupujte takto:

- Vyvolejte správu uživatelů
- Zvolte kartu **Správa uživatelů**
- Stiskněte softklávesu **EDIT ON**
- Řízení vás příp. vyzve k zadání hesla databanky uživatelů.
- Po zadání hesla řízení otevře menu **Správa uživatelů**.

Máte možnost upravovat stávající uživatele a vytvářet nové uživatele.

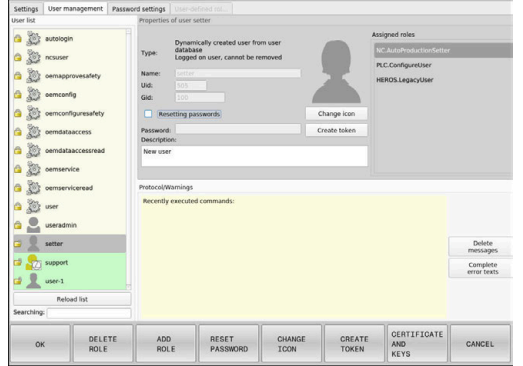

#### **Založení nového uživatele**

Nového uživatele založíte takto:

- Stiskněte softklávesu **Vytvořit nového uživatele**
- Řízení otevře okno pro založení uživatele.
- Zadejte uživatelské jméno
- ▶ Zadejte heslo uživatele

Ť

 $\mathbf{i}$ 

Uživatel musí heslo při prvním přihlášení změnit. **Další informace:** ["Přihlášení ve správě uživatelů",](#page-443-0) [Stránka 444](#page-443-0)

- Volitelně můžete také zadat popis uživatele
- Stiskněte softklávesu **Přidat roli**
- V okně pro výběr zvolte pro vašeho uživatele příslušné role  $\triangleright$ **Další informace:** ["Definice rolí", Stránka 435](#page-434-0)
- Stiskněte softklávesu **Přidat**  $\mathbf{p}$

V nabídce jsou k dispozici další dvě softtlačítka:

**Přidat externí přihlášení**

přidá např. Remote.HEROS.Admin namísto HEROS.Admin.

Tato role je povolena pouze pro dálkové přihlášení k systému.

**Přidat lokální přihlášení** přidá např. Local.HEROS.Admin namísto HEROS.Admin. Tato role je povolena pouze pro lokální přihlášení na

obrazovce řízení.

- Stiskněte softklávesu **ZAVŘÍT**
- Řízení zavře okno pro vytvoření uživatele.
- Stiskněte softklávesu **OK**
- Stiskněte softklávesu **POUŽÍT**
- Řídicí systém převezme změny.
- Stiskněte softklávesu **KONEC**
- Řízení zavře správu uživatelů.

Pokud jste nerestartovali řídicí systém po konfiguraci databáze, tak řízení zobrazí výzvu k restartu, aby byly změny účinné.

**Další informace:** ["Konfigurace správy uživatelů",](#page-420-0) [Stránka 421](#page-420-0)

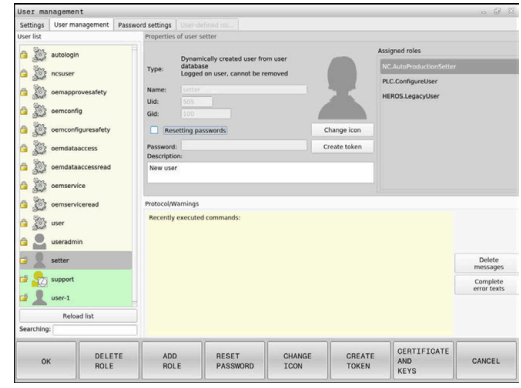

i

#### **Vložení obrázku do profilu**

Volitelně můžete uživatelům přiřadit obrázky. Pro tento účel máte k dispozici **Výchozí ikony uživatelů:** od fy HEIDENHAIN. Do řídicího systému můžete také nahrát vlastní obrázky ve formátech JPEG nebo PNG. Následně můžete tyto obrazové soubory použít jako profilové obrázky.

Profilové obrázky vložíte takto:

Přihlaste uživatele s rolí HEROS.Admin např. **useradmin**

**Další informace:** ["Přihlášení ve správě uživatelů", Stránka 444](#page-443-0)

- Vyvolejte správu uživatelů
- Zvolte kartu **Správa uživatelů**
- Stiskněte softklávesu **Editovat uživatele**
- Stiskněte softklávesu **Změnit ikonu**
- ► Zvolte v menu požadovaný obrázek
- Stiskněte softklávesu **Zvol. ikonu**
- Stiskněte softklávesu **OK**
- Stiskněte softklávesu **POUŽÍT**
- Řídicí systém převezme změny.

Profilové obrázky můžete vkládat také hned při zakládání uživatele.

### **Nastavení hesla správy uživatelů**

#### **Karta Nastavení hesla**

Uživatelé s rolí HEROS.Admin mají možnost na záložce **Nastavení hesla** definovat přesné požadavky na uživatelská hesla. **Další informace:** ["Práva", Stránka 438](#page-437-0)

 $\mathbf i$ 

i

Pokud nesplníte definované požadavky během vytváření hesla, pak řídicí systém vydá chybové hlášení.

Pro vyvolání záložky **Nastavení hesla** postupujte takto:

- Přihlaste uživatele s rolí HEROS.Admin
- Vyvolejte správu uživatelů
- Zvolte záložku **Nastavení hesla**
- Stiskněte softklávesu **EDIT ON**
- Řízení otevře okno **Zadejte heslo pro databázi LDAP**.
- ▶ Zadeite heslo
- Řízení povolí úpravy záložky **Nastavení hesla**

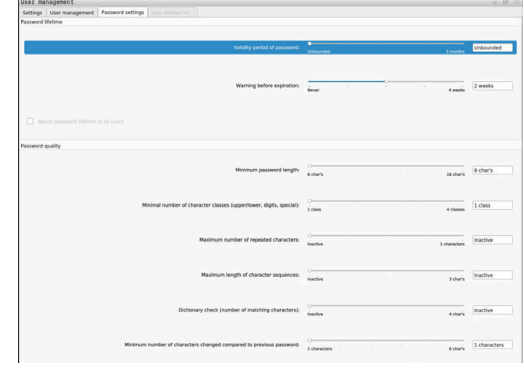

#### **Definování nastavení hesla**

Řízení nabízí možnost konfigurovat různými parametry požadavky na uživatelská hesla.

Ke změně parametrů postupujte takto:

- Vyvolejte kartu **Nastavení hesla**
- ▶ Zvolte požadované parametry
- Řídicí systém označí zvolený parametr modře.
- Definujte požadovaný parametr na stupnici
- Řídicí systém ukáže zvolený parametr v okně.

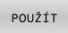

- Stiskněte softklávesu **POUŽÍT**
- Řídicí systém převezme změnu.

K dispozici jsou následující parametry:

#### **Životnost hesla**

- **Doba platnosti hesla:** Udává dobu použitelnosti hesla.
- **Varování před vypršením:** Vydává od definovaného okamžiku varování o vypršení platnosti hesla.

#### **Kvalita hesla**

**Minimální délka hesla:**

Udává minimální délku hesla.

- **Minimální počet tříd znaků (malá/velká, číslice, speciální):** Udává minimální počet různých druhů znaků v heslu.
- **Maximální počet opakovaných znaků:** Udává maximální počet stejných, za sebou následujících znaků v heslu.
- **Maximální délka sekvencí znaků:** Udává maximální délku sekvence znaků použitou v heslu, např. 123.
- **Slovníková kontrola (počet odpovídajících znaků):** Kontroluje heslo na použitá slova a vrátí počet povolených souvisejících znaků.
- **Minimální počet změněných znaků oproti předchozímu heslu:**

Udává o kolik znaků se musí lišit nové heslo od starého.
# **Přístupová práva**

Správa uživatelů je založena na správě přístupových práv v Unixu. Přístupy řídícího systému jsou řízené pomocí práv.

Ve správě uživatelů se rozlišují následující pojmy:

- **Uživatel**
- Role  $\blacksquare$
- **Práva**

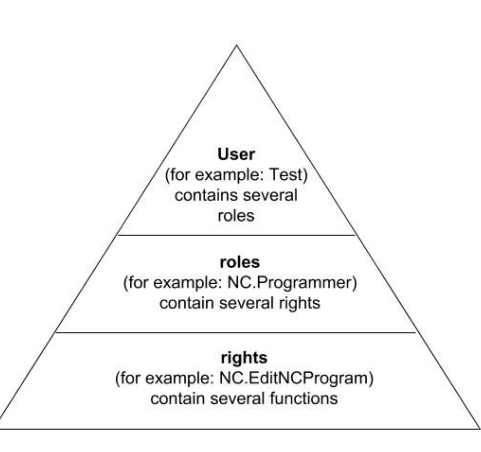

#### **Uživatel**

Uživatel může být v řídicím systému předem definovaný nebo ho může definovat uživatel.

Správa uživatelů nabízí následující druhy uživatelů:

- předem definovaný FunkčníUživatel od fy HEIDENHAIN **Další informace:** ["FunkčníUživatel od fy HEIDENHAIN",](#page-433-0) [Stránka 434](#page-433-0)
- FunkčníUživatel výrobce stroje
- samodefinovaný uživatel

Uživatel dostane všechny přidělené role.

Výrobce vašeho stroje definuje FunkčníUživatele, kteří jsou potřeba např. pro údržbu stroje. Podle úkolu můžete buďto použít předdefinovaného FunkčníhoUživatele nebo musíte založit nového uživatele. FunkčníUživatelé od fy HEIDENHAIN mají určená přístupová práva již při dodání řídicího systému.

#### **Role**

 $\mathbf i$ 

Role se skládají ze shrnutí práv, která pokrývají určitý rozsah funkcí řídicího systému.

- **Role operačního systému:**
- $\blacksquare$ **Role NC operátora:**
- **Role výrobce obráběcího stroje (PLC):**  $\blacksquare$

Všechny role jsou v řídicím systému předem definované. Jednomu uživateli můžete přiřadit několik rolí.

#### **Práva**

Práva se skládají ze souhrnu funkcí, které pokrývají nějakou oblast řízení, jako je například editování tabulky nástrojů.

- Práva HEROSu
- **Práva NC**
- Práva PLC (Výrobce stroje)

Pokud uživatel dostane několik rolí, tak tím dostane všechna v nich obsažená práva.

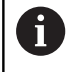

Dbejte na to, aby každý uživatel dostal všechna potřebná přístupová práva. Přístupová práva vyplývají z činností, které uživatel provádí s řídicím systémem.

# <span id="page-433-0"></span>**FunkčníUživatel od fy HEIDENHAIN**

FunkčníUživatelé od HEIDENHAINa jsou předem definovaní uživatelé, kteří se vytváří automaticky při aktivování správy uživatelů. FunkčníUživatele nemůžete změnit.

HEIDENHAIN dává při dodávce řídicího systému k dispozici čtyři různé FunkčníUživatele.

#### **OEM**

FunkčníUživatel **oem** je pro výrobce stroje. Pomocí **oem** lze přistupovat k diskové jednotce **PLC:** řídicího systému.

#### **FunkčníUživatel výrobce stroje**  $\Box$

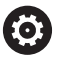

Informujte se ve vaší příručce ke stroji!

Výrobce stroje se může odchýlit od uživatelů, předvolených fou HEIDENHAIN.

FunkčníUživatelé výrobce stroje mohou být aktivní již v režimu **Legacy-Mode** a měnit hesla.

Máte možnost zadáním kódů nebo hesel, která nahradí kódy, povolit dočasná práva FunkčníchUživatelů **OEM**.

**Další informace:** ["Current User", Stránka 451](#page-450-0)

#### **sys**

Pomocí FunkčníhoUživatele **sys** lze přistupovat k diskové jednotce **SYS:** řídicího systému. Tento FunkčníUživatel je vyhrazen pro servis zákaznického servisu HEIDENHAIN.

#### **user**

V režimu **Legacy-mode** se při náběhu řídicího systému automaticky přihlásí k systému FunkčníUživatel **user**. Při aktivní správě uživatelů nemá **user** žádnou funkci. Přihlášeného uživatele **user** nelze v režimu **Legacy-Mode** zaměnit.

#### **useradmin**

FunkčníUživatel **useradmin** se vytváří automaticky při aktivování správy uživatelů. Pomocí **useradmin** lze konfigurovat a editovat správu uživatelů.

# **Definice rolí**

HEIDENHAIN shrnuje několik práv pro jednotlivé oblasti úloh do rolí. Máte několik předdefinovaných rolí, které můžete použít k přiřazení práv uživatelům. Následující tabulky obsahují jednotlivá práva různých rolí.

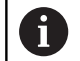

Každý uživatel by měl obsahovat alespoň jednu roli z oblasti operačního systému a programování. Roli lze také povolit pro místní přihlášení nebo dálkové přihlášení. Místní přihlášení je přihlášení se přímo na obrazovce řízení. Dálkové přihlášení (DNC) je připojení přes SSH. Práva uživatele mohou tedy také záviset na tom, přes který přístup uživatel k řízení přistupuje. Pokud je role povolena pouze pro místní přihlášení, obdrží přídavek Local. k názvu role, například Local.HEROS.Admin

namísto HEROS.Admin. Pokud je role povolena pouze pro dálkové přihlášení, obdrží přídavek Remote. k názvu role, například

Přednosti rozdělení do rolí:

- Zjednodušená administrace
- Různá práva mezi různými verzemi softwaru řízení a různými výrobci strojů jsou vzájemně kompatibilní.

Remote.HEROS.Admin namísto HEROS.Admin.

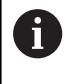

f)

Různé aplikace vyžadují přístup k různým rozhraním. Správce musí také nastavit práva pro požadovaná rozhraní, kromě práv pro různé funkce a přídavné programy. Tato práva jsou zahrnuta v **Role operačního systému:**.

Následující obsahy se mohou v následujících verzích softwaru řídicího systému změnit:

- HeROS jméno práva
- Skupiny Unixu
- GID

# **Role operačního systému:**

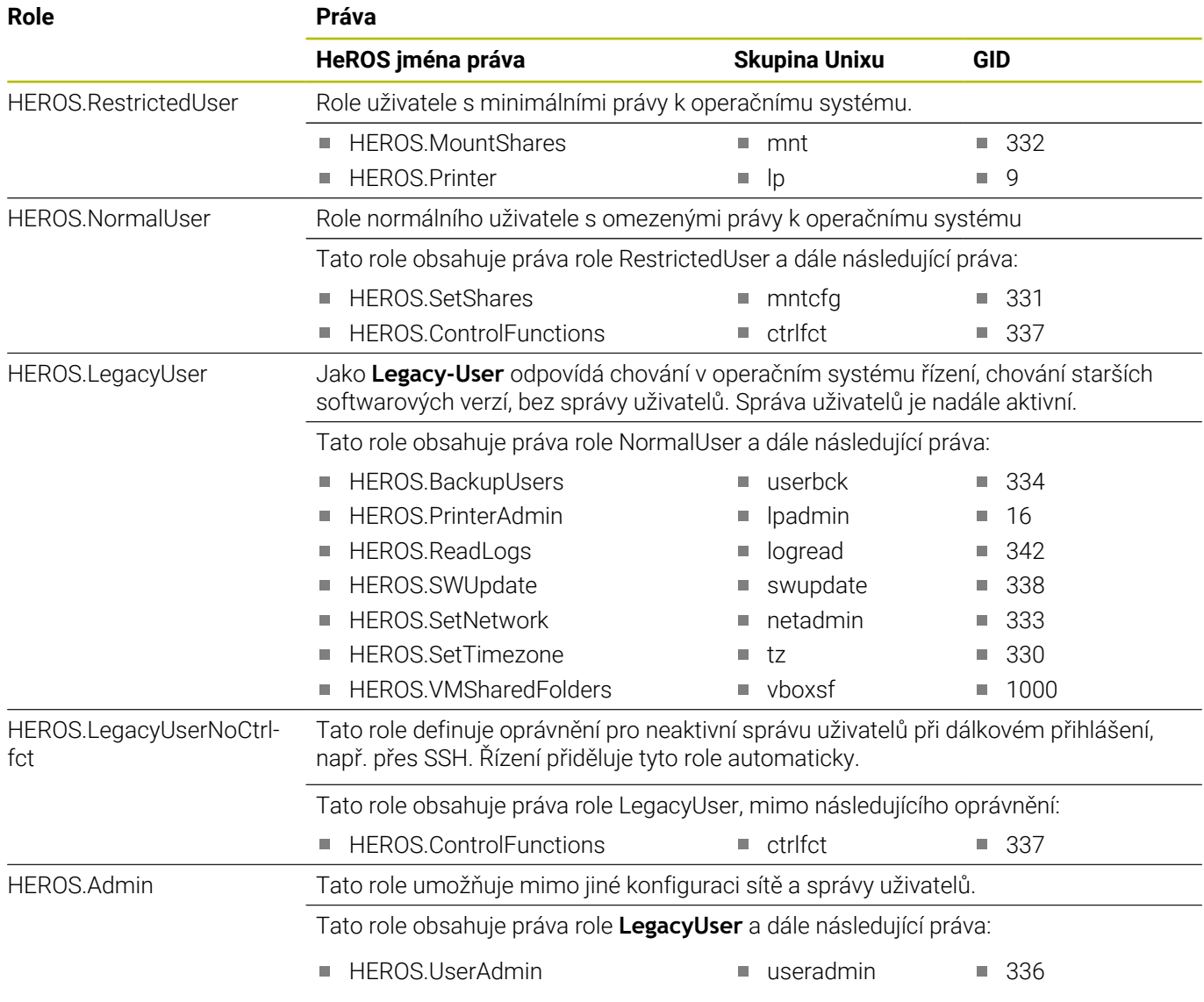

#### **Role NC operátora:**

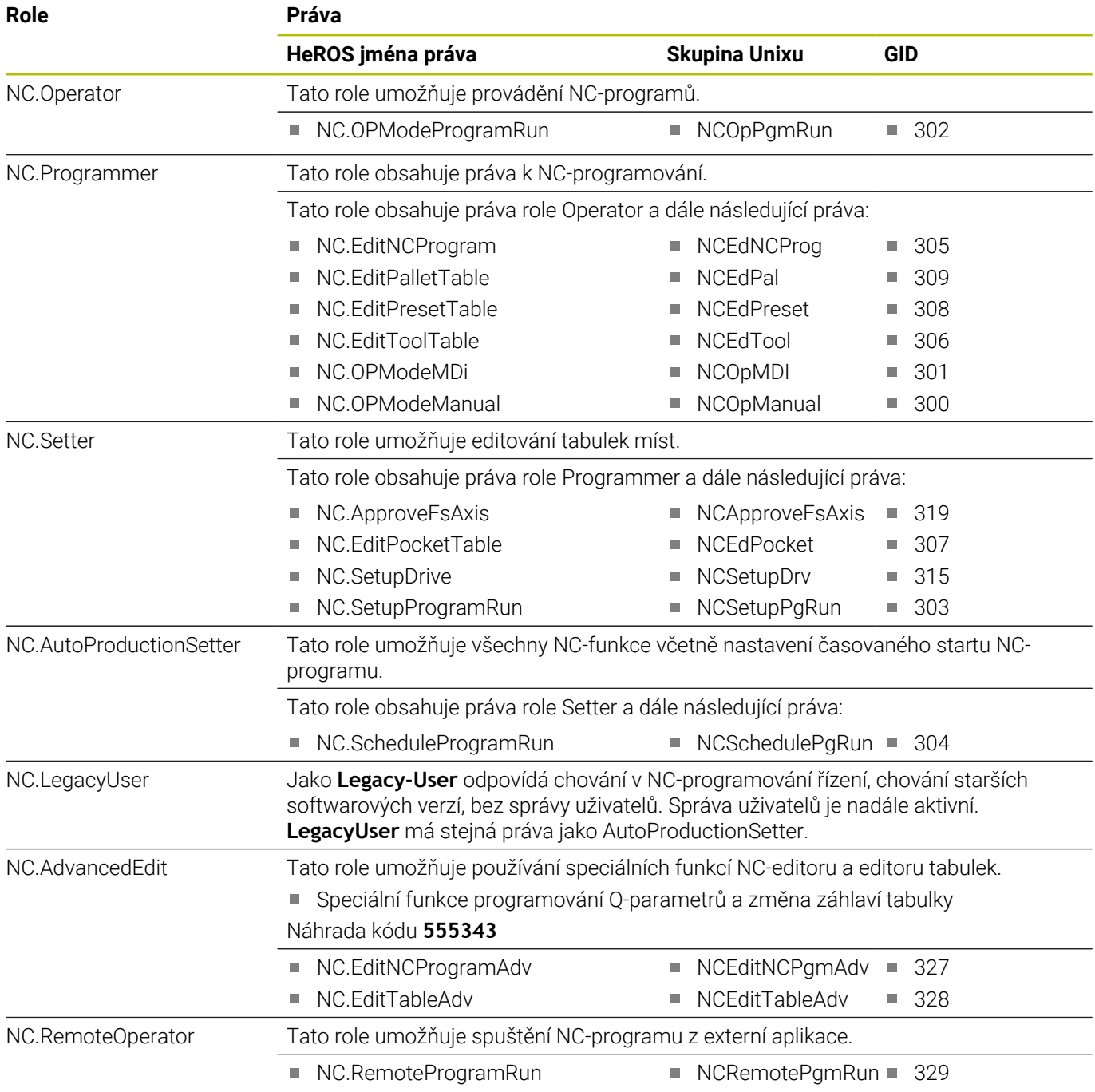

## **Role výrobce obráběcího stroje (PLC):**

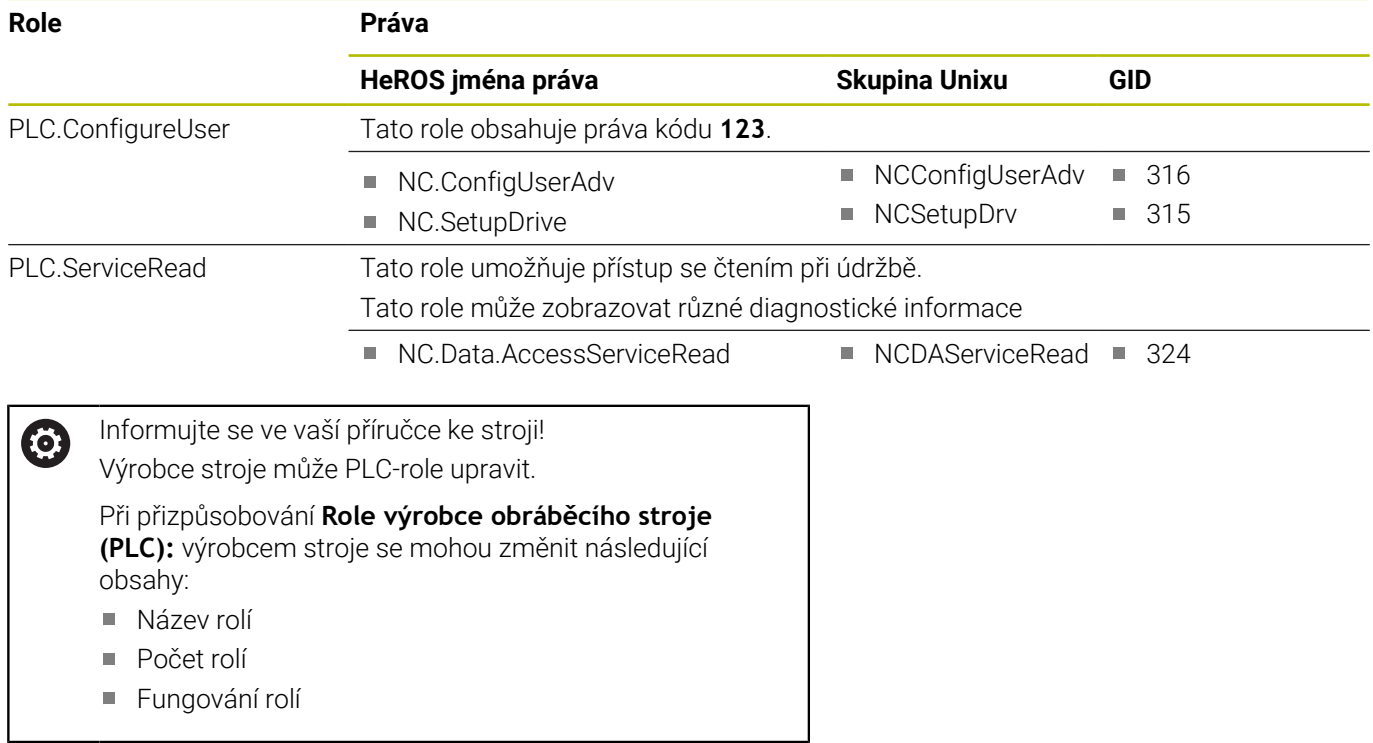

# **Práva**

Následující tabulka obsahuje seznam jednotlivých práv.

#### **Oprávnění:**

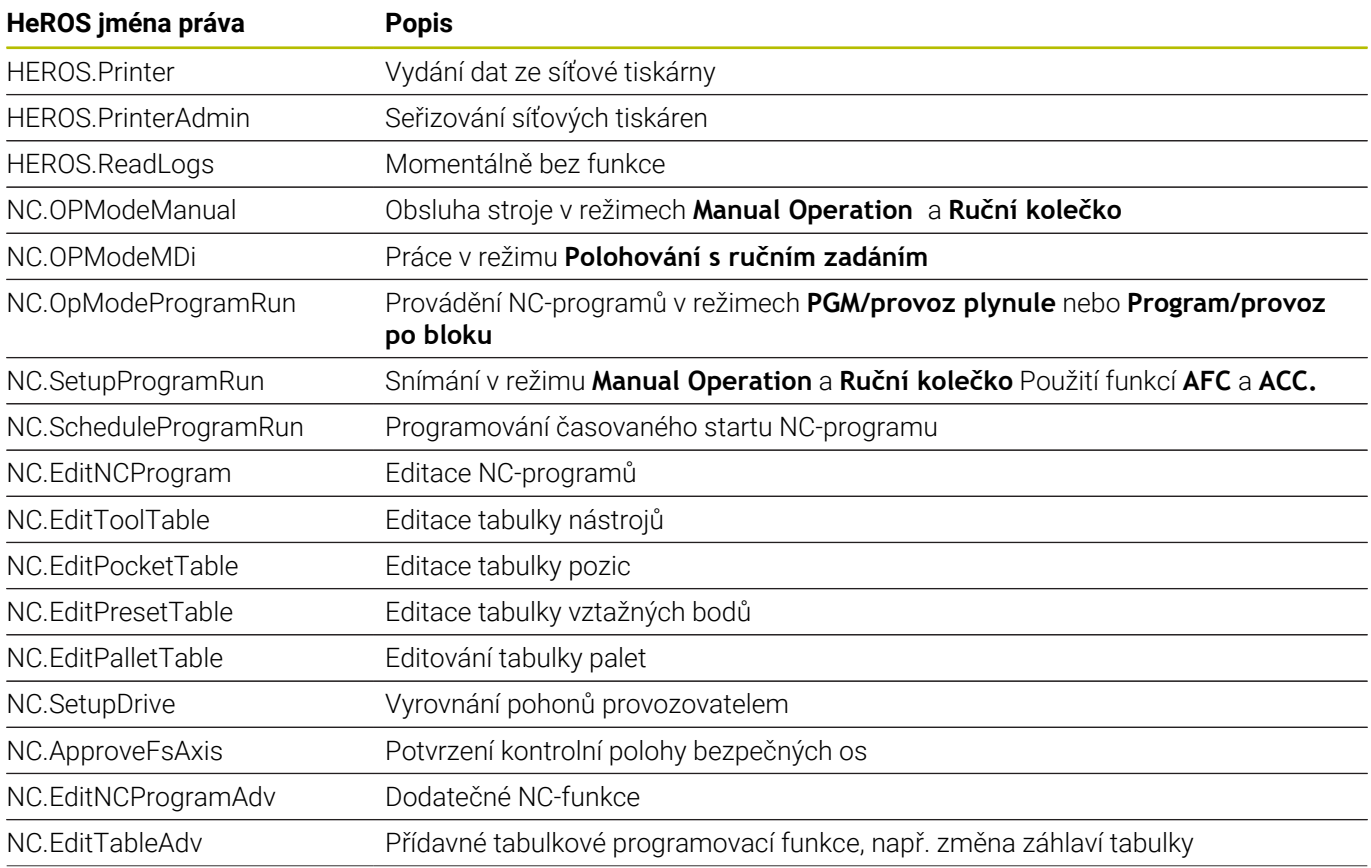

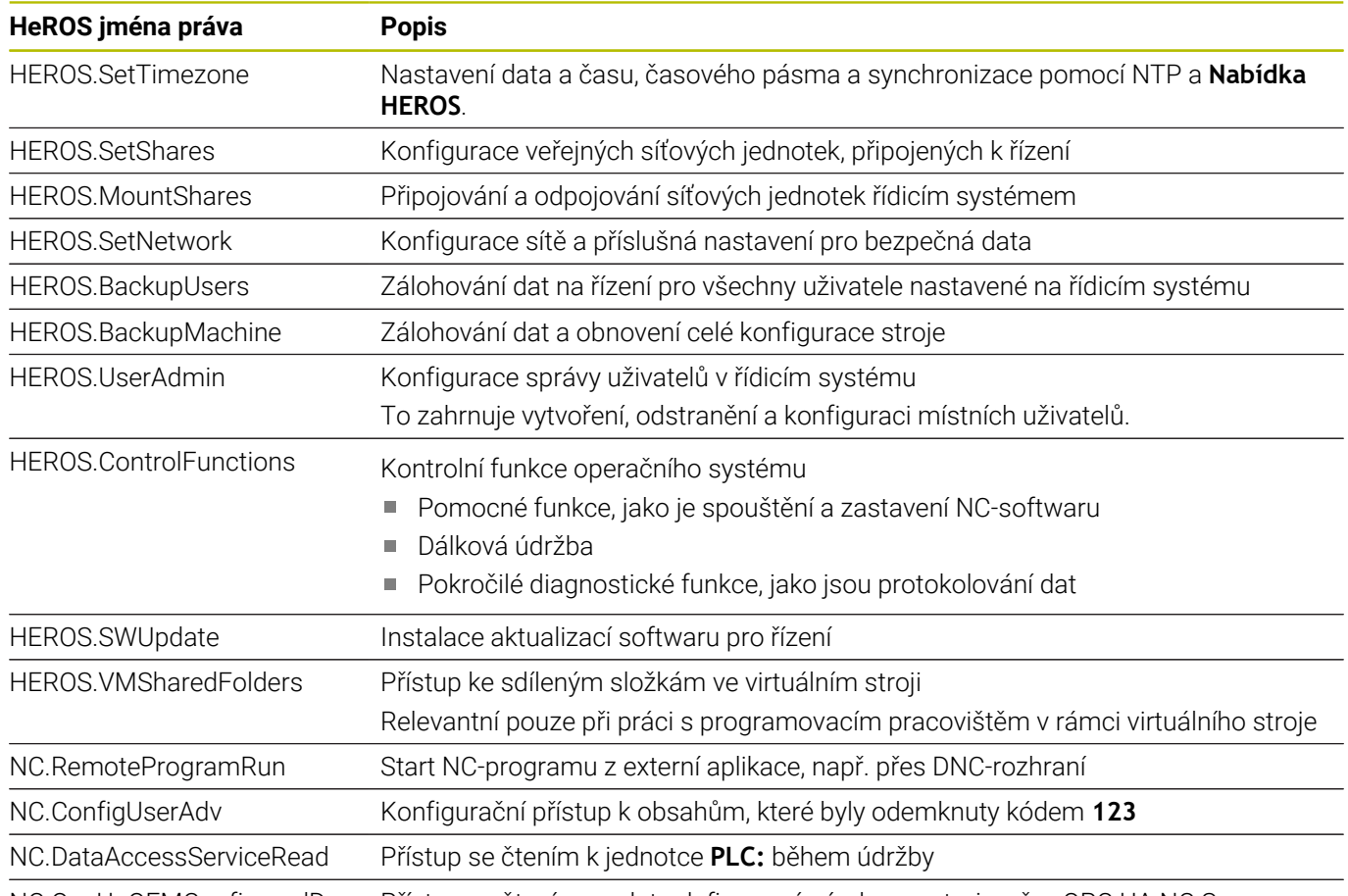

NC.OpcUaOEMConfiguredDa-Přístup se čtením na data definovaná výrobcem stroje, přes OPC UA NC Server taRead

# **Aktivování Auto.přihl.**

Pomocí funkce **Auto.přihl.** přihlásí řídicí systém při startu zvoleného uživatele automaticky, bez zadání hesla.

Tak můžete, na rozdíl od režimu **Legacy** omezit práva uživatele, bez zadání hesla.

Pro podrobnější kontrolu oprávnění řídicí systém ještě vyžaduje ověření.

Abyste mohli aktivovat **Auto.přihl.**, tak musí být splněny tyto předpoklady:

- Správa uživatelů je konfigurovaná
- Uživatel pro **Auto.přihl.** je založený

Pro aktivaci funkce **Auto.přihl.** postupujte takto:

- Vyvolejte správu uživatelů
- Zvolte kartu **Nastaveni**
- Stiskněte softklávesu **Globální nastavení**
- Zaškrtněte **Povolit automatické přihlášení** (Povolit Autologin)
- Řízení otevře okno pro volbu uživatele.
- ▶ Vyberte uživatele
- ▶ Zadejte heslo uživatele
- Stiskněte softklávesu **OK**

# **Ověřování uživatele od externích aplikací**

#### **Úvod**

Při aktivní správě uživatelů musí také externí aplikace ověřit uživatele, aby bylo možné přiřadit správná práva.

Při DNC-spojení přes RPC nebo LSV2-protokol je spojení vedeno přes SSH-tunel. S tímto mechanismem je vzdálený uživatel přiřazen k uživateli nastavenému v řízení a obdrží jeho práva.

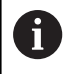

Šifrování, použité v tunelu SSH, také zabezpečuje komunikaci proti útočníkům.

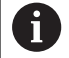

Při OPC UA-spojní se provádí ověření pomocí uloženého uživatelského certifikátu.

**Další informace:** "**[OPC UA NC Server](#page-453-0)** (opce #56 - #61)", [Stránka 454](#page-453-0)

#### **Princip přenosu přes SSH-tunel**

Předpoklady:

- Síť TCP/IP
- Externí počítač jako SSH-klient
- Řídicí systém jako SSH-server
- Pár klíčů sestávající z:
- soukromého klíče
	- veřejného klíče

SSH-spojení se vždy provádí mezi SSH-klientem a SSH-serverem.

Dvojice klíčů slouží k zabezpečení připojení. Tento pár klíčů je generován u klienta. Dvojice klíčů se skládá ze soukromého klíče a veřejného klíče. Soukromý klíč zůstává u klienta. Veřejný klíč je přenesen při seřizování na server, a přiřazen konkrétnímu uživateli.

Klient se pokusí připojit k serveru pod daným uživatelským jménem. Server může použít veřejný klíč k ověření, zda má žadatel o připojení příslušný soukromý klíč. Pokud ano, přijímá SSH-připojení a přiřadí jej uživateli, pro kterého je provedeno přihlášení. Komunikace pak může procházet "tunelem" prostřednictvím tohoto SSH-spojení.

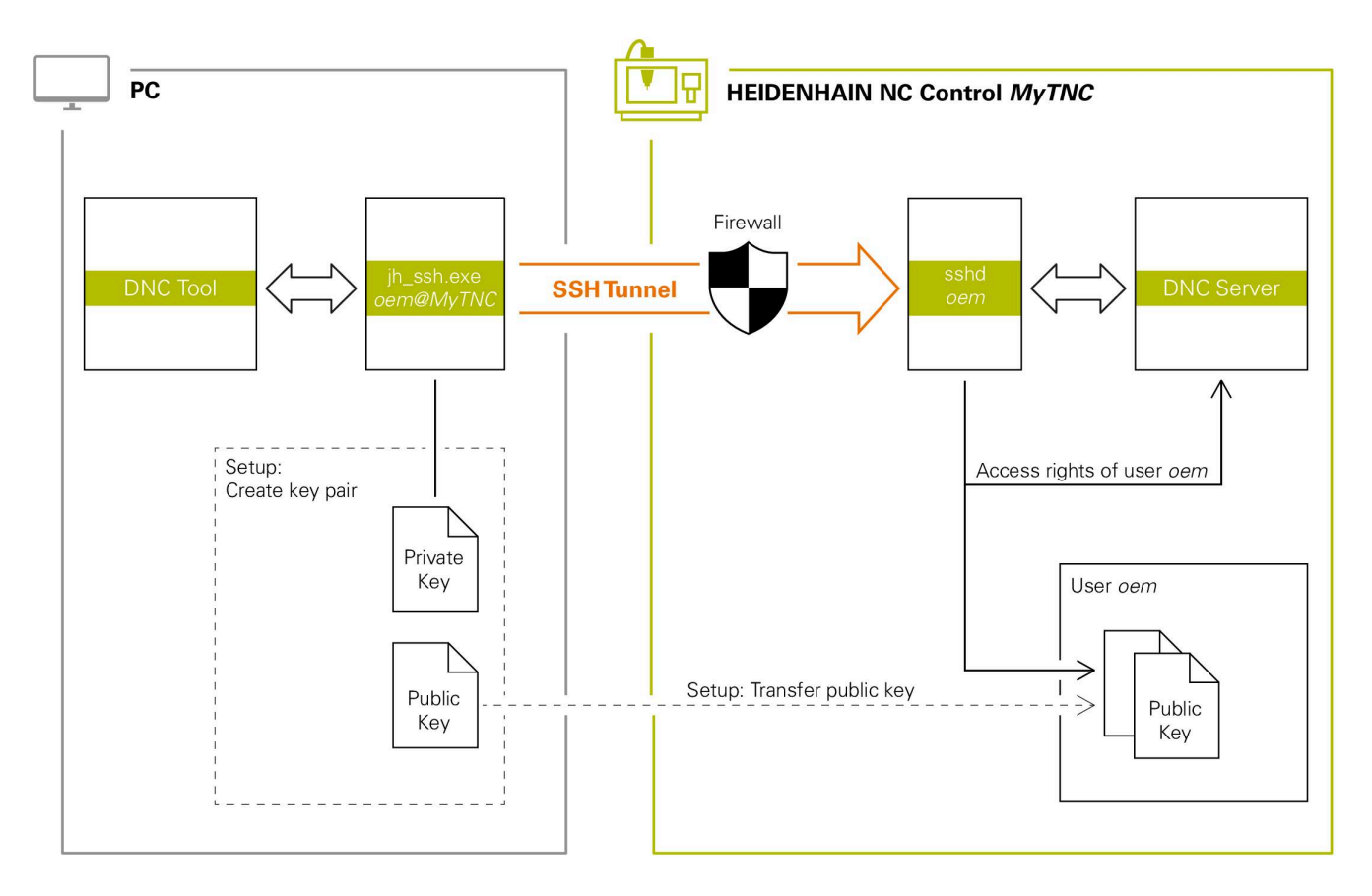

#### **Použití u externích aplikací**

i.

Pokud je správa uživatelů aktivní, můžete vytvářet zabezpečená síťová připojení pouze prostřednictvím SSH. Řídicí systém automaticky blokuje připojení LSV2 přes sériová rozhraní (COM1 a COM2) i síťová spojení bez identifikace uživatele.

Strojními parametry **allowUnsecureLsv2** (č. 135401) a **allowUnsecureRpc** (č. 135402) výrobce stroje definuje, zda řídicí systém zablokuje nezabezpečená spojení LSV2 nebo RPC také při vypnuté správě uživatelů. Tyto strojní parametry jsou obsažené v datovém objektu **CfgDncAllowUnsecur** (135400).

**Další informace:** ["Sériová rozhraní na TNC 620",](#page-397-0) [Stránka 398](#page-397-0)

PC-nástroje nabízené fou Heidenhain, jako je například TNCremo od verze **v3.3**, poskytují všechny funkce pro nastavení, sestavení a správu bezpečného připojení přes SSH-tunel.

Při sestavování připojení se generuje požadovaná dvojice klíčů a veřejný klíč je přenesen do řídicího systému.

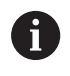

Konfigurace připojení lze používat společně všemi PCnástroji HEIDENHAIN k navázání spojení, jakmile byly zřízeny.

Totéž platí i pro aplikace, které používají pro komunikaci HEIDENHAIN DNC-komponenty z RemoTools SDK. Není třeba přizpůsobovat stávající zákaznické aplikace.

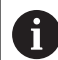

Pro rozšíření konfigurace spojení pomocí příslušného nástroje **CreateConnections** je nutná aktualizace na **HEIDENHAIN DNC v1.7.1**. Není třeba přizpůsobovat zdrojové kódy zákaznické aplikace.

#### **Seřízení a odstranění bezpečného spojení**

Chcete-li navázat zabezpečené připojení k přihlášenému uživateli, postupujte takto:

- Zvolte v nabídce MOD skupinu **Nastavení stroje**
- Zvolte funkci **Vnější přístup**
- Stiskněte softklávesu **Schlüsselverwaltung**  $\mathbf{p}$
- Řízení otevře okno **Certifikát a klíče**.
- Zvolte funkci **Povolit autentizaci hesla**
- Stiskněte softklávesu **Uložit a restartovat server**
- Použijte **TNCremo** k sestavení zabezpečeného spojení (TCP  $\blacktriangleright$ Secure).

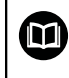

i.

Podrobné informace najdete v integrovaném systému nápovědy TNCremo.

TNCremo uložilo veřejný klíč v řídicím systému.

Aby bylo zajištěno optimální zabezpečení, tak funkci **Povolit autentizaci hesla** zase vypněte po uložení klíče.

- Zrušte volbu funkce **Povolit autentizaci hesla** ь
- Stiskněte softklávesu **Uložit a restartovat server**
- Řídicí systém převzal změnu.

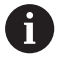

- Kromě nastavení prostřednictvím PC-Tools s ověřením pomocí hesla, je zde také možnost importovat veřejný klíč přes USB-flashdisk nebo síťovou jednotku do řízení.
- V okně **Certifikát a klíče** můžete v oblasti **Externě spravovaný soubor klíče SSH** zvolit soubor s dalšími veřejnými klíči SSH. Tak můžete používat SSH-klíč bez nutnosti přenášet ho do řídicího systému.

Chcete-li smazat klíč v řízení a tím zase odstranit možnost bezpečného spojení pro uživatele, postupujte takto:

- Zvolte v nabídce MOD skupinu **Nastavení stroje**
- Zvolte funkci **Vnější přístup**
- Stiskněte softklávesu **Schlüsselverwaltung**  $\mathbf{r}$
- Řízení otevře okno **Certifikát a klíče**.
- ▶ Zvolte klíč ke smazání
- Stiskněte softklávesu **Smazat SSH klíč**  $\mathbf{r}$
- Řízení smaže vybraný klíč.

#### **Zablokování nezajištěného spojení ve firewallu**

Aby použití bezpečných spojení poskytovalo skutečnou výhodu pro IT-bezpečnost řídicího systému, měly by se DNC-protokoly LSV2 a RPC v bráně firewallu zablokovat.

Aby to bylo možné, musí následující strany přejít na zabezpečená spojení:

Výrobce stroje se všemi externími aplikacemi, např. osazovacími roboty

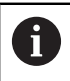

Pokud je pomocná aplikace připojena přes **strojní síť X116**, může přepnutí na šifrované spojení odpadnout.

Uživatel s vlastními externími aplikacemi

Pokud mají všechny strany zabezpečená připojení, mohou se DNCprotokoly LSV2 a RPC v bráně **Firewall** zablokovat.

Pro zablokování protokolů ve Firewallu postupujte takto:

- Tlačítkem **DIADUR** otevřete **HEROS-menu**  $\mathbf{p}$
- Zvolte položku menu **Nastaveni**  $\frac{1}{2}$
- $\mathbf{b}$ Zvolte bod menu **Firewall**
- Zvolte metodu **Zakázat vše** u **DNC** a **LSV2**  $\mathbf{p}$
- Zvolte funkci **Použít**  $\mathbf{b}$
- Řídicí systém uloží změny.
- <span id="page-443-0"></span>Okno uzavřete s **OK**  $\mathbf{b}$

# **Přihlášení ve správě uživatelů**

Řídicí systém zobrazuje přihlašovací dialog v následujících případech:

- Po provedení funkce **Odhlásit uživatele**
- j. Po provedení funkce **Změnit uživatele**
- Po zablokování obrazovky přes **Spořič obrazovky**  $\mathbf{u}$
- $\blacksquare$ Bezprostředně po startu řídicího systému s aktivní správou uživatelů, pokud není aktivní **Auto.přihl.** (Automatické přihlášení)

V přihlašovacím dialogu máte tyto možnosti:

- Uživatelé, kteří byli aspoň jednou přihlášeni  $\overline{\phantom{a}}$
- **Ostatní** uživatelé Ī.

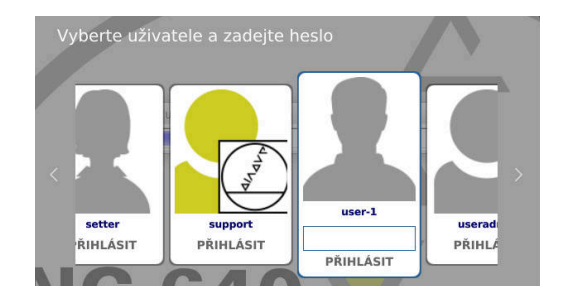

#### **První přihlášení uživatele**

Pokud se chcete přihlásit s uživatelem poprvé, musíte tak učinit přes zadávací políčko **Ostatní**.

Pro první přihlášení uživatele pomocí **Ostatní**, postupujte takto:

- Zvolte **Ostatní** v přihlašovacím dialogu
- Řízení zvětší vaši volbu.
- Zadejte uživatelské jméno
- ▶ Zadejte heslo uživatele
- Řízení otevře políčko s hlášením **Platnost hesla skončila. Nyní změňte vaše heslo.**
- ▶ Zadejte aktuální heslo
- ▶ Zadejte nové heslo
- ▶ Znovu zadejte nové heslo
- Řídicí systém přihlásí nového uživatele.
- Uživatel se zobrazí v přihlašovacím dialogu.

#### **Přihlášení známého uživatele s heslem**

Pro přihlášení uživatele, který je zobrazen v přihlašovacím dialogu, postupujte takto:

- Zvolte uživatele v přihlašovacím dialogu
- Řízení zvětší vaši volbu.
- ▶ Zadejte heslo uživatele
- Řídicí systém přihlásí zvoleného uživatele.

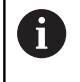

Řídicí systém zobrazuje v přihlašovacím dialogu, zda je aktivní klávesa Caps Lock.

#### **Přihlášení uživatele se žetonem (Token)**

Přihlášení uživatele se žetonem provádějte takto:

- ▶ Přiložte žeton ke čtečce
- Popř. zadejte PIN-kód
- Řídicí systém přihlásí zvoleného uživatele.
- ▶ Odstraňte žeton od čtečky

#### **Požadavky na heslo**

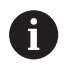

- Z bezpečnostních důvodů by hesla měla mít následující vlastnosti:
- Nejméně osm znaků
- Písmena, čísla a speciální znaky
- Vyhněte se složeným slovům a posloupnosti znaků, jako např. Anna nebo 123

Uvědomte si, že Správce může definovat požadavky na heslo. Mezi požadavky na heslo patří:

- Minimální délka
- Minimální počet různých tříd znaků
	- Velká písmena
	- Malá písmena
	- Číslice

i

- Speciální znaky
- Maximální délka sekvencí znaků např. 54321 = sekvence 5 znaků
- Počet znaků, které se shodují při slovníkové kontrole
- Minimální počet změněných znaků proti předchůdci

Pokud nové heslo nesplňuje požadavky, přijde chybové hlášení. Musíte zadat jiné heslo.

Správci mohou stanovit dobu vypršení hesel. Pokud si heslo v platném období nezměníte, nebude již přihlášení daného uživatele možné. V takovém případě musí správce uživatelské heslo resetovat, pak se budete moci zase přihlásit.

- V pravidelných intervalech si měňte heslo **Další informace:** ["Změna hesla aktuálního uživatele",](#page-451-0) [Stránka 452](#page-451-0)
- Dbejte na varování ohledně změny hesla

# **Změna uživatele nebo odhlášení**

Pomocí bodu menu HEROSu **Vypnout** nebo stejnojmenné ikony vpravo dole v liště menu se otevře okno s volbou **Vypnout a restartovat**.

Řízení nabízí následující možnosti:

#### **Vypnout**:

- Všechny další programy a funkce jsou zastaveny a ukončeny
- Systém ukončí činnost
- Řídicí systém se vypne
- **Restart**:
	- Všechny další programy a funkce jsou zastaveny a ukončeny
	- Systém se restartuje

#### **Odhlásit**:

- Všechny další programy se ukončí
- Uživatel bude odhlášen
- Otevře se přihlašovací maska

Pro pokračování se musí nový uživatel přihlásit se zadáním hesla.

NC-obrábění probíhá dále pod dříve přihlášeným uživatelem.

#### **Přepnutí uživatelů**:

- Otevře se přihlašovací maska
- Uživatel nebude odhlášen

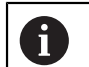

Přihlašovací masku lze opět zavřít funkcí **Zrusit** bez zadání hesla. Všechny další programy a NC-programy

přihlášeného uživatele běží dále.

#### **Spořič obrazovky se zablokováním**

Máte možnost zablokovat řídicí systém přes spořič obrazovky. Dříve spuštěné NC-programy budou běžet i během tohoto období dále.

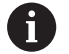

Chcete-li spořič obrazovky znovu odblokovat, je nutné zadat heslo:

**Další informace:** ["Přihlášení ve správě uživatelů",](#page-443-0) [Stránka 444](#page-443-0)

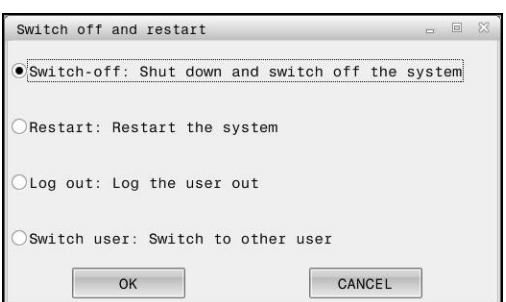

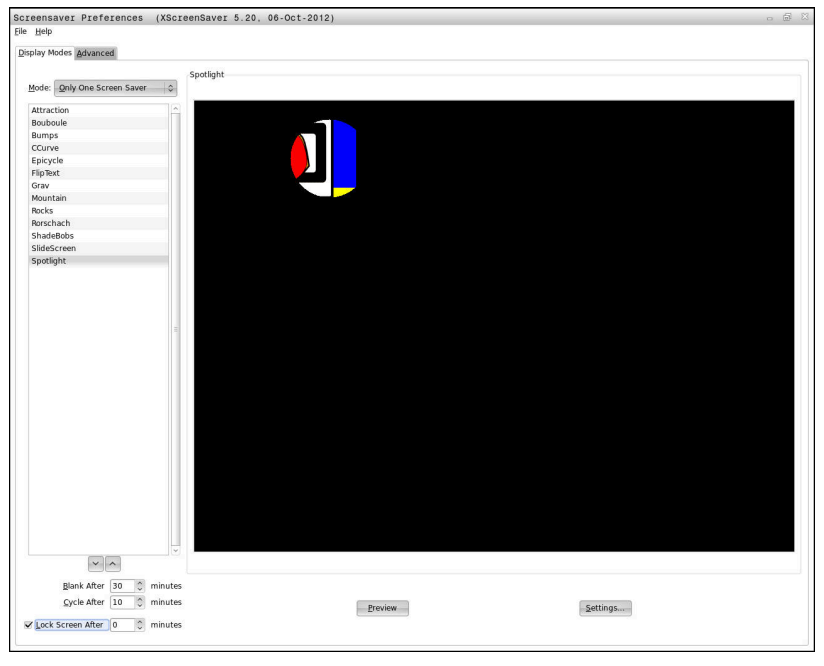

Do nastavení spořiče obrazovky v **Nabídka HEROS** se dostanete takto:

- Tlačítkem **DIADUR** otevřete **Nabídka HEROS**  $\blacktriangleright$
- $\blacktriangleright$ Zvolte položku nabídky **Nastavení**
- Zvolte bod menu **Screensaver**

Spořič obrazovky nabízí následující možnosti:

- Nastavení **Černá po** určuje, po kolika minutách bude spořič obrazovky aktivován.
- $\blacksquare$ Nastavením **Obrazovku zablokovat po** aktivujete zablokování (zámek) s ochranou heslem.
- Časovým nastavením za **Obrazovku zablokovat po** zapíšete jak dlouho po aktivaci spořiče obrazovky bude zámek aktivní. **0** znamená, že zámek bude aktivní bezprostředně po aktivaci spořiče obrazovky.

Pokud je zámek aktivní a používáte jedno ze zadávacích zařízení, například pohybujete myší, tak spořič obrazovky zmizí. Namísto toho, řídicí systém zobrazí obrazovku uzamčení.

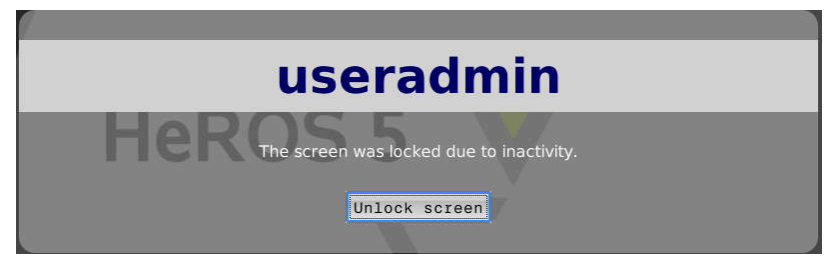

Pomocí **Odemknout obrazovku** nebo **Enter** se dostanete zase na přihlašovací masku.

# **Adresář HOME**

Pro každého uživatele je při aktivní správě uživatelů k dispozici soukromý adresář **HOME:** kde mohou být uloženy soukromé programy a soubory.

Adresář **HOME:** může přihlášený uživatel vidět.

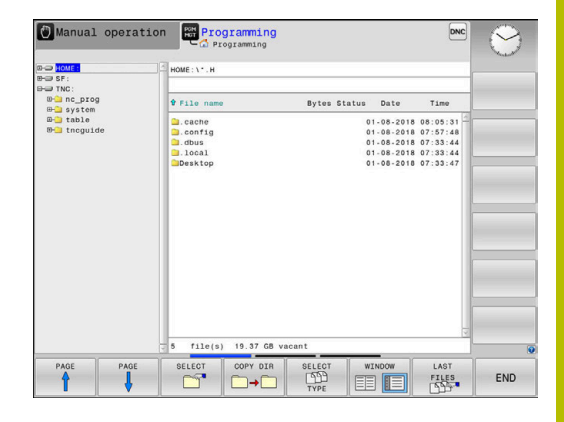

# **Adresář public**

#### **Adresář public**

Při první aktivaci správy uživatelů se připojí adresář **public** k jednotce **TNC:**.

Adresář **public** je přístupný pro každého uživatele.

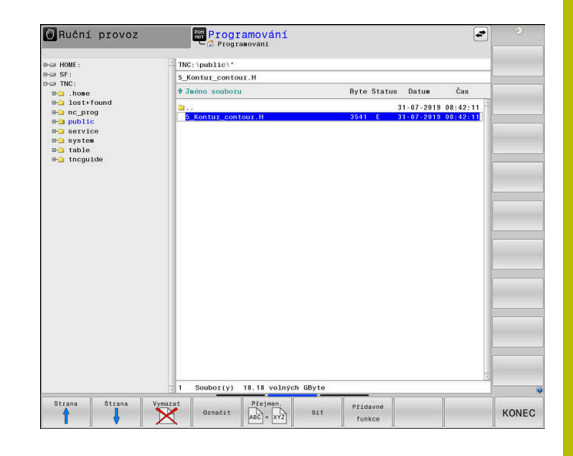

#### **Nastavení rozšířených práv pro soubory**

Pro regulaci používání jednotlivých souborů v adresáři **public** nabízí HEIDENHAIN funkci **POKROCILA PRAVA** pro omezení přístupu k jednotlivým souborům.

Pro vyvolání funkce **POKROCILA PRAVA**, postupujte takto:

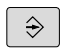

Zvolte režim **Programování**

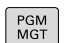

- Stiskněte tlačítko **PGM-MGT**  $\blacktriangleright$  .
- $\frac{1}{2}$ Přepněte horizontální lištu softtlačítek na druhou oblast

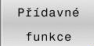

- Stiskněte softklávesu **Přídavné funkce**
- Přepněte horizontální lištu softtlačítek na druhou oblast

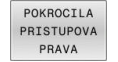

- Stiskněte softklávesu **POKROCILA PRAVA**
- Řízení otevře okno **Nastavení pokročilých přístupových práv**.

#### **Definujte přístupová práva pro soubory**

Když se soubory přenesou do adresáře **public** nebo se tam vytvoří, řídicí systém bere aktuálního uživatele jako vlastníka souboru. Vlastník může konfigurovat přístupy k vlastním souborům.

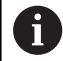

Přístupová práva k souborům můžete určovat pouze v adresáři **public**.

Ke všem souborům, které jsou na jednotce **TNC:**, ale nikoliv v adresáři **public** je automaticky přiřazen funkční uživatel **user** jako vlastník.

Máte možnost definovat přístupy pro následující uživatele:

**Vlastník:**

Majitel souboru

**Skupina:**

Zvolená Linuxová skupina nebo uživatel s definovaným právem HEIDENHAINa

#### **Další:**

Všichni uživatelé, kteří nejsou členy dříve vybrané Linuxové skupiny nebo mají definované právo HEIDENHAINa.

Máte možnost definovat následující druhy přístupů:

**Čtení**

Náhled souboru

**Zápis**

Změna souboru

**Spustit**

Zpracování souboru

Softtlačítko v okně **Nastavení pokročilých přístupových práv** nabízí možnost volby a zrušení volby všech typů přístupů uživatelů:

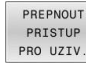

Všechny přístupy pro **Vlastník:** zvolit a zrušit volbu

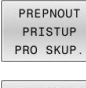

Všechny přístupy pro **Skupina:** zvolit a zrušit volbu

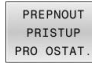

Všechny přístupy pro **Další:** zvolit a zrušit volbu

Pro volbu přístupů pro jednu skupinu postupujte takto:

- Vyvolejte funkci **POKROCILA PRAVA**
- Vyberte požadovanou skupinu v menu s volbami
- ь Zvolte nebo zrušte výběr požadovaných druhů přístupů
- $\geq$ Řídicí systém označí změny v druzích přístupů červeně.
- $\blacktriangleright$  . Zvolte **OK**
- Změny v druzích přístupů budou převzaty.

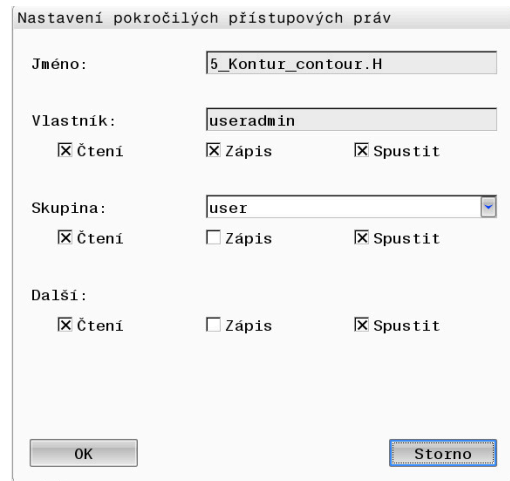

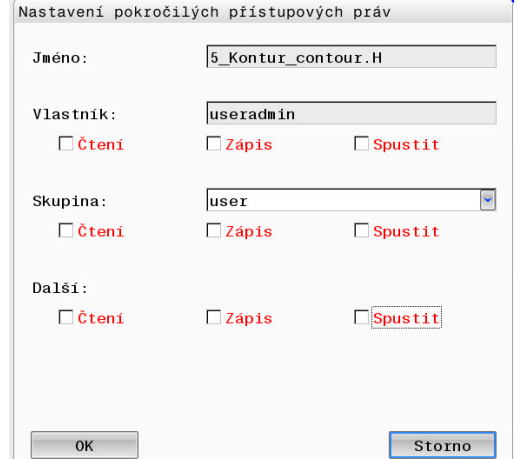

# <span id="page-450-0"></span>**Current User**

i

S **Current User** (Aktuální uživatel) můžete vidět práva skupiny aktuálně přihlášeného uživatele v nabídce **HEROSu**.

> V režimu Legacy se při náběhu řídicího systému automaticky přihlásí k systému funkční uživatel **user**. Při aktivní správě uživatelů nemá **user** žádnou funkci. **Další informace:** ["FunkčníUživatel od fy HEIDENHAIN",](#page-433-0) [Stránka 434](#page-433-0)

#### Vyvolání **Current User**:

- Tlačítkem **DIADUR** otevřete **Nabídka HEROS**
- Zvolte symbol menu **Nastaveni**
- Zvolte symbol menu **Current User** (Aktuální uživatel)  $\blacktriangleright$

#### **Dočasná změna práv aktuálního uživatele**

Ve správě uživatelů je možné dočasně zvýšit práva aktuálního uživatele o práva uživatele, kterého jste vybrali.

Chcete-li dočasně zvýšit práva uživatele, postupujte takto:

- Vyvolejte **Current User**
- Stiskněte softklávesu **Přidat oprávnění**
- Vyberte uživatele  $\mathbf{p}$

i

- Zadejte uživatelské jméno uživatele
- ▶ Zadejte heslo zvoleného uživatele
- Řídicí systém dočasně rozšíří práva přihlášeného uživatele o práva uživatele, zadaného při **Přidat oprávnění**.

Máte možnost dočasně povolit práva FunkčníhoUživatele **oem**. K tomu zadejte příslušný kód nebo heslo definované výrobcem stroje.

Pro zrušení dočasně rozšířených práv máte tyto možnosti:

- Zadejte číslo kódu **0**
- Odhlaste uživatele
- Stiskněte softklávesu **Odstranit přidaná oprávnění**

Ke zvolení softtlačítka **Odstranit přidaná oprávnění** postupujte takto:

- Vyvolejte **Current User**
- Zvolte záložku **Přidaná oprávnění**
- Stiskněte softklávesu **Odstranit přidaná oprávnění**

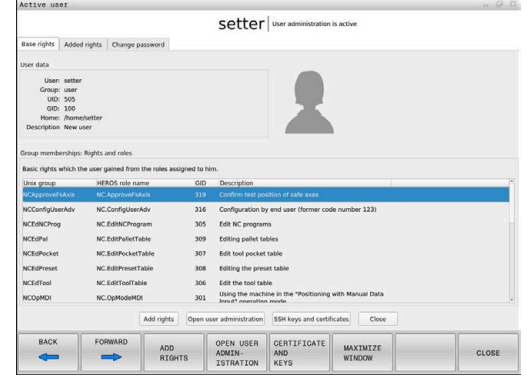

#### <span id="page-451-0"></span>**Změna hesla aktuálního uživatele**

V položce nabídky **Current User** máte možnost změnit heslo aktuálního uživatele.

Chcete-li změnit heslo aktuálního uživatele, postupujte takto:

- Vyvolejte **Current User**
- Zvolte záložku **Změnit heslo**
- ▶ Zadeite staré heslo
- Stiskněte softklávesu **Ověřit staré heslo**
- Řídicí systém zkontroluje, zda jste vaše staré heslo zadali správně.
- Pokud řízení rozpoznalo heslo jako správné, zobrazí se políčka **Nové heslo** a **Repeat password** (Zopakovat heslo).
- ▶ Zadejte nové heslo
- ▶ Znovu zadejte nové heslo
- Stiskněte softklávesu **Nastavte nové heslo**
- Řídicí systém porovnává požadavky správce na hesla s vámi zvoleným heslem.

**Další informace:** ["Přihlášení ve správě uživatelů", Stránka 444](#page-443-0)

Objeví se zpráva **Heslo bylo úspěšně změněno**.

#### **Definování přihlášení se žetonem**

Řídicí systém umožňuje také přihlášení se žetonem. Tak je zaručeno bezpečné přihlášení, aniž musí uživatel zadat heslo.

**(ö)** 

Informujte se ve vaší příručce ke stroji! Výrobce stroje musí stroj pro použití žetonu připravit. Mezi jiným musí být na stroji instalované odpovídající čtecí zařízení.

V položce nabídky **Current User** máte možnost definovat pro aktuálního uživatele přihlášení se žetonem (token).

K vytvoření žetonu postupujte takto:

- Vyvolejte **Current User**
- Zvolte **Vytvořit token**
- Popřípadě zvolte druh žetonu pomocí **Typ přepínače** (Typ  $\blacktriangleright$ přepínače)
- ▶ Zadejte heslo uživatele
- Popř. zadejte PIN-kód
- Přiložte žeton ke čtečce
- Zvolte **Znovu načíst seznam**
- ▶ Zvolte žeton ze seznamu
- Zvolte **Start zápisu** (Start zápisu)
- Je-li definován PIN, zadejte ho
- Řízení spustí zapisování.
- Přidržte žeton až do konce zápisu u čtečky
- Po ukončení zápisu řízení zobrazí hlášení.

Pomocí **Smazat token** můžete vytvořené žetony smazat a pracovat zase s heslem.

## **Dialog pro požadavek na dodatečná práva**

Pokud nemáte potřebná práva pro určitou položku menu v **Nabídka HEROS**, otevře řízení okno pro požádání o další práva:

V tomto okně vám řídicí systém nabídne možnost dočasně zvýšit vaše práva o práva jiného uživatele.

Řídicí systém navrhne v políčku **Uživatelé, kteří mají toto oprávnění:** všechny stávající uživatele, kteří mají potřebné právo pro tuto funkci.

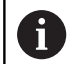

Při **Připojení k doméně Windows** ukazuje řízení ve výběrovém menu pouze uživatele, kteří byli nedávno přihlášeni.

Chcete-li získat práva uživatelů, kteří nejsou zobrazeni, můžete zadat jejich uživatelská data. Řídicí systém pak rozpozná existující uživatele v databázi uživatelů.

#### **Zvýšit práva**

Chcete-li dočasně zvýšit práva vašeho uživatele o práva jiného uživatele, postupujte takto:

- Zvolte uživatele, který má potřebné právo
- $\blacktriangleright$ Zadejte jméno uživatele
- ▶ Zadejte heslo uživatele
- Stiskněte softklávesu **Nastavit oprávnění**
- Řídicí systém rozšíří vaše práva o práva zadaného uživatele.

**Další informace:** ["Current User", Stránka 451](#page-450-0)

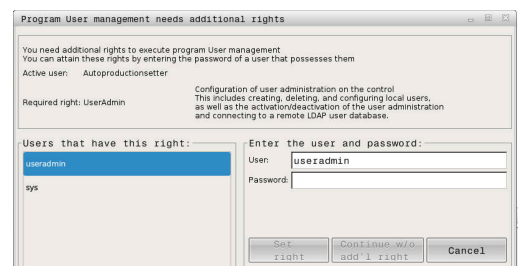

# <span id="page-453-0"></span>**10.9 OPC UA NC Server (opce #56 - #61)**

# **Úvod**

Open Platform Communications Unified Architecture (OPC UA) popisuje shrnutí specifikací. Tyto údaje normalizují komunikaci machine-to-machine (M2M) v oblasti průmyslové automatizace. OPC UA umožňuje systém výměny dat přesahující operační systémy jednotlivých výrobců, např. mezi řídicím systémem HEIDENHAIN a softwarem třetích stran. Tím se OPC UA vyvinulo v posledních letech do standardu pro výměnu dat pro bezpečnou, spolehlivou, a na výrobci a platformě nezávislou průmyslovou komunikaci.

Ke komunikaci založené na OPC UA nabízí řídicí systém HEIDENHAIN **OPC UA NC Server**. Pro navazující OPC UA klientské aplikace budete potřebovat jeden ze šesti dostupných opčních programů (#56-#61).

Pomocí **OPC UA NC Serveru** se může používat jak standardní tak i individuální software. Ve srovnání s jinými zavedenými rozhraními jsou díky unifikované komunikační technologii vývojové náklady na připojení s OPC UA mnohem nižší.

**OPC UA NC Server** poskytuje přístup k datům a funkcím informačního modelu HEIDENHAIN NC, které jsou vystaveny v adresním prostoru serveru.

Řídicí systém podporuje následující funkce OPC UA:

- Čtení a zápis proměnných
- Předplatné změn hodnot
- Provádění metod
- Předplatné událostí (Events)  $\mathbf{r}$
- Čtení a zapisování dat nástrojů (pouze s příslušným oprávněním)
- × Přístup k systému souborů na jednotce **TNC:**
- $\blacksquare$ Přístup k systému souborů na jednotce **PLC:** (pouze s příslušným oprávněním)

**Další informace:** ["Vývoj aplikací", Stránka 457](#page-456-0)

# **IT-bezpečnost**

Spolkový úřad pro bezpečnost v informačních technologií (BSI) zveřejnil 2016 analýzu bezpečnosti ohledně **OPC UA**. Provedená analýza specifikace ukázala, že **OPC UA** na rozdíl od většiny ostatních průmyslových protokolů nabízí vysokou úroveň bezpečnosti.

HEIDENHAIN vychází z doporučení BSI a nabízí pomocí SignAndEncrypt výhradně moderní bezpečné IT-profily. Pro tento účel se prokazují průmyslové aplikace založené na OPC UA a

**OPC UA NC Serveru** vzájemně s certifikáty. Navíc jsou přenášená data zašifrována. Tím je zachycení nebo manipulace zpráv mezi komunikujícími partnery účinně zabráněno.

Při seřizování certifikátů vás bude podporovat mezi jiným funkce HEROSu zvaná **Connection Assistant** (Pomocník spojení).

**Další informace:** ["Zřídit spojení", Stránka 455](#page-454-0)

# **Konfigurace stroje**

**OPC UA NC Server** poskytuje klientským aplikacím OPC UA možnosti dotazů na všeobecné informace o stroji, jako je např. rok výroby nebo umístění stroje.

Pro digitální identifikaci vašeho stroje jsou k dispozici tyto strojní parametry:

- **Pro uživatele CfgMachineInfo** (č. 131700)
- Pro výrobce stroje **CfgOemInfo** (č. 131600)

Pokud strojní parametry obsahují zadání, jsou v **MOD**- $\mathbf i$ dialogu v rámci skupiny **Všeobecné informace** k dispozici oblasti **Informace o výrobci stroje** jakož i **Informace o stroji**.

# <span id="page-454-0"></span>**Zřídit spojení**

#### **Jednoduchá konfigurace pomocí Connection Assistant**

Pro rychlé a snadné seřízení klientské aplikace OPC UA máte k dispozici okno **Průvodce připojením k serveru OPC UA NC**. Tento průvodce vás provede postupem, potřebným ke spojení klientské aplikace OPC UA se řídicím systémem.

Průvodce obsahuje následující kroky:

- Export certifikátů **Server OPC UA NC**
- Import certifikátů klientské aplikace OPC UA
- Přiřazení každého dostupného opčního programu **Server OPC**  $\mathbb{R}^d$ **UA NC** jedné klientské aplikaci OPC UA
- $\overline{\phantom{a}}$ Importování uživatelských certifikátů
- Přiřazení uživatelských certifikátů jednomu uživateli Ī.
- Konfigurace firewallu  $\blacksquare$

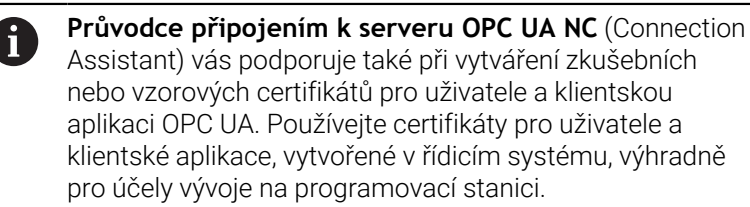

Pokud je aktivní alespoň jedna opce #56-#61, vytvoří řídicí ft systém při prvním spuštění Certifikát serveru jako součást samo-generovaného řetězce certifikátů.

Klientská aplikace nebo výrobce aplikace vytvoří Certifikát klienta.

Uživatelský certifikát je propojen s uživatelským účtem. Obraťte se na vaše IT-oddělení.

## **Komplexní konfigurace se samostatnými funkcemi HEROSu**

Kromě jednoduchého seřízení pomocí **Connection Assistant** nabízí řídicí systém pro složité konfigurace samostatných funkcí HEROSu:

**PKI Admin**

**OPC UA NC server** je jedna z aplikací, jejíž **P**ublic **K**ey **I**nfrastruktur (**PKI** - Infrastruktura veřejného klíče) lze konfigurovat pomocí funkce HEROSu**PKI Admin**. Po spuštění funkce HEROSu**PKI Admin** a výběru aplikace **Server OPC UA NC** můžete použít rozšířené funkce.

**Další informace:** ["PKI Admin", Stránka 459](#page-458-0)

**Current User** a **UserAdmin**

Uživatel klientské aplikace OPC UA se prokazuje s certifikátem. Spojení certifikátů s uživatelem probíhá ve funkcích HEROSu**Current User** (Aktuální uživatel) nebo **UserAdmin**.

**Další informace:** ["Správa uživatelů", Stránka 420](#page-419-0)

#### **Server OPC UA NC**

V rámci funkce HEROSu**Server OPC UA NC** se spravuje v dialogu **Lizenz Setting** (Nastavení licence) přiřazení aktivních softwarových opcí #56 až #61.

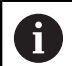

Předtím, než je certifikát připraven ve výběrové oblasti dialogu **Lizenz Setting** k aktivování, musíte s funkcí HEROSu**PKI Admin** nebo **Connection Assistant** příslušný certifikát klientské aplikace OPC UA importovat.

#### **Firewall**

Aby se aplikace OPC UA mohla spojit s **Server OPC UA NC** musíte konfigurovat firewall.

**Další informace:** ["Firewall", Stránka 395](#page-394-0)

# <span id="page-456-0"></span>**Vývoj aplikací**

OPC UA je otevřený komunikační standard, nezávislý na výrobci a na platformě. OPC UA-Client-SDK proto není součástí **OPC UA NC Serveru**.

#### **Informační model HEIDENHAIN**

Informační model, podporovaný od **OPC UA NC Serveru**, popisuje samostatný dokument ve formě **Companion Specifikace**.

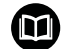

#### **Informační model OPC UA NC Server**

Specifikace **OPC UA NC Serveru** je popsána v dokumentaci rozhraní **Informační model**. Tato dokumentace je k dispozici jen v anglickém jazyce.

ID: 1309365-xx

∰

ň

Dokumentaci rozhraní **Information Model OPC UA NC Server** najdete na této adrese:

**[HEIDENHAIN-Homepage](https://www.heidenhain.de/de_DE/software/)**

#### **Technické pokyny**

Pro navázání spojení musí klient OPC UA podporovat od **OPC UA NC Serveru** používanou **Security Policy** (Bezpečnostní politiku) postupu ověření.

**OPC UA NC Server** má následující konfiguraci koncových bodů:

- **Security Mode: SignAndEncrypt**
- **Algorithm: Basic256Sha256**
- **User Authentication: X509 Certificates**

Konfigurace koncového bodu, vč. URL závislé na Server-Hostname, se zobrazí také na poslední straně **Connection Assistant**.

Tzv. User-certifikát se přiřadí ve správě uživatelů jednomu uživateli.

# **Přístup k adresářům**

**OPC UA NC Server** umožňuje čtení a zápis na jednotkách **TNC:** a **PLC:**.

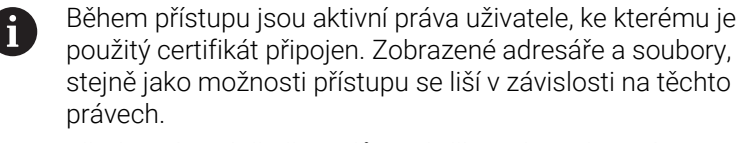

Při aktivní správě uživatelů není přístup k soukromým údajům ostatních uživatelů možný.

**Další informace:** ["Správa uživatelů", Stránka 420](#page-419-0)

Jsou možné následující interakce:

- Vytvoření a smazání složky
- Číst, měnit, kopírovat, přesouvat, vytvářet a mazat soubory

Když je spuštěn NC-software, soubory odkazované v následujících parametrech stroje jsou uzamčeny pro přístup se zápisem:

- Tabulky, uváděné výrobcem stroje ve strojním parametru **CfgTablePath** (č. 102500)
- Soubory, uváděné výrobcem stroje ve strojním parametru **dataFiles** (č. 106303, větev **CfgConfigData** č. 106300)

S pomocí **OPC UA NC Serveru** je možný přístup k řídicímu systému i při vypnutém NC-softwaru. Dokud je operační systém aktivní, můžete např. kdykoli přenášet automaticky vytvořené servisní soubory.

# *UPOZORNĚNÍ*

#### **Pozor, nebezpečí značných věcných škod!**

Řídicí systém neprovádí před změnou nebo mazáním žádné automatické zálohování souborů. Chybějící soubory jsou nenávratně ztracené. Odebrání nebo změna souborů souvisejících se systémem, např. tabulky nástrojů, může negativně ovlivnit funkce řídicího systému!

Systémové soubory měnit pouze autorizovanými odborníky

# <span id="page-458-0"></span>**PKI Admin**

 $\mathbf{i}$ 

**OPC UA NC Server** vyžaduje tři různé druhy certifikátů. Dva certifikáty, tzv. Application Instance Certificates (Certifikát Instance Aplikace), potřebuje Server a Klient k vytvoření bezpečného spojení. Certifikát uživatele je nutný pro ověření a zahájení relace s jistými uživatelskými právy.

Pokud je aktivní alespoň jedna opce #56-#61, vytvoří řídicí systém při prvním spuštění Certifikát serveru jako součást samo-generovaného řetězce certifikátů.

Klientská aplikace nebo výrobce aplikace vytvoří Certifikát klienta.

Uživatelský certifikát je propojen s uživatelským účtem. Obraťte se na vaše IT-oddělení.

Řídicí systém k tomu automaticky vytvoří dvoustupňový řetěz certifikátů, tak zvaný **Chain of Trust** Tento řetěz certifikátů obsahuje tzv. Root-Zertifikat (Kořenový certifikát) s vlastním podpisem (včetně tzv. **Revocation List** (Seznam zrušených)) a certifikátem vystaveným pro server.

Certifikát klienta musí být přijatý na kartě **Důvěryhodný** funkce **PKI Admin**.

Všechny ostatní certifikáty pro testování celého řetězu certifikátů by měly být obsaženy na kartě **Vydavatelé** funkce **PKI Admin**.

#### **Certifikát uživatele**

Certifikát uživatele spravuje řídicí systém v rámci funkcí HEROSu **Current User** (Aktuální uživatel) nebo **UserAdmin**. Když otevřete relaci s tímto certifikátem, tak jsou aktivní práva příslušného interního uživatele.

Uživatelský certifikát přiřadíte uživateli následujícím způsobem:

- Otevřete funkci HEROSu **Current User** (Aktuální uživatel)
- Zvolte **SSH klíče a certifikace**
- Stiskněte softklávesu **Importovat certifikát**
- Řízení otevře překryvné okno.
- ▶ Zvolte certifikát
- Zvolte **Open** (Otevřít)
- Řízení naimportuje certifikát.
- Stiskněte softklávesu **Použít pro OPC UA**

## **Vlastní vystavené certifikáty**

Všechny požadované certifikáty můžete také vytvořit a importovat sami.

Vlastní certifikáty musí splňovat následující vlastnosti a obsahovat povinné informace:

- Obecné informace
	- Typ souboru \*.der
	- Podpis s Hash SHA256
	- Platnost, doporučená doba max. 5 let
- Klientský certifikát
	- Hostitelský název klienta
	- Aplikační URI klienta
- Certifikát serveru
	- Hostitelský název řízení
	- URI aplikace serveru podle následující předlohy: urn:<hostname>/HEIDENHAIN/OpcUa/NC/Server
	- Platnost max. 20 let

# **10.10 Změnit jazyk dialogu HEROSu**

Jazyk dialogů HEROSu se interně orientuje podle jazyka NC-dialogů. Z tohoto důvodu není možné trvalé nastavení dvou různých jazyků dialogů v **Nabídka HEROS** a řízení.

Když se změní jazyk NC-dialogu, tak se jazyk dialogu HEROSu přizpůsobí až po restartu řízení jazyku NC-dialogu.

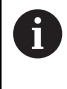

Pomocí opčního strojního parametru **applyCfgLanguage** (č. 101305) můžete určit chování, pokud jazyk NC-dialogu a dialogu HEROSu nesouhlasí.

V následujícím odkazu najdete pokyny jak změnit jazyk NC-dialogu:

**Další informace:** ["Seznam uživatelských parametrů", Stránka 482](#page-481-0)

#### **Změna rozložení jazyka klávesnice**

Máte možnost změnit rozložení jazyka na klávesnici pro aplikace HEROSu.

Ke změně jazykového rozložení klávesnice pro aplikace HEROSu postupujte takto:

- ▶ Zvolte symbol menu HEROSu
- Zvolte **Nastaveni**
- Zvolte **Language/Keyboards** (Jazyk/Klávesnice)
- Řízení otevře okno **helocale**.
- Zvolte kartu **Klávesnice**
- Vyberte požadované rozložení kláves na klávesnici  $\mathbf{r}$
- Zvolte **Použít**
- Zvolte **OK**
- ь Zvolte **Použít**
- > Změny se převezmou.

# **11**

**Použití dotykové obrazovky**

# **11.1 Obrazovka a ovládání**

# **Touchscreen**

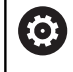

Informujte se ve vaší příručce ke stroji! Funkci musí povolit a upravit výrobce vašeho stroje.

Dotyková obrazovka se liší vizuálně černým okrajem a chybějícími tlačítky pro volbu softtlačítek.

TNC 620 má ovládací panel integrovaný do 19" obrazovky.

**1** Záhlaví

Při zapnutém řídicím systému ukazuje obrazovka v záhlaví navolené provozní režimy.

- **2** Lišta softtlačítek pro výrobce stroje
- **3** Lišta softtlačítek Řízení ukazuje další funkce v liště softtlačítek. Aktivní lišta softtlačítek se zobrazuje jako modrý proužek.
- **4** Integrovaný ovládací panel
- **5** Definování rozdělení obrazovky
- **6** Přepínání mezi provozními režimy stroje, programovacími režimy a třetím desktopem

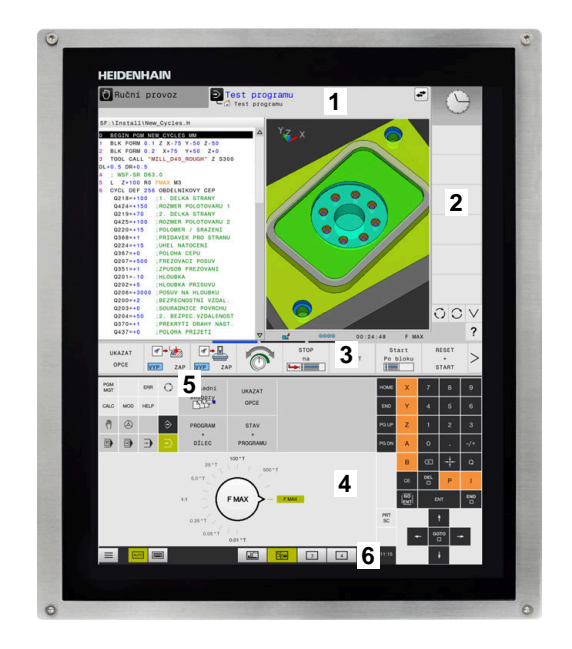

#### **Ovládání a čistění**

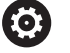

#### **Ovládání dotykových obrazovek při elektrostatickém nabití**

Dotykové obrazovky jsou založeny na kapacitním principu, který je činí citlivými na elektrostatické náboje u obsluhujícího personálu.

To se řeší odvodem statického náboje přes dotyk kovových, uzemněných předmětů. Jedním z řešení jsou oděvy ESD.

Kapacitní senzory zjistí dotyk, jakmile se lidský prst dotkne dotykové obrazovky. Dotykovou obrazovku můžete ovládat i se špinavýma rukama, pokud dotykové senzory detekují odpor kůže. Zatímco kapaliny v malém množství nezpůsobují žádné poruchy, větší množství kapaliny může vyvolat chybové zadání.

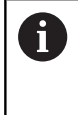

Zabraňte zašpinění použitím pracovních rukavic. Speciální pracovní rukavice pro dotykovou obrazovkou mají v pryžovém materiálu ionty kovu, které přenášejí odpor pokožky na displej.

Zachovejte funkčnost dotykové obrazovky používáním pouze následujících čisticích prostředků:

- Čistič na sklo
- Ī. Pěnicí čistič na obrazovky
- Mírný čisticí prostředek п

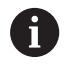

Nestříkejte čisticí prostředek přímo na obrazovku, ale navlhčete s ním pouze čistící hadřík.

Před čistěním obrazovky vypněte řídicí systém. Případně můžete také použít režim pro čistění obrazovky.

**Další informace:** ["Touchscreen Cleaning", Stránka 477](#page-476-0)

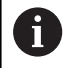

Předejděte poškození dotykové obrazovky tím, že nebudete používat následující čisticí prostředky nebo pomůcky:

- Agresivní rozpouštědla
- Abrasivní čističe
- Tlakový vzduch
- **Parní čistič**

# **Ovládací panel**

#### **Integrovaný ovládací panel**

Ovládací panel je integrován do obrazovky. Obsah ovládacího panelu se mění podle toho, ve kterém režimu se nacházíte.

- **1** Oblast, ve které můžete zobrazit následující:
	- Abecední klávesnice
	- **Nabídka HEROS**
	- Potenciometr pro rychlost simulace (pouze v režimu **Testování**)
- **2** Strojní provozní režimy
- **3** Programovací provozní režimy

Aktivní režim, na který je obrazovka zapnutá, ukáže řídicí systém se zeleným podkladem.

Režim v pozadí ukazuje řídicí systém pomocí malého bílého trojúhelníčku.

- **4** Správa souborů
	- Kalkulátor
	- MOD-funkce
	- Funkce NÁPOVĚDA
	- Zobrazení chybových hlášení
- **5** Rychlý přístup do menu

V závislosti na provozním režimu zde najdete přehled nejdůležitějších funkcí.

- **6** Otevření programovacích dialogů (pouze v režimech **Programování** a **Polohování s ručním zadáním**)
- **7** Zadávání čísel a volba os
- **8** Navigace
- **9** Šipky a příkaz skoku **GOTO**
- **10** Lišta úkolů

**Další informace:** ["Ikony na hlavním panelu \(Hlavní panel\)",](#page-475-0) [Stránka 476](#page-475-0)

Kromě toho výrobce dodává strojní ovládací panel.

6

Informujte se ve vaší příručce ke stroji! Klávesy, jako např. **NC-Start** nebo **NC-Stop**, jsou popsány ve vaší Příručce ke stroji.

#### **Všeobecná obsluha**

Následující tlačítka lze pohodlně nahradit gesty:

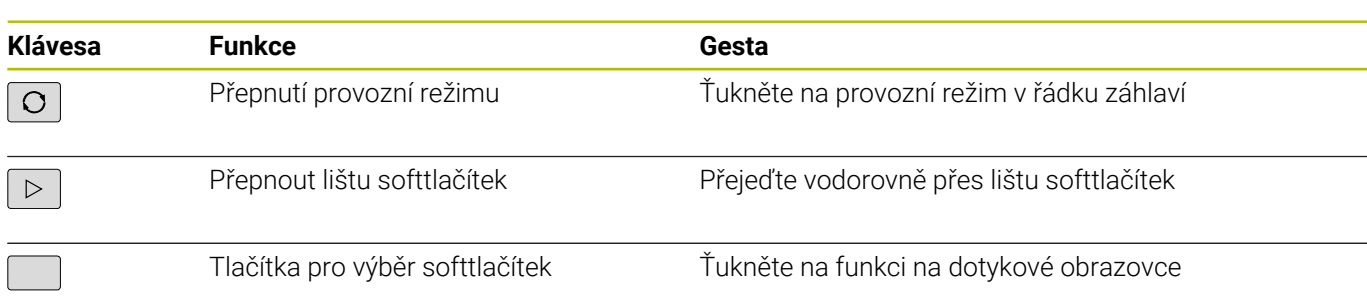

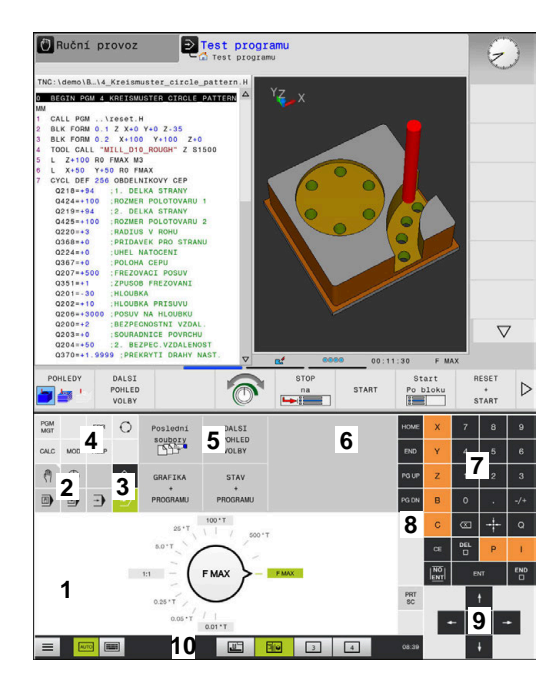

Ovládací panel v režimu Test programu

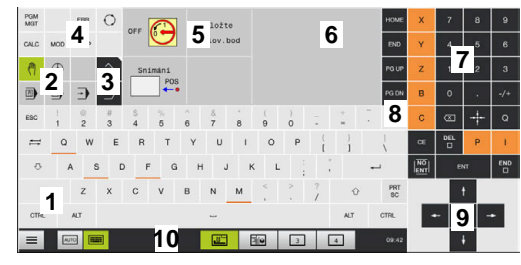

Ovládací panel v režimu Ručně

# **11.2 Gesta**

# **Přehled možných gest**

Obrazovka řídicího systému podporuje několik dotyků najednou (Multi-Touch). To znamená, že rozpozná rozdílná gesta, i s několika prsty najednou.

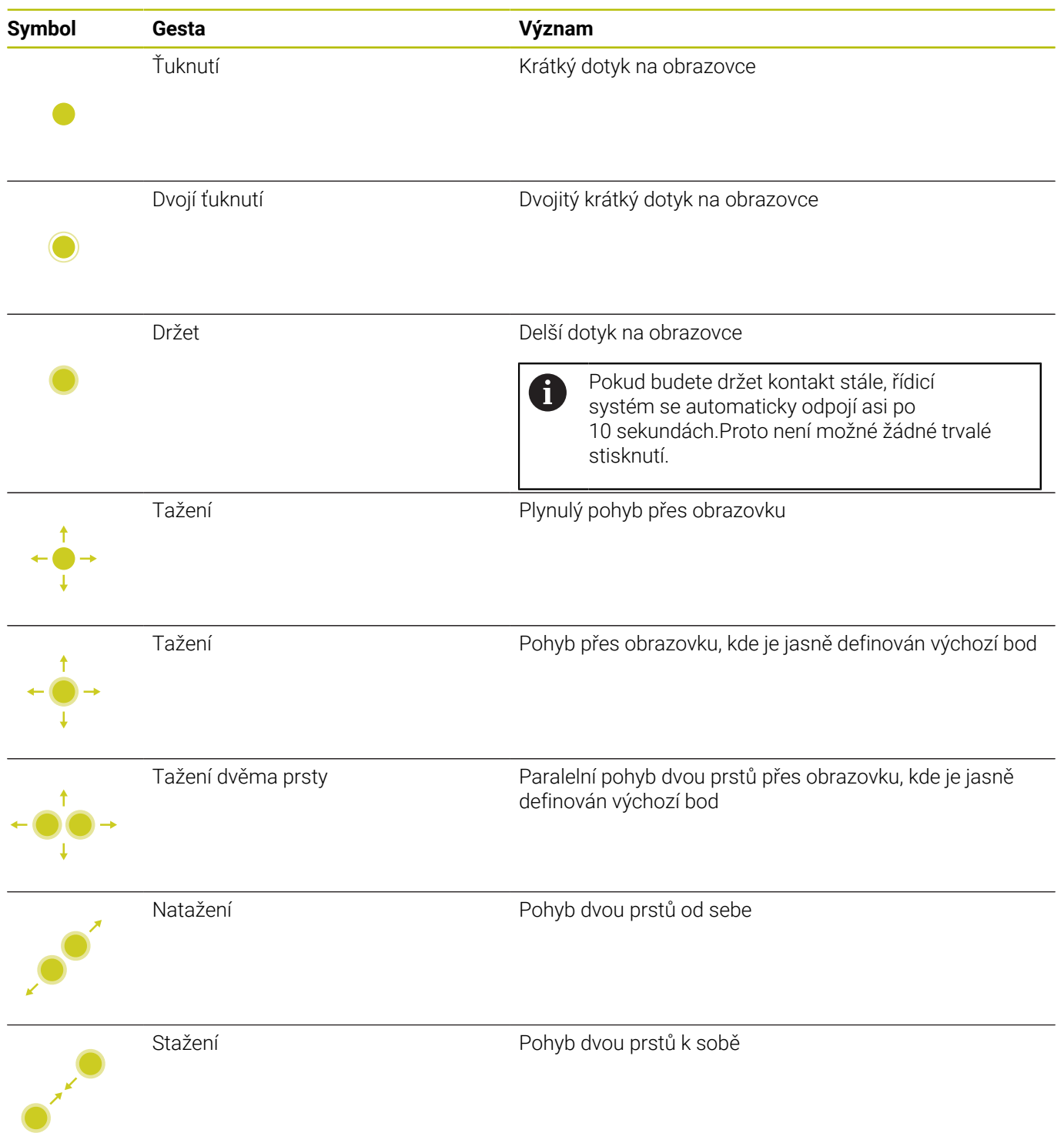

# **Pohyb v tabulkách a NC-programech**

V NC-programu nebo v tabulce se můžete pohybovat takto:

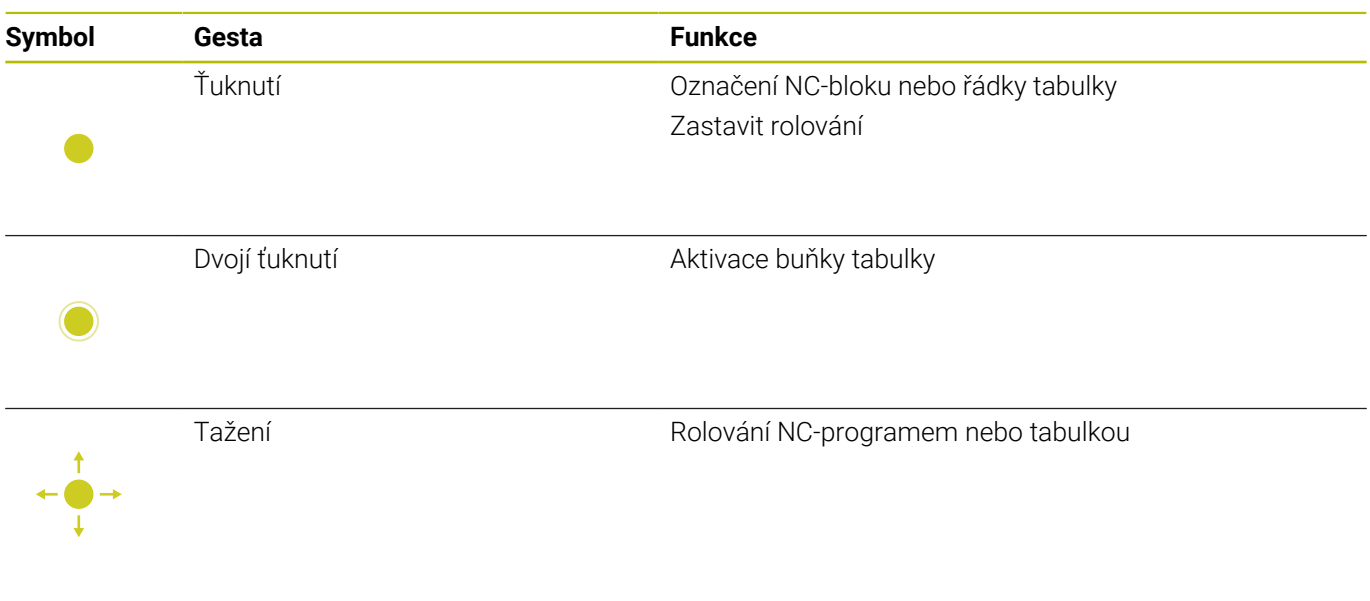
## **Ovládání simulace**

Řídicí systém nabízí dotykové ovládání u následujících grafik:

- Programovací grafika v režimu **Programování**
- 3D-zobrazení v režimu **Testování**
- 3D-zobrazení v režimu **PGM/provoz po bloku**
- 3D-zobrazení v režimu **PGM/provoz plynule**
- Náhled kinematiky  $\overline{\phantom{a}}$

## **Otáčení, přiblížení, posun grafiky**

Řízení nabízí následující gesta:

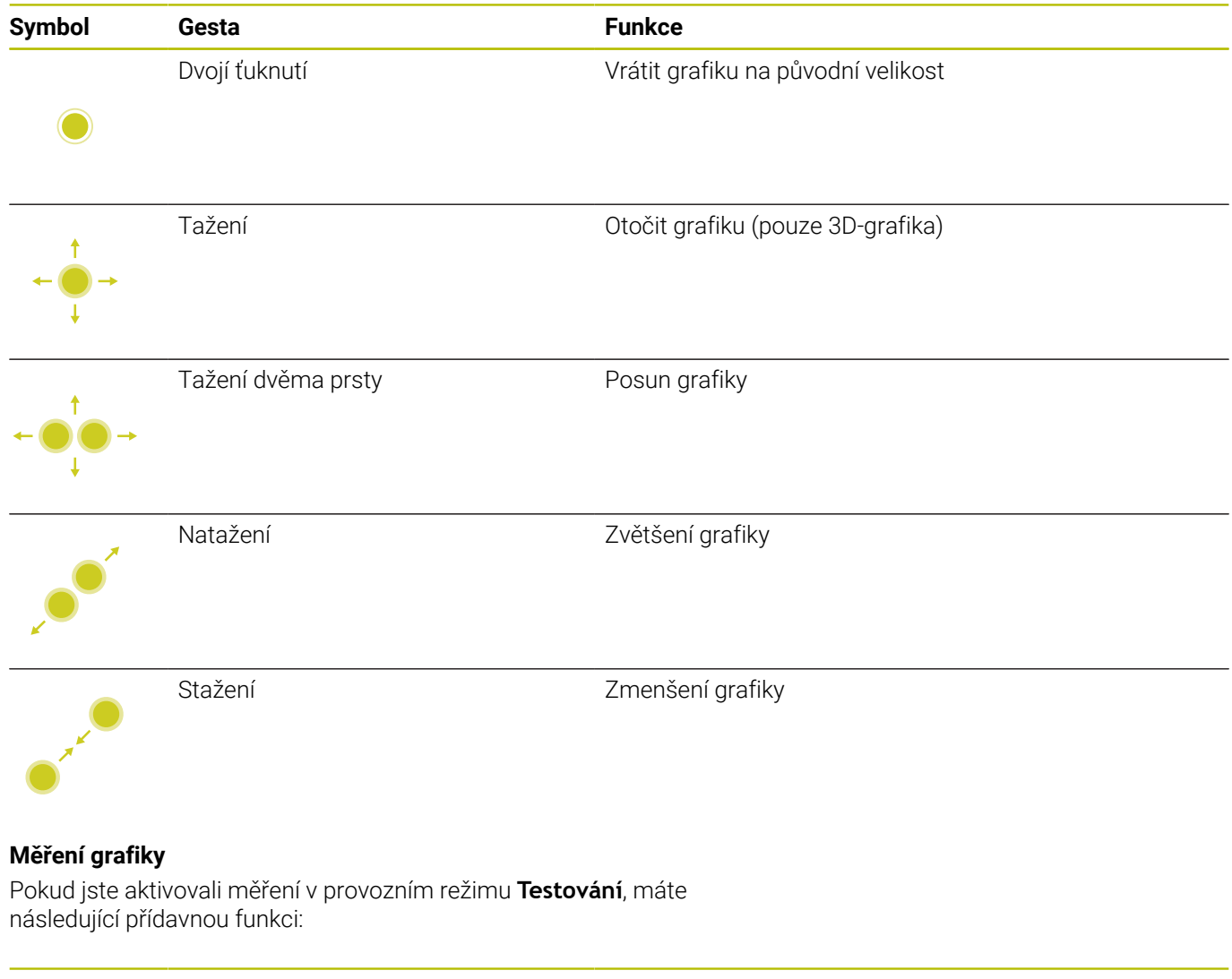

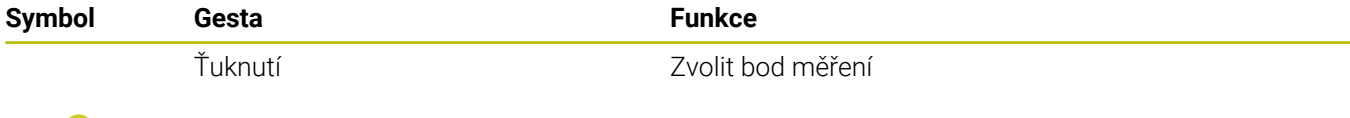

## **Ovládání Nabídka HEROS**

**Nabídka HEROS** můžete ovládat takto:

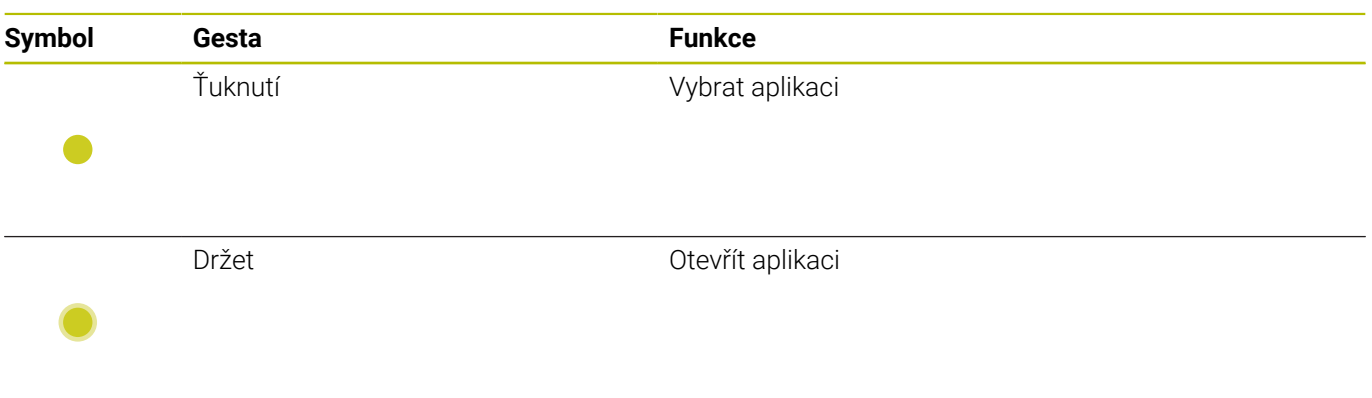

## **Ovládání CAD-Viewer (Prohlížeče)**

Řídicí systém podporuje dotykové ovládání také při práci s **CAD-Viewer**. V závislosti na režimu máte k dispozici různá gesta.

Abyste mohli používat všechny aplikace, vyberte nejdříve požadovanou funkci pomocí ikony:

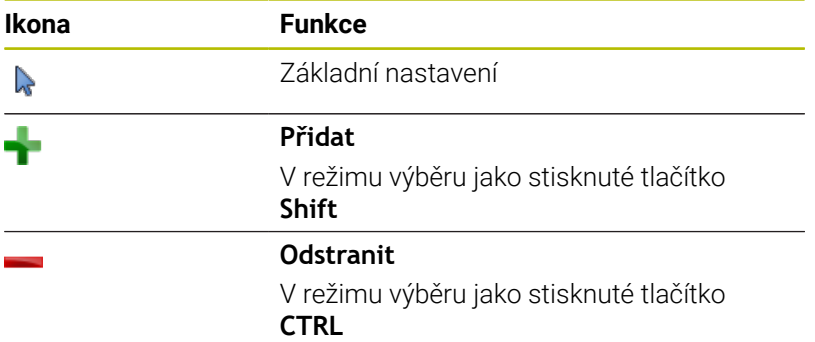

## **Nastavte režim Vrstvy (Layer) a určete vztažný bod**

Řízení nabízí následující gesta:

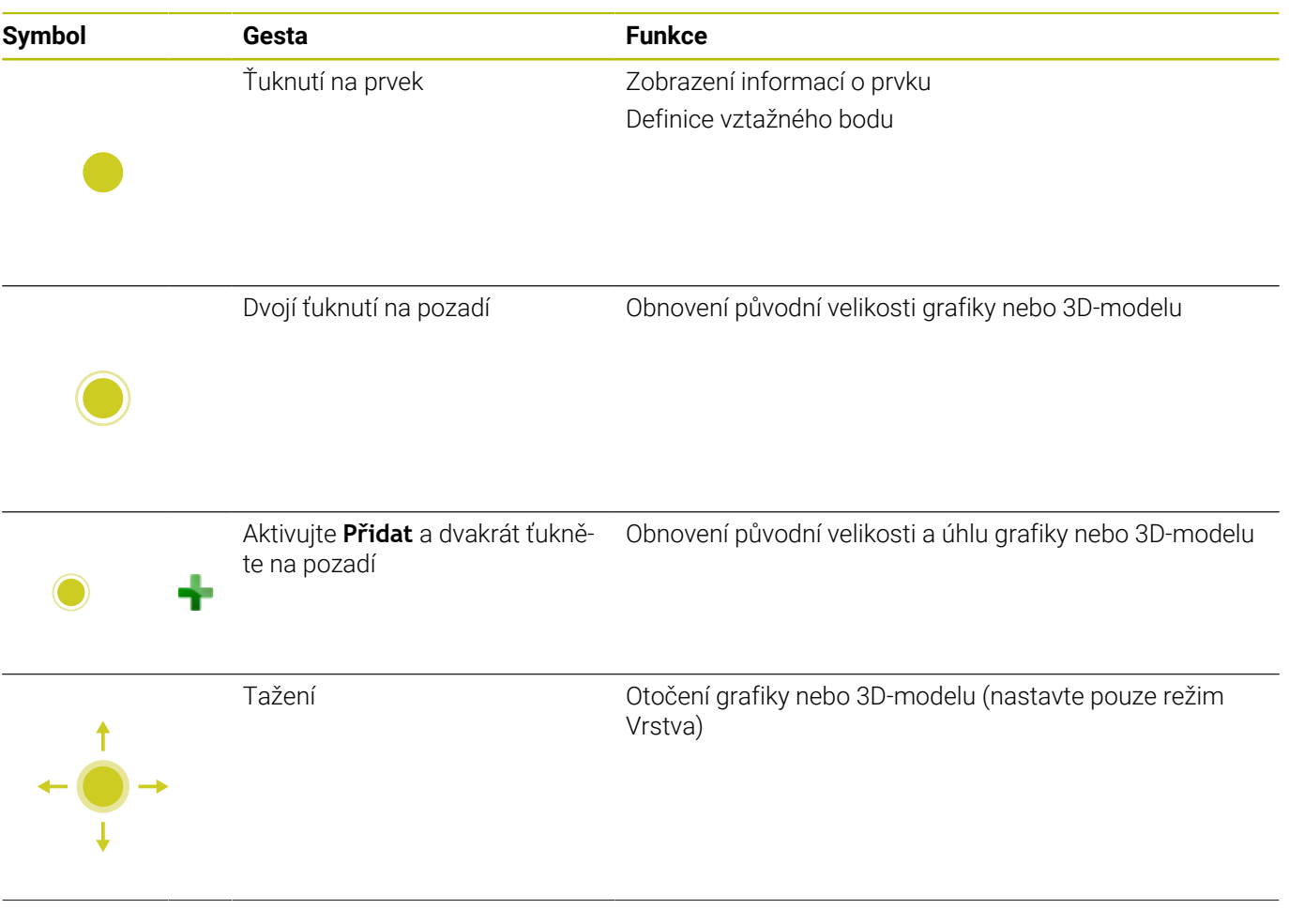

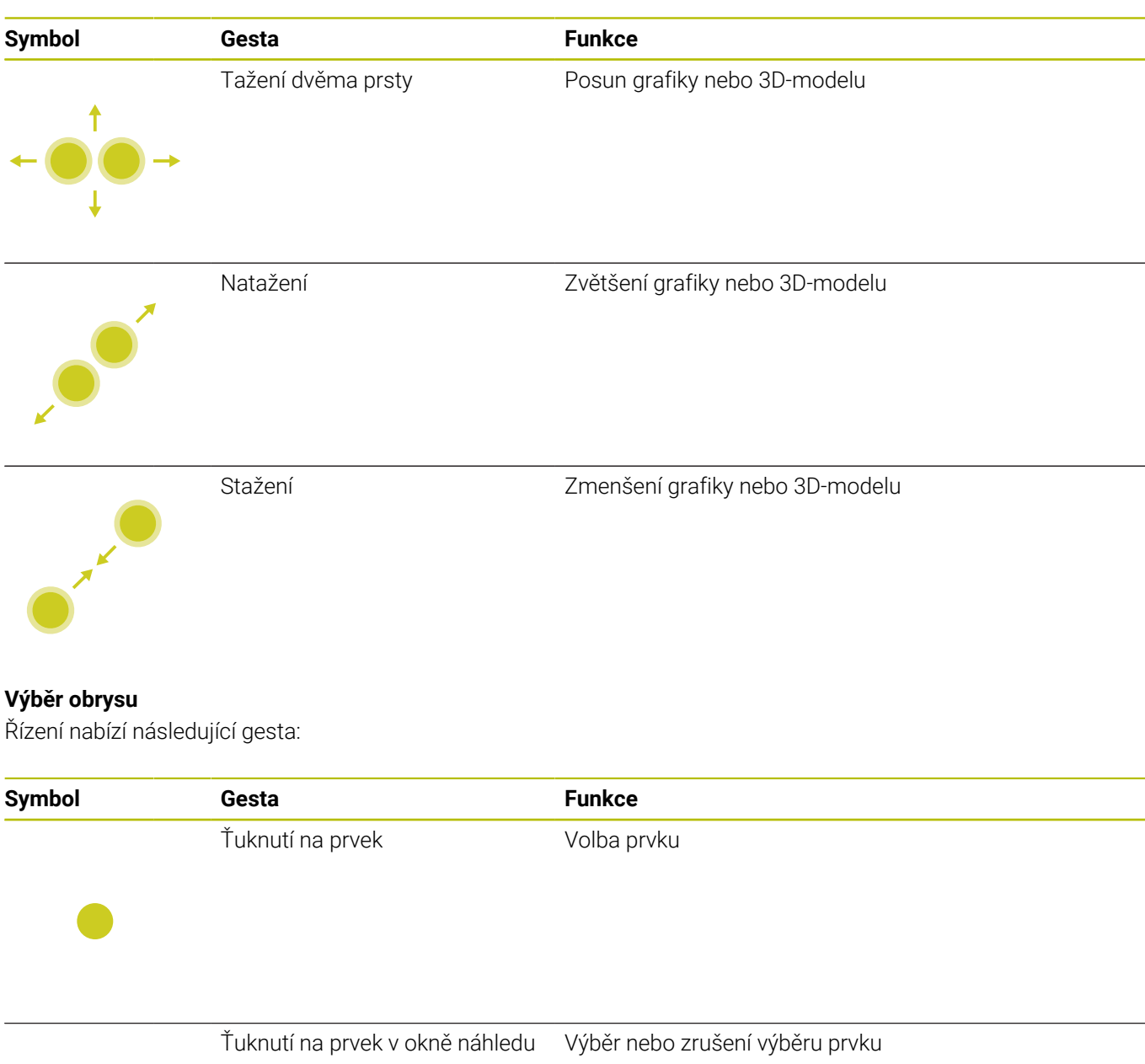

se seznamem

Aktivujte **Přidat** a ťukněte na prvek Dělení, zkrácení, prodloužení prvku

Aktivujte **Odstranění** a ťukněte na prvek Zrušení výběru prvku

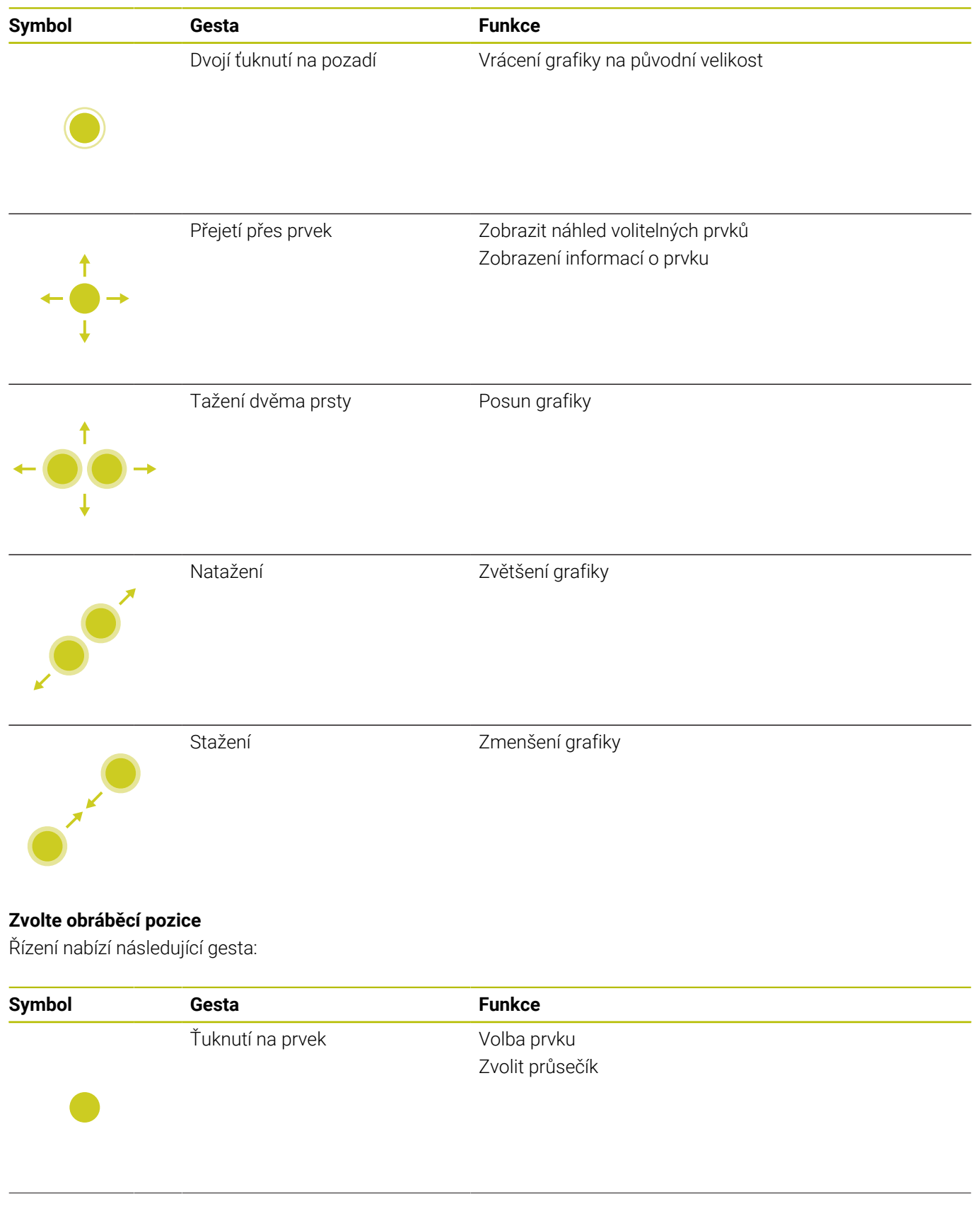

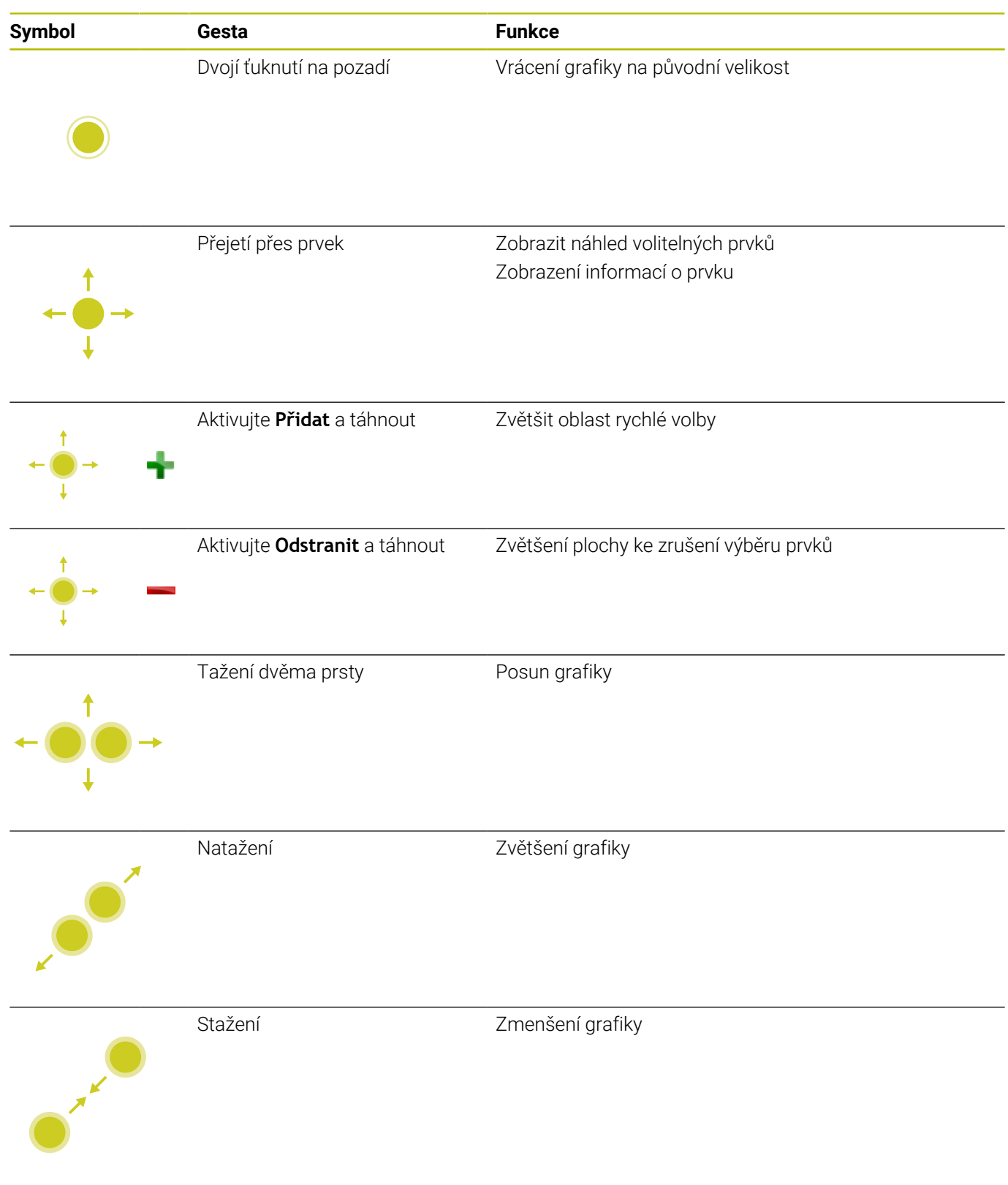

#### **Uložit prvky a přejít do NC-programu**

Zvolené prvky řídicí systém uloží po ťuknutí na příslušnou ikonu. Máte následující možnosti jak přejít zpět do režimu **Programování**:

- Stiskněte tlačítko **Programování** Řídicí systém přejde do režimu **Programování**
- Zavřete **CAD-Viewer** Řídicí systém přejde automaticky do režimu **Programování** Přes hlavní panel, aby se dal **CAD-Viewer** otevřít na třetím
- desktopu

Třetí desktop zůstane aktivní v pozadí.

## **11.3 Funkce na hlavním panelu**

## **Ikony na hlavním panelu (Hlavní panel)**

Na hlavním panelu máte k dispozici následující ikony:

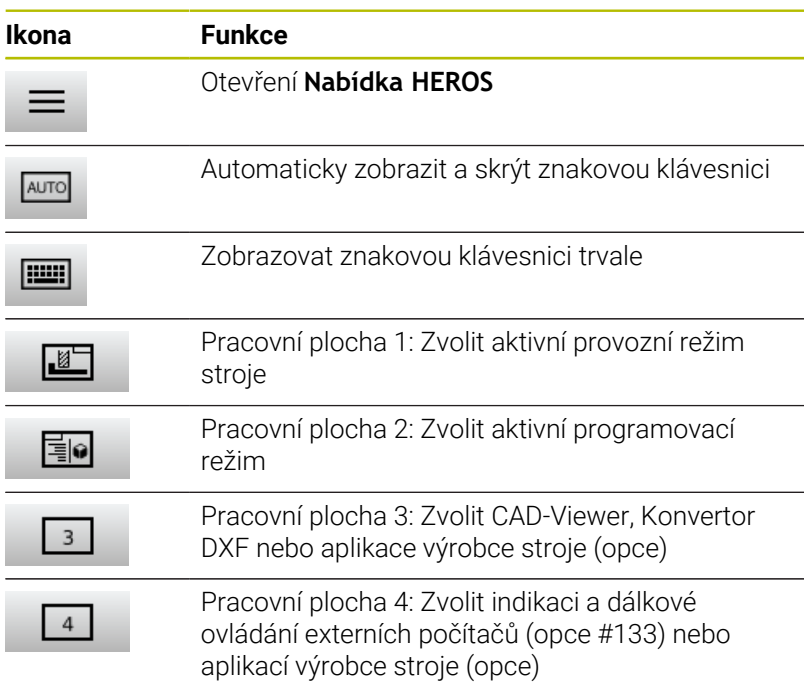

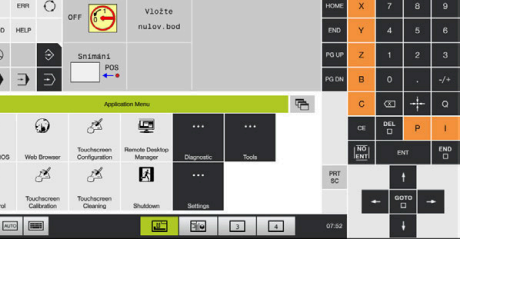

#### **Funkce v Nabídka HEROS**

Přes ikonu **Menu** na hlavním panelu otevřete menu HEROSu, kde můžete získat informace, provést nastavení nebo můžete spustit aplikace.

**Další informace:** ["Přehled Hlavního panelu", Stránka 382](#page-381-0) V otevřené **Nabídka HEROS** máte k dispozici následující ikony:

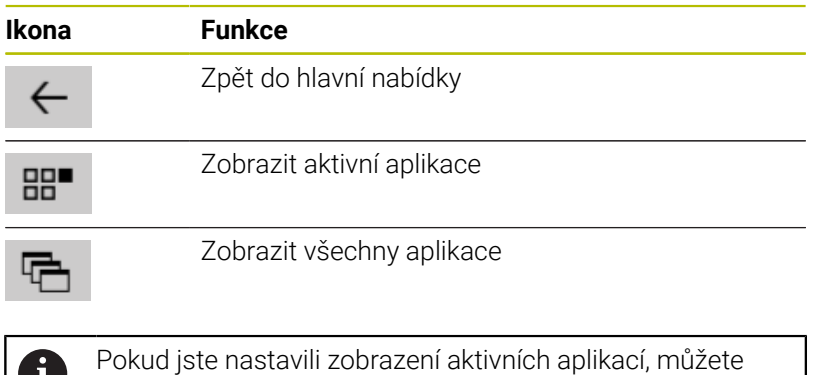

stejně jako ve Správci úloh aplikace cíleně zavírat.

## **Touchscreen Configuration**

S funkcí **Konfigurace dotykové obrazovky** můžete nastavit vlastnosti obrazovky.

## **Nastavení citlivosti**

K nastavení citlivosti postupujte takto:

- Přes ikonu **Menu** otevřete **Nabídka HEROS**
- Zvolte bod menu **Konfigurace dotykové obrazovky**
- Řízení otevře pomocné okno.
- ▶ Zvolte citlivost
- Potvrďte s **OK**

#### **Indikace dotykových bodů**

Abyste zobrazili nebo skryli dotykové body postupujte takto:

- Přes ikonu **Menu** otevřete **Nabídka HEROS**
- Zvolte bod menu **Konfigurace dotykové obrazovky**
- Řízení otevře pomocné okno.
- Vyberte zobrazení **Zobrazit dotykové body** (Show Touch Points)
	- **Disable Touchfingers** (Zrušit dotyky) ke skrytí dotykových bodů
	- **Enable Single Touchfingers** (Povolit jednotlivé dotyky) k zobrazení dotykového bodu
	- **Enable Full Touchfingers** (Povolit všechny dotyky) k zobrazení všech účastnících se prstů
- Potvrďte s **OK**

## **Touchscreen Cleaning**

Funkcí **Čištění obrazovky** můžete zamknout obrazovku aby se dala vyčistit.

## **Aktivovat režim čistění**

Pro aktivaci režimu čistění postupujte takto:

- Přes ikonu **Menu** otevřete **Nabídka HEROS**
- Zvolte bod menu **Čistění dotykové obrazovky**
- Řídicí systém zablokuje obrazovku na 90 sekund.
- Vyčistěte obrazovku
- Pokud chcete režim čistění předčasně zrušit:
- Zobrazené posuvníky roztáhněte současně od sebe

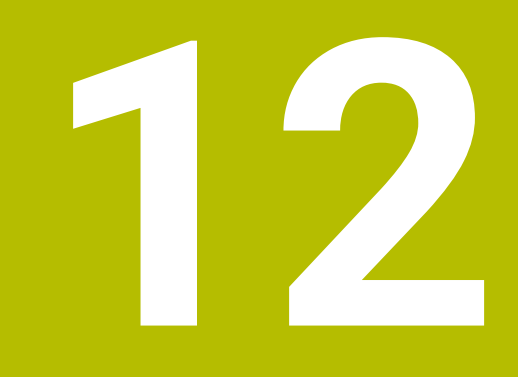

# **Tabulky a přehledy**

## **12.1 Uživatelské parametry závislé na stroji**

## **Aplikace**

Zadávání parametrů se provádí v **Editoru konfigurace**.

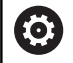

Informujte se ve vaší příručce ke stroji!

- Výrobce stroje může poskytnout další strojní parametry jako uživatelské parametry, abyste mohli konfigurovat dostupné funkce.
- Výrobce stroje může upravit strukturu a obsah uživatelských parametrů. Možná se zobrazení na vašem stroji odlišuje.

V Editoru konfigurace jsou strojní parametry shrnuty ve stromové struktuře do parametrických objektů. Každý parametrický objekt má nějaký název (např.**Nastavení pro zobrazení na obrazovce**), který umožňuje odhadnout funkci jeho parametrů.

## **Vyvolání editoru konfigurace**

Postupujte takto:

- Stiskněte tlačítko **MOD**
- $MOD$
- 
- $\ddot{\phantom{1}}$
- Případně zvolte funkci **Zadáni kódu (hesla)**
- Zadejte číslo kódu **123**
- ENT
- Potvrďte tlačítkem **ENT**
- Řídicí systém ukáže seznam dostupných parametrů ve formě stromu.

#### **Zobrazeni parametrů**

Na začátku každé řádky stromu parametrů zobrazí řízení ikonu, která poskytuje dodatečné informace k této řádce. Ikony mají následující význam:

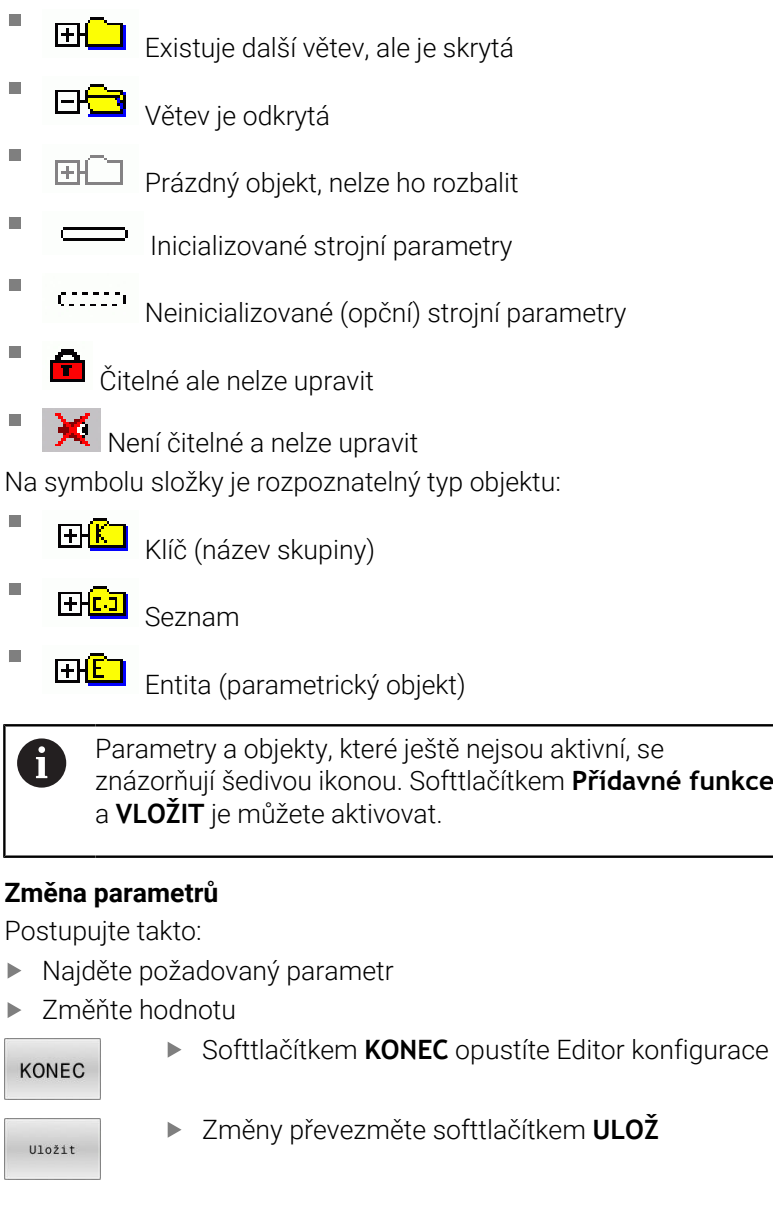

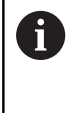

Řídicí systém má seznam průběžných změn, v němž je uloženo až 20 změn konfiguračních dat. K vrácení změn zvolte požadovanou řádku a stiskněte softklávesu **Přídavné funkce** a **ZMĚNU ZAHODIT**.

### **Změna vzhledu parametrů**

V editoru konfigurace strojních parametrů můžete měnit znázornění stávajících parametrů. Se standardním nastavením se parametry zobrazují s krátkými, vysvětlujícími texty.

K zobrazení skutečného systémového názvu parametru postupujte takto:

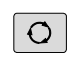

Stiskněte klávesu **rozdělení obrazovky**

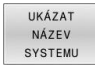

Stiskněte softklávesu **UKÁZAT SYSTEMU**.

Přejete-li si vrátit se zase do standardního náhledu, tak postupujte stejným způsobem.

## **Zobrazení textu nápovědy**

Klávesou **HELP** (Nápověda) se může zobrazit ke každému parametrickému objektu, nebo atributu text nápovědy.

Pokud nestačí textu nápovědy místo na stránce (vpravo nahoře pak stojí např. 1/2), tak se může přejít na druhou stránku softtlačítkem **HELP LISTOVÁNÍ**.

Kromě textu nápovědy zobrazuje řídicí systém další informace, jako je např. měrná jednotka, počáteční hodnota, výběr. Pokud vybraný strojní parametr odpovídá parametru v předchozí verzi řízení, pak se zobrazí také odpovídající MP-číslo.

## **Seznam uživatelských parametrů**

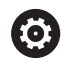

Informujte se ve vaší příručce ke stroji!

- Výrobce stroje může poskytnout další strojní parametry jako uživatelské parametry, abyste mohli konfigurovat dostupné funkce.
- Výrobce stroje může upravit strukturu a obsah uživatelských parametrů. Možná se zobrazení na vašem stroji odlišuje.

Nastavení zobrazení (DisplaySettings)

Nastavení pro zobrazování na obrazovce

Pořadí zobrazování a pravidla pro osy

[0] až [7]: V závislosti na dostupných osách Keyname (Klíčový název) objektu v CfgAxis

**Keyname osy, která se má zobrazit**

Označení osy

**Označení osy, které se má používat namísto Keynames**

Pravidlo zobrazení pro osu

**ShowAlways IfKinem IfKinemAxis IfNotKinemAxis Never**

Pořadí zobrazování a pravidla pro osy v indikaci REF [0] až [7]: V závislosti na dostupných osách

**Viz Pořadí zobrazování a pravidla pro osy**

Druh indikace polohy v Pozičním okně

**CÍL (SOLL) AKT (IST) REFAKT (REFIST) REFNOM REG.OD. (SCHPF) ISTRW REFRW M118**

Způsob zobrazení polohy v indikaci stavu

```
CÍL (SOLL)
AKT (IST)
REFAKT (REFIST)
REFNOM
REG.OD. (SCHPF)
ISTRW
REFRW
M118
```
Definice oddělovacího znaku desetinných míst pro indikaci polohy

**. tečka**

**, čárka**

Indikace posuvu v režimech Ručně a Elektrické ruční kolečko

**at axis key: Posuv F zobrazovat pouze tehdy, je-li stisknuto směrové tlačítko osy**

#### **always minimum: Posuv indikovat vždy**

Zobrazení pozice vřetena v indikaci polohy

**during closed loop: Zobrazovat pozici vřetena pouze tehdy, když má vřeteno regulovanou polohu**

**during closed loop and M5: Zobrazovat pozici vřetena pouze tehdy, když má vřeteno regulovanou polohu a při M5**

**during closed loop or M5 or tapping: Zobrazovat pozici vřetena pouze tehdy, když má vřeteno regulovanou polohu a při M5 je v krokovacím režimu**

Zablokovat softtlačítko SPRÁVA VZT. BODU

**TRUE: Přístup k tabulce vztažných bodů je zablokován FALSE: Přístup k tabulce vztažných bodů je možný přes softtlačítka**

Velikost písma při zobrazení programu

**FONT\_APPLICATION\_SMALL FONT\_APPLICATION\_MEDIUM**

Pořadí ikon v indikaci

[0] až [19]: Závisí na aktivovaných opcích

**např. S\_PULSE**

Nastavení změny zobrazování závisí na výrobci stroje

**Zadání výrobce stroje**

Nastavení zobrazení pro nezkontrolované osy

**ValuesRedColor: Červená barva pro nezkontrolované osy SymbolNearAxisName: Symbol upozornění vedle písmenek os**

Nastavení zobrazení (DisplaySettings)

Krok zobrazení jednotlivých os

Seznam všech dostupných os

Krok zobrazení indikace pozice v mm, popř. ve stupních

**0.1 0.05 0.01 0.005 0.001 0.0005 0.0001 0.00005 0.00001**

Krok zobrazení indikace polohy v palcích

**0.005 0.001 0.0005 0.0001 0.00005 0.00001**

Nastavení zobrazení (DisplaySettings)

Definice měrových jednotek platných pro zobrazení

Měrová jednotka pro indikaci na obslužném rozhraní

## **metric: Použít metrický systém inch: Použít palcový systém**

Nastavení zobrazení (DisplaySettings)

Formát NC-programů a zobrazení cyklů

Zadávání programu v popisném dialogu (Klartext) HEIDENHAIN nebo v DIN/ISO

**HEIDENHAIN: Zadávání programu v režimu Polohování s ručním zadáním v dialogovém programování**

**ISO: Zadávání programu v režimu Polohování s ručním zadáním v DIN/ISO**

Nastavení zobrazení (DisplaySettings) Nastavení jazyka dialogů NC a PLC Jazyk dialogu NC

**ANGLICKY NĚMECKY ČESKY FRANCOUZSKY ITALSKY ŠPANĚLSKY PORTUGALSKY ŠVÉDSKY DÁNSKY FINSKY HOLANDSKY POLSKY MAĎARSKY RUSKY ČÍNSKY ČÍNSKY\_TRAD SLOVINSKY KOREJSKY NORSKY RUMUNSKY SLOVENSKY TURECKY**

#### Převzetí jazyka NC

**FALSE: Při startu řídicího systému se převezme jazyk operačního systému HEROS TRUE: Při startu řídicího systému se převezme jazyk ze strojních parametrů**

Jazyk dialogu PLC

**Viz jazyk dialogu NC**

Jazyk chybových hlášení PLC **Viz jazyk dialogu NC**

Jazyk nápovědy

**Viz jazyk dialogu NC**

Nastavení zobrazení (DisplaySettings)

Chování při náběhu řídicího systému

Potvrzení hlášení 'Výpadek proudu'

**TRUE: Náběh řídicího systému pokračuje až po potvrzení hlášení FALSE: Hlášení 'Výpadek proudu' se neobjeví**

Nastavení zobrazení (DisplaySettings) Režim zobrazení pro indikaci času Výběr znázornění **Analogově Digitálně Logo Analogově a digitálně Digitálně a logo Analogově na logo**

Nastavení zobrazení (DisplaySettings)

**Digitálně na logo**

Lišta s odkazy: Zap/Vyp

Nastavení zobrazení pro lištu s odkazy

**OFF: Vypnout informační lištu v řádce provozních režimů ON: Zapnout informační lištu v řádce provozních režimů**

### Nastavení zobrazení (DisplaySettings)

Nastavení pro 3D-simulační grafiku

Typ modelu 3D-simulační grafiky

**3D: Znázornění modelu pro složité obrábění s podříznutím (náročné na výpočty) 2,5D: Znázornění modelu pro 3osové obrábění No Model: Znázornění modelu je deaktivováno.**

Kvalita modelu 3D-simulační grafiky

**very high: Vysoké rozlišení; Znázornění koncových teček bloků je možné high: Vysoké rozlišení medium: Střední rozlišení low: Nízké rozlišení**

Resetovat dráhy nástroje u nového BLK-tvaru

**ON: U nového BLK-tvaru v testu programu se dráhy nástroje resetují OFF: U nového BLK-tvaru v testu programu se dráhy nástroje neresetují**

Zapíšu údaje Graphics-Journal (Grafického deníku) po restartování

**OFF: Nevytvářet data pro deník ON: Po restartu generovat data deníku pro diagnostické účely**

Nastavení zobrazení (DisplaySettings)

Nastavení pro indikaci polohy

Indikace polohy pro TOOL CALL DL

**As Tool Length: Naprogramovaný přídavek DL se považuje pro zobrazení polohy ve vztahu k obrobku jako změna délky nástroje**

**As Workpiece Oversize: Naprogramovaný přídavek DL se považuje pro zobrazení polohy ve vztahu k obrobku jako přídavek obrobku**

Nastavení zobrazení (DisplaySettings)

Nastavení pro editor tabulek

Chování při mazání nástrojů z tabulky míst

**DISABLED: Smazání nástroje není možné WITH\_WARNING: Smazání nástroje je možné, příkaz se musí potvrdit WITHOUT\_WARNING: Smazání je možné bez potvrzení**

Chování při mazání indexovaných položek nástroje

**ALWAYS\_ALLOWED: Smazání indexovaných položek je vždy možné TOOL\_RULES: Chování je závislé na nastavení parametrů chování při mazání nástrojů z tabulky míst**

Zobrazit softtlačítko RÜCKS. SPALTE T

**TRUE: Softtlačítko se zobrazí Uživatel může všechny nástroje z paměti nástrojů smazat FALSE: Softtlačítko se nezobrazí**

Nastavení zobrazení (DisplaySettings)

Nastavení souřadného systému pro zobrazení

Souřadný systém pro posun nulového bodu

**WorkplaneSystem: Nulový bod se zobrazí v systému naklopené roviny, WPL-CS WorkpieceSystem: Nulový bod se zobrazí v systému obrobku, W-CS**

Nastavení sondy (ProbeSettings)

## Konfigurace měření nástroje

## TT140\_1

M-funkce pro orientaci vřetena

**-1: Orientace vřetena přímo přes NC**

**0: Funkce není aktivní**

**1 až 999: Číslo M-funkce pro orientaci vřetena**

Snímací rutina

**MultiDirections: Snímat z více směrů SingleDirection: Snímat z jediného směru**

Směr snímání pro měření rádiusu nástroje: Závisí na ose nástroje

**X\_Kladné, Y\_Kladné, X\_Záporné, Y\_Záporné, Z\_Kladné, Z\_Záporné**

Vzdálenost dolní hrany nástroje od horní hrany snímacího hrotu **0,001 až 99,9999 [mm]**

Rychloposuv ve snímacím cyklu **10 až 300 000 [mm/min]**

Snímací posuv při měření nástroje

**1 až 30 000 [mm/min]**

#### Výpočet posuvu snímání

**ConstantTolerance: Výpočet posuvu snímání s konstantní tolerancí VariableTolerance: Výpočet posuvu snímání s proměnnou tolerancí ConstantFeed: Konstantní posuv snímání**

Druh zjišťování otáček

**Automatic: Automatické zjištění počtu otáček MinSpindleSpeed: Používat minimální počet otáček vřetena**

Maximální povolená oběžná rychlost na břitu nástroje (obvodu frézy) **1 až 129 [m/min]**

Maximální povolené otáčky při měření nástroje

## **0 až 1 000 [1/min]**

Maximální povolená první chyba při měření nástroje

## **0,001 až 0,999 [mm]**

Maximální povolená druhá chyba při měření nástroje

#### **0,001 až 0,999 [mm]**

NC-stop během kontroly nástroje

**True: Při překročení tolerance zlomení bude NC-program zastaven False: NC-program nebude zastaven**

NC-stop během měření nástroje

**True: Při překročení tolerance zlomení bude NC-program zastaven False: NC-program nebude zastaven**

Změna tabulky nástrojů při kontrole a měření nástroje

**AdaptOnMeasure: Po měření nástroje se tabulka nástrojů změní AdaptOnBoth: Po kontrole a měření nástroje se tabulka nástrojů změní AdaptNever: Po kontrole a měření nástroje se tabulka nástrojů nezmění**

Nastavení sondy (ProbeSettings)

Konfigurace kulatého snímacího hrotu

TT140\_1

Souřadnice středu snímacího hrotu

**[0]: X-souřadnice středu snímacího hrotu, vztažená k nulovému bodu stroje [mm] [1]: Y-souřadnice středu snímacího hrotu, vztažená k nulovému bodu stroje [mm] [2]: Z-souřadnice středu snímacího hrotu vztažená k nulovému bodu stroje [mm]**

Bezpečná vzdálenost nad hrotem při předpolohování

#### **0,001 až 99 999,9999 [mm]**

Bezpečná zóna kolem snímacího hrotu pro předběžné polohování: Bezpečná vzdálenost v rovině kolmé ke ose nástroje

#### **0,001 až 99 999,9999 [mm]**

Nastavení sondy (ProbeSettings)

Konfigurace pravoúhlého snímacího hrotu

#### TT140\_1

Souřadnice středu snímacího hrotu

**[0]: X-souřadnice středu snímacího hrotu, vztažená k nulovému bodu stroje [mm] [1]: Y-souřadnice středu snímacího hrotu, vztažená k nulovému bodu stroje [mm] [2]: Z-souřadnice středu snímacího hrotu vztažená k nulovému bodu stroje [mm]**

Bezpečná vzdálenost nad hrotem při předpolohování

**0,001 až 99 999,9999 [mm]**

Bezpečná zóna kolem snímacího hrotu pro předběžné polohování: Bezpečná vzdálenost v rovině kolmé ke ose nástroje

#### **0,001 až 99 999,9999 [mm]**

Nastavení kanálu (ChannelSettings)

#### CH\_NC

Aktivní kinematika

Aktivovaná kinematika

#### **Seznam strojních kinematik**

Kinematika aktivovaná při rozběhu řídicího systému

#### **Seznam strojních kinematik**

Definování chování NC-programu.

Vynulování obráběcího času při startu programu

#### **True: Obráběcí čas se vynuluje False: Obráběcí čas se nevynuluje**

PLC-signál pro číslo dalšího obráběcího cyklu **Závisí na výrobci stroje**

Geometrické tolerance

Přípustná odchylka poloměru kruhu v koncovém bodu kruhu v porovnání s počátečním bodem kruhu

### **0,0001 až 0,016 [mm]**

Přípustná odchylka u řetězených závitů: Přípustná odchylka dynamicky zaoblené dráhy vůči naprogramovanému obrysu u závitů

### **0,0001 až 999,9999 [mm]**

Rezerva při odjezdu: Vzdálenost od koncového vypínače nebo kolizního tělesa při M140 MB MAX

#### **0,0001 až 10 [mm]**

Konfigurace obráběcích cyklů

Koeficient překrytí při frézování kapes: Překrytí drah pro cyklus 4 FRÉZOVÁNÍ KAPES a cyklus 5 KRUHOVÁ KAPSA

#### **0,001 až 1,414**

Pojezd po obrobení obrysové kapsy

**PosBeforeMachining: Pozice jako před zpracováním cyklu ToolAxClearanceHeight: Polohování nástrojové osy do bezpečné výšky**

Zobrazit chybové hlášení **Vřeteno ?**, není-li M3/M4 aktivní

**on: Vydat chybové hlášení off: Nevydávat chybové hlášení**

#### Zobrazení chybového hlášení **Zadat hloubku zápornou**

**on: Vydat chybové hlášení off: Nevydávat chybové hlášení**

Chování při nájezdu na stěnu drážky v plášti válce

**LineNormal: Nájezd po přímce CircleTangential: Najetí**

M-funkce pro orientaci vřetena v obráběcím cyklu

**-1: Orientace vřetena přímo přes NC**

**0: Funkce není aktivní**

**1 až 999: Číslo M-funkce pro orientaci vřetena**

Nezobrazovat chybové hlášení **Způsob zanoření není možný**

**on: Chybové hlášení se nezobrazí**

**off: Chybové hlášení se zobrazí**

#### Chování M7 a M8 při cyklech 202 a 204

**TRUE: Na konci cyklu 202 a 204 se obnoví stav M7 a M8 před vyvoláním cyklu FALSE: Na konci cyklu 202 a 204 se samostatně neobnoví stav M7 a M8 před vyvoláním cyklu**

Geometrický filtr pro odfiltrování přímkových prvků

Typ filtru Stretch (Natažení)

**Off: Žádný filtr není aktivní ShortCut: Vypuštění jednotlivých bodů na polygonu Average: Geometrický filtr vyhladí rohy**

Maximální vzdálenost filtrovaného a nefiltrovaného obrysu: Odfiltrované body leží v rámci této tolerance od výsledné dráhy

#### **0 až 10 [mm]**

Maximální délka dráhy, která vznikla filtrováním: Délka, na které působí geometrické filtrování

#### **0 až 1000 [mm]**

Speciální parametry vřetena

Potenciometr posuvu při řezání závitu

**SpindlePotentiometer: Během řezání závitu je potenciometr pro Override otáček funkční. Potenciometr pro override posuvu není aktivní**

**FeedPotentiometer: Během řezání závitu je potenciometr pro Override posuvu funkční. Potenciometr pro override otáček není aktivní**

Doba čekání v bodu obratu na dně závitu: Na dně závitu se po zastavení vřetena vyčká tuto dobu, než se vřeteno znovu rozběhne v opačném směru

#### **-999 999 999 až 999 999 999 [s]**

Předstih vypnutí vřetena: Vřeteno se zastaví o tuto dobu před dosažením dna závitu **-999 999 999 až 999 999 999 [s]**

Omezení otáček vřetena při cyklech 17, 207 a 18

**TRUE: Při malých hloubkách závitu budou otáčky vřetena omezeny tak, aby vřeteno běželo asi 1/3 doby s konstantními otáčkami**

## **FALSE: Bez omezení otáček vřetena**

#### Nastavení editoru NC

#### Vytvoření záložních souborů

**TRUE: Po editaci NC-programů vytvořit záložní soubor FALSE: Po editaci NC-programů záložní soubor nevytvářet**

#### Chování kurzoru po vymazání řádek

**TRUE: Kurzor stojí po vymazání na předchozí řádce (chování iTNC) FALSE: Kurzor stojí po vymazání na následující řádce**

Chování kurzoru v první, popř. v poslední řádce.

**TRUE: Plynulý přechod kurzoru na začátek / konec programu je povolen FALSE: Plynulý přechod kurzoru na začátek / konec programu není povolen**

#### Zalomení řádek u víceřádkových bloků

**ALL: Řádky zobrazovat vždy úplně ACT: Zobrazovat úplně pouze řádky aktivního bloku NO: Řádky zobrazovat úplně pouze tehdy, když se blok edituje**

Aktivování pomocných obrázků při zadávání cyklů

**TRUE: Obrázky nápovědy zobrazovat zásadně vždy během zadávání FALSE: Pomocné obrázky ukázat pouze tehdy, když je softtlačítko NÁPOVĚDA CYKLŮ nastavené na ZAP. Softtlačítko NÁPOVĚDA CYKLŮ ZAP/VYP se zobrazí v provozním režimu Programování** po stisku klávesy "Rozdělení obrazovky".

#### Chování lišty softtlačítek po zadání cyklu

**TRUE: Ponechat lištu softtlačítek cyklů po definici cyklu aktivní FALSE: Skrýt lištu softtlačítek cyklů po definici cyklu**

#### Ověřovací dotaz při mazání bloku

**TRUE: Při mazání NC-bloku zobrazit ověřovací dotaz**

**FALSE: Při mazání NC-bloku ověřovací dotaz nezobrazovat**

Číslo řádku, do kterého se provede přezkoušení NC-programu: Délka programu, v níž se má zkontrolovat geometrie

#### **100 až 50000**

Programování DIN/ISO: Přírůstky číslování, s nimiž se vytváří bloky DIN/ISO v programu

#### **0 až 250**

Určení programovatelných os

**TRUE: Použít stanovenou osovou konfiguraci FALSE: Použít standardní osovou konfiguraci XYZABCUVW**

Chování v blocích s polohováním souběžným s osou

**TRUE: Polohovací bloky paralelně s osou jsou povolené FALSE: Polohovací bloky paralelně s osou jsou zakázané**

Číslo řádku, ke kterému se hledají stejné prvky syntaxe: Hledat zvolené prvky směrovými tlačítky nahoru/ dolů

#### **500 až 50 000**

Skrýt FUNCTION PARAXCOMP/PARAXMODE

**FALSE: Funkce PARAXCOMP a PARAXMODE dovolena TRUE: Funkce PARAXCOMP a PARAXMODE je zablokována**

Nastavení pro správu souborů

Zobrazení závislých souborů

**MANUAL: Závislé soubory se zobrazí AUTOMATIC: Závislé soubory se nezobrazí**

Nastavení pro soubor použití nástrojů

Timeout pro vytvoření souborů použití

**1 až 500 [min]**

Vytvoření souboru použití NC-programu

**NotAutoCreate: Při volbě programu se nezobrazí seznam použití nástrojů.**

**OnProgSelectionIfNotExist: Při volbě programu se generuje seznam, pokud ještě neexistuje**

**OnProgSelectionIfNecessary: Při volbě programu se generuje seznam, pokud ještě neexistuje nebo je zastaralý**

**OnProgSelectionAndModify: Při volbě programu se generuje seznam, pokud ještě neexistuje nebo je zastaralý nebo byl program změněn**

Vytvoření souboru použití palet

**NotAutoCreate: Při volbě palety se nezobrazí seznam použití nástrojů**

**OnProgSelectionIfNotExist: Při volbě palety se generuje seznam, pokud ještě neexistuje**

**OnProgSelectionIfNecessary: Při volbě palety se generuje seznam, pokud ještě neexistuje nebo je zastaralý**

**OnProgSelectionAndModify: Při volbě palety se generuje seznam, pokud ještě neexistuje nebo je zastaralý nebo byl program změněn**

Cesty pro konečného uživatele

Seznam s jednotkami nebo adresáři: Tyto strojní parametry jsou platné pouze na programovacím pracovišti Windows

**Jednotky a adresáře, které jsou zde zadané, zobrazí řízení ve správě souborů**

Cesta výstupu FN 16 pro zpracování

**Cesta pro výstup FN 16, když není v NC-programu definovaná žádná cesta**

Programování výstupní cesty FN 16 pro režim programování a test programu **Cesta pro výstup FN 16, když není v NC-programu definovaná žádná cesta**

Sériové rozhraní RS232

**Další informace:** Příručka pro uživatele Programování a testování

monitoring (sledování komponentů)

Nastavení monitorování pro uživatele

Provést konfigurovanou reakci na chybu

## **TRUE: Reakce na chybu se provede FALSE: Reakce na chybu se neprovede**

Zobrazit výstrahu monitorování komponent

**TRUE: Výstrahy se zobrazí FALSE: Výstrahy se nezobrazí**

Obecné informace provozovatele o stroji: Informace, které je možno zjistit přes rozhraní

**Vlastní název (přezdívka) stroje Inventární číslo nebo Fotografie nebo obrázek stroje Umístění stroje Oddělení nebo oblast Odpovědnost za stroj Emailová kontaktní adresa Kontaktní telefon**

## **12.2 Zapojení konektoru a přípojných kabelů pro datová rozhraní**

## **Rozhraní V.24/RS-232-C u přístrojů HEIDENHAIN**

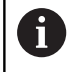

Rozhraní splňuje podmínky EN 50178 na Bezpečné oddělení od sítě.

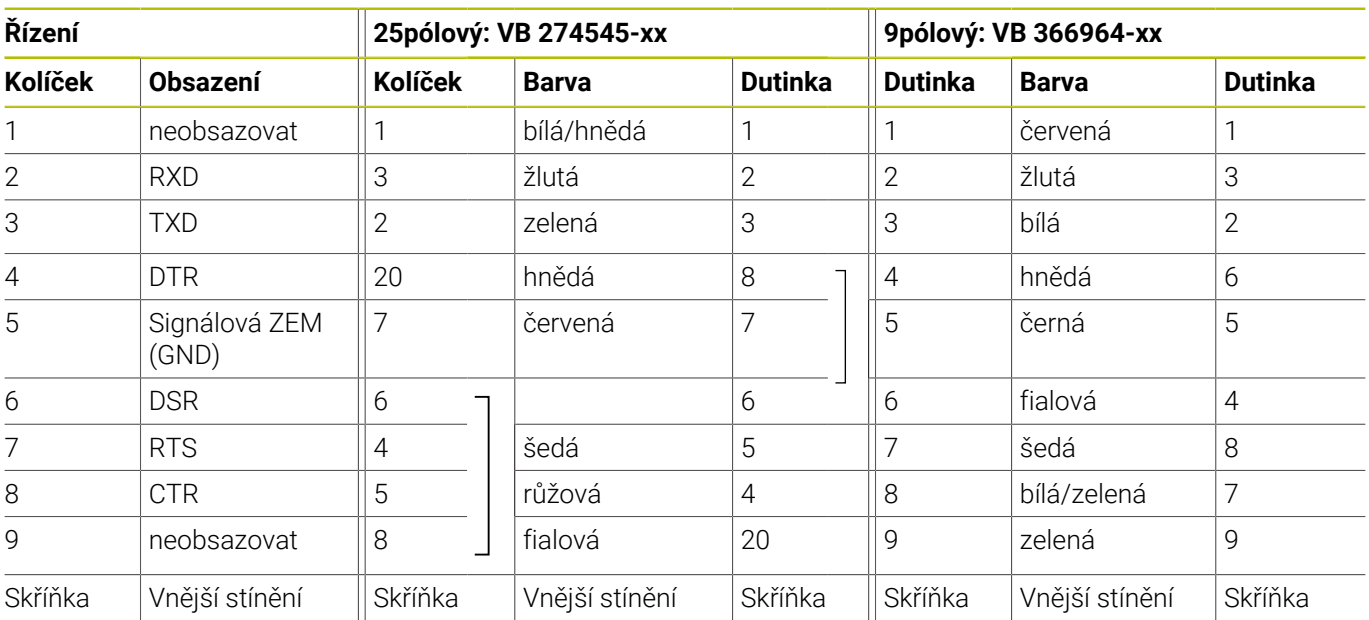

## **Rozhraní Ethernet zásuvka RJ45**

Maximální délka kabelu:

- 100 m nestíněný
- 400 m stíněný

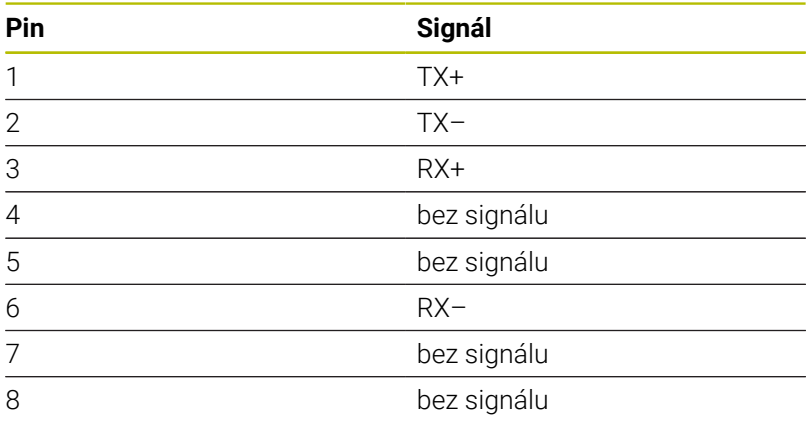

## **12.3 Technické parametry**

## **Vysvětlení symbolů**

- Standard
- □ Osová opce
- **1** Advanced Function Set 1 (Sada rozšířených funkcí)
- **2** Advanced Function Set 2 (Sada rozšířených funkcí)
- **x** Volitelný software, mimo Advanced Function Set 1 a Advanced Function Set 2

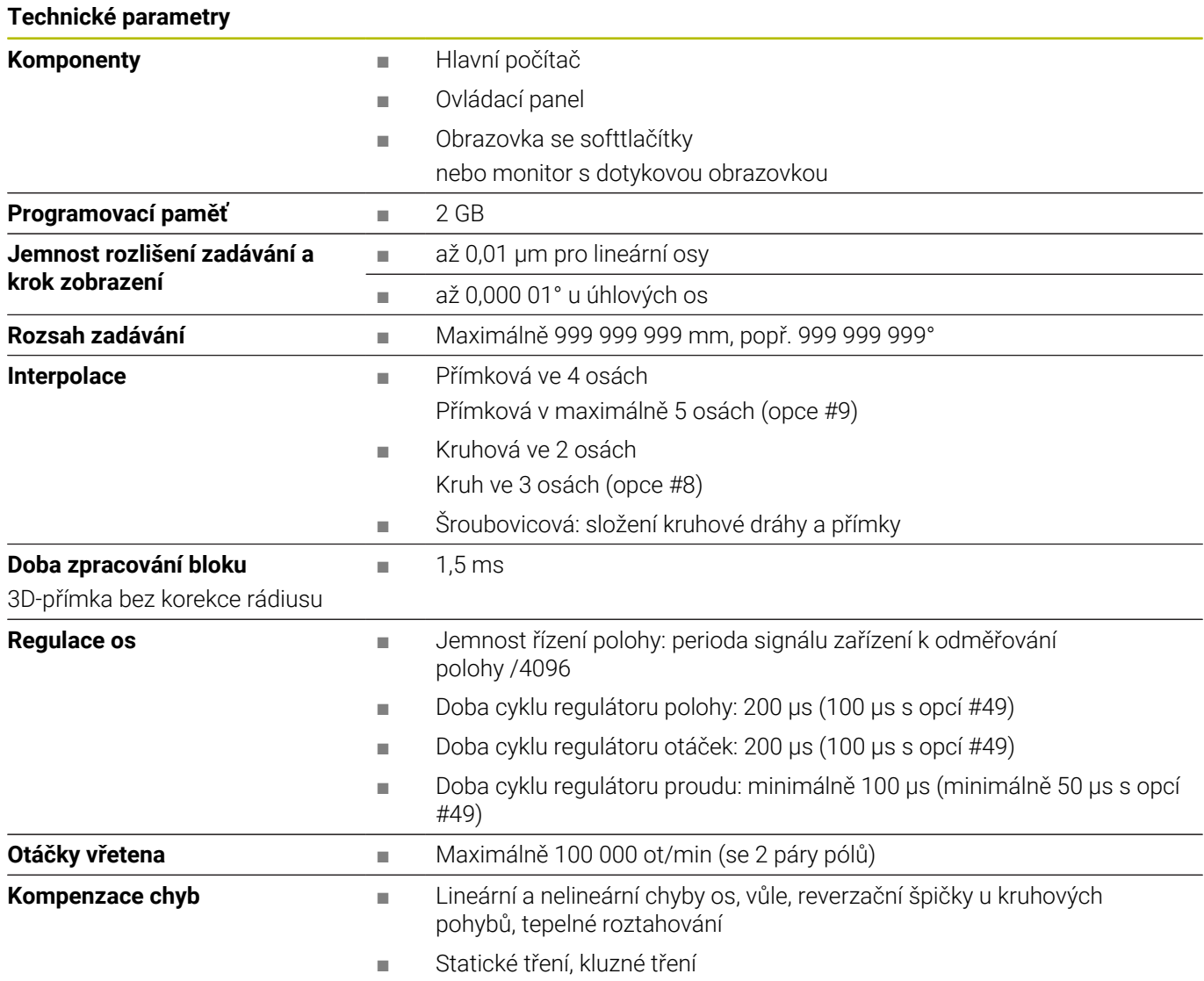

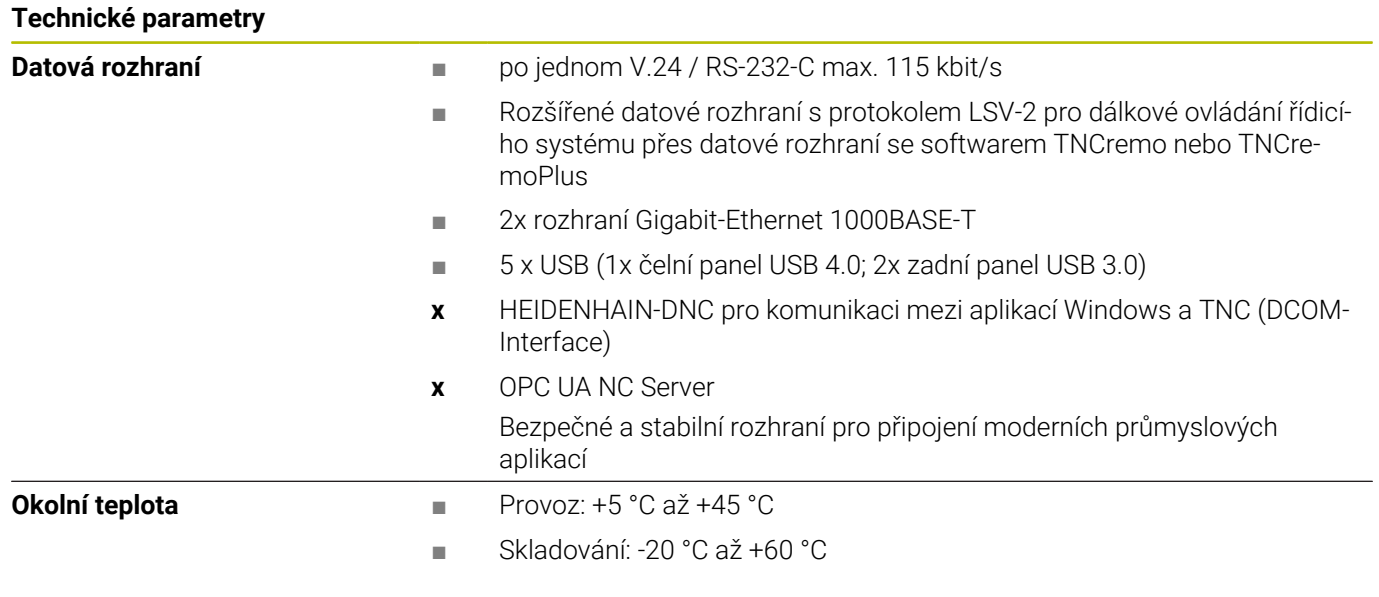

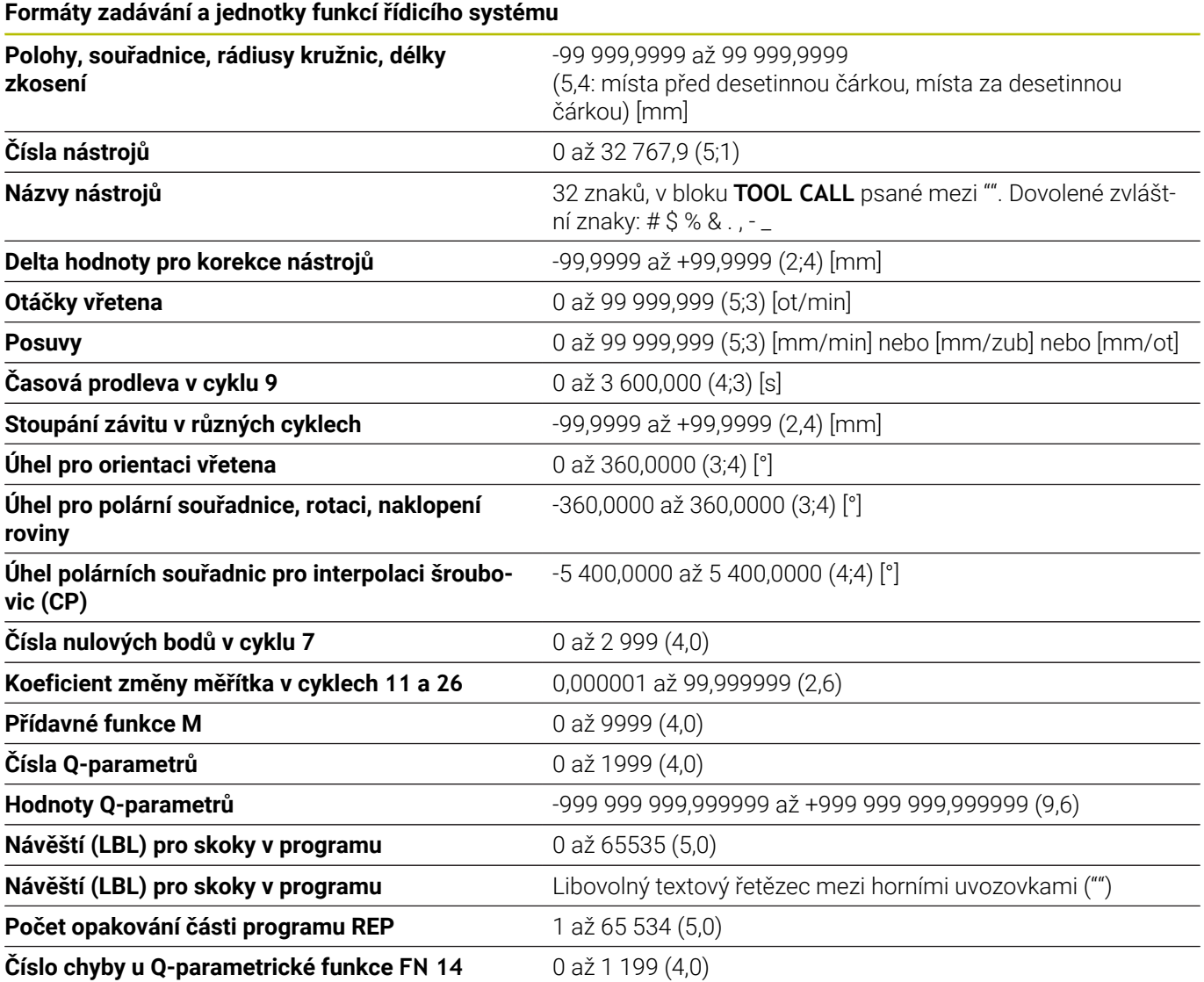

## **Uživatelské funkce**

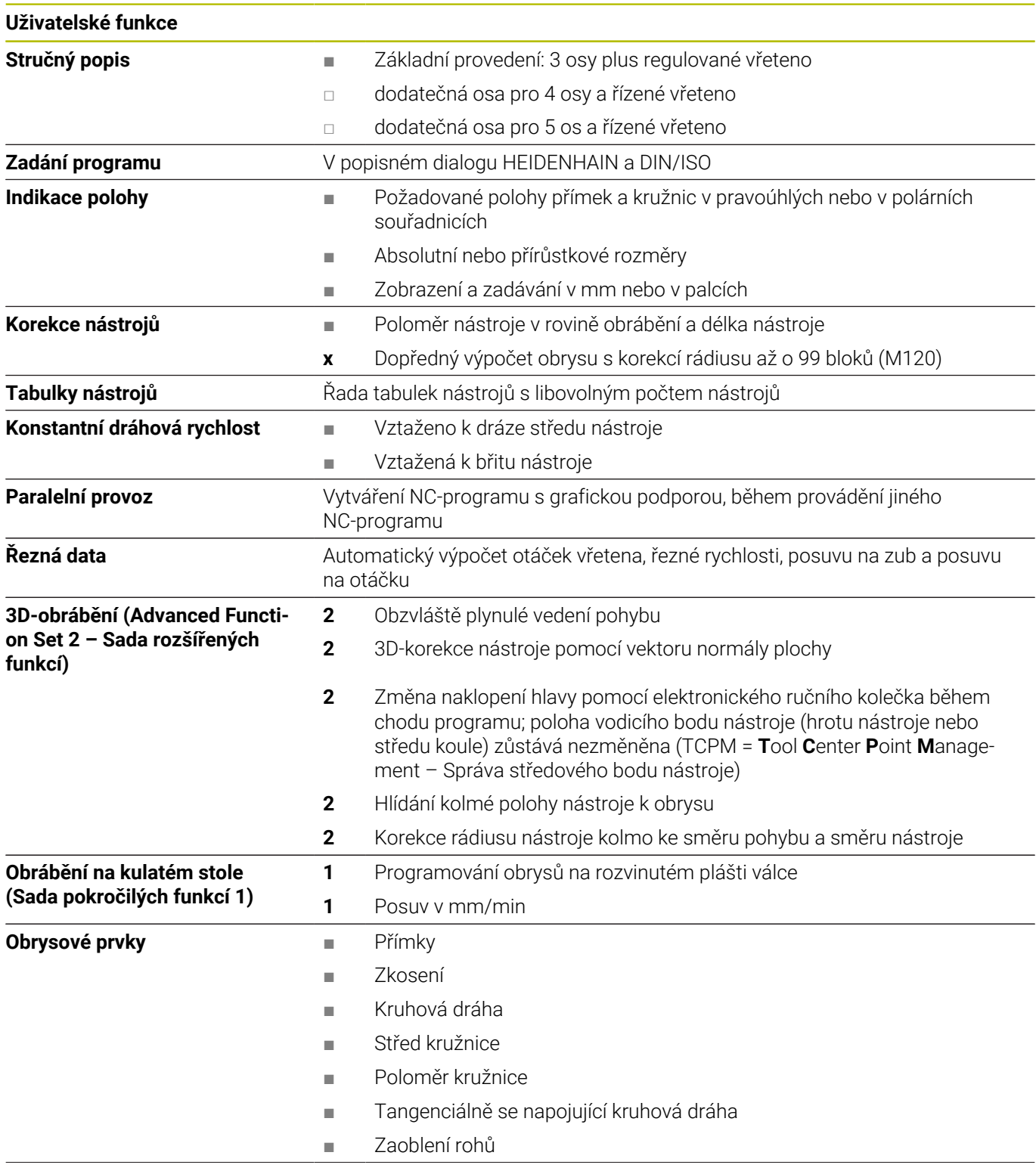

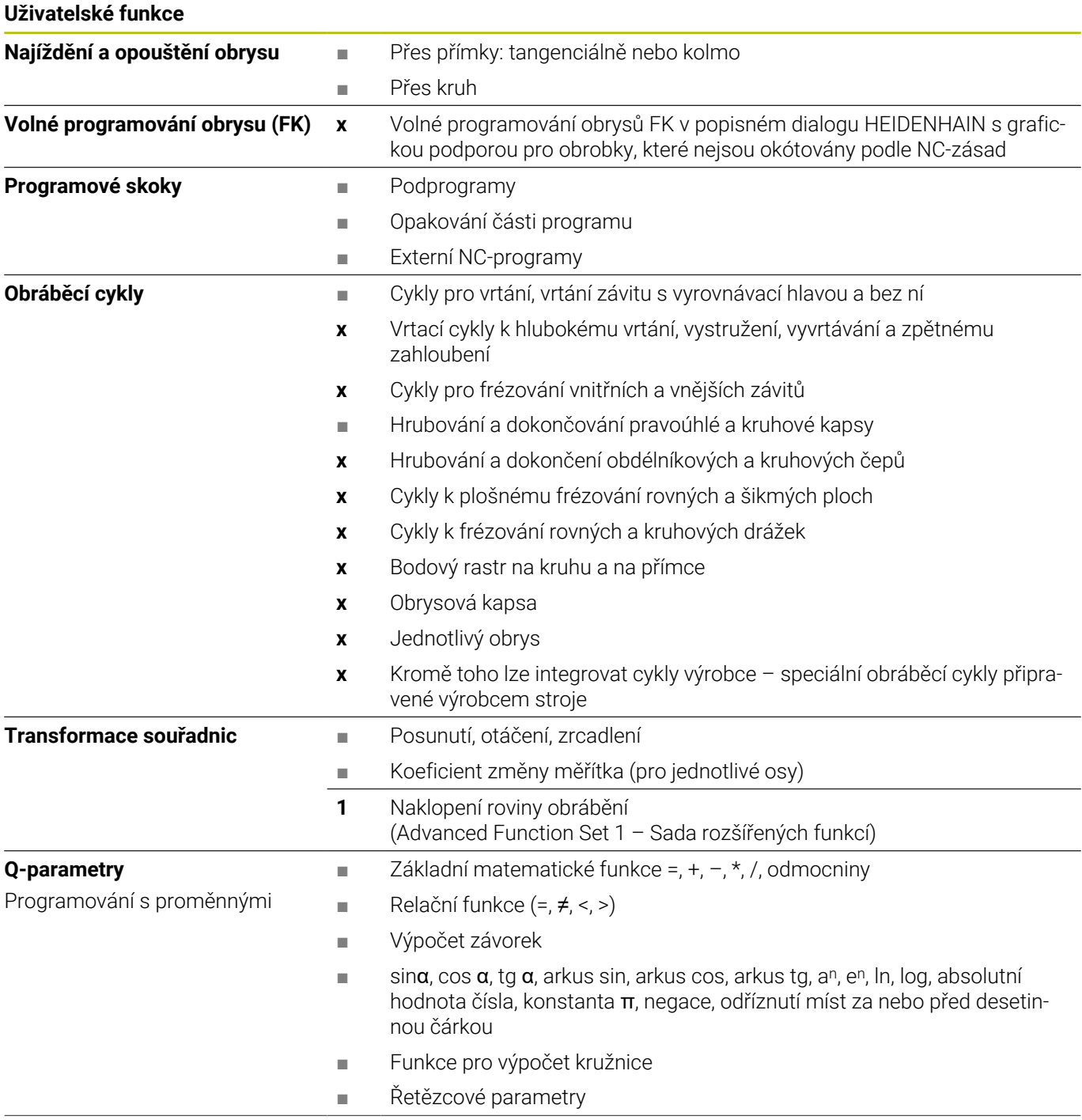

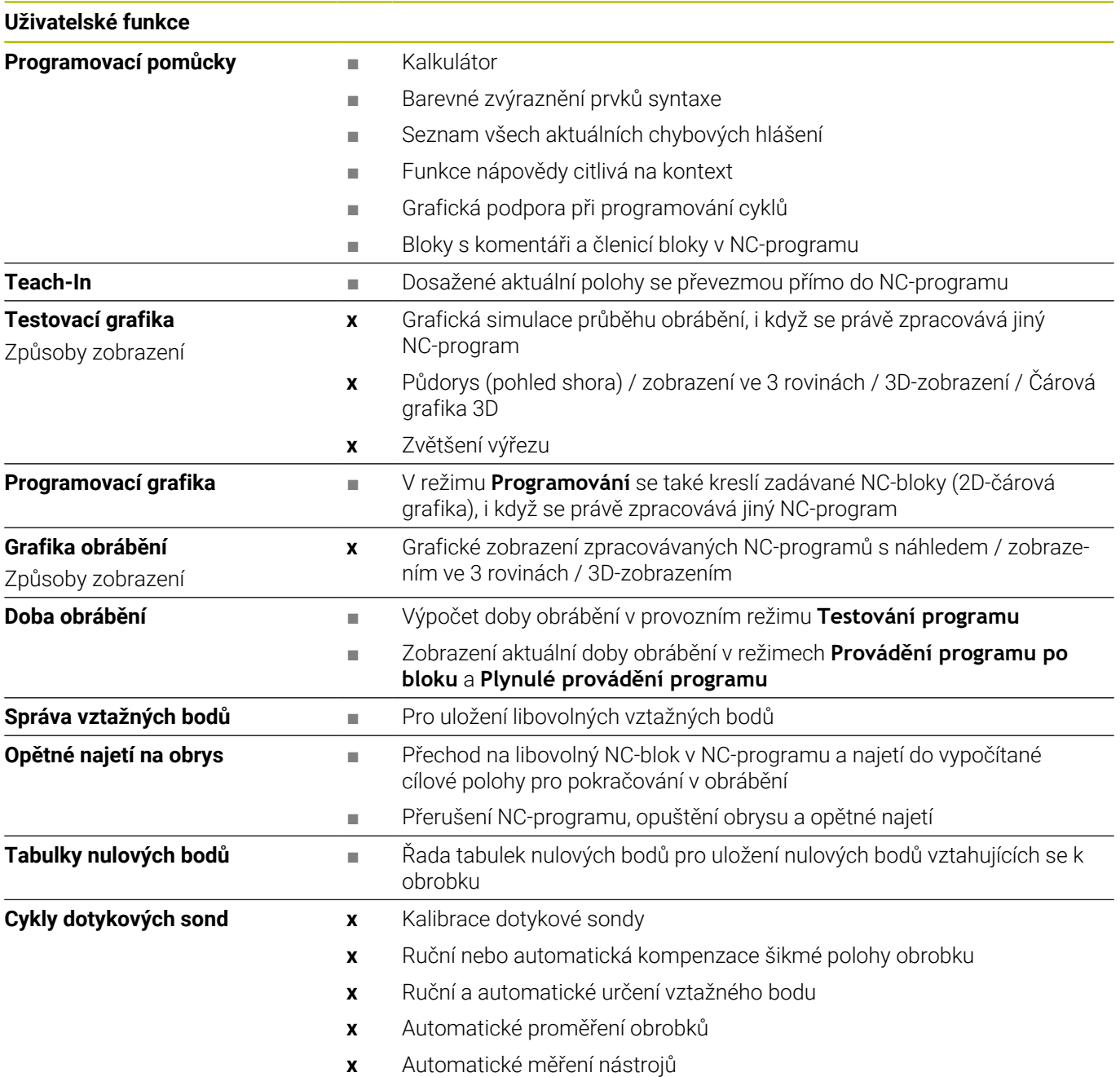

## **Příslušenství**

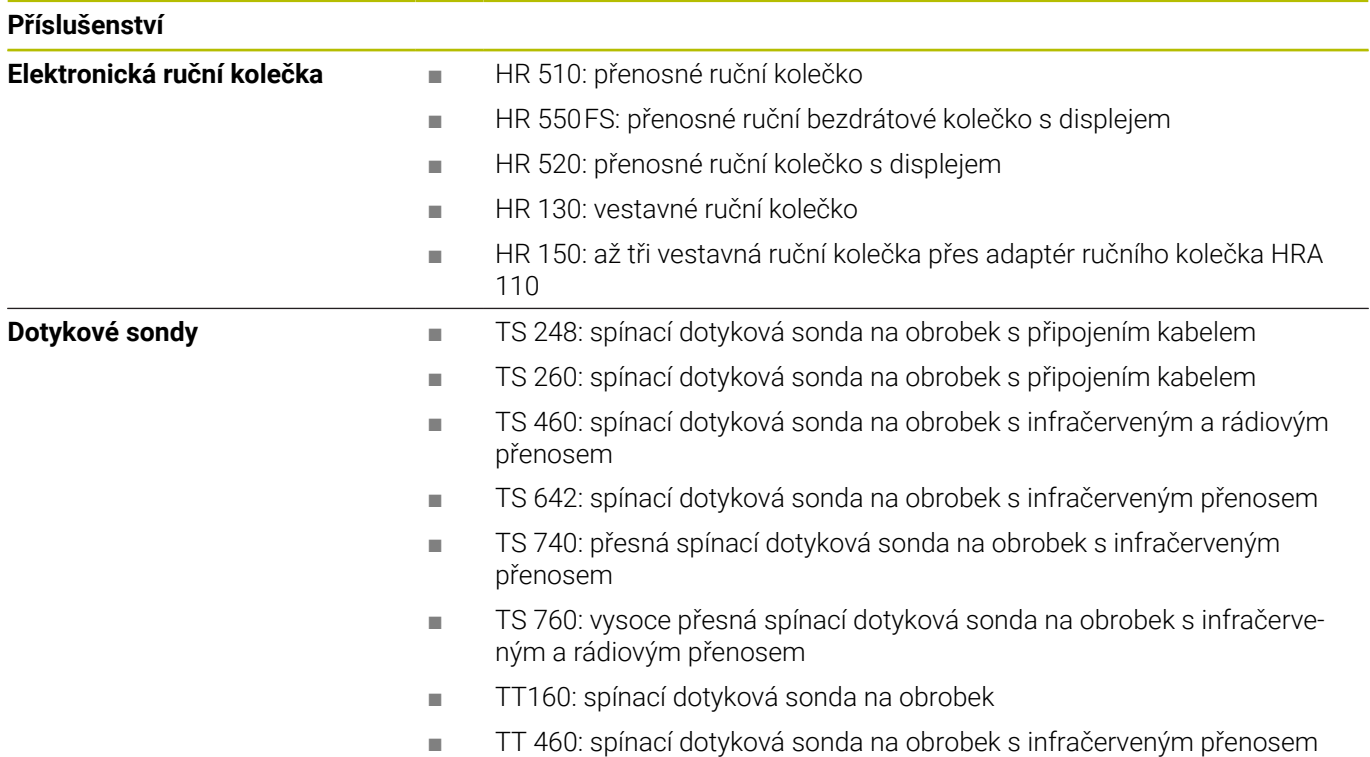

## **Krytky kláves pro klávesnice a ovládací panely strojů**

## Krytky klávesnice s ID 679843-xx jsou vhodné pro následující klávesnice a ovládací panely strojů:

- $\blacksquare$  TE 7xx (FS)
- $M\blacksquare$  MB 72x (FS)

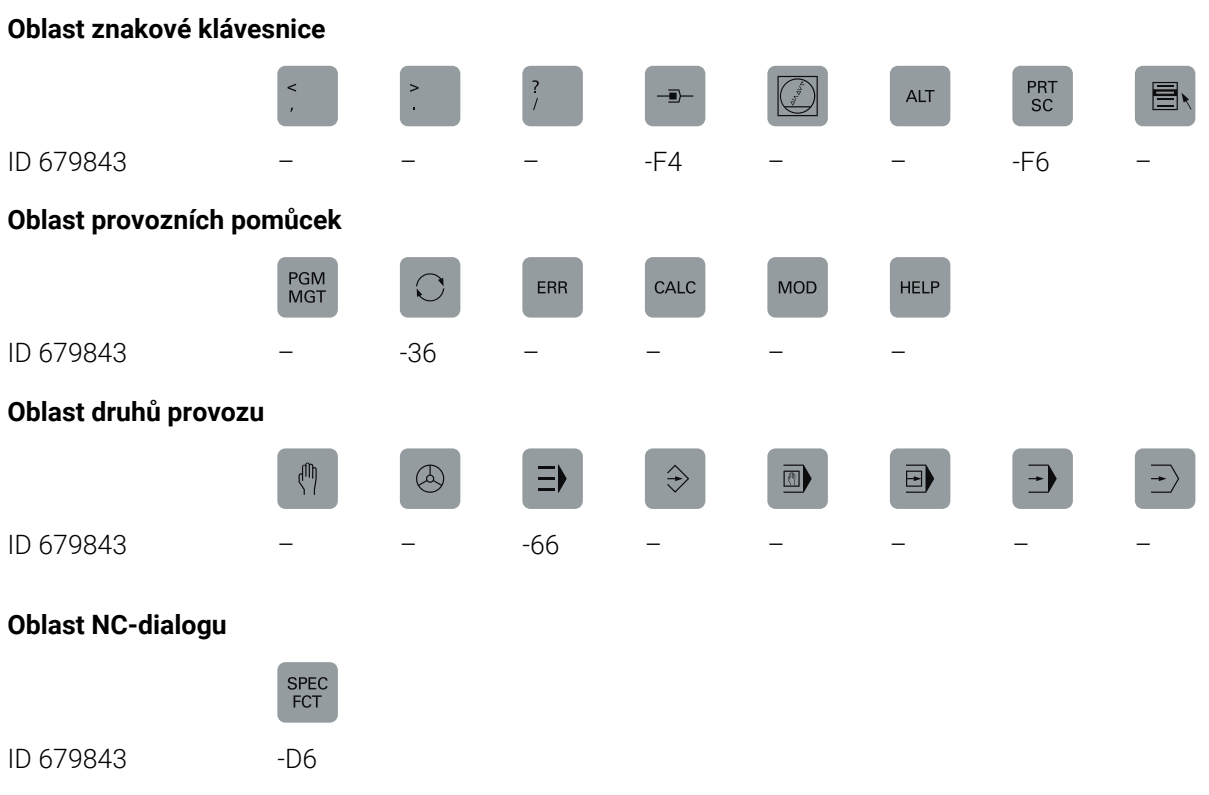
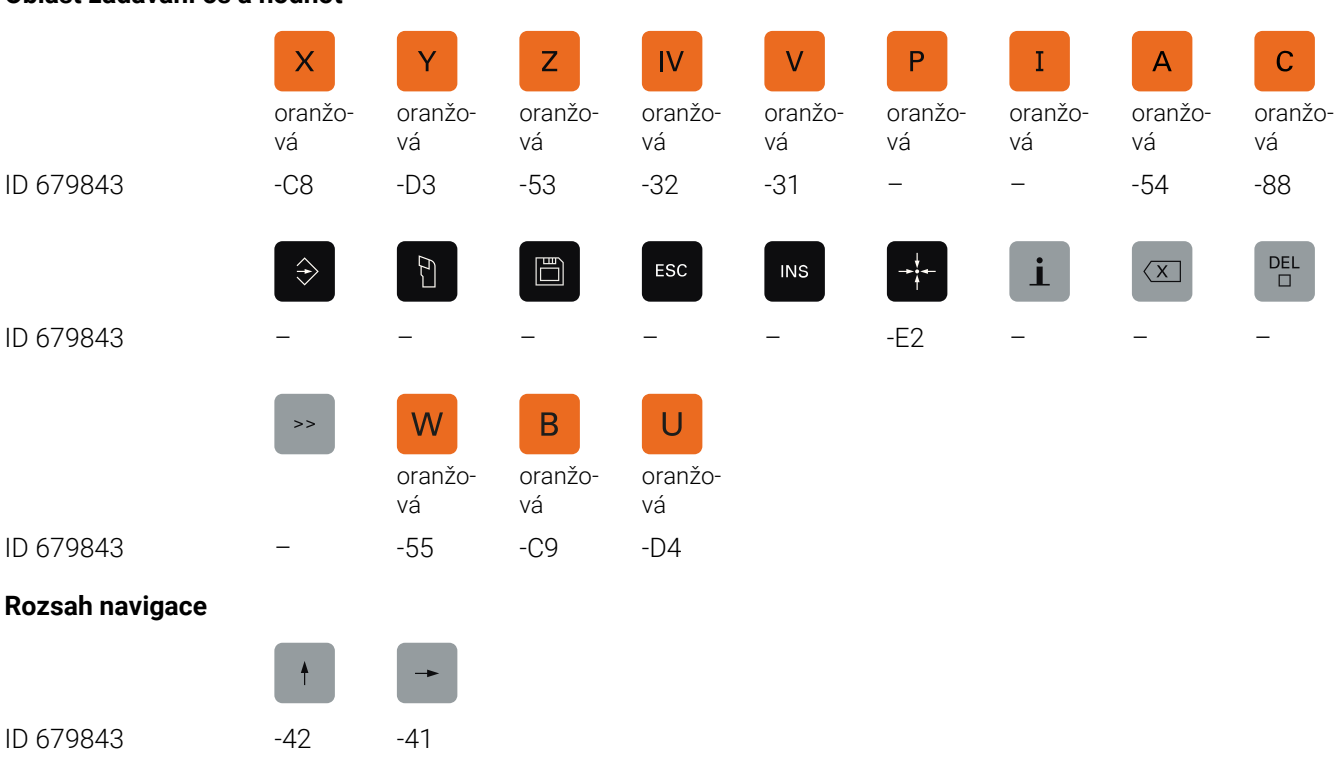

#### **Oblast zadávání os a hodnot**

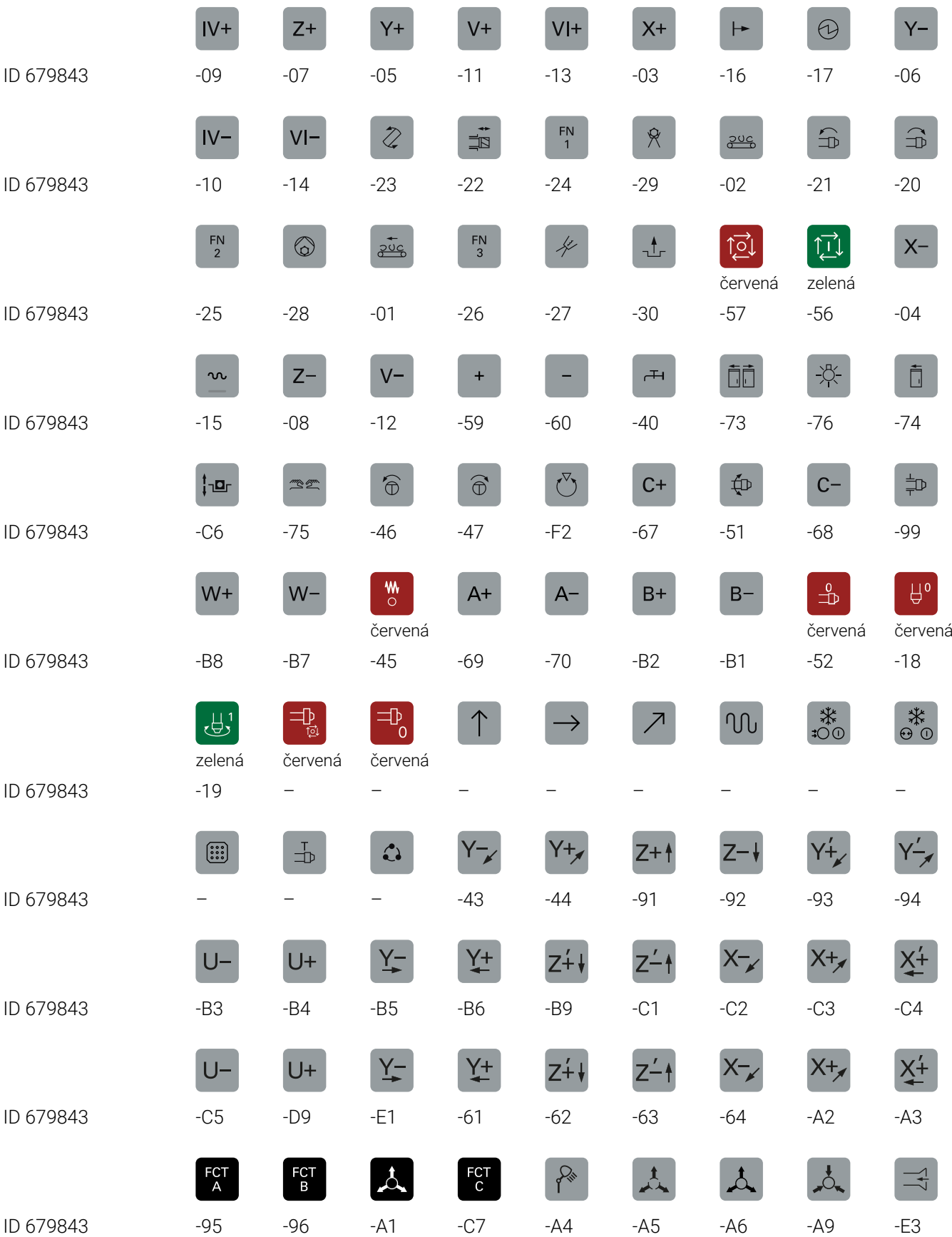

**Rozsah strojních funkcí**

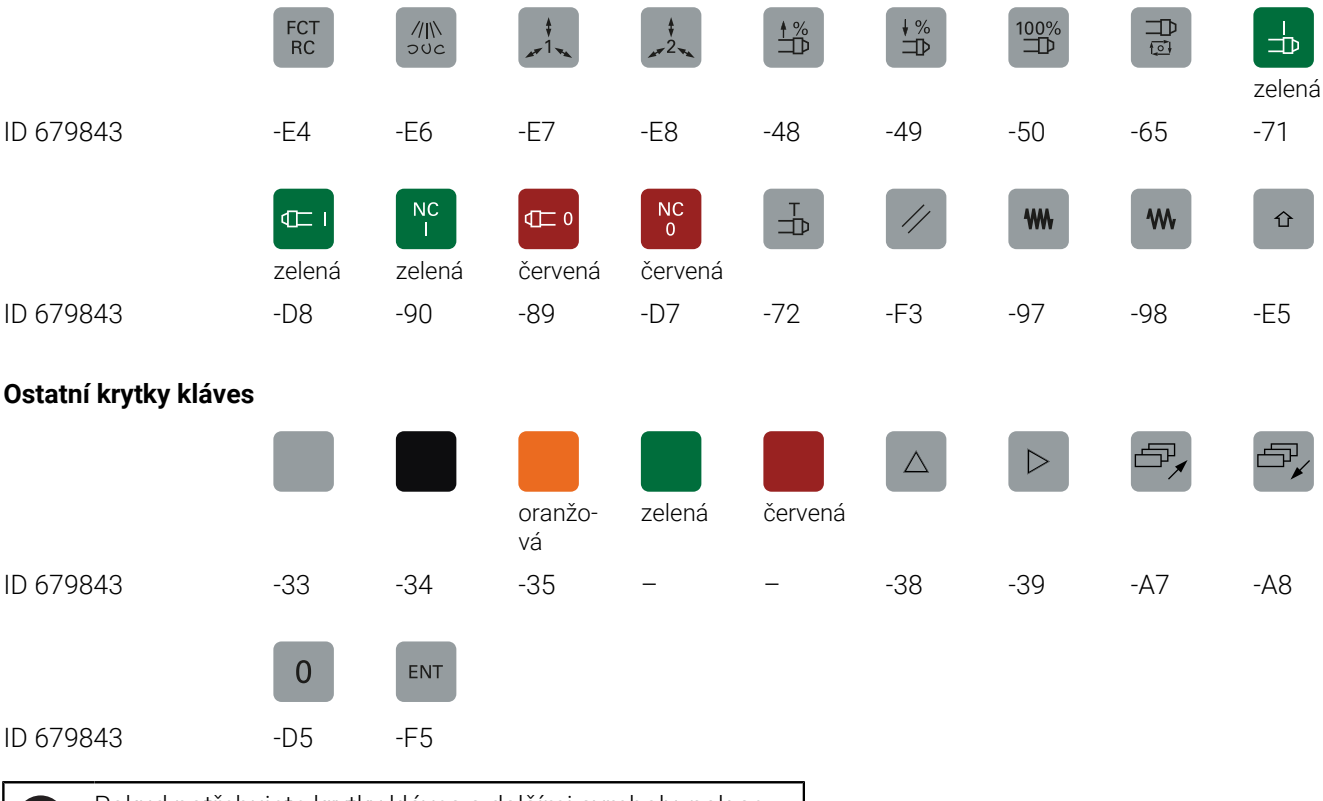

Ť.

Pokud potřebujete krytky kláves s dalšími symboly, pak se prosím obraťte na firmu HEIDENHAIN.

## **Rejstřík**

#### **3**

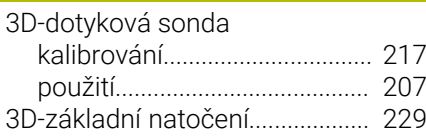

#### **A**

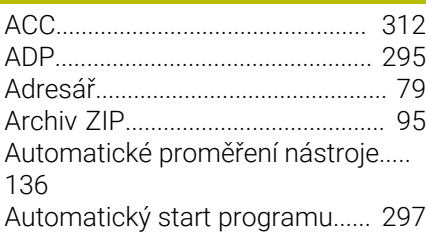

## **B**

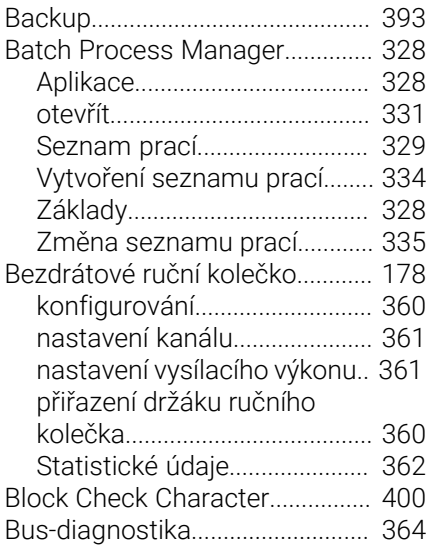

**C**

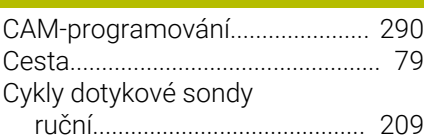

#### **Č**

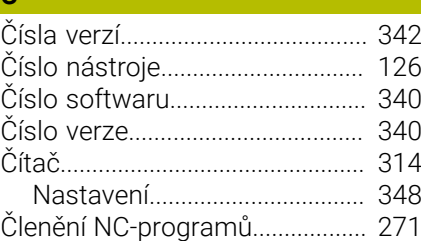

#### **D**

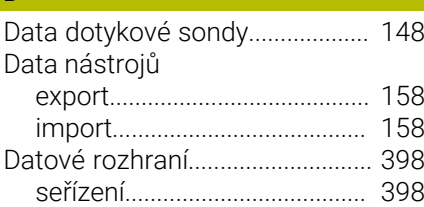

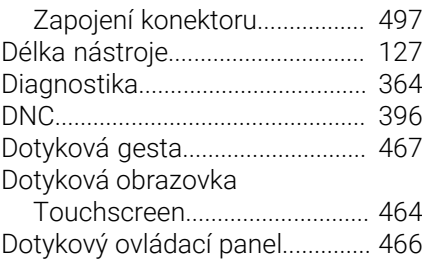

**E**

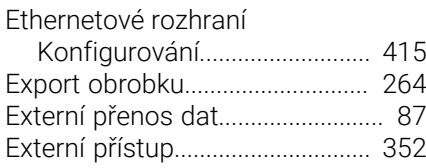

**F**

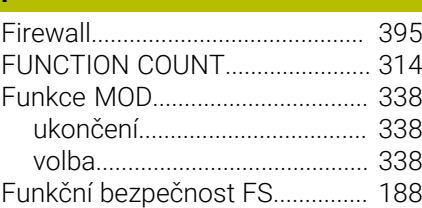

#### **G**

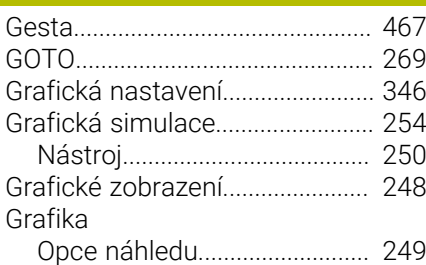

#### **H**

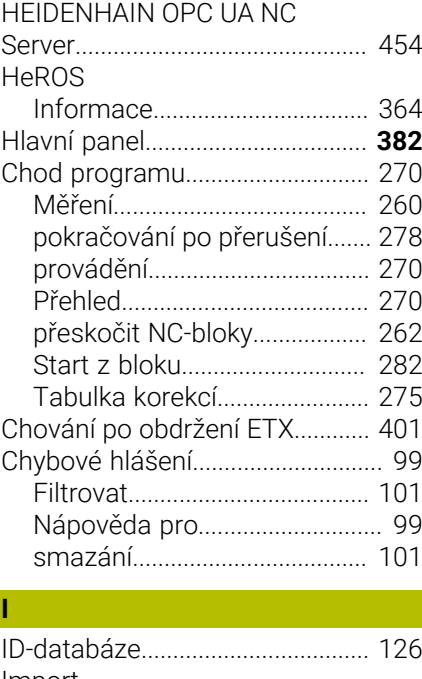

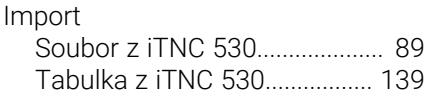

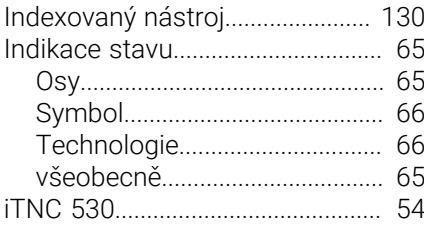

#### **K**

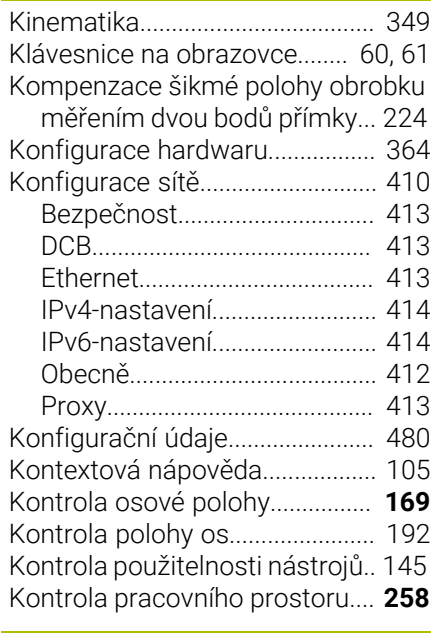

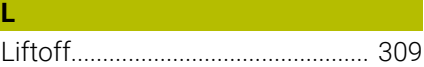

#### **M**

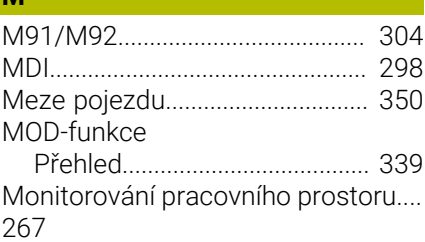

#### **N**

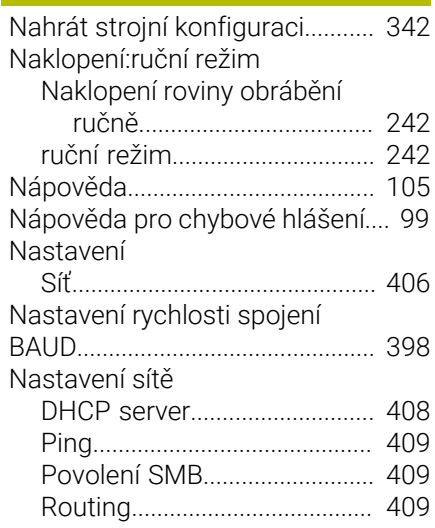

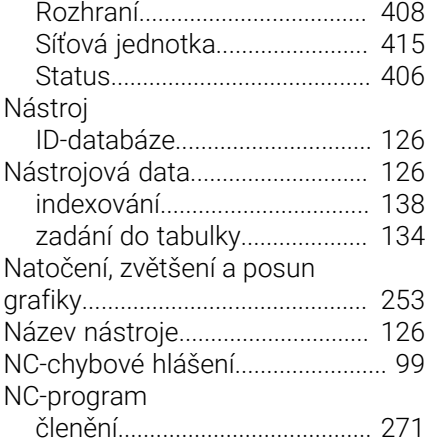

#### **O**

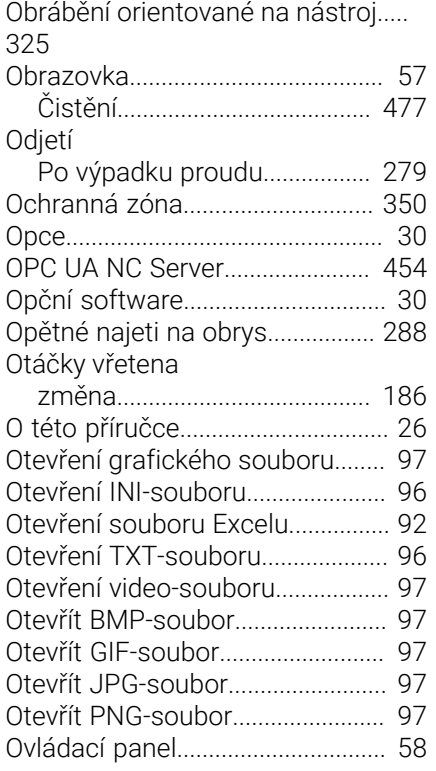

#### **P**

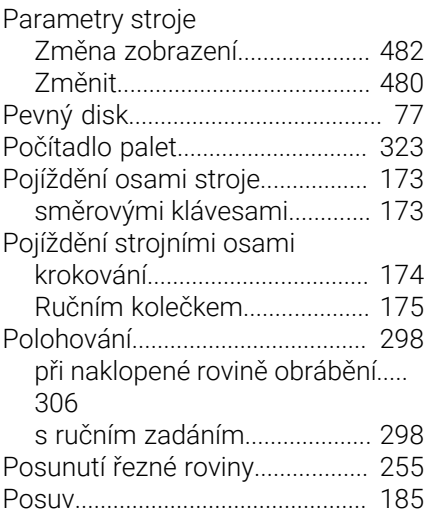

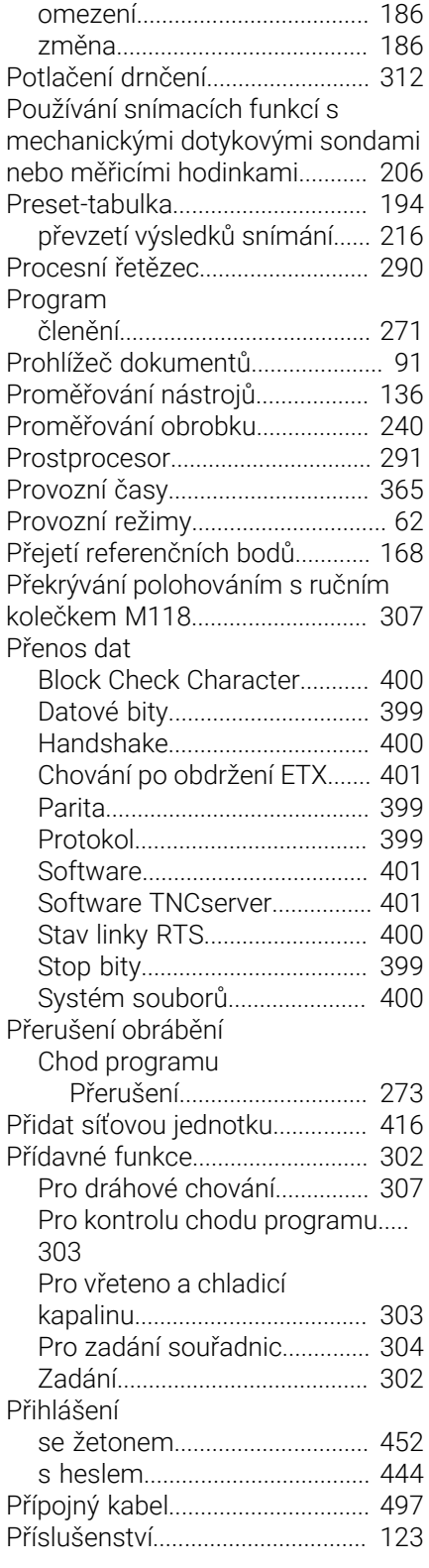

#### **Q**

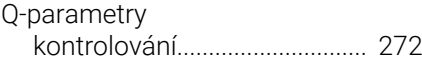

# **R**

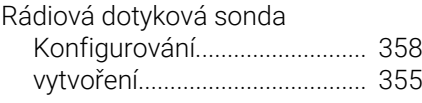

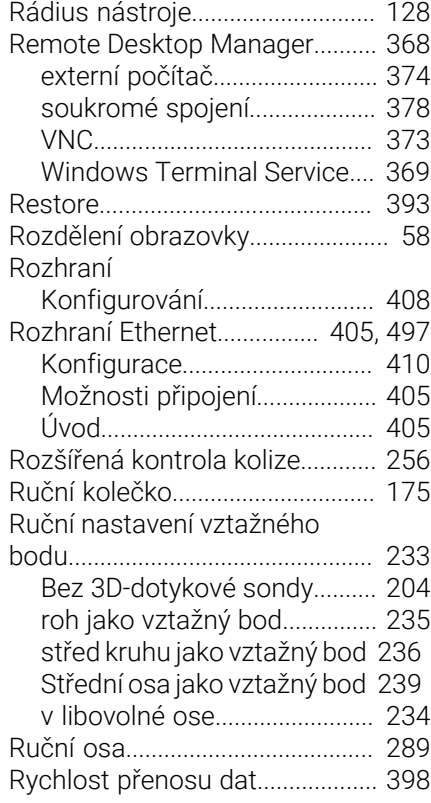

#### **S**

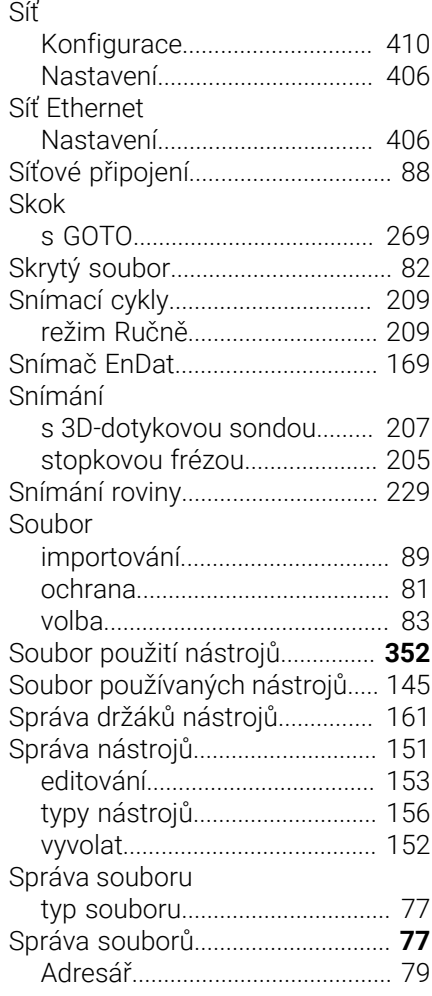

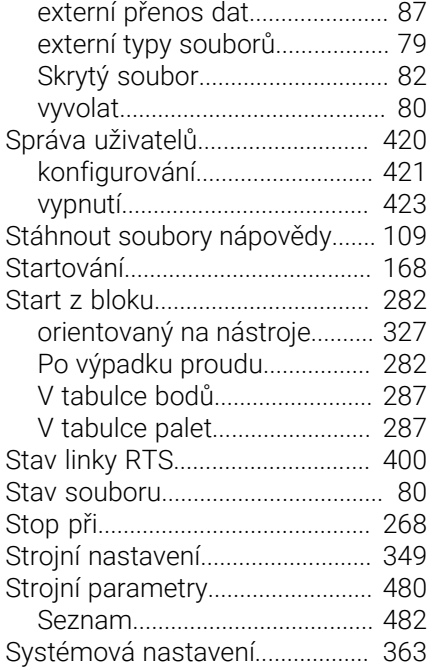

#### **T**

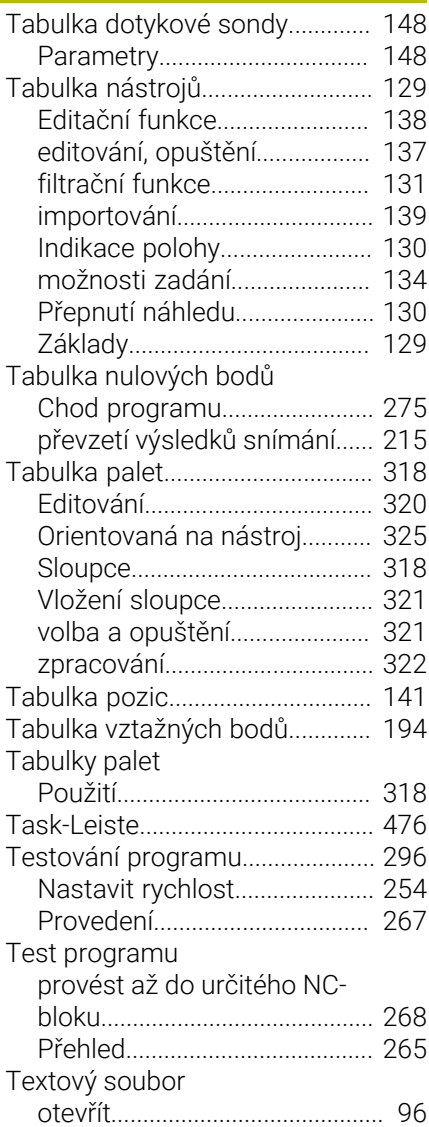

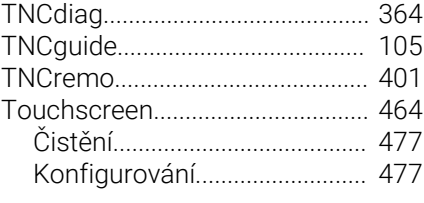

## **U**

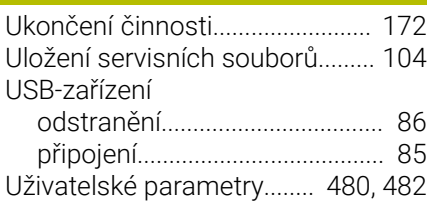

#### **V**

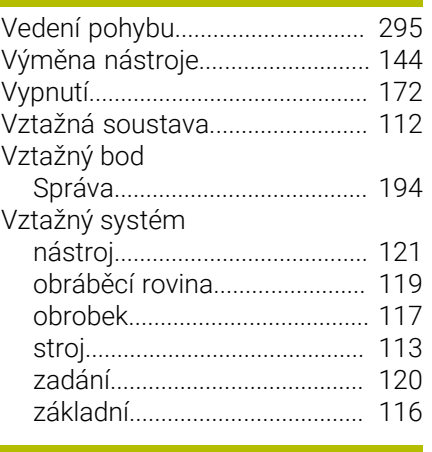

#### **W**

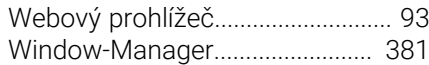

#### **Z**

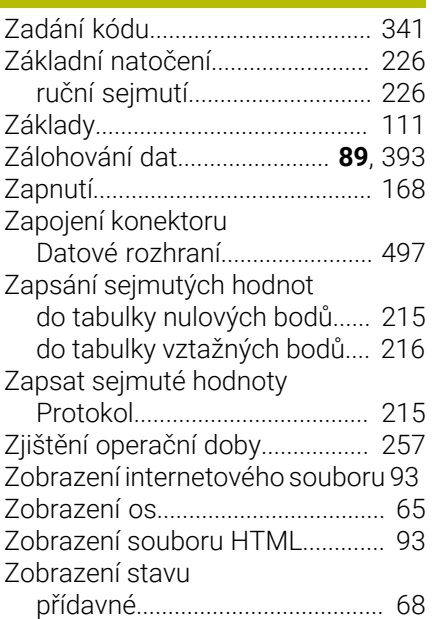

# **HEIDENHAIN**

**DR. JOHANNES HEIDENHAIN GmbH** Dr.-Johannes-Heidenhain-Straße 5 **83301 Traunreut, Germany** +49 8669 31-0  $FAX$  +49 8669 32-5061 info@heidenhain.de

**Technical support EAXI** +49 8669 32-1000 **Measuring systems**  $\overline{ }$  +49 8669 31-3104 service.ms-support@heidenhain.de **NC support**  $\qquad \qquad \textcircled{2} \quad +49\,8669\,31-3101$  service.nc-support@heidenhain.de **NC programming** <sup>**e** +49 8669 31-3103</sup> service.nc-pgm@heidenhain.de **PLC programming**  $\circled{2}$  +49 8669 31-3102 service.plc@heidenhain.de **APP programming**  $\textcircled{2}$  +49 8669 31-3106 service.app@heidenhain.de

**www.heidenhain.com**

## **Dotykové sondy HEIDENHAIN**

vám pomáhají zkrátit vedlejší časy a zlepšit stálost rozměrů hotových obrobků.

## **Dotykové sondy na obrobky**

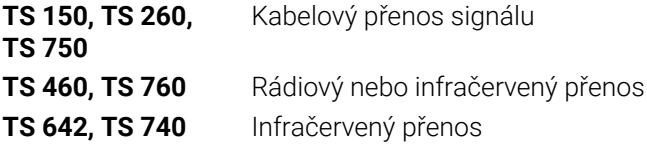

- Vyrovnávat obrobky  $\overline{\phantom{a}}$
- Nastavovat vztažné body  $\blacksquare$
- ×. Proměření obrobků

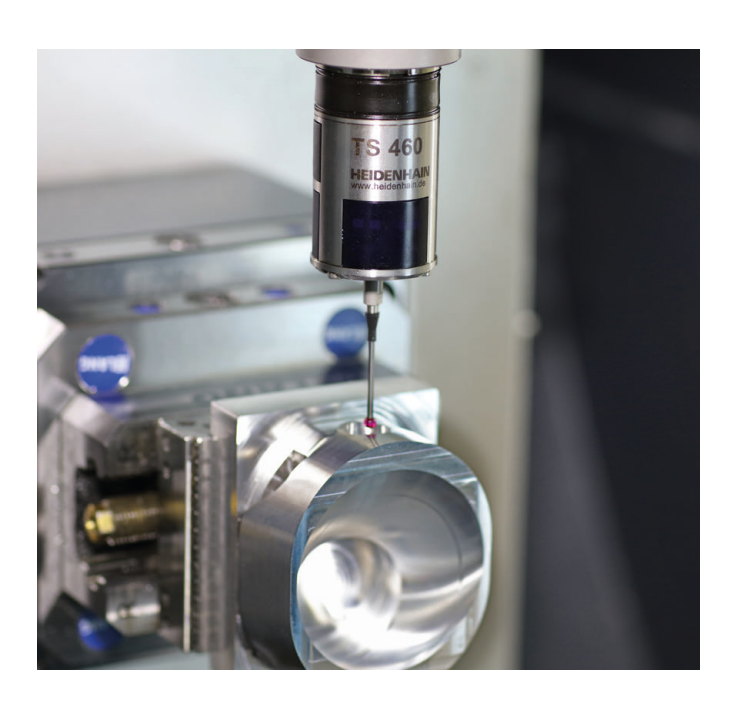

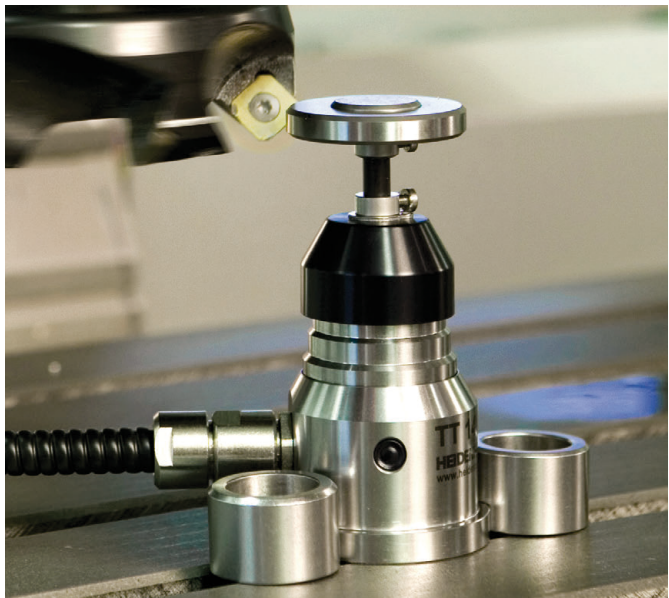

#### **Dotykové sondy na nástroje**

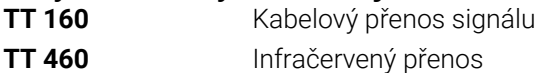

- Proměřování nástrojů m.
- Monitorování opotřebení Ľ,
- Zjišťování ulomení nástroje